# **OMRON**

# 图像传感器 **FH/FZ5**系列 **画**图像处理系统

# 用户手册 通信设定篇

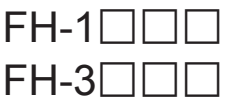

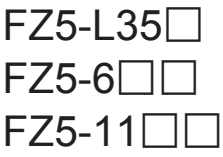

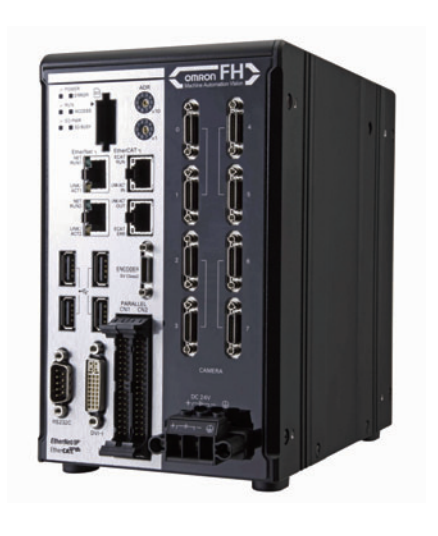

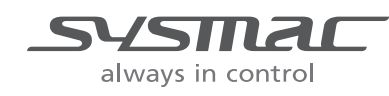

**SDNB-CN5-714D**

感谢您购买FH/FZ5系列。 本手册记载了使用FH/FZ5系列所需的功能、性能、使用方法等信息。

使用FH/FZ5系列时,请遵守以下事项。

- 请让有电气知识的专家操作FH/FZ5系列。
- 请仔细阅读本手册,在完全理解的基础上正确使用。
- 请妥善保管本手册,以便随时参照。

关于著作权和商标

- 本软件使用Independent JPEG Group 的代码。
- Sysmac是欧姆龙株式会社FA机器产品在日本及其他国家的商标或注册商标。
- EtherCAT® 是德国倍福自动化有限公司提供的注册商标, 是已获得专利的技术。
- ODVA、CIP、CompoNet、DeviceNet、EtherNet/IP是ODVA的商标。
- SD、SDHC标识是SD-3C, LLC的商标。

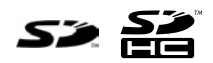

#### **FH/FZ5**手册的构成

FH/FZ5手册的构成如下所示。

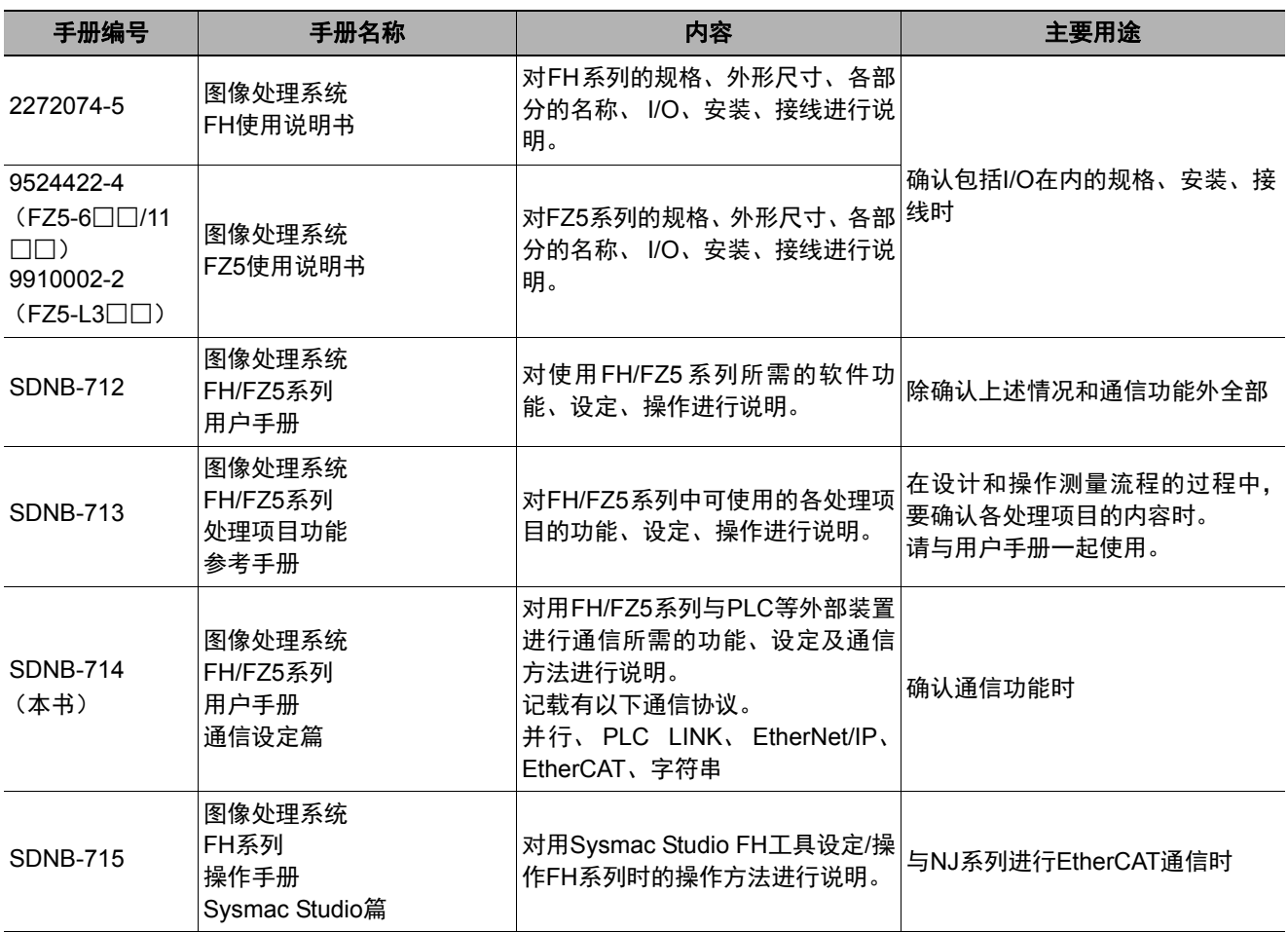

# 关于手册中的记述

#### 关于手册中的符号

正文中记载的符号含义如下。

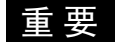

记述了操作时应该遵守的事项或注意事项等。

春考|

记载了与操作有关的建议等。

#### 关于手册中的记载形式

在正文中,菜单内容记载如下。

- [ ] 菜单 是指显示在菜单栏等栏目中的菜单名、处理项目名。
- " " 项目名 是指显示在画面中的项目名等。

MEMO

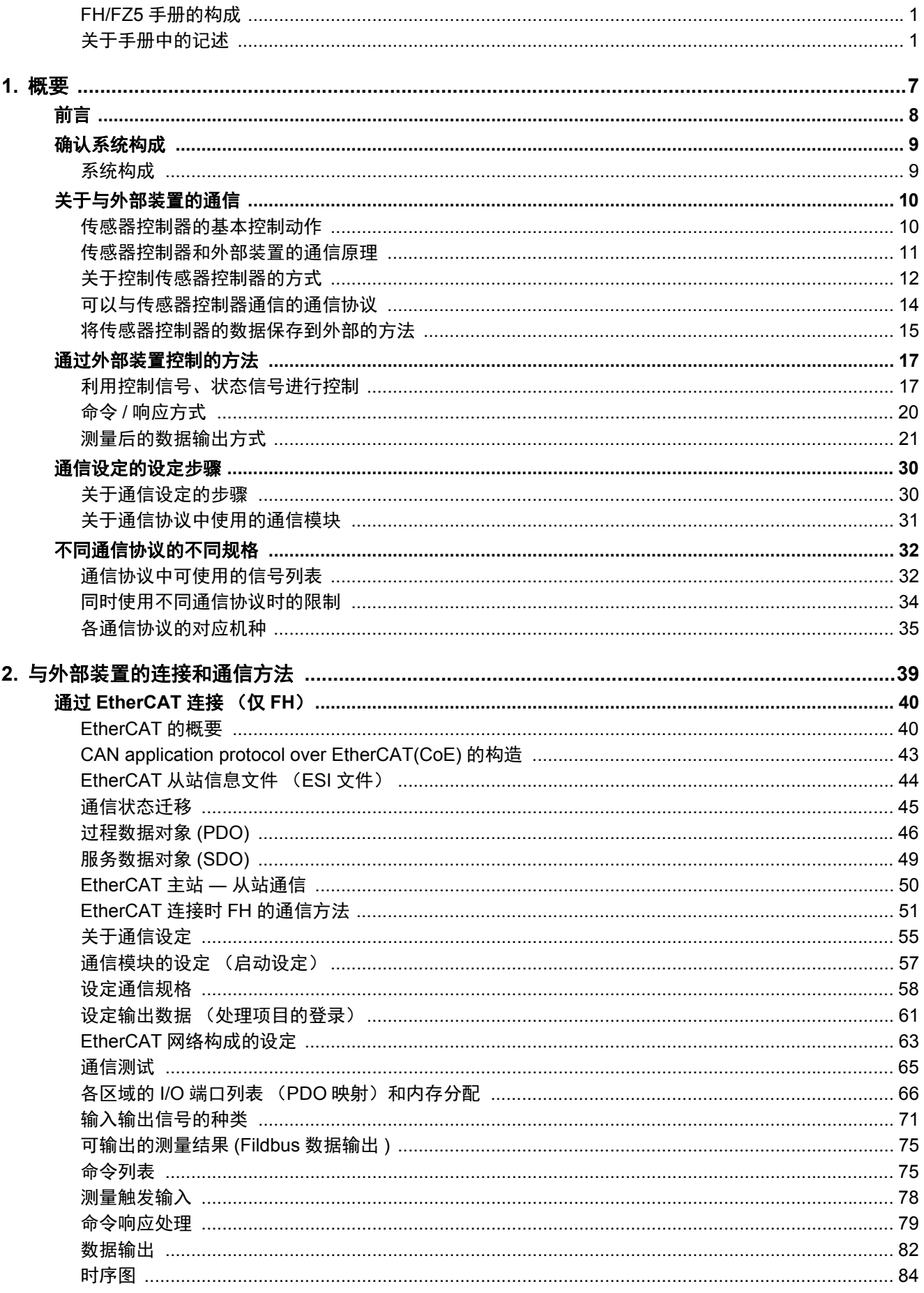

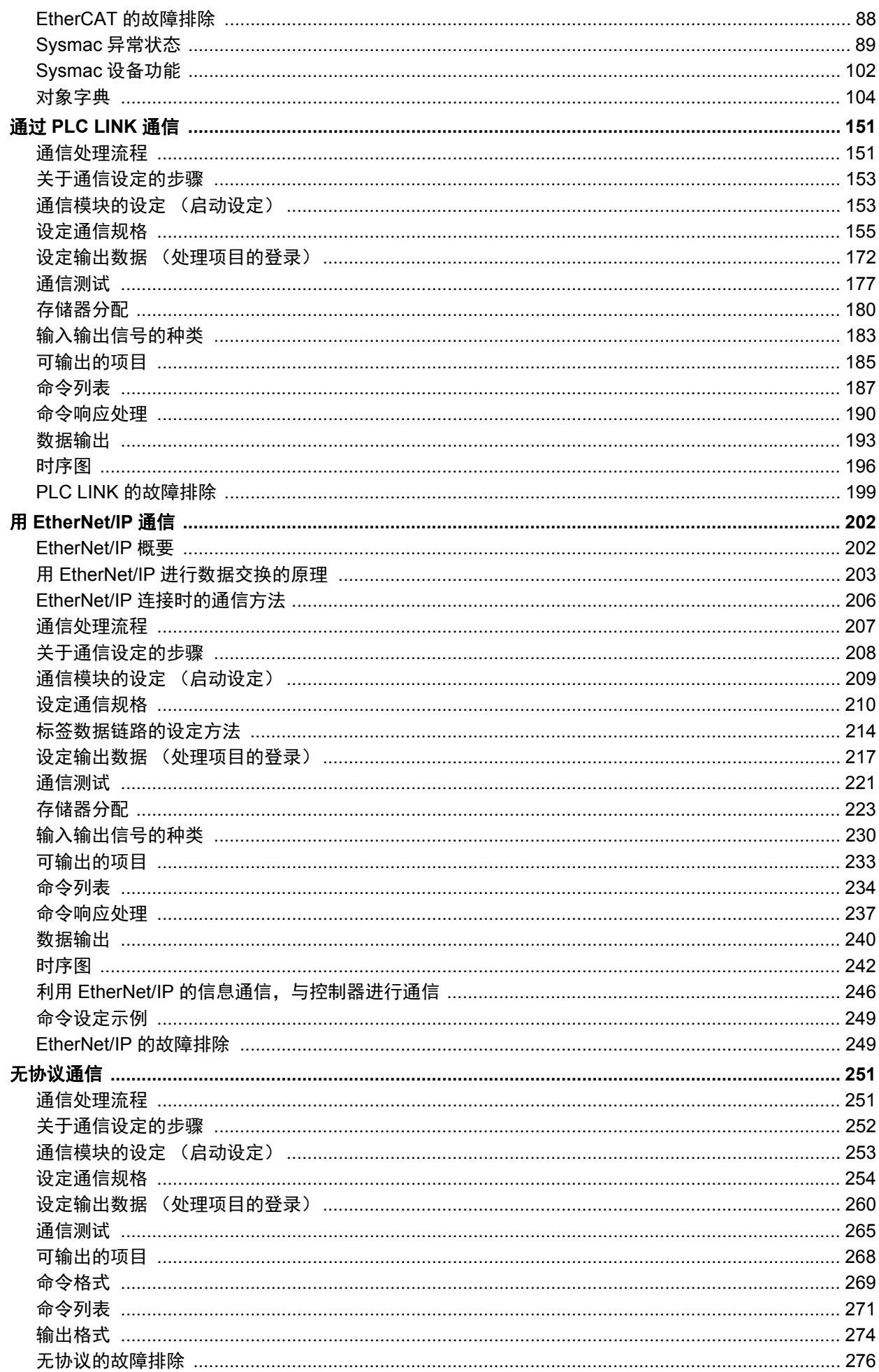

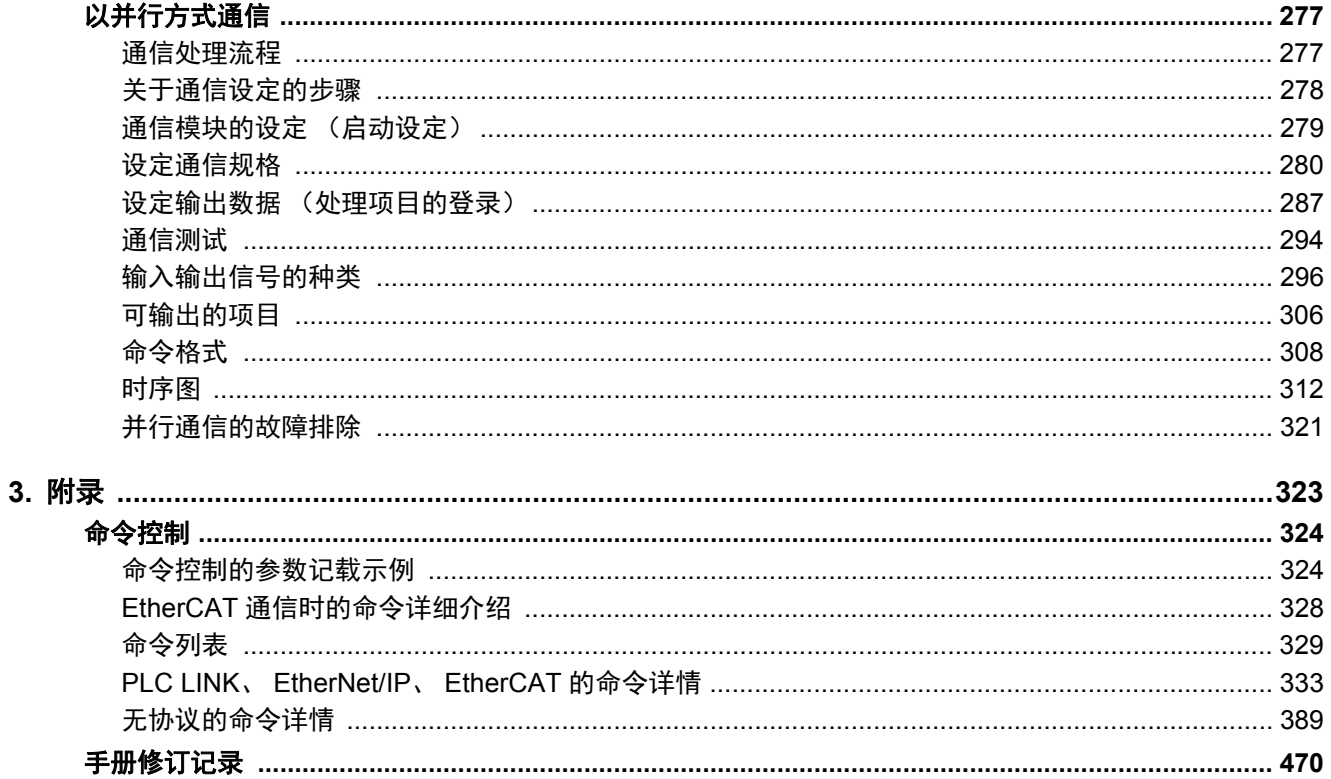

概要

对与FH/FZ5和外部装置进行通信前所需的通信规格和传感器控制器的控制方法等,进行 基本的介绍。

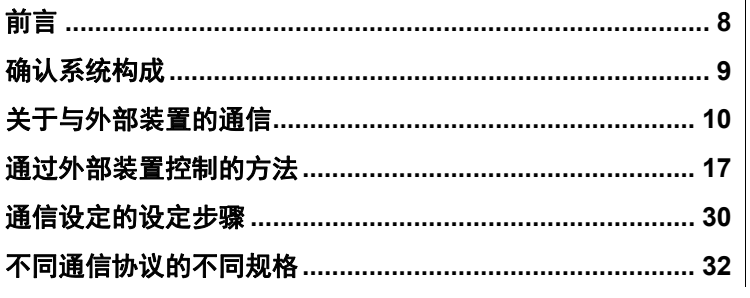

本章主要对与传感器控制器和外部装置进行通信前所需的通信规格和传感器控制器的控制方法等,进行基本的介 绍。

确认系统构成 (b.9) ) (参照:▶确认系统构成 (p.9) )

介绍用FH/FZ5执行测量处理时,与外部装置的构成。

# ↓

#### 关于与外部装置的通信

简单介绍传感器控制器的基本工作原理、传感器控制器和外部装置的通信规格。

基本的通信和信号流程 (参照:▶传感器控制器的基本控制动作 (p.10))

- 从传感器控制器开始测量到输出数据之间的原理 (参照: ▶传感器控制器和外部装置的通信原理 (p.11) )
- 传感器控制器的控制方法 (控制信号、命令等)(参照:关于控制传感器控制器的方式 (p.12))
- 可以与传感器控制器通信的通信协议种类 (参照:▶可以与传感器控制器通信的通信协议 (p.14))
- •在传感器控制器和外部装置之间移动数据的方法 (参照:▶将传感器控制器的数据保存到外部的方法 (p.15))

#### ↓ 通过外部装置控制的方法

介绍通过外部装置控制传感器控制器的方法。

• 利用控制信号、状态信号进行控制 (参照: ▶利用控制信号、状态信号进行控制 (p.17)) 命令/响应方式 (参照:▶命令/响应方式 (p.20))

测量后的数据输出方式 (参照: >测量后的数据输出方式 (p.21))

$$
\downarrow \qquad
$$

通信设定的设定步骤 | (参照:▶关于通信设定的步骤 (p.30))

介绍开始与传感器控制器和外部装置进行通信前的设定步骤。

↓

不同通信协议的不同规格 │(参照:▶关于通信协议中使用的通信模块 (p.31))

介绍与传感器控制器通信时使用的通信协议的种类和规格差异。

# 确认系统构成

本产品是通过控制器 (以下称传感器控制器)对相机所拍摄的对象物进行测量处理的图像传感器。 与PLC或电脑等外部装置连接,即可从外部装置输入测量命令,或向外部输出测量结果。

## 系统构成

FH/FZ5系列的系统构成大致如下。

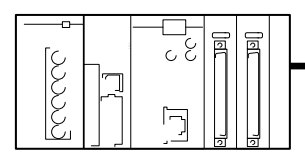

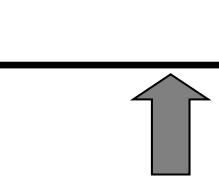

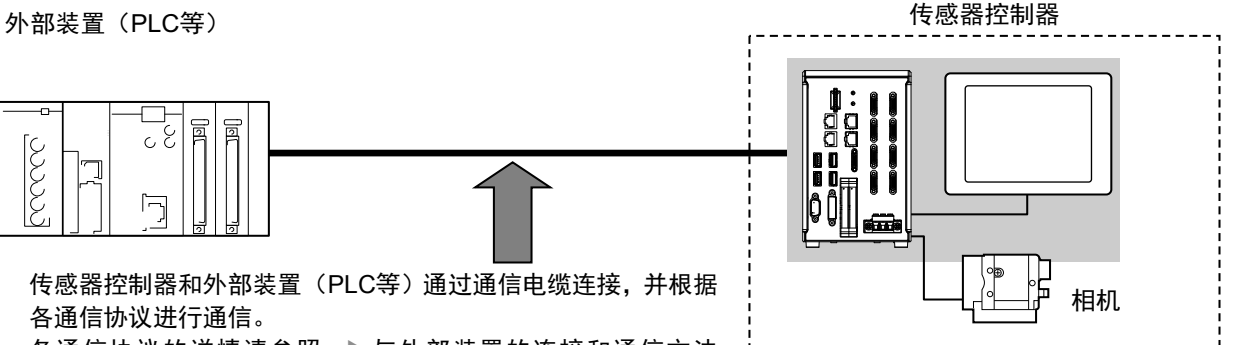

传感器控制器和外部装置(PLC等)通过通信电缆连接,并根据 各通信协议进行通信。

各通信协议的详情请参照: 与外部装置的连接和通信方法 (p.39)。

-<br>在传感器控制器本体上,连接操作和监控用的液晶 显示器(仅限BOX型)和各种相机。 详情请参照各机型的使用说明书。

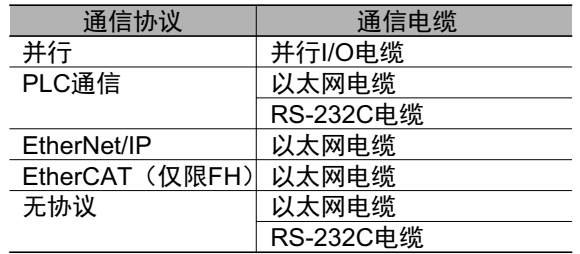

**1**概要

9

# 关于与外部装置的通信

介绍通信规格、通信时的控制方法、开始与外部装置进行通信前的设定等。

### 传感器控制器的基本控制动作

介绍外部装置与传感器控制器的基本通信,以及信号和数据的流程。

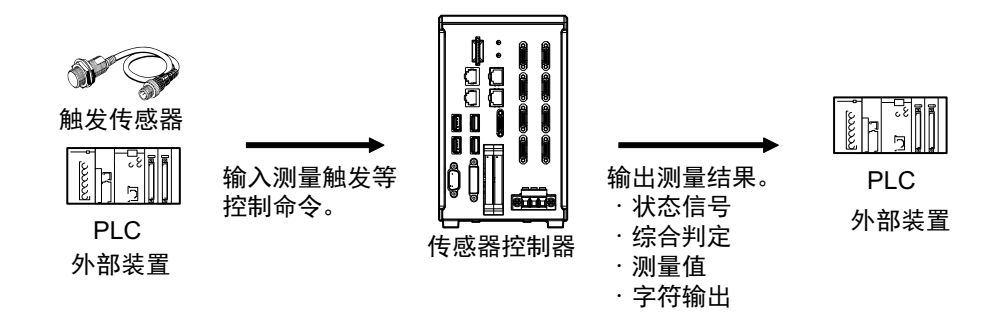

外部装置和传感器控制器可通过以下方法,进行数据交换。

可从外部装置向传感器控制器输入的命令

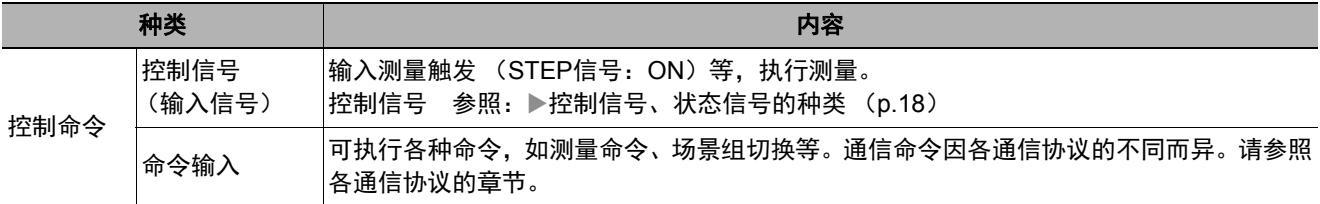

#### 从传感器控制器向外部装置输出的数据

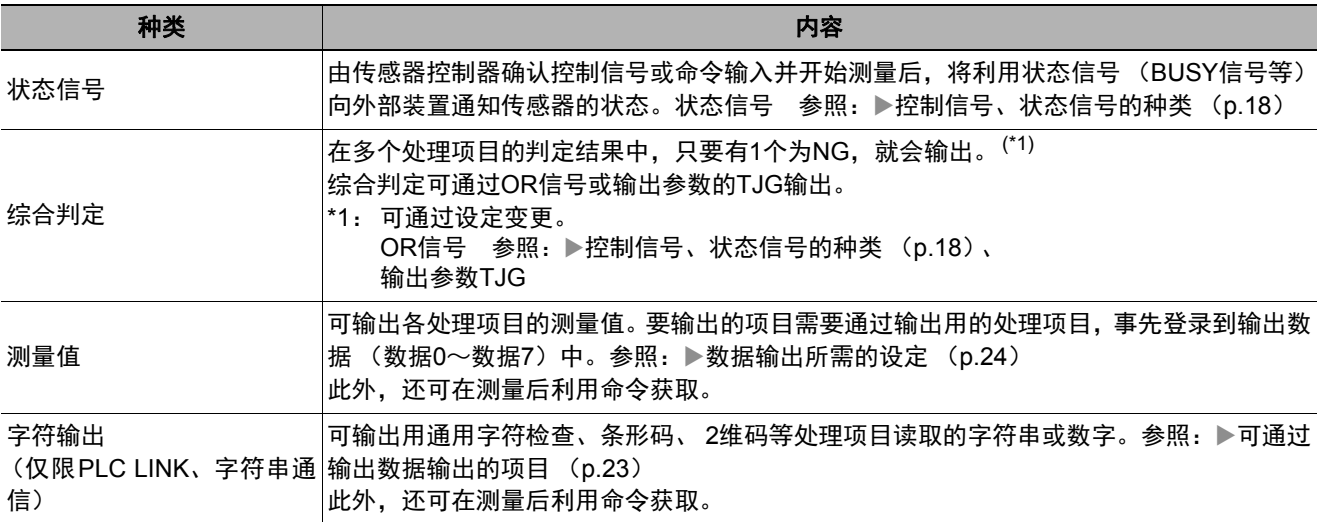

参考

利用FTP功能,还可通过网络浏览器等FTP客户端调取保存在FH/FZ5(包括外部存储器)中的记录图像文件、数据记录文件。

### 传感器控制器和外部装置的通信原理

在传感器控制器和外部装置之间,分别按以下方式进行通信。 介绍通过通信命令开始测量,并输出数据的原理。

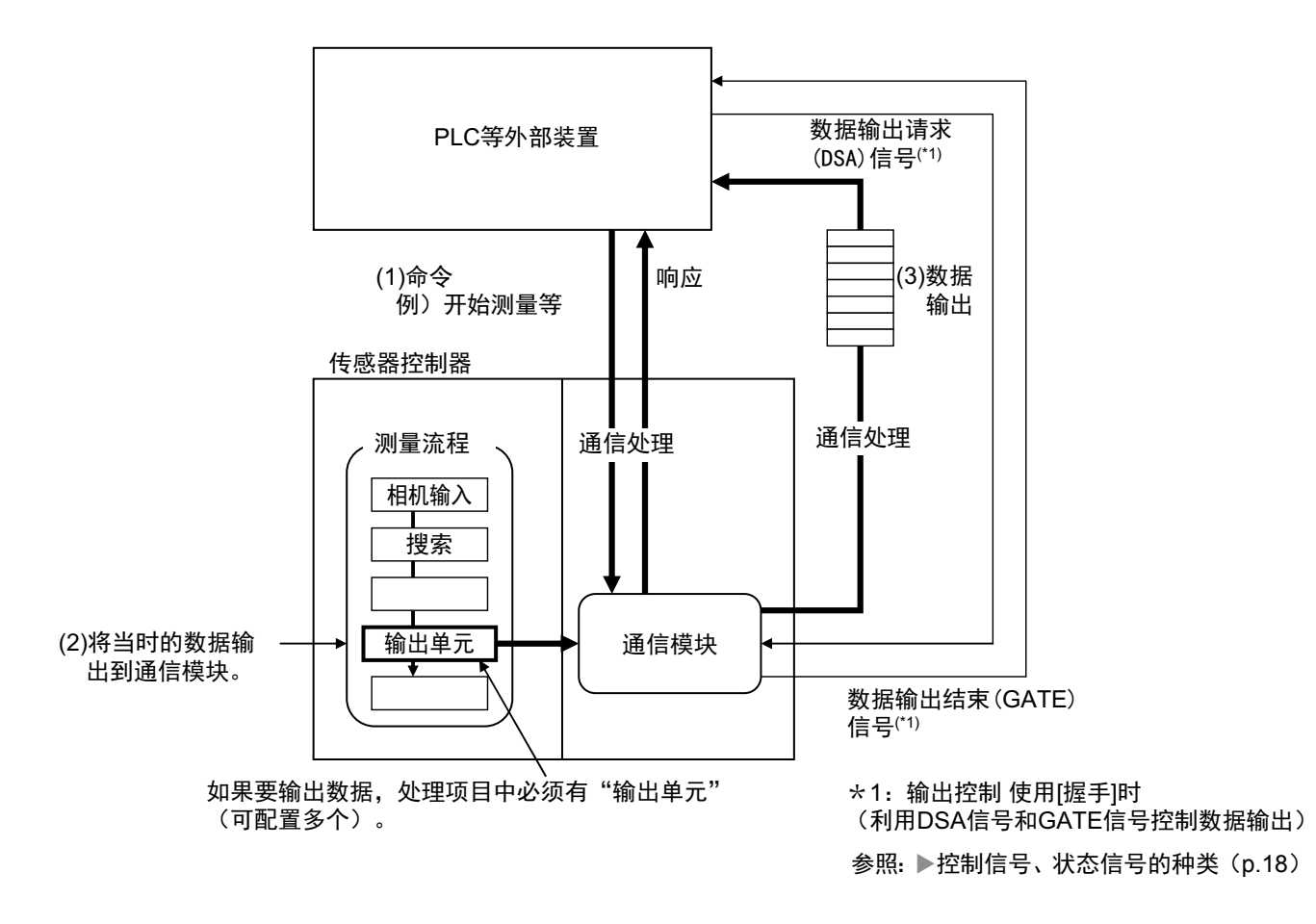

- (1) 传感器控制器在收到PLC等外部装置的命令后,将执行收到的命令,并返回响应。
- (2) 测量后的数据将通过测量流程中配置的输出单元 ("结果输出单元"的简称)和通信模块输出。
- (3) 输出测量数据的时间不是结束测量时,而是执行输出单元的时候。(\*2)
- \*2: 在输出控制中使用同步交换功能时,测量数据不会直接输出到外部,而是在通信模块中处于输出等待状态,直至收到 来自外部的数据输出请求 (DSA信号)。 参照:▶关于数据输出控制 (同步交换) (p.27)

#### 重要

如果要输出数据,需要事先在测量流程中配置输出单元。 可在测量流程中配置多个输出单元。 参照: ▶数据输出所需的设定 (p.24)

# 关于控制传感器控制器的方式

用PLC等外部装置控制传感器控制器的方式有以下3种。 不同控制方式的详情请参照各章节。

#### 控制方式的种类

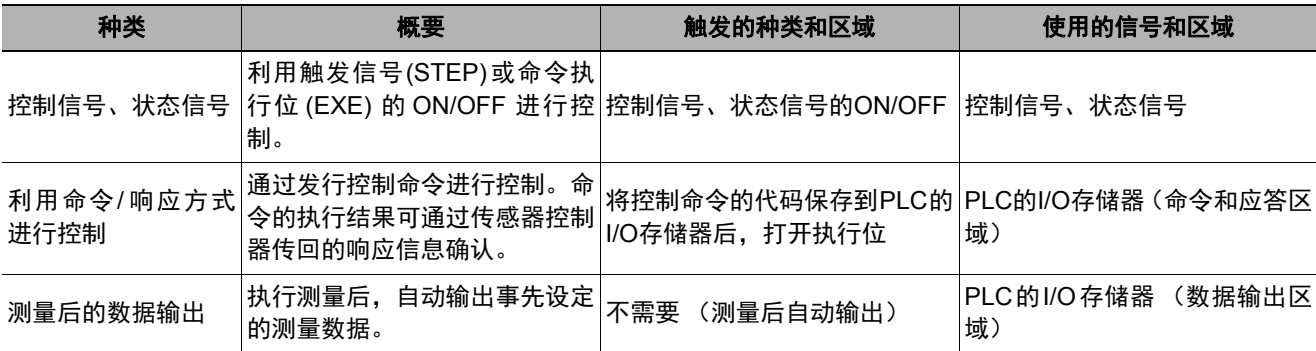

### *1* 利用控制信号、状态信号进行控制 (参照:利用控制信号、状态信号进行控制 (**p.17**))

利用控制信号、状态信号的ON/OFF,可控制传感器控制器,或确认其状态。 适用于确认测量触发等基本动作、传感器控制器的运行状态。

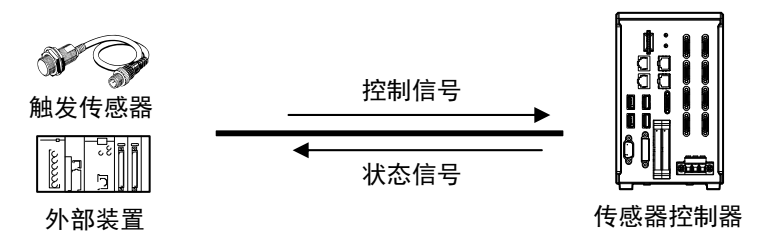

*2* 利用命令**/**响应方式进行控制 (参照:命令**/**响应方式 (**p.20**))

将控制命令及其响应保存到PLC的I/O存储器中,以进行控制。 在不使用PLC的通信专用命令,而对传感器控制器执行复杂的命令时非常适用。

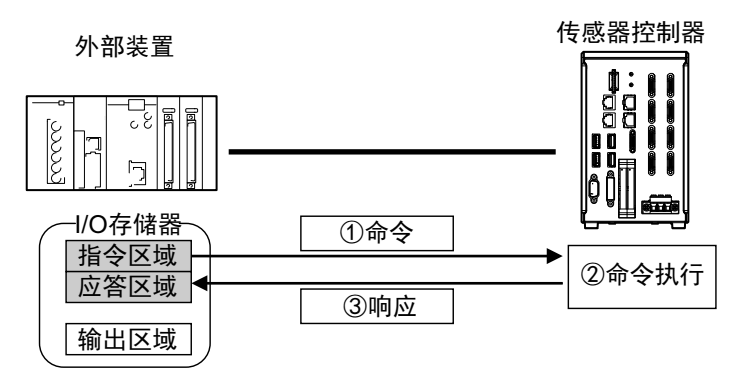

# 3 测量后的数据输出 (参照: ▶测量后的数据输出方式 (p.21))

执行测量后,事先指定为输出对象的测量数据将自动输出到PLC的指定I/O存储器中。 因此,无需PLC发出数据请求,即可将测量结果输出到PLC。

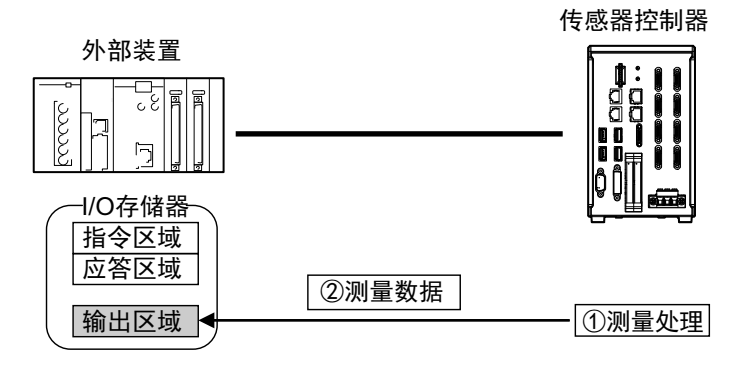

# 可以与传感器控制器通信的通信协议

利用PLC、 PC等外部装置,可通过各种通信协议来控制传感器控制器。 可通过外部装置控制传感器控制器的通信协议有以下几种。

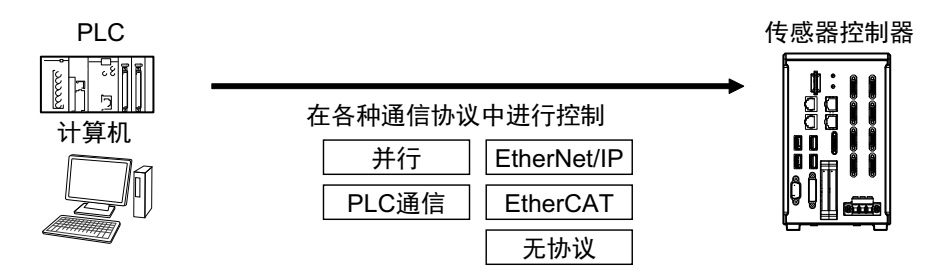

#### ● 可使用的通信协议的种类

传感器控制器中可使用的不同通信方式对应的通信协议及概要如下所示。

○:可使用 ―:不可使用

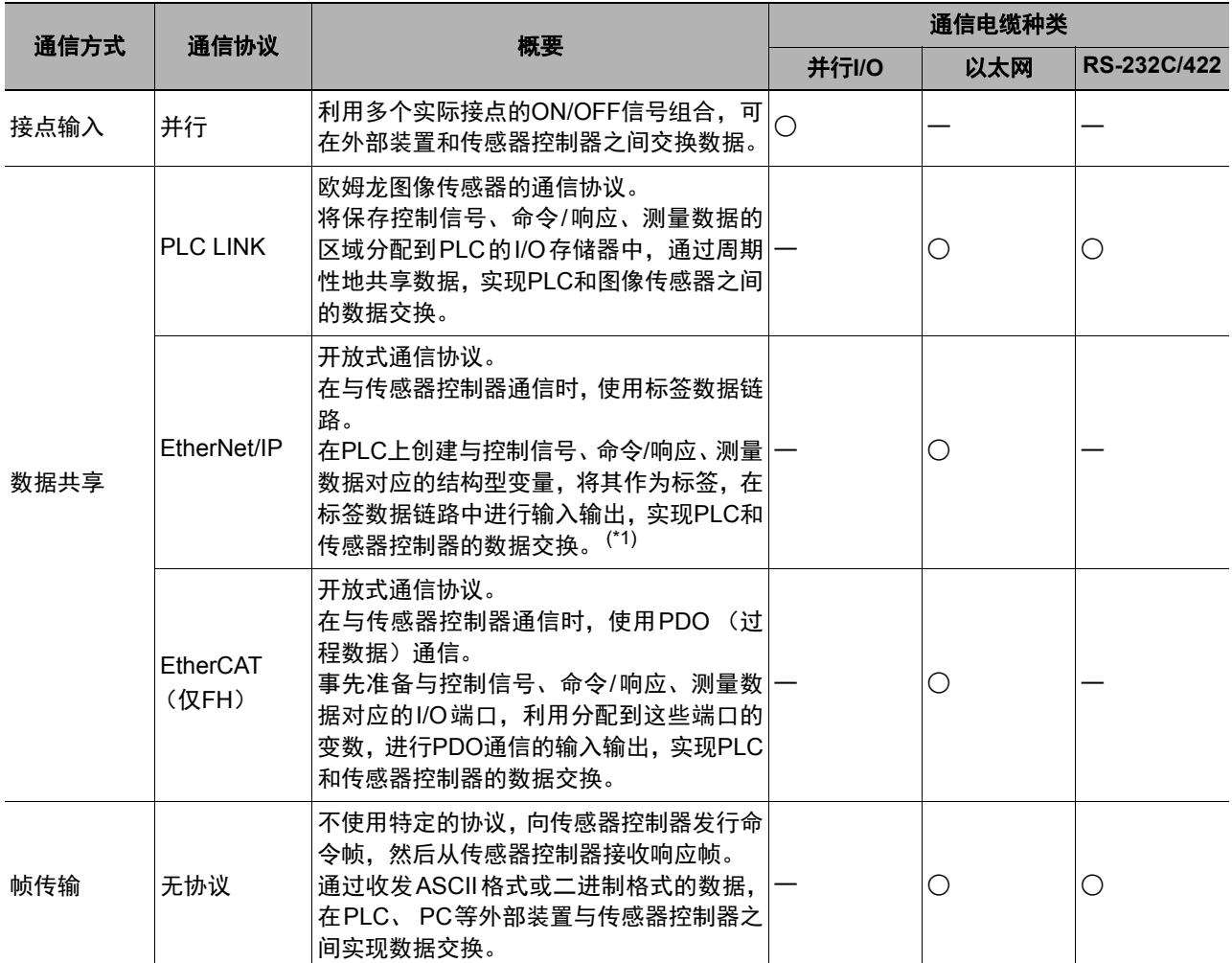

\*1:连接CJ系列的PLC时,在"I/O存储器"中指定各区域。

### 将传感器控制器的数据保存到外部的方法

在传感器控制器中,除了通过通信协议进行数据的收发外,还可利用以下方法将数据保存到外部。 详情请参照: 《图像处理系统 FH/FZ5系列 用户手册(SDNB-712)》。

#### ● 作为外部驱动器连接

在传感器控制器中,不仅可以将场景数据、场景组数据、记录数据、记录图像等各种数据保存到本体的内置 RAMDisk中,还可直接保存到以下外部媒体中。

- ・外部存储器 (参照:▶《图像处理系统 FH/FZ5 系列 用户手册(SDNB-712)》的"外部存储器的使用方法") 可直接将数据保存到传感器控制器本体插槽中的USB存储器或SD卡中。
- 网络驱动器(参照: ▶《图像处理系统 FH/FZ5 系列 用户手册(SDNB-712)》的"联网的计算机共享文件夹") 可直接将数据保存到通过以太网连接的计算机共享文件夹中。

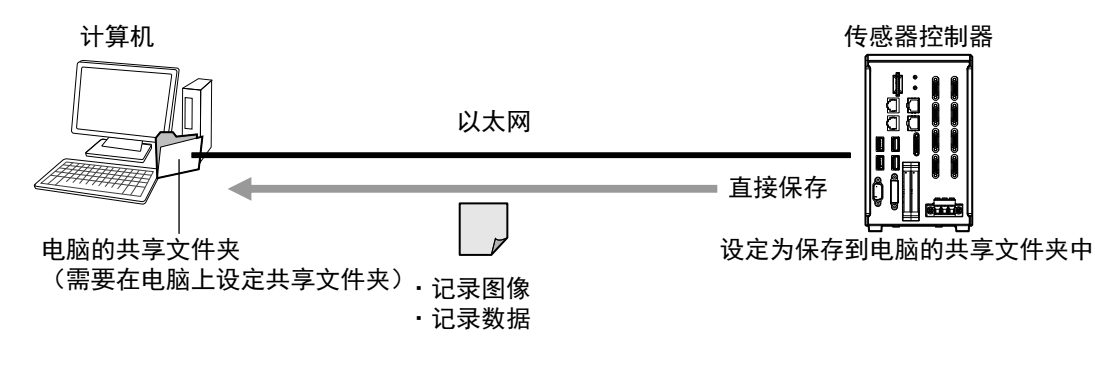

・数据传输(FTP功能)(参照:▶《图像处理系统 FH/FZ5系列 用户手册(SDNB-712)》的"将数据保存到外部") 可以通过以太网,将保存在传感器控制器本体RAMDisk或USB存储器中的记录图像文件等,移动到计算机中。 本功能需要用具备FTP客户端功能的计算机,访问FH/FZ5来实现。 不可直接通过传感器控制器访问计算机。

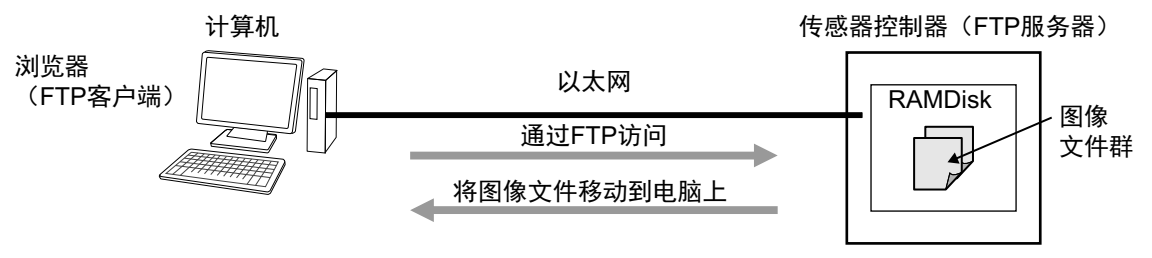

在传感器控制器本体的RAMDisk存满之前,可以移动记录图像。

・经由网络的远程操作 (参照: ▶《图像处理系统 FH/FZ5系列 用户手册(SDNB-712)》的"远距离操作控制器 (远程操作)")针对以太网中连接的多个传感器控制器,可利用同网络中连接的计算机 (FZ工具), 进行 统一操作和监视。

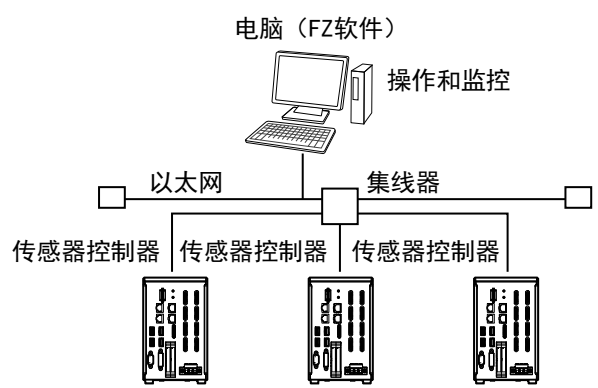

# 通过外部装置控制的方法

介绍通过PLC等外部装置控制传感器控制器的方法。

### 利用控制信号、状态信号进行控制

利用控制信号、状态信号的ON/OFF,可控制传感器控制器,或确认其状态。 将测量触发信号等,作为PLC发出的控制信号输入。 传感器的运行状态、判定结果可根据传感器控制器传来的状态信号确认。

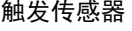

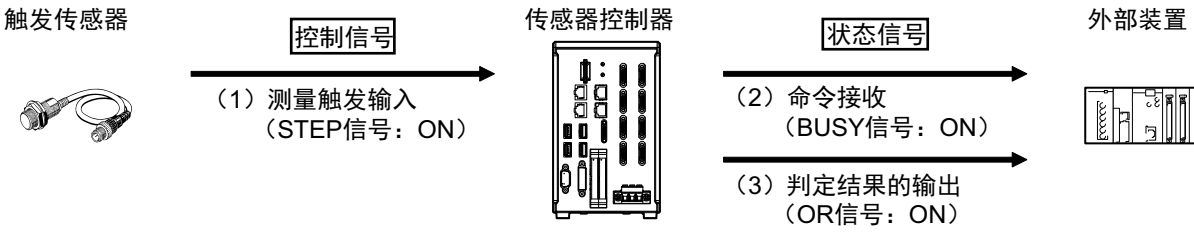

(1) 外部装置将打开STEP信号,输入测量触发。

(2) 传感器控制器确认有STEP信号ON输入后,将向外部装置输出BUSY信号,然后执行测量。

(3) 传感器控制器在结束测量后,会利用OR信号,输出判定结果。

作为控制信号、状态信号在传感器控制器中输入输出的信号种类如下所示。

### ● 输入信号 (**PLC**→传感器控制器)

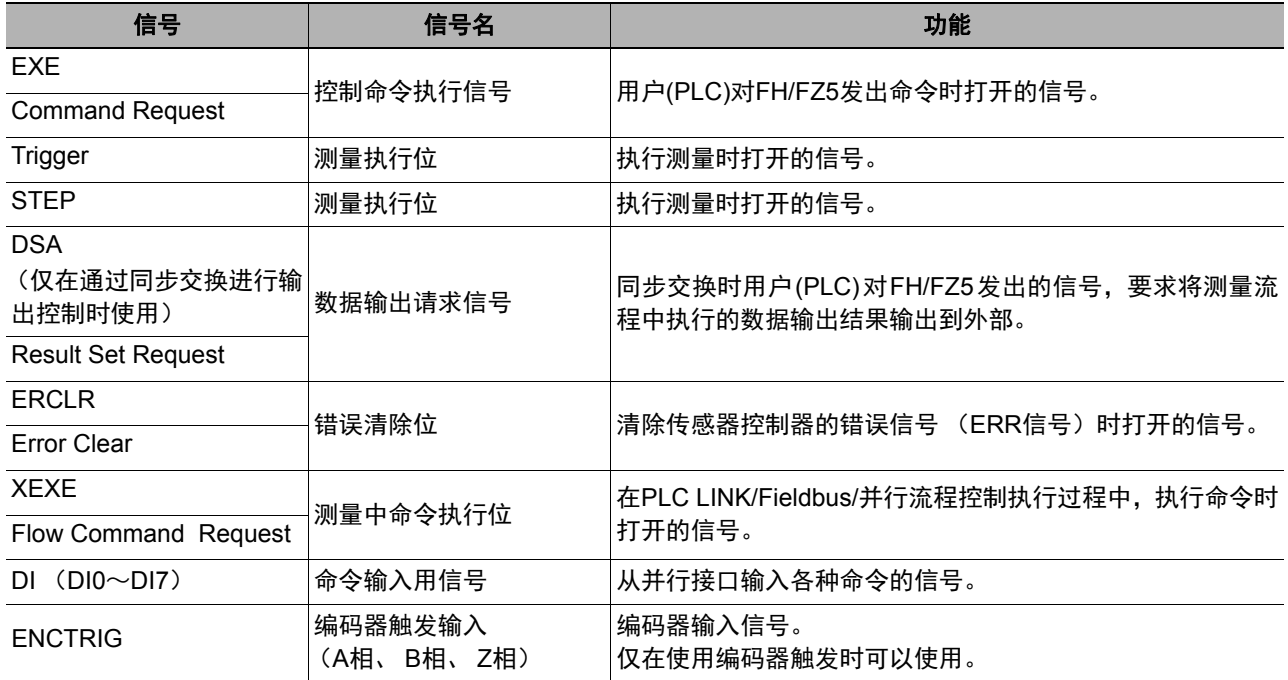

#### ● 输出信号 (传感器控制器→**PLC**)

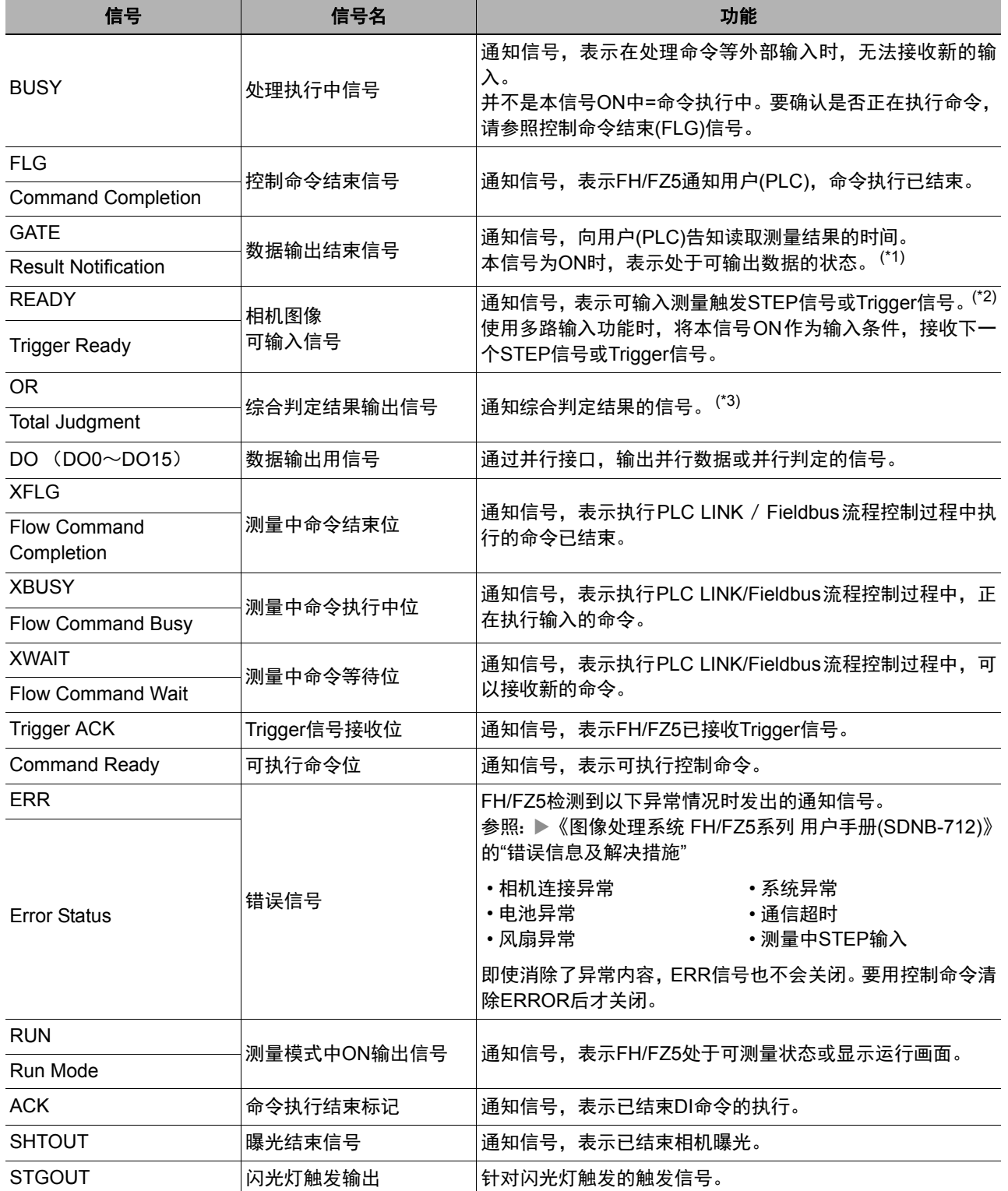

\*1:本信号与测量流程中输出单元的执行情况连动。

与BUSY信号没有连动关系。此外,与并行时的OR信号也没有连动关系。但是,在PLC LINK时,动作会发生变 化,请参照: ▶《通过PLC LINK通信》。

\*2:显示动态图像的过程中,始终为OFF。 使用相机安装照明控制器时,根据使用的型号和照明的连接条件不同,与未使用相机安装照明控制器时相比, READY信号或Trigger Ready信号的OFF时间会变长。 详情请参照: ▶《图像处理系统 FH/FZ5系列 处理项目功能参考手册》的"相机图像输入FH"或"相机图像输入HDR"。

\*3:仅在调整画面中勾选了"输出"选项时输出OR信号。

**1**概要

#### 命令**/**响应方式

#### ● 并行

根据DI信号 (DI0~DI7)的ON/OFF, 向传感器控制器输入命令。由于没有直接针对命令的响应, 因此可通过 ACK信号,确认是否已接收命令。在FZ5系列中,可通过状态信号 (BUSY信号)确认,以代替ACK信号。 在DI0~DI6中输入命令代码,打开DI7,执行命令。

DI7 DI6 DI4 DI3 DI2 DI1 DI0 DI5 ᢝ㺂 ળԚ ળԚؗᚥ

#### ● **PLC LINK**、 **EtherNet/IP**、 **EtherCAT**

将PLC向传感器控制器发出的控制命令,以及传感器控制器向PLC返回的响应保存到PLC的I/O存储器中,交换 命令/响应的控制信号。因此,无需由PLC发出通信命令等进行序列控制,即可对传感器控制器执行单次测量、 场景切换等各种控制。

命令/响应方式中使用的存储区域

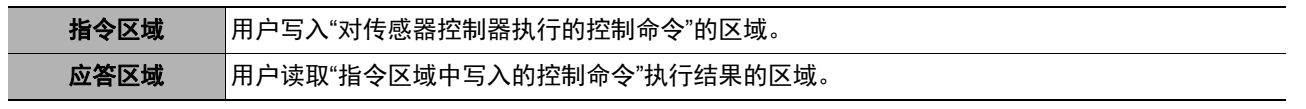

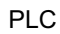

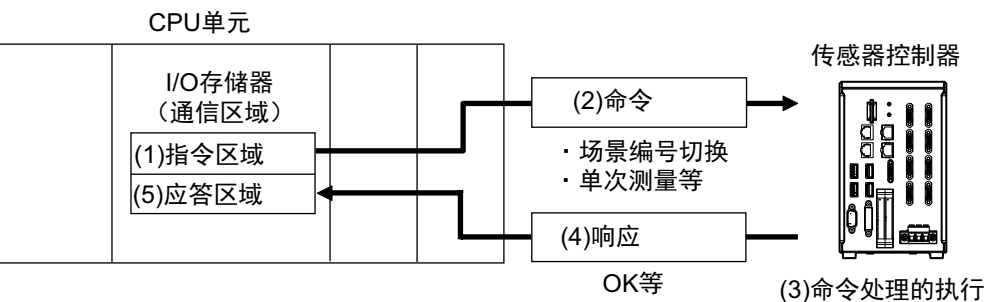

#### **PLC**与传感器控制器的通信流程

- (1) PLC (用户)在事先指定的PLC的任意I/O存储区域 (指令区域)中写入控制命令。
- (2) PLC (用户)将命令执行(EXE)位从OFF变为ON,向传感器控制器发送控制命令。
- (3) 传感器控制器执行接收到的控制命令。
- (4) 传感器控制器在执行控制命令后,向PLC返回响应。
- (5) PLC (用户)将响应保存到事先指定的任意I/O存储区域 (应答区域)中。

控制命令因各通信协议的不同而异。

参照:▶命令列表 (p.329)

#### 参考

在EtherNet/IP的标签数据链路通信、 EtherCAT中,不支持用命令进行字符串输出。 如果要输出字符串,请通过EtherNet/IP的信息通信发行命令。

#### ● 无协议

利用PLC的序列控制,向传感器控制器发行通信命令。外部装置和传感器控制器通过无协议方式进行通信。

### 测量后的数据输出方式

执行单次测量或连续测量后,将从传感器控制器向PLC自动输出"事先指定为输出对象的测量中产生的数据"。因 此,可以方便地将各处理项目的测量结果数据传输到PLC中。此外,仅在PLC端的可接收条件成立时,可以输出 数据 (有同步交换时)。

根据外部装置与传感器控制器之间的通信协议种类不同,数据的输出位置如下所示。

#### **O PLC LINK, EtherNet/IP, EtherCAT**

数据将自动输出到以下PLC的指定I/O存储器中。

#### 测量后的数据输出方式中使用的存储区域

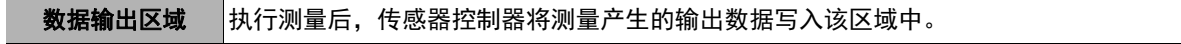

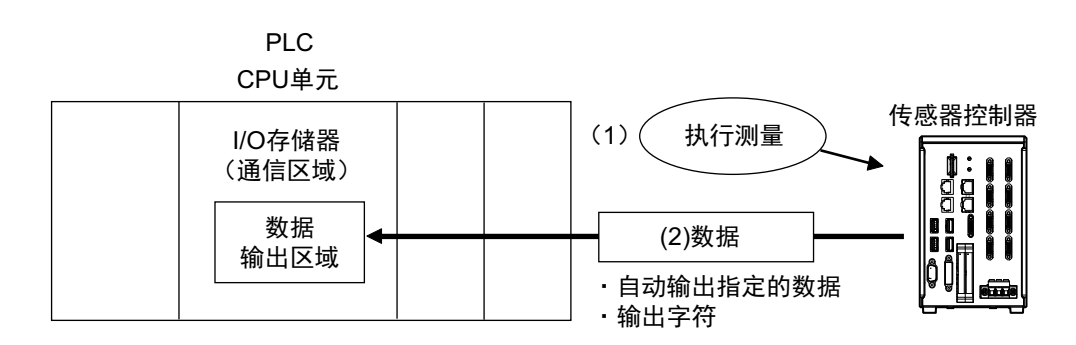

#### PLC与传感器控制器的通信流程

事先指定执行测量后要输出的数据, 以及PLC上保存数据的I/O存储区域 (数据输出区域)。参照: ▶数据 输出所需的设定 (p.24)

(1) 执行测量。

(2) 执行测量后, 事先指定的测量数据将保存到PLC的数据输出区域中。

#### ● 并行

利用DO信号 (DO0~DO15), 将数据输出到PLC的信号线。

#### ● 无协议

以无协议方式将数据输出到PLC的接收缓存中。

#### 输出数据的输出原理

测量数据将通过测量流程中配置的数据输出用处理单元 (以下称输出单元)和通信模块,输出到外部。 因此,如果要输出测量数据,需要事先在测量流程中配置输出单元。 输出测量数据的时间不是结束测量时,而是执行输出单元的时候。

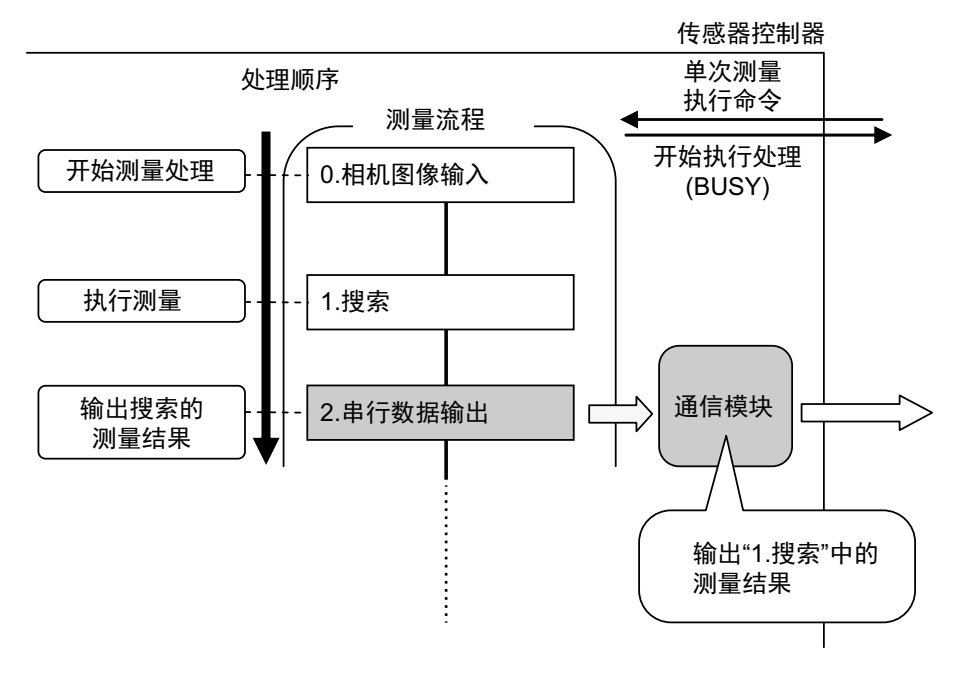

另外,在通用字符检查、条形码、2维码等读取字符的处理项目中,可输出读取的字符串。(仅限PLC LINK、字符 串通信)

字符串会在执行处理项目的同时输出。

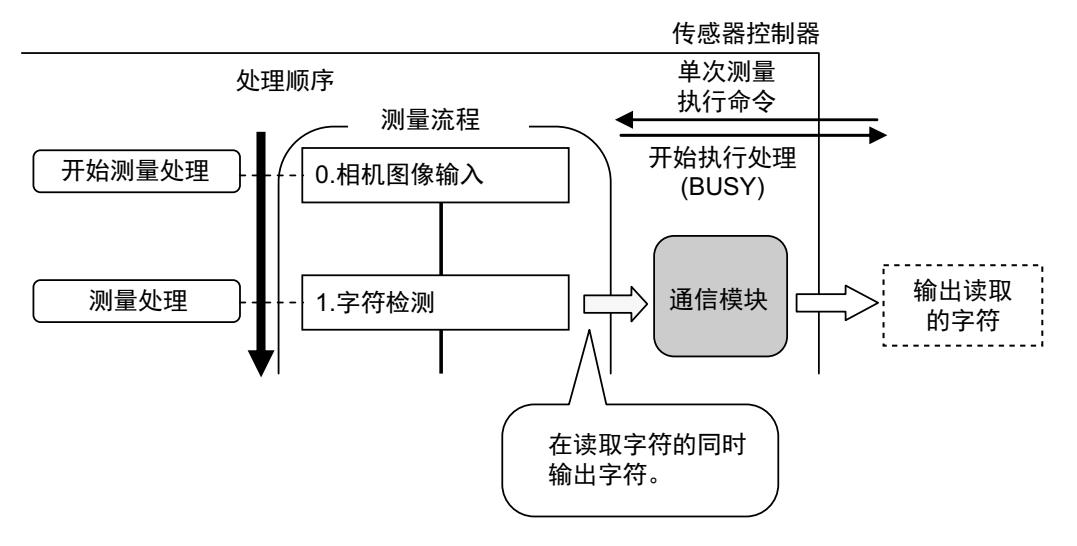

#### 可通过输出数据输出的项目

#### ● 测量数据

通过执行1个输出单元, 最多可1次输出8个 (32字节)项目。

#### │参考│

• 如果要输出9个或更多的项目,请在测量流程中设定多个输出单元。 参照: ▶输出多个测量数据时 (p.25) • 在PLC LINK和EtherCAT中,通过变更设定,可以将1个输出单元可输出的数据数进行如下扩展。 • PLC LINK:最多256个 (最多1024字节) • EtherCAT:最多64个 (最多256字节)

可输出的项目如下。

- 判定结果
- 测量的各个参数 (相似度、基准坐标等)
- 根据测量得到的各参数值,用表达式计算的结果
- 表达式结果的判定结果 (并行判定输出)

#### ● 字符输出 (仅限**PLC LINK**、无协议)

可输出用通用字符检查等处理项目读取的字符。

- 仅在PLC LINK或无协议通信时可以输出。
- 最多可输出32个字符。
- 读取的字符串将以分隔符分隔的形式输出。

可进行字符输出的处理项目如下所示。

关于字符输出的输出格式,请参照各处理项目的说明。

- 通用字符检测
	- 参照:▶《图像处理系统 FH/FZ5系列 处理项目功能参考手册(SDNB-713)》的"通用字符检查"
- 条形码 参照: 《图像处理系统 FH/FZ5系列 处理项目功能参考手册(SDNB-713)》的"条形码"
- 2维码
	- 参照: 《图像处理系统 FH/FZ5系列 处理项目功能参考手册(SDNB-713)》的"2维码"
- OCR
	- $\Diamond$ 照: ▶ 《图像处理系统 FH/FZ5系列 处理项目功能 参考手册(SDNB-713)》的"OCR"

#### 数据输出所需的设定

如果要输出数据,需要按以下步骤设定输出单元。

#### ● 测量数据

#### *1* 在处理流程中配置输出数据

在测量流程中配置数据输出用的处理单元。

#### 关于作为输出单元的处理单元

在流程编辑画面的处理项目树状图中, "向外部输出结果"下面的处理项目即为输出单元。

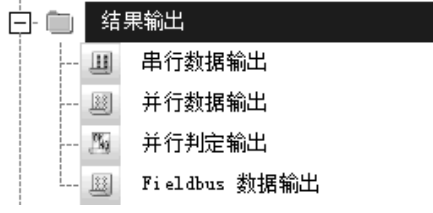

#### 选择要使用的输出单元

输出单元可根据不同的通信协议,按以下的组合选择。 关于通信协议, 请参照: ▶可以与传感器控制器通信的通信协议 (p.14)。

○:可输出数据、 ―:不可输出数据

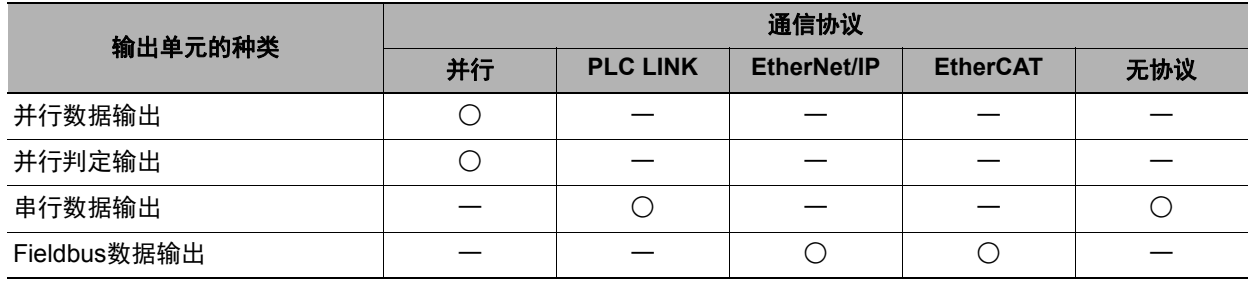

#### *2* 设定要输出的项目

在测量流程中配置的输出单元上,设定作为输出数据输出的项目。 在输出单元上设定输出项目的步骤,请参照各通信协议的说明。

#### ● 字符输出 (仅限**PLC LINK**、无协议)

在读取输出字符的处理项目 (通用字符检查等)中,设定字符输出。 字符输出的动作即为执行上述处理项目,因此不需要在测量流程中设定输出单元。 关于字符输出所需的设定内容,请参照各处理项目的说明。

• 通用字符检测

参照: ▶《图像处理系统 FH/FZ5系列 处理项目功能参考手册(SDNB-713)》的"通用字符检查"

- 条形码
	- 参照:▶《图像处理系统 FH/FZ5系列 处理项目功能参考手册(SDNB-713)》的"条形码"
- 2维码
	- 参照: 《图像处理系统 FH/FZ5系列 处理项目功能参考手册(SDNB-713)》的"2维码"

• OCR

参照: 《图像处理系统 FH/FZ5系列 处理项目功能 参考手册(SDNB-713)》的"OCR"

#### ● 用多个输出单元输出数据时

测量流程中可登录多个输出单元。

要在测量流程的处理过程中输出不同的数据,或要输出9种以上的项目时,请在测量流程中登录多个输出单元。

数据输出会根据测量流程中设定的各输出单元分别执行,但数据的输出位置相同,都是PLC的I/O存储器区域 (数据输出区域)。

因此,先输出的数据会被后输出的数据覆盖,如果要保存所有数据,请使用以下方法中的一个。

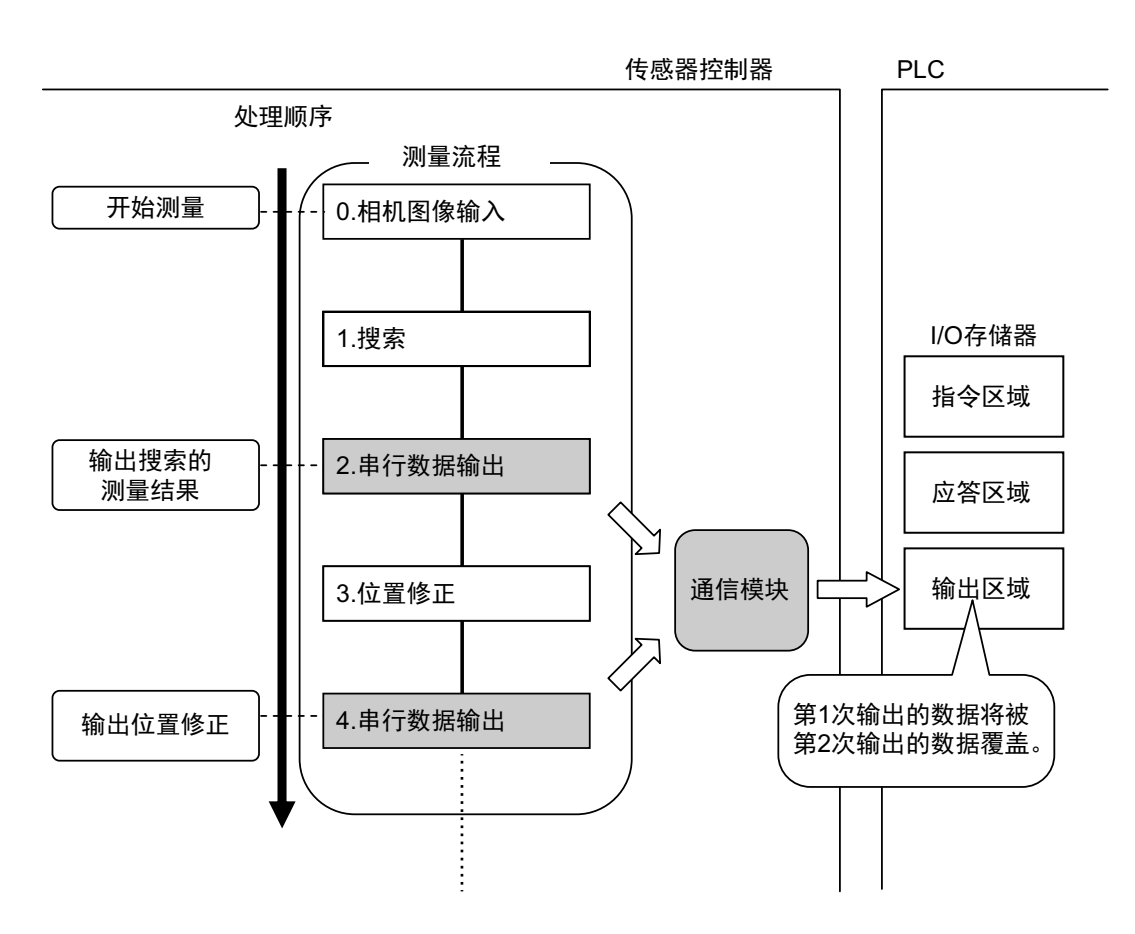

#### 偏移功能 (仅限**PLC LINK**)

用多个输出单元输出时,可以错开每个输出单元的输出数据写入位置。 可在串行数据输出的[偏移]中设定。参照:▶设定输出数据 (处理项目的登录) (p.172)

#### 利用同步交换进行控制

在输出控制中使用同步交换后,可以通过输入输出信号控制数据的输出时间。 因此,每次输出数据时,请读取输出的数据,然后移动到PLC的其他I/O存储器区域中。参照:▶关于数据 输出控制 (同步交换)(p.27)

#### │参考

无协议通信时,如果输出ASCll格式的数据,可以在每个输出数据上标示记录分隔符。(初始值:分隔符)

25

#### 在并行中,可使用以下**2**种输出单元。

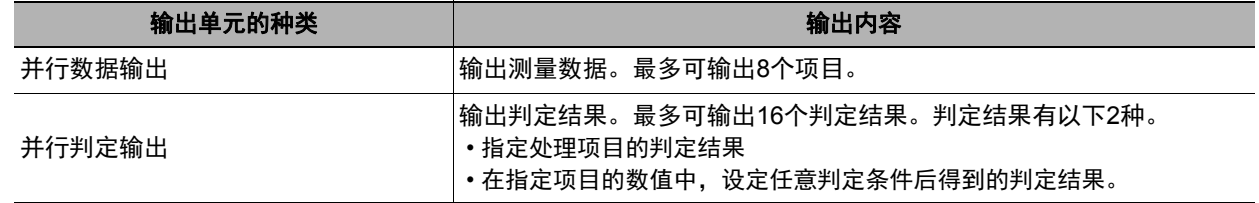

并行数据的输出和并行判定输出的顺序:测量流程中先输出者先输出。

#### ● 在并行数据数据中输出多个项目时

并行数据输出的输出编号0~7中设定的项目将按照编号从新到旧的顺序,按每个项目 (以16bit为单位)输出 到PLC的接收缓存中,每次输出时, GATE信号都会从OFF变为ON(\*1)。

此时,最先输出到PLC接收缓存中的数据0将被接下来输出的数据1覆盖。

所以,输出到PLC接收缓存中的输出数据应在每次GATE信号OFF→ON时,按每个项目由PLC的存储器接收。

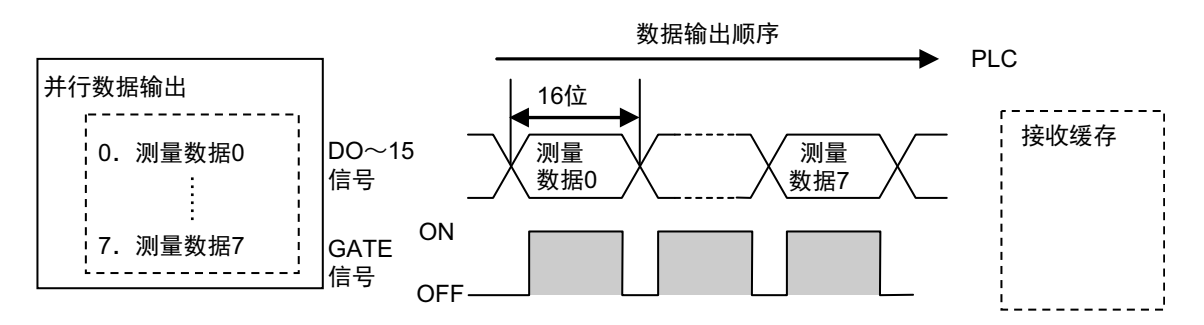

\*1: DSA信号的动作根据输出控制的同步交换有/无而变化。详情请参照:▶关于数据输出控制 (同步交换) (p.27)。

#### 关于数据输出控制(同步交换)

数据输出的时间可以通过数据输出请求信号(DSA)和数据输出结束信号(GATE)控制。 由于可控制输出数据的传输时间,所以在接收来自多个单元的输出数据时非常有用。

#### ● 使用数据输出控制 (同步交换)的条件

要控制数据输出时,请在各通信规格的设定中,将输出控制设定为"同步交换"。详情请参照各通信种类的"设定 通信规格"。

并行通信时: 参照: ▶设定通信规格 (p.280) PLC LINK时: 参照:▶设定通信规格 (p.155) EtherNet/IP、 EtherCAT通信时: 参照:▶设定通信规格 (p.58) (p.210)

#### ● 关于同步交换时的动作

如果外部装置不打开DSA信号,则控制器不会向外部输出测量数据。 如果DSA信号为ON,控制器在输出测量数据的同时, GATE也会打开。 在GATE信号打开时,外部装置会读取测量数据。

同步交换时使用的信号

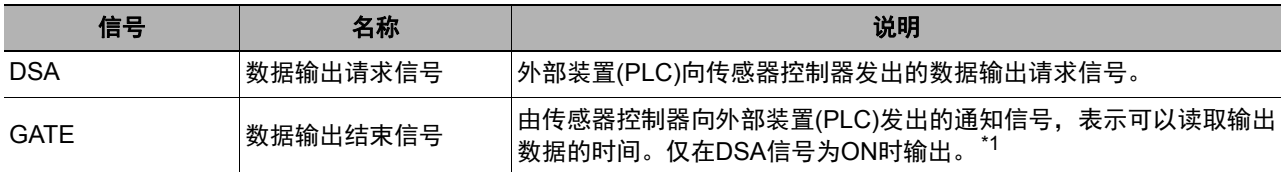

\*1:如果没有在输出控制中将同步交换设为有效,在控制器输出数据时,GATE信号也会变为ON。但是,通过PLC LINK 时,如果没有在输出控制中将同步交换设为有效, GATE信号本身不会输出。

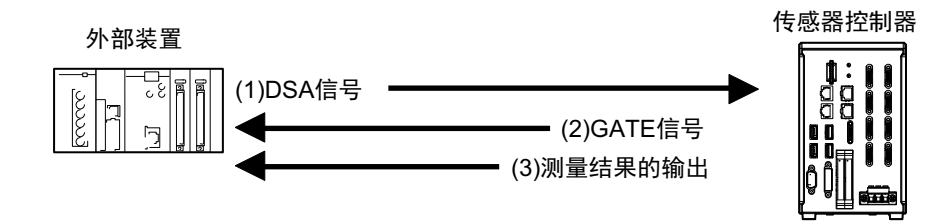

- (1) PLC会打开DSA信号,等待输出数据的输出。
- (2) 在DSA信号为ON的状态下,如果做好了测量结果的输出准备<sup>(\*1)</sup>,传感器控制器会打开GATE信号。
- (3) 传感器控制器将在打开GATE信号后,进行数据输出。
- \*1:执行了测量流程中的输出单元时

#### ● 关于打开**DSA**信号的时间

DSA信号 (数据输出请求)可在需要数据时打开。 执行输出单元,且有要输出的数据时,如果传感器控制器识别到DSA信号处于ON状态,将输出数据。

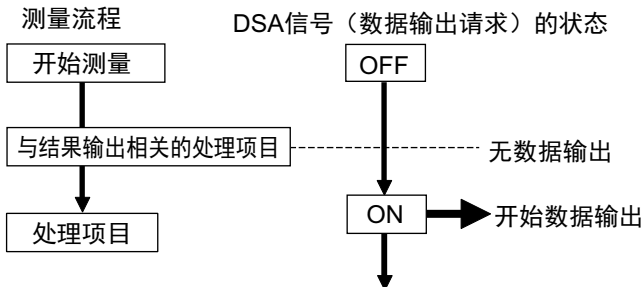

此外,如果希望立即输出测量结果,请在执行测量触发的同时,打开DSA信号。 传感器控制器主要看ON的状态,而不是DSA信号的OFF→ON变化时间。 因此,执行输出单元后,测量结果会立即从传感器控制器本体输出到外部,请在PLC端读取输出的数据。

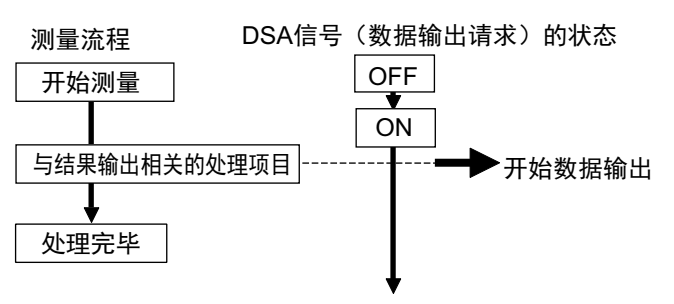

#### ● 连续接收多个输出数据时

从多个输出单元接收多个输出数据时,请安DSA信号、 GATE信号,依次接收多个输出数据。

例:PLC LINK中有同步交换时

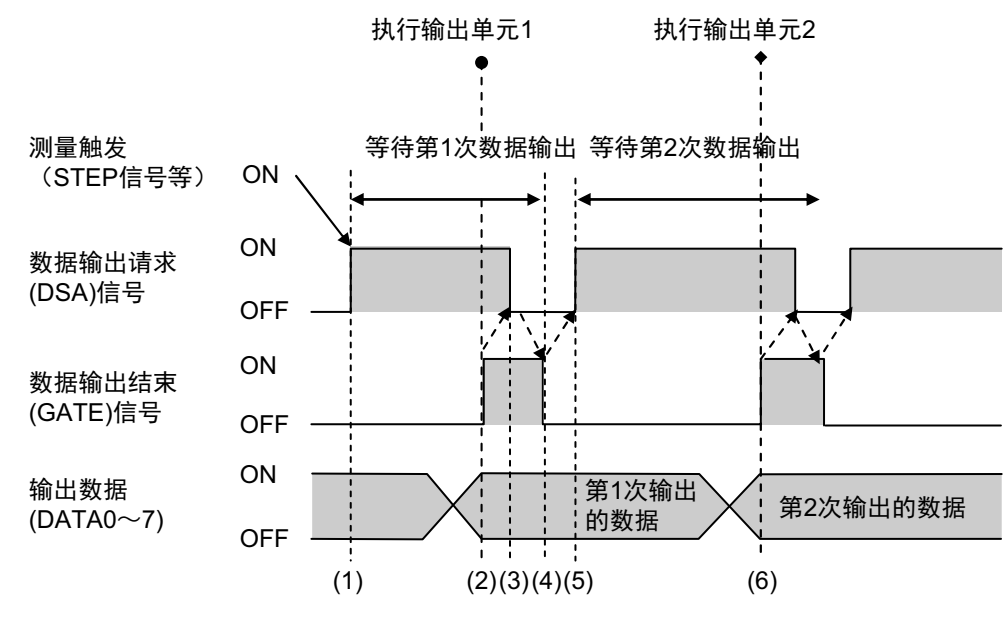

- *1* 在第**1**次接收数据时,用户**(PLC)**在打开测量触发的同时,会打开**DSA**信号。
- *2* 在打开**DSA**信号的条件下,传感器控制器会打开**GATE**信号,并输出第**1**次数据。
- *3* 用户**(PLC)**以**GATE**信号的**OFF**→**ON**为输入条件,将**DSA**信号恢复为**OFF**。之后,确认**PLC**的数 据输出区域中接收的输出数据,然后将接收的数据移动到**PLC**其他的**I/O**存储区域中。
- *4* 传感器控制器在确认**DSA**信号变为**OFF**后,将自动把**GATE**信号恢复为**OFF**。
- *5* 以输出数据的导入结束和**GATE**信号的**OFF**为条件,用户**(PLC)**将再次打开**DSA**信号,等待第**<sup>2</sup>** 次的数据输出。
- *6* <sup>第</sup>**2**次输出数据后,以**GATE**信号**ON**为条件,接收第**2**次输出的数据,并重复上述**3**和**5**的步骤。

第3次之后的数据输出也将重复上述3~5的步骤。

# 通信设定的设定步骤

下面介绍传感器控制器开始与PLC等外部装置进行通信前的设定步骤概要,以及通信中使用的通信模块。

#### 关于通信设定的步骤

如果要与外部装置通信,需要进行以下设定。

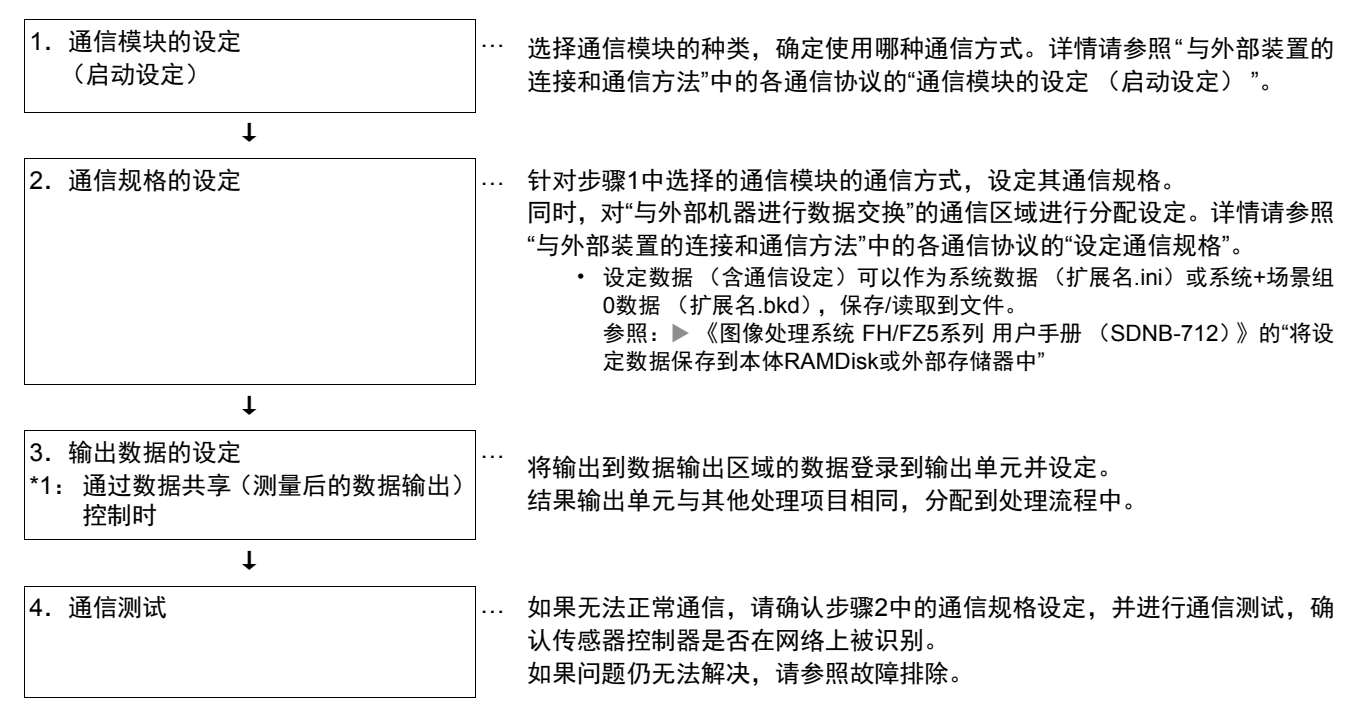

# **1**概要

## 关于通信协议中使用的通信模块

通信模块是传感器控制器与外部装置进行通信时使用的功能。 在与外部装置连接前,针对传感器控制器与外部装置通信时使用的通信协议对应的通信模块,需要事先进行设定。

#### ● 关于通信模块的设定

通信中使用的通信模块在启动设定中选择。

#### *1* 在主菜单中点击**[**工具**]**→**[**系统设置**]**,打开系统设置。

*2* 从画面左侧的树状图中选择**[**系统设置**]**→**[**启动**]**→**[**启动设定**]**,点击**[**通信模块**]**标签。

详细的设定方法请参照各通信协议的"通信模块的设定"。

#### 重要

选择要使用的通信模块后,请务必保存到传感器控制器本体,然后重新启动。 重新启动传感器控制器后,选择的通信模块将变为有效,请在之后进行各通信设定等。

#### ● 选择要使用的通信模块的方法

根据传感器控制器和外部装置通信时使用的通信协议,以及所连接的通信接口的组合,可按以下规则选择通信 模块。

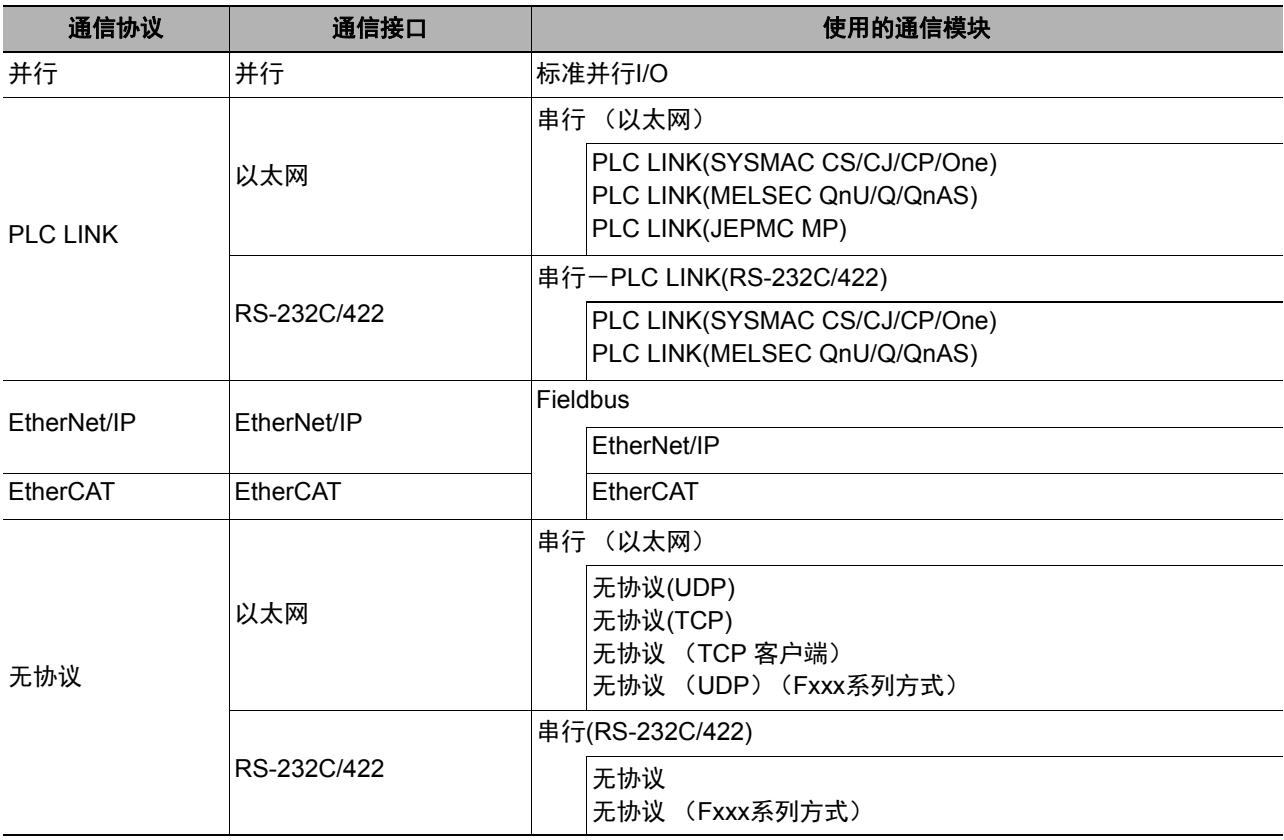

# 不同通信协议的不同规格

介绍与传感器控制器通信时使用的通信协议的种类和规格差异。

#### 通信协议中可使用的信号列表

各通信协议中可使用的控制信号和状态信号有以下不同。 在下表中,可对各通信协议的信号有无,按"各通信协议的信号有无"竖列确认。 并不表示是否可在通信协议之间同时使用任意信号。 关于可同时使用的通信协议限制,请参照"同时使用不同通信协议时的限制"。 参照: ▶同时使用不同通信协议时的限制 (p.34)

#### 重要

在无协议通信协议中,无法利用控制信号/状态信号进行控制。

#### ● 输入信号 (**PLC**→传感器控制器)

○:可使用的信号 ー:不可使用的信号

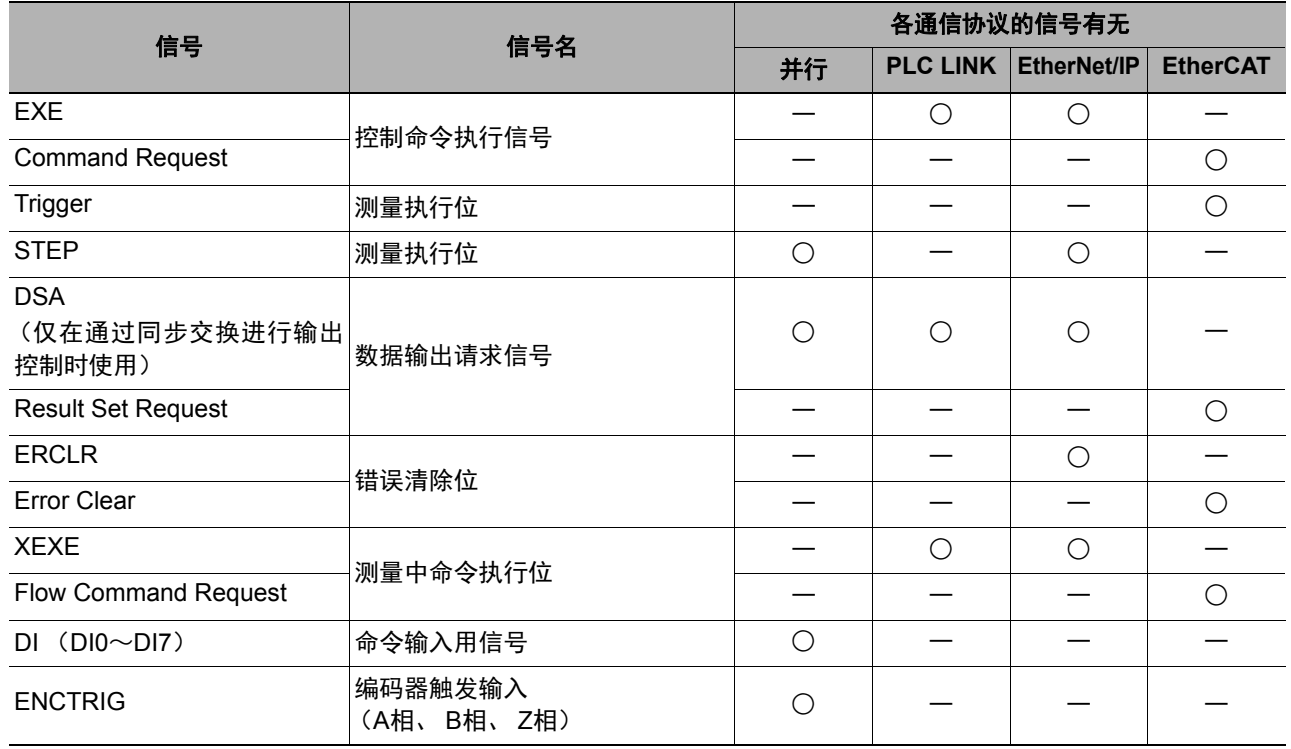

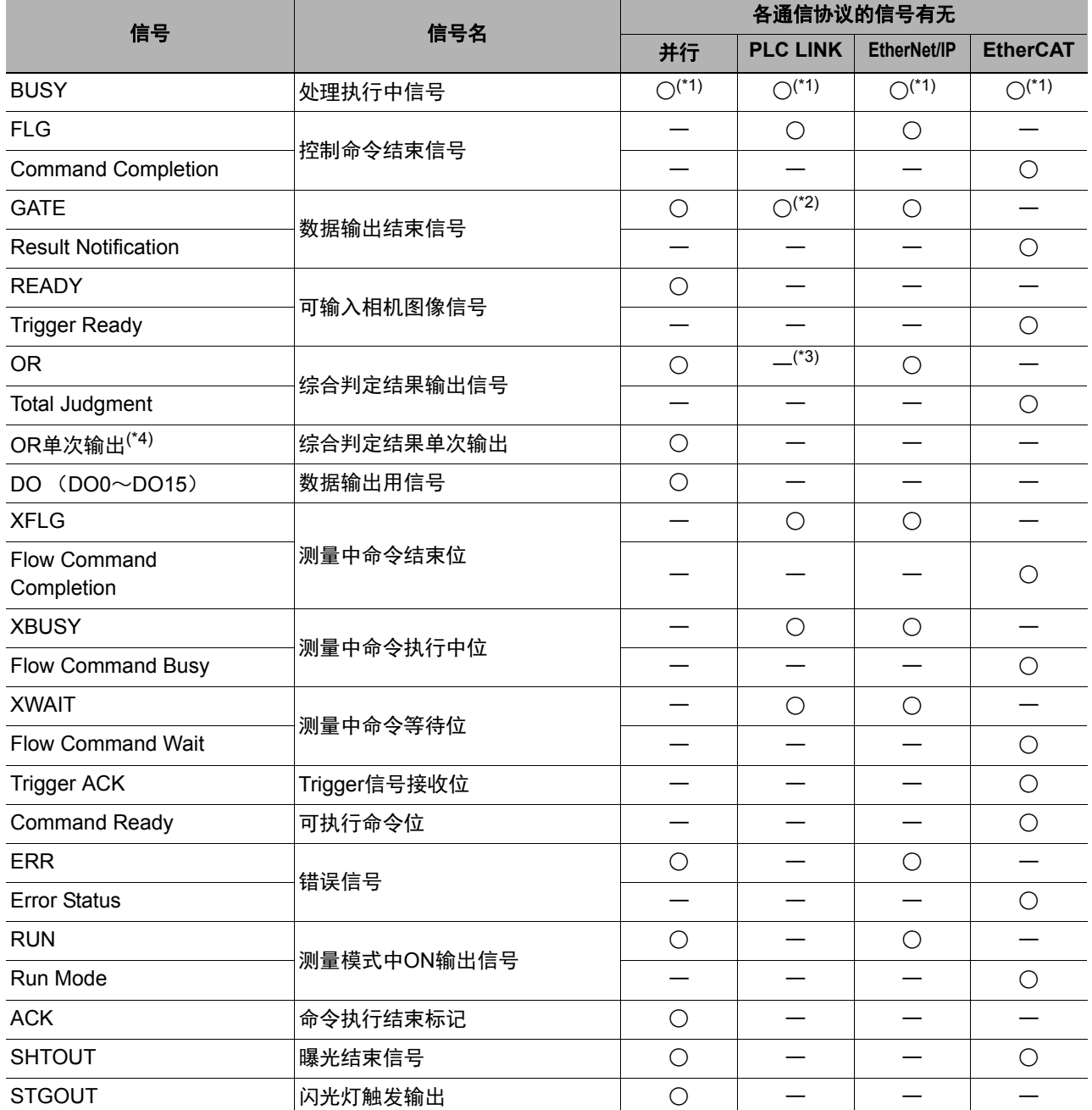

○:可使用的信号 ー:不可使用的信号

\*1:正在执行通过其他协议接收的命令时,无法检测为处理执行中。 并行的BUSY信号可在各协议之间通用。 使用多个协议时,如果要检测为正在执行命令,请使用并行的BUSY信号。

\*2: PLC LINK时, 如果为无同步交换, 则不输出。

\*3:OR信号不可在PLC LINK中使用。

\*4:OR单次输出信号只能在并行中使用。

# 同时使用不同通信协议时的限制

在FH/FZ5中,可同时使用不同的通信协议。同时使用时的限制事项如下所示。

- 并行模块可以和其他所有通信模块组合使用。
- 并行以外的通信模块在组合时有以下限制。 在以太网和RS-232C/422中,不可同时使用图像传感器用PLC LINK。 在EtherNet/IP或EtherCAT中,不可同时使用图像传感器用PLC LINK。 上述以外的通信模块可自选组合。

#### 重要

不同通信模块同时向传感器控制器输入控制信号或命令时,可能会无法正确接收。请确认各通信模块的状态信号,在不同的 时间输入控制信号或命令。
# 各通信协议的对应机种

按不同的通信协议,介绍可以与FH/FZ5通信的外部装置。

#### ● **PLC LINK**、无协议

#### **•** 以太网

欧姆龙生产

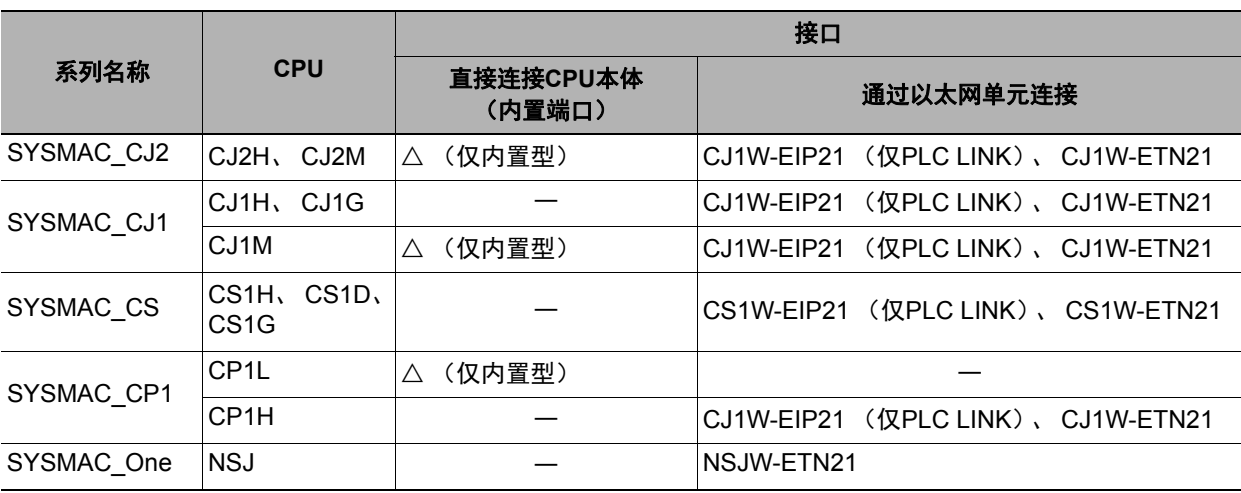

三菱电机生产

○: 可连接 △: 只能连接部分机种 –: 不可连接

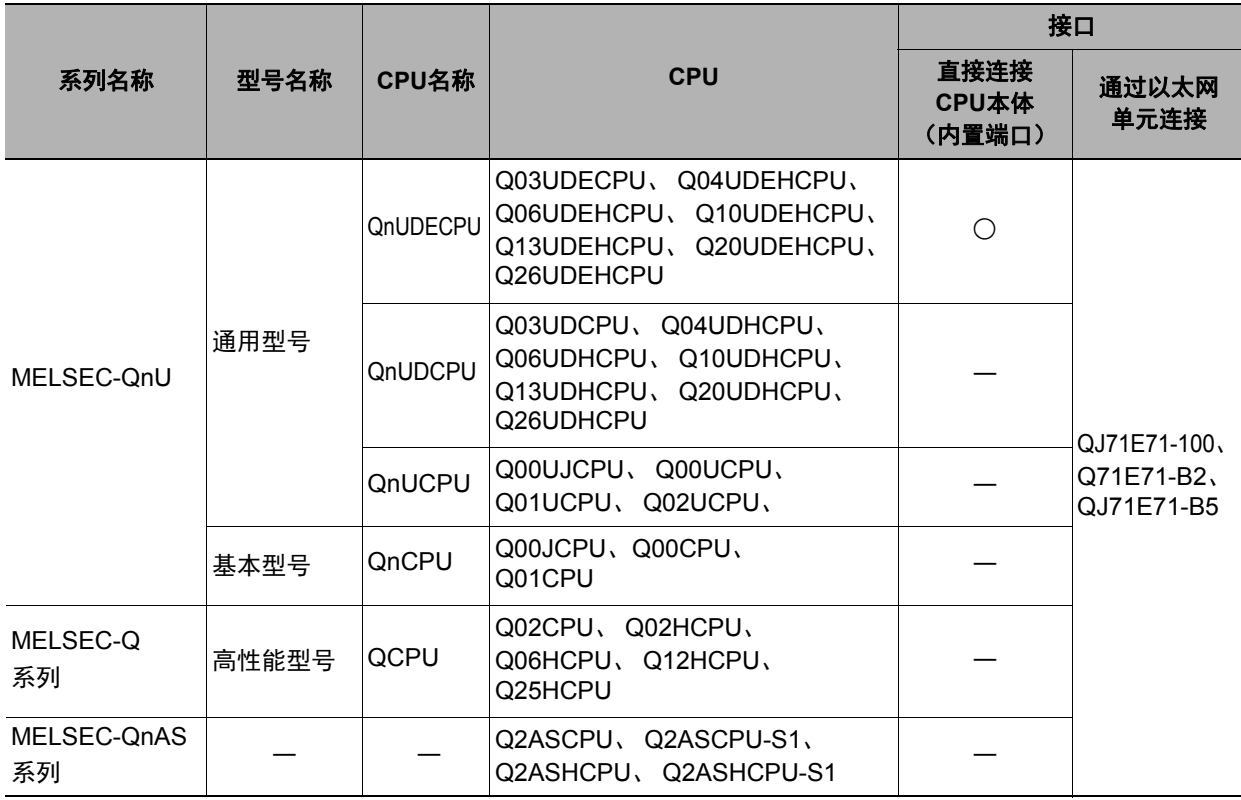

○: 可连接 △: 只能连接部分机种 一: 不可连接

**• RS-232C/422**

欧姆龙生产

#### ○: 可连接 △: 只能连接部分机种 —: 不可连接

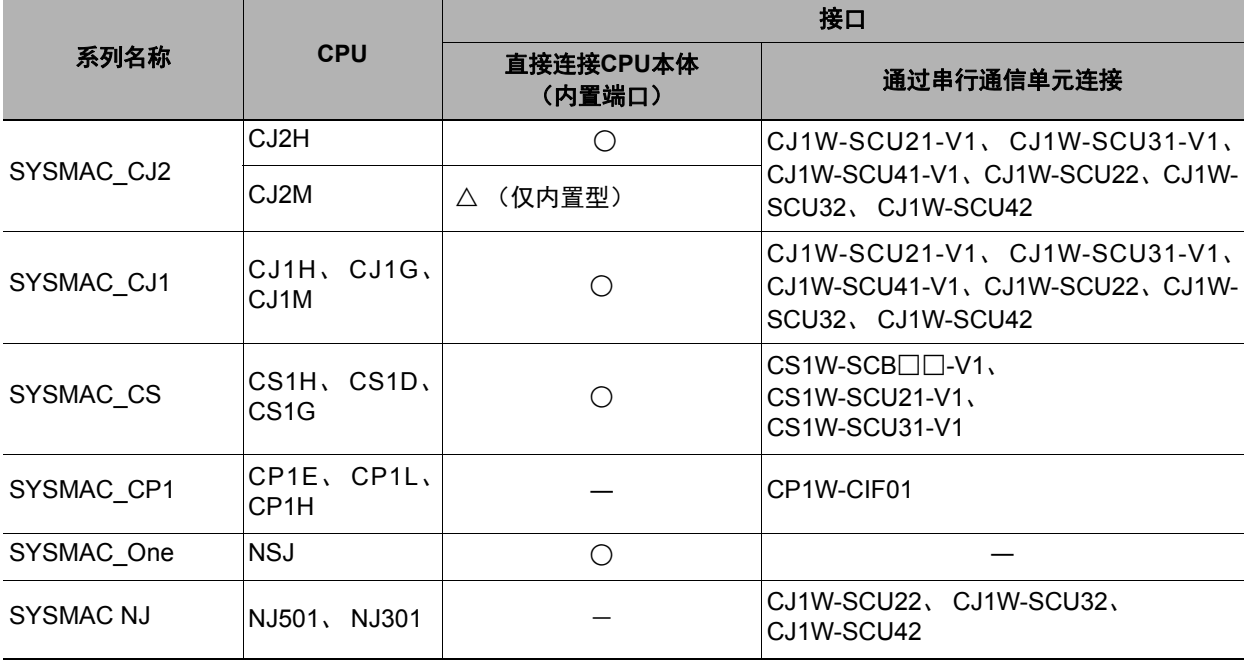

三菱电机生产

#### ○: 可连接 △: 只能连接部分机种 一: 不可连接

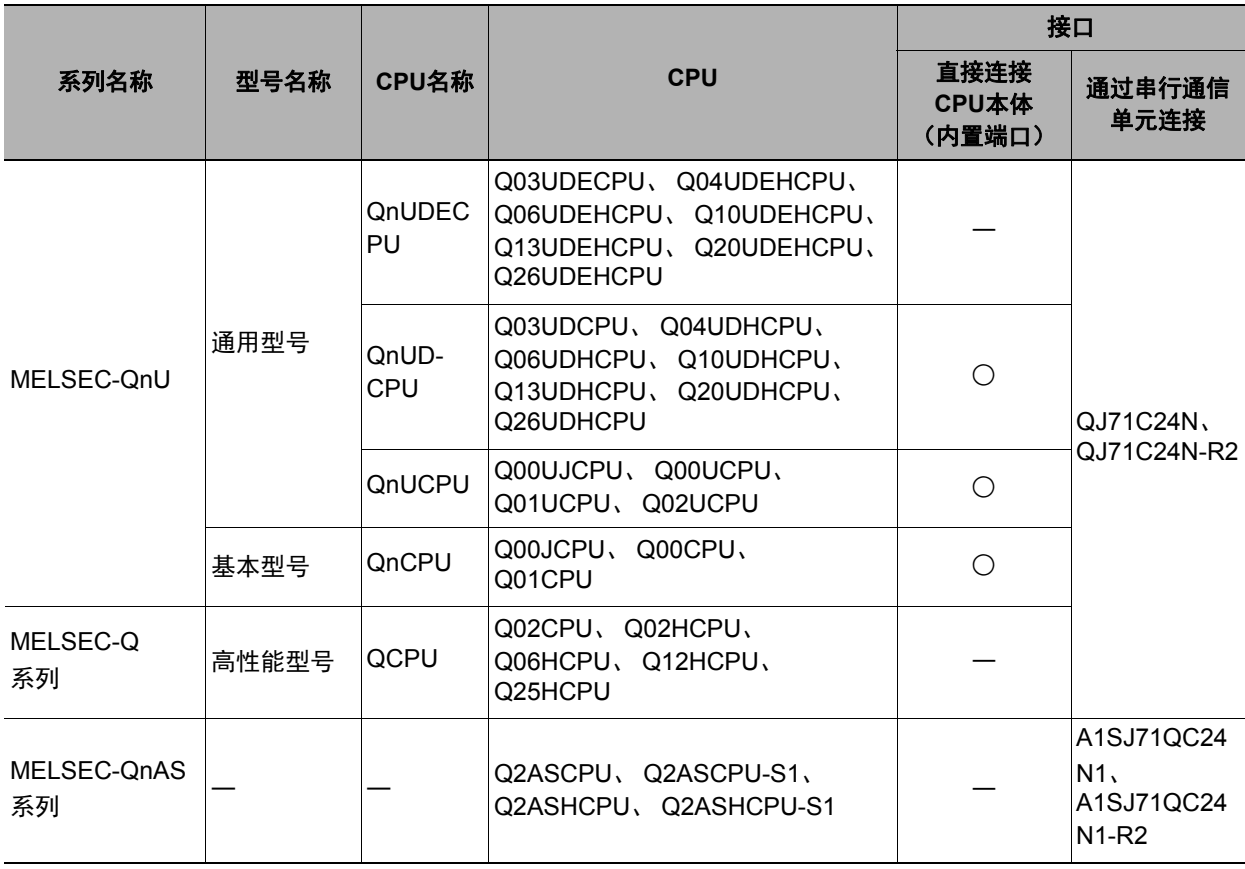

#### **• EtherNet/IP**

#### ○:可连接 △:只能连接部分机种 ―:不可连接

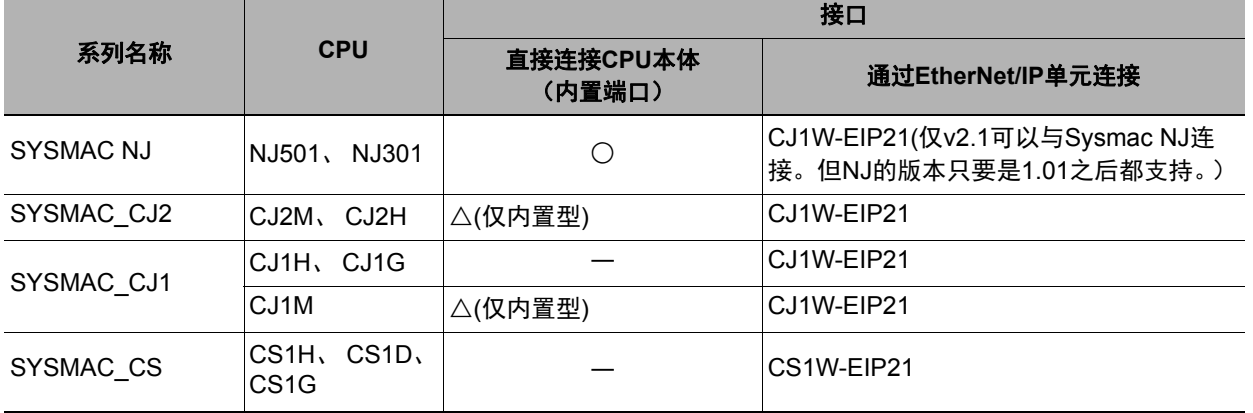

#### **• EtherCAT**

#### ○: 可连接 △: 只能连接部分机种 一: 不可连接

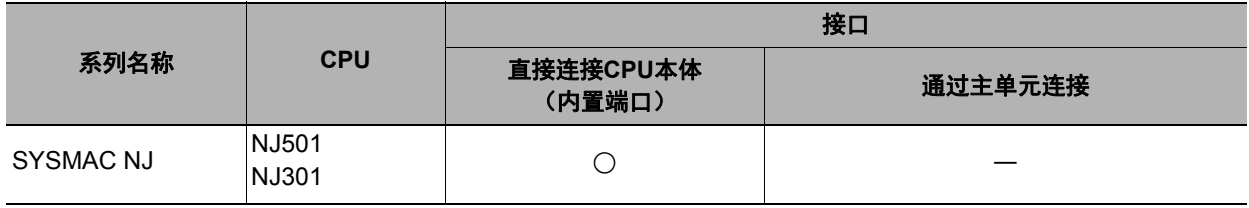

**1**概要 MEMO

# 与外部装置的连接和通信方法

按不同的通信协议种类,介绍FH/FZ5与外部装置通信时所需的通信规格、数据输入输出原 理、通信设定、通信命令的种类等。

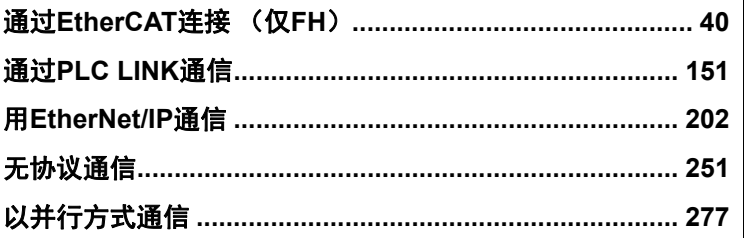

# 通过**EtherCAT**连接 (仅**FH**)

下面介绍利用EtherCAT连接传感器控制器和外部装置进行通信时所需的通信设定、通信规格、输入输出格式、通 信时的时序图等。

### **EtherCAT**的概要

EtherCAT(Ethernet Control Automation Technology)以以太网系统为基础,是一种可实现更高速、更高效通信的 高性能工业用网络系统。

各节点可高速传输以太网帧,因此可有效缩短通信周期。

虽然EtherCAT是独立的通信协议,但物理层还是采用标准的以太网技术,因此有良好的通用性,可以使用以太网 电缆等。

不仅是对处理速度、系统兼容性有高要求的大型控制系统,在中小控制系统中也能充分发挥其作用。

#### **EtherCAT**的原理

在EtherCAT通信中,以太网帧会通过各从节点。

通过时,在各从节点中,会以数ns为单元在帧自身的区域中进行数据的读写。

由EtherCAT主站发出的以太网帧全部通过EtherCAT从站 (中间没有任何停留)后, 将由最后的从站发回, 再次 通过所有从站, 返回到EtherCAT主站。

这样,确保了数据传输的高速性和实时性。

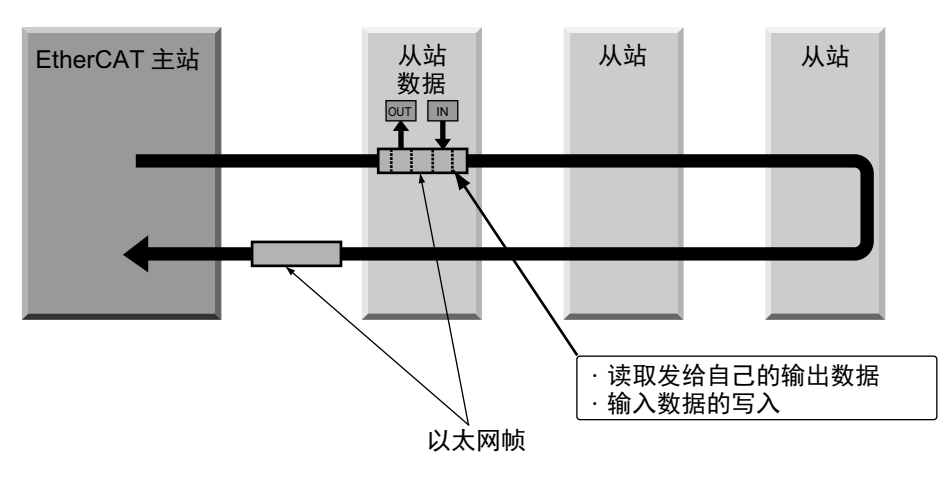

EtherCAT主站和EtherCAT从站之间定期进行的数据交换,是在直接保存于以太网帧内的"EtherCAT电报"中进行 的。

各"EtherCAT电报"由电报头 (包含数据长度、一个或多个从站地址等)、数据、工作计数器 (检查位)构成。

以太网帧

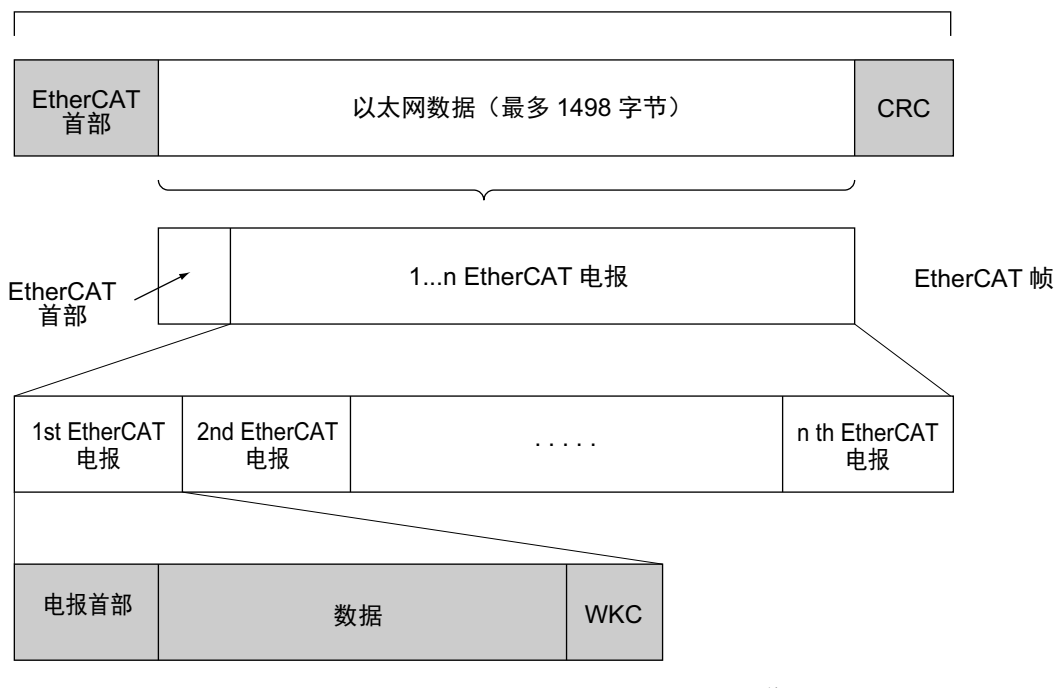

WKC: 工作计数器

EtherCAT中包括以下2种通信功能。

PDO通信会在每个EtherCAT的通信周期重复更新数据,并在更新的间隙执行SDO通信的处理。

#### ● 过程数据通信功能 (**PDO**通信)

过程数据通信功能 (PDO通信)是一种以固定周期实时传输过程数据的通信功能。 在EtherCAT主站,将逻辑过程数据空间映射到各节点中,实现EtherCAT主站和从站之间的定期通信。

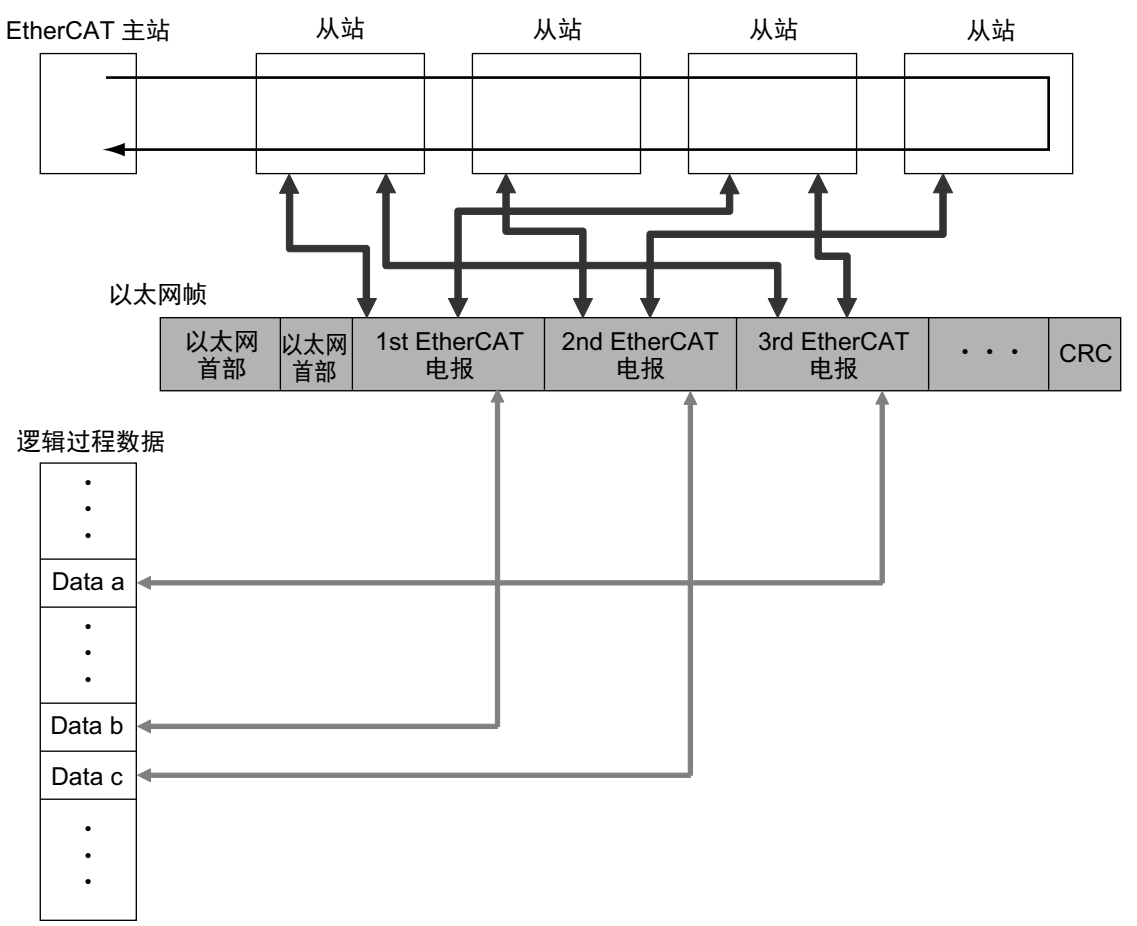

#### ● 邮箱通信功能 (**SDO**通信)

邮箱通信功能 (SDO通信)是指信息通信。 EtherCAT主站可在任意时间向从站发出命令,然后由从站向EtherCAT主站返回响应。 邮箱通信功能 (SDO通信)中包括以下功能。

- 过程数据的读取/写入
- 从站的设定
- 从站状态的监视

### **CAN application protocol over EtherCAT(CoE)**的构造

在EtherCAT中,可传输多个协议。在EtherCAT从站端子中,使用了适用于EtherCAT设备的通信接口——"CAN application protocol over EtherCAT(CoE)",作为开放式网络标准"CAN application protocol"的设备配置文件。 EtherCAT耦合器单元的CoE构造如下图所示。

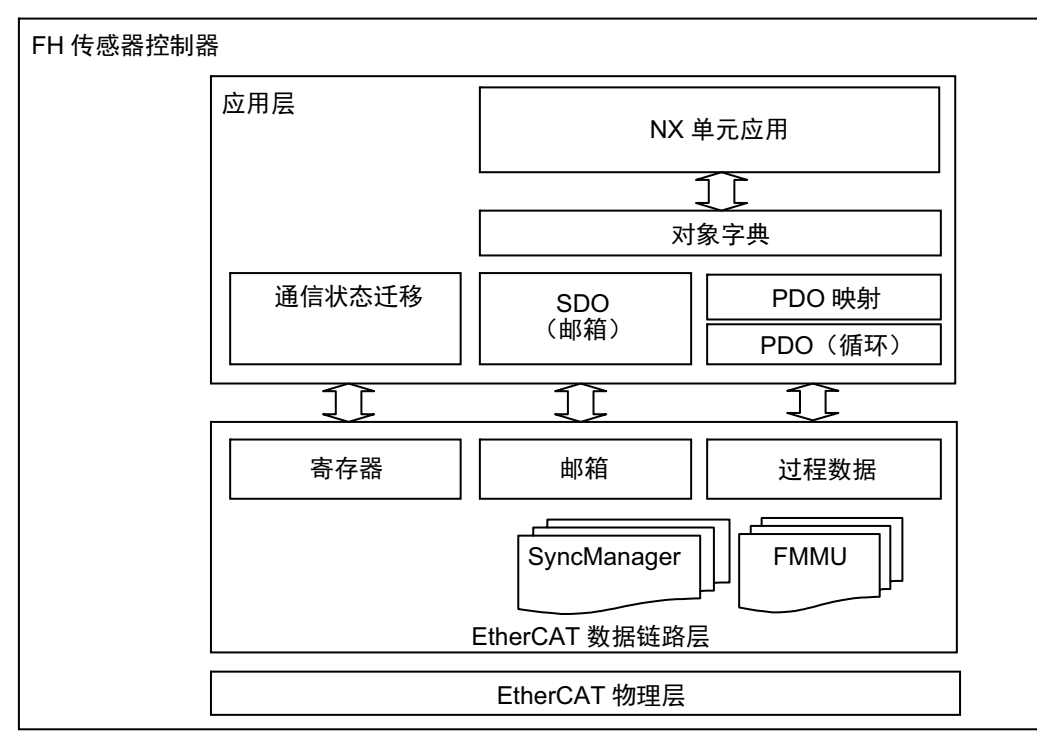

CAN application protocol的对象字典大致分为PDO(Process Data Object)和SDO(Service Data Object)。

PDO由可映射的对象字典构成,过程数据的内容由PDO映射定义。 PDO用于定期交换过程数据所需的PDO通信 中。

此外, SDO可读写所有的对象字典,用于非定期型SDO (事件型信息)通信。

在EtherCAT中,通过CoE接口,对PDO和SDO的对象字典进行设定,使EtherCAT拥有与CAN application protocol 相同的设备配置文件。

**2**

## **EtherCAT**从站信息文件(**ESI**文件)

EtherCAT从站的设定信息以ESI(EtherCAT Slave Information)文件的形式提供。 EtherCAT根据所连接从站的ESI 定义信息或网络的连接信息,来定义各种通信设定。

将ESI文件安装到网络设定用软件 (配置工具) 后, 可生成网络构成信息。<sup>(\*1)</sup> 将生成的网络构成信息下载到EtherCAT主站后,可以构筑EtherCAT网络。

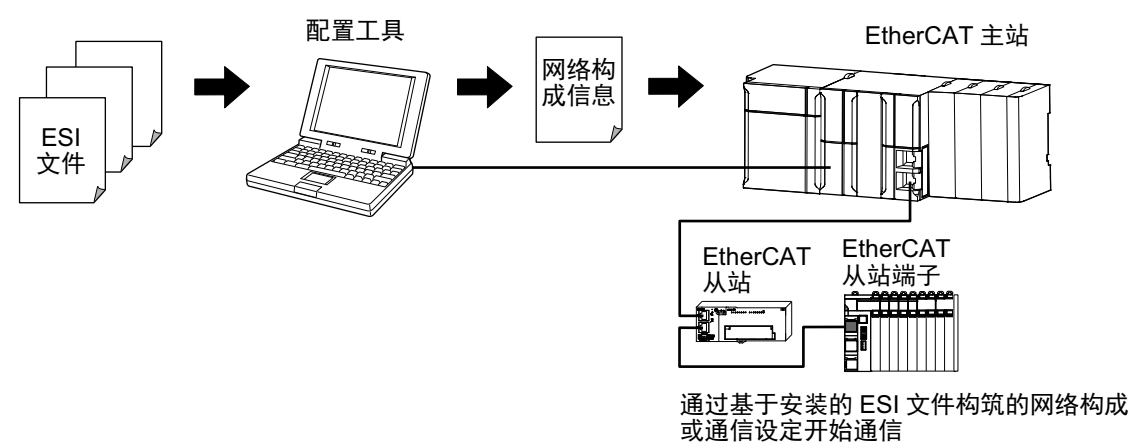

FH的ESI文件可从本公司主页(http://www.fa.omron.co.jp/)下载。

\*1: 使用Sysmac Studio时,不需要将ESI文件安装到网络设定用软件(配置工具)。欧姆龙产EtherCAT从站的ESI文件已 安装在Sysmac Studio中。最新机种的ESI文件可通过Sysmac Studio的自动升级获取。

### 通信状态迁移

EtherCAT从站端子的通信控制的状态迁移模型由EtherCAT主站控制。

以下表示从电源ON开始进行的通信状态迁移。

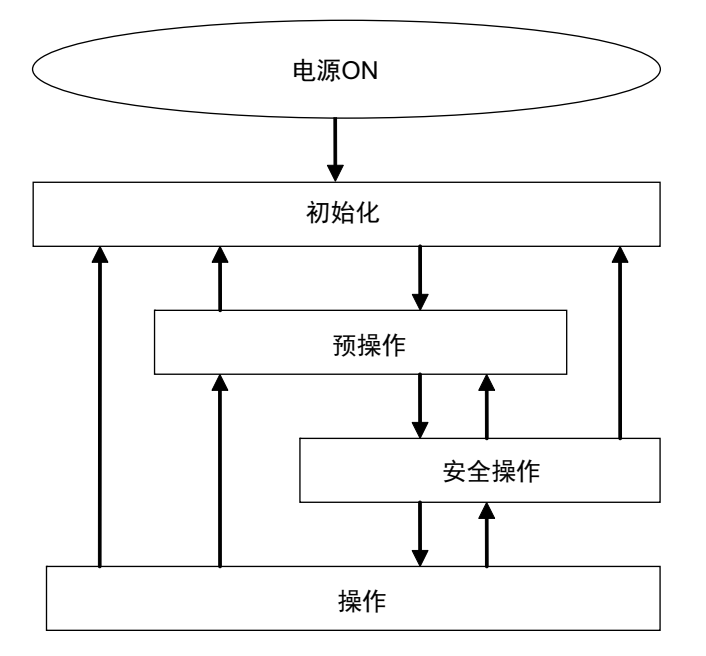

在不同通信状态下,是否可以收发数据对象的情况如下所示。

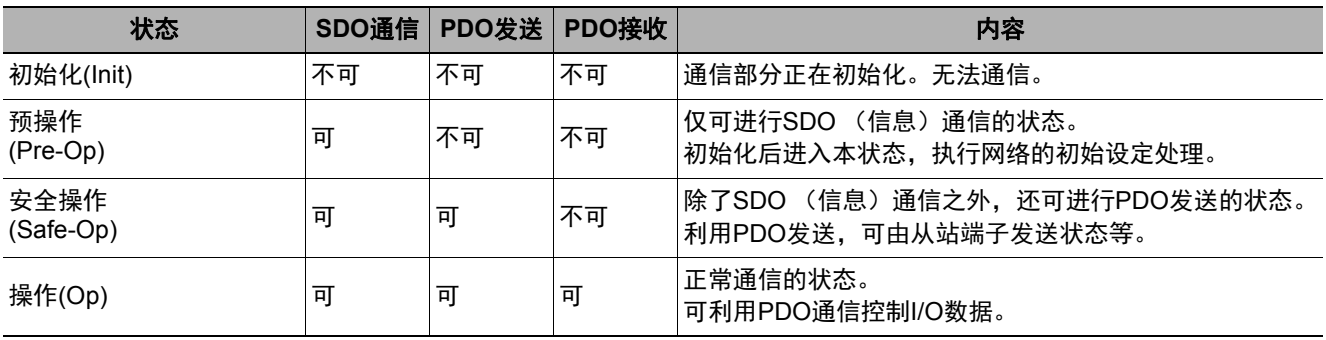

**2**

## 过程数据对象**(PDO)**

下面介绍EtherCAT通信中的过程数据对象(PDO)。

#### 概要

通过循环通信实时传输数据时,需要使用过程数据对象(PDO)。

过程数据对象(PDO) 有两种,一是由EtherCAT 从站端子接收来自EtherCAT 主站数据的RxPDO,另一种是从 EtherCAT从站端子向EtherCAT主站发送数据的TxPDO。

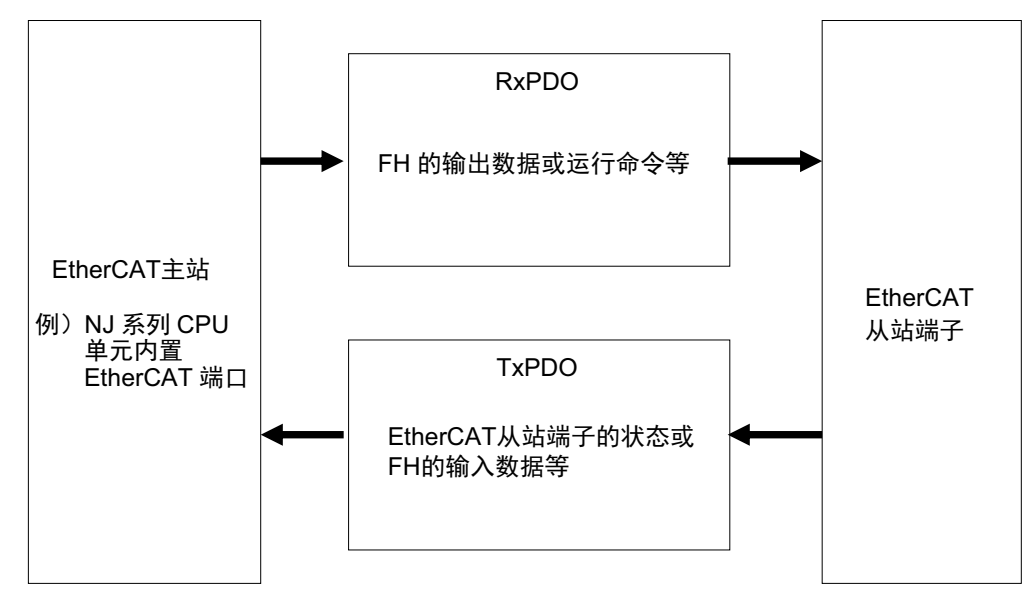

EtherCAT应用层中可包含多个对象,以传输EtherCAT从站端子的各种过程数据。 过程数据的内容记述在"PDO映射对象"中。

EtherCAT从站端子支持I/O控制用的PDO映射。

PDO 映射对象中记载了EtherCAT 从站端子的I/O 数据。对象字典的索引1600Hex ~17FFHex 管理RxPDO, 1A00Hex~1BFFHex管理TxPDO用的PDO映射对象。

#### ● **EtherCAT**的**PDO**映射原理

下面介绍EtherCAT的PDO映射原理。 索引1ZZZHex的PDO (名称 PDO\_1)中,分配有3种应用对象 (ObjectA、 B、 D)。 PDO映射表示应用对象在PDO中的分配。 应用对象中也分配有索引、子索引。

#### 8 16 8 Object B Object C Object A PDO\_1|Object A|Object B| Object D Object E Object D Index 02Hex 03Hex 01Hex Sub Index UUHex 6UUUHex VVHex 6VVVHex TTHex 6TTTHex 6ZZZHex | ZZHex YYHex 6YYYHex Object Contents 映射对象 对象字典 立用对象 1ZZZHex 6UUUHex UUHex 6TTTHex TTHex 6YYYHex YYHex PDO-Length : 32 Bit

#### ● **EtherCAT**从站端子的**PDO**映射

EtherCAT从站端子在每个EtherCAT耦合器单元及FH中都有PDO。 各单元的PDO在初始设定 (出厂设定)下分配有应用对象。

在FH拥有的PDO中,具体举例如下。

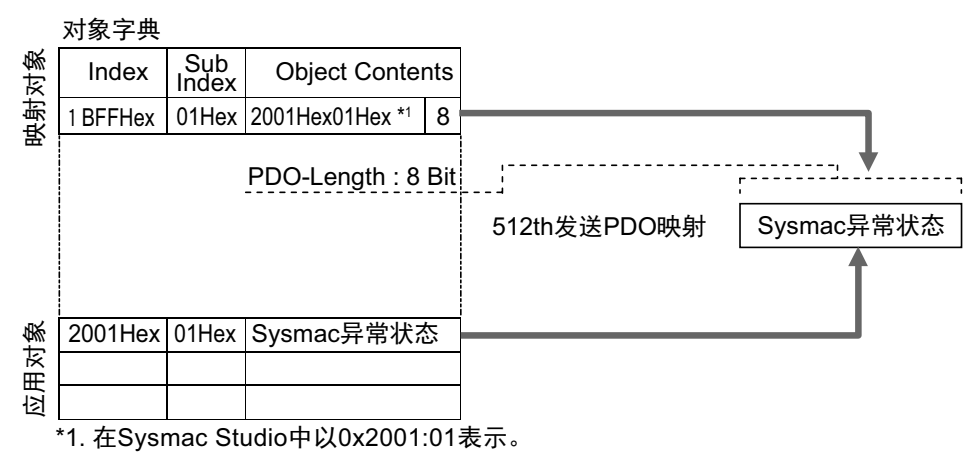

在上述示例中,索引1BFFHex的PDO (名称 512th发送PDO映射)中,分配有1种应用对象。这个PDO是 TxPDO用的。应用对象为索引2001Hex、子索引01Hex的Sysmac异常状态。

#### **PDO**的分配

#### ● 向**EtherCAT**从站分配**PDO**的原理

向EtherCAT从站分配的PDO,可由多个PDO构成。 向对象的索引1C12Hex (RxPDO用)、 1C13Hex (TxPDO用)分配PDO。 以下为分配PDO的示例。

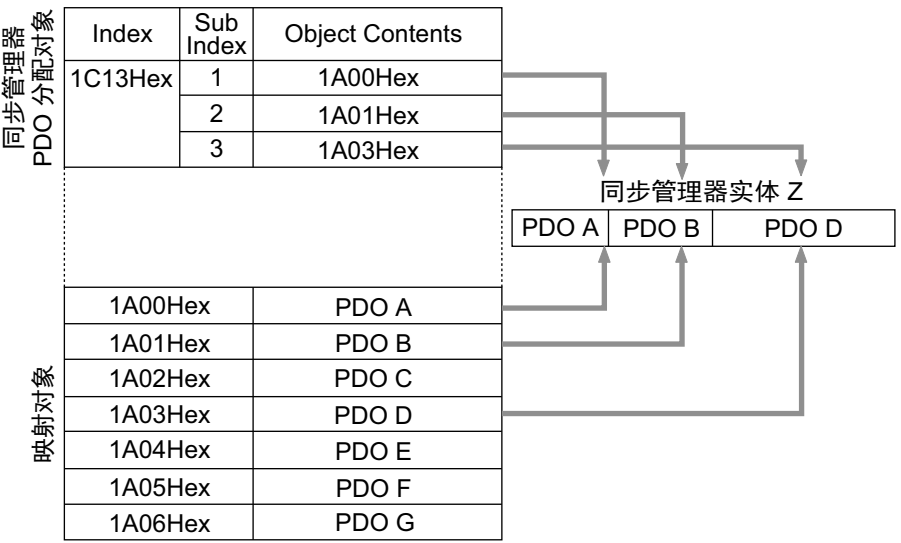

示例表示向索引1C13Hex (TxPDO用)分配3个PDO (PDO A、 PDO B、 PDO D)。

索引1C12Hex (RxPDO用)中也一样分配PDO (RxPDO用)。 这样分配后,在EtherCAT主站和从站之间进行通信的PDO种类就确定了。

# 服务数据对象**(SDO)**

下面介绍EtherCAT通信中的服务数据对象(SDO)。

#### 概要

EtherCAT从站端子支持SDO通信。 EtherCAT主站通过SDO通信,向对象字典中的条目进行数据的读写, 可进行参数设定或状态监视。 可进行SDO通信的对象请参照:▶对象字典 (p.104)。

#### 异常终止代码

SDO通信异常时的异常终止代码如下所示。

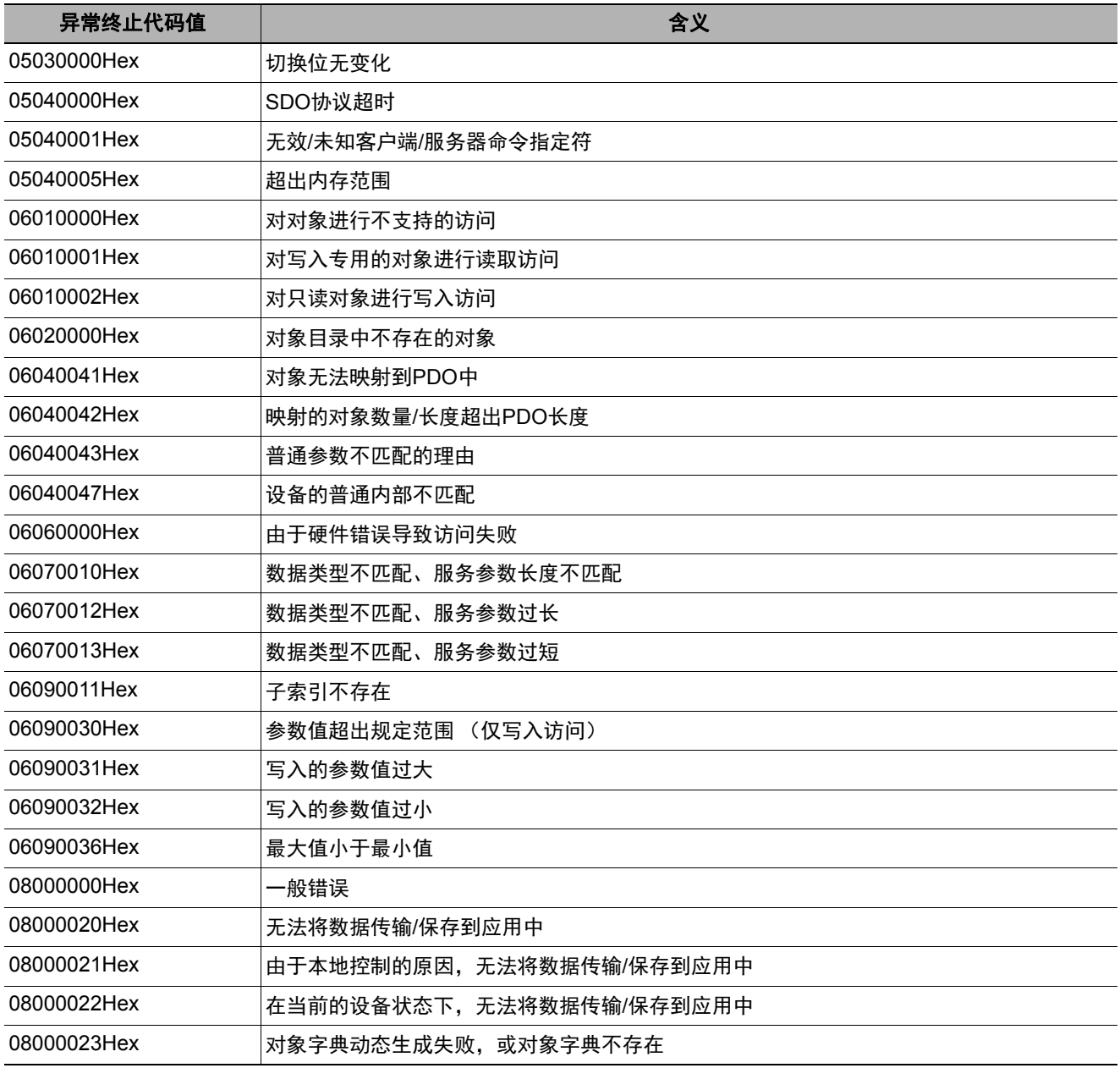

**2**

### **EtherCAT**主站**―**从站通信

下面介绍在EtherCAT通信中,主站和从站之间的通信模式,以及使用EtherCAT从站端子时的通信模式。

**EtherCAT**通信中主站和从站之间的通信模式

#### ● 自由运行模式 (**FH**不支持)

在自由运行模式下,从站在进行输入输出处理 (输入输出数据的更新)时,不会与主站的通信周期同步。

#### **● DC模式**

在DC模式下,从站在进行输入输出处理(输入输出数据的更新)时,与主站的通信周期同步。EtherCAT通信 中的同步使用分布式时钟(DC)这种机制,它可以让主站和从站共享同一个时钟。各从站将根据这个时钟, 以正 确的周期发生中断(Sync0)。各从站按照这个正确的时间执行输入输出处理。

#### **EtherCAT**从站端子的通信模式

FH支持DC模式。不支持自由运行模式。

#### 通信周期

在EtherCAT主站上设定通信周期后,通信周期就确定了。

关于NJ系列CPU单元内置EtherCAT端口对应的通信周期详情,请参照 《NJ系列CPU单元 内置EtherCAT端口 用户手册(SBCD-358)》。

### **EtherCAT**连接时**FH**的通信方法

利用EtherCAT在EtherCAT主站和图像传感器之间通信,可以由主站发出命令/响应进行控制,以及输出测量后的 数据。

要通过EtherCAT连接FH和NJ系列CPU单元时,请使用Sysmac Studio (标准版) Ver.1.07或更新版本。 用Sysmac Studio,在网络构成编辑窗口的EtherCAT从站构成中登录FH。

详细的登录方法请参照: 《Sysmac Studio Version 1 操作手册(SBCA-362)》的"4-2 控制器构成和设定"。

#### 重 要

• 通过EtherCAT与FH进行通信的NJ系列控制器请使用单元版本为1.06或更新的版本。

•使用Sysmac Studio时,与FH在线连接后,在高负荷环境下 (在显示运行画面的过程中,以很短的间隔输入测量触发 等),测量处理时间可能出现偏差。

#### 参考

通过EtherCAT与NJ系列控制器连接的FH仅限1台。

在EtherCAT通信中,控制器通过以下4个区域的I/O端口进行通信。Sysmac异常状态区域的I/O端口仅限将NJ系列CPU单 元作为主站连接时使用。

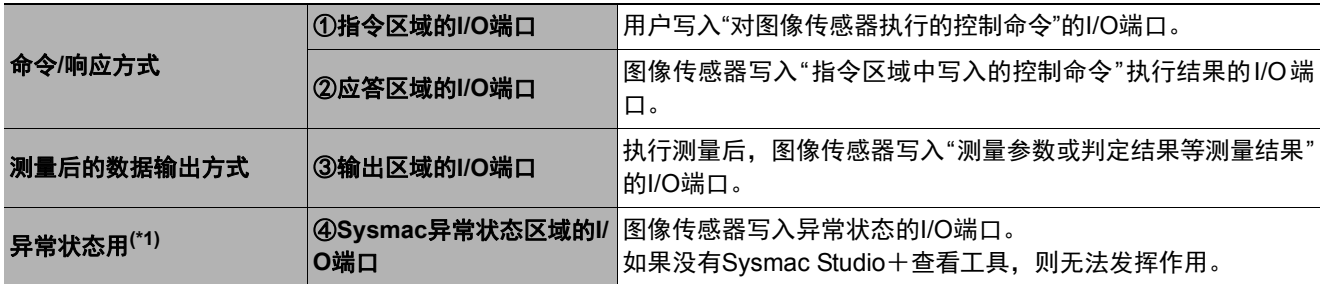

\*1: 仅限在Sysmac Studio (标准版) Ver.1.07或更新版本中使用。

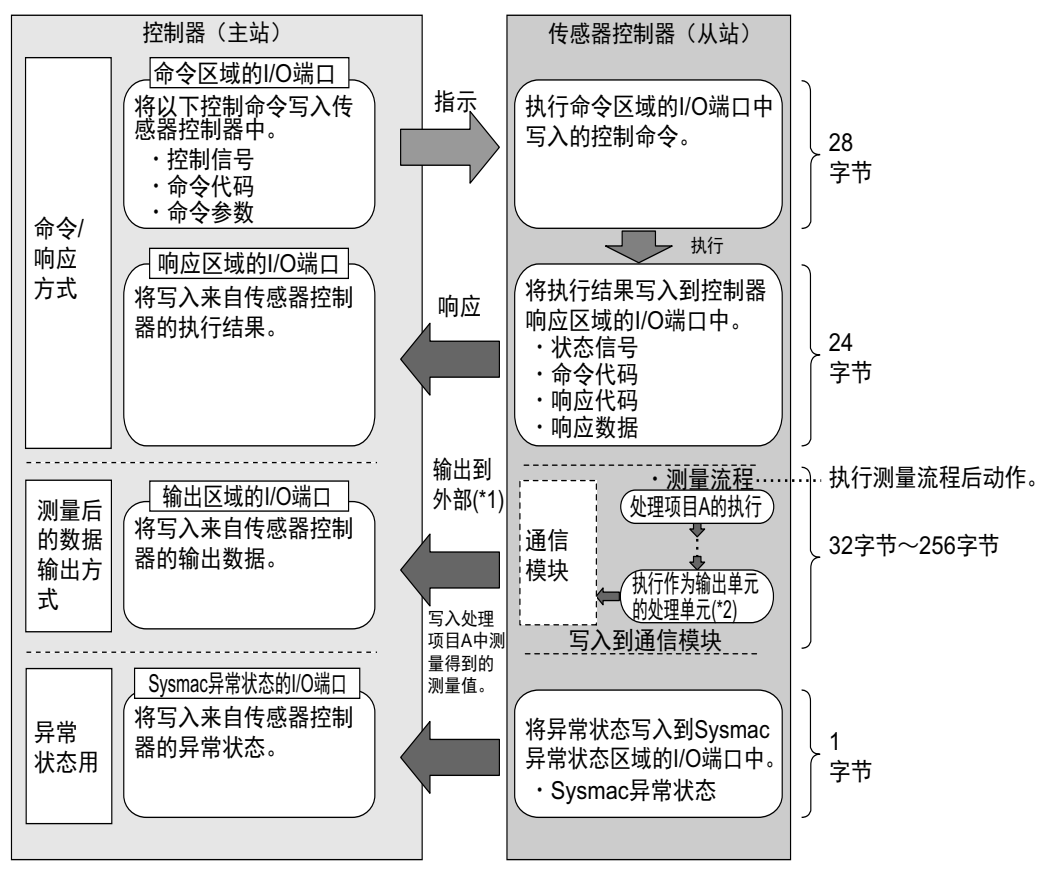

\*1: 利用输出控制 (有同步交换),在控制器 (主站)要求输出数据 (Result Set Request信号的ON输出)前,可以不 从通信缓存向外部输出数据。

\*2: 关于输出测量数据的输出单元, 请参照: ▶数据输出所需的设定 (p.24)。

#### 关于多线程随机触发时的通信

在FH中, 如果运行模式为多线程随机触发模式, 最多可控制8条线路。 使用多线程随机触发模式时,在图像传感器和主站的通信中使用的I/O端口 (区域)分配如下。

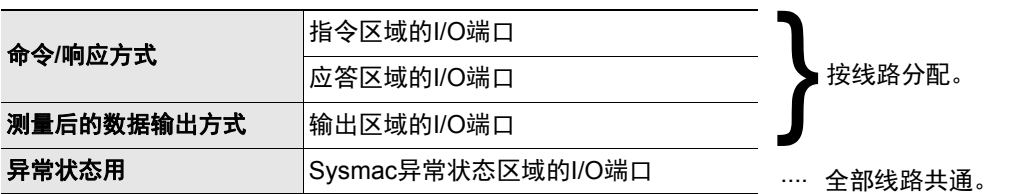

利用Sysmac Studio(标准版),对每个EtherCAT的通信插槽分配模块(线路)后,可对每条线路分配独立的PDO 通信区域。

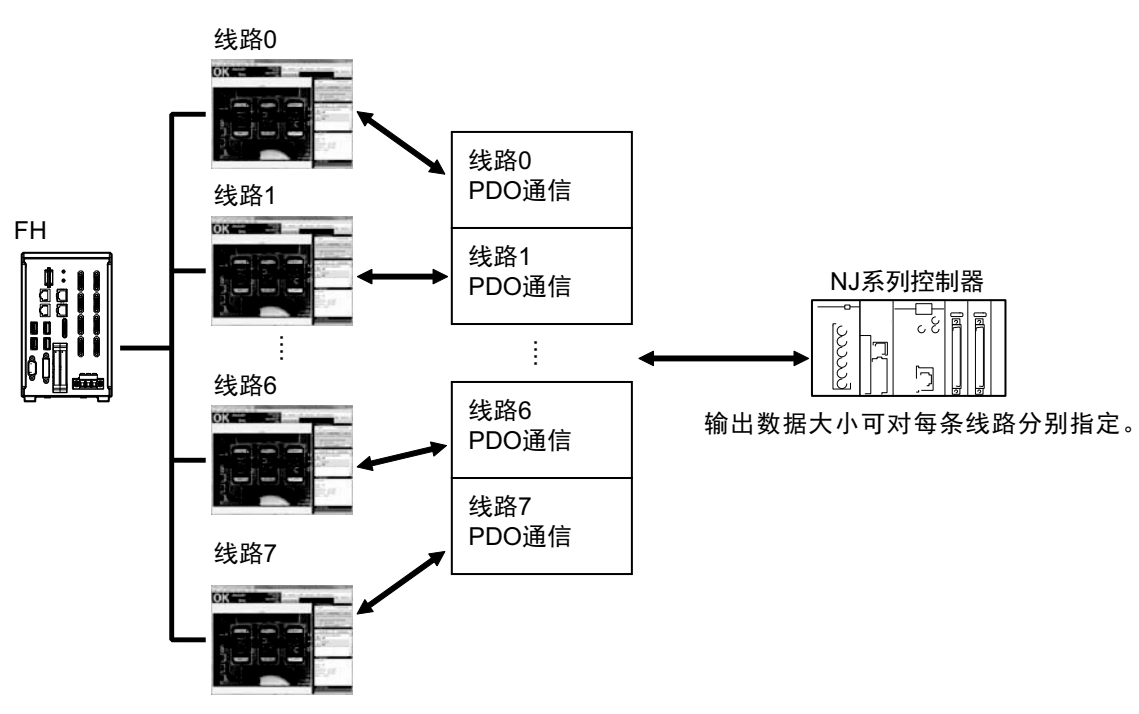

#### ● 关于可输出的输出数据大小

输出数据大小上限根据使用的线路数不同,有如下区别。

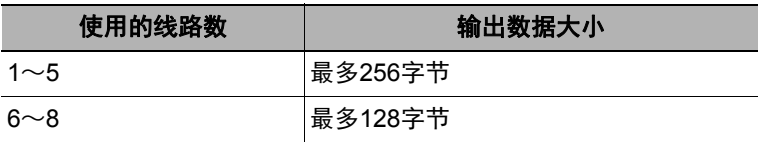

#### **● 关于通信周期 (PDO通信周期时间) 的最小值**

EtherCAT通信的通信周期 (PDO通信周期时间)不得小于下述最小值。 通信周期 (PDO通信周期时间) 的最小值根据要控制的线路数和数据输出的字节数不同, 有以下区别。使用 多线程随机触发模式时,通信周期的最小值为各线路中字节数最大者的最小值。

如果设定的通信周期 (PDO通信周期时间)小于以下最小值,将无法进行EtherCAT通信。

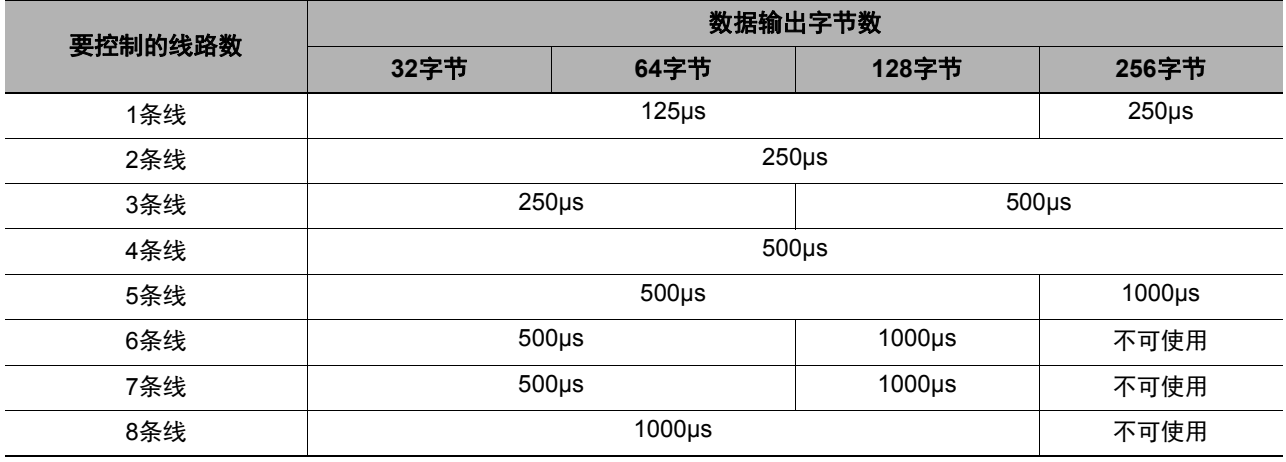

#### 可连接的机型

#### **•** 欧姆龙制

○: 可连接 △: 只能连接部分机种 一: 不可连接

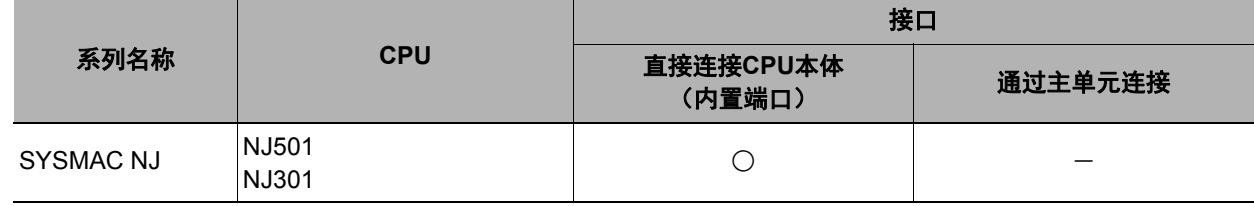

#### **• Beckhoff**产

TwinCAT (电脑版)、 Industrial PC、 Embedded PC \*1:使用Beckhoff生产的主站时,另外需要FH用的ESI文件 (由欧姆龙提供)。

# 关于通信设定

如果要进行EtherCAT通信,需要进行以下设定。

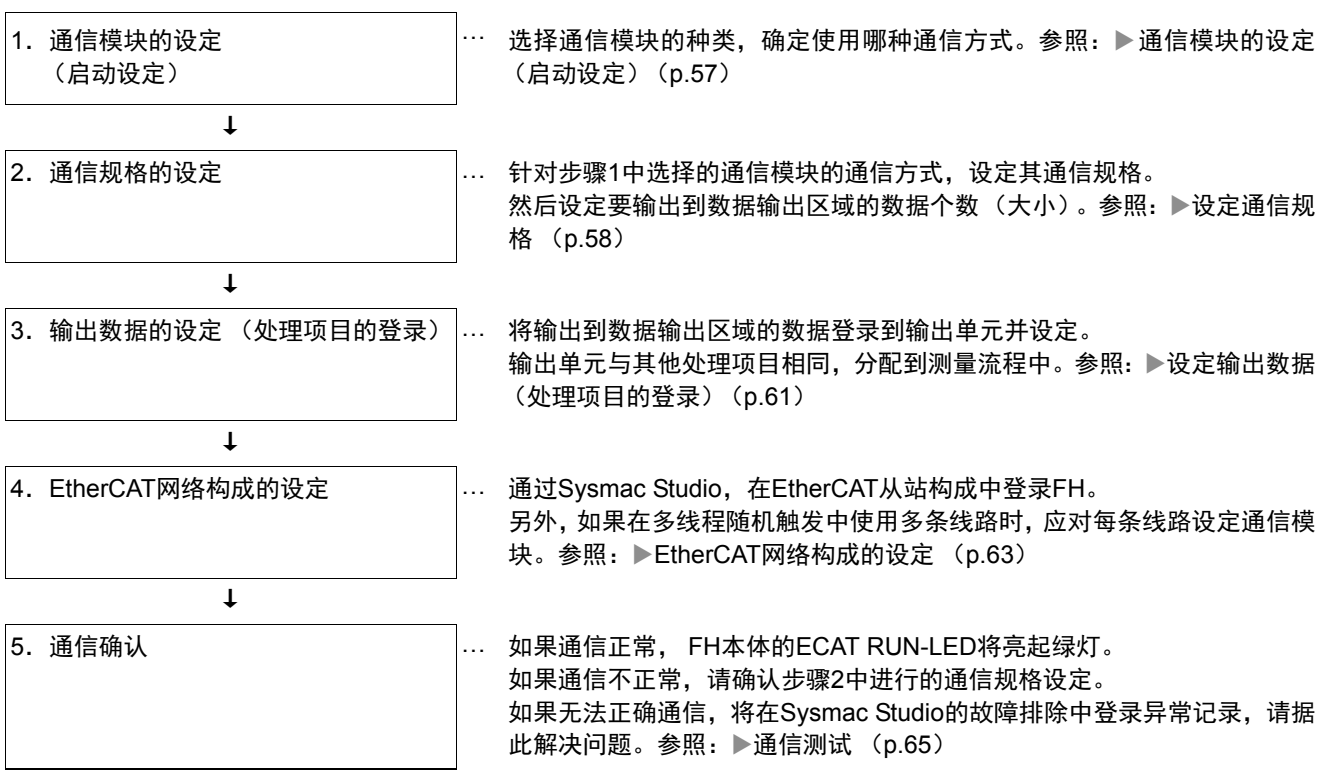

#### 参考

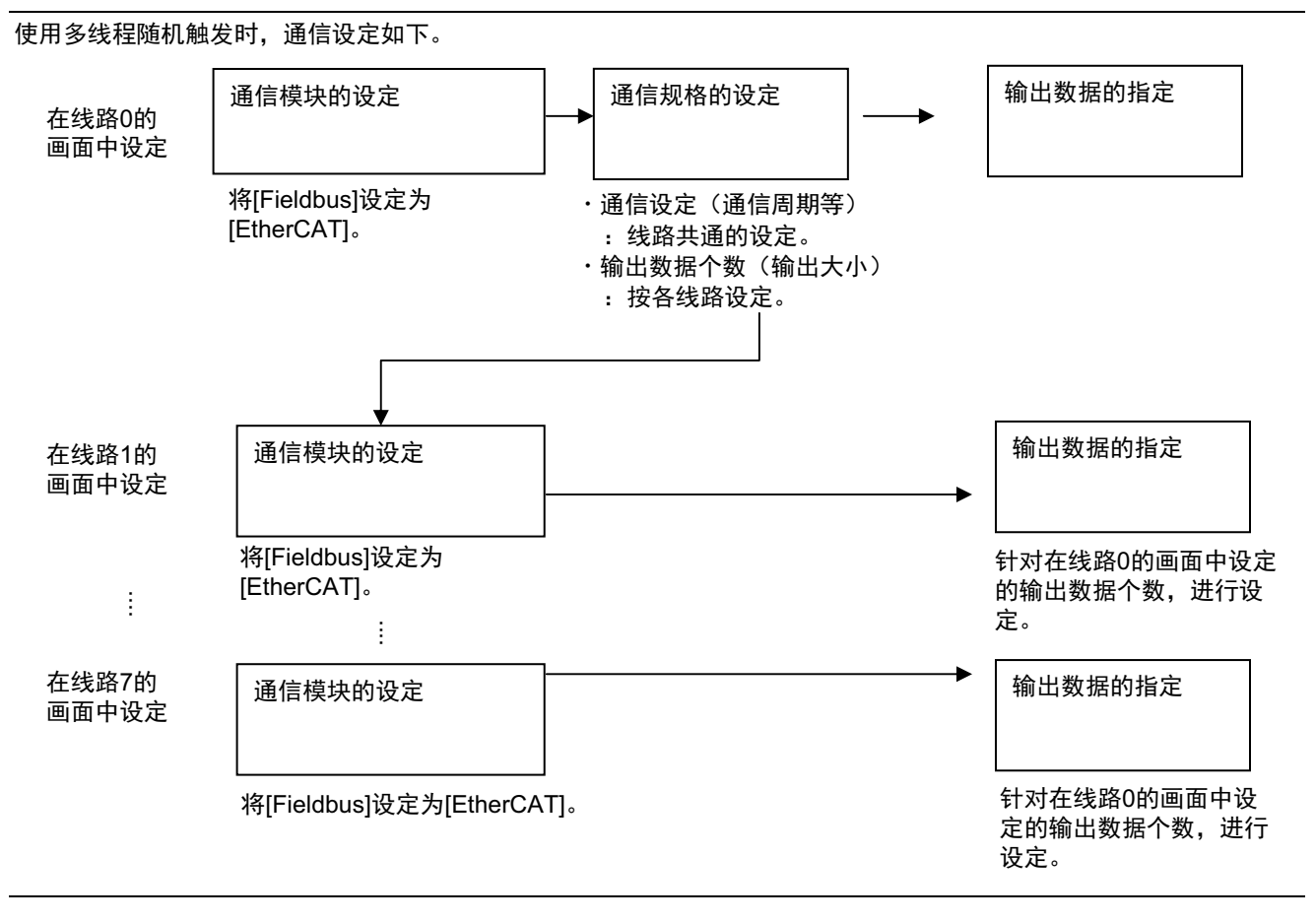

根据通信模块,选择与传感器控制器通信时使用的通信方式。

- *1* 从主画面的菜单中,点击**[**工具**]**→**[**系统设置**]**。
- *2* 从画面左侧的树状图中,选择**[**系统设置**]**→**[**启动**]**→**[**启动设定**]**,点击**[**通信模块**]**。

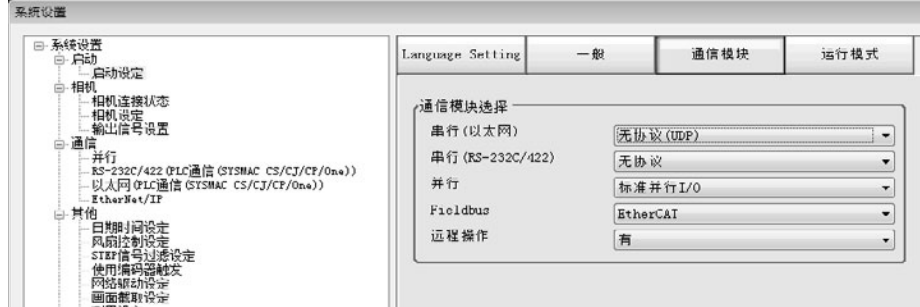

- *3* 在通信模块中,从**[Fieldbus]**中选择**[EtherCAT]**,然后点击**[**适用**]**。
- *4* 点击工具栏的**[**保存**]**。

保存

*5* 在主画面的菜单中点击**[**功能**]**→**[**控制器再启动**]**。

在[系统再启动]对话框中点击[确定],重新启动传感器控制器。

**6** 重新启动后,设定的通信模块将已初始值运行。 结合PLC等外部装置,进行通信设定。

#### 重要

利用多线程随机触发,通过多条线路进行EtherCAT通信时,请按以下步骤设定通信模块。

- (1) 将线路0的通信模块设定中的"Fieldbus"设定为"EtherCAT",保存到本体后重新启动系统。
- (2) 重新启动后,将线路1之后每条线路的通信模块设定中的"Fieldbus"设定为"EtherCAT",保存到本体后重新启动系 统。

#### 参考

通信模块的设定可以保存为文件。 请从功能菜单的"保存",通过设定数据中文件保存的"系统设置"或"系统设置+场景组0数据"进行保存。 参照:▶《图像处理系统 FH/FZ5系列 用户手册 (SDNB-712)》的"将设定数据保存到本体RAMDisk或外部存储器中"

## 设定通信规格

设定进行EtherCAT通信所需的数据输出大小、输出同步交换、输出控制。

#### 重要

• 传感器控制器和外部装置请设定为相同的通信规格。 • 在进行系统设置/EtherCAT设定的过程中,请勿从外部向EtherCAT进行输入。 • 设定通信规格前,请将通信模块设定为"EtherCAT"。 保存到本体后,请重新启动系统。 参照: ▶通信模块的设定 (启动设定) (p.57)

# *1* 从主画面的菜单中,点击**[**工具**]**→**[**系统设置**]**。

### *2* 选择**[**系统设置**]**,选择**[**通信**]**→**[EtherCAT]**。 将显示通信设定画面。

# *3* 设定以下项目。

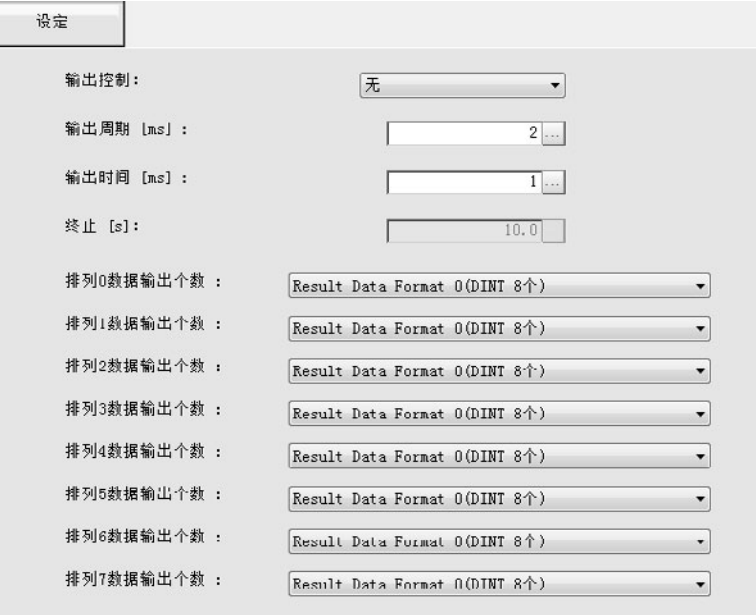

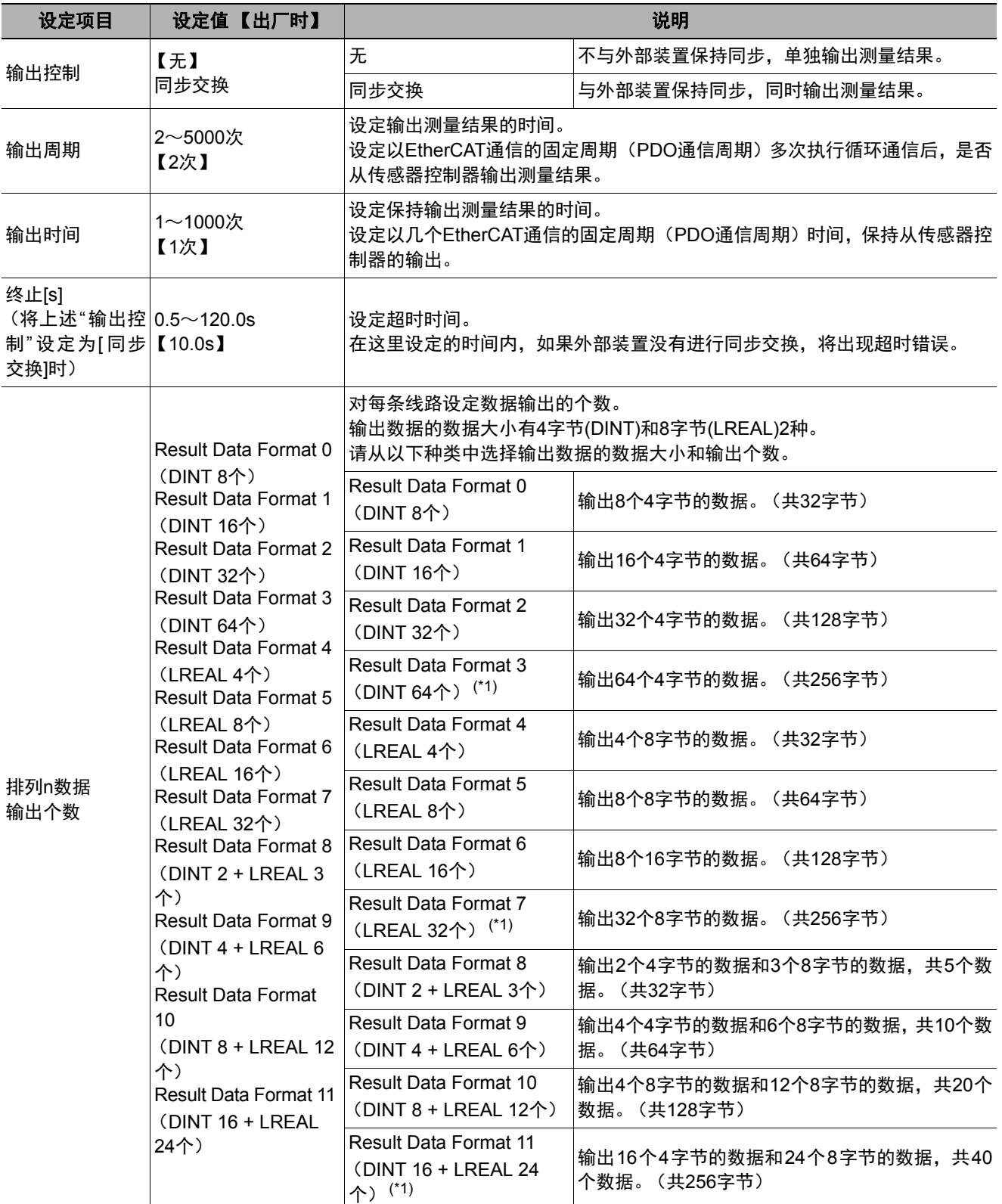

\*1: 在多线程随机触发模式下控制6~8条线路时,无法使用大小为256字节的输出数据。

# *4* 点击**[**适用**]**。

**2**

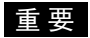

变更[排列n数据输出个数]后,请重新启动控制器。

#### 参考

使用定位功能时,请根据使用目的选择输出数据的数据类型。

• DINT型 可保存单精度的浮动小数点数。 使用定位功能时,将坐标值乘以1000倍后输出整数值。 输出精度只能精确到千分之一。 • LREAL型 可保存双精度的浮动小数点数。 使用定位功能时,可以用双精度浮动小数点型的值输出坐标值。 因此,可以将实数值按原样输出到外部。 但在NJ系列控制器等PLC上, 64bit计算会比32bit计算更慢,敬请注意。

#### 关于多线程随机触发时的**EtherCAT**通信设定

利用多线程随机触发,在多条线路中进行EtherCAT通信时, EtherCAT的通信设定只能在线路0的设定画面中进 行。

多条线路的EtherCAT通信设定如下所示。

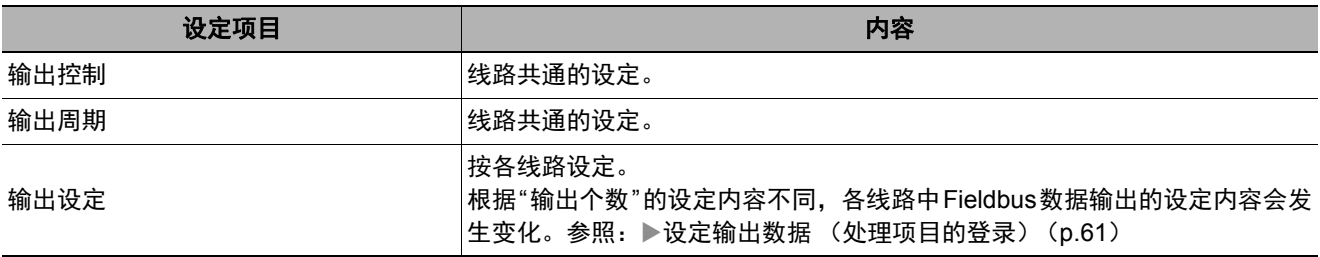

### 设定输出数据(处理项目的登录)

设定用EtherCAT输出的项目或输出格式。

#### 登录处理项目

在测量流程中登录数据输出用处理项目。

#### *1* 点击工具栏中的**[**流程编辑**]**。

*2* 从处理项目树状图中选择**[Fieldbus**数据输出**]**。

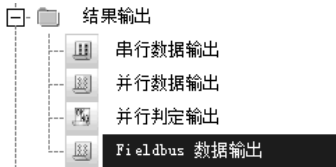

### *3* 点击**[**追加 (最下部分) **]**。

[Fieldbus数据输出]会添加至单元列表 (流程)的最下面。

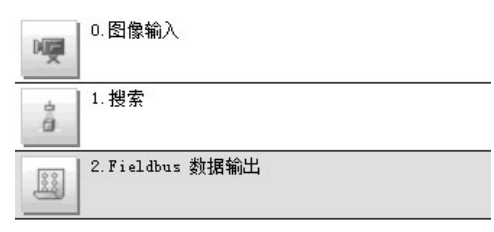

A 点击Fieldbus数据输出的图标 ( <sup>23</sup> ), 设定要进行数据输出的项目、输出格式。 关于设定内容,请参照以下内容。 参照:▶设定输出数据 (p.62)

```
参考
```
• 1个数据输出处理项目可输出的项目,根据各线路的输出数据个数设定不同,可在4~64个范围内设定。

例: DINT16:最多可登录16种。 LREAL24:最多可登录24种。 关于不同数据输出个数设定下可输出的数据数,请参照:▶设定通信规格 (p.58)。 此外,如果要输出超出上述个数的项目,请登录多个输出单元。 但这样的情况下,数据的输出位置为同一个,因此如果直接输出,先输出的数据会被后输出的数据覆盖。 请按以下方法,分别读取各输出数据。 • 利用同步交换进行控制 在输出控制中使用同步交换后,可以通过输入输出信号控制数据的输出时间。 因此,每次输出数据时,请读取输出的数据,然后移动到PLC的其他I/O存储器区域中。 关于同步交换功能,请参照:▶关于数据输出控制 (同步交换) (p.27)。

• 数据输出将按照测量流程中登录的顺序,各输出用处理项目以不同的时间执行。(按照测量流程中登录的顺序执行。) 参照: ▶输出数据的输出原理 (p.22)

**2**

#### 设定输出数据

用表达式设定要输出的内容。

表达式分别以4字节(DINT)和8字节(LREAL)设定。

#### 参考

Fieldbus数据输出的设定项目将根据EthreCAT通信设定的设定内容而变化。请事先通过EthreCAT通信设定,设定输出数 据的总大小 (最大256字节)和要输出的数据数 (最多64个)。

*1* 在测量单元的单元列表 (流程)中,点击**Fieldbus**数据输出的图标 ( )。

# *2* 将显示**Fieldbus**数据输出画面。

项目标签区域的[DINT设定]/[LREAL设定]显示、输出编号数将根据EthreCAT通信设定的设定内容显示。

*3* 在项目标签区域中,点击**[DINT**设定**]**或**[LREAL**设定**]**中的任意一个。

项目标签区域的[DINT设定]/[LREAL设定]将根据EthreCAT通信设定的设定内容显示。

#### *4* 在列表中点击要设定表达式的输出编号。

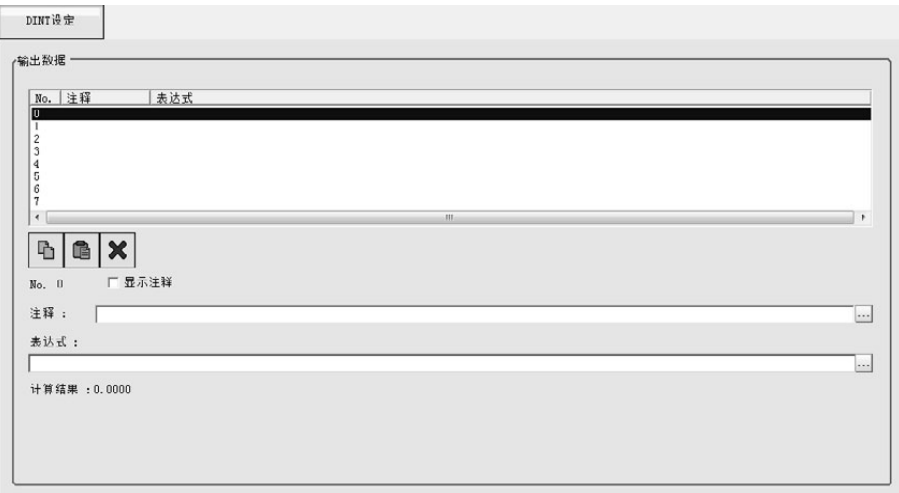

将在列表下方显示所选择的输出编号。

#### *5* 点击表达式的**[...]**,设定表达式。

 $\overline{|\ldots|}$ 

用表达式指定处理项目及其测量结果和测量数据。 还可对测量数据进行四则运算和函数运算,并输出计算结果。

#### *6* 根据需要,点击**"**注释**"**的**[...]**,输入表达式的说明。

输入的注释将在主画面的详细结果显示区域中显示。 例如,在表达式No.0的注释中输入"Test"后,主画面的详细结果显示窗口中将显示"Test",以代替"表达式 0"。

#### *7* 重复步骤**4**~**5**,为各输出编号设定表达式。

#### $8$  然后在项目标签区域中点击[DINT设定]或[LREAL设定],按上述步骤3~5,设定表达式。

参考

62

删除了1个在输出编号中设定的表达式后,删除的输出编号对应的输出数据中将输出为0。

**2**

### **EtherCAT**网络构成的设定

要通过EtherCAT连接NJ系列控制器时,请使用Sysmac Studio,并在网络构成中设定FH。

#### 登录到**EtherCAT**从站构成

在网络构成编辑窗口的EtherCAT从站构成中登录FH。

详细的登录方法请参照: 《Sysmac Studio Version 1 操作手册 (SBCA-362E之后)》的"第5章 控制器构成和 设定"。

#### 重要

设定FH和NJ系列控制器的EtherCAT连接时,请使用Sysmac Studio (标准版) Ver.1.07或更新版本。

#### 数据输出大小的设定

在Sysmac Studio中,根据FH的EtherCAT通信规格的设定条件 (数据输出个数),会向主站分配各线路独立的 PDO通信区域。 设定方法有以下2种。

#### ● 在线设定

已经在FH本体上设定了数据输出大小时,按以下操作设定。

- *1* 在线连接到**FH**上。
- *2* <sup>与</sup>**FH**在线连接后,如果切换为离线, **FH**的设定数据将读取到**Sysmac Studio**中。
- *3* 将根据**EtherCAT**通信规格的设定条件,向主站分配**PDO**通信区域。

#### ● 离线设定

没有在FH本体上设定数据输出大小,需要用Sysmac Studio设定数据输出大小时,在离线状态下按以下操作设 定。

- *1* 打开**FH**的系统数据编辑画面。
- *2* 打开**EtherCAT**设定画面,选中**EtherCAT**设定的复选框。
- *3* 如果要应用设定,需要重新启动**FH**模拟器。
- *4* 重新启动后,再次打开**EtherCAT**设定画面,设定每条线路的数据输出个数。
- *5* 如果要应用设定,需要重新启动**FH**模拟器。

将根据EtherCAT通信规格的设定条件,向主站分配PDO通信区域。

参考

如果不重新启动FH,在编辑了未应用的参数后,将在多视图资源管理器的格式栏中显示 ■ 。这样的情况下请重新启动。

#### 重要

在多线程随机触发模式下控制6~8条线路时,不可将输出数据大小 (数据输出个数)设定为256字节<sup>(\*1)</sup>。如果数据输出 大小设定为256字节,将在Sysmac Studio中显示警告标记。

\*1: 包括"Result Data Format 3 (DINT 64个)"、"Result Data Format 7 (LREAL 32个)"、"Result Data Format 11 (DINT 16 + LREAL 24个) "3种

# 通信测试

确认EtherCAT的通信设定是否正确。 如果通信正常, FH本体的ECAT RUN-LED将亮起绿灯。 如果通信不正常,请确认通信规格的设定。 另外,还会在Sysmac Studio的故障排除中登录异常记录,请据此解决问题。参照:▶Sysmac异常状态 (p.89)

# 各区域的**I/O**端口列表(**PDO**映射)和内存分配

下面介绍指令区域、应答区域、输出区域、 Sysmac异常状态区域的各I/O端口。 关于各I/O端口的大小和数据类型、初始值等,请参照以下内容。 参照: ■"图像传感器特有对象(p.142)"

#### **● 指令区域的I/O端口**

控制器 (主站)→传感器控制器 (从站)

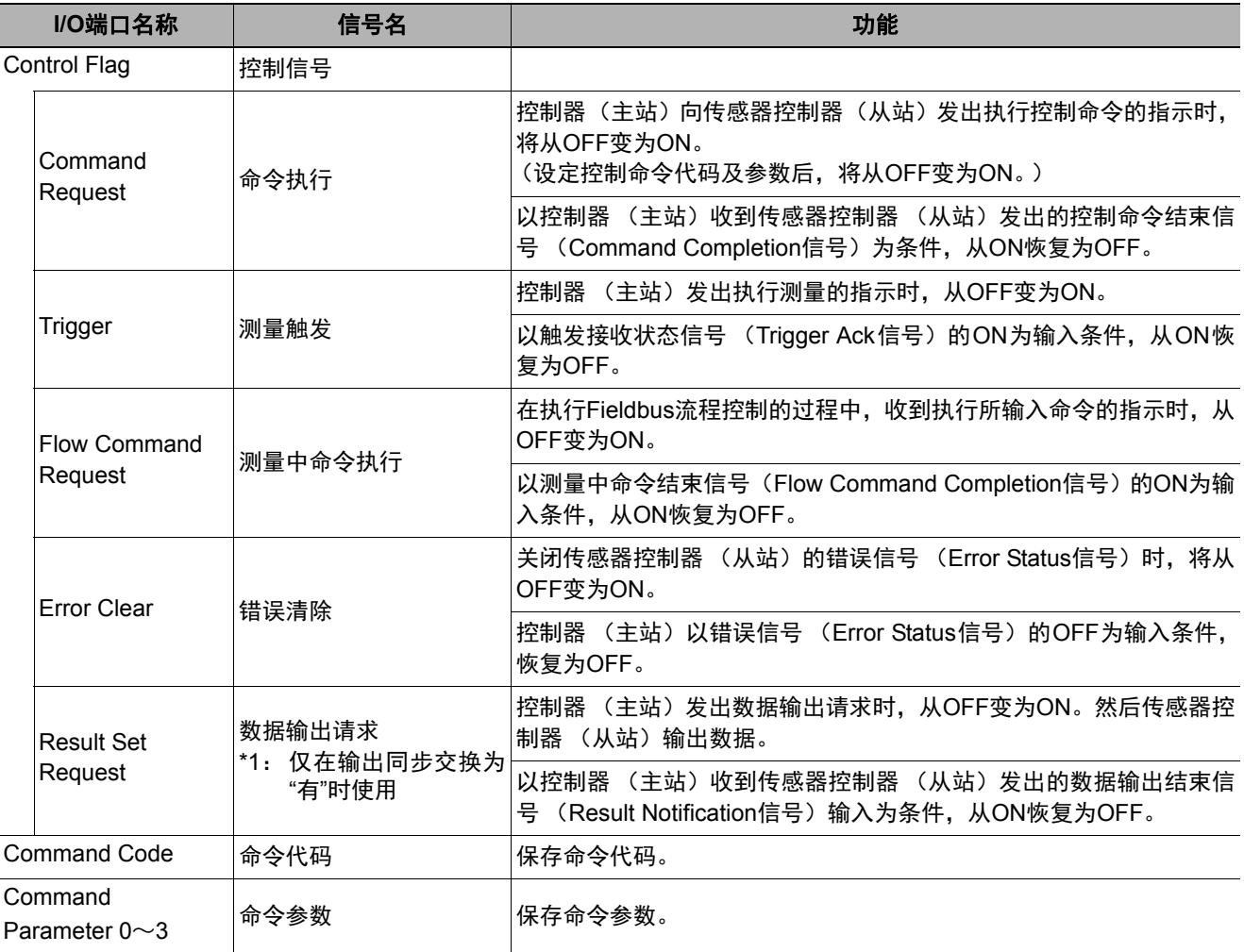

### **● 应答区域的I/O端口**

传感器控制器 (从站)→控制器 (主站)

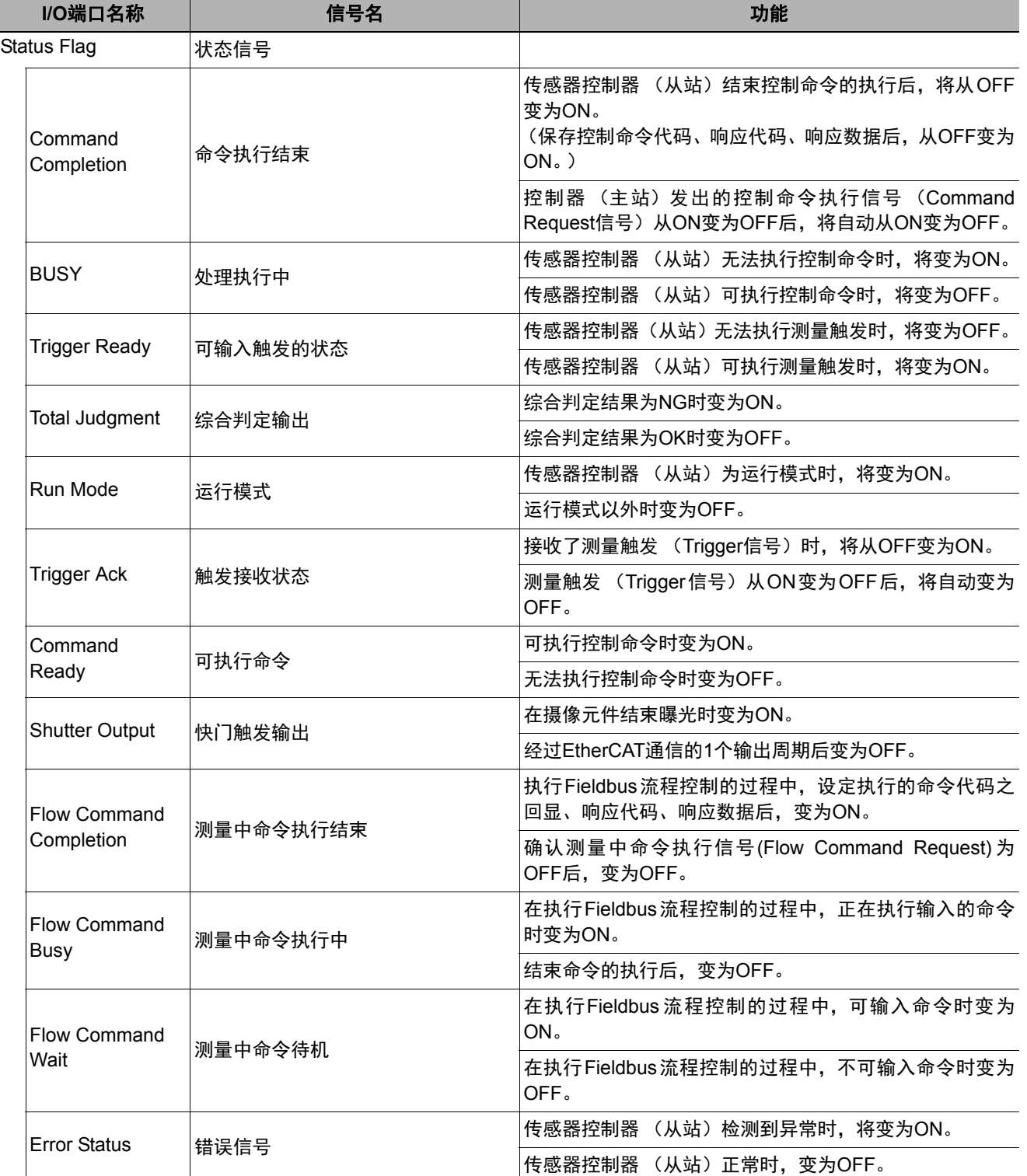

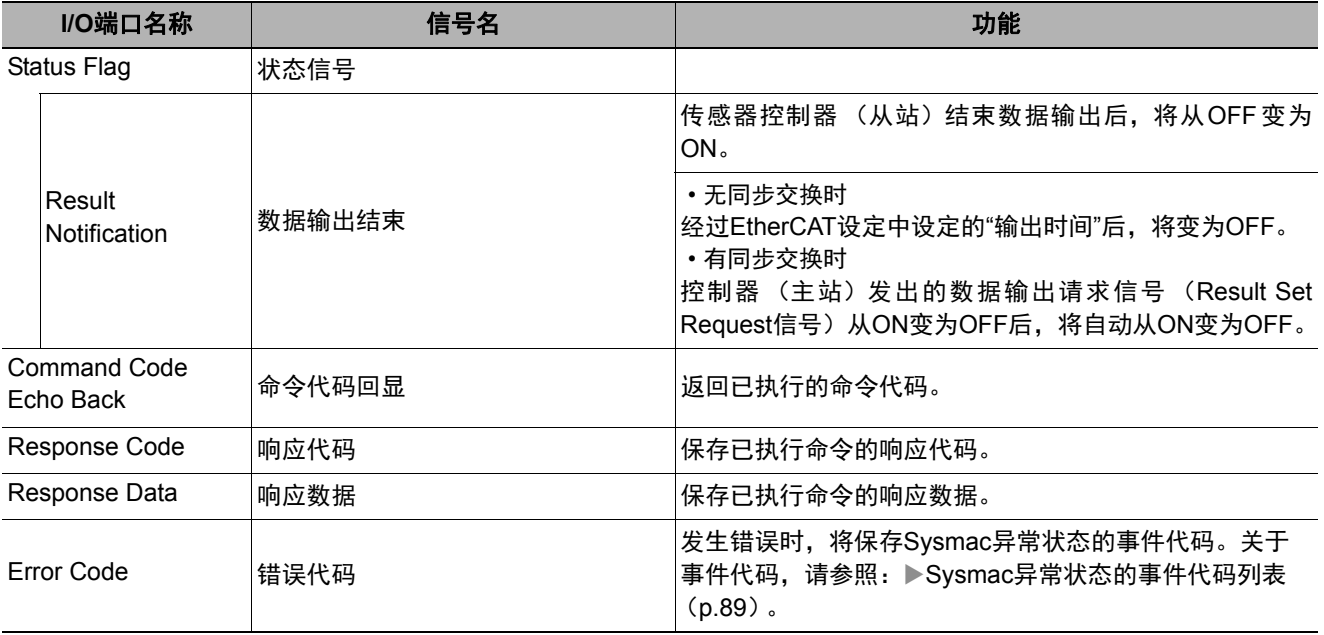

### **● 输出区域的I/O端口**

传感器控制器 (从站)→控制器 (主站)

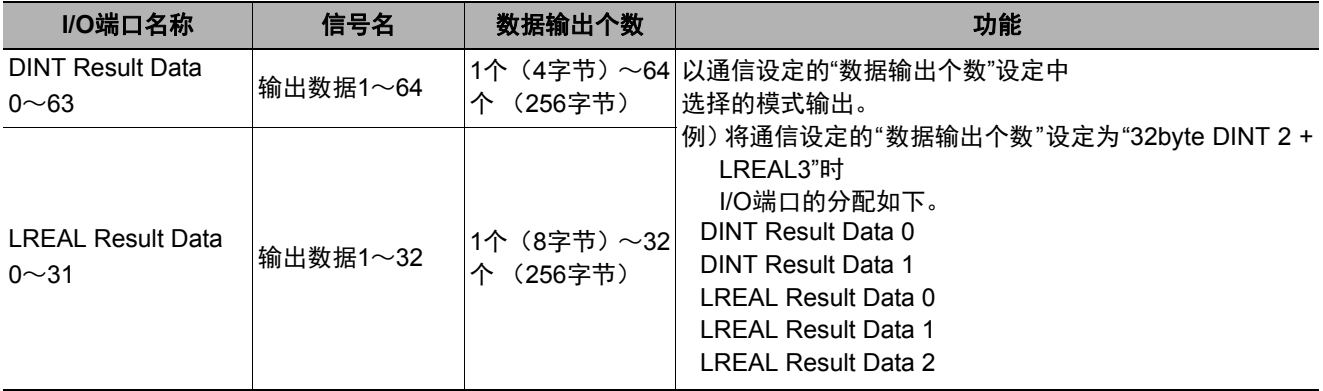

#### ● Sysmac异常状态区域的I/O端口

传感器控制器 (从站)→控制器 (主站) Sysmac异常状态仅在连接目标为NJ系列时会映射。 仅限在Sysmac Studio (标准版) Ver.1.07或更新版本中使用。

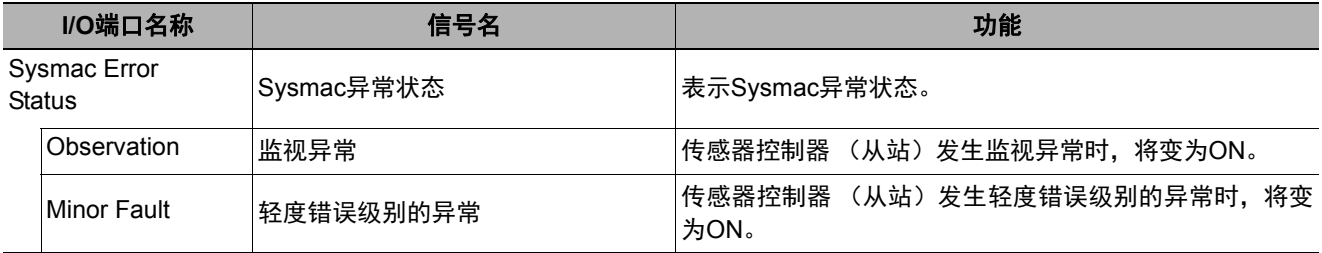

#### **● I/O端口名称的命名规则**

I/O端口名称中,设备名称和控制的线路编号标记如下。 仅控制1条线路时,记为"Line0"。

例: 指令区域的Command Request信号 (命令执行)时

E001\_Lne0\_Command Request

线路编号 —设备名称

设备名称

运行模式为多线程随机触发模式时,指令区域、应答区域、输出区域的各I/O端口将按各线路分配。但Sysmac 异常状态区域的I/O端口为所有线路通用。

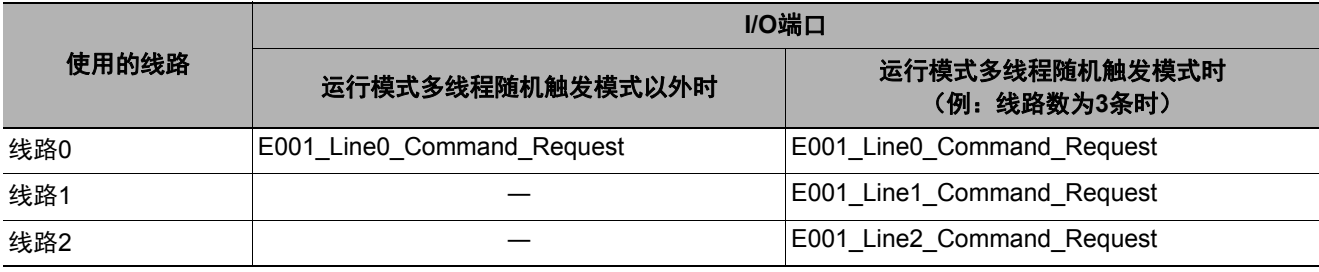

 $\overline{\phantom{a}}$ 

#### 向**I/O**端口分配设备变数的方法(**PDO**映射)

将传感器控制器与NJ系列CPU单元连接时,传感器控制器中PDO通信对象的数据在Sysmac Studio上将显示为I/O 端口名称。

通过Sysmac Studio的I/O映射,向相应的I/O端口分配设备变数,进行编程 /监视。

> In IA  $a|a$ **ELS CLESSION**

▶多视图资源管理器 (与NJ系列CPU单元连接): [构成和设定] | [I/O映射] (双击)

在I/O映射中,选择从站或I/O端口,然后右键单击,选择[生成设备变数]。 设备变数名以"设备名称"和"I/O端口名称"的组合自动生成。 或者选择I/O端口,在"变数"列中输入任意的变数名。

关于设备变数的登录,除了使用[生成设备变数]之外,还可从变数表格中登录的变数中选择。关于登录设备变数的 详情, 请参照: ▶ 《Sysmac Studio Version 1 操作手册(SBCA-362)》。
# 输入输出信号的种类

使用EtherCAT时,输入输出控制中使用的信号种类如下所示。

### ● 输入信号

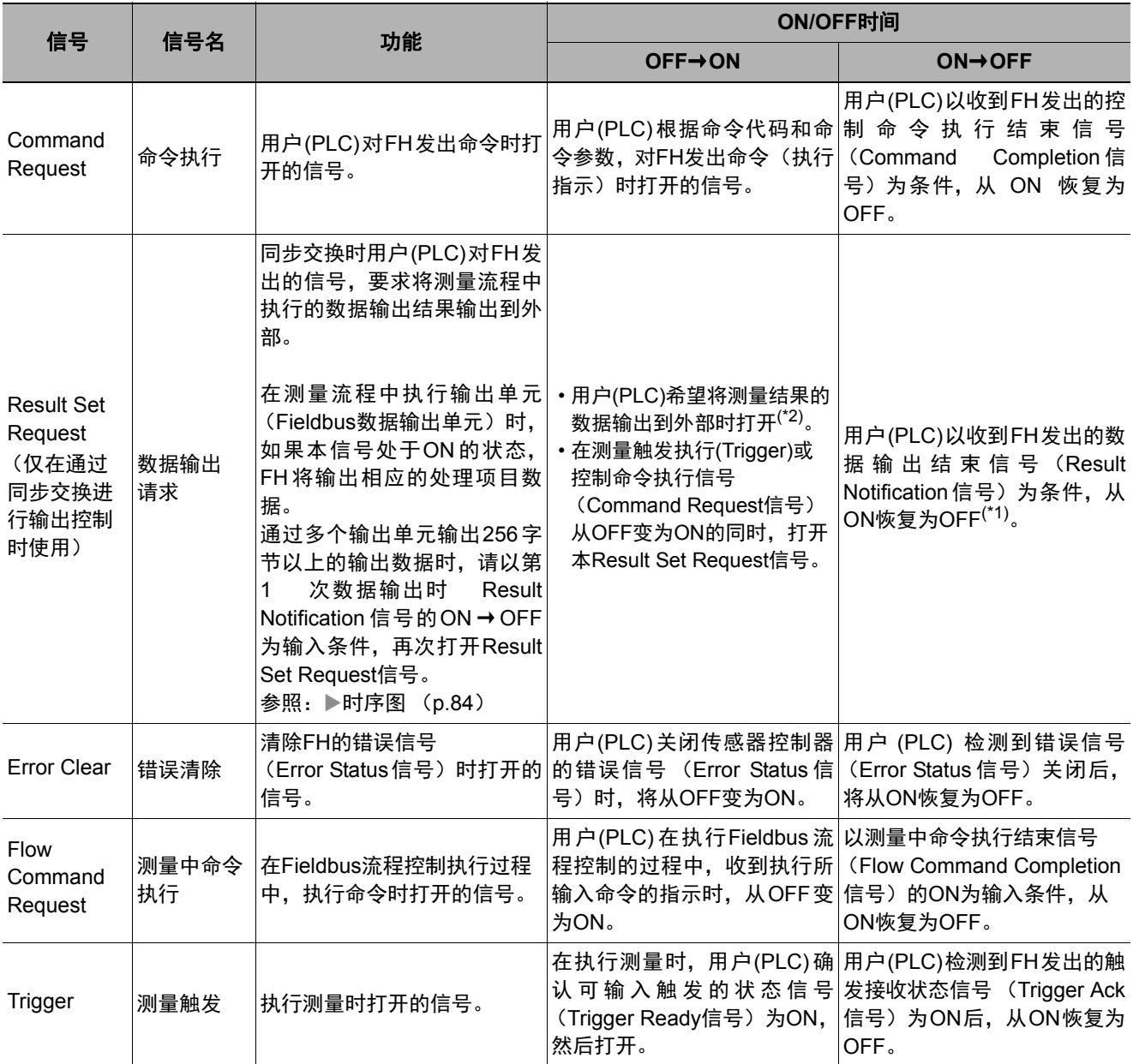

\*1: 数据输出结束信号(Result Notification信号)变为ON后,如果在EtherCAT设定的超时中设定的时间内,本Result Set Request信号没有从ON变为OFF,将发生超时错误。 但使用EtherCAT时,即使发生超时错误,数据不会被废弃。解除超时错误后再打开Result Set Request信号,将输出 超时时的数据。

\*2: 测量触发执行(Trigger)或控制命令执行信号 (Command Request信号) 从OFF变为ON, 并开始测量处理后, 如果在 EtherCAT设定的[超时]中设定的时间内,本Result Set Request信号没有从OFF变为ON,将发生超时错误。

## ● 输出信号

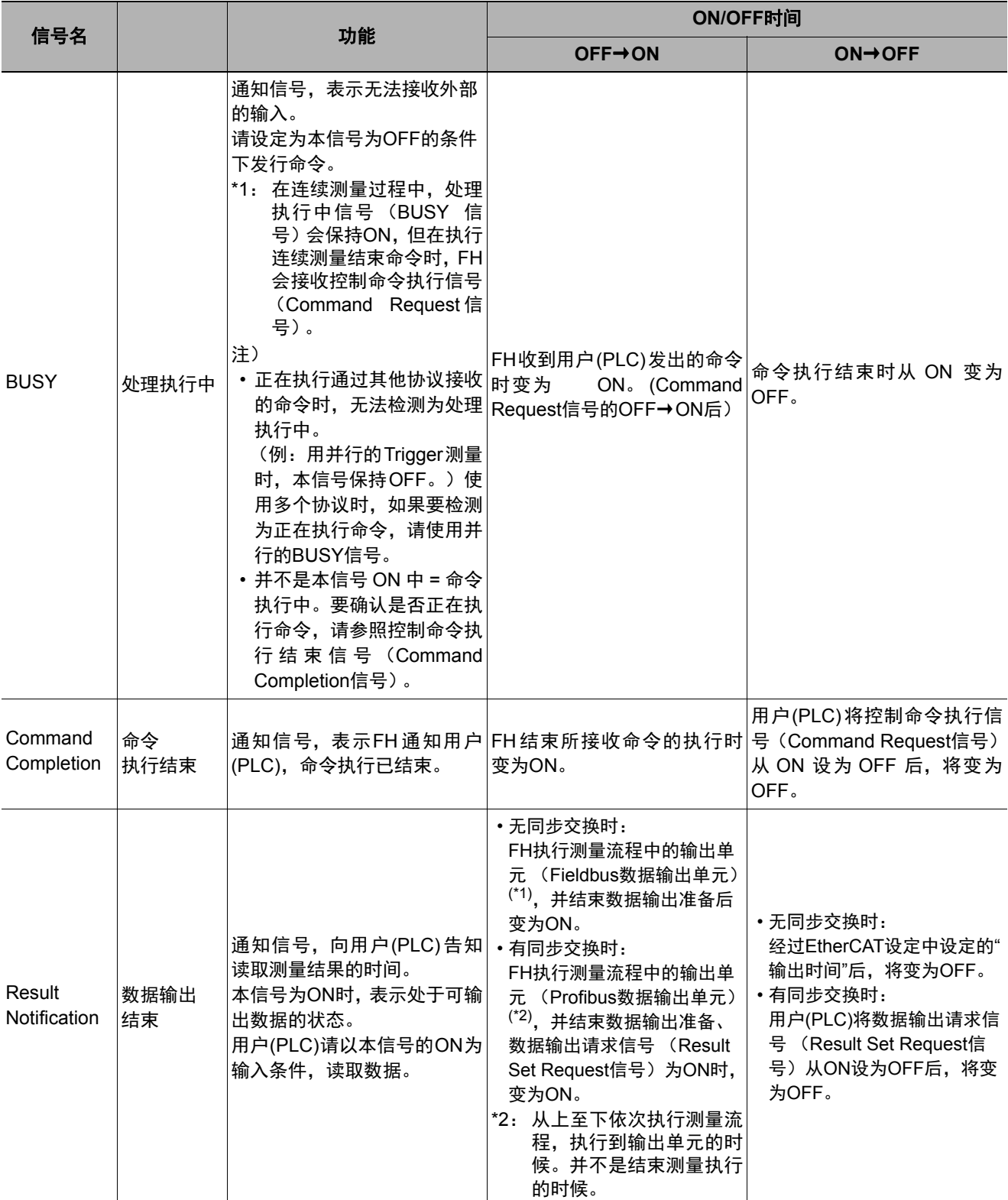

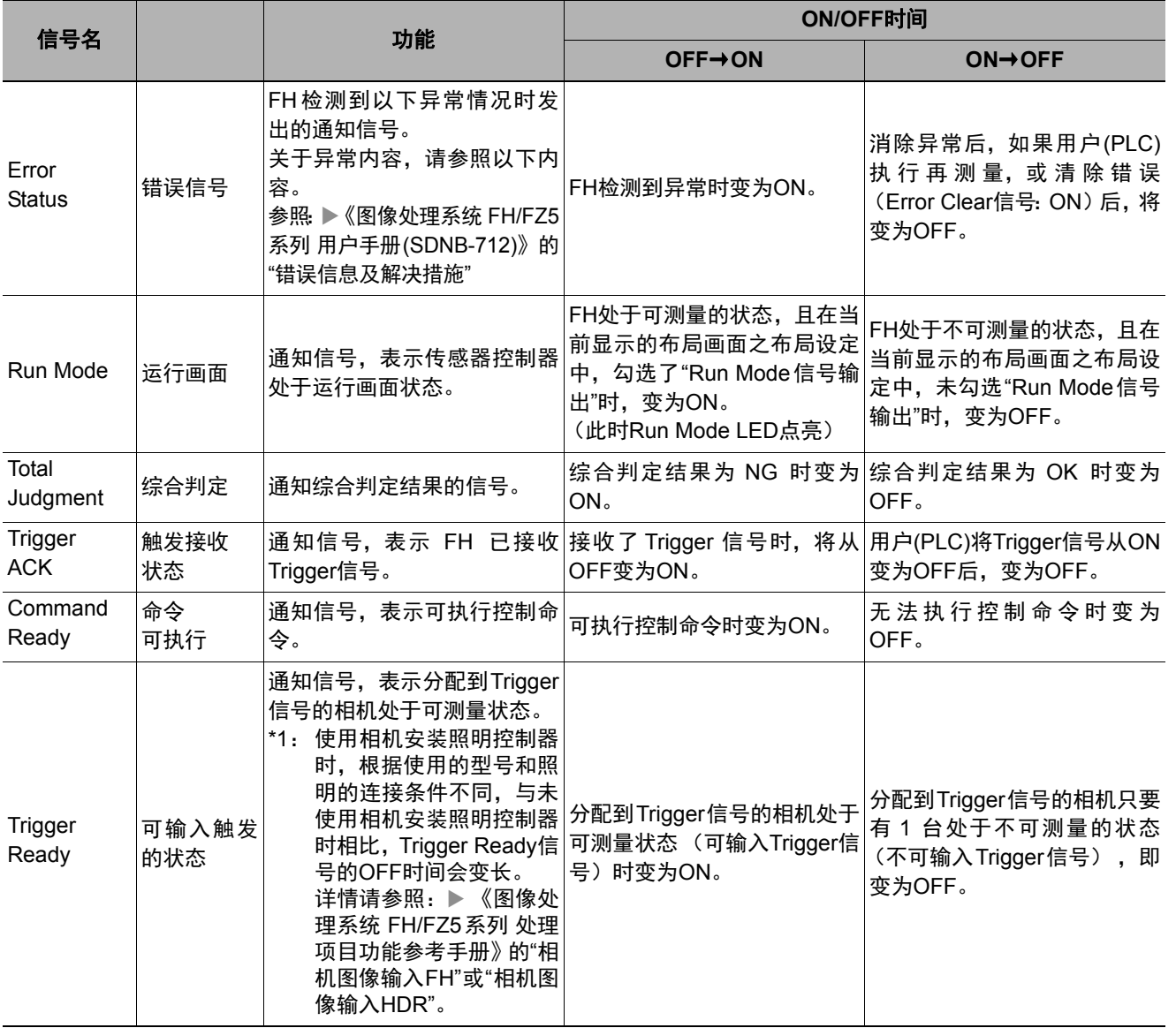

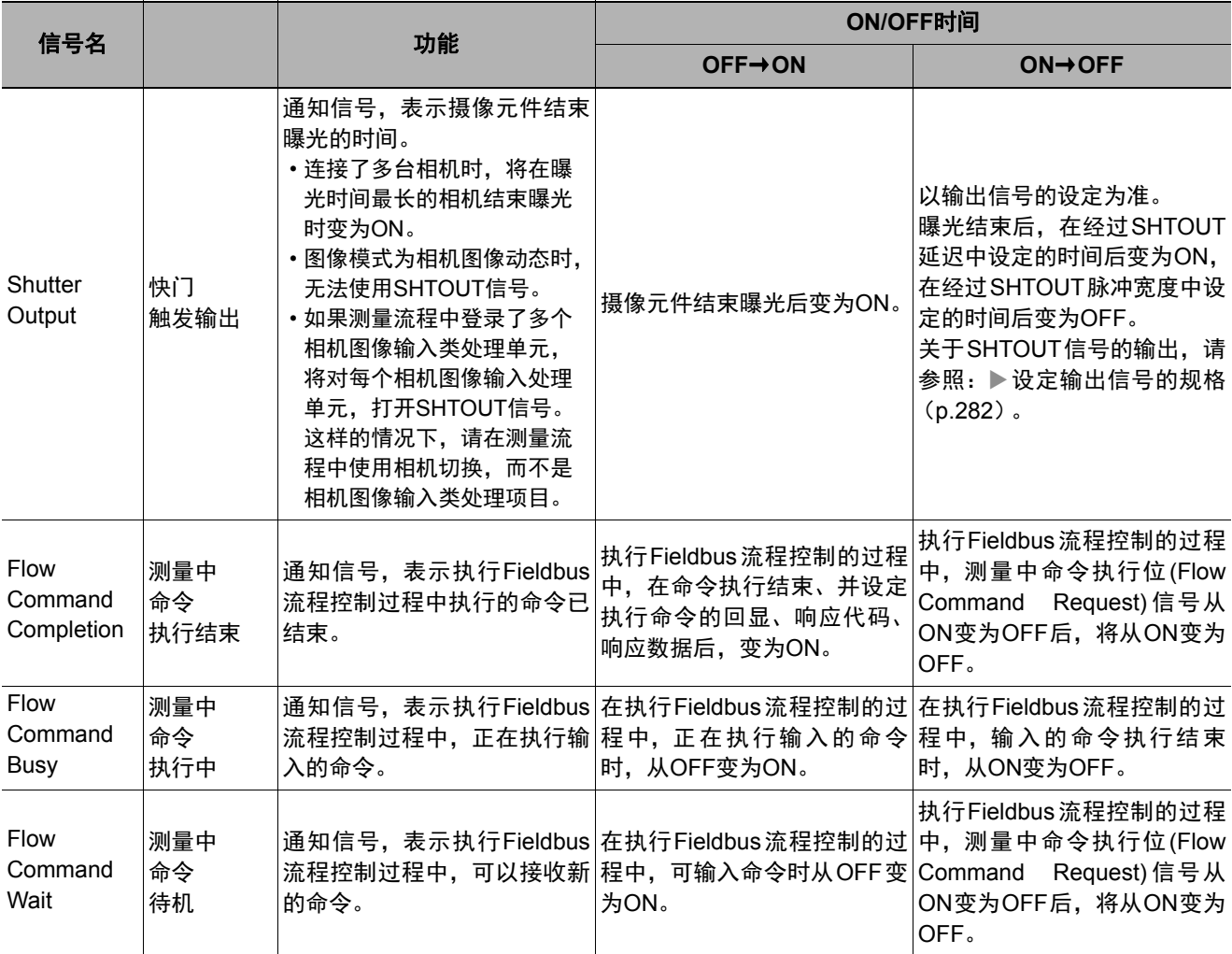

# 可输出的测量结果**(Fildbus**数据输出**)**

使用与结果输出相关的处理项目,可输出下述值。 也可利用表达式等处理单元查看测量值。

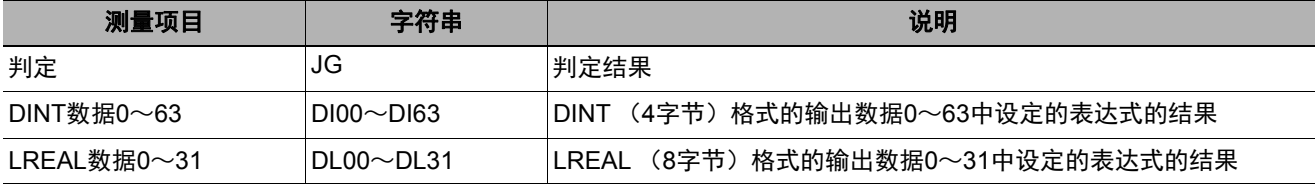

## 外部参考表(**Fieldbus**数据输出)

在拥有处理单元数据设定/获取功能的处理项目或控制命令中,通过指定对应的编号,可参考以下数据。

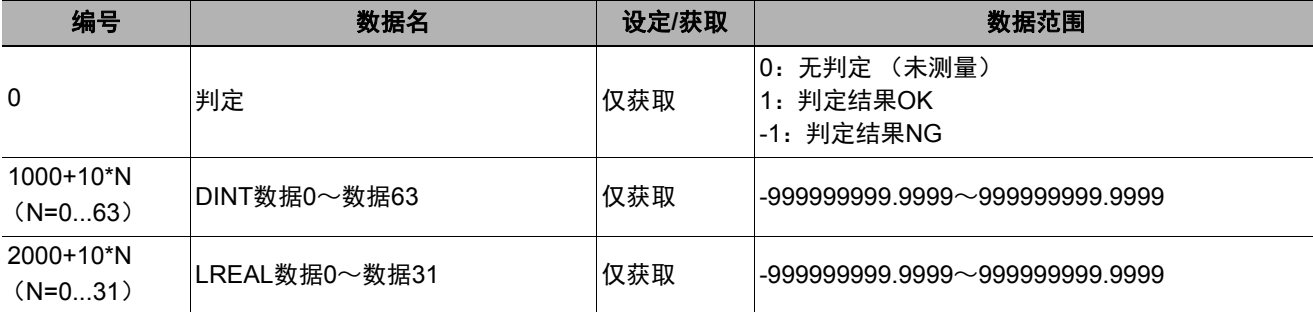

# 命令列表

下面介绍在EtherCAT中使用的各命令。

参考

指定EtherCAT中使用的命令之命令代码和命令参数时,使用指令区域的I/O端口上分配的设备变数。 关于为设备变数指定命令代码和命令参数的方法,请参照以下内容。 参照:▶EtherCAT通信时的命令详细介绍 (p.328)

## ● 执行命令

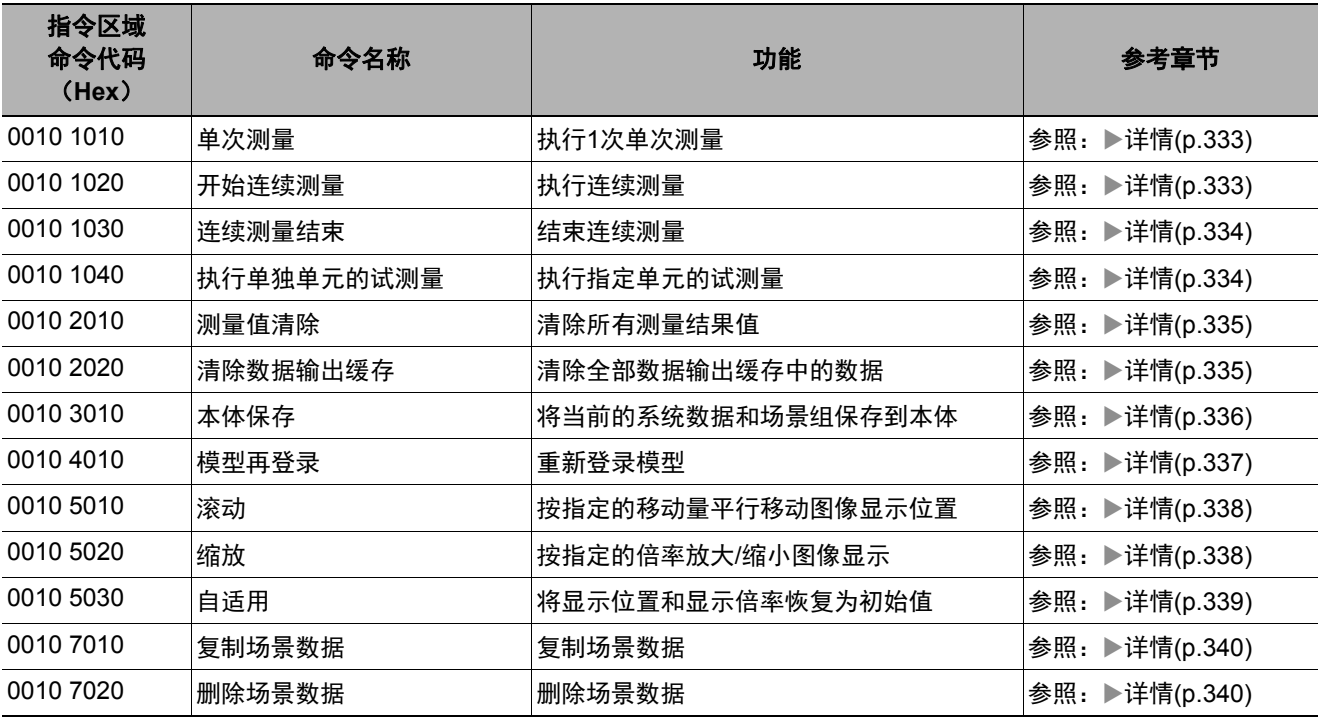

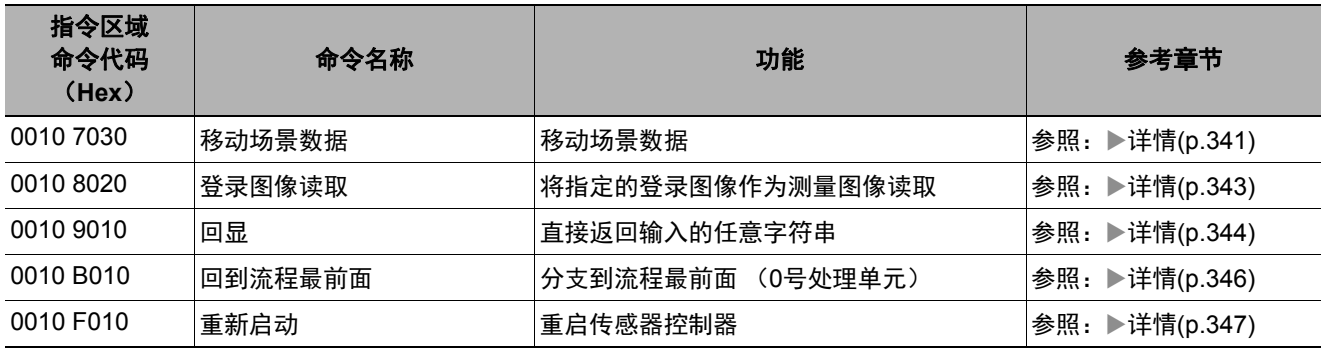

# ● 状态获取命令

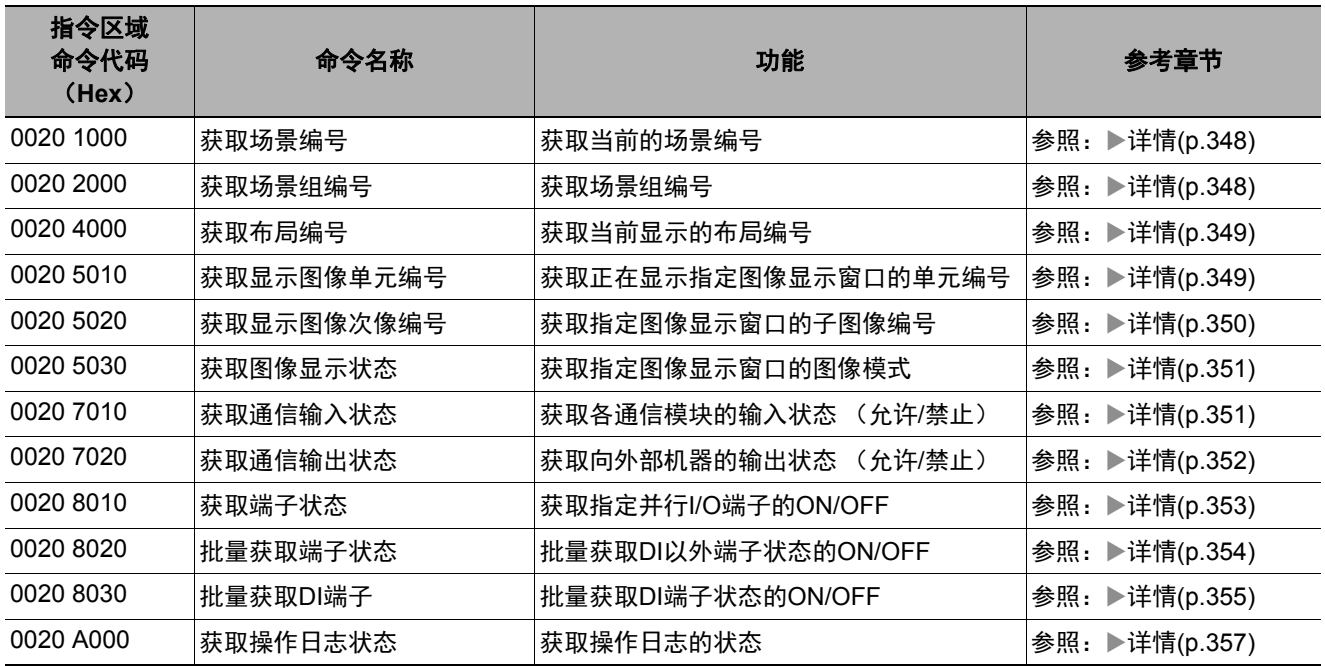

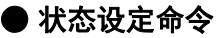

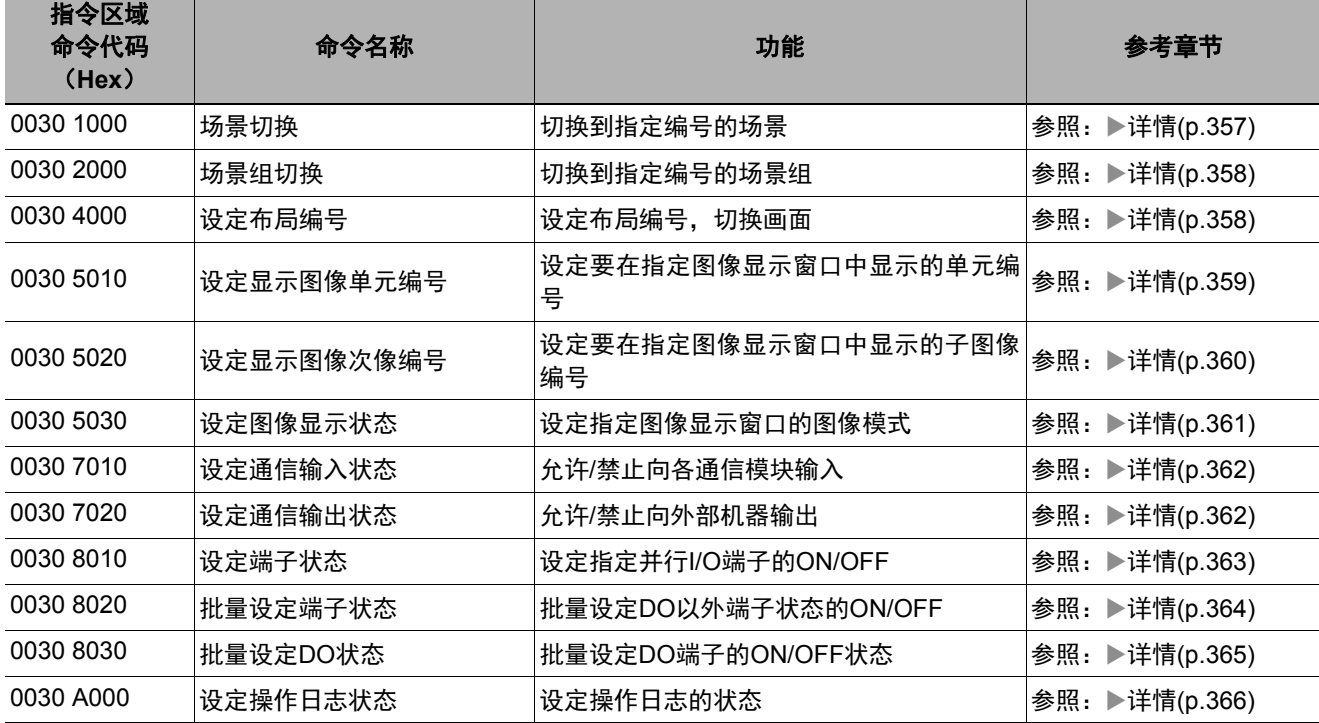

# ● 数据读取命令

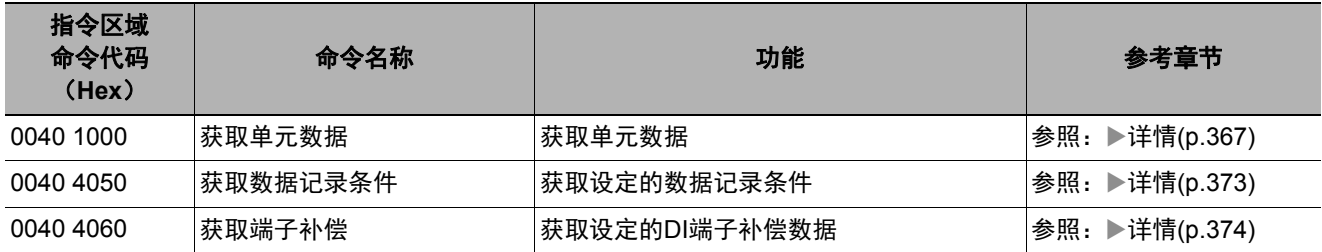

# ● 数据写入命令

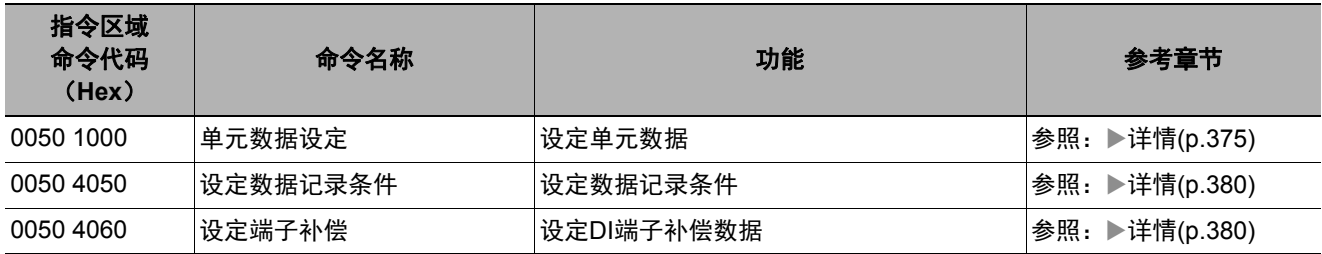

# 测量触发输入

针对测量触发的输入,用时序图说明相关信号的ON/OFF时间。

### ● 测量触发输入时的时序图

用Trigger信号输入测量触发。每次Trigger信号从OFF变为ON,即执行1次测量。

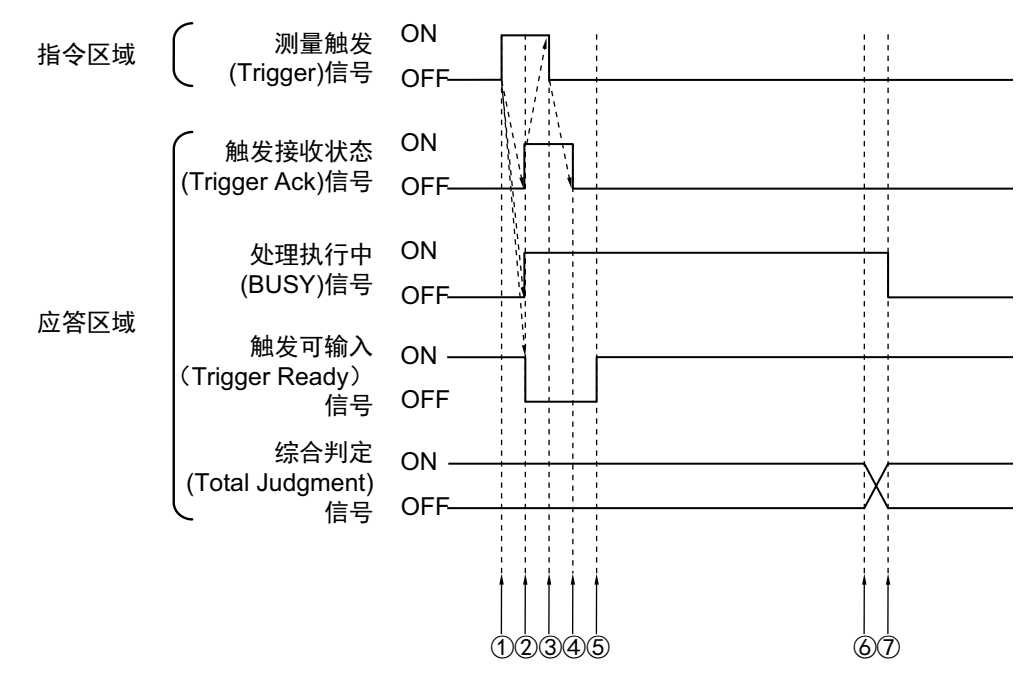

① 确认可输入触发(Trigger Ready)信号为ON,然后控制器 (主站)打开测量触发信号 (Trigger信号)。

- ② 传感器控制器 (从站)变更以下信号的状态。
	- 打开处理执行中信号 (Busy信号)。
	- 打开触发接收状态信号 (Trigger Ack信号)。
	- 关闭触发可输入信号 (Trigger Ready信号)。
- ③ 控制器 (主站)关闭测量触发信号 (Trigger信号)。
- ④ 传感器控制器 (从站)关闭触发接收状态信号 (Trigger Ack信号)。
- ⑤ 图像输入结束,变为可输入测量触发的状态后,传感器控制器 (从站)将打开触发可输入信号 (Trigger Ready信号)。
- ⑥ 测量处理结束后,传感器控制器 (从站)将打开综合判定信号 (Total Judgment信号)。
- ⑦ 测量处理结束后,传感器控制器 (从站)将关闭处理执行中信号 (Busy信号)。

## 命令响应处理

针对控制命令的响应处理,用时序图说明通过命令输入的各相关信号的ON/OFF时间。

#### ● 命令执行时的时序图

将命令执行信号 (Command Request信号)作为触发, 通过控制器 (主站) 输入和执行各种命令, 如测量执 行等。

执行命令后,请将命令执行结束信号 (Command Completion 信号)的ON 作为触发,将命令执行信号 (Command Request信号)恢复为OFF。

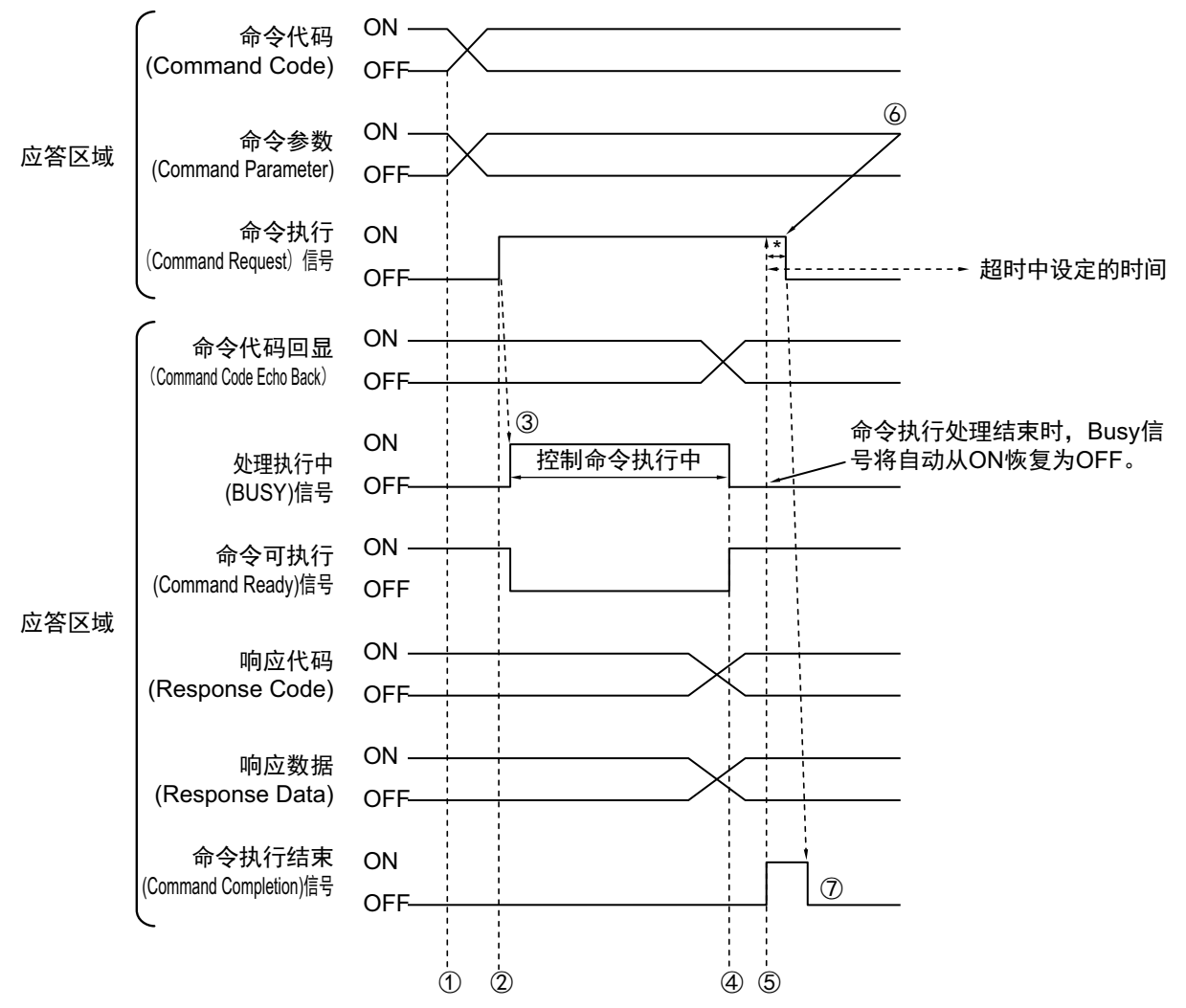

- ① 通过控制器 (主站)设定命令代码、命令参数。
- ② 确认命令可执行(Command Ready)信号为ON、命令执行结束信号(Command Completion信号)为OFF, 然后由控制器 (主站)打开命令执行信号 (Command Request信号)。
- ③ 传感器控制器 (从站)打开处理执行中信号 (Busy信号)。
- ④ 命令执行处理结束后,传感器控制器 (从站)将关闭处理执行中信号 (Busy信号)。
- ⑤ 传感器控制器 (从站)设定命令代码回显、响应代码、响应数据,打开命令执行结束信号 (Command Completion信号)。
- ⑥ 控制器 (主站)关闭命令执行信号 (Command Request信号)。(\*1)
- ⑦ 传感器控制器 (从站)关闭命令执行结束信号 (Command Completion信号)。
- \*1: 如果在EtherCAT设定的超时中设定的时间内, 控制器 (主站) 没有关闭命令执行(Command Request)信号, 将发 生超时错误,并强制关闭命令结束(Command Completion)信号和处理执行中(Busy)信号。

## ● 连续测量命令时 (无同步交换)

连续测量是指,在结束1个测量动作(图像输入-测量处理)时,重复执行下一测量动作(图像输入-测量处理) 的测量方法。

执行开始连续测量的命令,开始连续测量,执行停止连续测量命令,以终止连续测量。

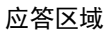

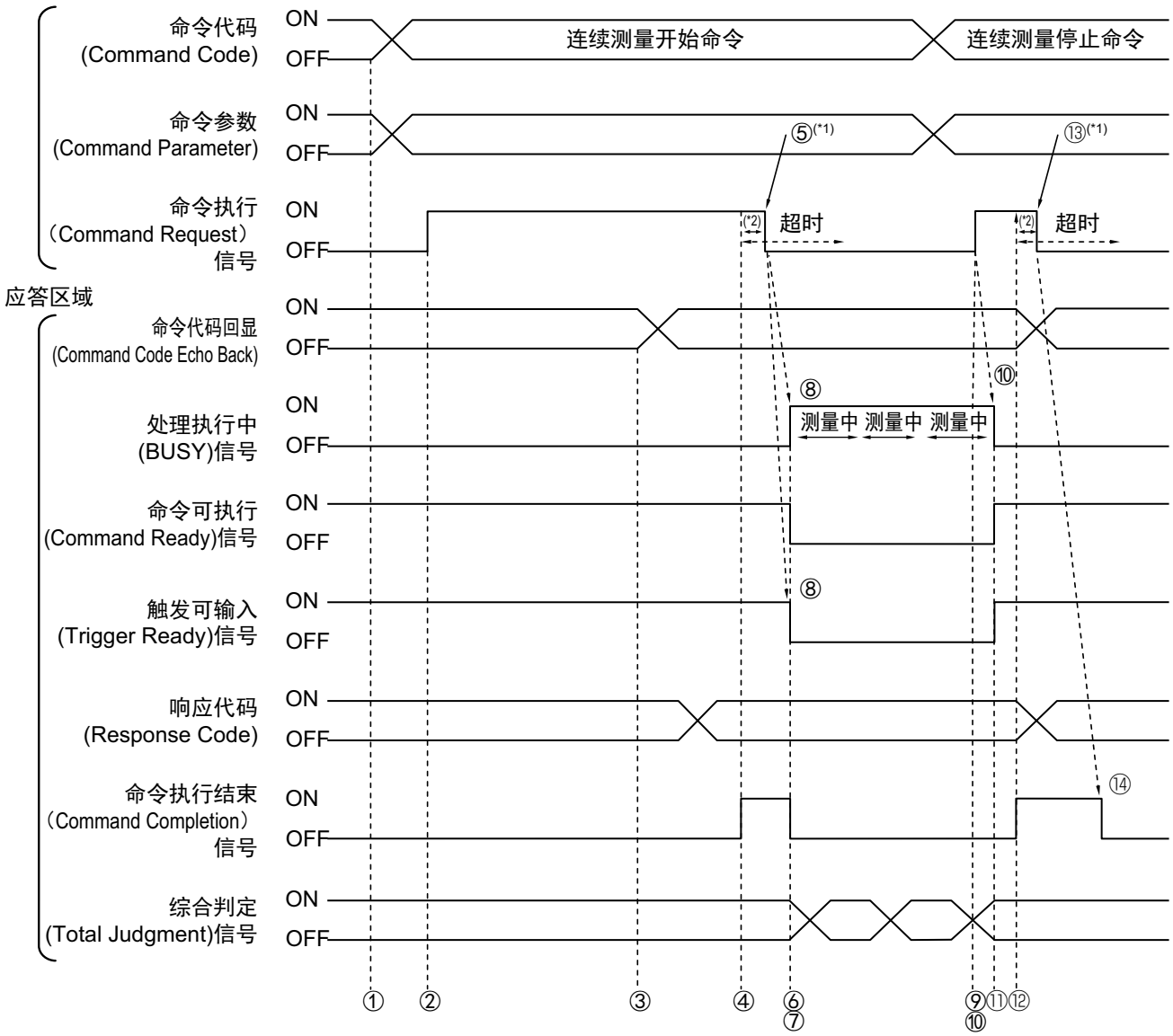

#### <开始连续测量的动作>

- ① 通过控制器 (主站)设定命令代码和命令参数。
- ② 确认命令可执行(Command Ready)信号为ON、命令执行结束信号 (Command Completion信号)为 OFF,然后由控制器 (主站)打开命令执行信号 (Command Request信号)。
- ③ 传感器控制器 (从站)设定命令代码回显、响应代码。
- ④ 传感器控制器 (从站)打开命令执行结束信号 (Command Completion信号)。
- ⑤ 控制器 (主站)关闭命令执行信号 (Command Request信号)。(\*1)
- ⑥ 传感器控制器 (从站)关闭命令执行结束信号 (Command Completion信号)。
- ⑦ 传感器控制器 (从站)开始连续测量。
- ⑧ 传感器控制器(从站)打开处理执行中信号(Busy信号),关闭触发可输入信号(Trigger Ready信号)。
- \*1:如果在EtherCAT设定的超时中设定的时间内,控制器 (主站)没有关闭命令执行(Command Request)信号, 将发生超时错误,并强制关闭命令结束(Command Completion)信号和处理执行中(Busy)信号。

#### <停止连续测量的动作>

- ⑨ 用连续测量命令执行连续测量的过程中,由控制器 (主站)设定连续测量停止命令的命令代码。
- ⑩ 控制器 (主站)打开命令执行信号 (Command Request信号)。

参考

连续测量时不会在测量过程中停止。 执行连续测量停止命令后,在结束正在执行的测量处理后,停止连续测量。

#### **•** 连续测量结束时

- A 传感器控制器 (从站)停止连续测量,关闭处理执行中信号 (Busy信号)。
- B 传感器控制器(从站)设定命令代码回显、响应代码,打开命令执行结束信号(Command Completion 信号)。
- C 控制器 (主站)关闭命令执行信号 (Command Request信号)。
- D 传感器控制器 (从站)关闭命令执行结束信号 (Command Completion信号)。

#### 重要

- 由于连续测量中测量优先,因此有时可能不更新测量结果 (综合判定、图像、流程显示中各处理单元的判定、详 细结果)的显示。
- 连续测量结束时,将显示最后测量的结果。

## 数据输出

针对测量结束后的数据输出,用时序图说明相关信号的ON/OFF时间。

## ● 无同步交换时

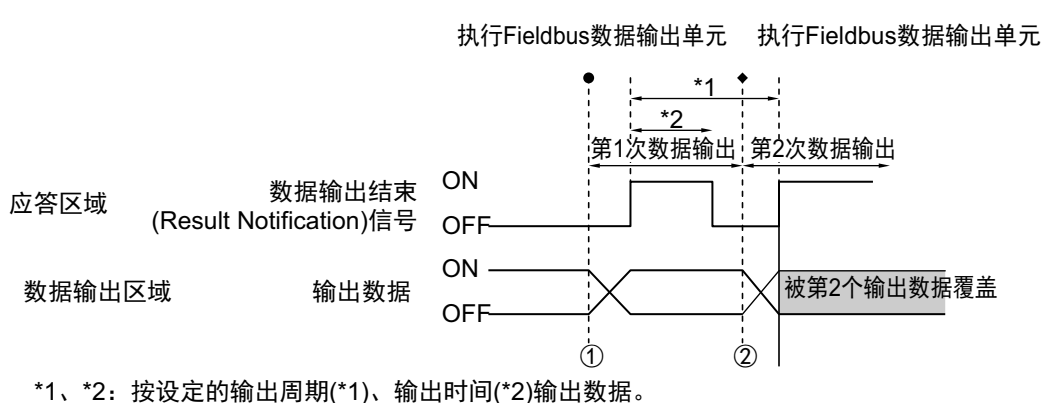

数据输出后打开Result Notification信号, 确保数据输出时间。

- ① 传感器控制器 (从站)开始执行Fieldbus数据输出单元,并输出数据。
- ② 第2次执行Fieldbus数据输出单元,或执行其他的Fieldbus数据输出单元后,都将输出数据。此时,第1 次输出的数据将被覆盖。

#### 重要

通信设定的"输出周期"时间请设定为大于"输出时间"。

#### ● 有同步交换时

控制器(主站)将数据输出请求(Result Set Request)信号从OFF变为ON后,数据输出结束(Result Notification) 信号将从OFF变为ON。

此时,将输出可输出的数据(\*1)。

控制器 (主站)确认数据输出结束(Result Notification)信号为ON,并读取数据后,请将数据输出请求(Result Set Request)信号从ON恢复为OFF。

有来自多个Fieldbus数据输出单元的数据时,传感器控制器 (从站)将数据输出结束(Result Notification)信号 从ON变为OFF时,控制器 (主站)将再次打开Result Set Request信号,然后输出下一个输出数据。

\*1:执行测量流程中的输出单元,做好输出准备的数据

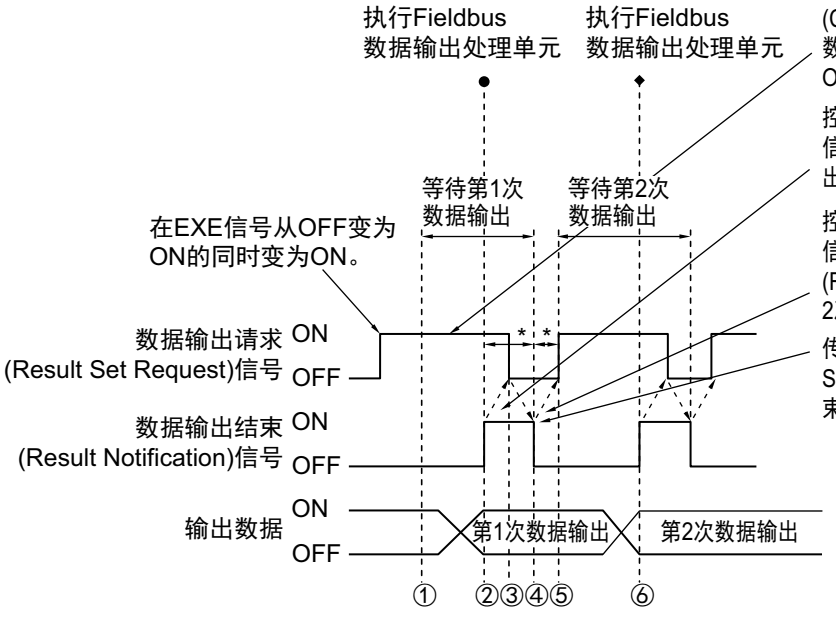

控制器 (主站) 在测量触发(Trigger)信号或命令执行 (Command Request)信号由OFF变为ON的同时, 将 数据输出请求(Result Set Request)信号从OFF变为 ON. 等待第1次数据输出。

控制器 (主站) 以数据输出结束(Result Notification) 信号ON为输入条件,然后读取数据后,并将数据输 出请求(Result Set Request)信号恢复为OFF。

控制器(主站)以数据输出结束(Result Notification) 信号的ON→OFF为输入条件, 将数据输出请求 (Result Set Request)信号从OFF恢复为ON, 等待第 2次数据输出。

传感器控制器(从站) 在确认数据输出请求(Result Set Request)信号变为OFF后, 将自动把数据输出结 束(Result Notification)信号变为OFF。

- \*: 如果以下的状态超出EtherCAT设定的超时中设定的时间, 将发生超时错误。 ·执行输出单元并经过一定时间后, Result Set Request信号没有从OFF变为ON (请在测量触发或发出命令的同时打开Result Set Request信号) ・Result Notification信号从OFF变为ON并经过一定时间后, Result Set Request信号没有从ON变为OFF
- ① 控制器 (主站)打开数据输出请求信号 (Result Set Request信号)。
- ② 执行测量流程中的Fieldbus数据输出处理单元,且传感器控制器 (从站)写入数据后,打开数据输出结 束信号 (Result Notification信号)。
- ③ 控制器 (主站)读取数据后,关闭数据输出请求信号 (Result Set Request信号)。
- ④ 传感器控制器 (从站)关闭数据输出结束信号 (Result Notification信号)。
- ⑤ 测量流程中配置有多个Fieldbus数据输出处理单元时,控制器 (主站)将打开数据输出请求信号Result Set Request信号),等待执行下一个处理的Fieldbus数据输出处理单元。
- ⑥ 执行下一个Fieldbus数据输出处理单元,且传感器控制器 (从站)写入数据后,打开数据输出结束信号 (Result Notification信号)。

然后重复③到⑥的步骤。

时序图

针对从控制命令输入到测量结束后的数据输出之间的一系列动作,用时序图说明相关信号的ON/OFF时间。

#### 例**1**:执行场景切换后,输入测量触发时 (无同步交换)

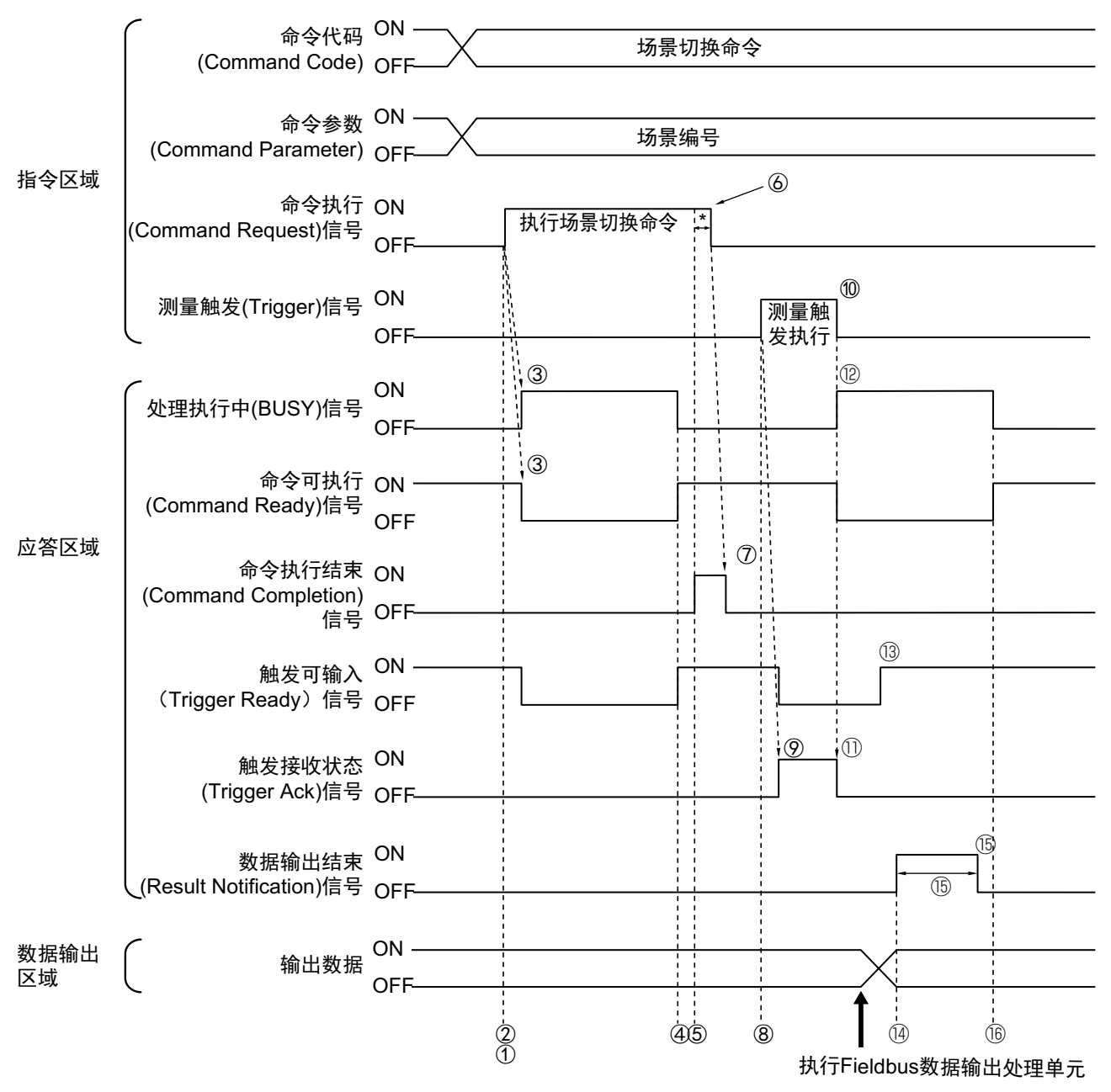

- ① 通过控制器 (主站)设定场景切换命令的命令代码、命令参数。
- ② 确认命令可执行(Command Ready)信号为ON、命令执行结束信号 (Command Completion信号)为 OFF,然后由控制器 (主站)打开命令执行信号 (Command Request信号)。
- ③ 传感器控制器 (从站)打开处理执行中信号 (Busy信号) ,关闭命令可输入信号 (Command Ready信 号),然后执行场景切换。
- ④ 场景切换结束后,传感器控制器 (从站)关闭处理执行中信号 (Busy 信号) ,打开命令可输入信号 (Command Ready信号)。
- ⑤ 传感器控制器 (从站)打开命令执行结束信号 (Command Completion信号)。
- ⑥ 控制器 (主站)关闭命令执行信号 (Command Request信号)。(\*1)
- ⑦ 传感器控制器 (从站)关闭命令执行结束信号。
- ⑧ 控制器 (主站)打开测量触发信号 (Trigger信号)。

场景切换后要输入测量触发时,请确认执行场景切换命令后打开的命令执行结束(Command Completion)信号为OFF, 且触发可输入(Trigger Ready)信号为ON,然后再输入测量触发。

- ⑨ 传感器控制器 (从站)打开触发接收状态信号 (Trigger Ack信号) ,关闭触发可输入信号 (Trigger Ready信号)。
- $(0)$ 控制器 (主站) 关闭测量触发信号 (Trigger信号)。 $(1)$
- A 传感器控制器 (从站)关闭触发接收状态信号 (Trigger Ack信号)。
- B 传感器控制器 (从站)打开处理执行中信号 (Busy信号) ,关闭命令可执行信号 (Command Ready信 号),然后执行测量处理。
- (3) 图像输入处理结束,变为触发可输入状态后,传感器控制器 (从站) 将打开触发可输入信号 (Trigger Ready信号)。
- $\omega$  执行测量流程中的Fieldbus数据输出处理单元, 且传感器控制器 (从站)写入数据后, 打开数据输出结 束信号 (Result Notification信号)。
- 66 经过 EtherCAT 设定的 " 输出时间 " 中设定的时间后, 传感器控制器 (从站) 将关闭数据输出结束信号 (Result Notification信号)。
- $f(6)$  测量处理结束后,传感器控制器 (从站)关闭处理执行中信号 (Busy 信号),打开命令可输入信号 (Command Ready信号)。
- \*1:如果在EtherCAT设定的超时中设定的时间内,控制器 (主站)没有关闭命令执行(Command Request)信号或 测量触发(Trigger)信号,将发生超时错误,并强制关闭命令结束(Command Completion)信号和处理执行中 (Busy)信号。

## 例**2**:用多个输出单元进行数据输出时 (无同步交换)

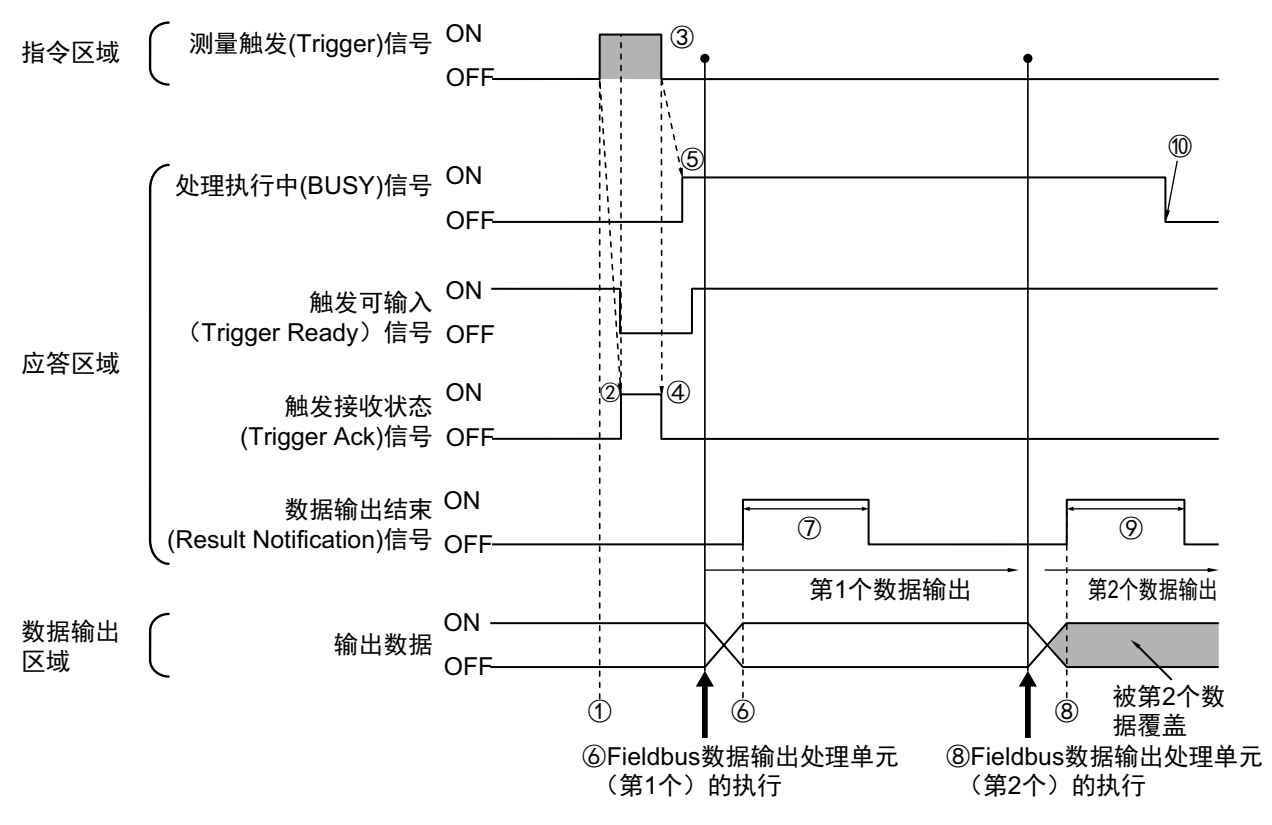

- ① 确认触发可输入信号(Command Ready信号)为ON、命令执行结束信号 (Command Completion信号) 为OFF,然后由控制器 (主站)打开测量触发信号 (Trigger信号)。
- ② 传感器控制器 (从站)打开触发接收状态信号 (Trigger Ack信号) ,关闭触发可输入信号 (Trigger Ready信号)。
- ③ 控制器 (主站)关闭测量触发信号 (Trigger信号)。
- ④ 传感器控制器 (从站)关闭触发接收状态信号 (Trigger Ack信号)。
- ⑤ 传感器控制器(从站)打开处理执行中信号(Busy信号),然后执行测量处理。图像输入处理结束,变 为触发可输入状态后,传感器控制器 (从站) 将打开触发可输入信号 (Trigger Ready信号)。
- ⑥ 执行测量流程中的第1个Fieldbus 数据输出处理单元,且传感器控制器 (从站)写入数据后,打开数据 输出结束信号 (Result Notification信号)。
- ⑦ 经过 EtherCAT 设定的 " 输出时间 " 中设定的时间后,传感器控制器 (从站)将关闭数据输出结束信号 (Result Notification信号)。
- ⑧ 经过第1个Fieldbus数据输出处理单元的输出周期后,如果执行测量流程中的第2个Fieldbus数据输出处 理单元,传感器控制器 (从站)将打开数据输出结束信号 (Result Notification信号)。
- ⑨ 经过 EtherCAT 设定的 " 输出时间 " 中设定的时间后,传感器控制器 (从站)将关闭数据输出结束信号 (Result Notification信号)。
- ⑩ 测量处理结束后,传感器控制器 (从站)将关闭处理执行中信号 (Busy信号)。

#### 关于保存全部测量结果的方法

从多个数据输出单元中输出的数据以及重复执行测量而输出的数据 (连续测量等) 将在同一数据输出区域中覆盖保存。 如果要这样保存所有输出的数据,请调整EtherCAT设定中的"输出时间"和"输出周期",使所有的数据都能输出,然后根据 数据输出结束(Result Notification)信号的状态,接收输出的数据,或利用同步交换进行控制。 利用同步交换进行控制时,如果在输出控制中使用同步交换,可以在Result Notification信号打开时输出数据,因此在 Result Set Request信号打开时,可以进行读取。(第2次之后的输出时) 因此,每次输出数据时,请读取输出的数据,然后移动到PLC的其他I/O存储器区域中。 参照:▶关于数据输出控制 (同步交换) (p.27)

此外,如果要确认是否接收了所有的测量结果,可对接收的输出数据数和执行连续测量的次数进行比较。 请按以下方法确认实际执行测量的次数。

• 使用示例

在测量流程中,设定计算测量次数的表达式。 设定类似[DO+1]这样的表达式后,每测量1次 (执行1次测量流程)都会在DO后面加上1,因此可以根据DO的当前值 算出实际执行测量的次数。

# **EtherCAT**的故障排除

## ● 无法与传感器控制器通信

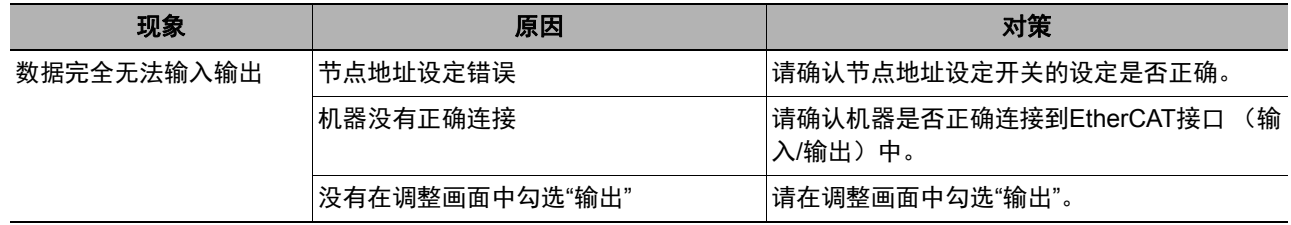

## ● 发生超时错误

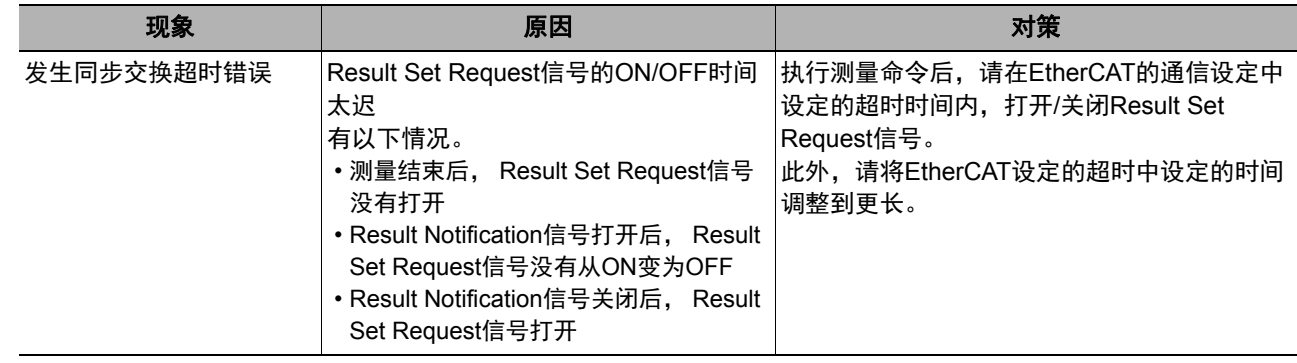

#### 参考

EtherCAT系统中发生的异常,将与传感器的异常一起,显示为Sysmac Studio (标准版)的Sysmac异常状态。 关于Sysmac异常状态,请参照:▶Sysmac异常状态的事件代码列表 (p.89)。

# **Sysmac**异常状态

包括传感器异常在内,将EtherCAT系统中发生的异常作为Sysmac异常,在Sysmac Studio (标准版)中显示。

#### **Sysmac**异常状态的事件代码列表

这里介绍与传感器相关的Syamac异常状态的事件代码。 关于事件代码的详情,请参照: 《NJ系列 故障排除手册 (SBCA-361G以后)》。 重要性・・・全:全部停止错误、部:部分停止错误、轻:轻度错误、监:监视信息、般:一般信息

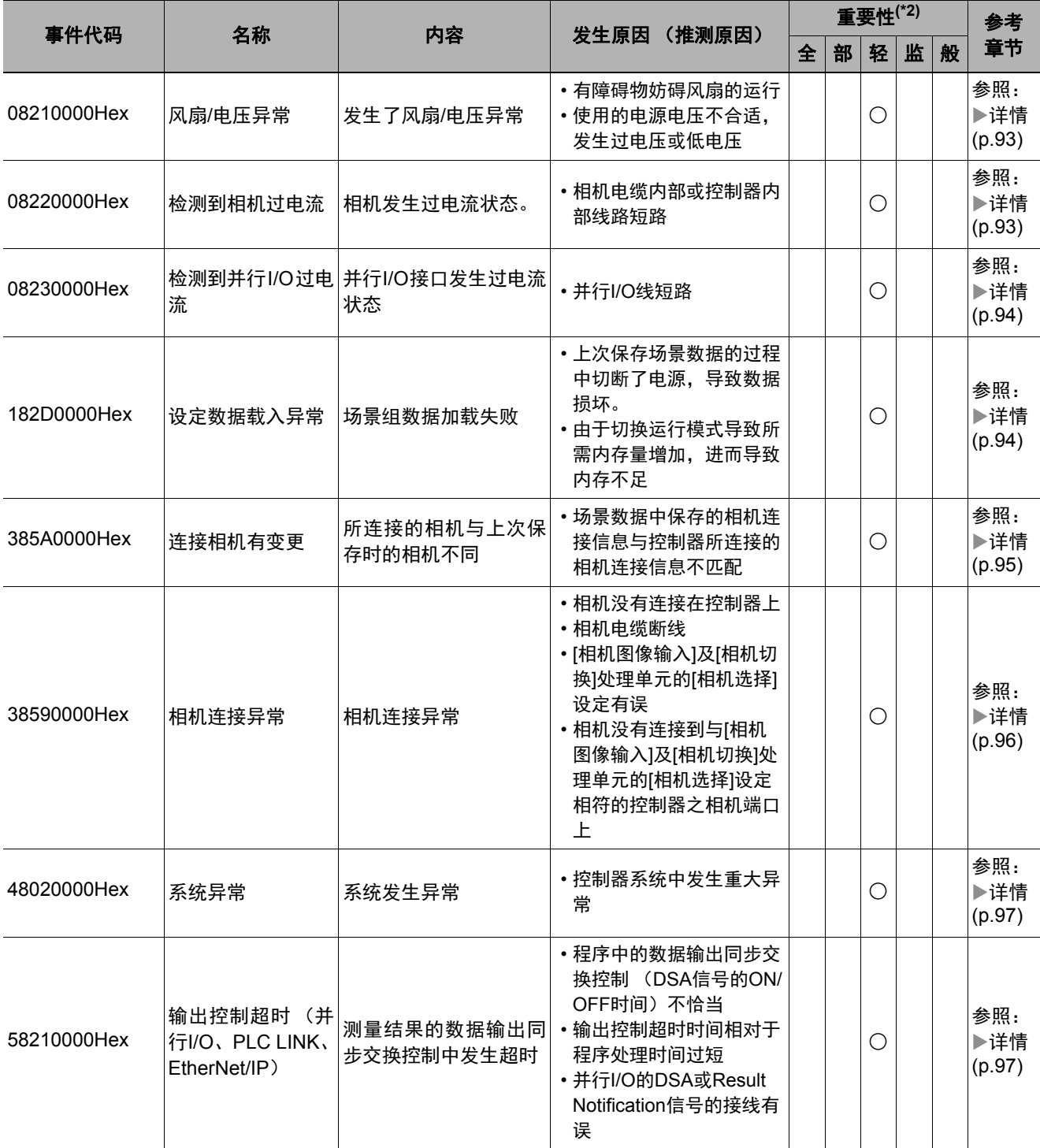

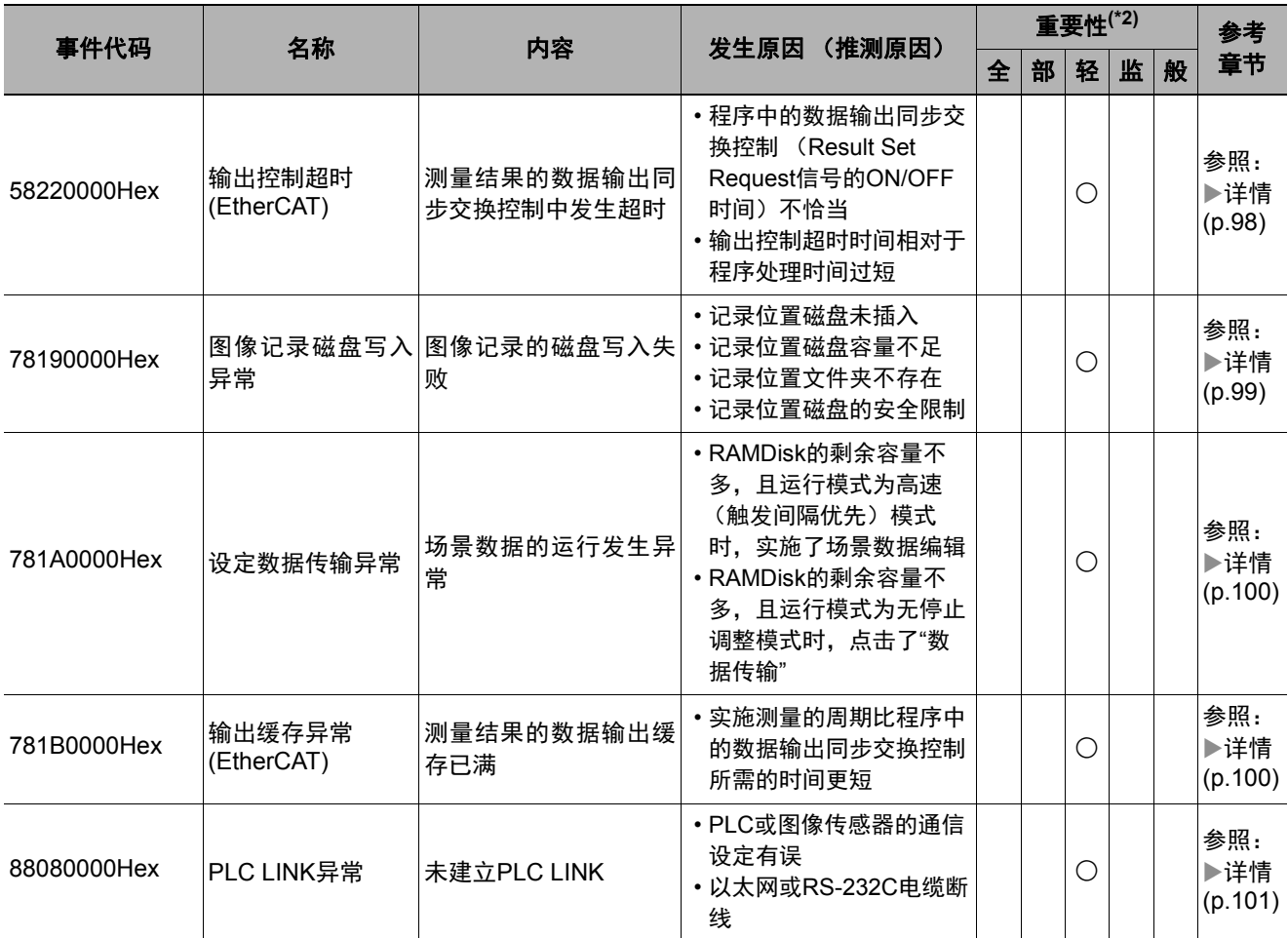

\*1: 关于重要性的种类

• 全部停止错误(Major fault)级别 可造成控制器整体无法控制的异常。 如果检测到全部停止错误,将立即停止用户程序的执行,并断开对远程I/O在内的所有从站施加的负载。 全部停止错误级别的异常无法通过用户程序及Sysmac Studio/NS系列显示器解除。 消除异常发生原因后,可通过重新接通控制器的电源,或通过Sysmac Studio执行控制器重置,以进行恢复。 • 部分停止错误(Partial fault)级别 可造成控制器中的功能模块整体无法控制的异常。 发生部分停止错误级别的异常后, NJ系列控制器单元会继续执行用户程序。 消除异常发生原因后,可通过执行以下任一操作,恢复为正常状态。 • 通过用户程序、 Sysmac Studio或NS系列显示器解除异常 • 重新接通控制器的电源 • 通过Sysmac Studio重置控制器 • 请勿错误(Minor fault)级别 可造成控制器中的功能模块部分无法控制的异常。 发生轻度错误级别的异常后,可采取与部分停止错误级别的异常相同的处理。 • 监视信息(Observation) 不会影响控制器控制的异常。

监视信息的发生不会影响到控制,但会向用户发出通知,提醒用户注意,以防发展成轻度错误级别以上的异常。

• 一般信息(Information) 除异常以外向用户发出的通知信息。

## **Sysmac**异常状态的确认方法

Syamac异常状态可通过Sysmac Studio (标准版)的故障排除功能确认。关于故障排除功能的详情,请参照:▶ 《NJ系列 故障排除手册 (SBCA-361G以后)》。

- *1* 在线连接状态下,选择**[**工具**]**|**[**故障排除**·**事件日志**]**,或点击工具栏的**[**故障排除、异常记录**]**。 将显示[故障排除·事件日志]对话框。
- *2* 点击**[**控制器异常**]**标签。

将显示发生的Sysmac异常状态列表和对应的事件代码。

## **Sysmac**异常状态的清除方法

*1* 消除错误原因后,点击**[**故障排除**·**事件日志**]**对话框的**[**控制器异常**]**标签中的**[**全部解除**]**。

### 参考

即使解除了Syamac异常状态, [控制器事件日志]标签的记录中仍会留下异常记录。

这里介绍各异常的内容。

## ● 异常说明的介绍

对于各异常说明中使用的表,其项目的含义在[ ]中表示。

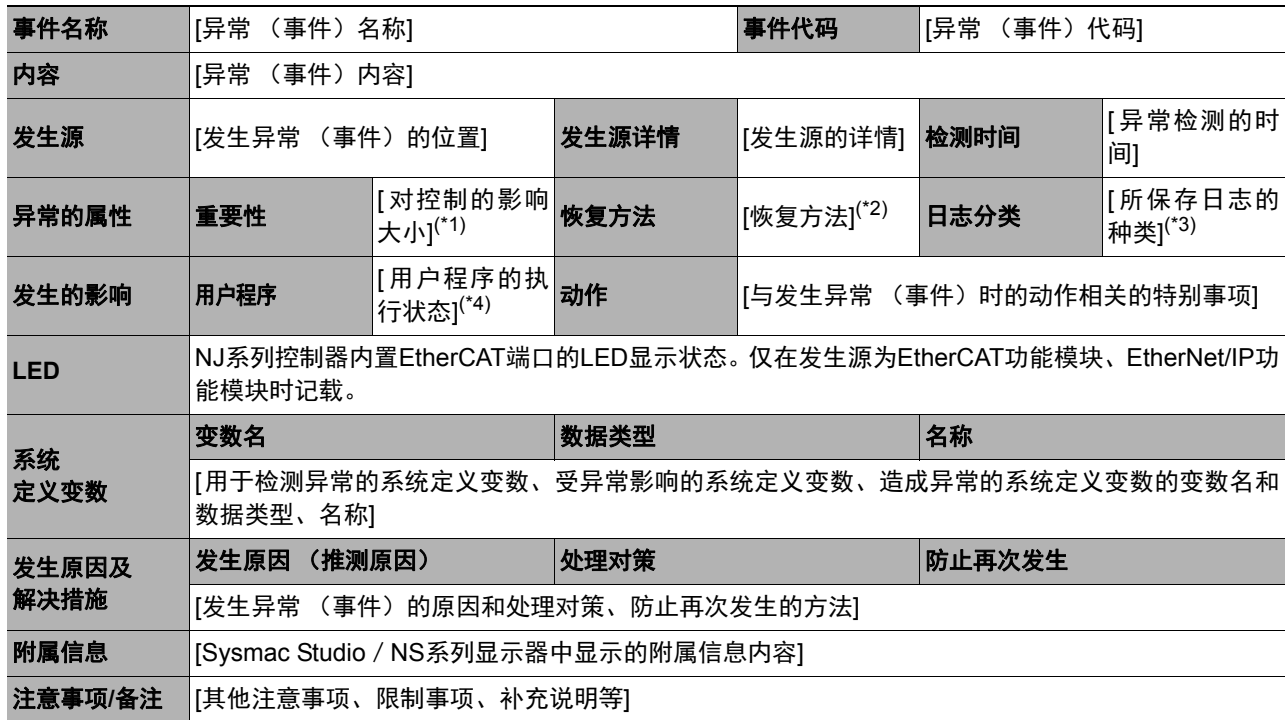

\*1:以下任一

全部停止错误:全部停止错误级别 部分停止错误:部分停止错误级别 轻度错误:轻度错误级别 监视信息 一般信息

\*2:以下任一

自动恢复:原因消除后自动恢复为正常状态 异常解除:原因消除后,执行异常解除,然后恢复正常 电源重新接通:原因消除后,重新接通控制器的电源,然后恢复正常 控制器重置:原因消除后,进行控制器重置,然后恢复正常。 取决于发生原因:取决于发生异常的原因。

\*3:以下任一

系统:系统事件日志 访问:访问事件日志

\*4:以下任一

继续:继续执行用户程序 停止:停止执行用户程序 开始:开始执行用户程序

# 异常的说明

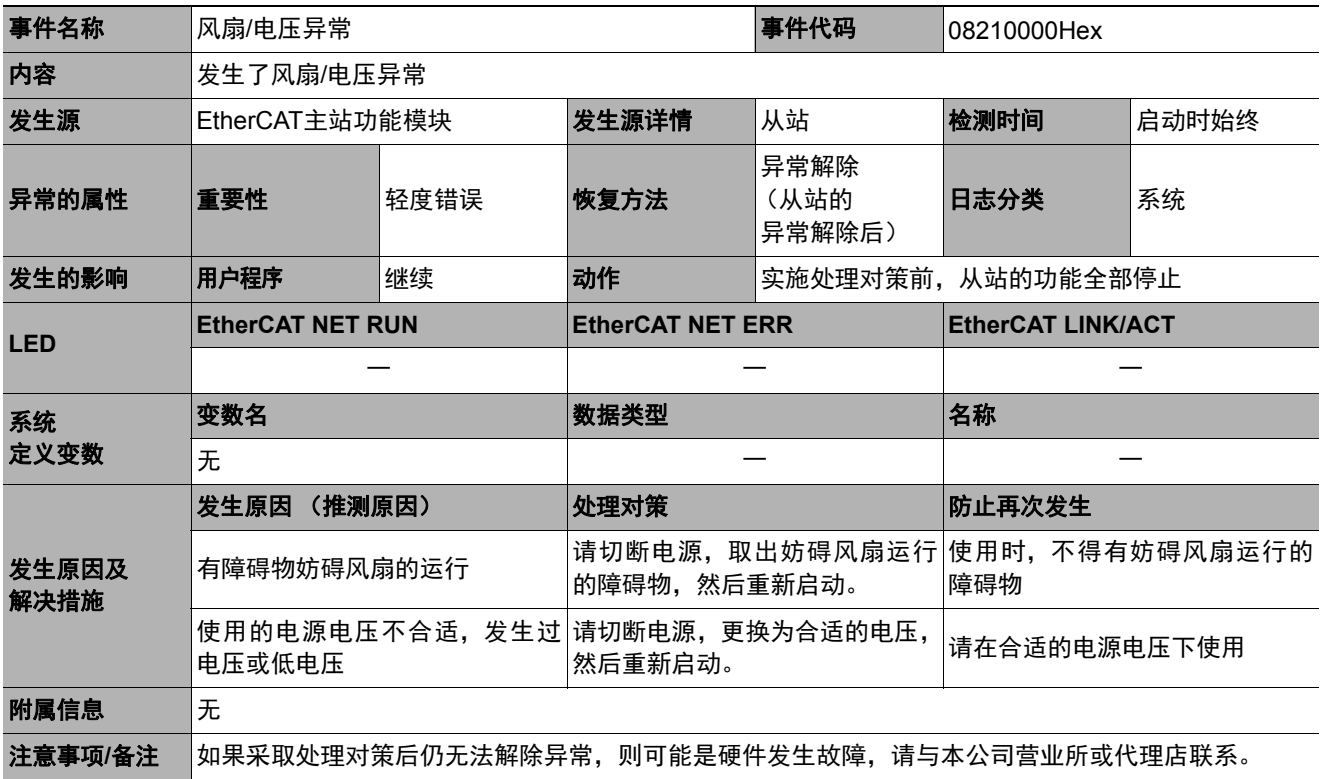

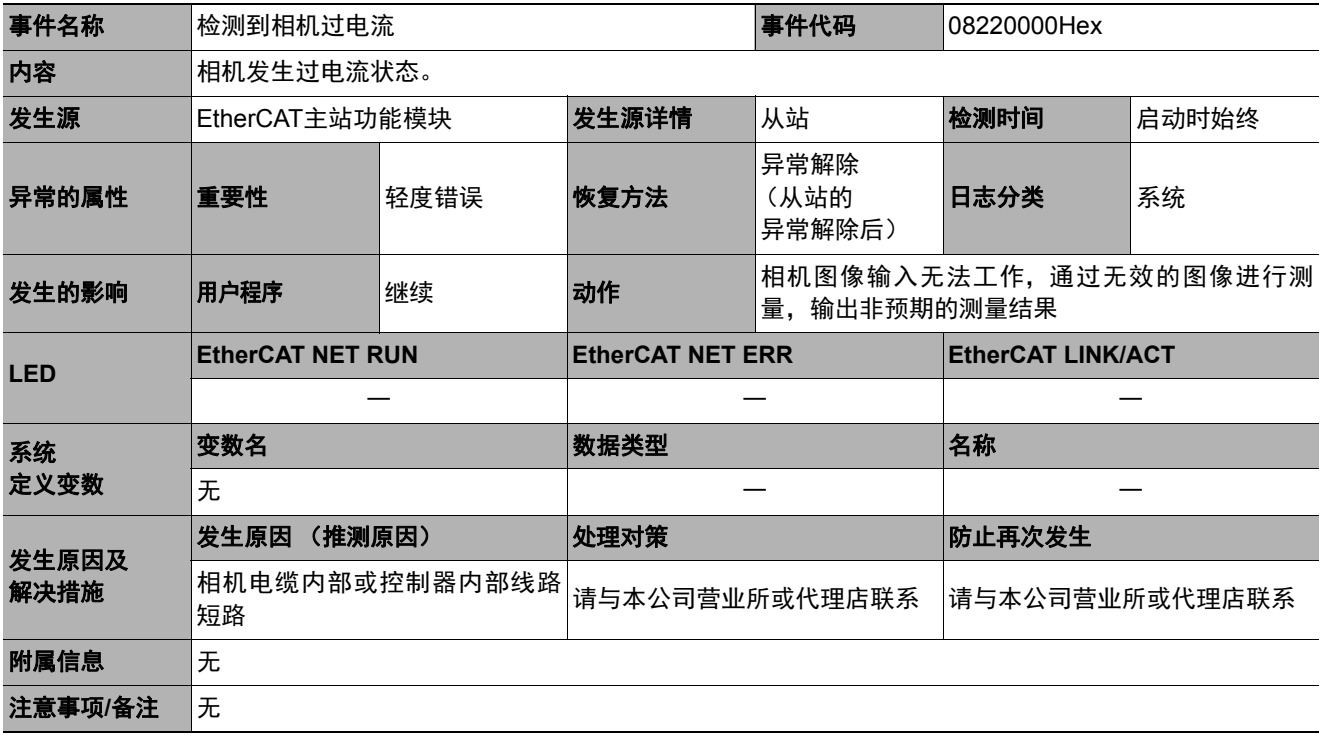

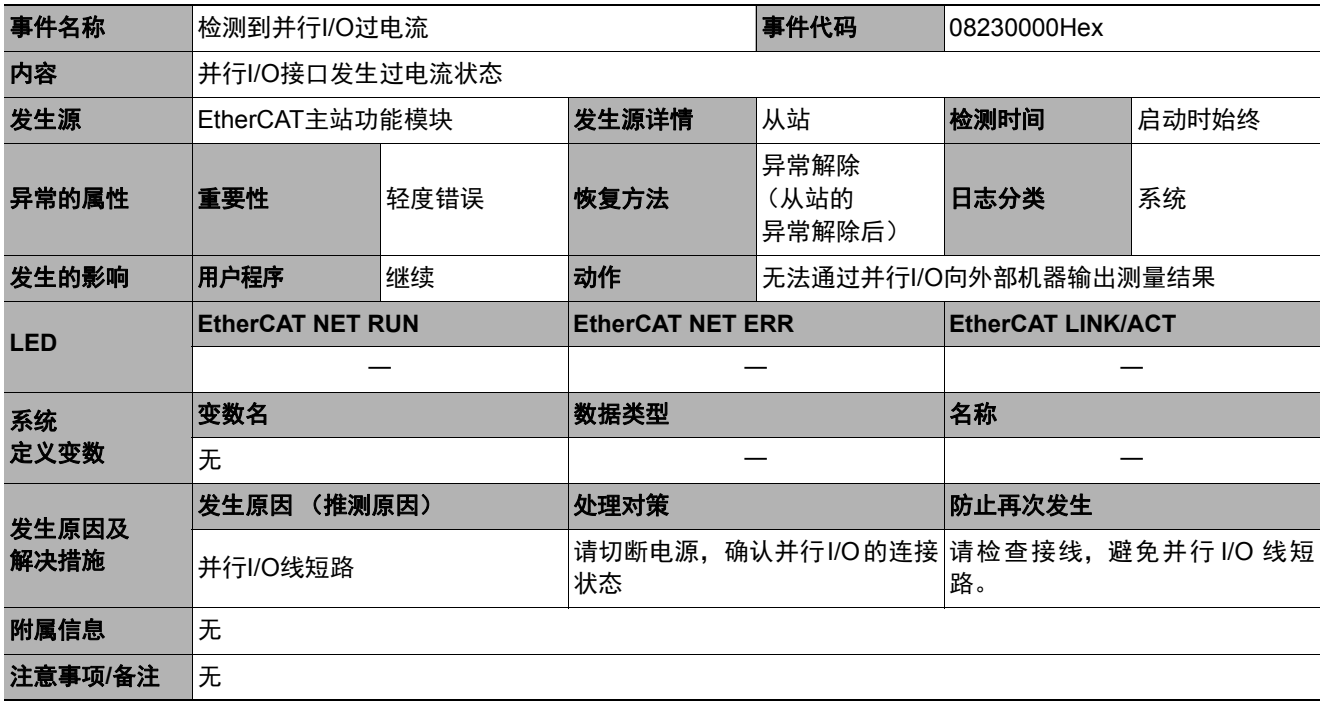

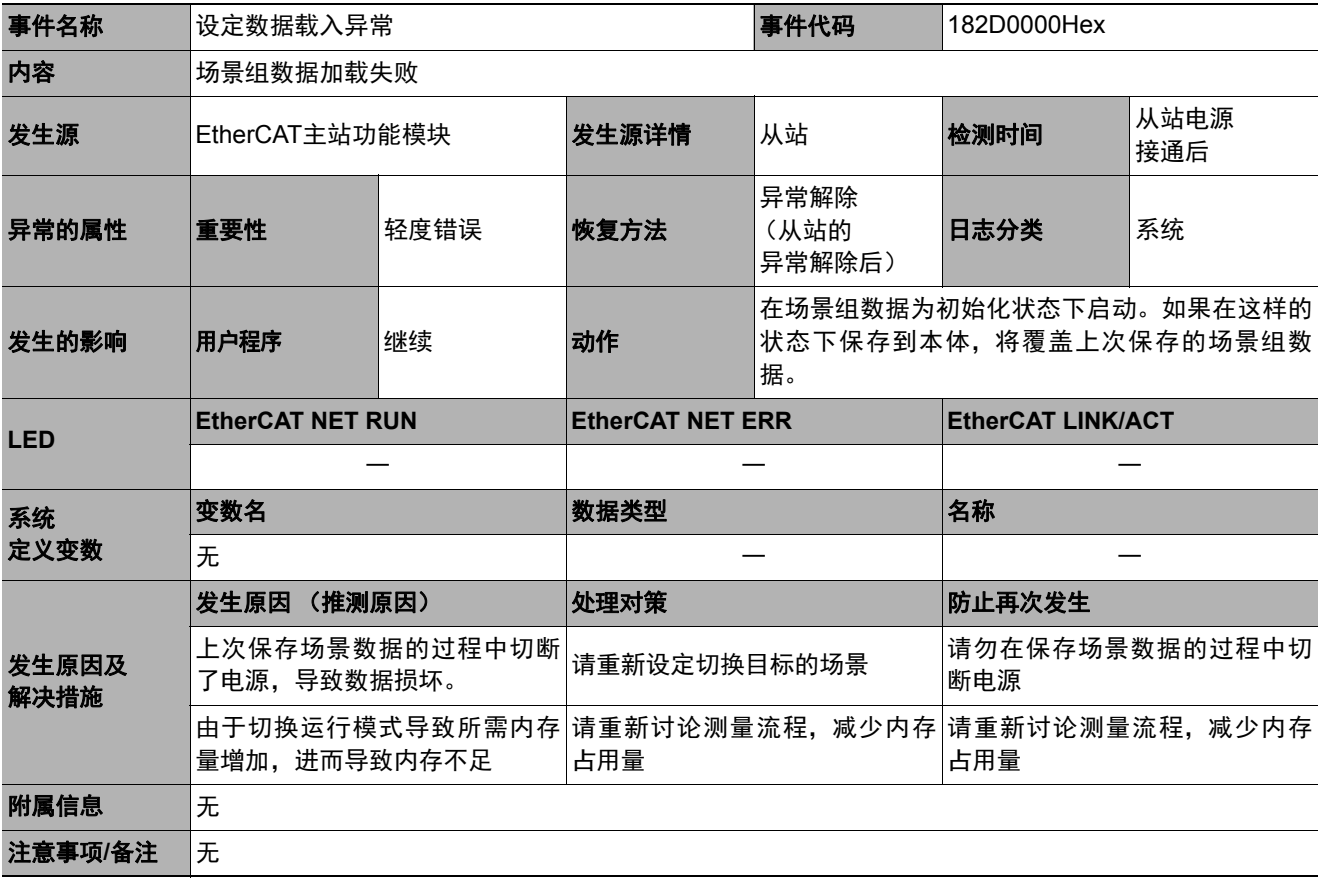

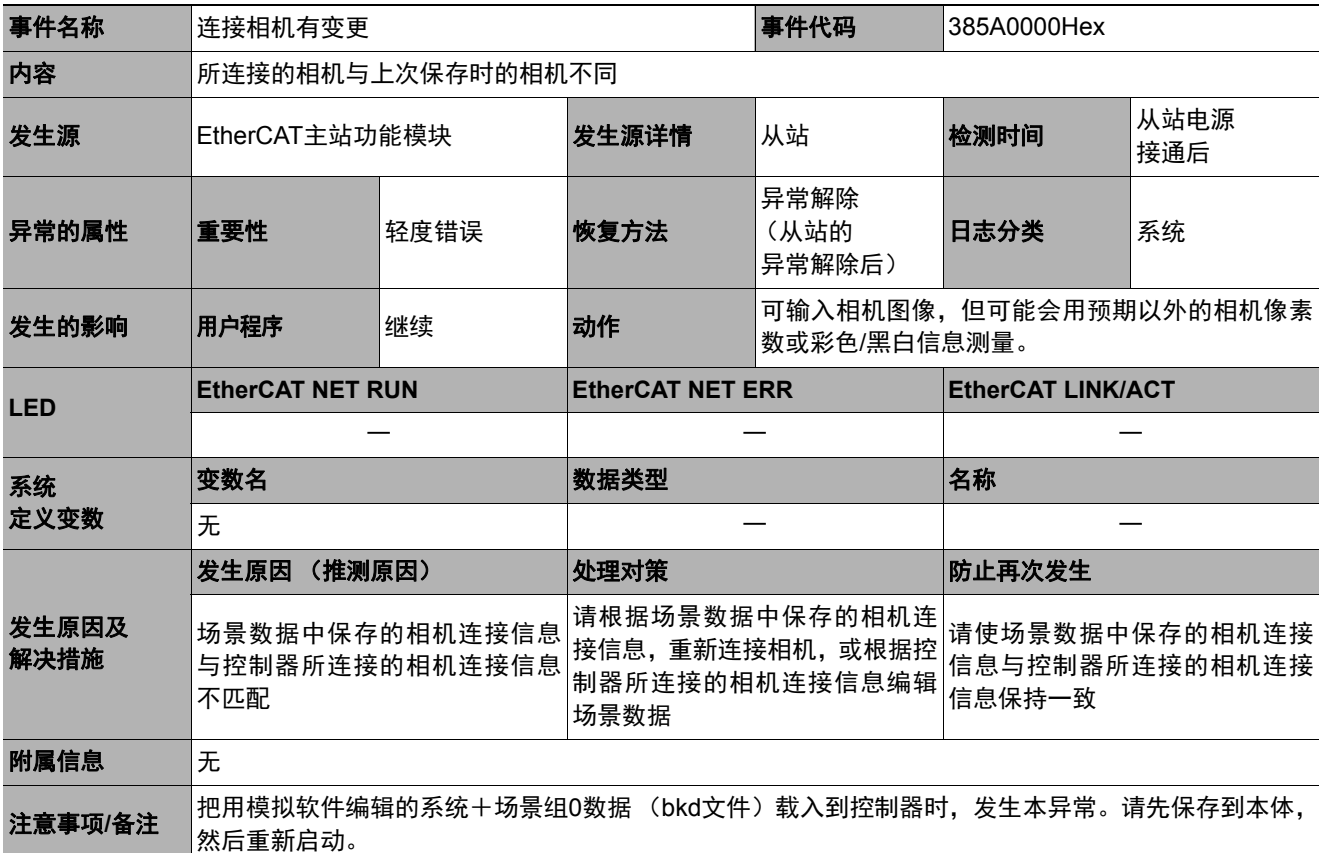

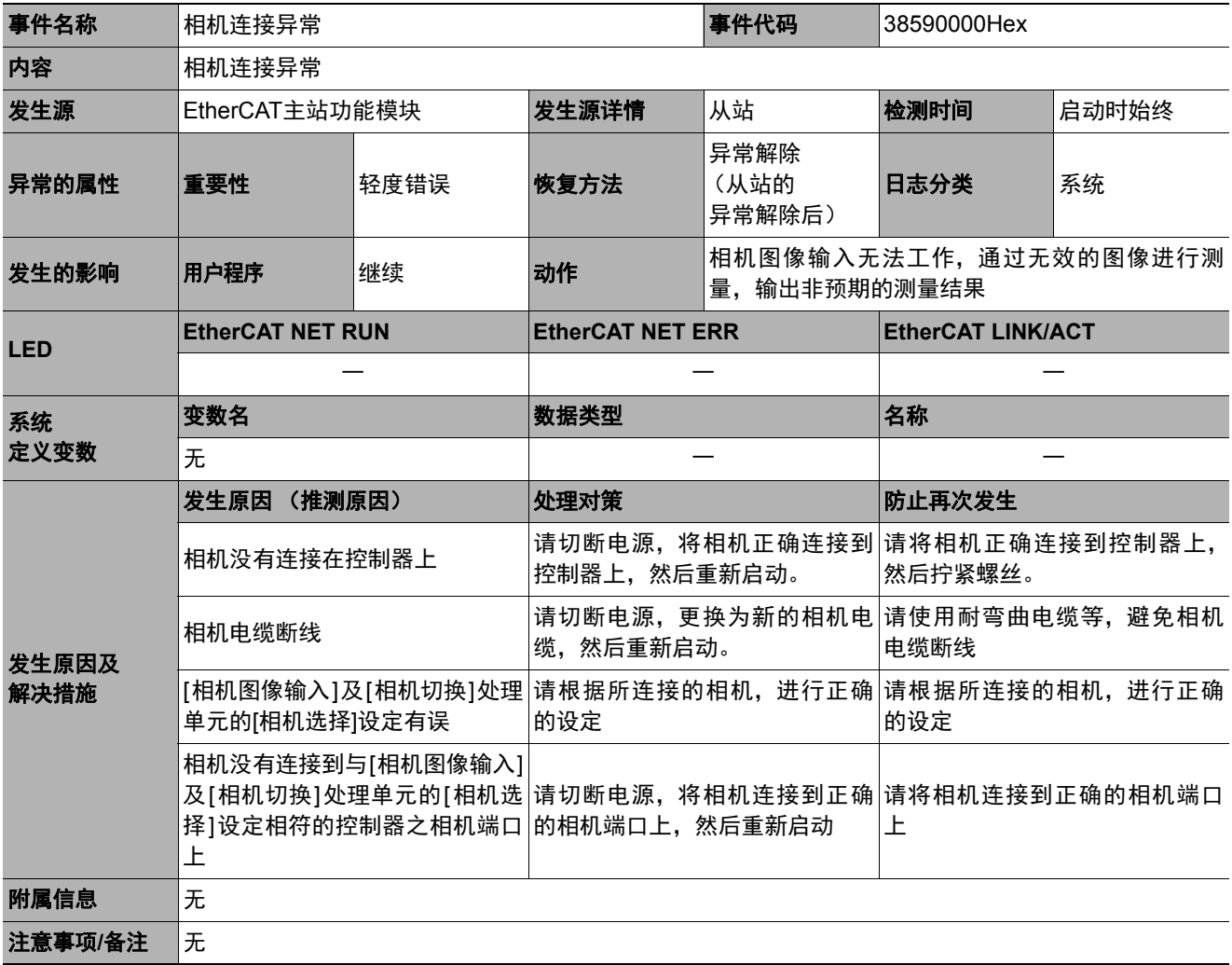

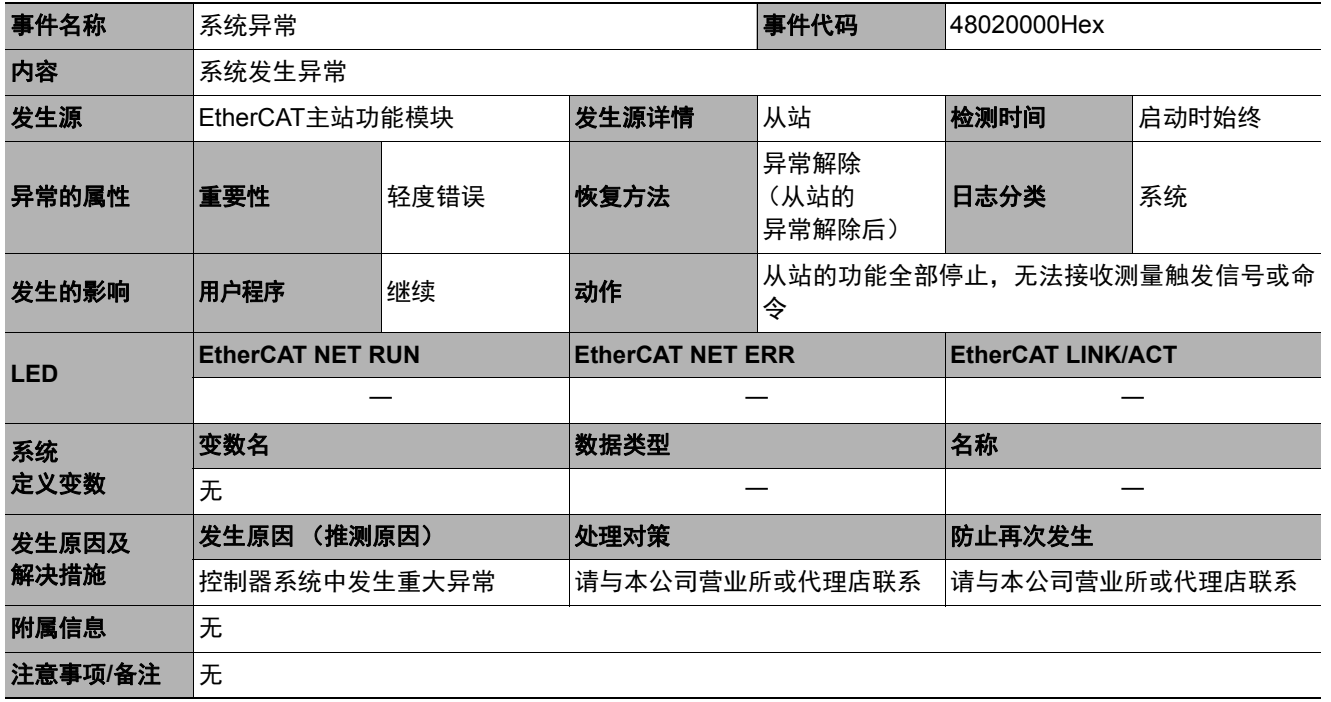

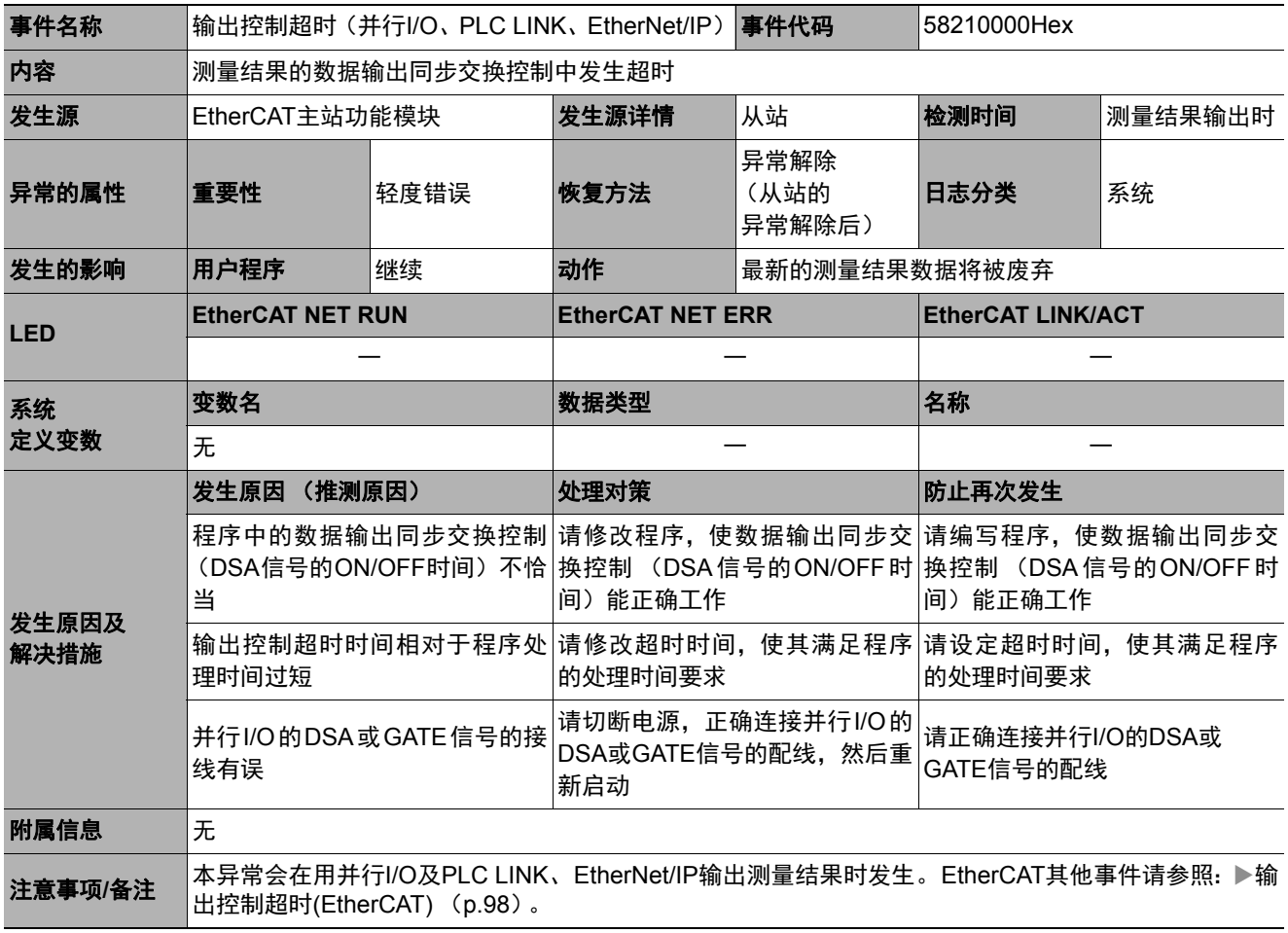

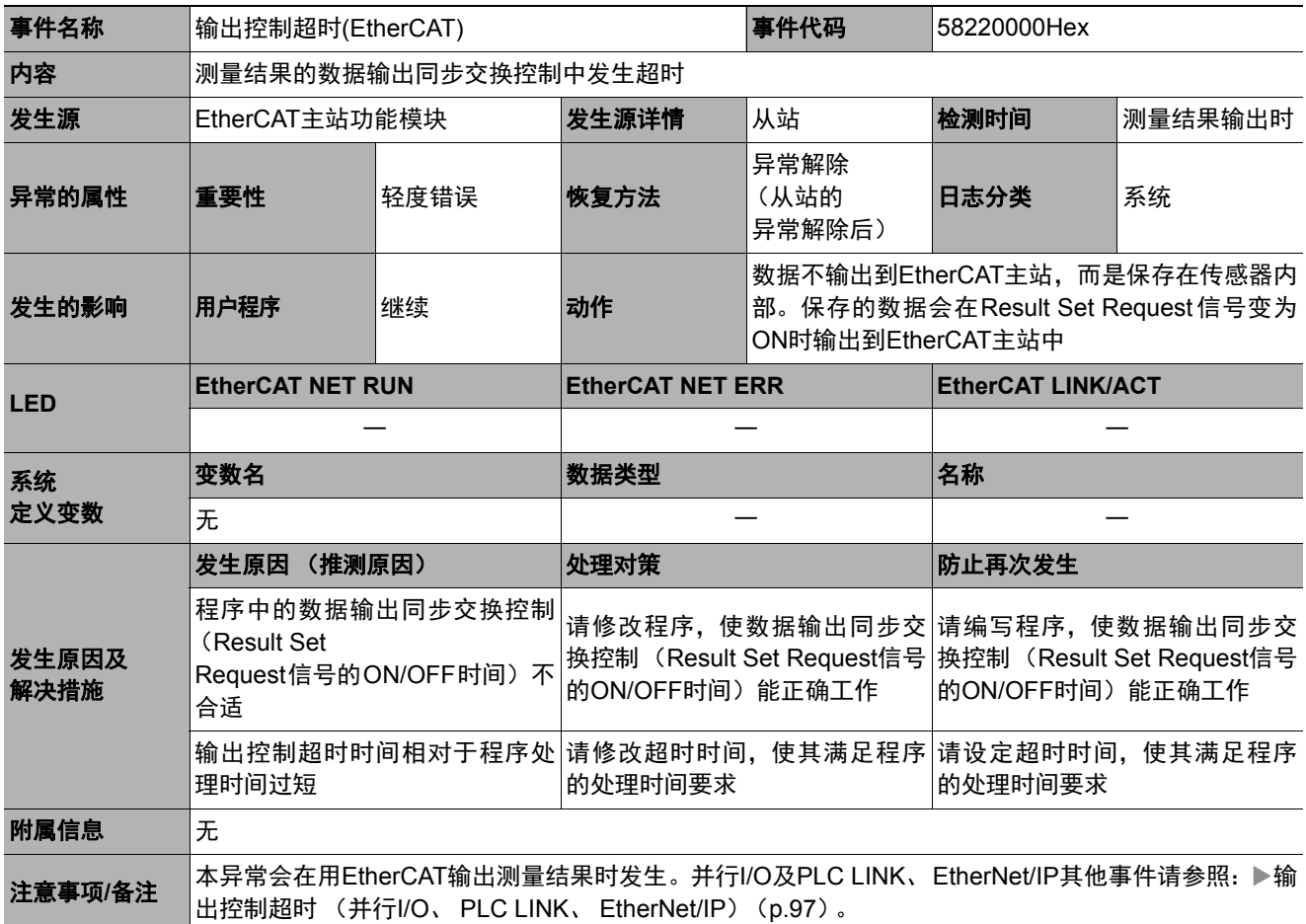

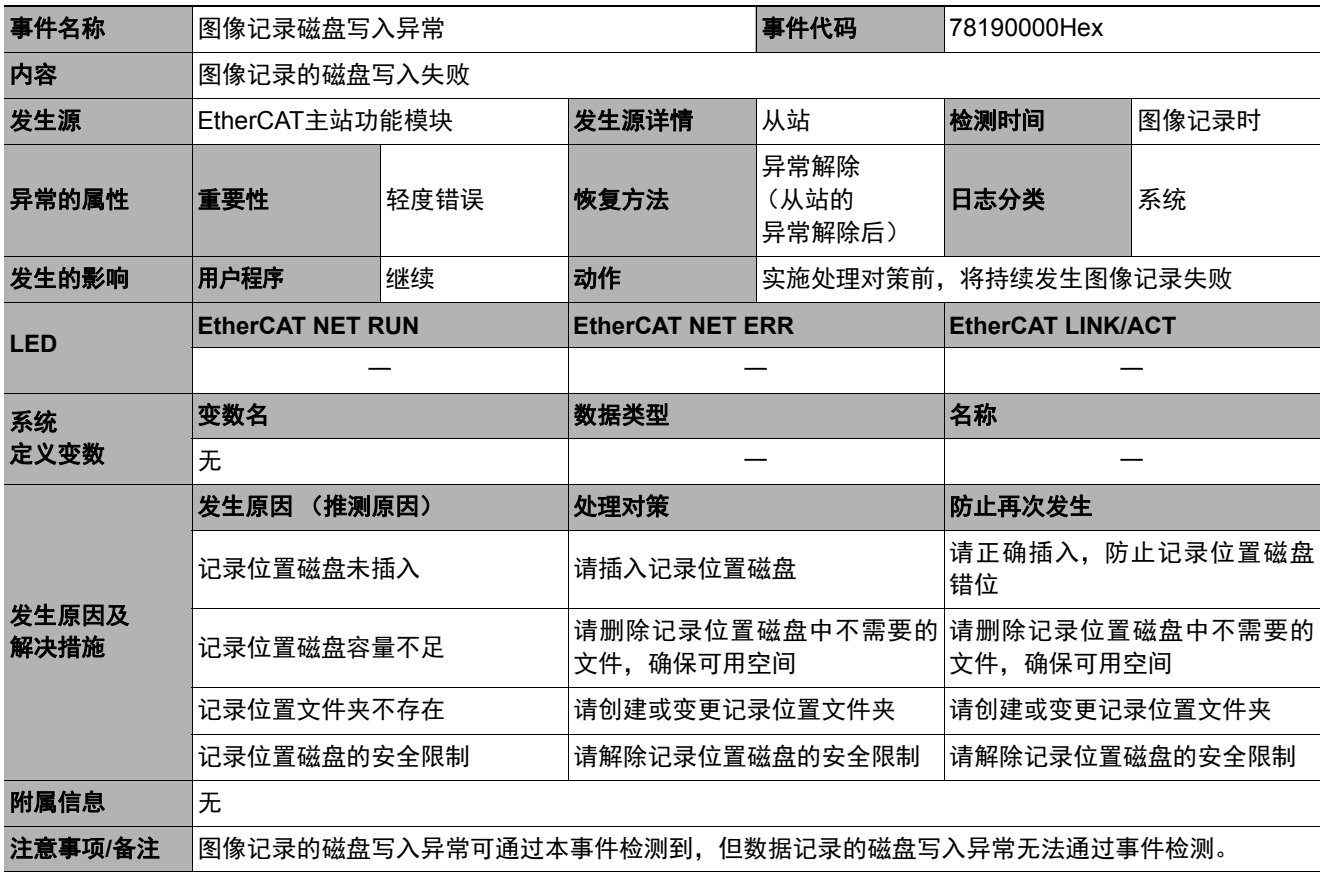

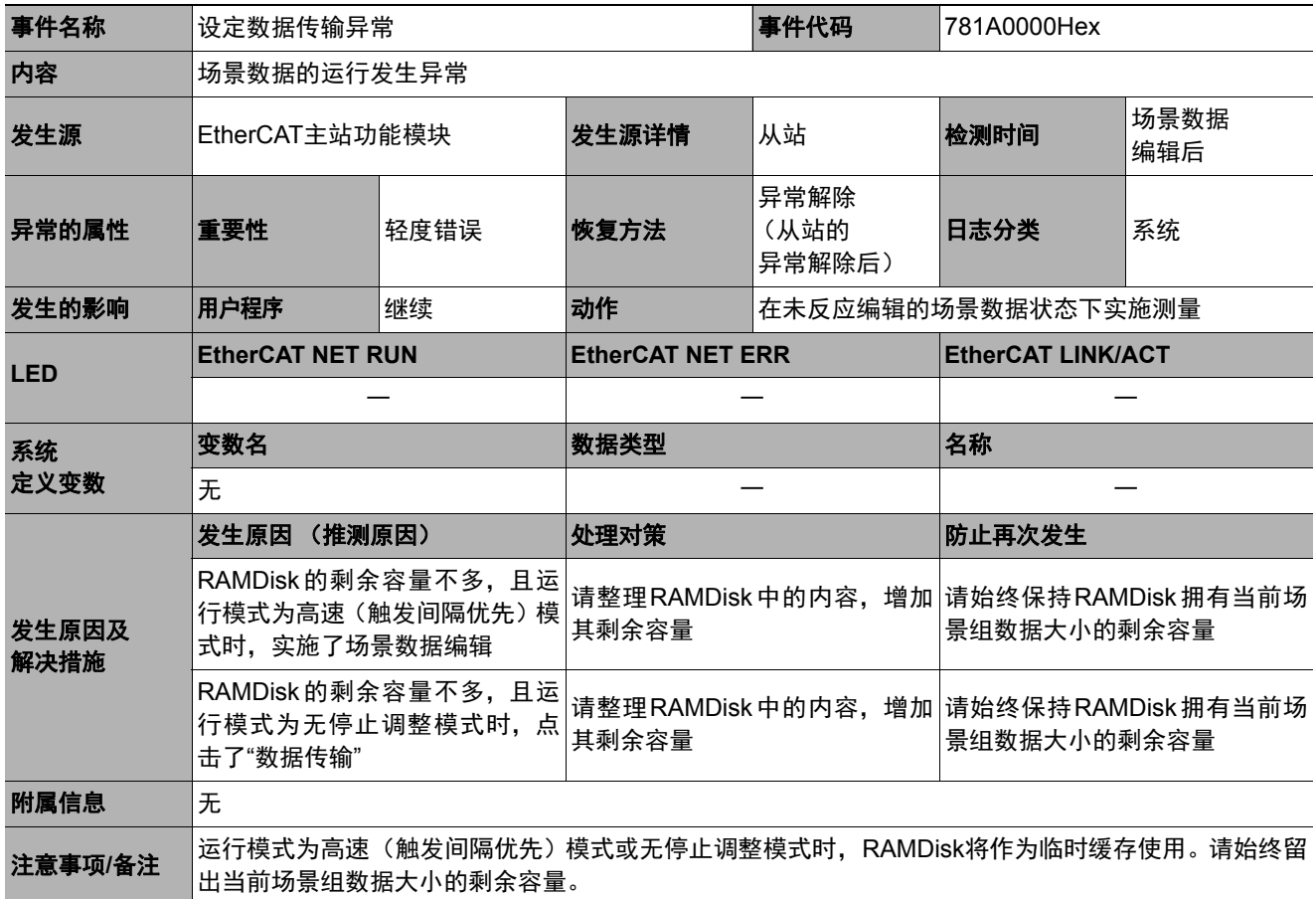

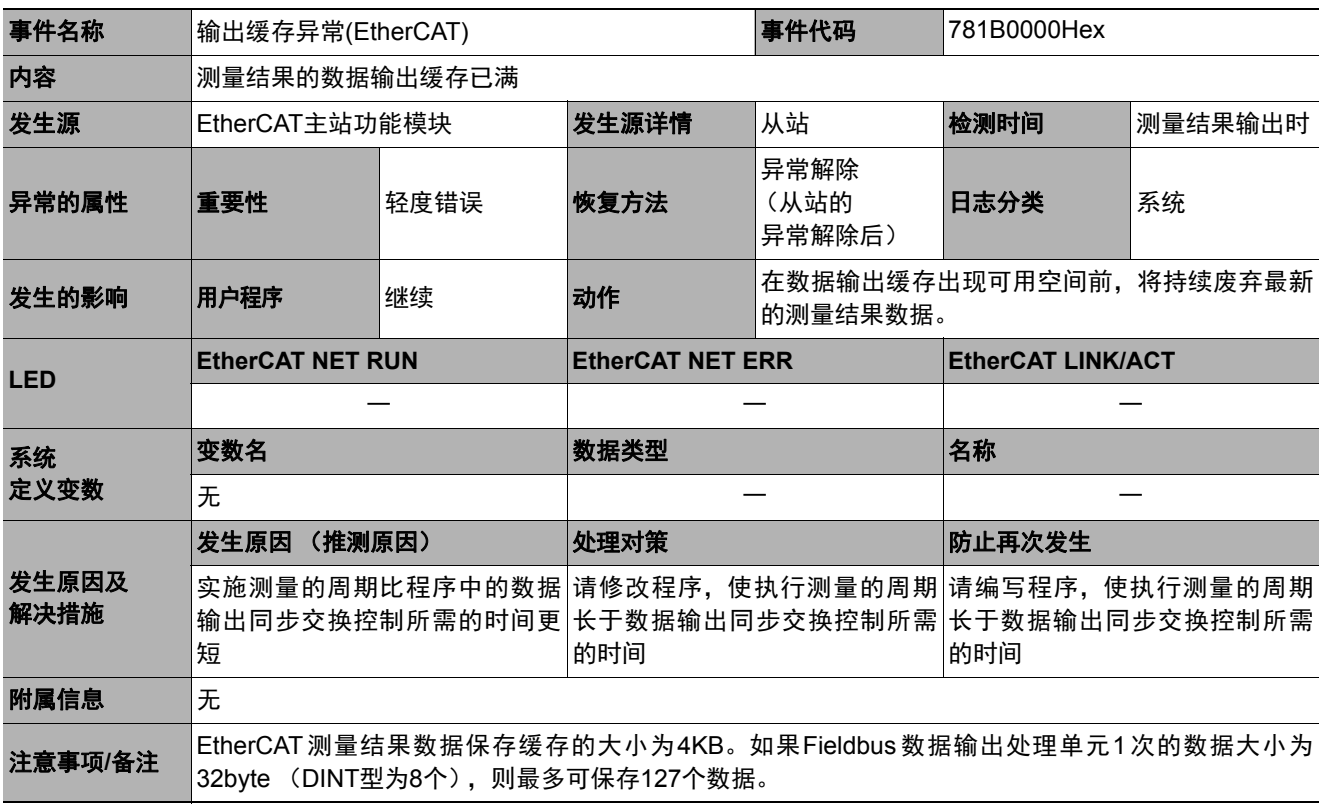

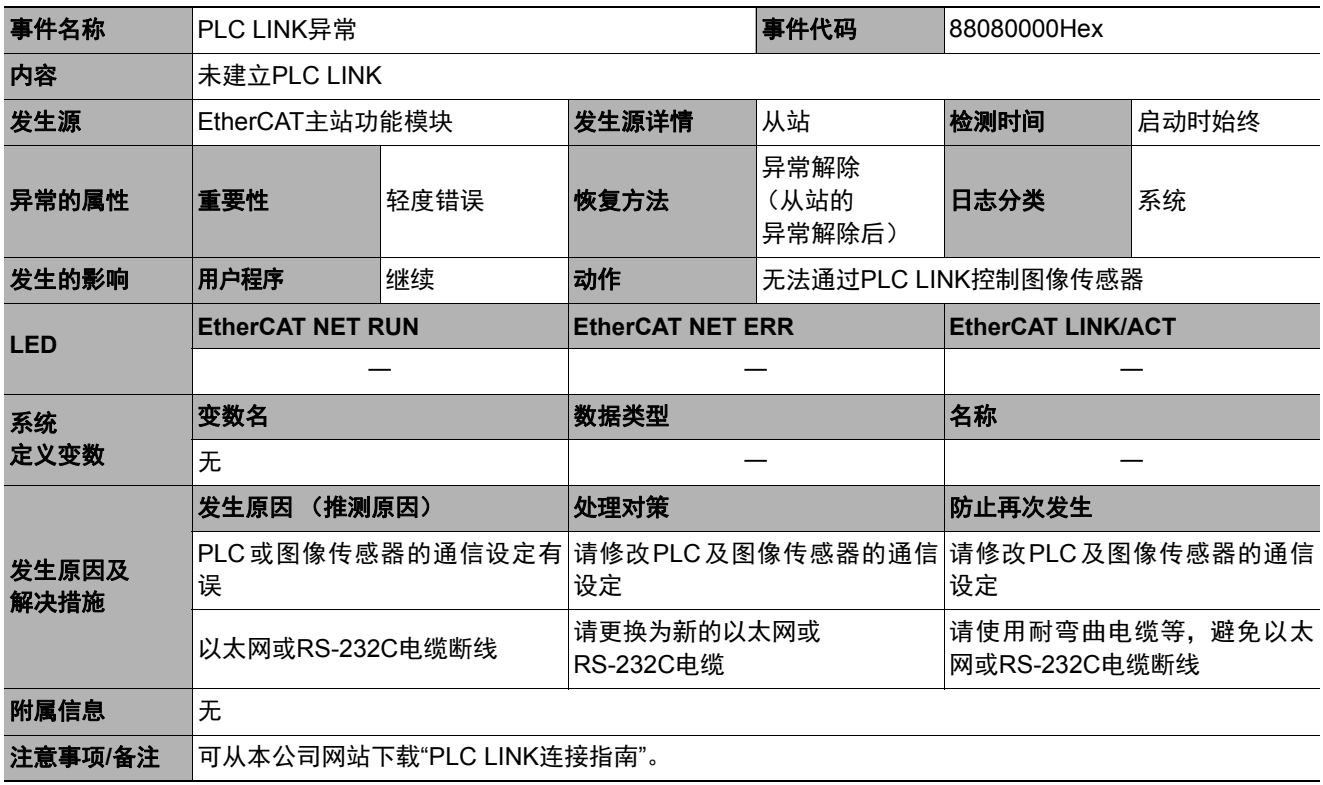

# **Sysmac**设备功能

为满足欧姆龙控制机器的需要,根据统一的通信规格或用户接口规格设计的控制机器产品,称为Sysmac设备。 这些设备的功能称为Sysmac设备功能。 这里介绍与NJ系列等机器自动化控制器、自动化软件组合时的功能。

## **Sysmac**异常状态

在Sysmac设备中,从站发生的异常已得到体系化,利用Sysmac Studio,可通过相同的操作确认异常内容及处理 措施。

异常信息通过2002h-01h:Sysmac异常状态通知。要将图像传感器检测到的异常显示在Sysmac Studio中时,需 要将2002h-01h:Sysmac异常状态映射到PDO中。在Sysmac Studio的默认设定中,利用1BFFh:512th发送PDO 映射的分配, 2002h-01h:Sysmac异常状态会自动映射到PDO中。

#### 参考

• 关于2002h-01h: Sysmac异常状态, 请参照: ▶对象字典 (p.104)。

• 关于Sysmac Studio中显示的异常,请参照:▶《NJ系列 故障排除手册 (SBCA-361G以后)》。

## 保存节点地址的设定

节点地址开关的设定为"00"时,变为软件设定, Sysmac Studio中设定的节点地址设定值变为有效。设定为"00"以 外时,节点地址开关的值即为节点地址。

在软件设定中,请通过Sysmac Studio的[EtherCAT编辑]画面执行[节点地址写入],将设定值保存到图像传感器的 非易失性存储器中。

## **•** 软件设定

作为SII(Slave Information Interface)信息保存在从站的非易失性存储器中的设定值即为节点地址。

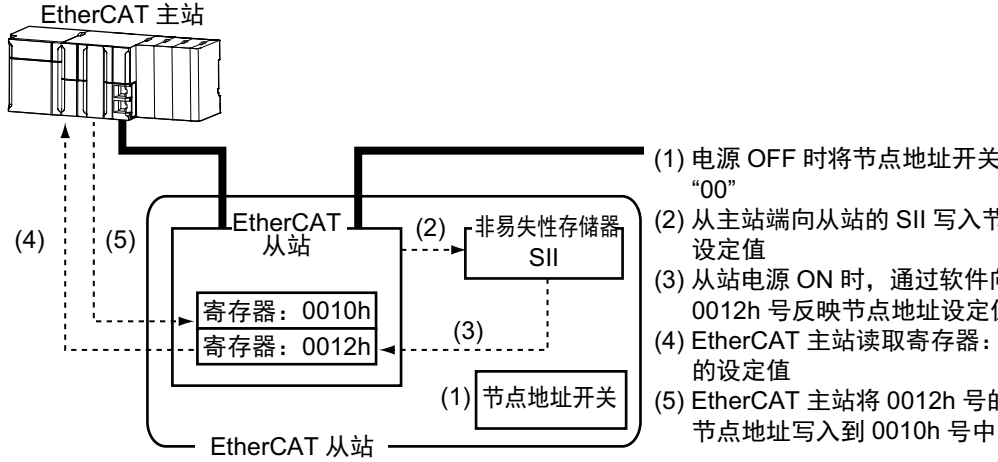

- (1) 电源 OFF 时将节点地址开关设定为
- (2) 从主站端向从站的 SII 写入节点地址 设定值
- (3) 从站电源 ON 时, 通过软件向寄存器: 0012h 号反映节点地址设定值
- (4) EtherCAT 主站读取寄存器: 0012h 号 的设定值
- (5) EtherCAT 主站将 0012h 号的值作为

## **•** 节点地址开关设定

从站的节点地址开关值即为节点地址。

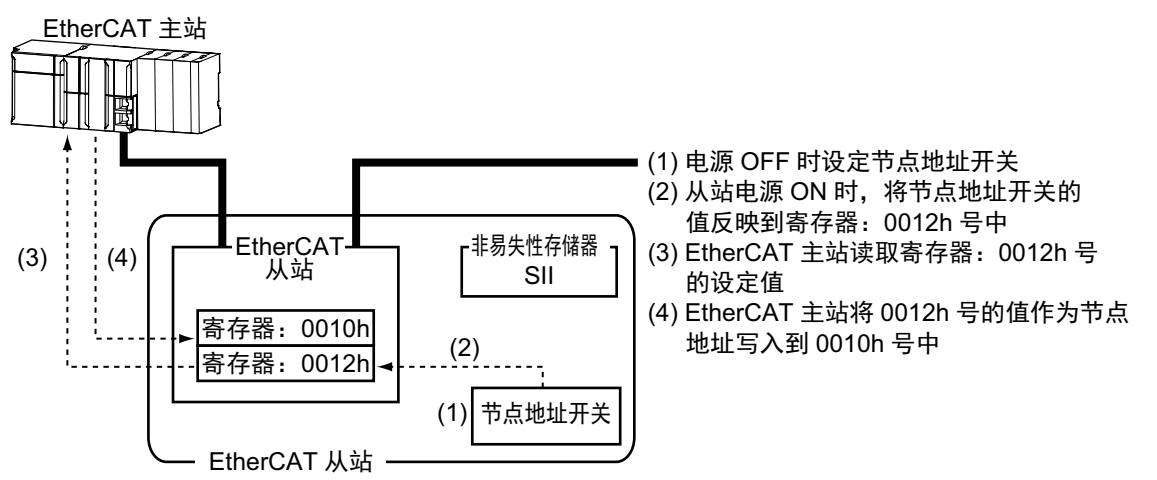

## 序列号的显示

图像传感器的非易失性存储器中保存的序列号显示在1018h-04h:序列号中。支持Sysmac设备功能的控制器可使 用这个序列号,核对网络构成。

核对时,请通过Sysmac Studio的[EtherCAT]编辑画面,将[序列号检查基准]设定为[设定值=实际机器]。 如果不满足指定的基准,将发生网络构成核对异常。

#### 参考

通过核对网络构成,可检测到从站设备的更换,因此可防止从站端的参数忘记设定。

## 根据**ESI**规格书**(ETG.2000 S (R) V1.0.1)**

ESI规格书中规定了EtherCAT从站信息(ESI:EtherCAT Slave Information)文件的记载事项。

## **SII**数据检查

SII(Slave Information Interface)为EtherCAT从站的非易失性存储器中写入的EtherCAT从站固有的配置信息。

Sysmac设备的EtherCAT从站通过从站端检查SII的信息。 如果写入的SII信息使从站无法运行,将发生SII核对异常 (错误显示编号88.3)。重新接通电源后如果仍无法解除 错误,请与本公司销售人员联系。

## 重要

请勿用其他公司的设定工具等变更SII信息。

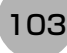

# 对象字典

CAN application protocol over EtherCAT(CoE)协议以CAN application protocol的对象字典为基础。这里介绍对象 字典和各个对象。

## 对象字典区域

所有对象都分配有4位的十六进制索引,由以下区域构成。

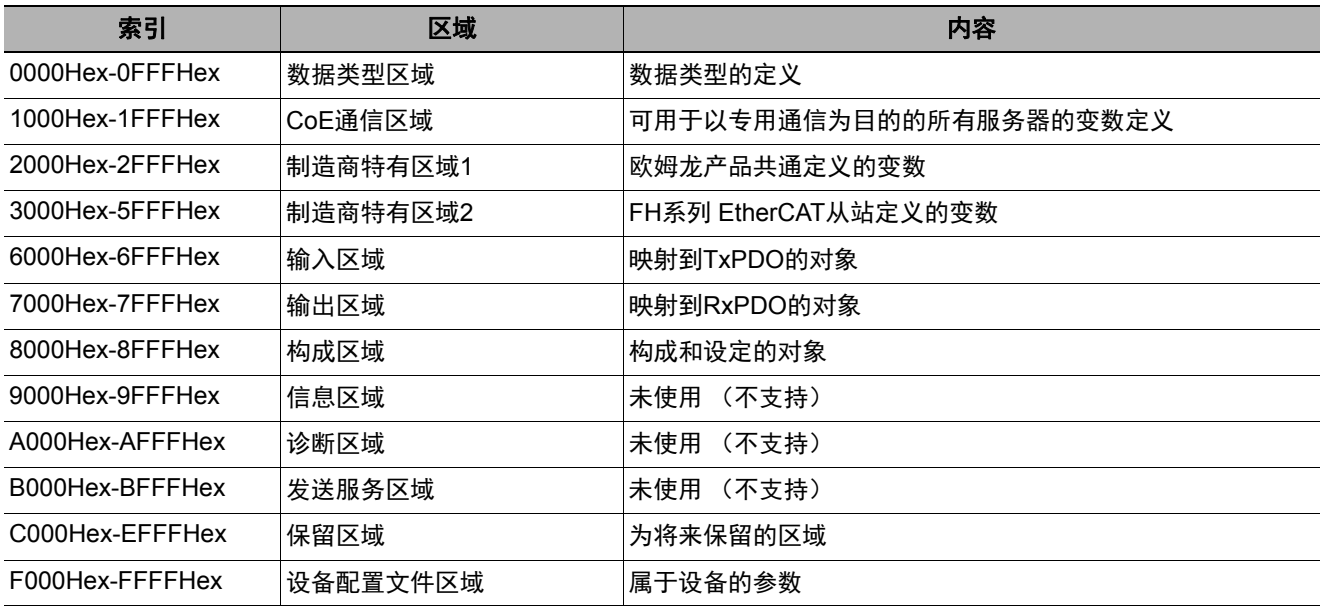

## 数据类型

本配置文件中使用了以下的数据类型。

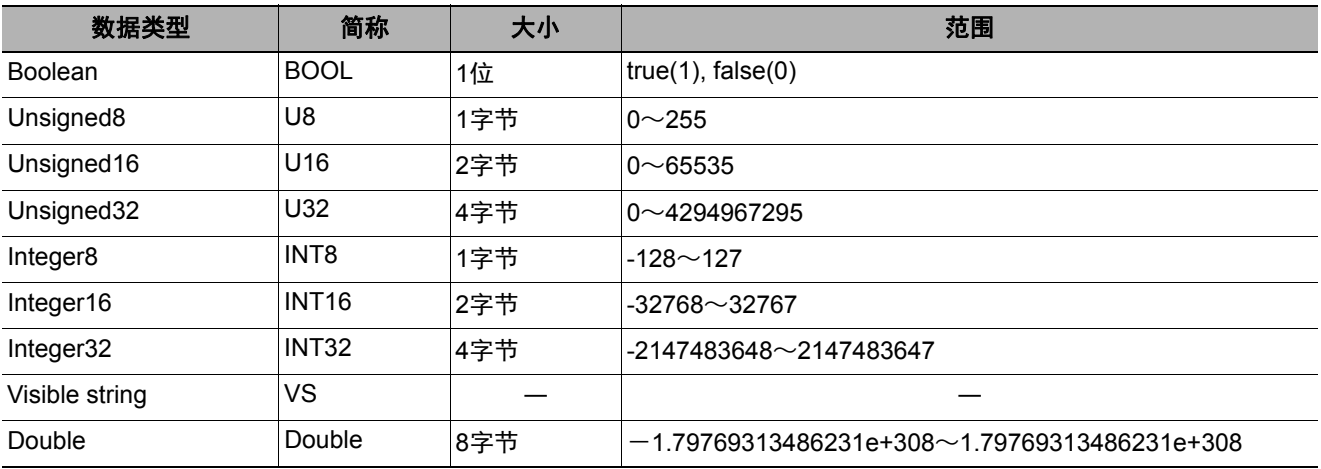

本手册中用以下格式介绍对象。

## ● 对象记述格式

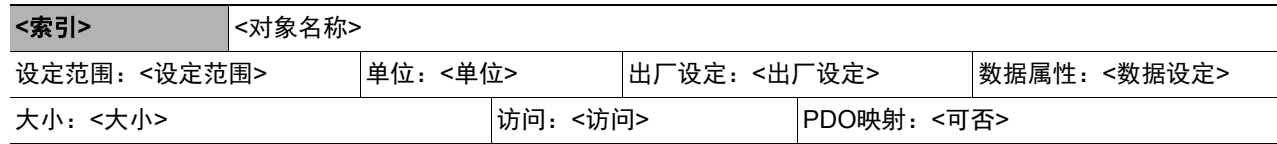

## ● 对象中有子索引时的对象记述格式

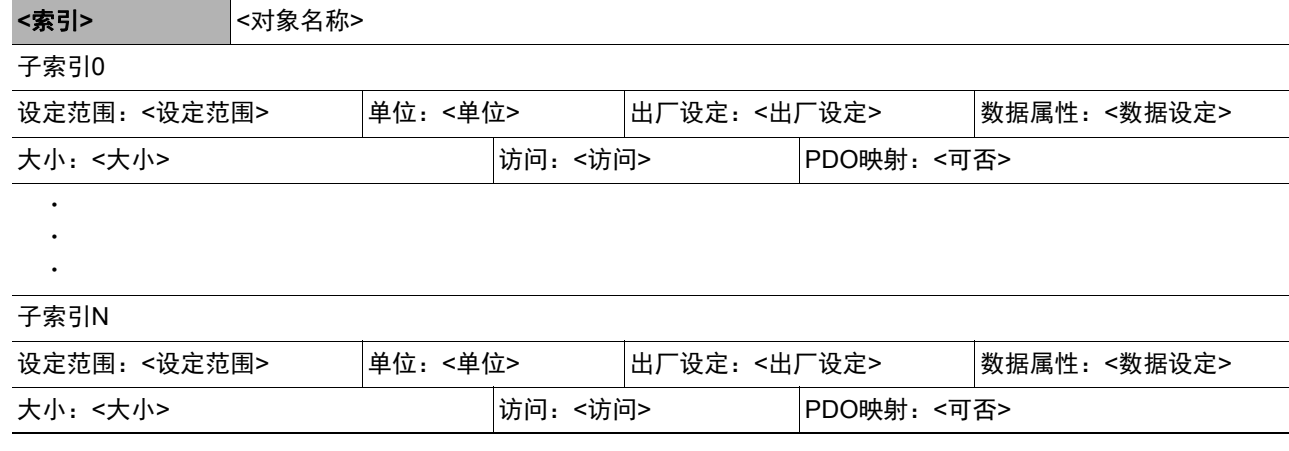

<>中填入数据。数据内容如下所示。

- 索引 : 以4位十六进制表示的对象索引。
- 对象名称 : 对象名称。
- 设定范围 : 可设定的数值范围。
- 单位 : 物理单位。
- 出厂设定 : 产品出厂时设定的初始值。
- 数据属性 : 在可写入的对象中,变更内容变为有效的时间。 A: 始终有效
	- B:计数停止→动作时间 (仅编码器输入从站)
	- C:可预操作状态→安全操作状态的时间
	- D:可预操作状态→初始化状态的时间
	- R:电源重置
	- ―:不可写入
- 大小 : 以字节表示对象的大小。
- 访问 : 表示只读还是可读写。 RO:只读 RW:可读写
- PDO映射 : 表示是否可映射到PDO。

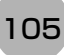

## 通信对象

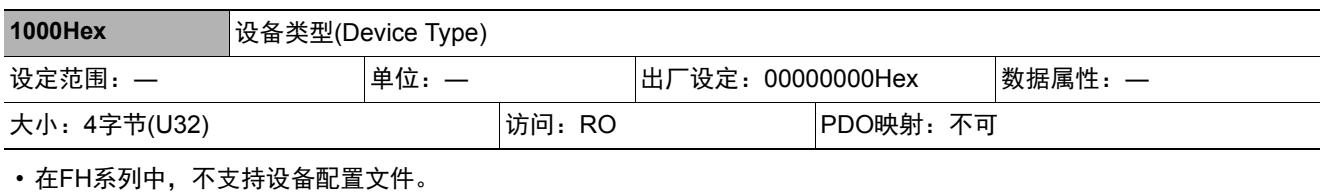

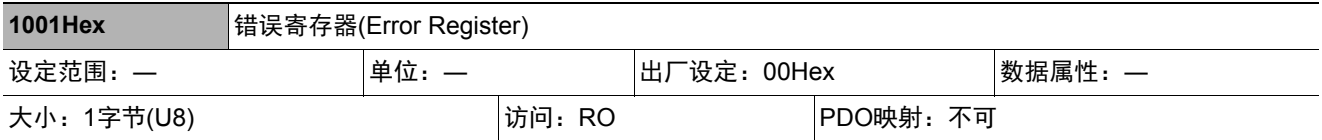

• 显示从站中发生的错误类别。

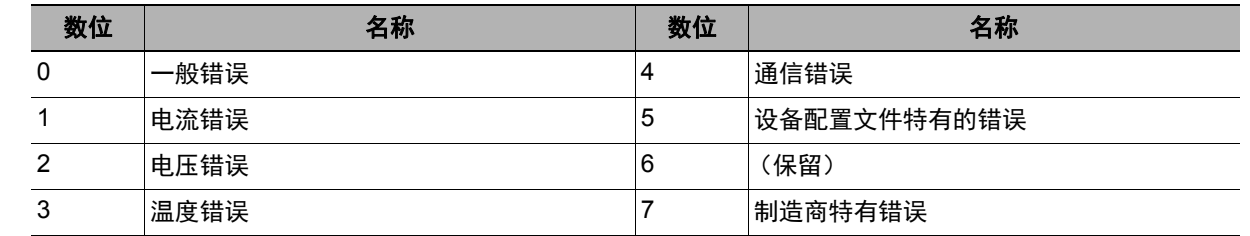

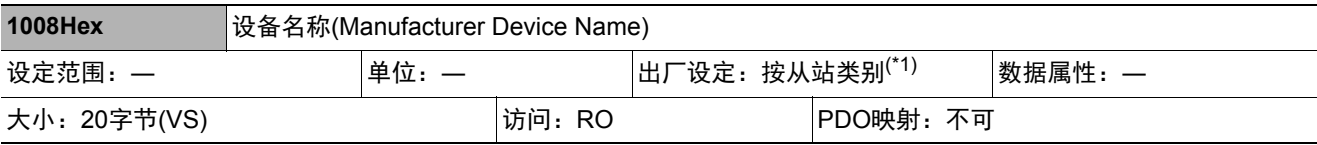

• 显示从站的型号。

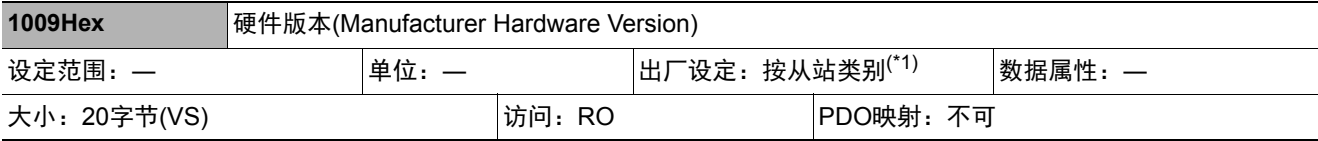

• 显示从站的硬件版本。

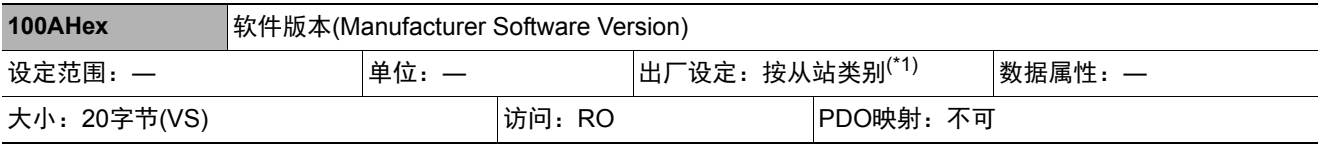

• 显示从站的软件版本。

\*1: 设备名称(Manufacture device name)、硬件版本(Manufacture hardware version)、软件版本(Manufacture software version)的出厂设定根据从站不同,具体如下所示。

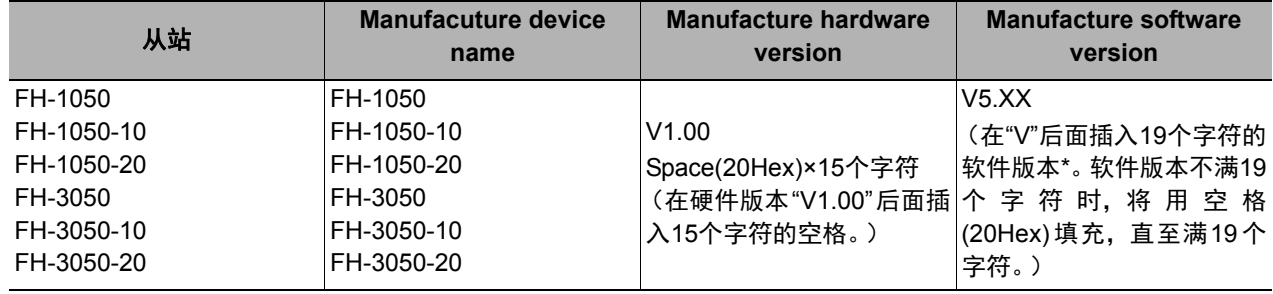

\* 软件版本为系统信息中记载的软件版本。
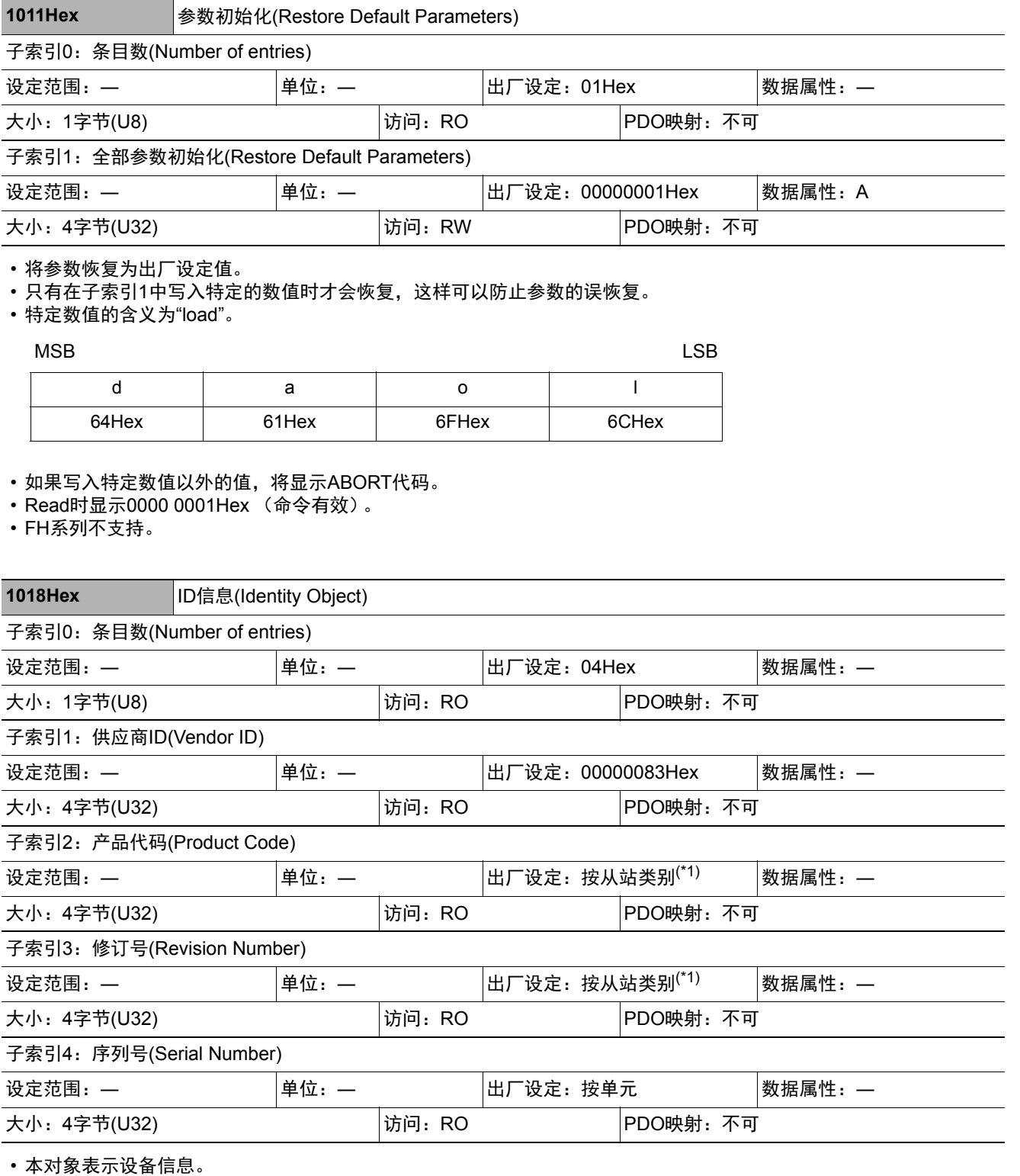

• 子索引1(Vendor ID)表示制造商识别号。

• 子索引2(Product Code)表示分配到各从站类别的值。

• 子索引3(Revision Number)表示单元的修订号。

• 0-15位: 设备的次修订号

• 16-31位:设备的主修订号

• 子索引4(Serial Number)表示每个产品上标记的序列号。

**2**

\*1: Identity Object的子索引2(Product Code)、子索引3(Revision Number)的值根据从站不同,具体如下所示。

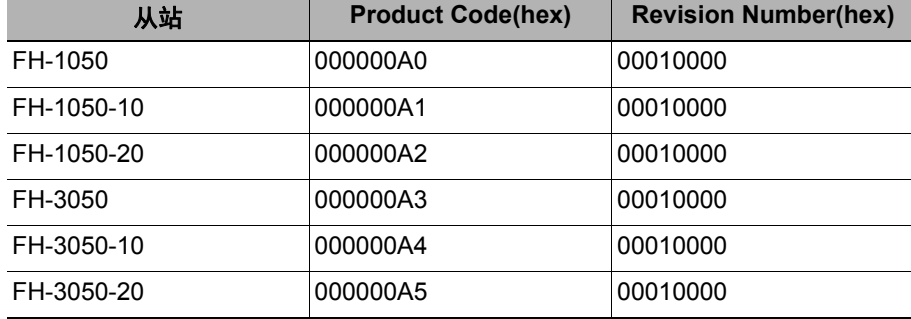

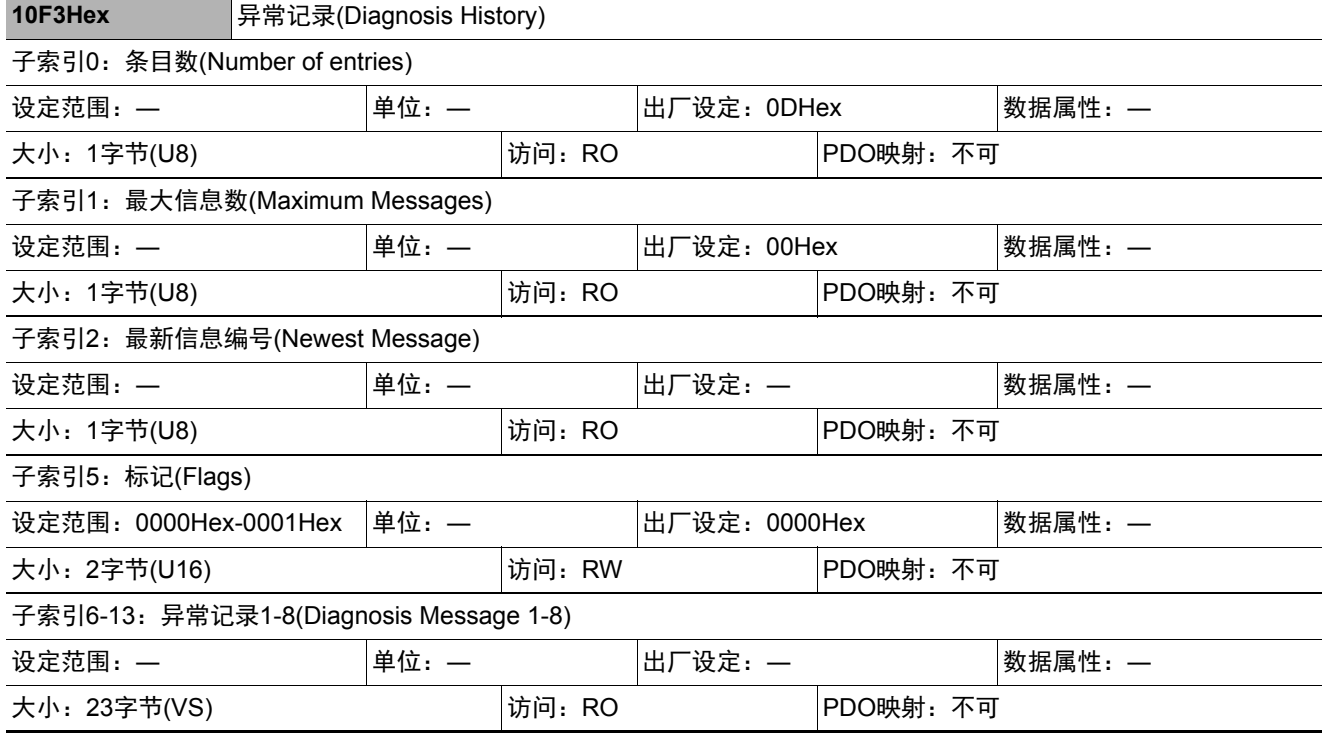

• 本对象可最多显示8个异常记录。还可设定紧急信息的有效/无效。

• 子索引1(Maximum Messages)表示异常信息数。

• 子索引2(Newest Message)表示最新异常记录的子索引号。

• 子索引5(Flags)表示异常记录的控制标记。对是否以紧急信息通知异常内容进行设定。0001Hex为通知,0000Hex为不 通知。电源启动时为0000Hex (Emergency不通知)。

• 子索引6-13(Diagnosis message 1-8)表示异常记录。 将依次保存子索引6(Diagnosis message 1)到子索引13(Diagnosis message 8)之间的8个异常。第9个异常将返回到子 索引6(Diagnosis message 1)保存。

• FH系列仅支持标记(Flags)。

# **PDO**映射对象

索引1600Hex到17FFHex,以及1A00Hex到1BFFHex,分别用于收信PDO映射和发信PDO映射的设定。子索引1 之后表示所映射的应用对象信息。

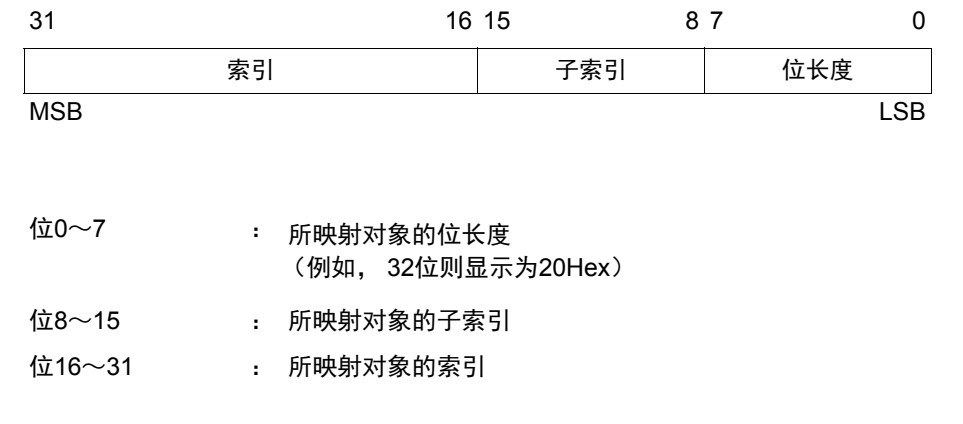

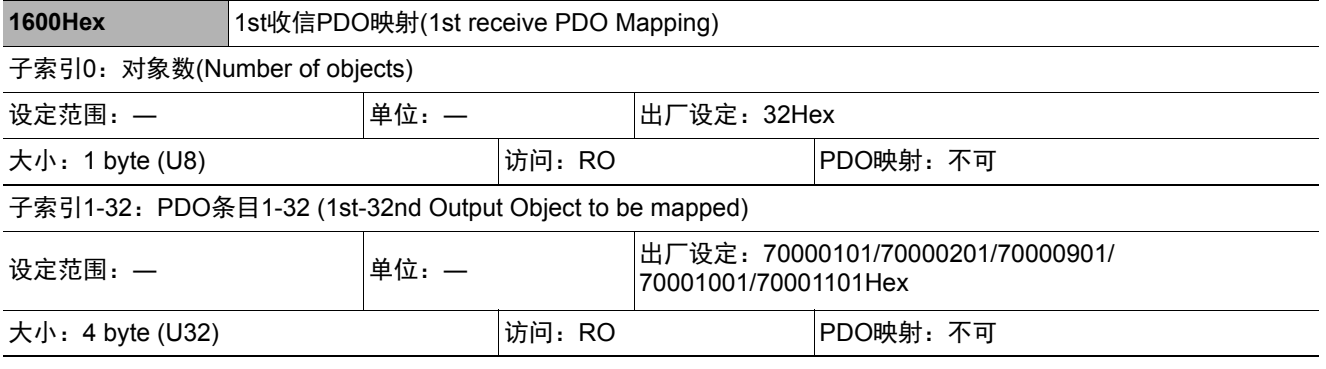

• 使用图像传感器功能的应用所使用的映射。

• 7000Hex (控制信号) 将以1位为单位映射。

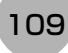

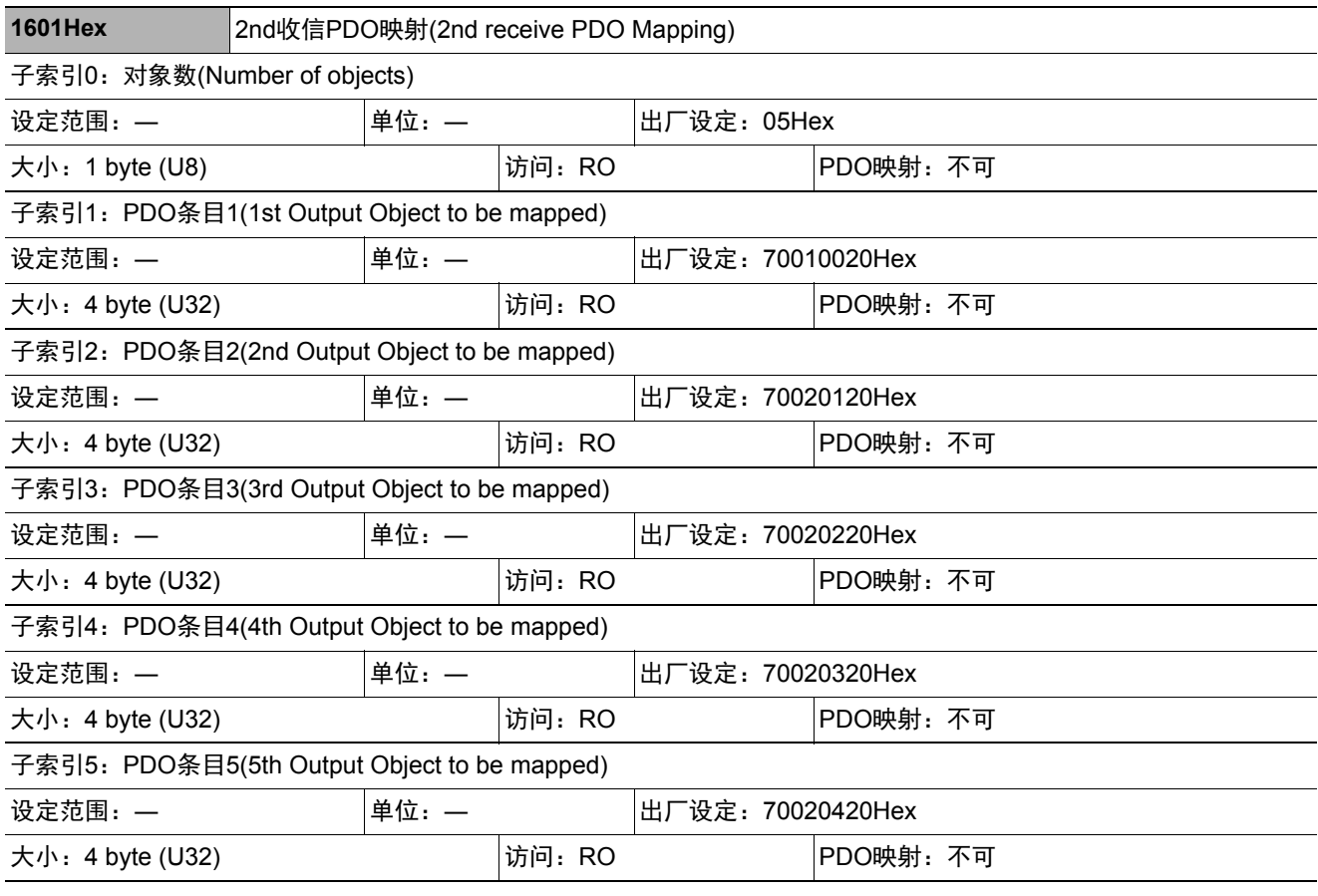

• 7001Hex (命令代码)

• 7002Hex (命令执行参数1-3)

使用多条线路时,各线路的对象如下所示。

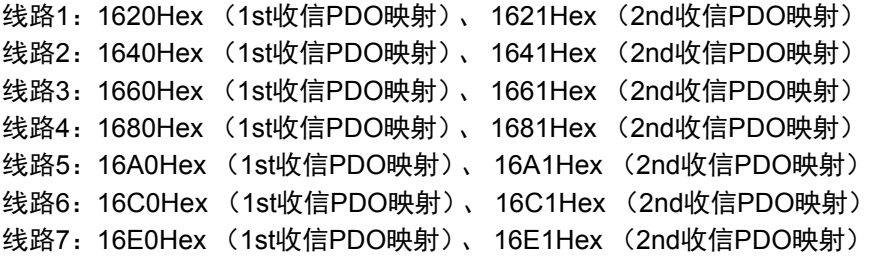

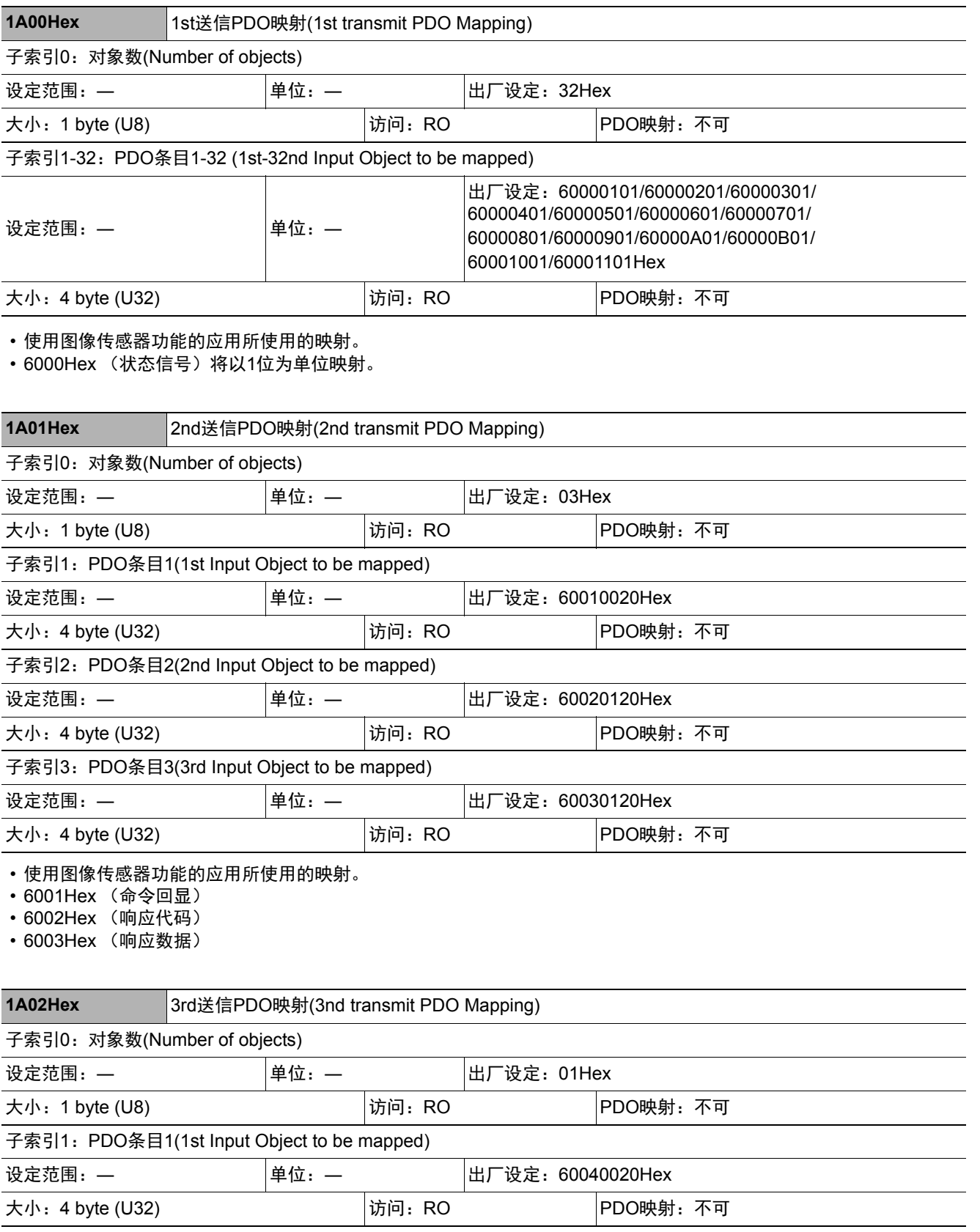

• 6004Hex (错误代码)

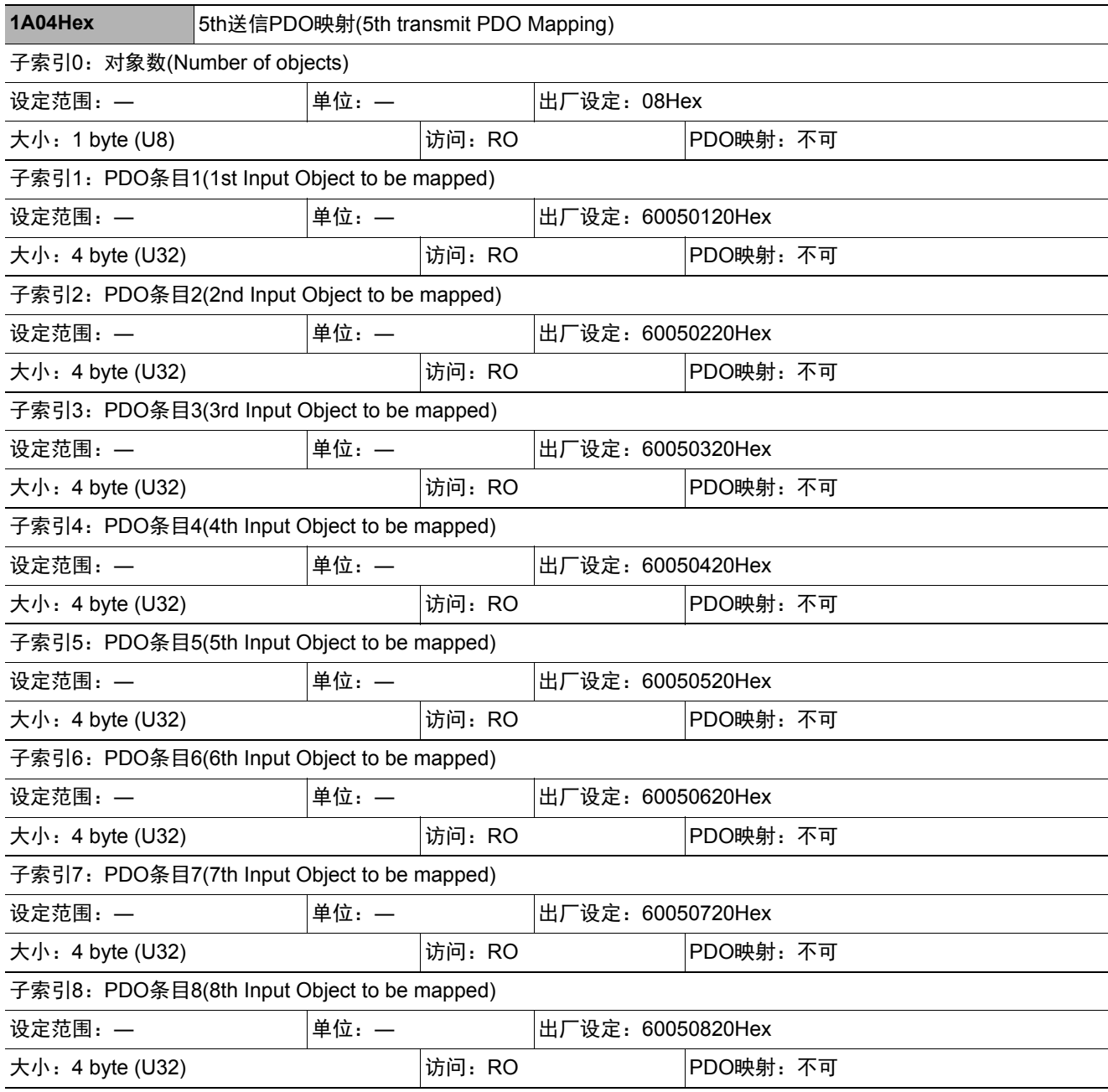

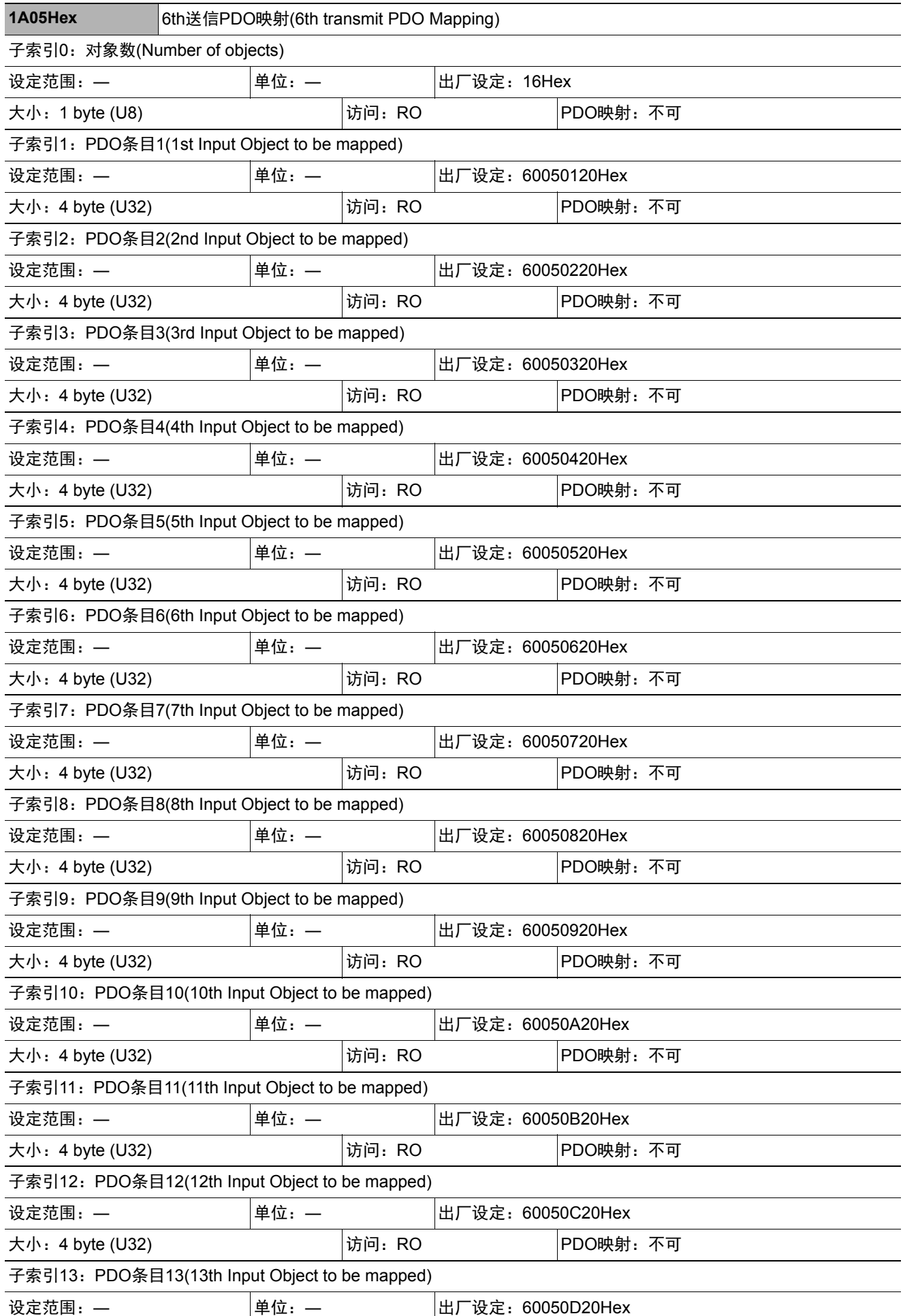

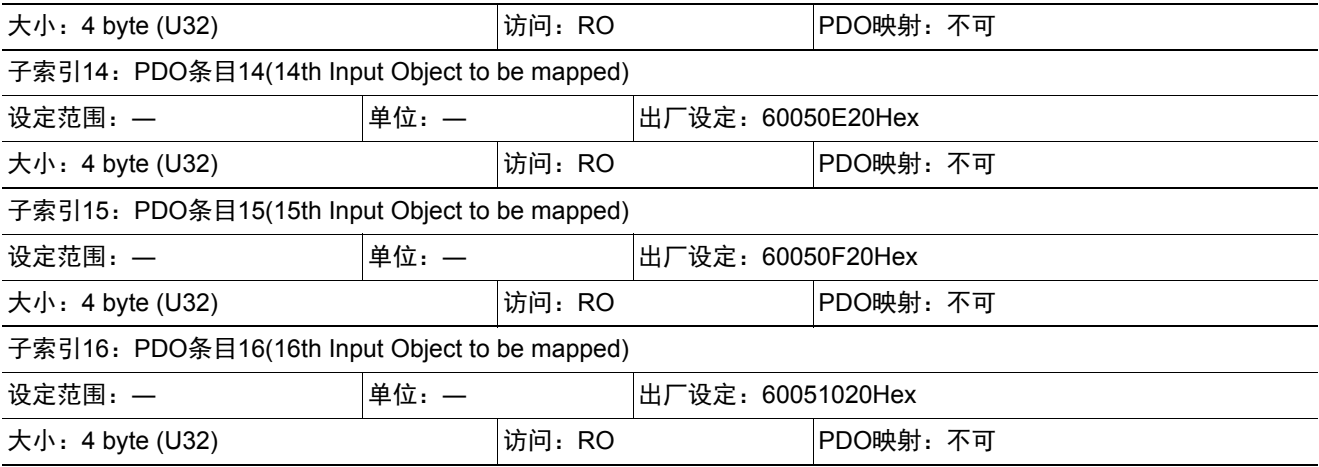

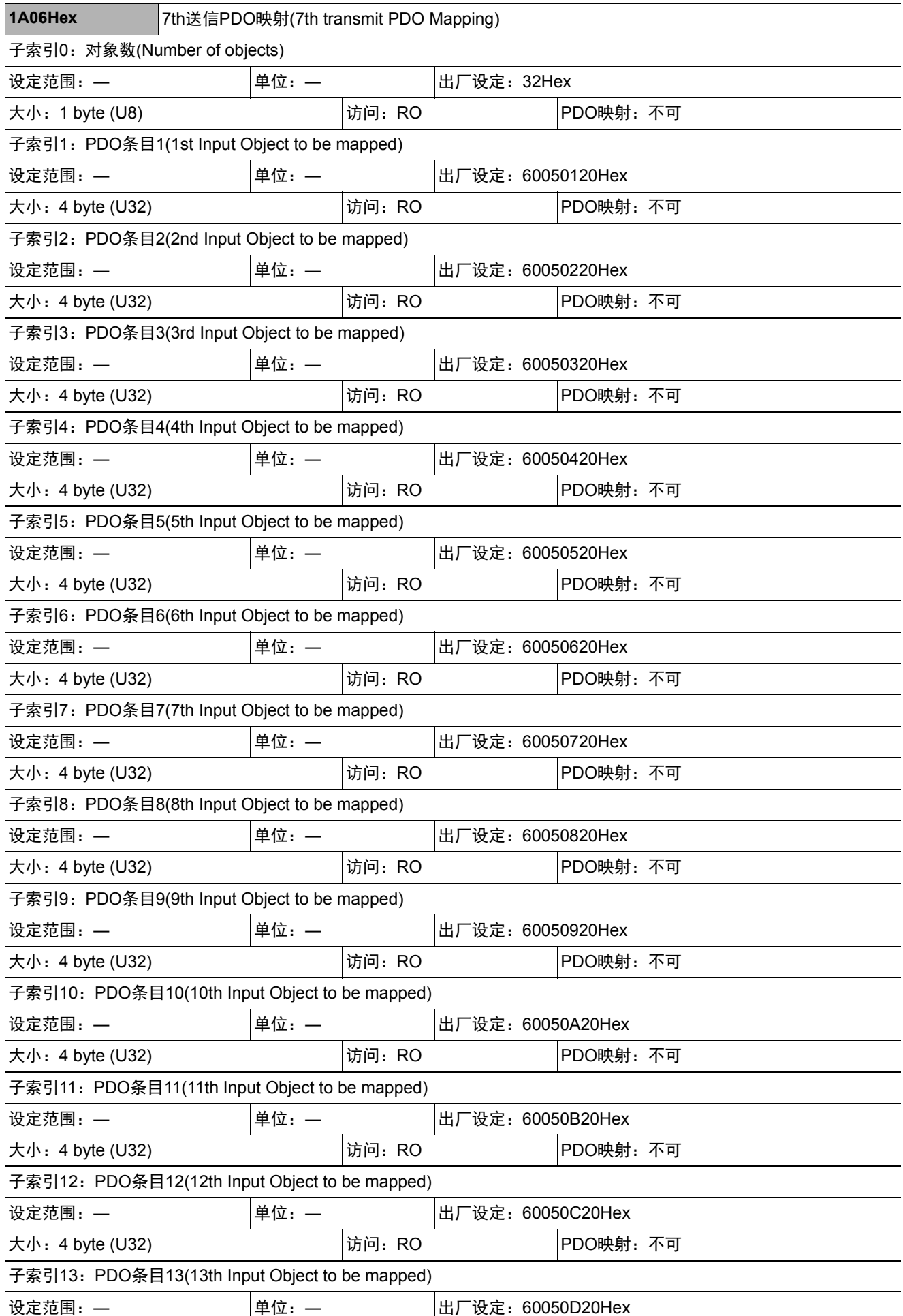

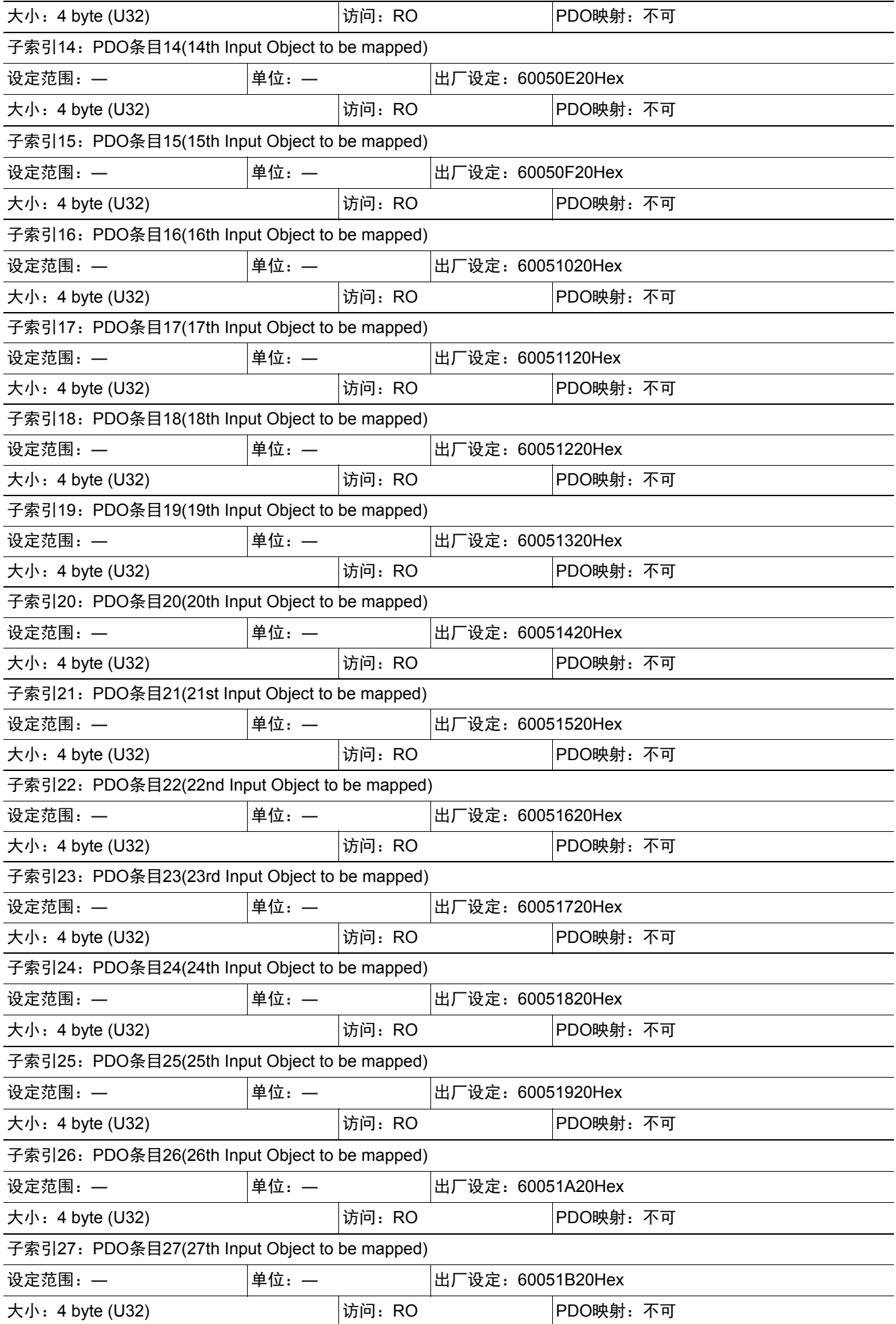

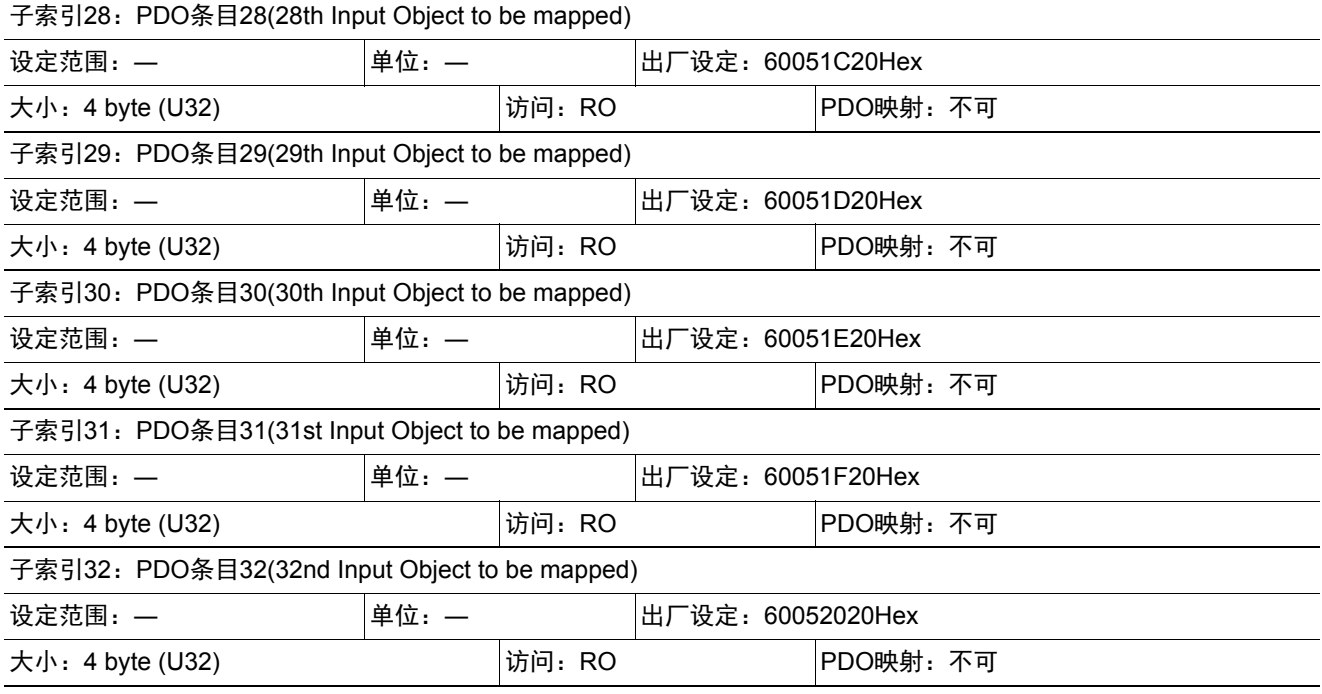

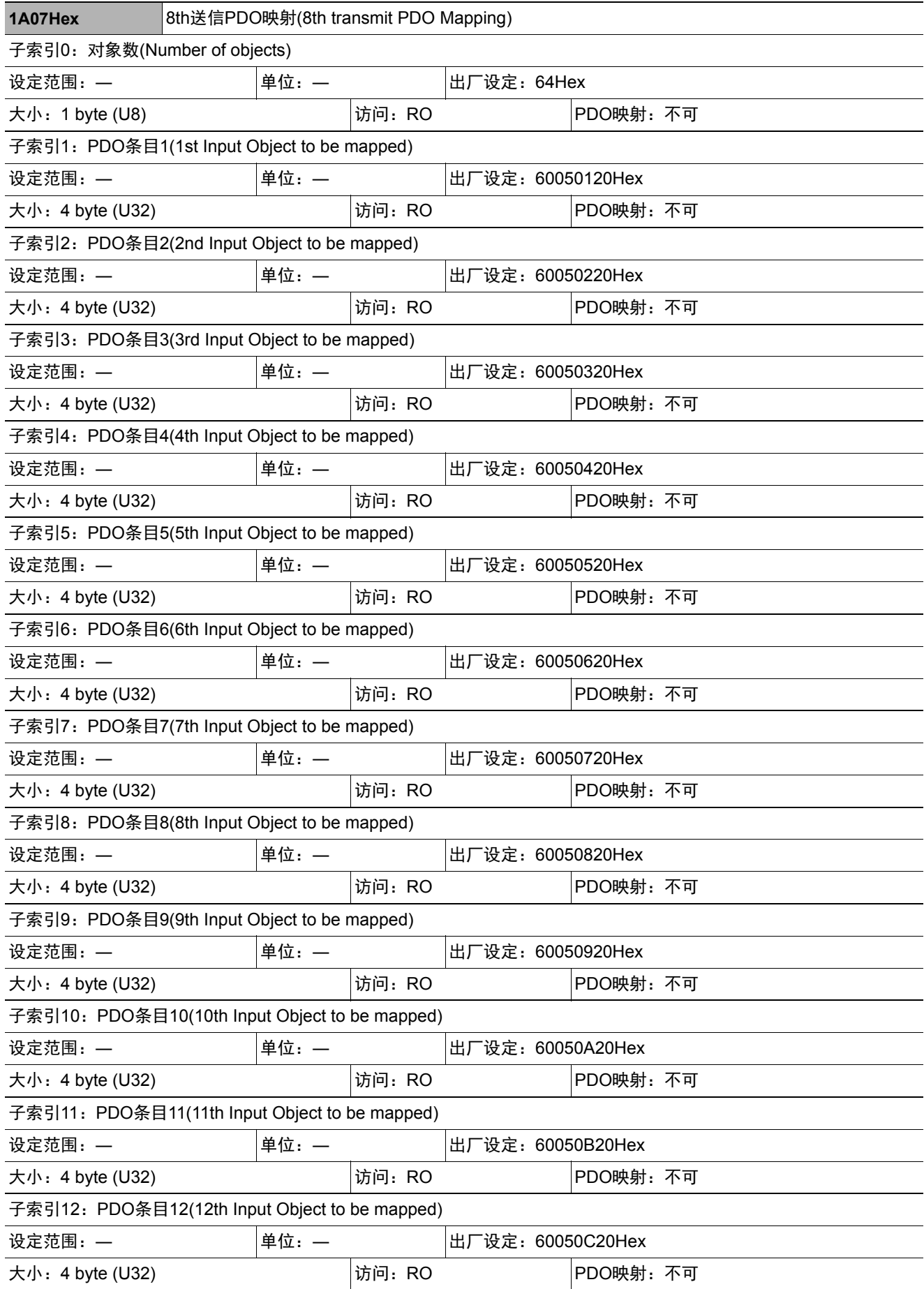

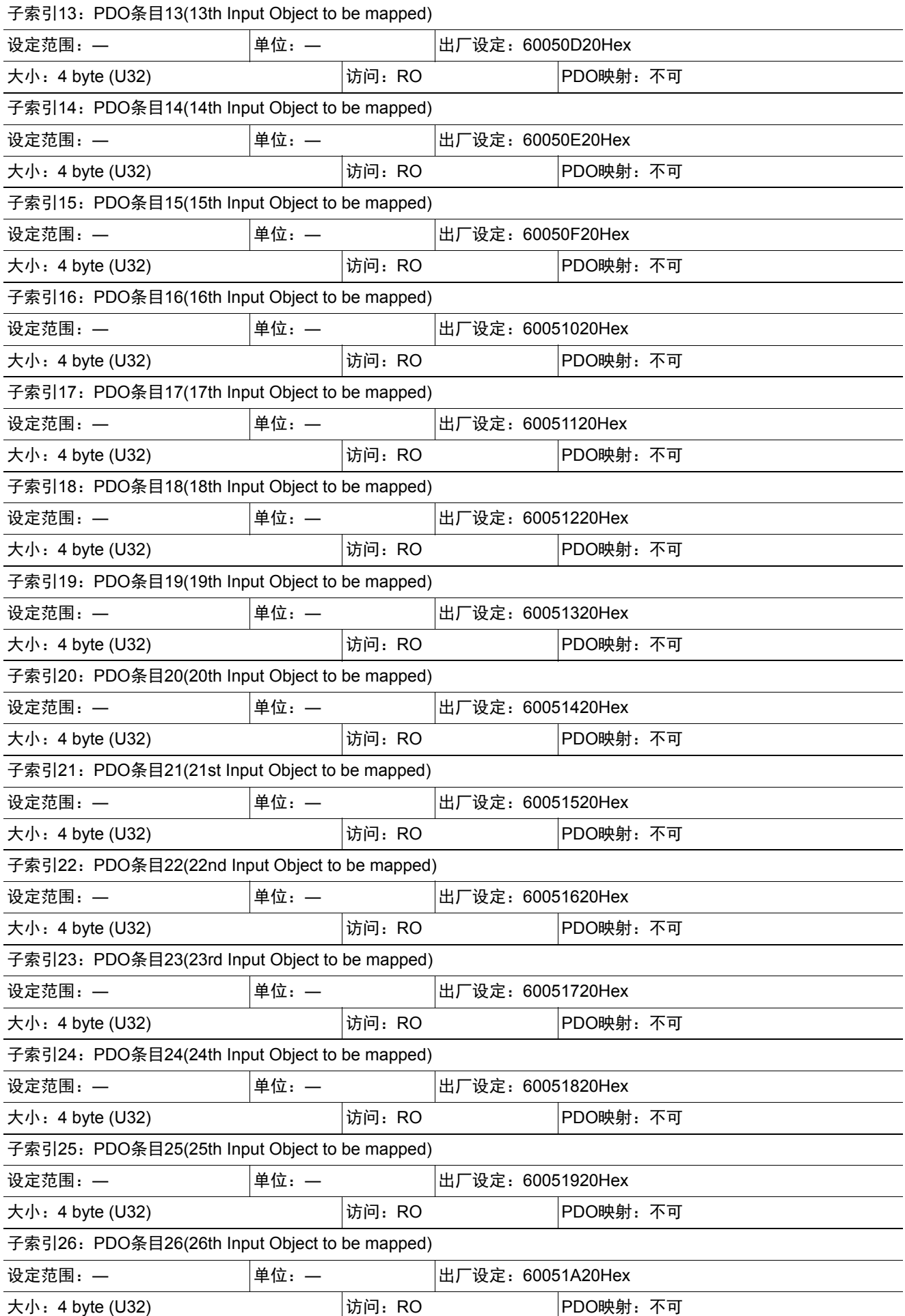

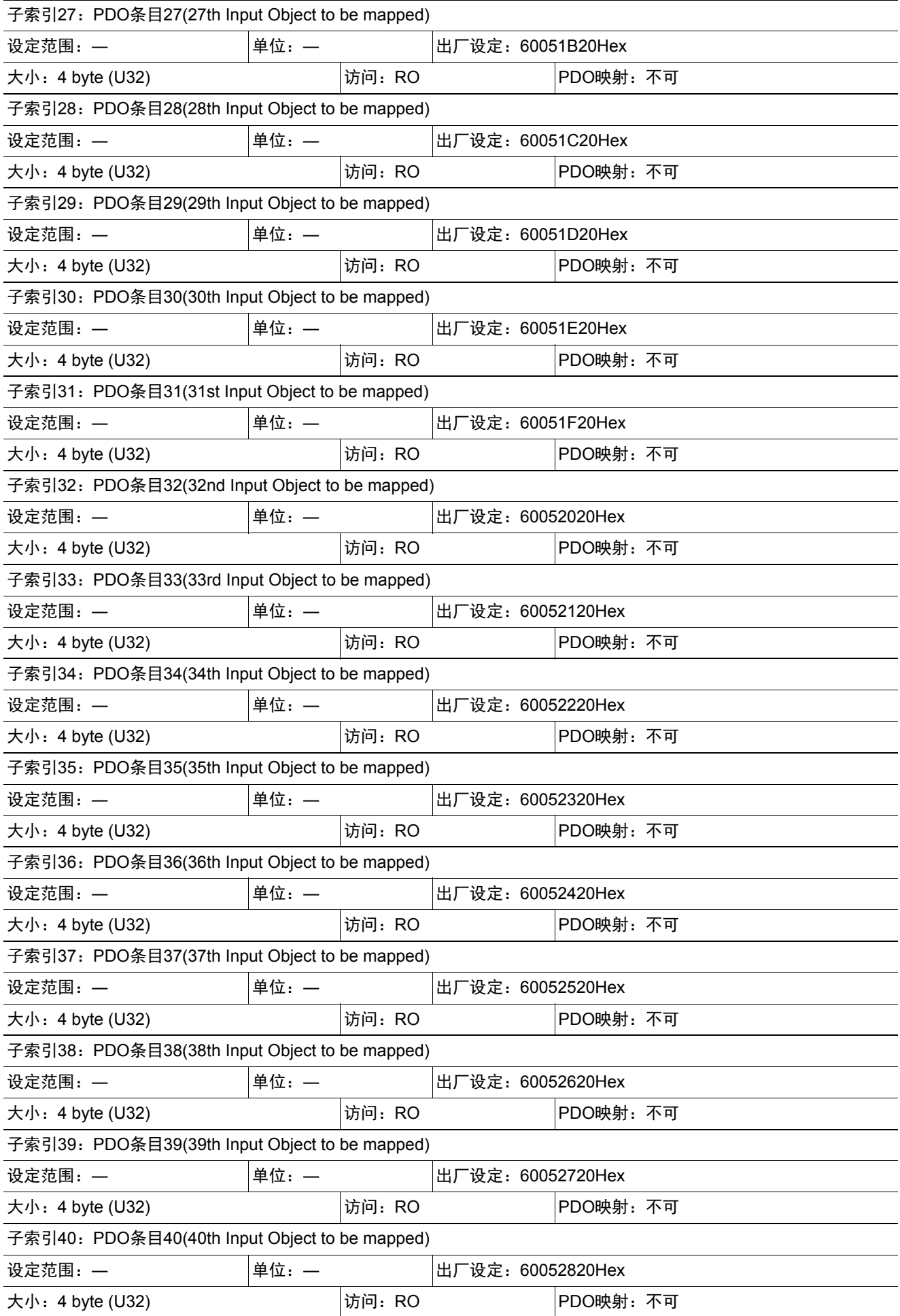

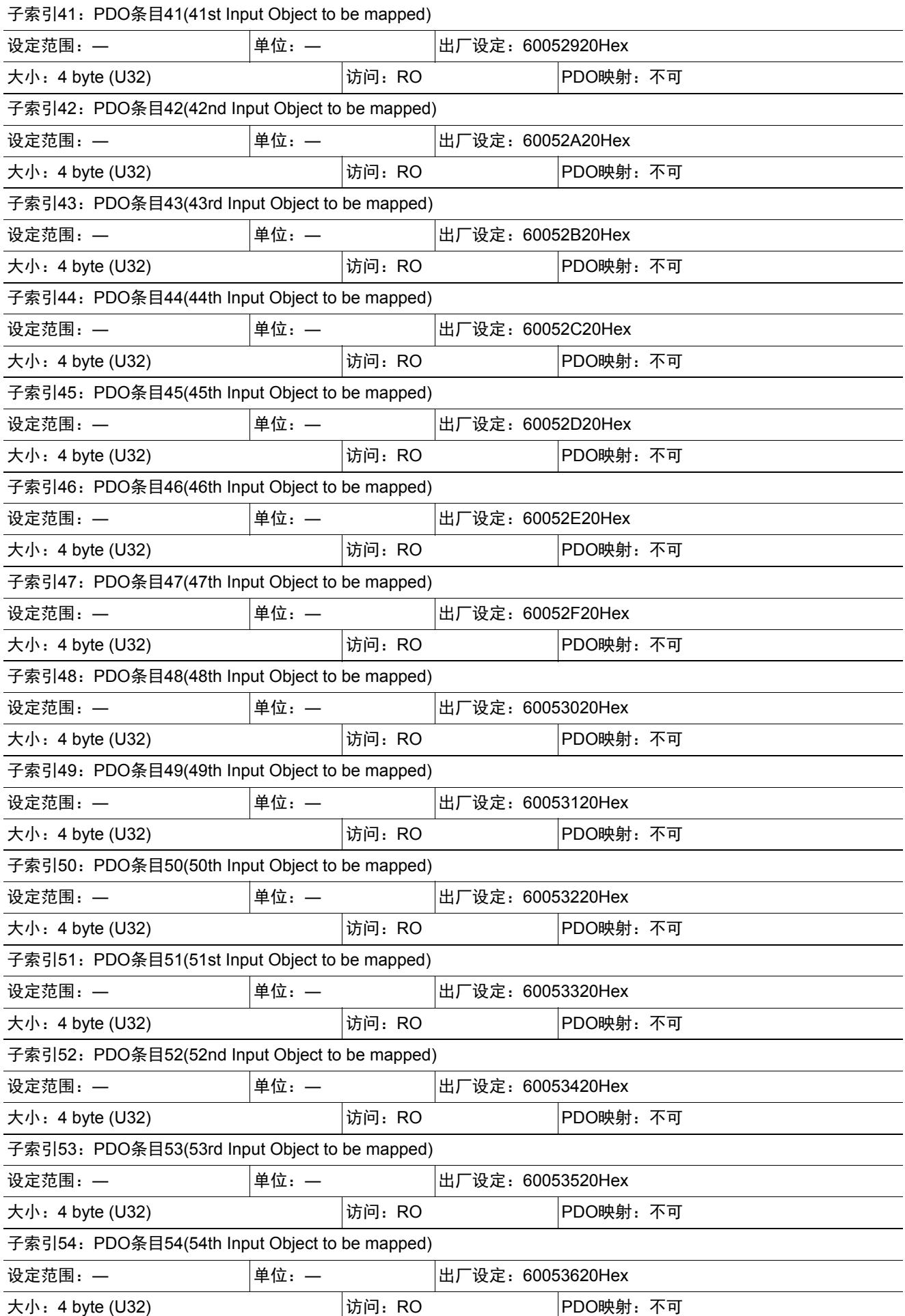

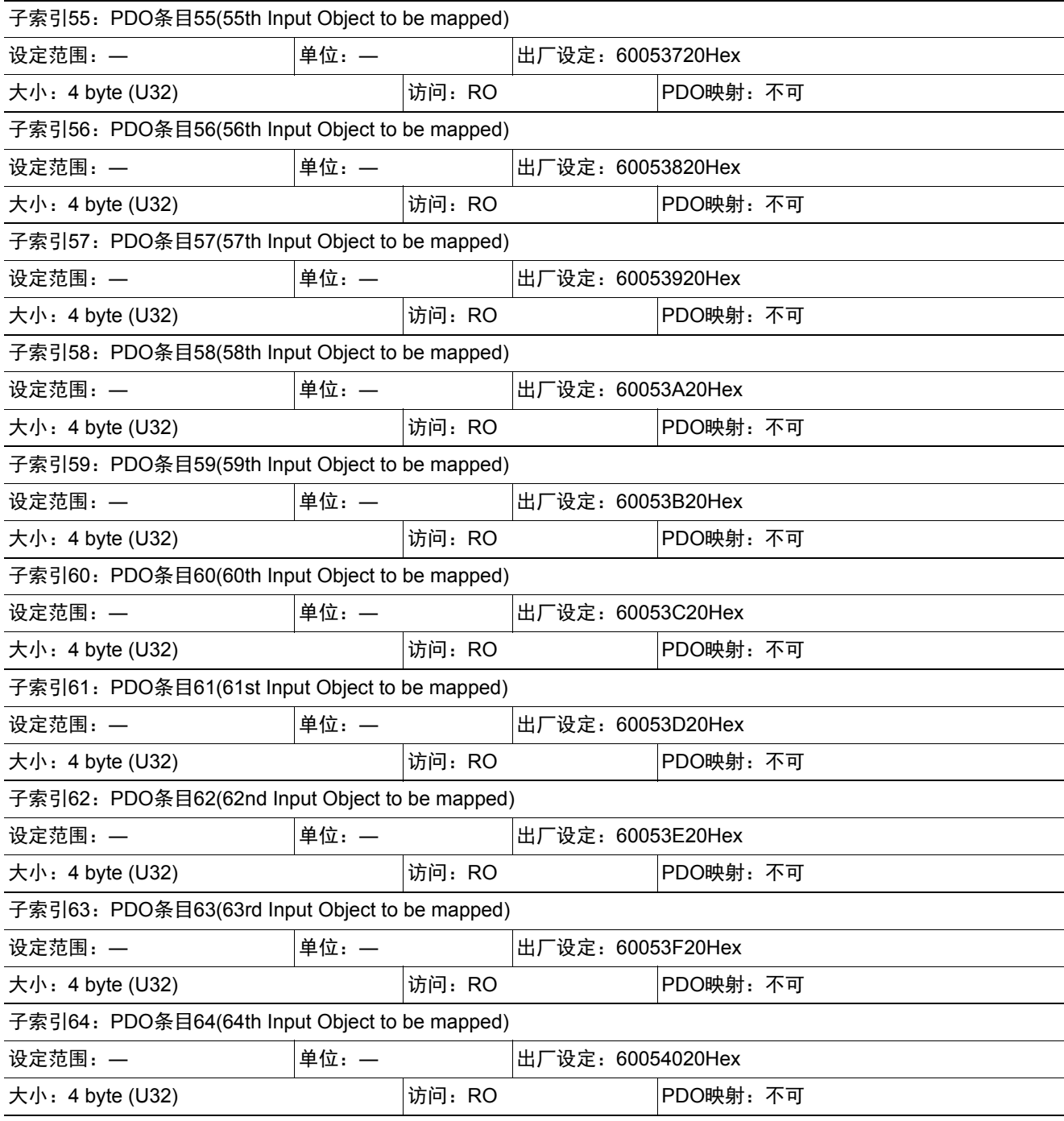

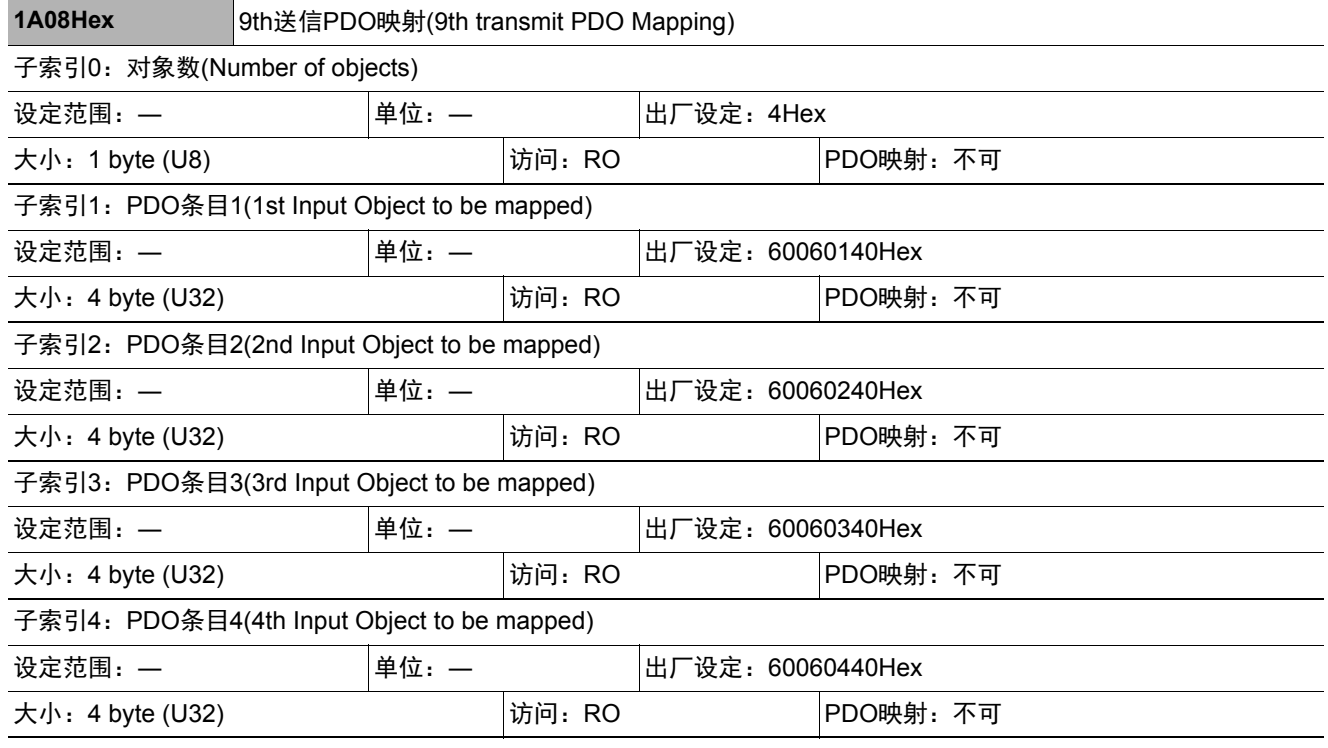

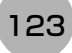

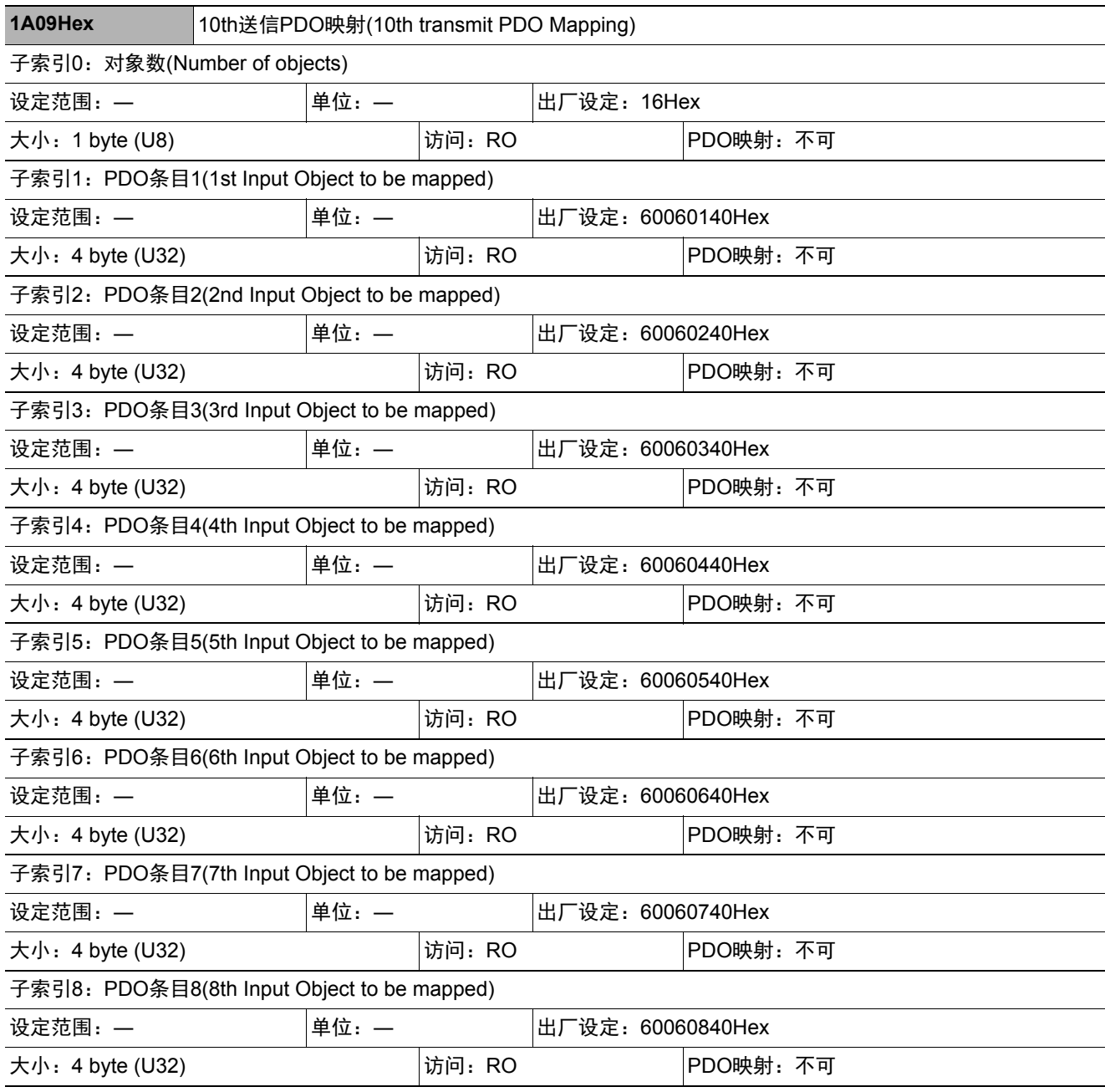

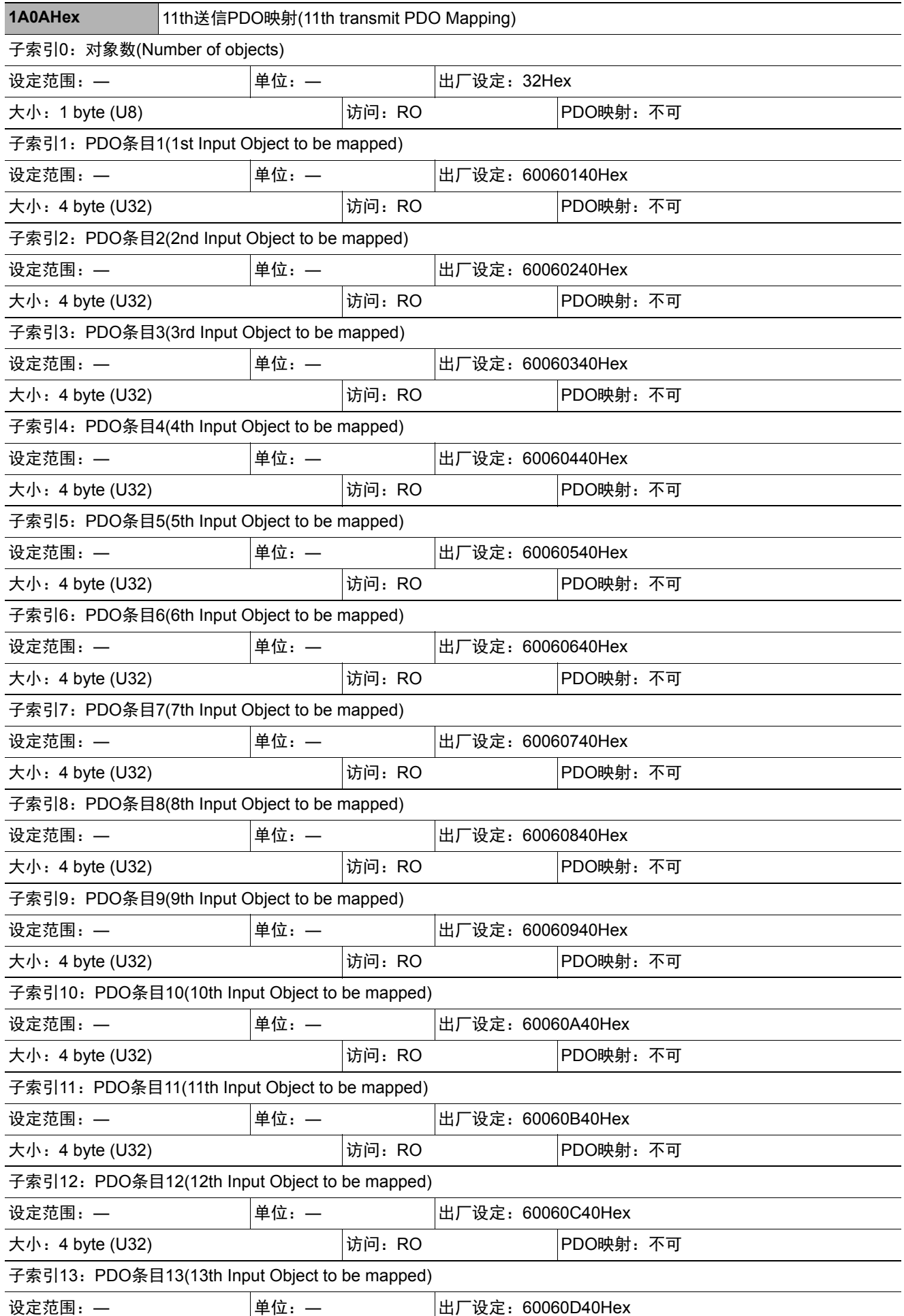

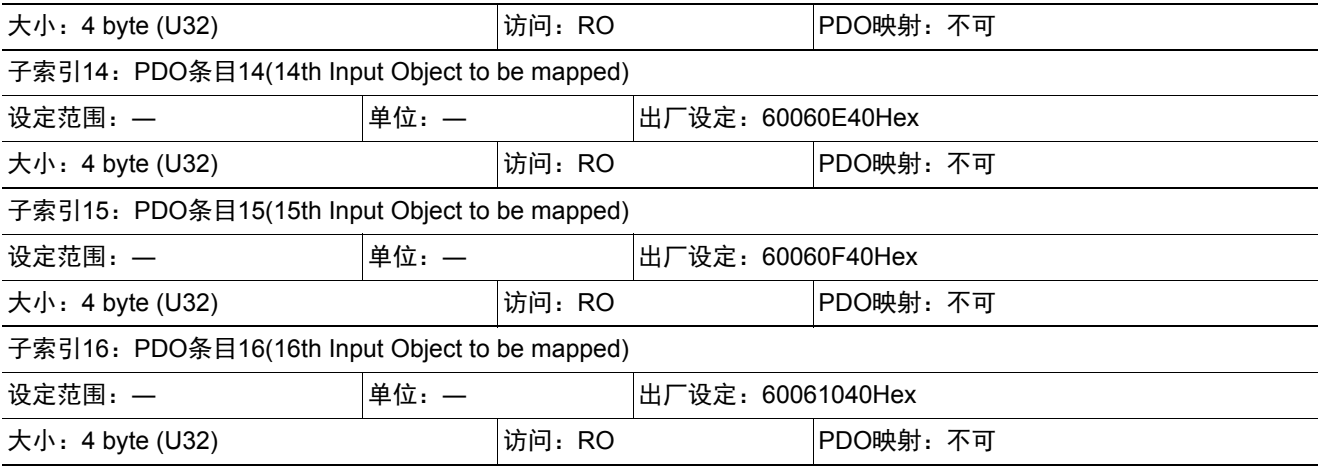

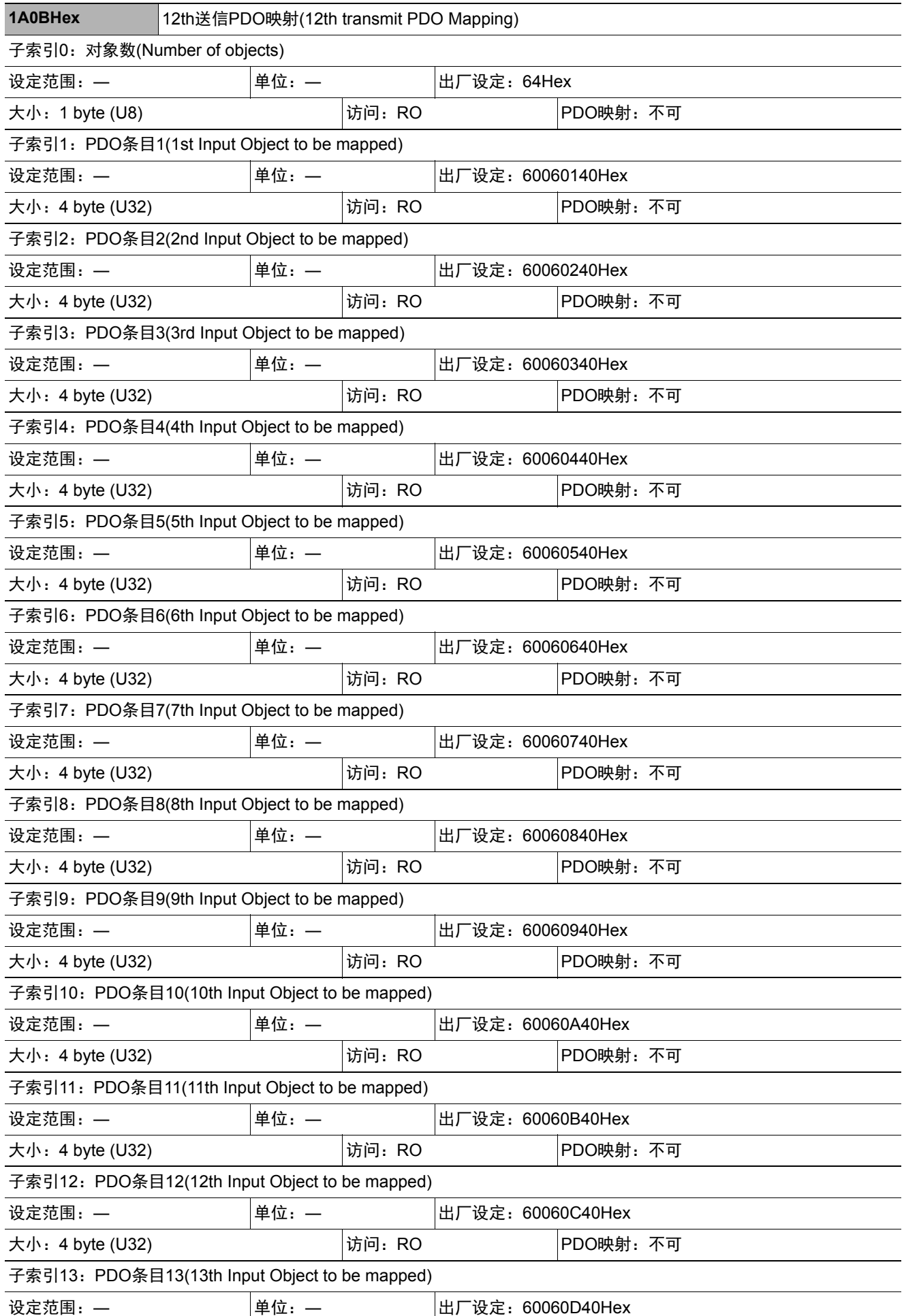

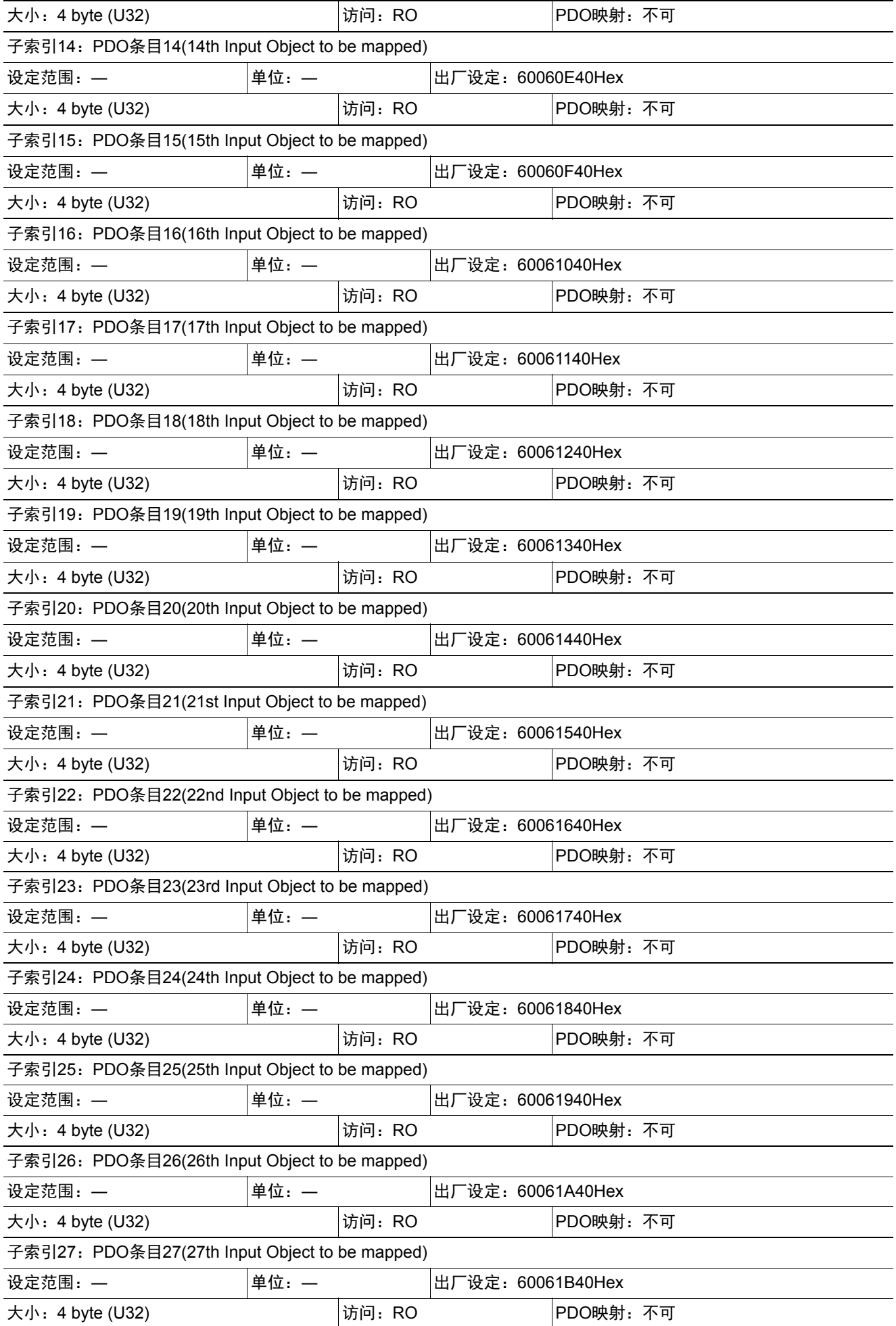

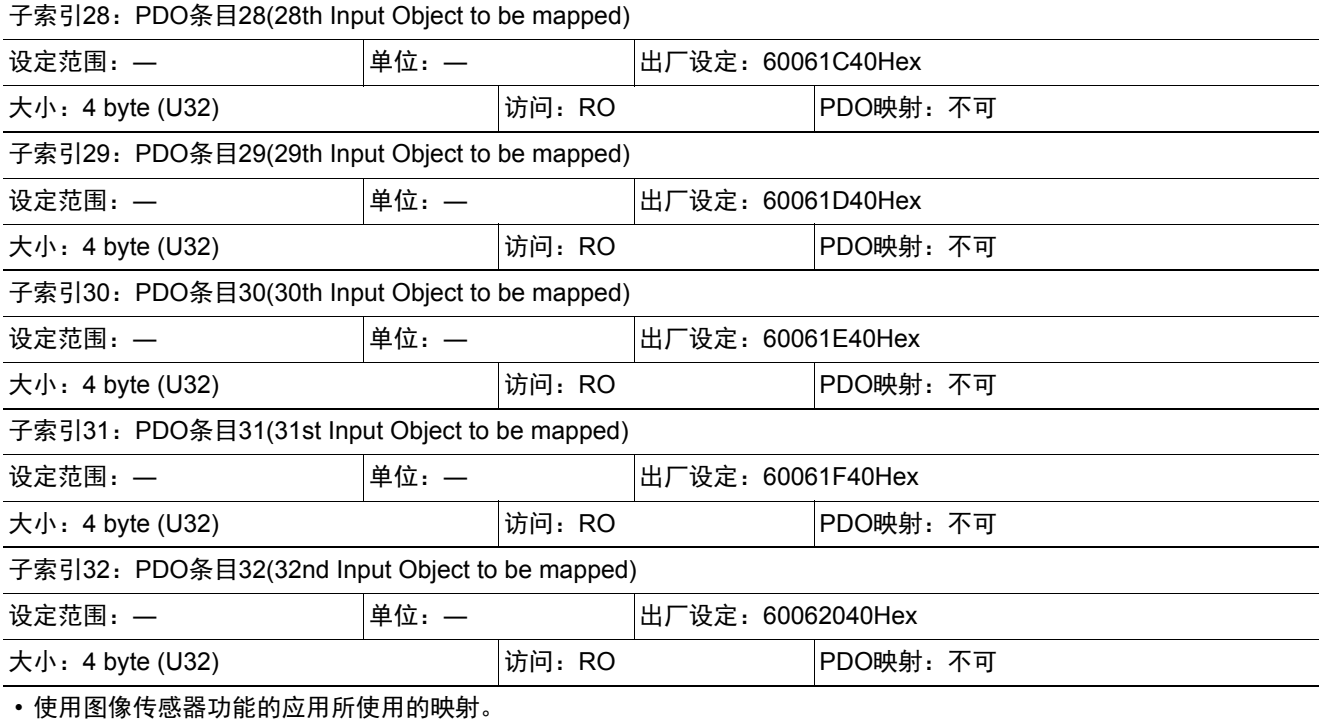

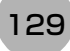

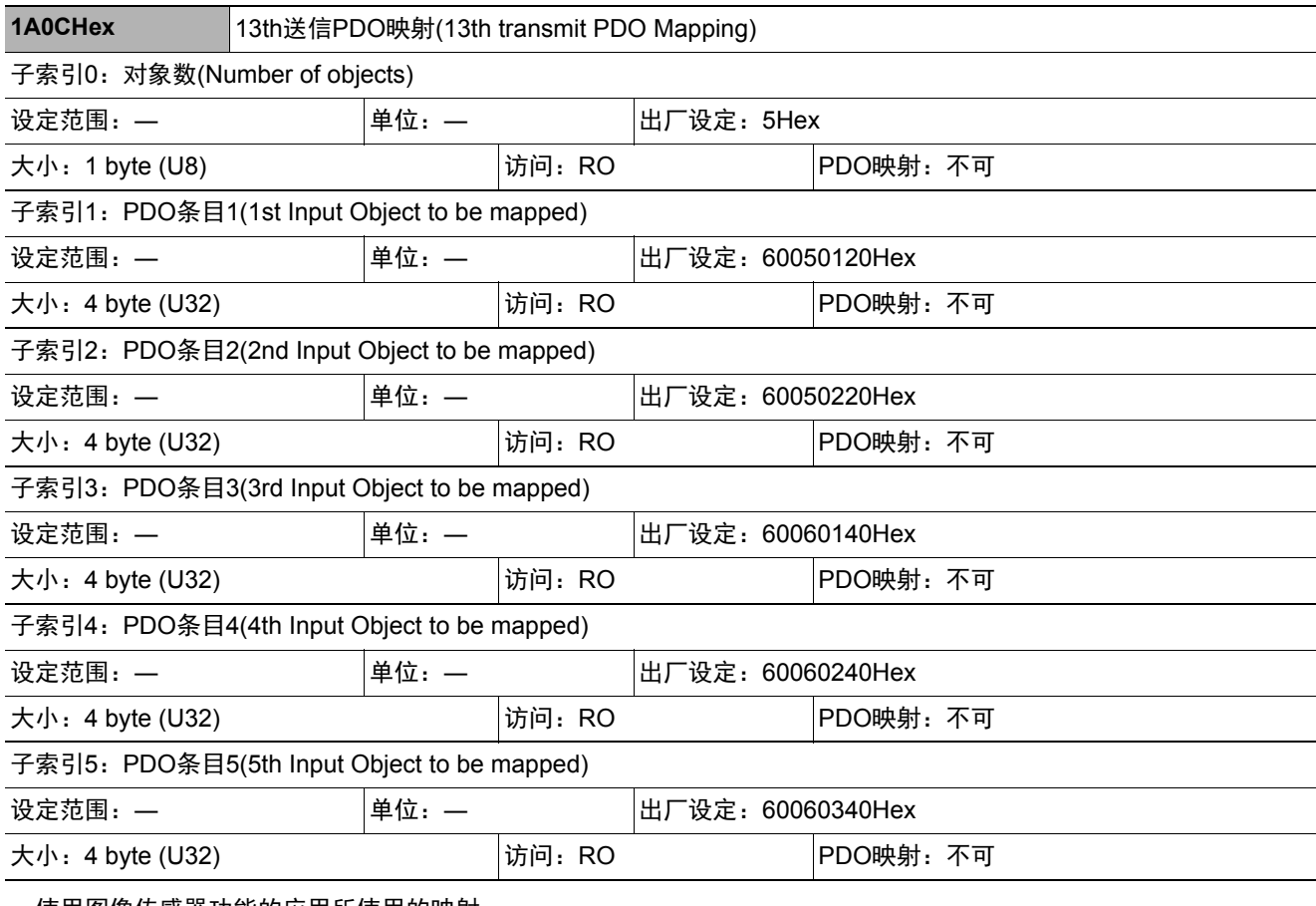

• 6005Hex (图像处理结果整数数据)

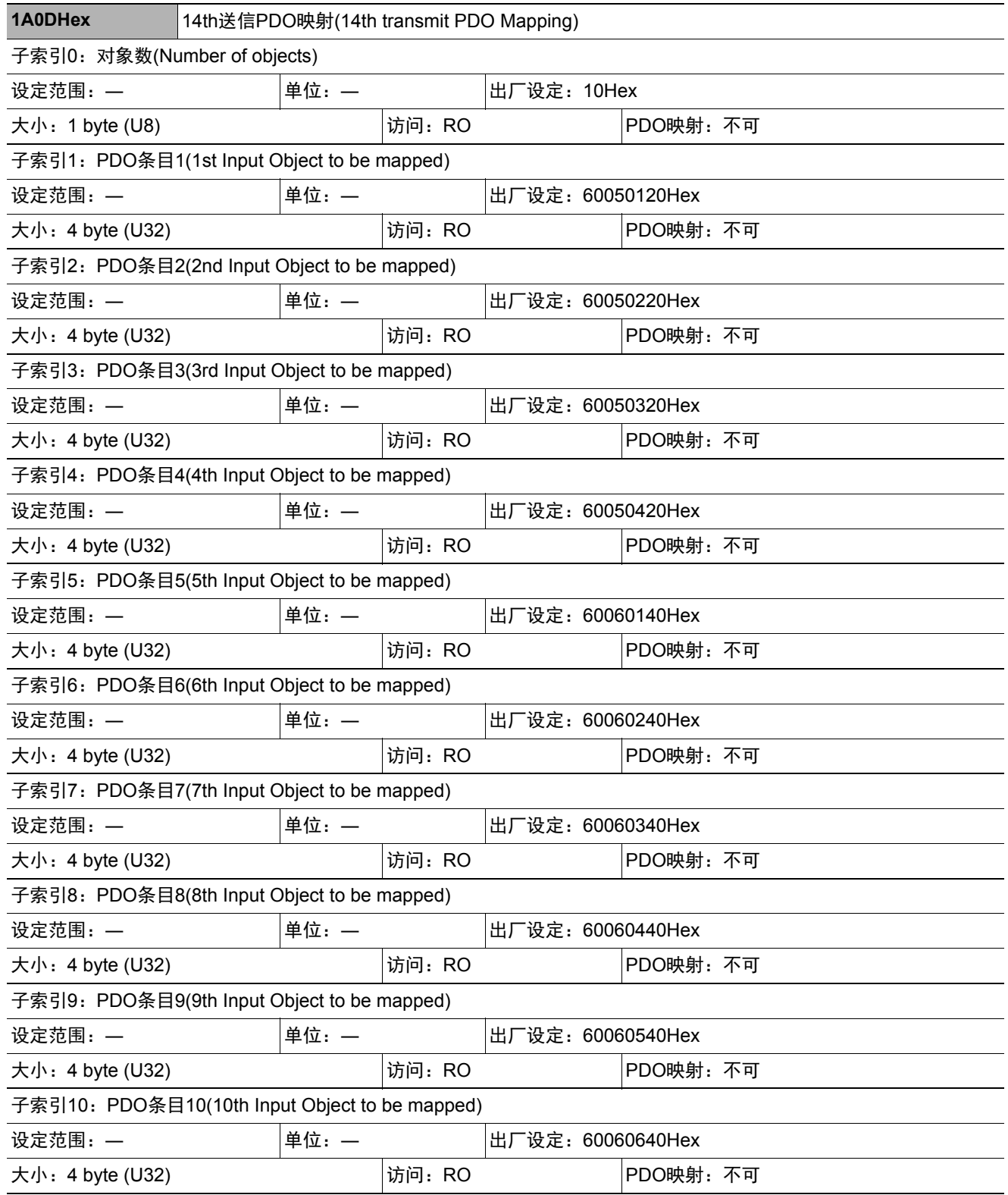

• 6005Hex (图像处理结果整数数据)

• 6006Hex (图像处理结果实数数据)

**2**

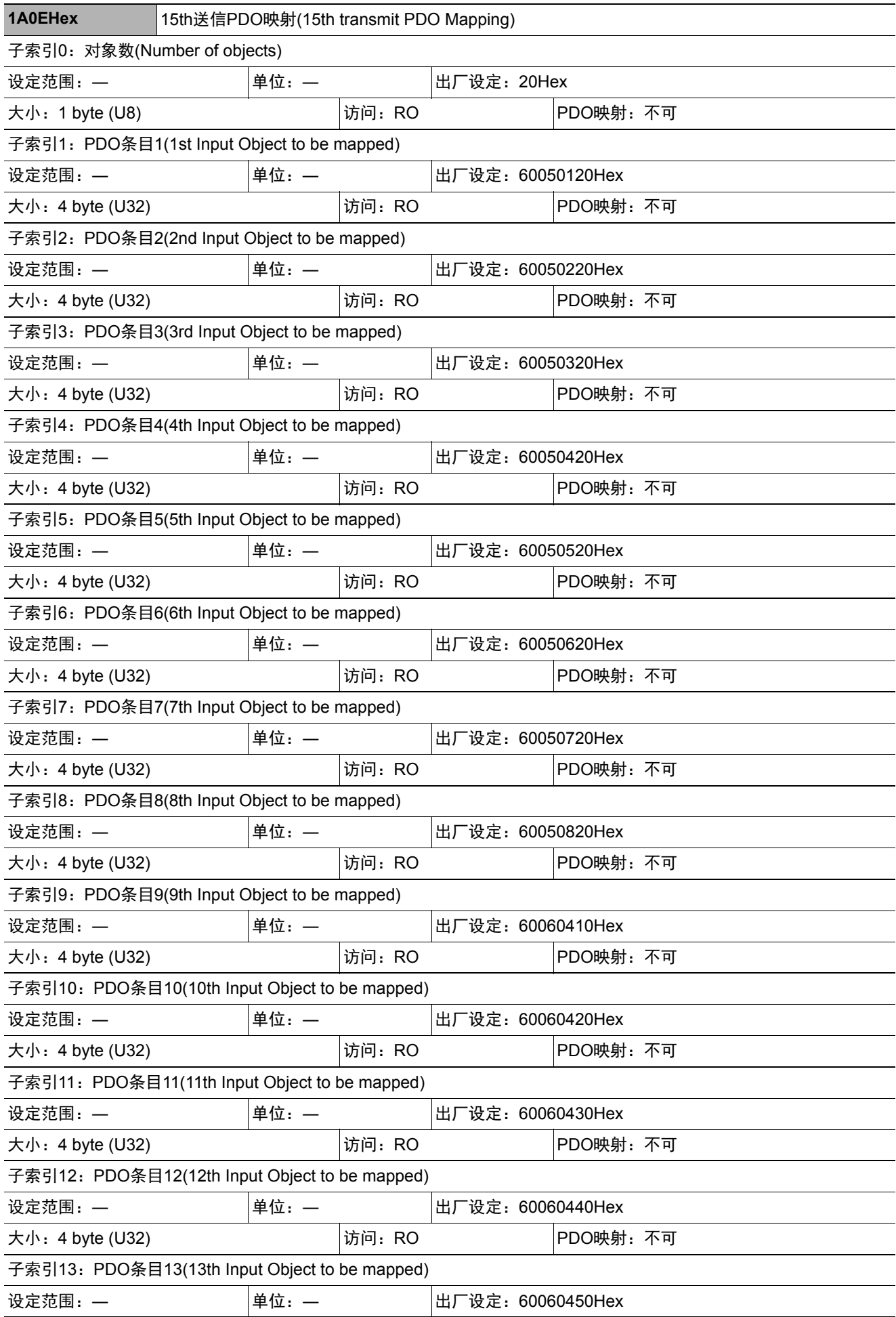

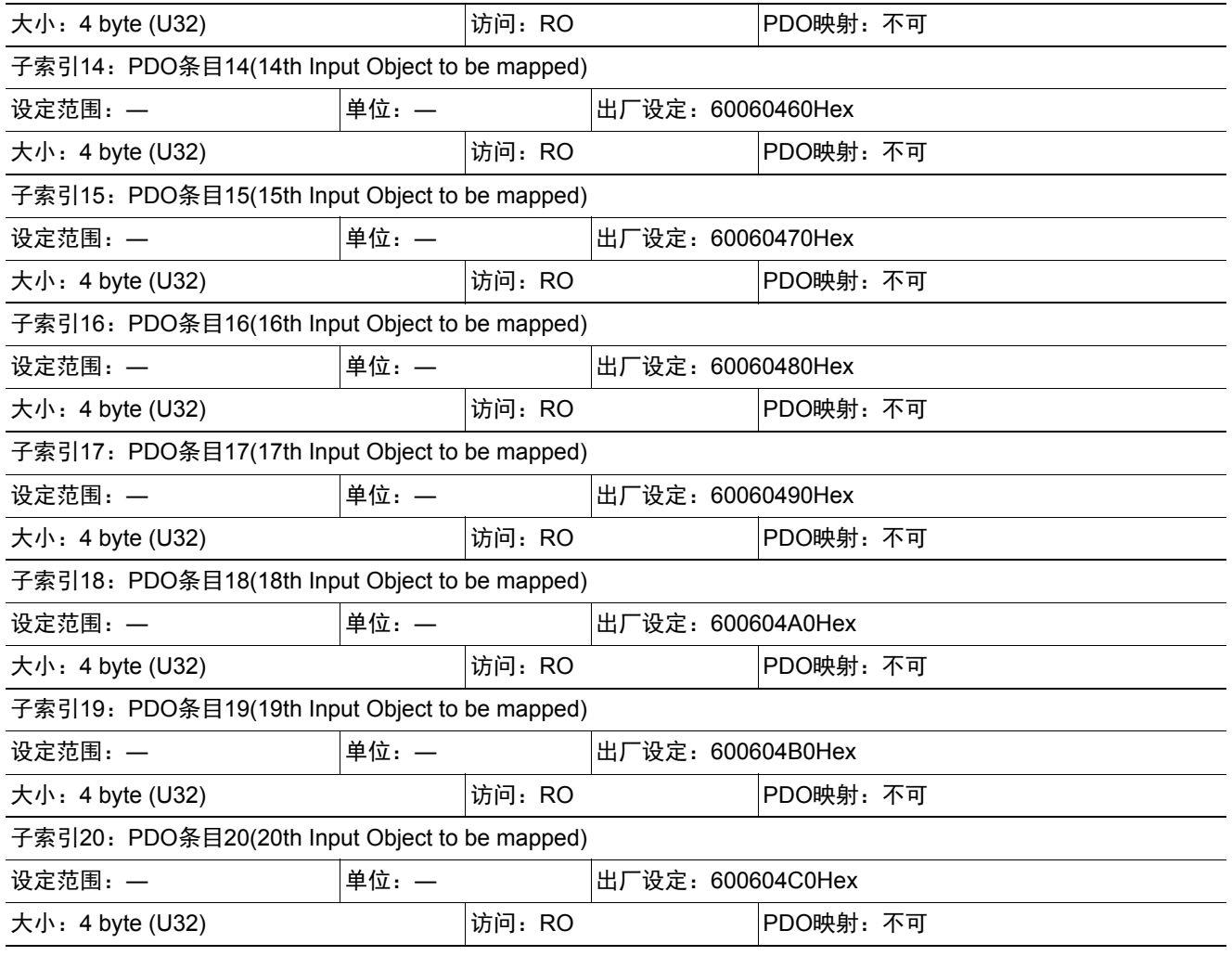

• 6005Hex (图像处理结果整数数据)

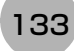

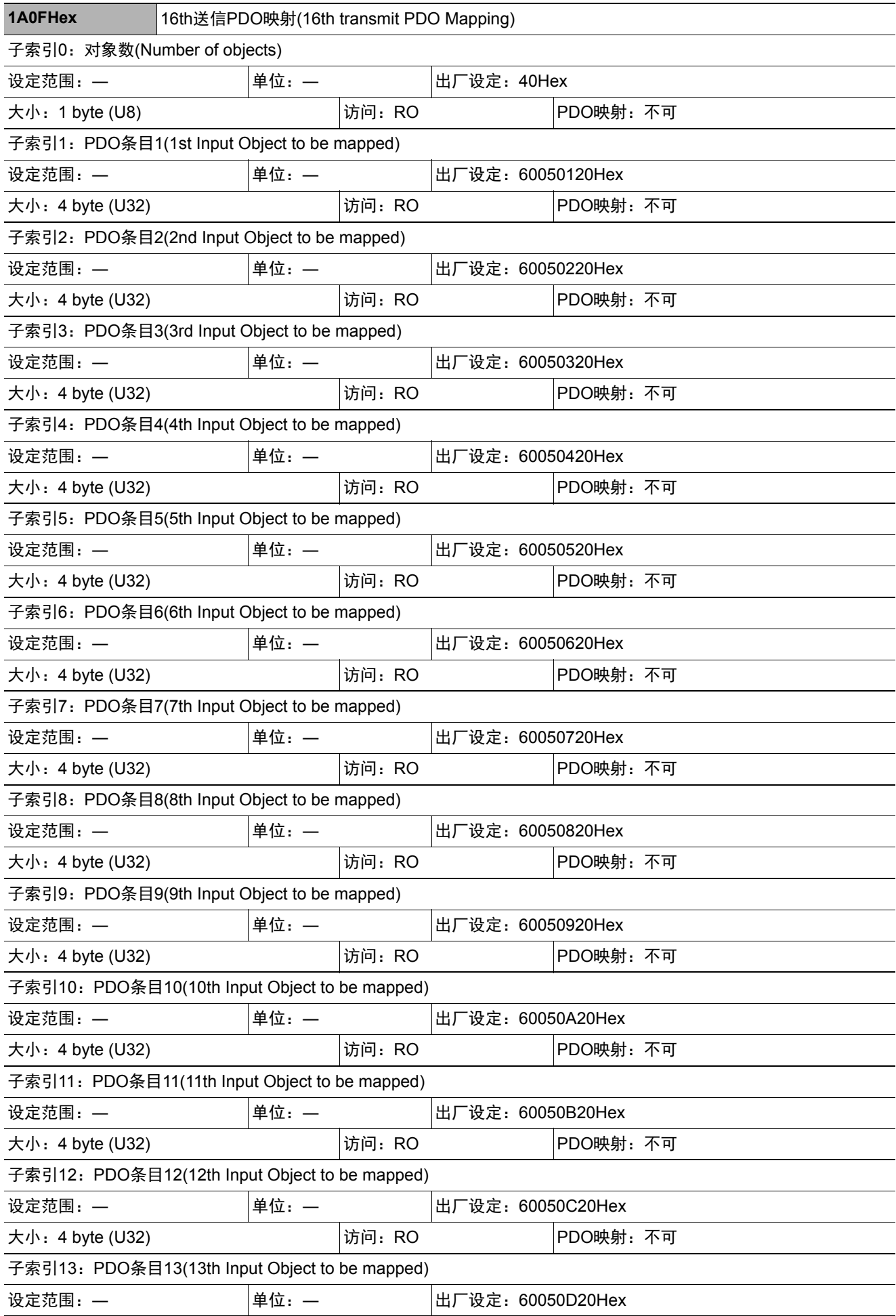

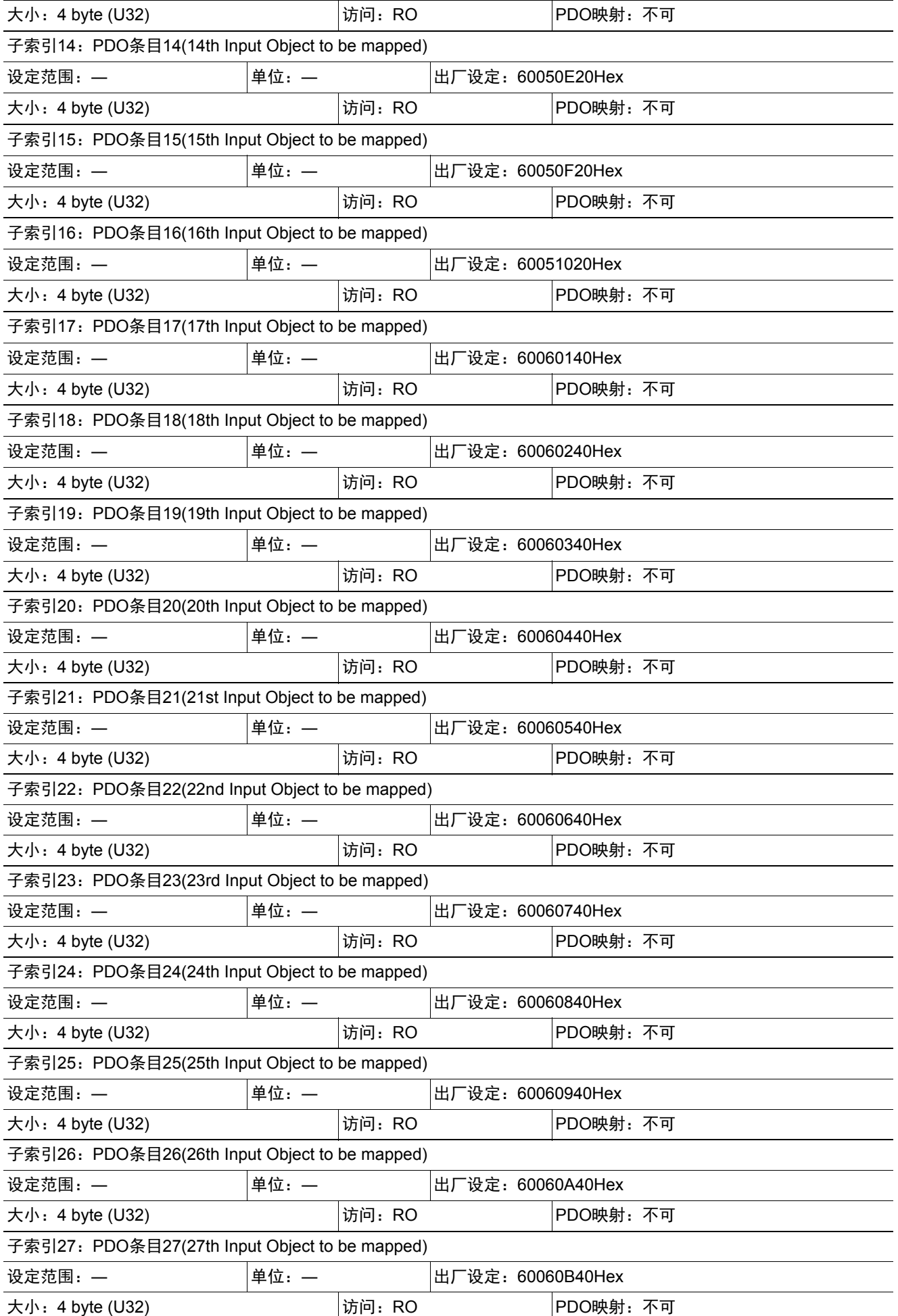

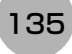

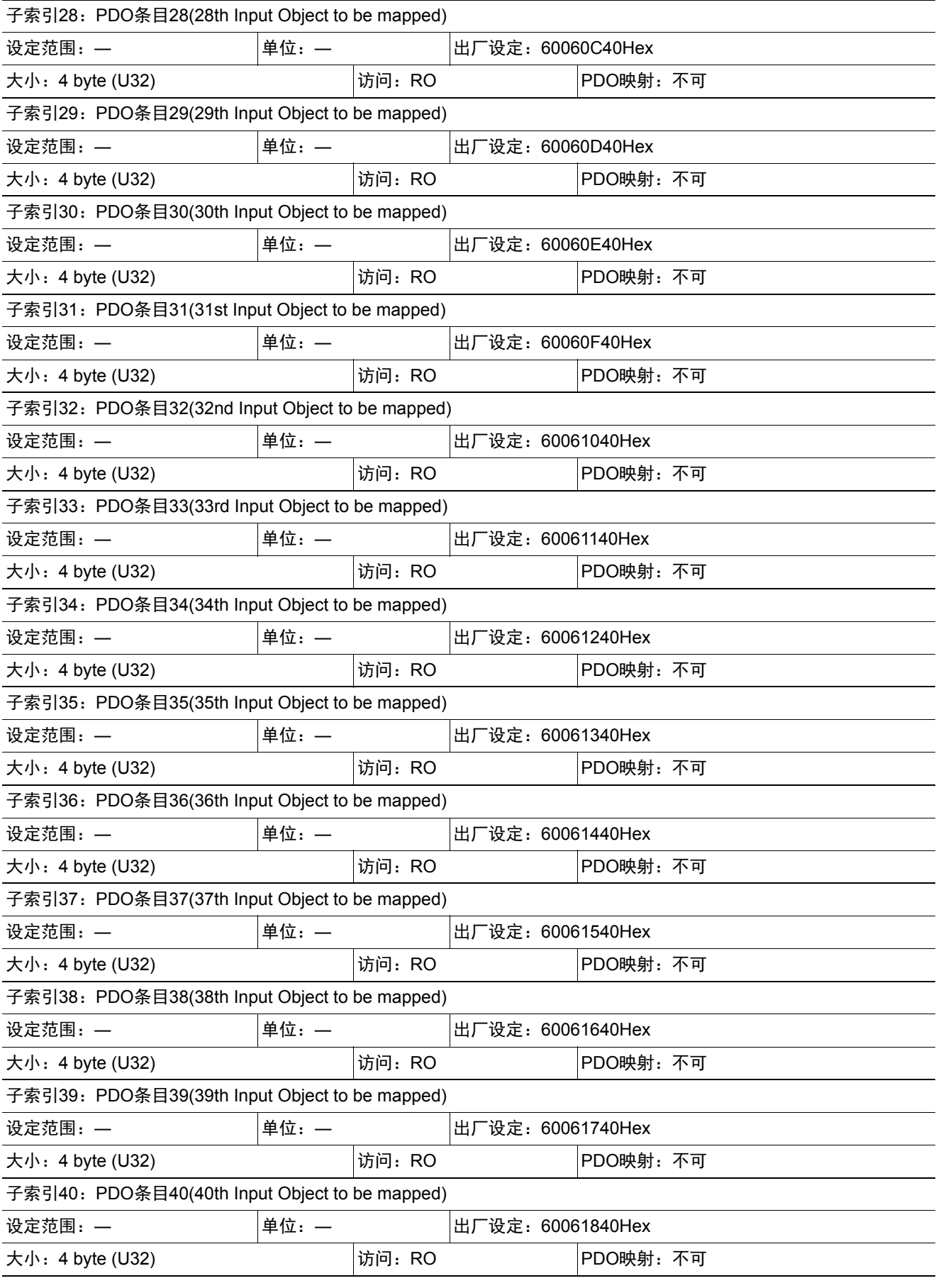

• 6005Hex (图像处理结果整数数据)

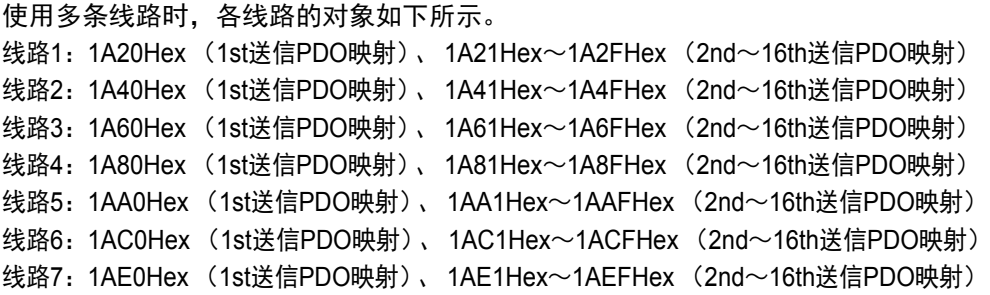

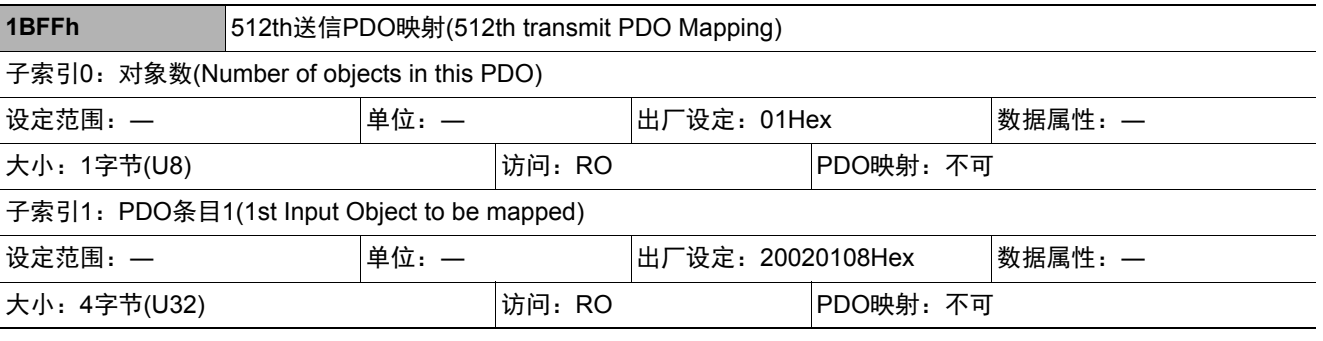

• 本对象是在从站检测到异常时,用于发出通知的映射。

• 2002Hex-01Hex:将映射Sysmac异常状态。

• 与机器自动化控制器NJ系列连接时,将把本对象分配到1C13Hex: 同步管理器3PDO任务中。 在Sysmac Studio的默认设定中,将自动分配本对象。

EtherCAT的通信用存储器在1C00Hex至1C13Hex的对象之间设定。

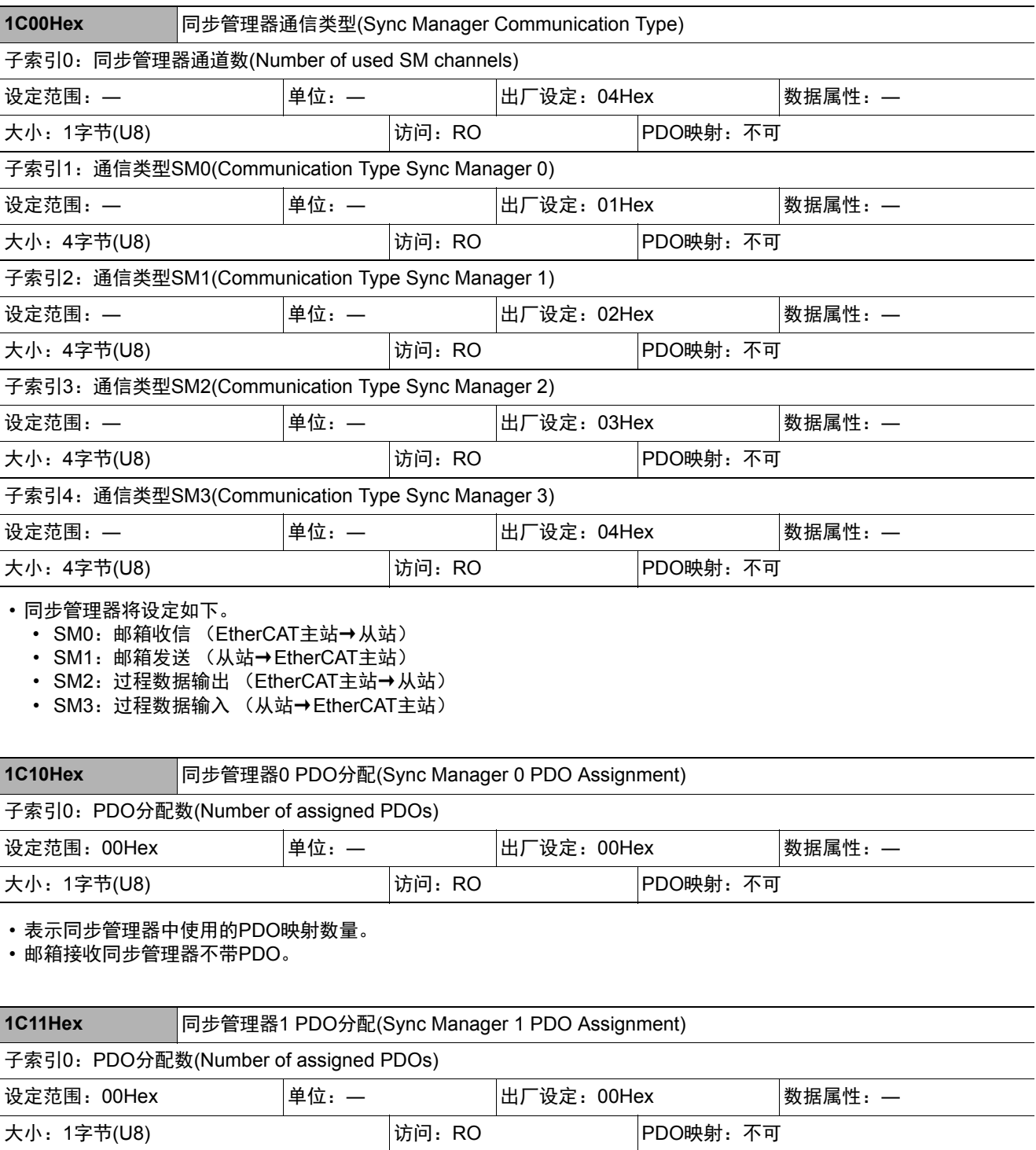

• 表示同步管理器中使用的PDO映射数量。

• 邮箱发送同步管理器不带PDO。

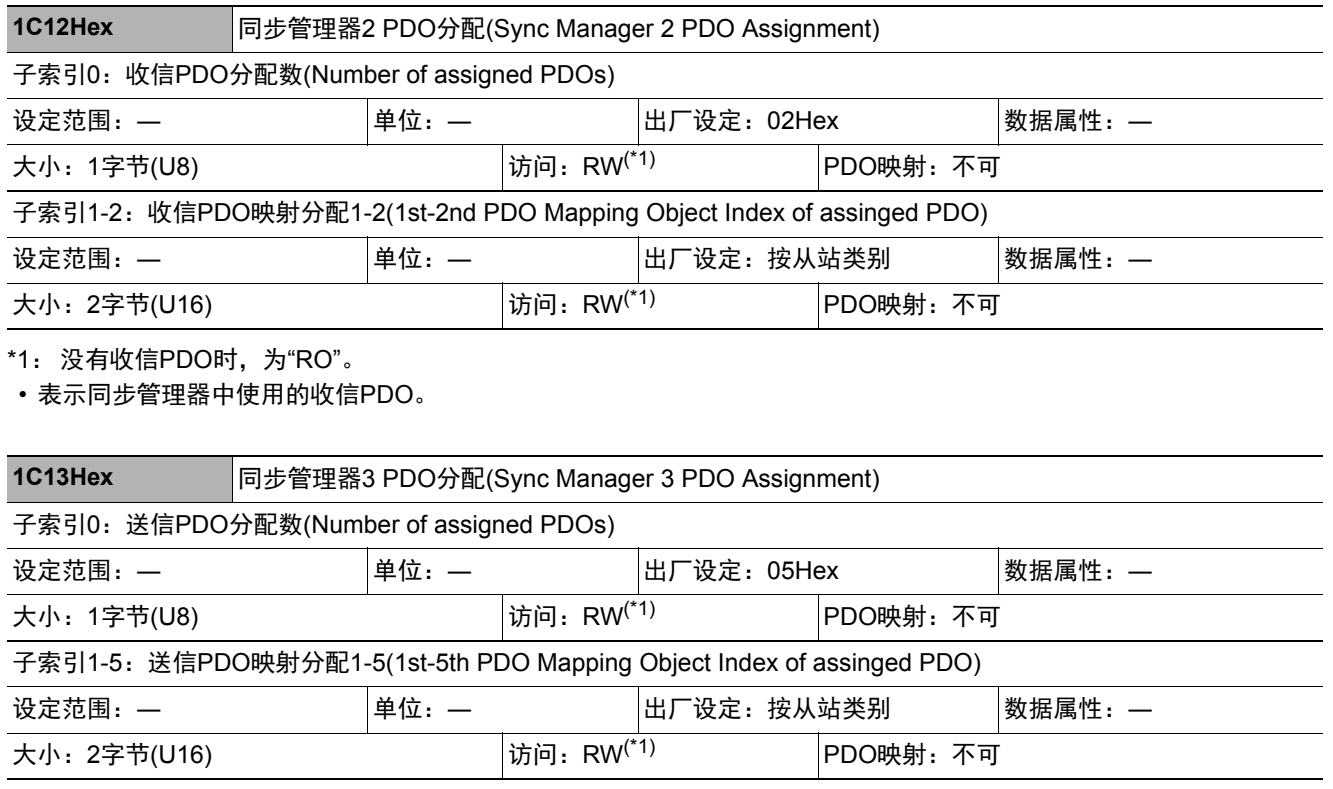

\*1: 没有送信PDO时,为"RO"。

• 表示同步管理器中使用的送信PDO。

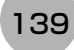

## 制造商特有对象

下面介绍FH系列EtherCAT从站中安装的CiA401通用I/O模块设备配置文件,以及FH系列 EtherCAT从站中特别安 装的对象。

## **● Sysmac设备通用对象**

#### **•** 制造商特有区域**1**

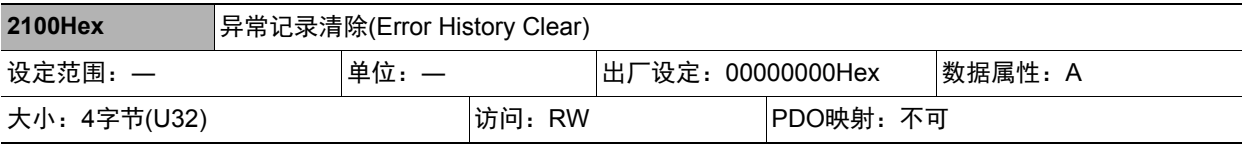

• 用于清除10F3Hex(Diagnosis History)异常记录的对象。

• 仅在写入特定数值时清除。特定数值的含义为"elcl"。

MSB LSB

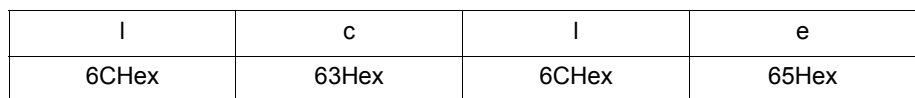

写入其他数值时无效。

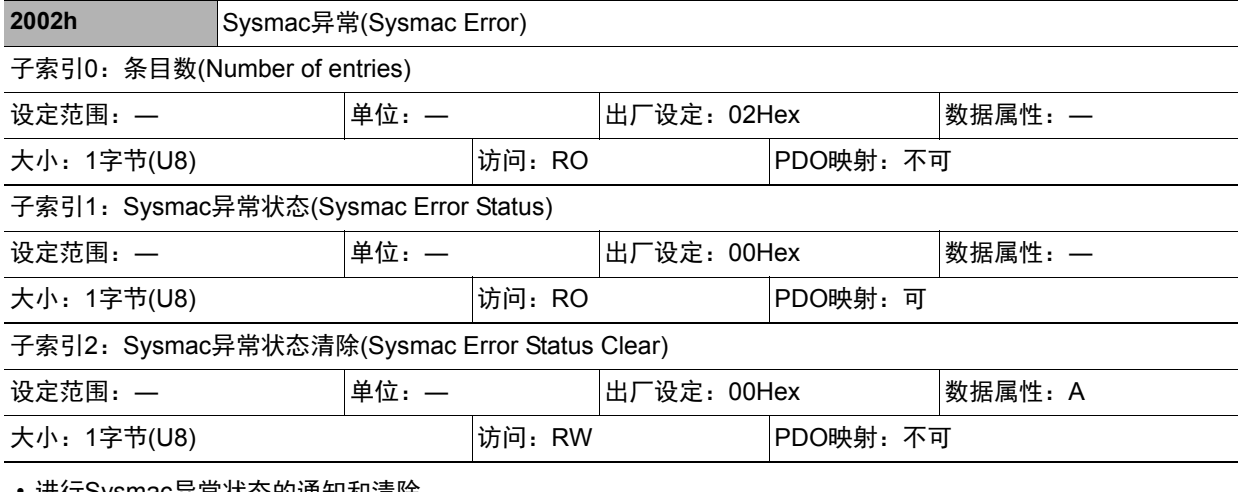

• 进行Sysmac异常状态的通知和清除。

• 子索引1: Sysmac异常状态

• 在从站检测到异常时,用于发出通知的对象。

• 与机器自动化控制器NJ系列连接时,将本对象映射到PDO中。

• 子索引2: Sysmac异常状态清除

• Sysmac设备的控制器在重置从站中发生的异常时使用的对象。

## 参考

在Sysmac Studio的默认设定中,利用1BFFHex: 512th发送PDO映射的分配,子索引1: Sysmac异常状态会自动 映射到PDO中。

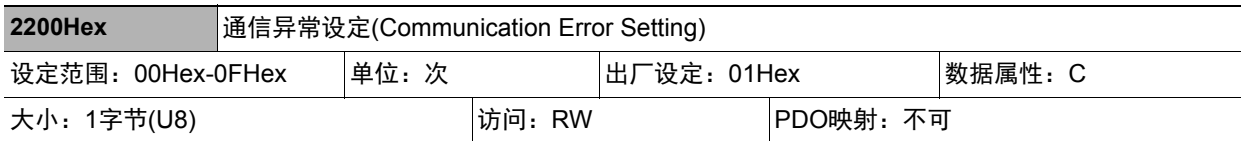

• 本对象仅安装在DC模式下运行的从站中。

• 在本对象中设定连续测量通信异常的次数。

• 设定范围为00~0Fh,检测次数为"设定次数+1"。

· 在DC 模式下运行时, 虽然参数值可修改, 但从可预操作状态转移到安全操作时设定的值仍然有效, 运行时以该 值为准。另外,此时读取的值为修改后的值。

## 参考

在出厂设定为01Hex时,将在连续2次发生通信异常时检测到错误。

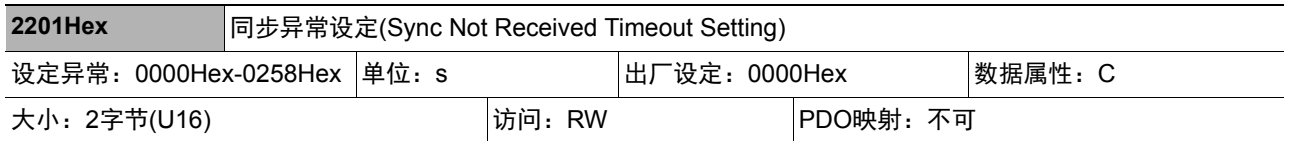

• 本对象仅安装在DC模式下运行的从站中。

- 设定待机时间,即通过本对象移动到安全操作状态 (确定DC模式运行的状态)起,至收到第一个同步中断信号 (SYNC0)之间的时间。
- 如果在设定时间内没有收到第一个中断信号(SYNC0),将发生同步异常。
- 设定范围为0000Hex~0258Hex(600s),设定为0000Hex时,以120s为准运行。
- · 在DC 模式下运行时, 虽然参数值可修改, 但从可预操作状态转移到安全操作时设定的值仍然有效, 运行时以该 值为准。另外,此时读取的值为修改后的值。

#### ● 图像传感器特有对象

### **•** 制造商特有区域**2**

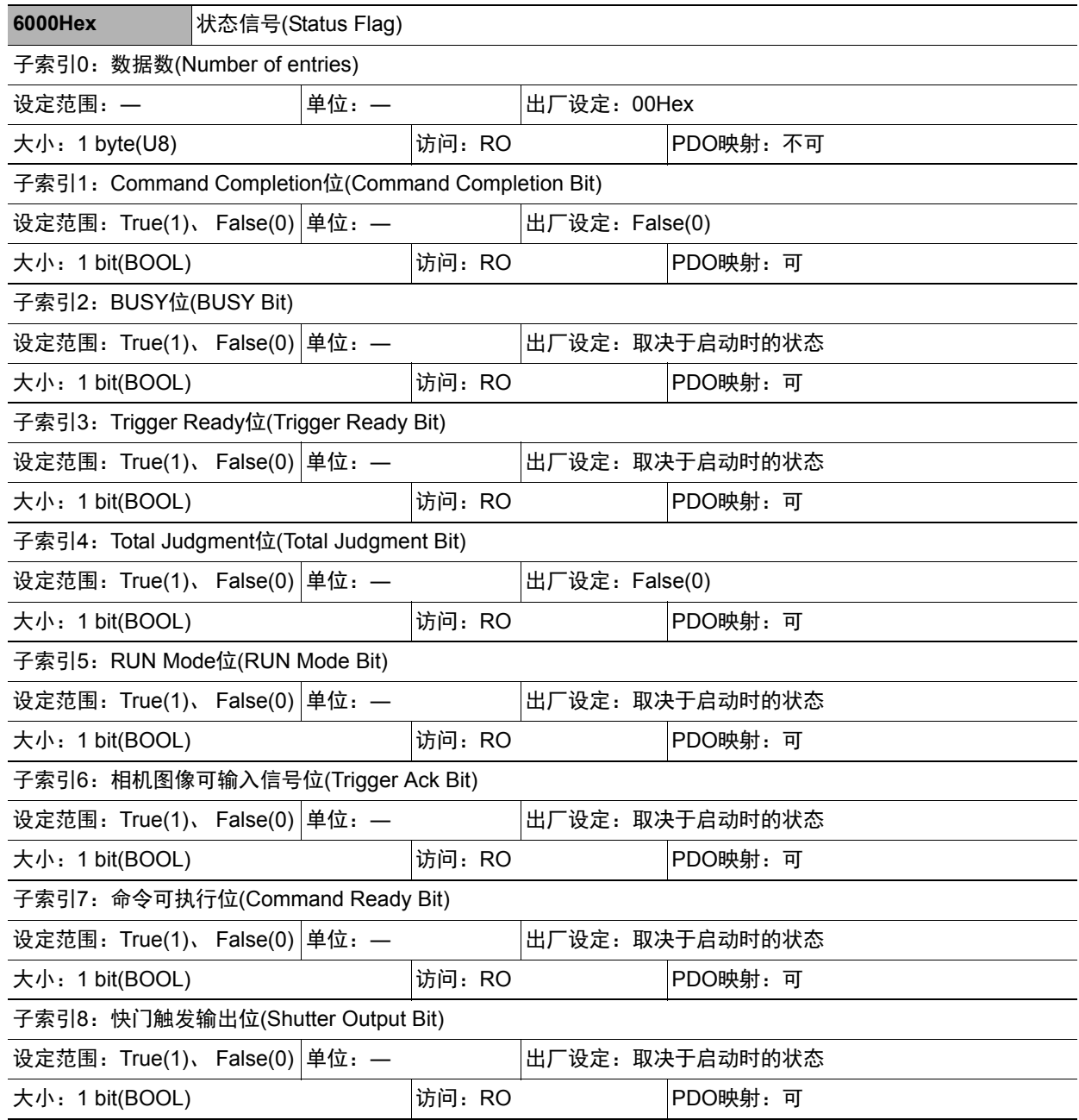
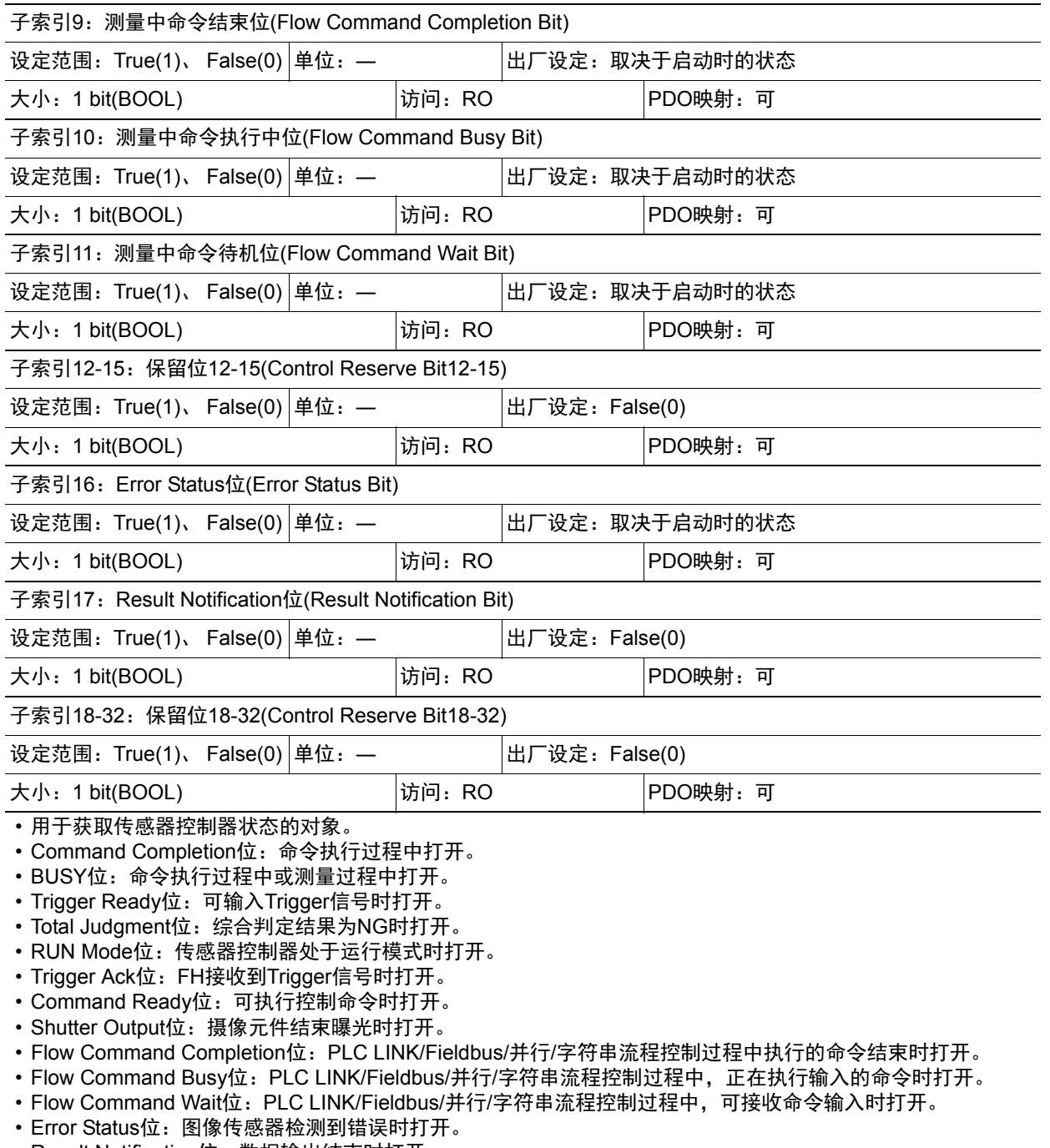

- Result Notification位:数据输出结束时打开。
- 使用Sysmac Studio时,将映射包含了上述所有位的子索引1。

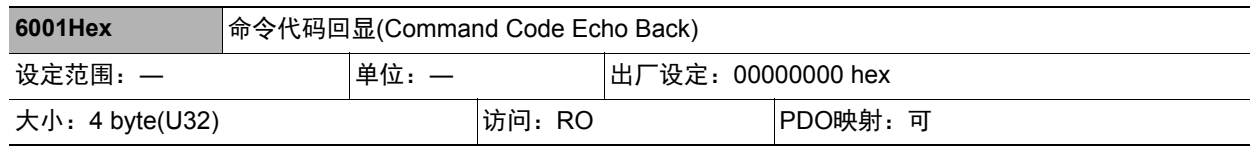

• 保存已执行的命令代码。

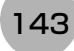

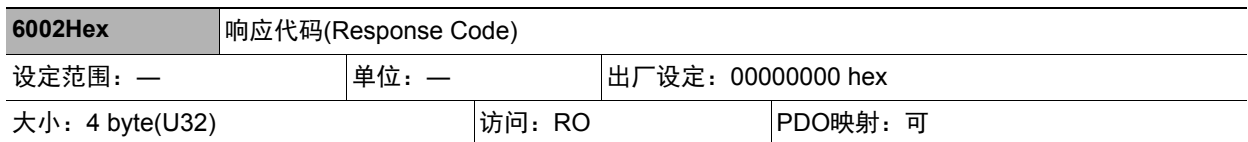

• 保存命令的执行结果。 (OK:00000000Hex、 NG:FFFFFFFFHex)

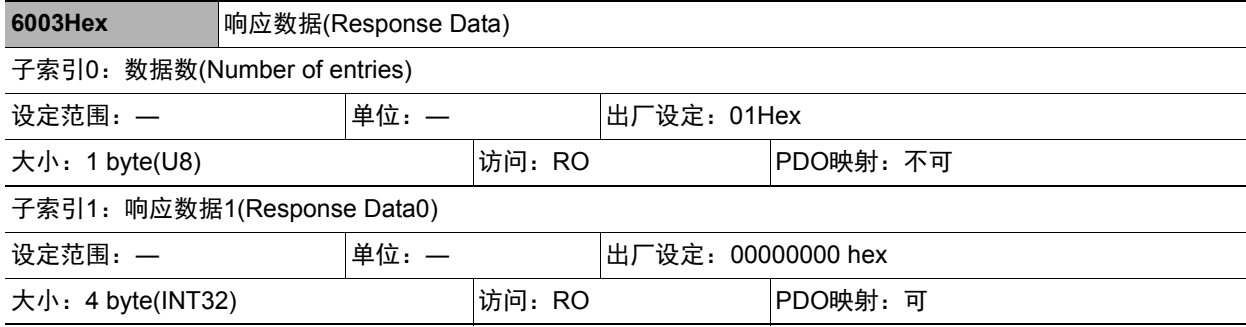

• 保存命令执行结果的响应数据。(例:执行了场景编号获取命令时,将保存获取的场景编号。)

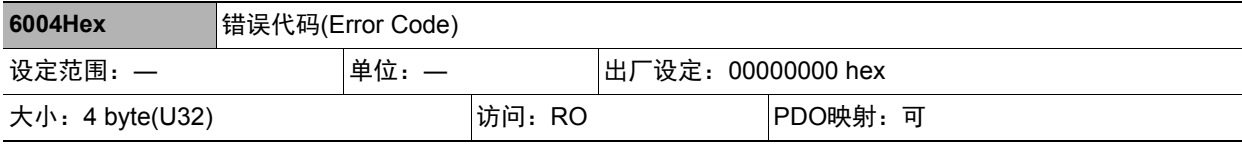

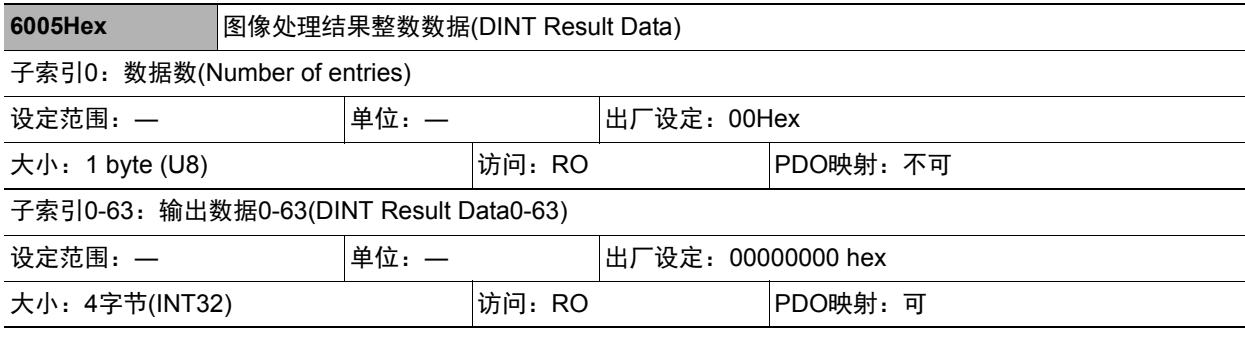

• 保存输出数据。

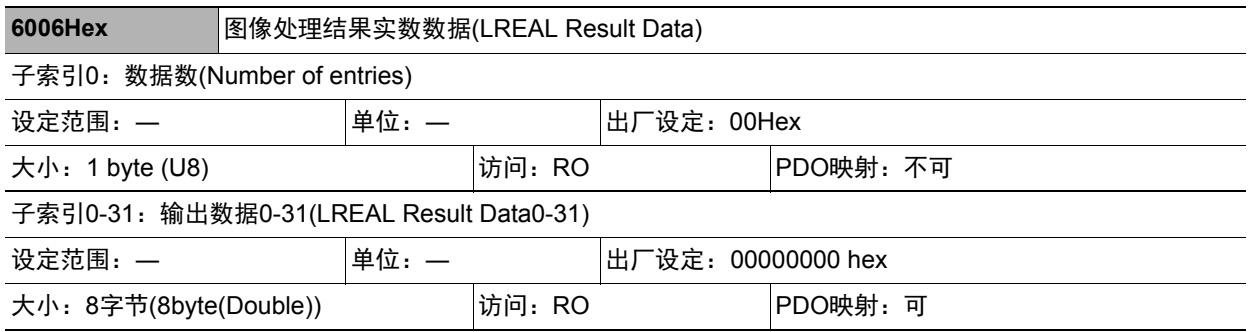

• 保存输出数据。

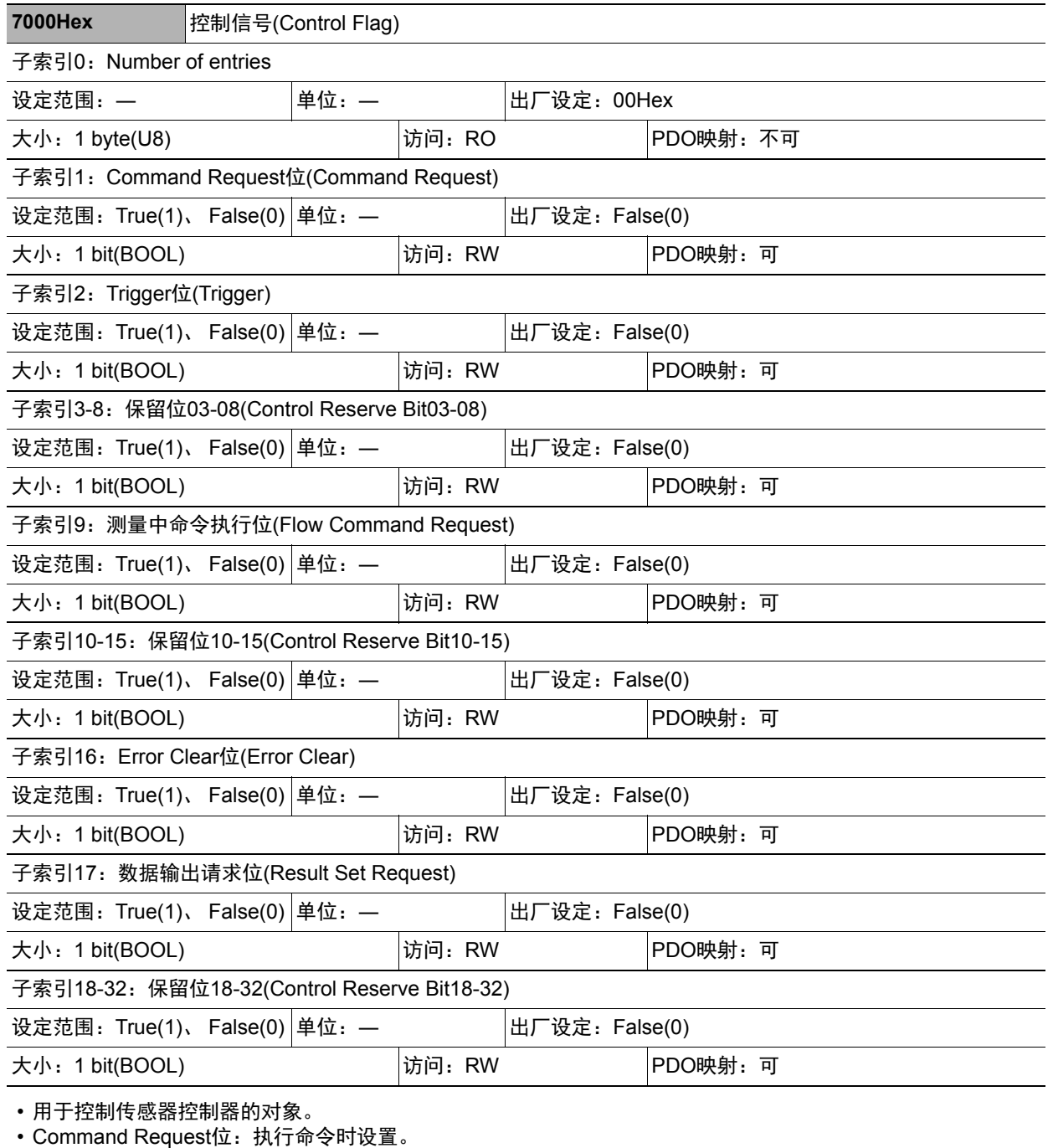

• Trigger位:执行测量时设置。

• 测量中命令执行位:PLC LINK/Fieldbus/并行/字符串流程控制过程中, 要执行命令时设置。

• Error Clear位: 清除Error Status位 (3001Hex 子索引17)时设置。

• 数据输出请求位:请求数据输出时设置。

• 使用Sysmac Studio时,将映射包含了上述所有位的子索引1。

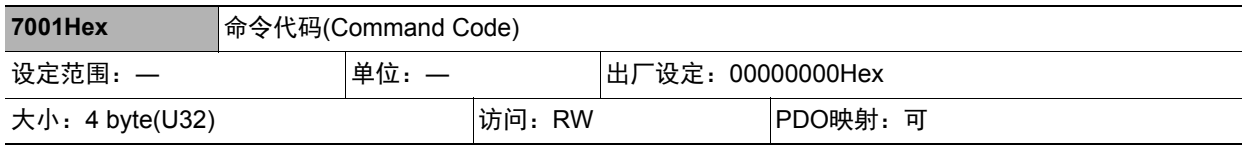

• 保存"场景切换"等命令。

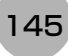

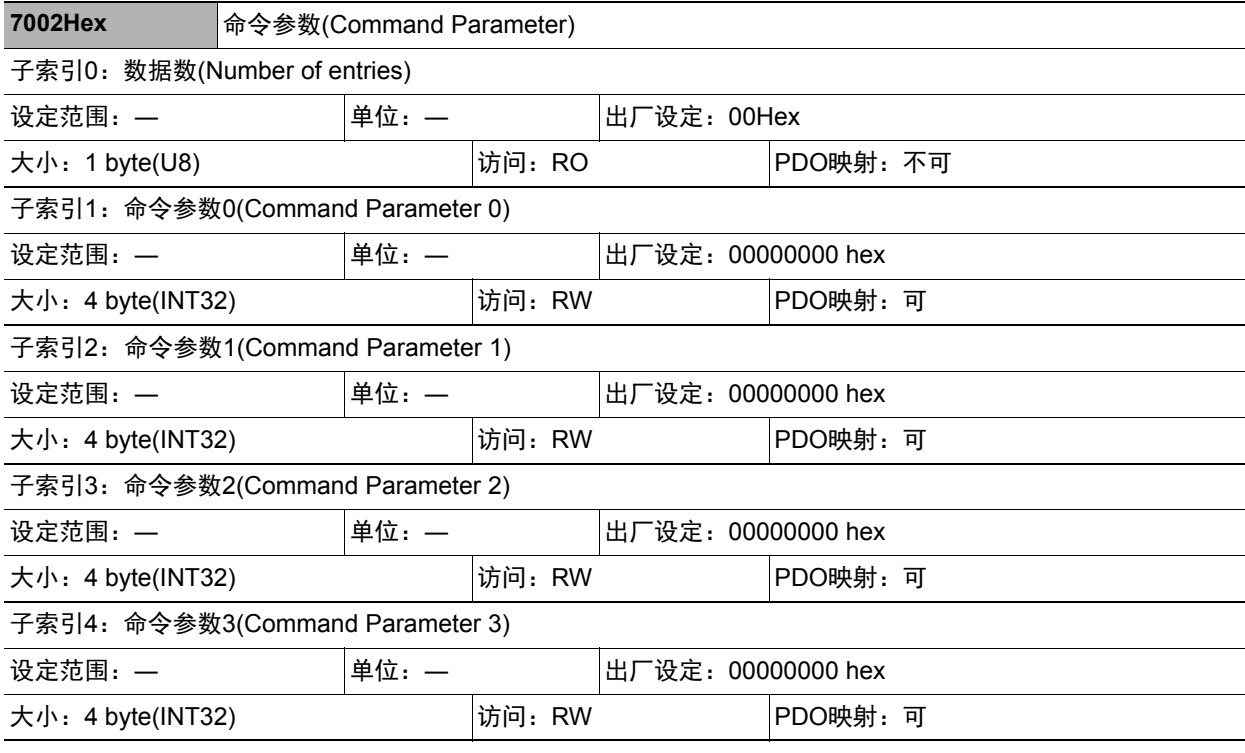

• 保存命令参数。 (例: 执行场景切换命令时, 保存场景编号。)

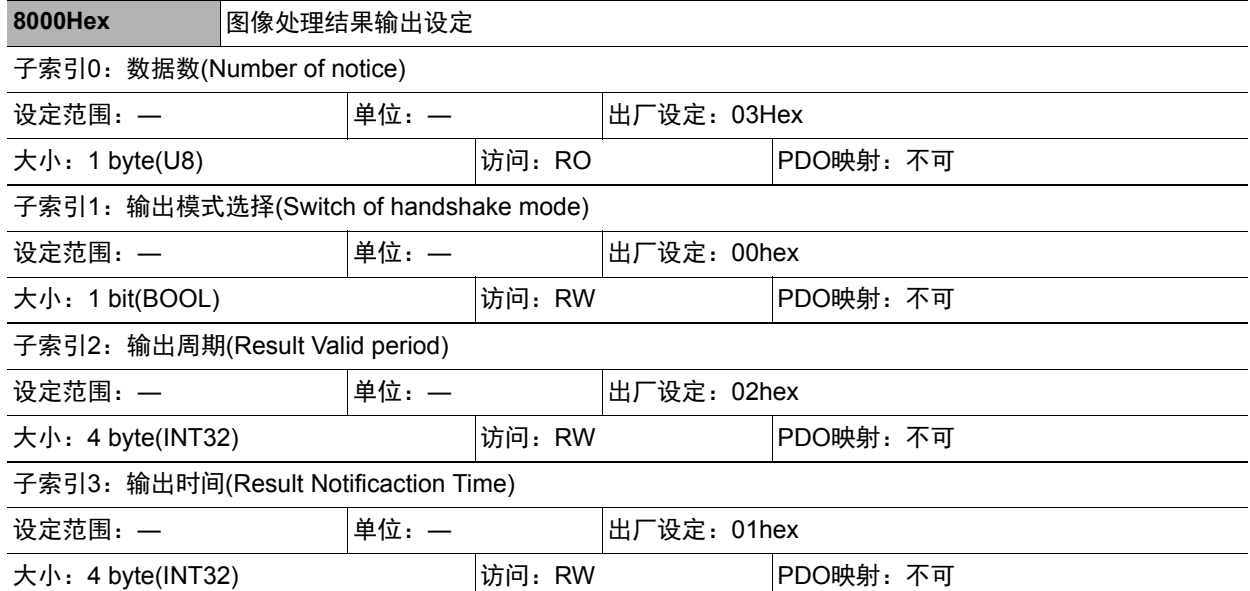

使用多条线路时,各线路的对象如下所示。

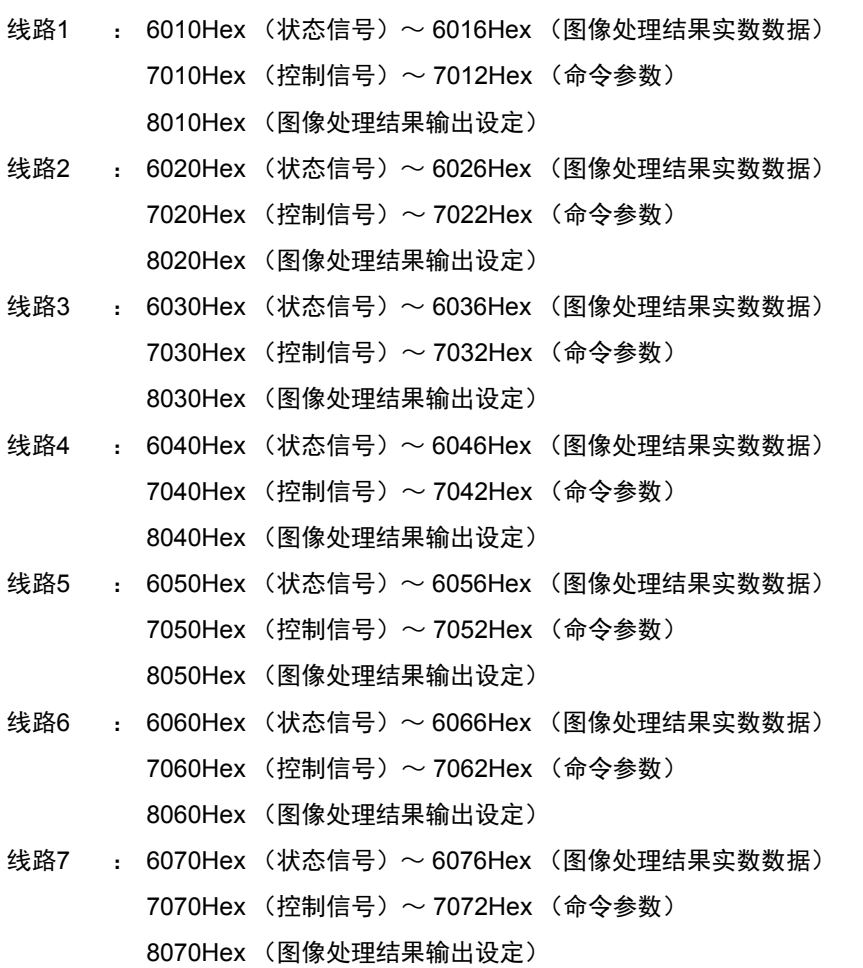

147

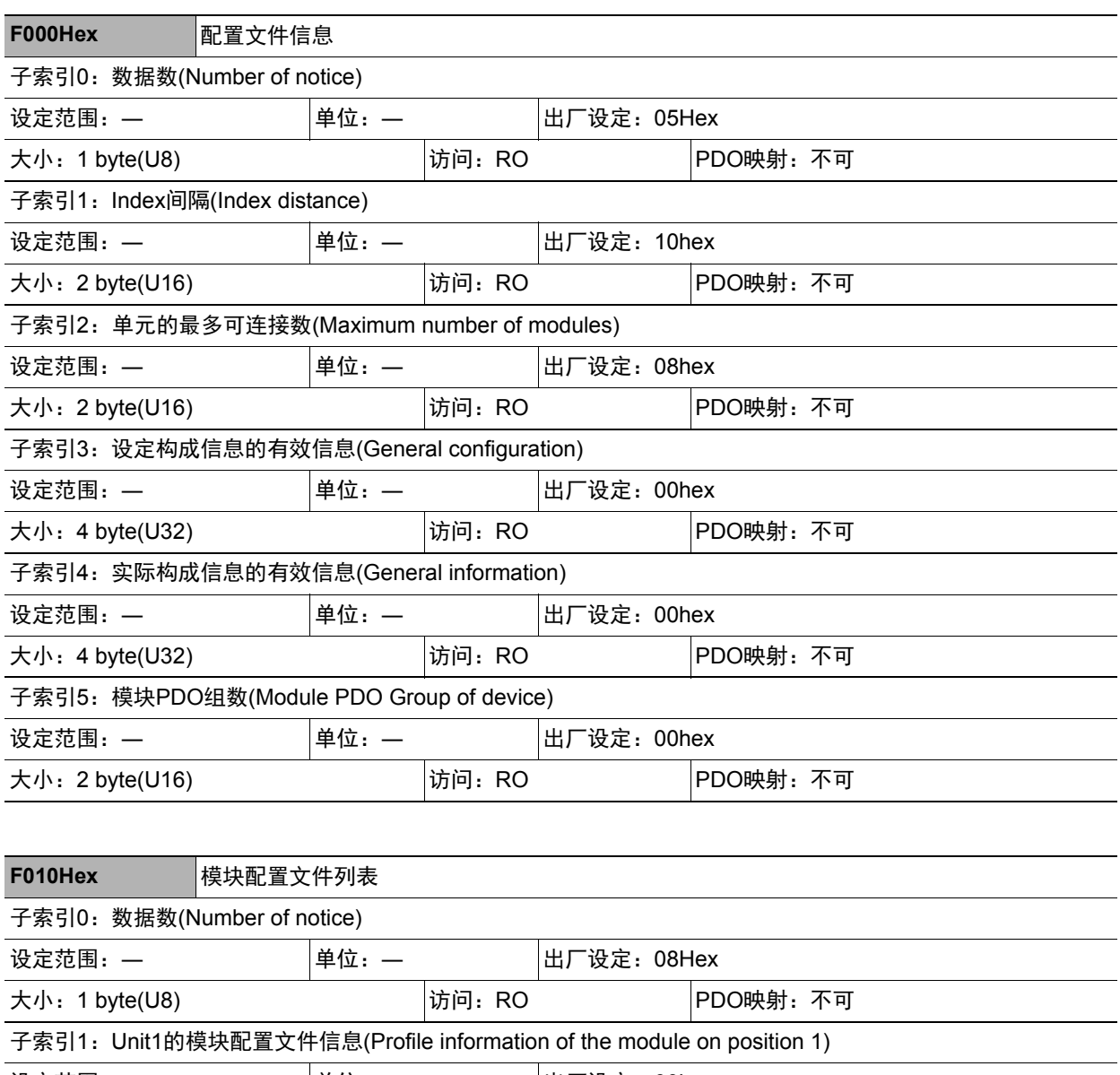

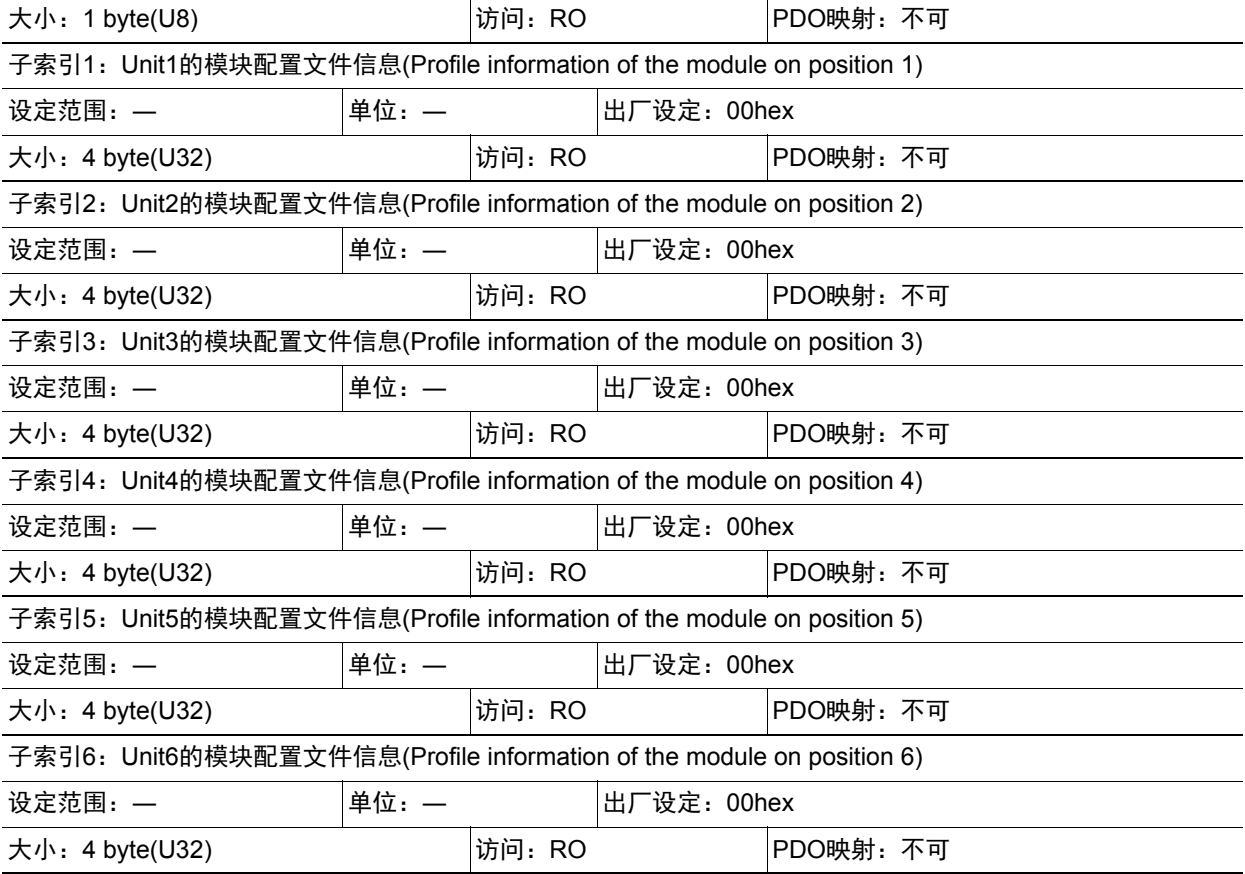

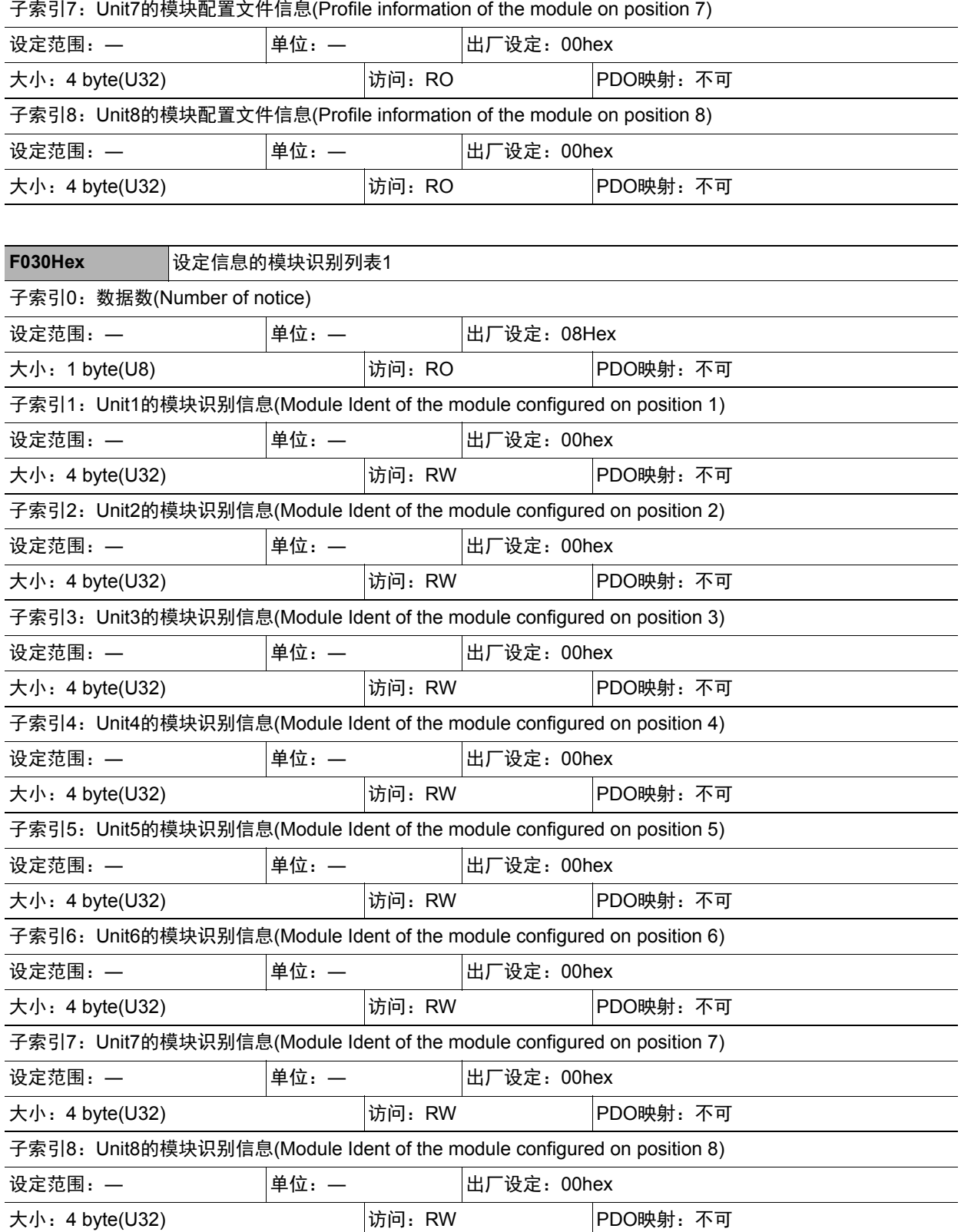

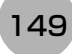

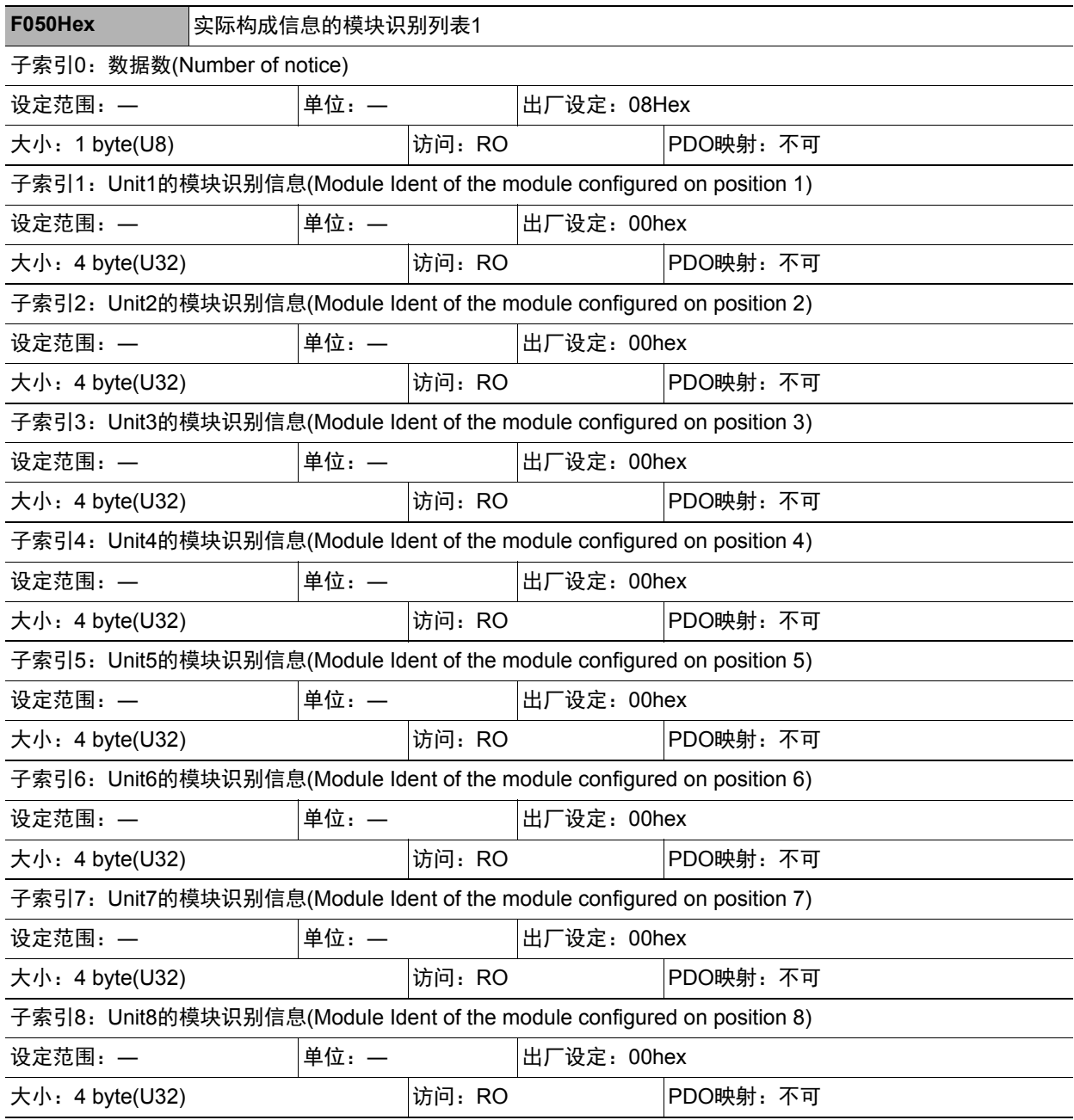

# 通过**PLC LINK**通信

下面介绍通过PLC LINK,在传感器控制器和外部装置之间进行通信时,需要的通信设定方法、通信规格 (PLC LINK中使用的PLC之I/O存储器区域、通信命令的种类)、通信时的时序图等。

## 通信处理流程

利用PLC LINK,通过以太网或RS-232C/422,在传感器控制器和外部装置之间进行通信。

#### 重要

• PLC LINK中只能使用以太网或RS-232C/422中的一个。

• 通过以太网与欧姆龙生产的PLC CJ系列或机器自动化控制器NJ系列进行PLC LINK时,不可连接多台或多条线路的 FH/FZ5。

请勿在FH/FZ5的输出端口编号中,重复设定CJ/NJ系列的FINS/UDP端口。

如果在1个FINS/UDP端口上连接多台FH/FZ5,可能无法正确进行PLC LINK,并发生PLC LINK错误。

在PLC LINK中,可使用命令/响应由PLC进行控制,或在测量后输出数据。(这两种操作可同时执行。) 在PLC LINK中,在PLC上设定以下3个通信区域,进行通信。

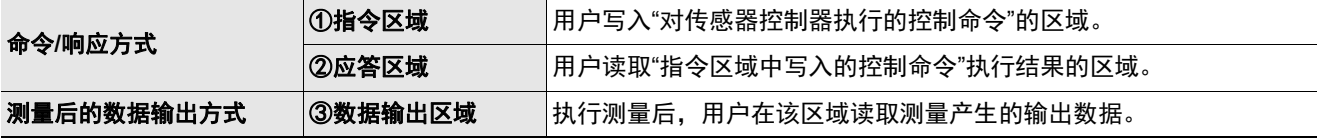

用户在传感器控制器的通信规格设定中,设定"区域类别"和"地址"后,可将上述3个通信区域分配到PLC的I/O存储 器中。

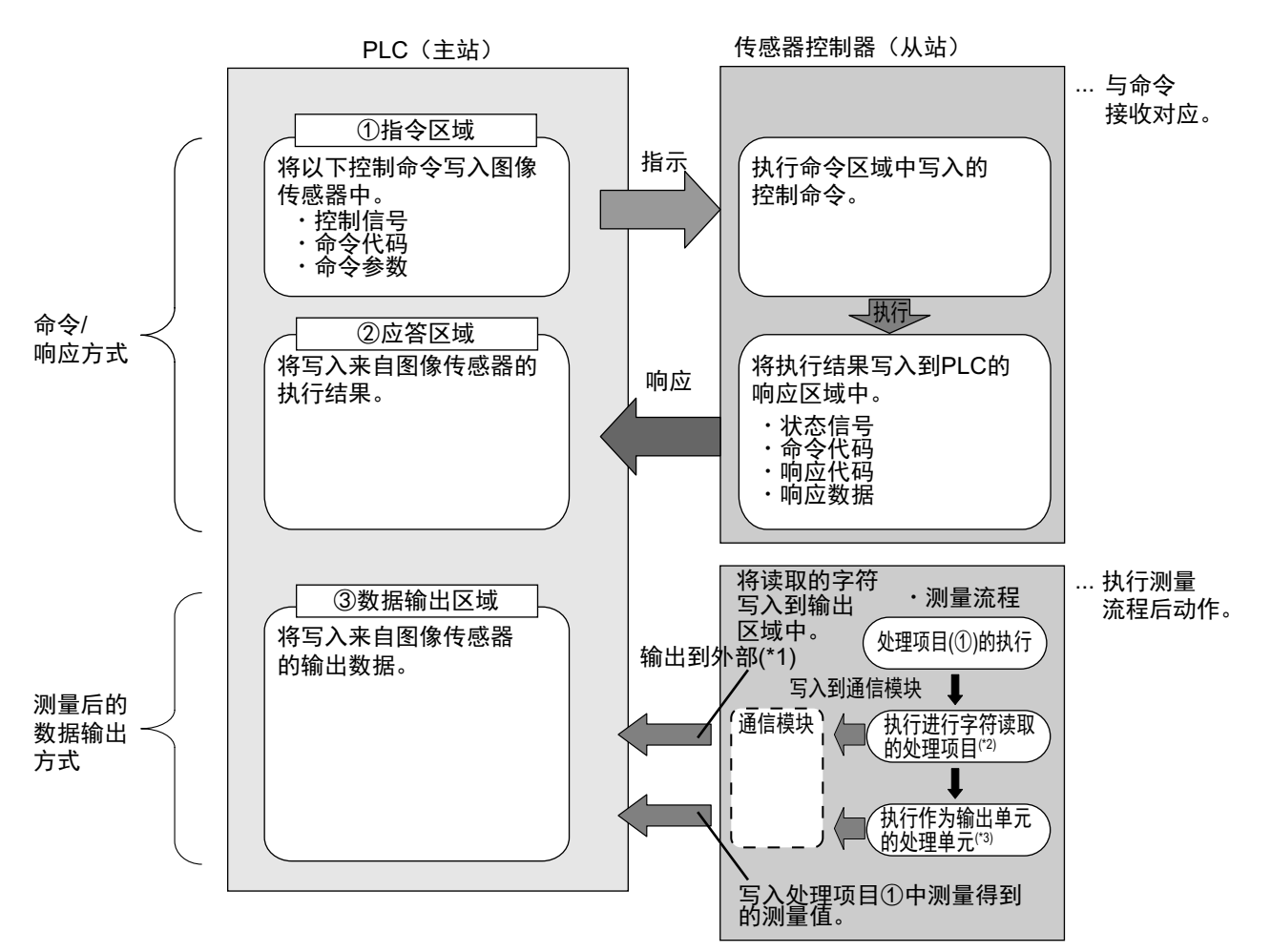

- \*1: 利用输出控制 (有同步交换),在PLC (主站)要求输出数据 (DSA信号的ON输出)前,可以不从通信缓存向外部 输出数据。
- \*2: 进行字符读取的处理项目如下所示。 (字符检测、条形码、 2维码、 OCR)
- \*3: 关于输出测量数据的输出单元, 请参照: ▶数据输出所需的设定 (p.24)。

#### 参考

PLC LINK功能是一种使用指令区域、应答区域、数据输出区域3个连接区域进行通信的功能。与欧姆龙(株)生产的PLC 之间以串行方式连接时的协议串行PLC LINK不同。

#### 重 要

在PLC LINK的初始设定中,数据输出处理的方式与FZ4之前的机种相同。 在该设定下,测量处理与数据输出处理同步,因此测量结束时,所有的数据输出处理也会结束,但测量流程的整体处理 时间会变长。 可以通过通信设定,变更为并行执行测量处理和数据输出处理的"异步输出"模式,请根据具体用途变更。参照:▶关于异 步输出 (p.171)

# 关于通信设定的步骤

如果要进行PLC LINK,需要进行以下设定。

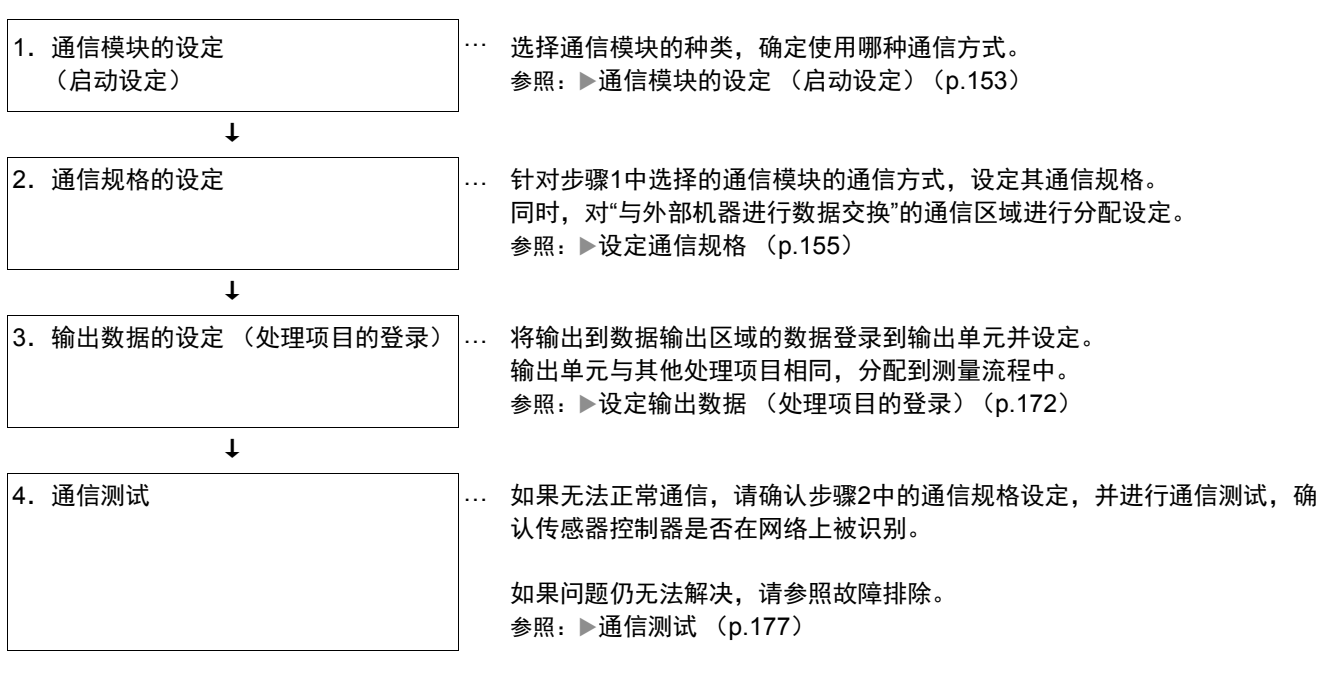

## 通信模块的设定(启动设定)

根据通信模块,选择与传感器控制器通信时使用的通信方式。

- *1* 从主画面的菜单中,点击**[**工具**]**→**[**系统设置**]**。
- *2* 从画面左侧的树状图中,选择**[**系统设置**]**→**[**启动**]**→**[**启动设定**]**,点击**[**通信模块**]**。

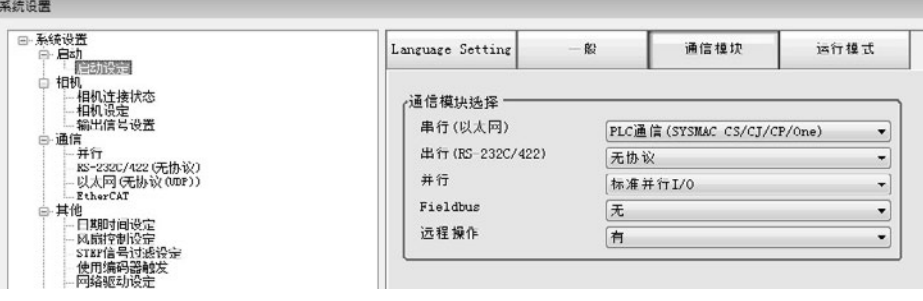

## *3* 根据与传感器控制器连接的通信形态和连接目标单元,从以下任一选项中选择通信模块,并点击 **[**适用**]**。

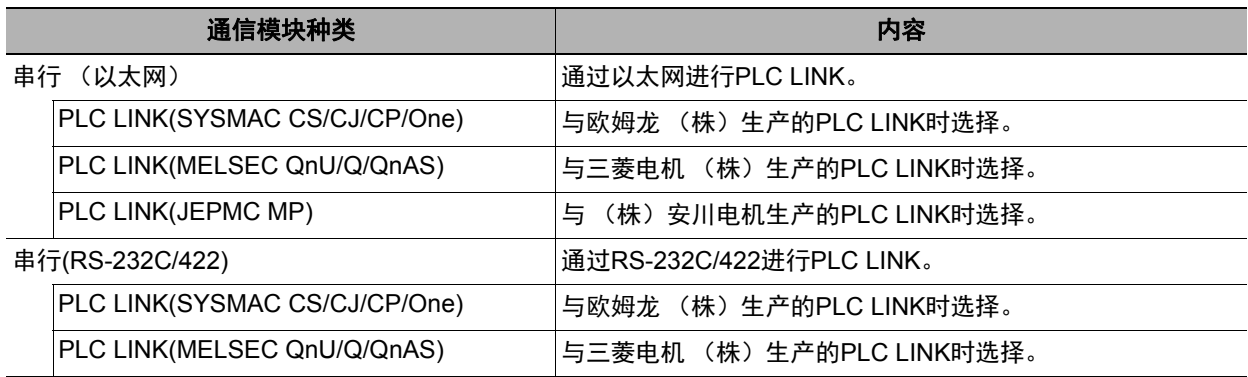

## *4* 点击工具栏的**[**保存**]**。

保存

# *5* 在主画面的菜单中点击**[**功能**]**→**[**控制器再启动**]**。

在[系统再启动]对话框中点击[确定],重新启动传感器控制器。

# *6* 重新启动后,设定的通信模块将已初始值运行。

根据PLC等外部装置,设定IP地址等。

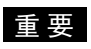

设定通信模块后,请务必点击[保存],然后重新启动传感器控制器。如果不保存到本体并重新启动,则通信模块的 设定无效。

多考

通信模块的设定可以保存为文件。

请从功能菜单的"保存",通过设定数据中文件保存的"系统设置"或"系统设置+场景组0数据"进行保存。 (参照:▶《图像处理系统 FH/FZ5系列 用户手册 (SDNB-712)》的"将设定数据保存到本体RAMDisk或外部存 储器中")

# 设定通信规格

设定连接区域和通信速度、数据长度等通信规格。 通信设定为以太网和RS-232C的设定。 在这里进行通信设定后,如果仍无法通信,请确认通信的设定内容、通信状态等。(参照:▶通信测试 (p.177))

#### 重要

- 通信规格的设定画面根据所使用的通信模块不同, 显示有所差异。 设定通信规格前,请在启动设定中选择要在传感器控制器中使用的通信模块。(参照:▶通信模块的设定(启动设定) (p.57)) 选择通信模块后,请保存到传感器控制器本体,然后重新启动。如果不重新启动传感器控制器,选择的通信模块不会 变为有效。
- 传感器控制器和外部装置请进行相同的通信设定。
- 在设定系统设置/以太网的过程中,请勿从外部向以太网进行输入。

#### 通过以太网连接时

*1* 从主画面的菜单中,点击**[**工具**]**→**[**系统设置**]**。

选择[系统设置], 选择[通信]→[以太网(PLC LINK(SYSMAC CS/CJ/CP/One)) ] / [以太网(PLC LINK(MELSEC QnU/Q/QnAS)) |/[以太网 (PLC LINK(JEPMC MP)) |。 将显示以太网画面。

## *2* 在通信设定区域中,设定以下项目。

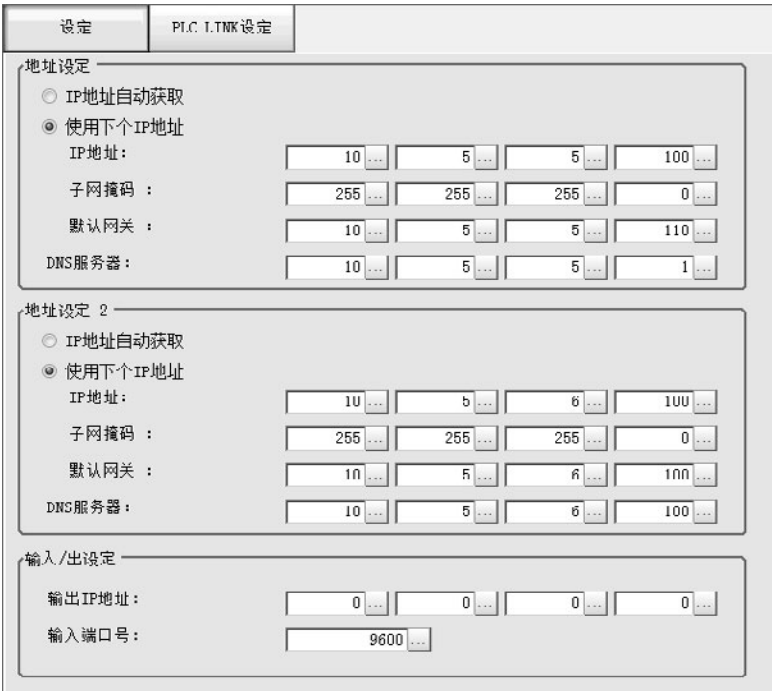

参考

- 如果是4台或8台相机输入型FH,以太网端口有2个。
	- 2个以太网端口的设定如下所示。
	- 通信模块的设定 2个端口通用。
	- IP地址的设定
	- 为各以太网端口分别设定不同的IP地址。

此时,上侧的以太网端口在"地址设定"中设定,下侧的以太网端口在"地址设定2"中设定。但是,FH会优先处 理下侧的端口,因此如果网络处于高负荷状态,下侧端口的通信处理可能会延迟,甚至通信数据可能丢失。 同时使用2个以太网端口后,可在下侧的以太网端口上,通过PLC LINK/字符串/EtherNet/IP,执行与PLC的 通信,同时在上侧的以太网端口上,进行FTP、远程操作等,与外部进行通信。

- 如果是2台相机输入型FH,以太网端口只有1个。
- 此时,在"地址设定2"中设定以太网端口。
- 如果是FZ5, 则只有1个以太网端口。

此时,在"地址设定"中设定以太网端口。

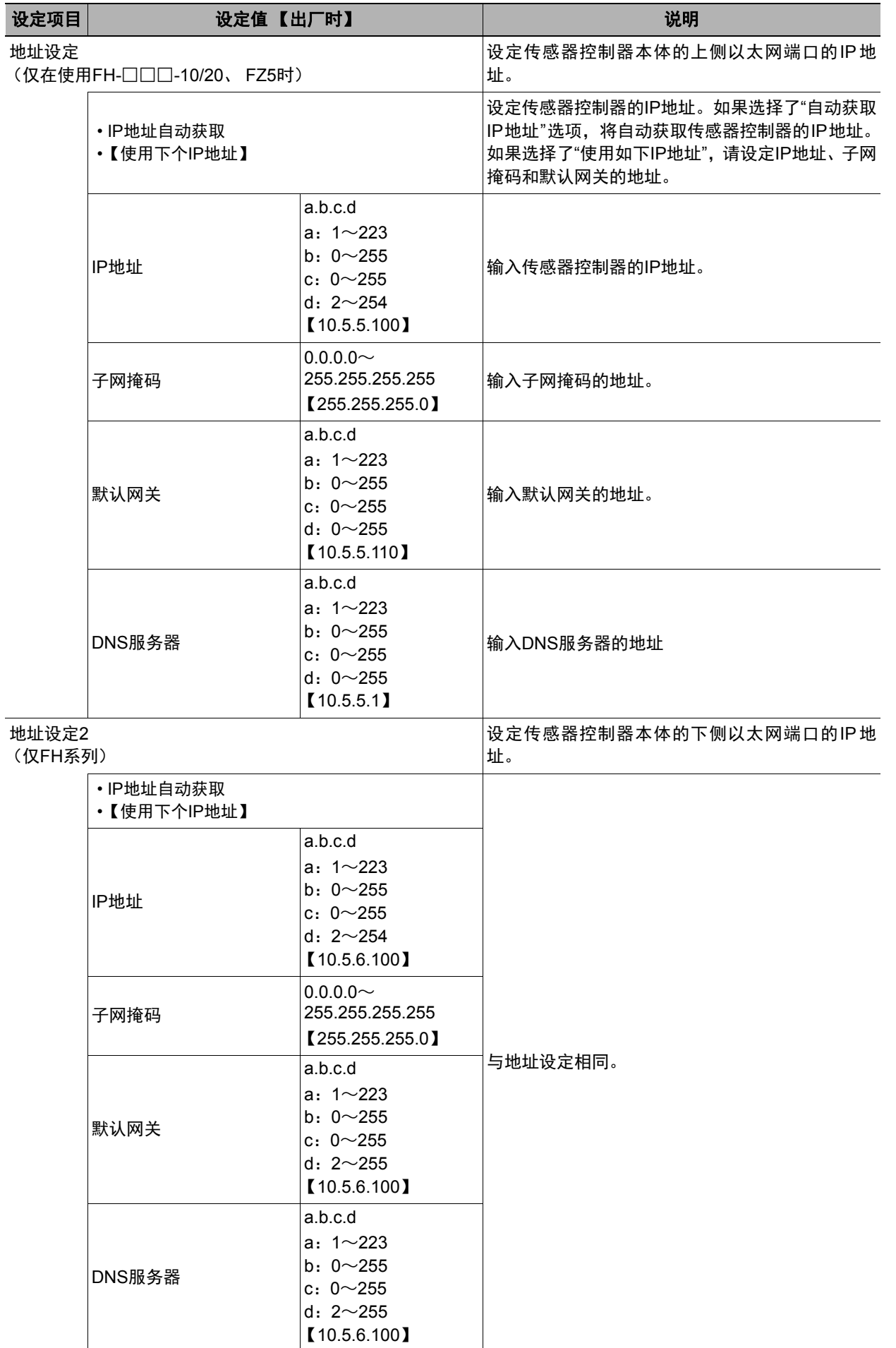

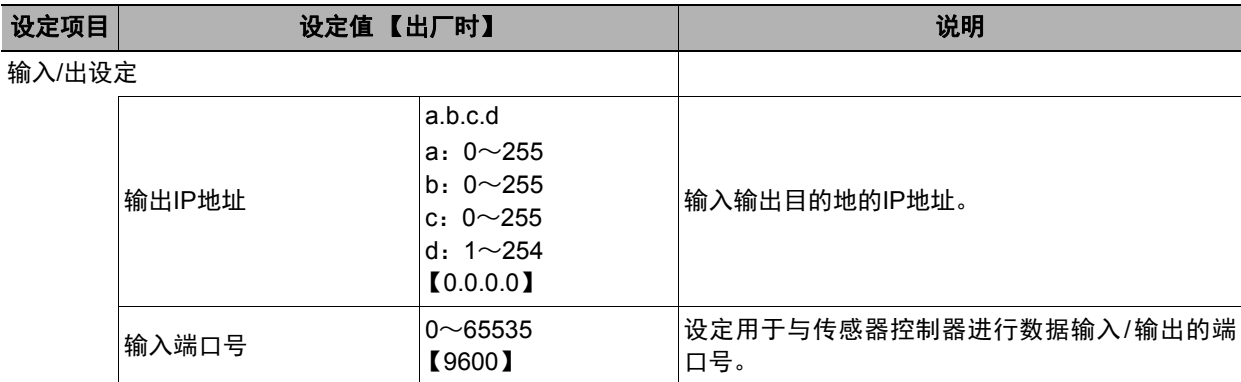

## 重要

• 操作模式为[多线程随机触发模式]时,请在各线路中设定不同的输入输出端口号。

• 请根据需要分别变更IP地址和子网掩码,以使地址设定和地址设定2中设定的网络地址不重复。如果设定为相同 的网络地址,可能无法正确通信。

• 输出IP地址请根据网络环境,务必将出厂设定值修改后使用。

# *3* 点击**[PLC LINK**设定**]**。

显示PLC LINK设定画面。

# *4* 设定以下项目。

根据选中的通信模块不同,设定项目略有不同。

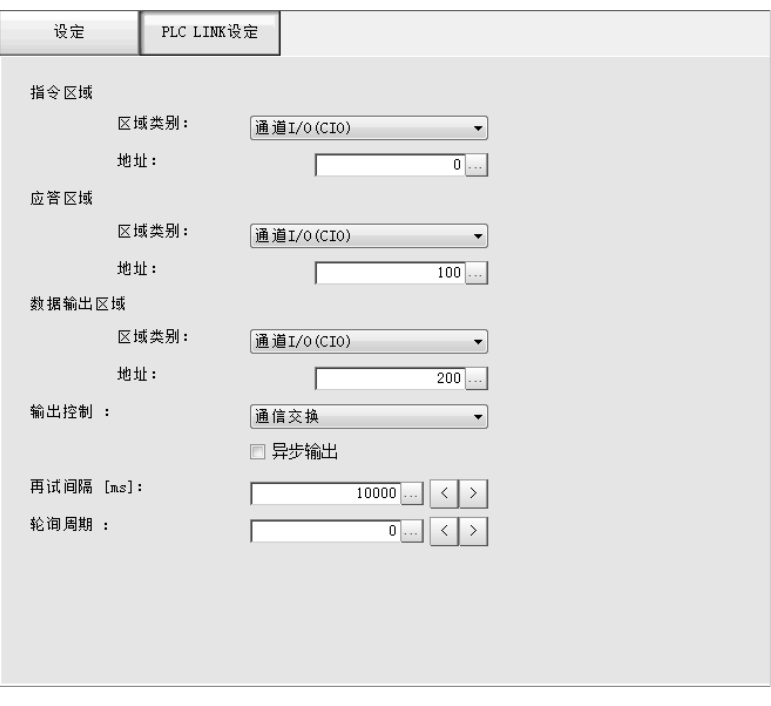

## **•** 与欧姆龙 (株)生产的**PLC LINK**时

(通信模块设定为[PLC LINK(SYSMAC CS/CJ/CP/One)]时)

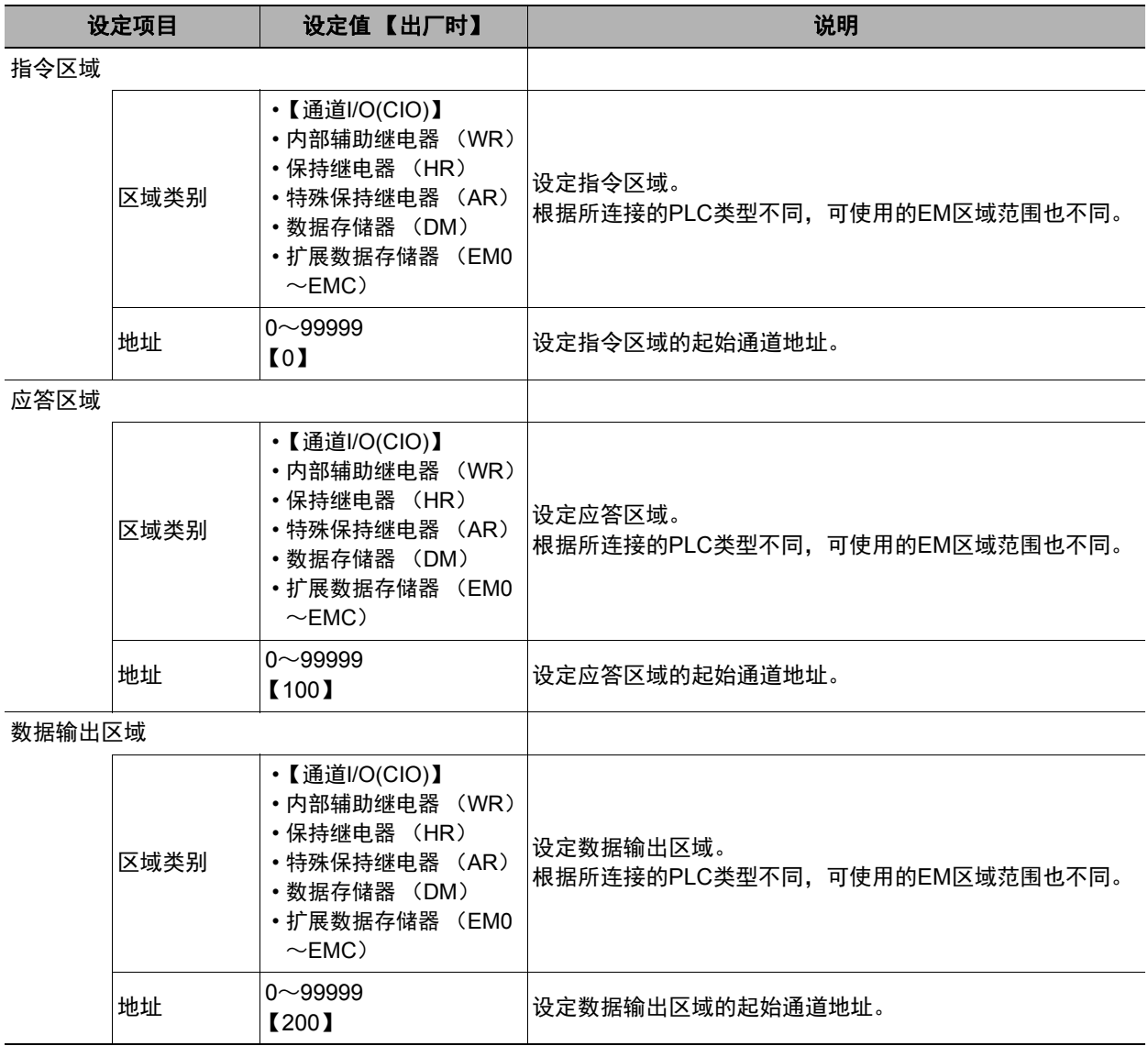

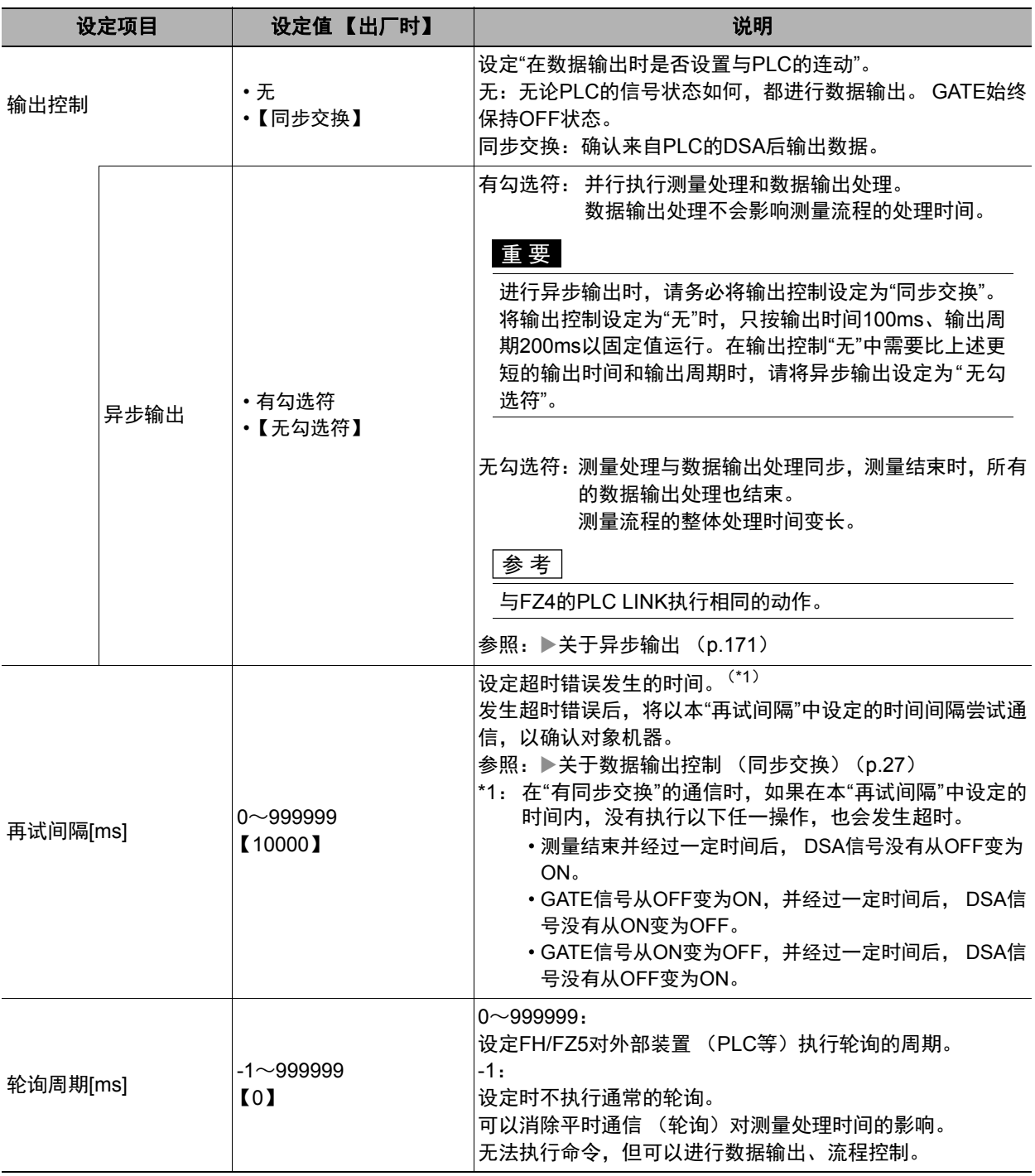

## **•** 与三菱电机 (株)生产的**PLC LINK**时

(通信模块设定为[PLC LINK(MELSEC/QnU/Q/QnAS)]时)

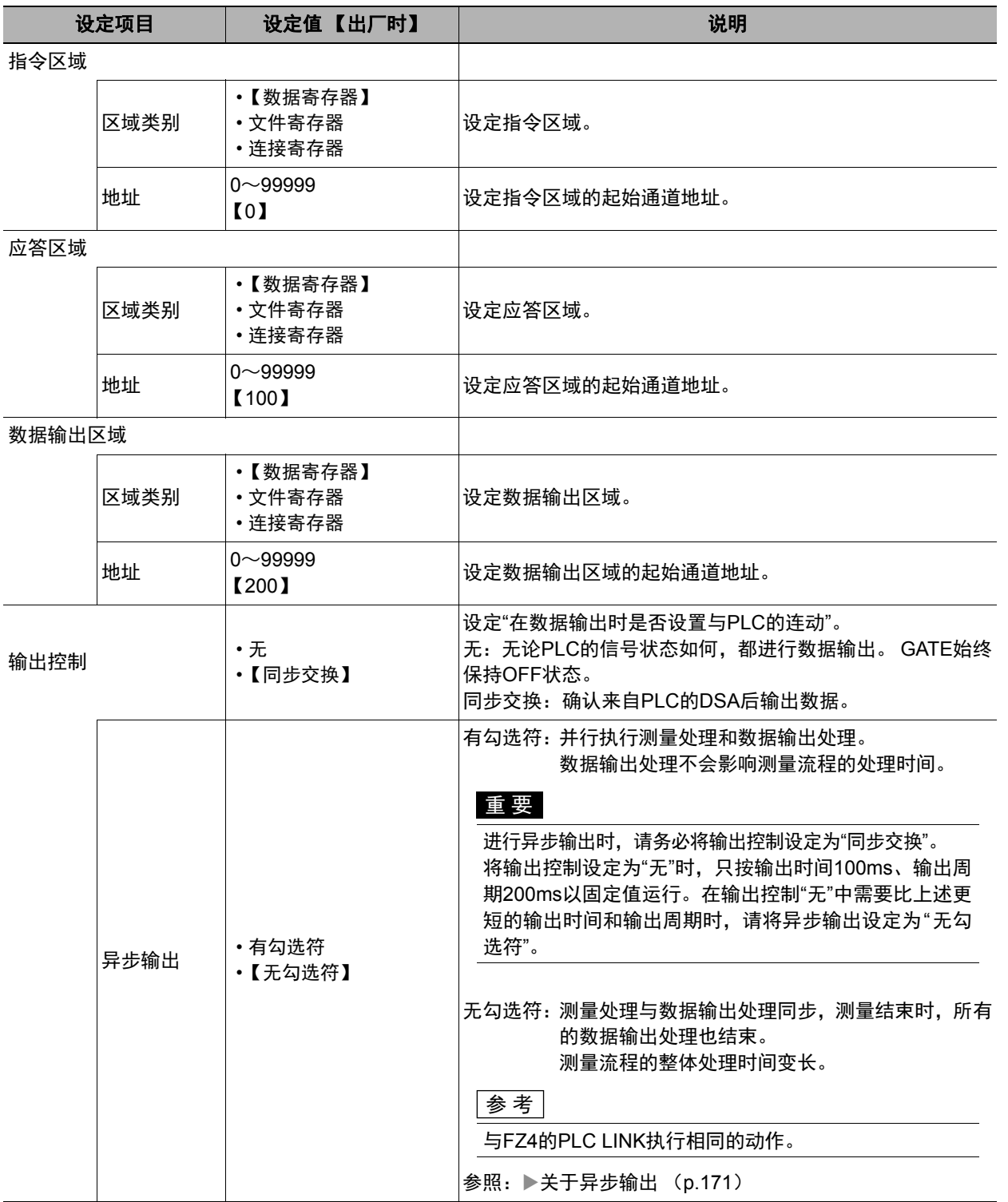

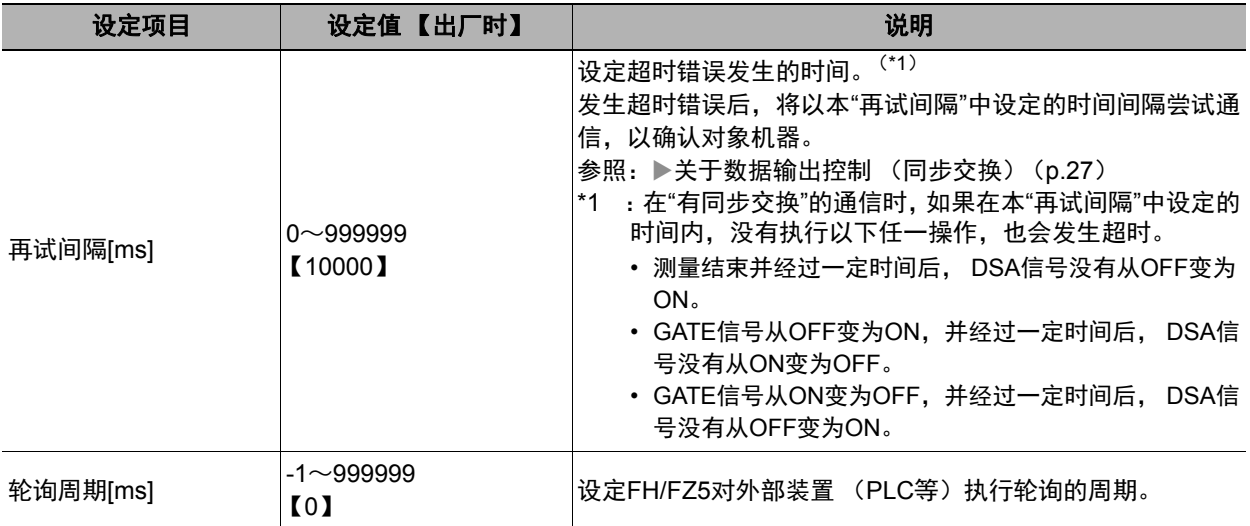

### **•** 与 (株)安川电机生产的**PLC LINK**时

(通信模块设定为[PLC LINK(JEPMC MP)]时)

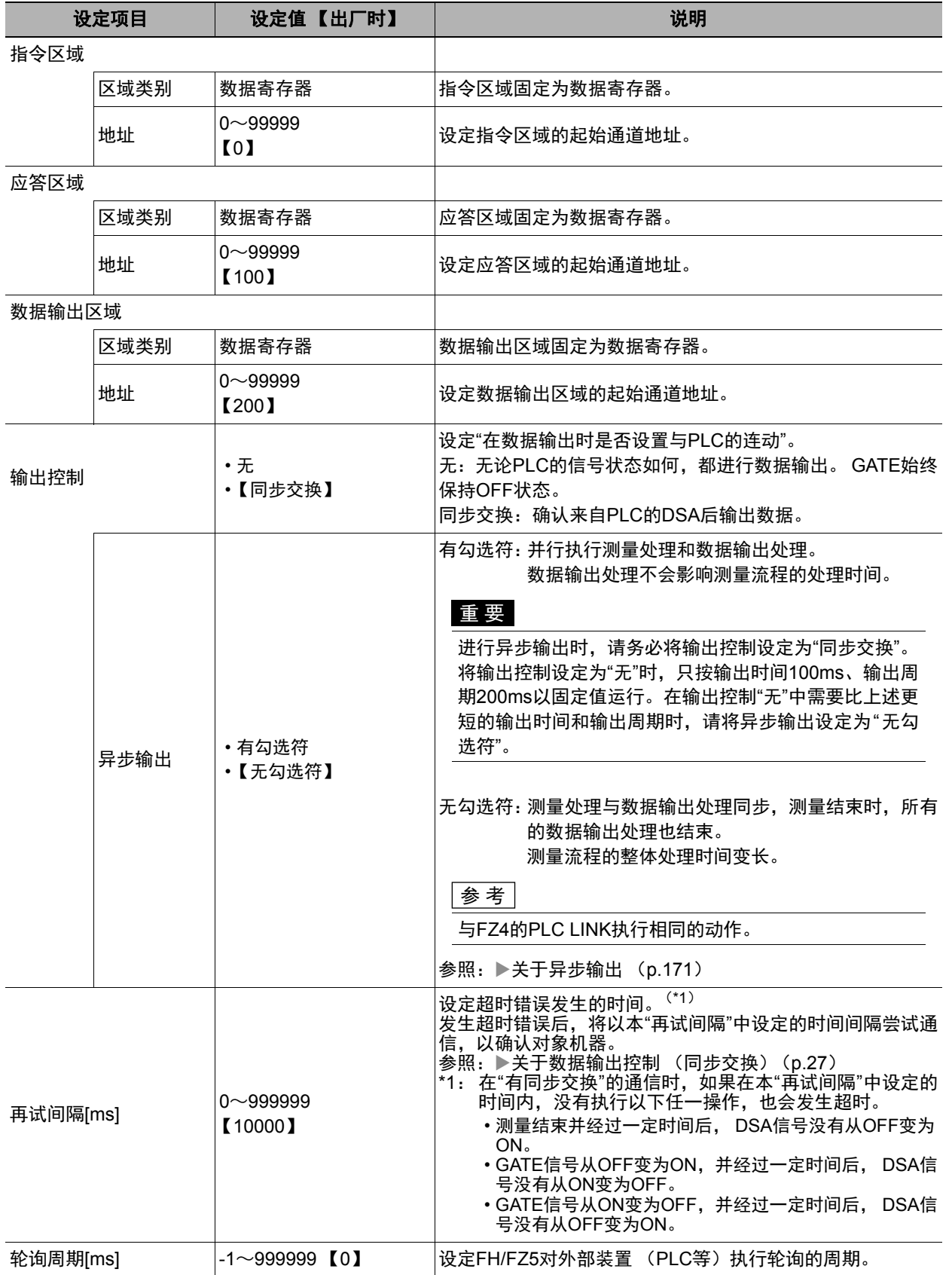

# *5* 点击**[**适用**]**,确认设定。

点击[关闭],关闭系统设置画面。

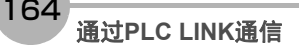

# *1* 从主画面的菜单中,点击**[**工具**]**→**[**系统设置**]**。

选择[系统设置],选择[通信]→[RS-232C/422 (PLC LINK(SYSAMC CS/CJ/CP/One)) ]/[RS-232C/422 (PLC LINK(MELSEC QnU/Q/QnAS)) ]。 将显示串行接口画面。

# *2* 在通信设定区域中,设定以下项目。

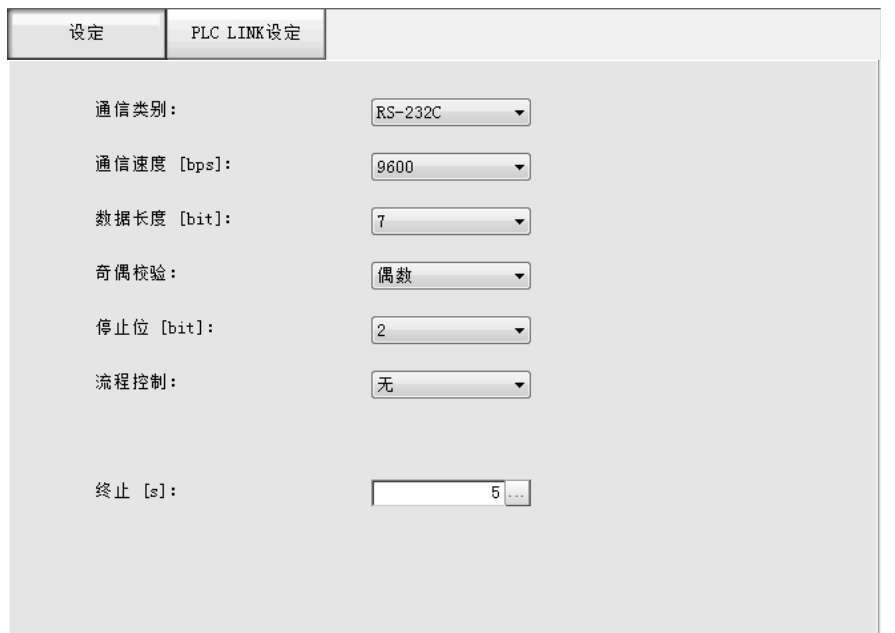

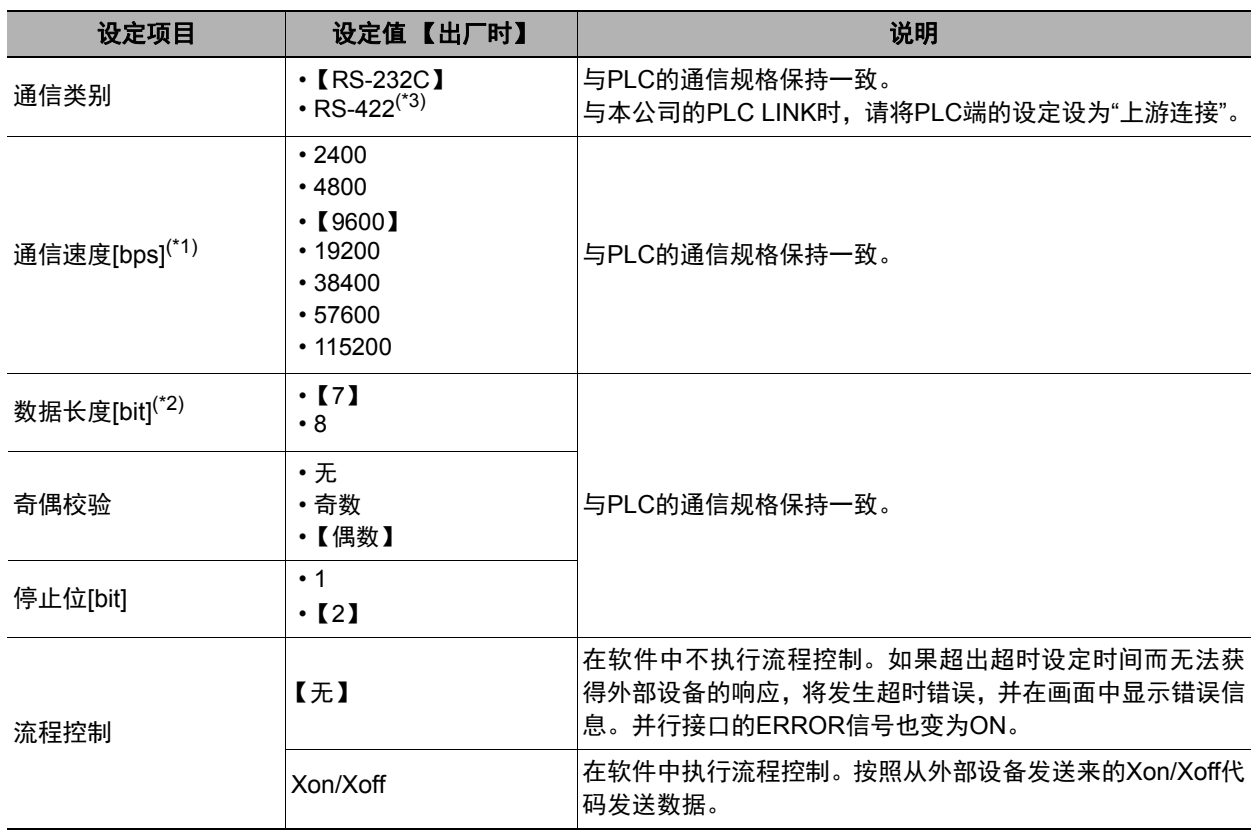

165

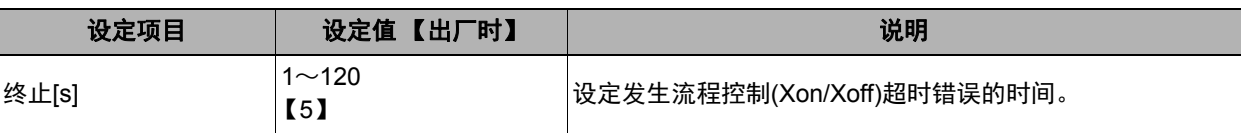

\*1:在RS-232C规格中未定义超过20kbps的通信速度,因此在电缆过长的情况下,如果选择大于[38400bps]的通信 速度,有时可能无法正常通信。这种情况下,请使用[19200bps]以下的通信速度。

- \*2:使用RS-232C MELSEC Q系列时,请将数据长度设为8。
- \*3:使用MELSEC Q系列、 FH系列时,不能使用RS-422。

# *3* 点击**[PLC LINK**设定**]**。

显示PLC LINK设定画面。

# *4* 设定以下项目。

根据选中的通信模块不同,设定项目略有不同。

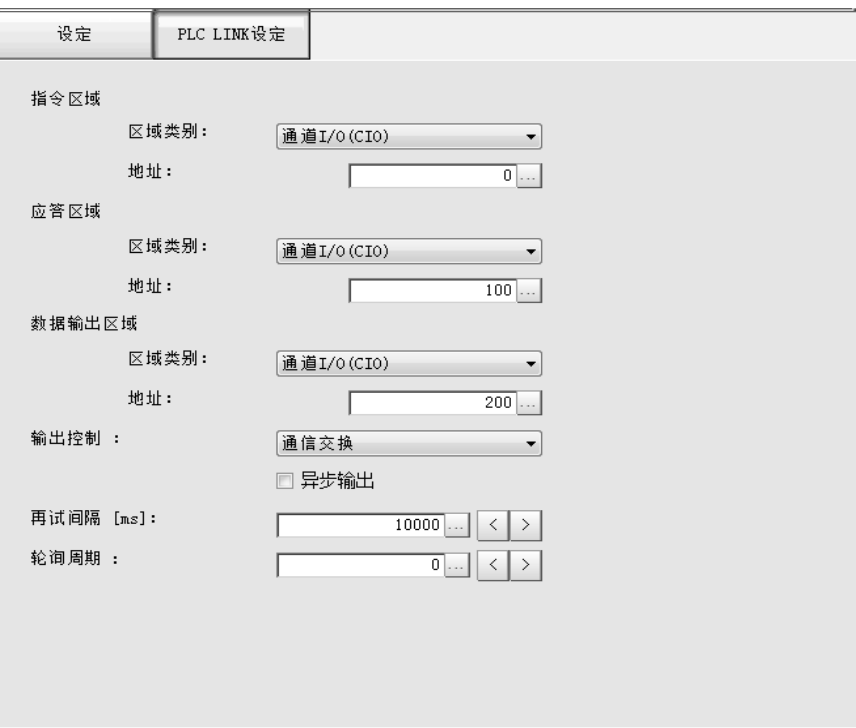

## **•** 与欧姆龙 (株)生产的**PLC LINK**时

(通信模块设定为[PLC LINK(SYSMAC CS/CJ/CP/One)]时)

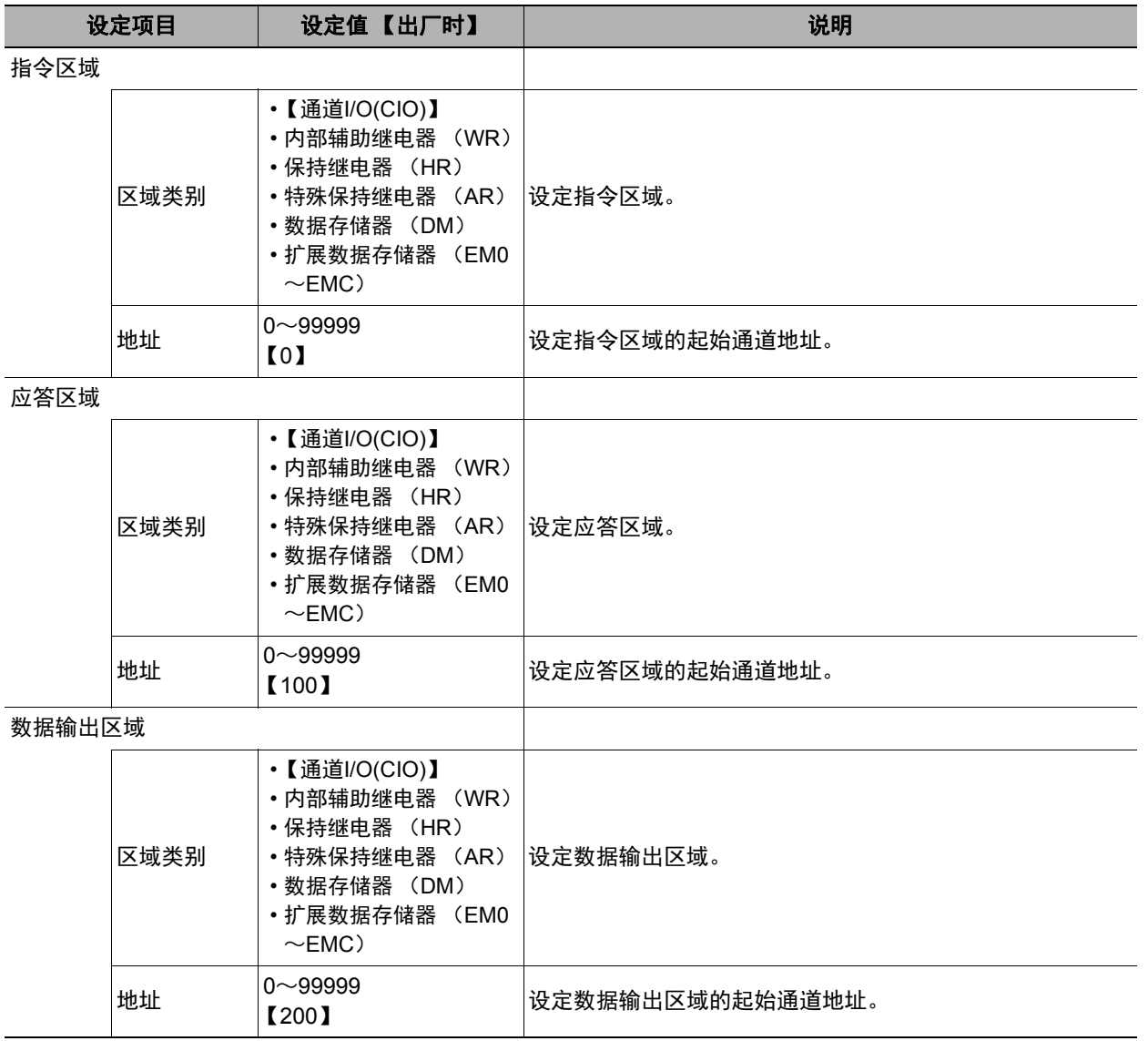

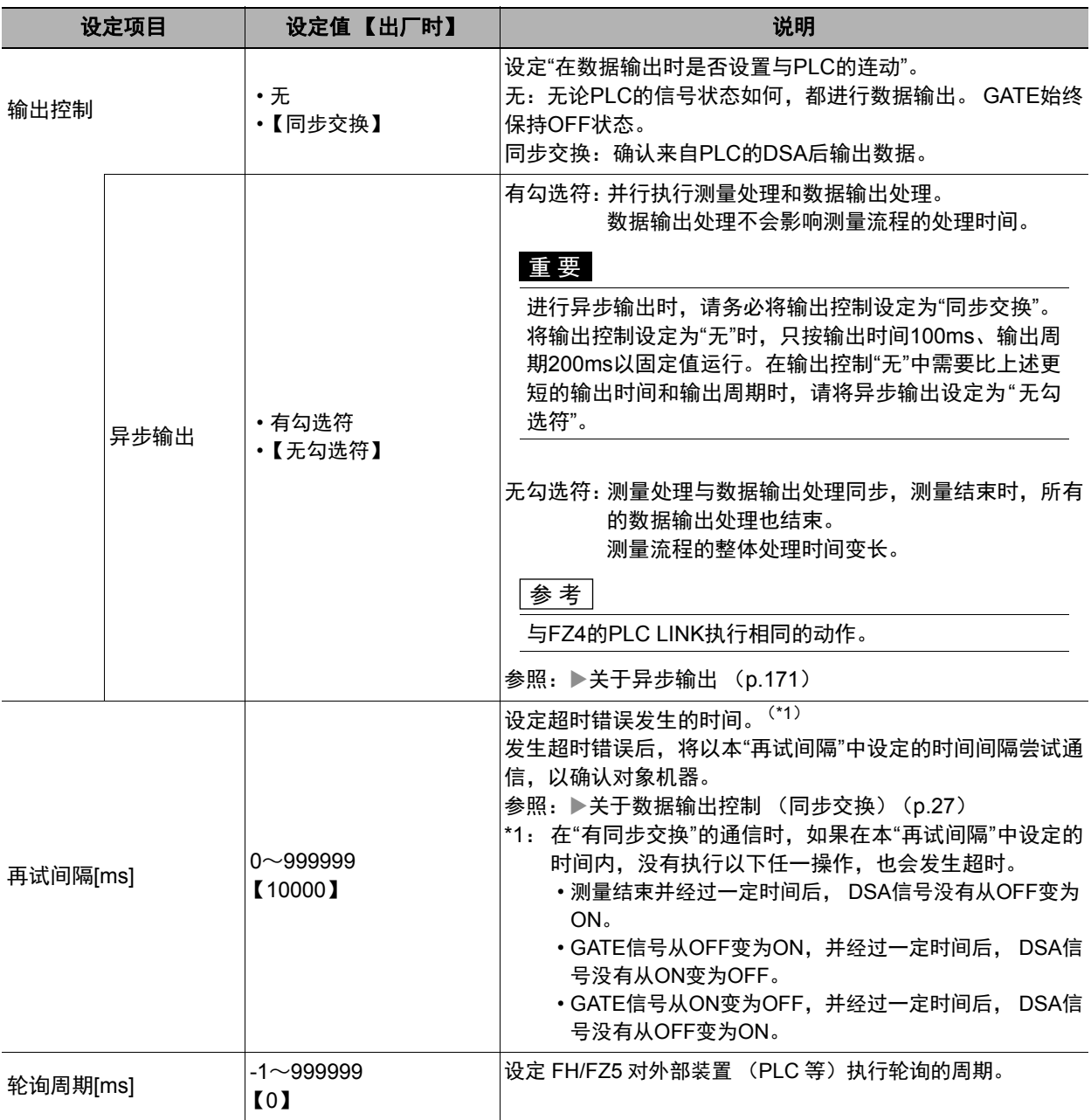

## **•** 与三菱电机 (株)生产的**PLC LINK**时

(通信模块设定为[PLC LINK(MELSEC/QnU/Q/QnAS)]时)

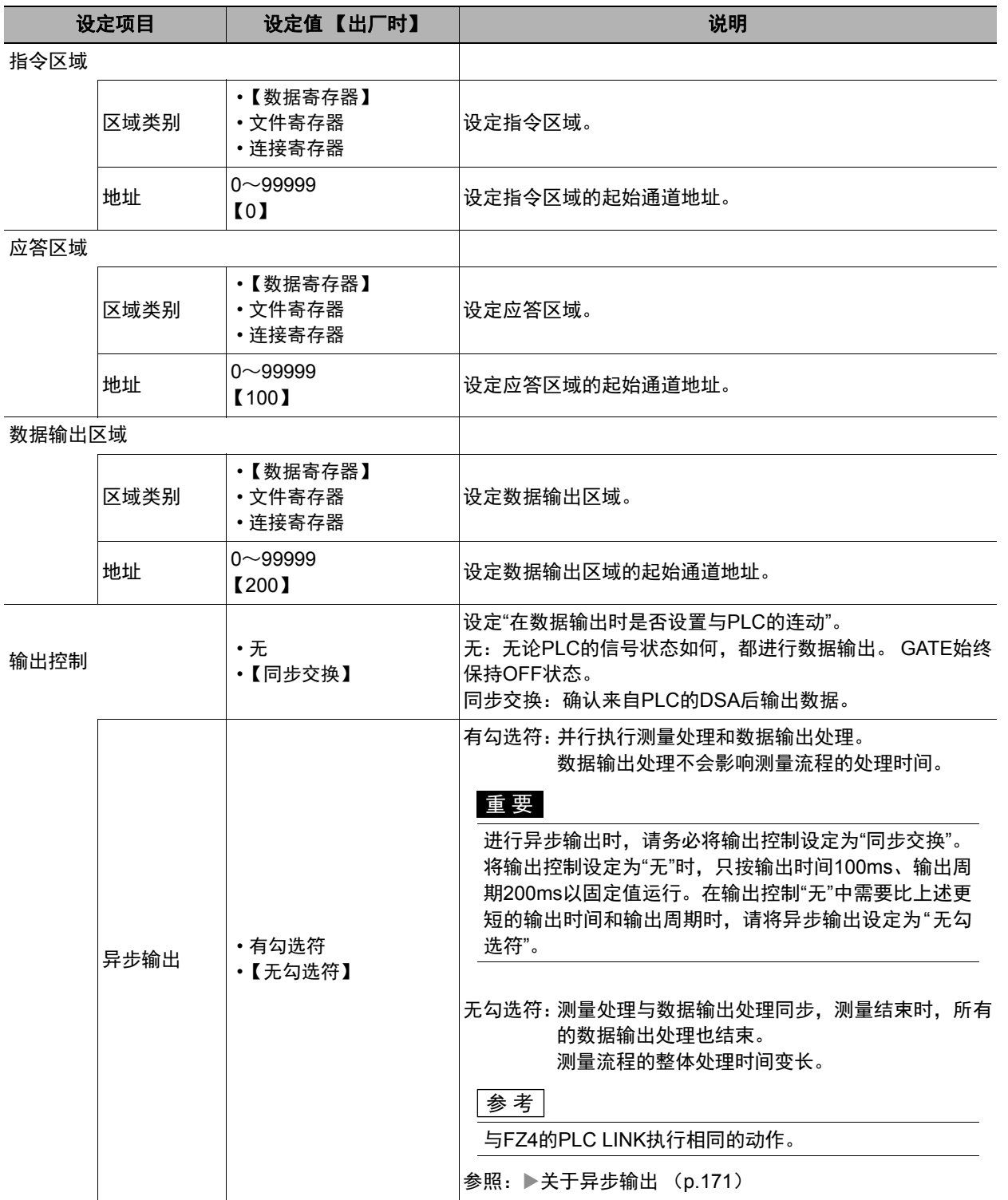

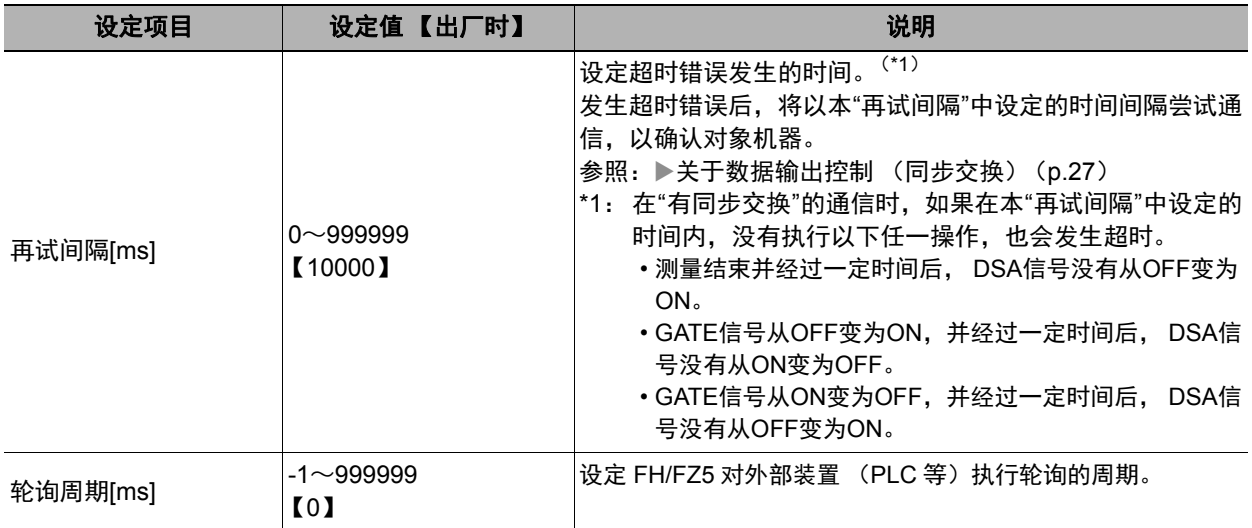

# *5* 点击**[**适用**]**,确认设定。

点击[关闭],关闭系统设置画面。

#### 关于异步输出

设定为"异步输出"时,将并行执行测量处理和数据输出处理。数据输出处理不会影响测量流程的处理。 希望进行与FZ4及以前机种相同的输出时,请取消"异步输出"的勾选。这样就会变成同步输出,在结束测量流程中 的数据输出处理后,将继续执行之后的测量流程。测量结束时,所有的数据输出处理也将结束,但测量流程的整 体处理时间变长。

#### • 未选择"异步输出"时 • "异步输出"时

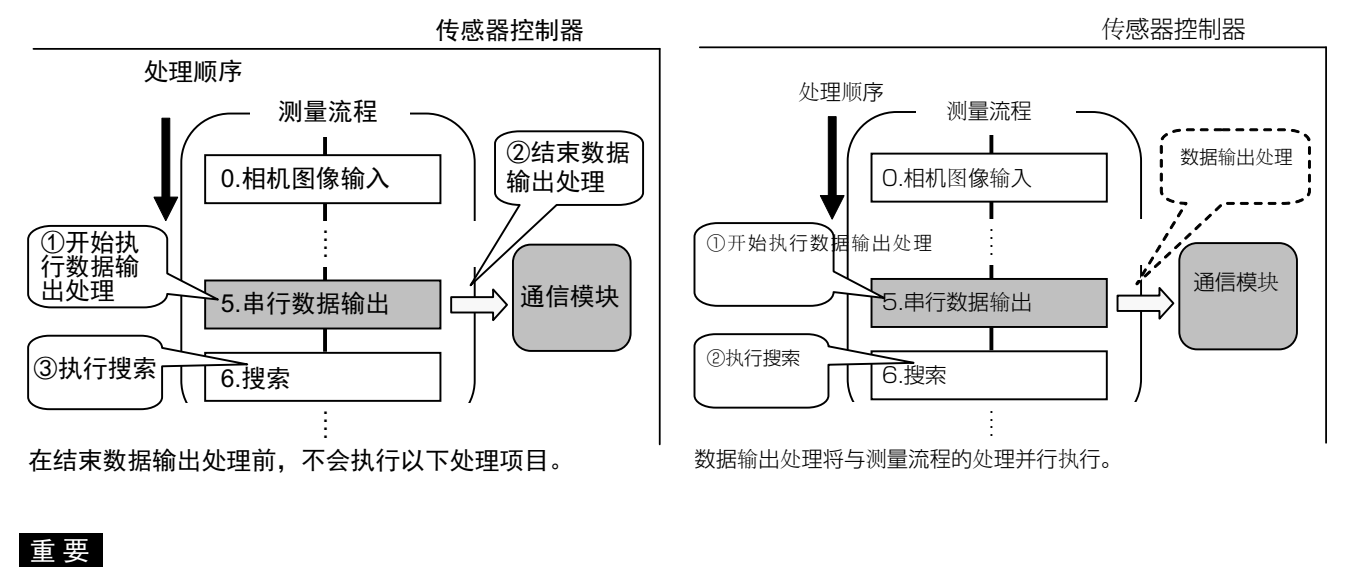

进行异步输出时,请务必将输出控制设定为"同步交换"。 将输出控制设定为"无"时,只按输出时间100ms、输出周期200ms以固定值运行。在输出控制"无"中需要比上述更短的输 出时间和输出周期时,请将异步输出设定为"无勾选符"。

# 设定输出数据(处理项目的登录)

设定用PLC LINK输出的项目、输出格式。

#### 参考

要输出用条形码等处理项目读取的字符时,在读取了字符的处理项目 (字符检测、条形码、 2维码)中设定。 关于字符输出的设定和输出格式,请参照各处理项目的说明。

• 字符检测 (参照:▶ 《图像处理系统 FH/FZ5系列 处理项目功能 参考手册(SDNB-713)》的"字符检测")

- 条形码 (参照:▶《图像处理系统 FH/FZ5系列 处理项目功能 参考手册(SDNB-713)》的"条形码")
- 2维码 (参照: ▶《图像处理系统 FH/FZ5系列 处理项目功能 参考手册(SDNB-713)》的"2维码")
- OCR (参照: ▶《图像处理系统 FH/FZ5系列 处理项目功能 参考手册(SDNB-713)》的"OCR")

#### 登录处理项目

在测量流程中登录数据输出用处理项目。

- *1* 点击工具栏中的**[**流程编辑**]**。
- *2* 从处理项目树状图中,点击**[**串行数据输出**]**。

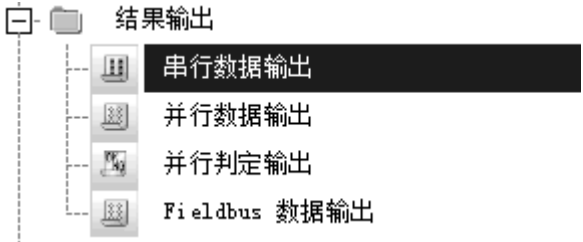

# *3* 点击**[**追加 (最下部分) **]**。

[串行数据输出]会添加至单元列表 (流程) 的最下面。

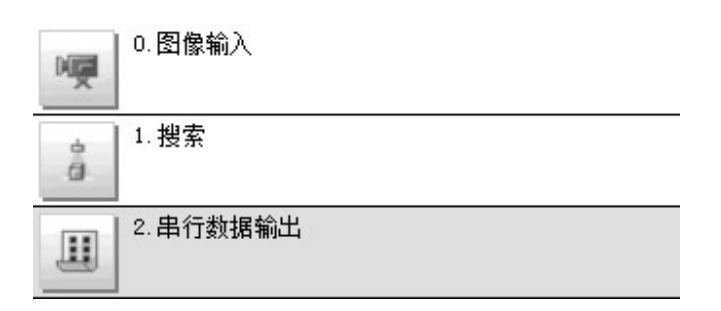

# 4 点击串行数据输出的图标 ( II ), 设定要进行数据输出的项目、输出格式。

关于设定内容,请参照以下内容。

• 参照: ▶登录要输出的项目 (p.174)

参考

• 1个数据输出用处理项目可输出的项目为8~256种。如果要输出超出上述个数的项目,请登录多个输出单元。 在测量流程中登录了多个输出单元时,数据的输出位置为同一个,因此如果直接输出,先输出的数据会被后输出的数 据覆盖。

请按以下任一方法,分别读取各输出数据。

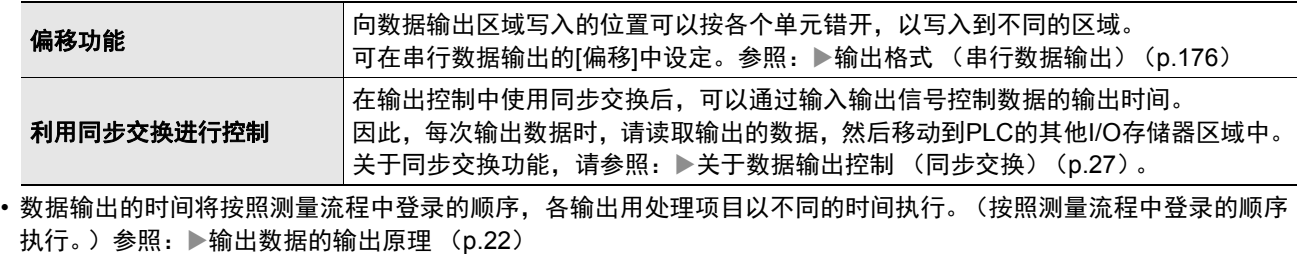

#### 登录要输出的项目

用表达式设定要输出的内容。

- **1** 在测量单元的单元列表 (流程) 中,点击串行数据输出的图标 ( 1)。
- *2* 在项目标签区域中,点击**[**设定**]**。

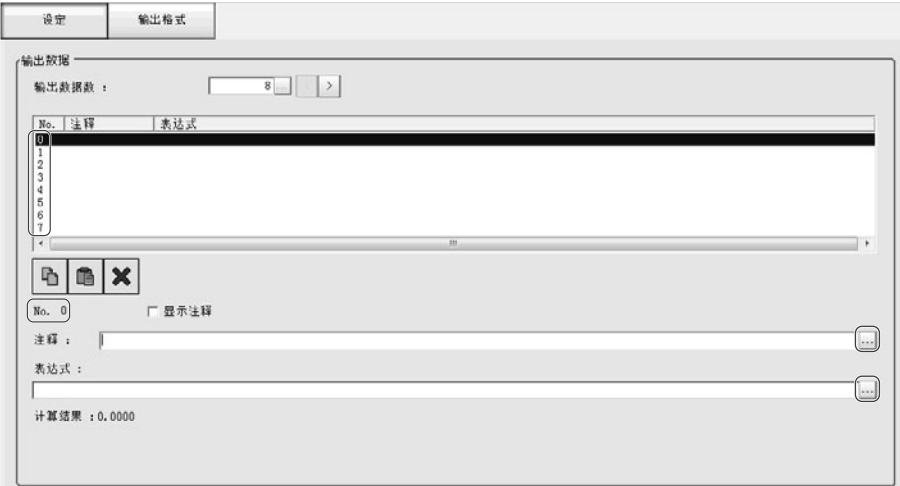

#### *3* 在列表中点击要设定表达式的输出编号。

将在列表下方显示所选择的输出编号。

*4* 点击表达式的**[...]**,设定表达式。

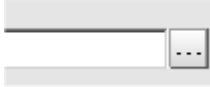

用表达式指定处理项目及其测量结果和测量数据。 还可对测量数据进行四则运算和函数运算,并输出计算结果。

*5* 根据需要,点击**"**注释**"**的**[...]**,输入表达式的说明。

输入的注释将在主画面的详细结果显示区域中显示。

例如,在表达式No.0的注释中输入"Test"后,主画面的详细结果显示窗口中将显示"Test",以代替"表达式  $0"$ 。

*6* 如果要输出**9**个或更多的项目,请点击**[**数据输出个数**]**的**[...]**,变更要通过所设定输出单元输出的项目 数。

在出厂设定下,可以输出8个项目,但数据输出项目最多可扩展为256个 (最大1024字节)。

*7* 重复步骤**4**~**5**,为各输出编号设定表达式。

#### 参考

删除了输出编号0~255中设定的1个表达式后,删除的输出编号之后的表达式输出编号保持原样,不会向前移。但是,在 实际的数据输出时,会根据删除的表达式数量向前移。 为了防止数据写入到错误的位置,请将所删除编号之后的表达式通过复制和粘贴,手动移动到前面。

#### 例)删除了输出**No.1**的表达式时

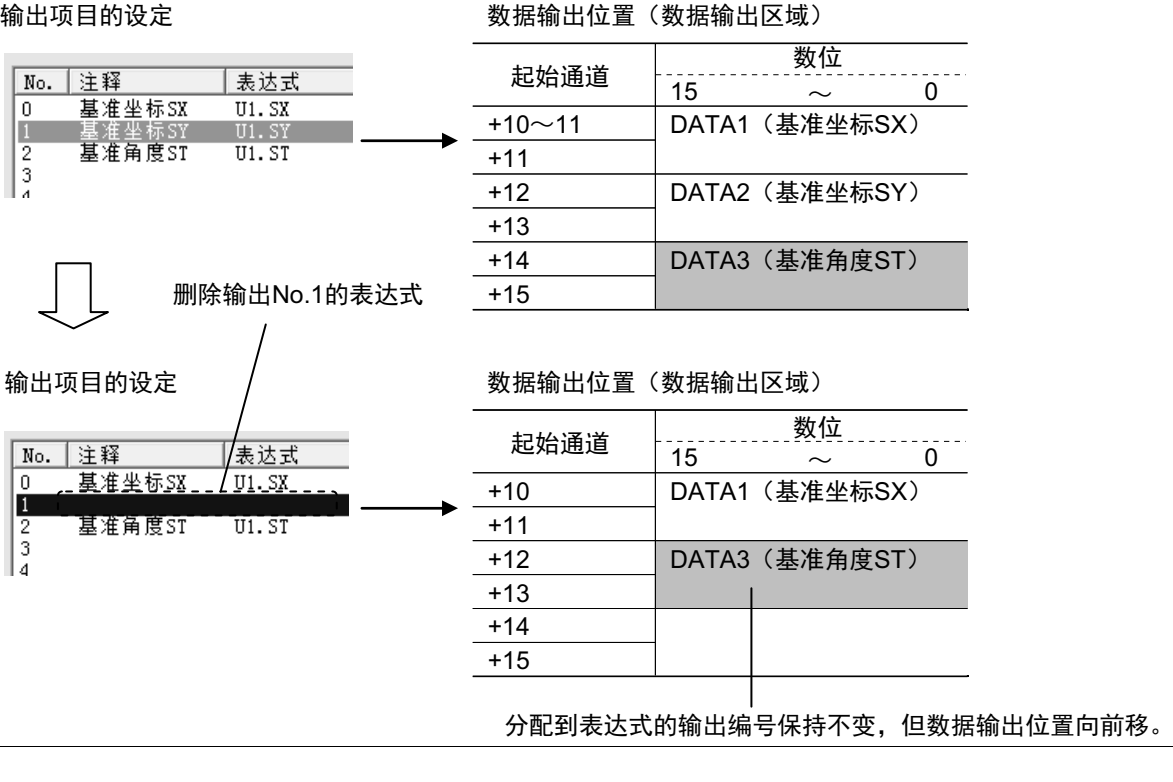

通信设定篇

输出格式(串行数据输出)

- 1 在测量单元的单元列表 (流程) 中,点击串行数据输出的图标 ( )。
- *2* 在项目标签区域中,点击**[**输出格式**]**。
- *3* 在输出设定区域中,选择通信方式。

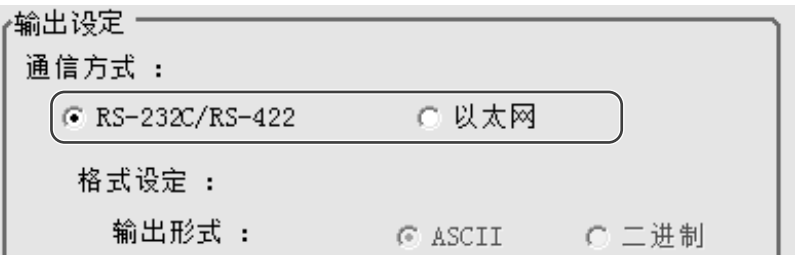

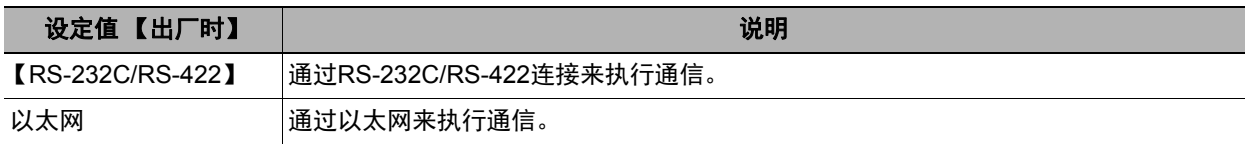

# *4* 设定要输出的数据输出格式。

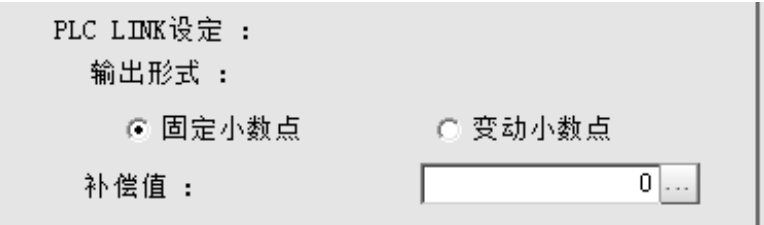

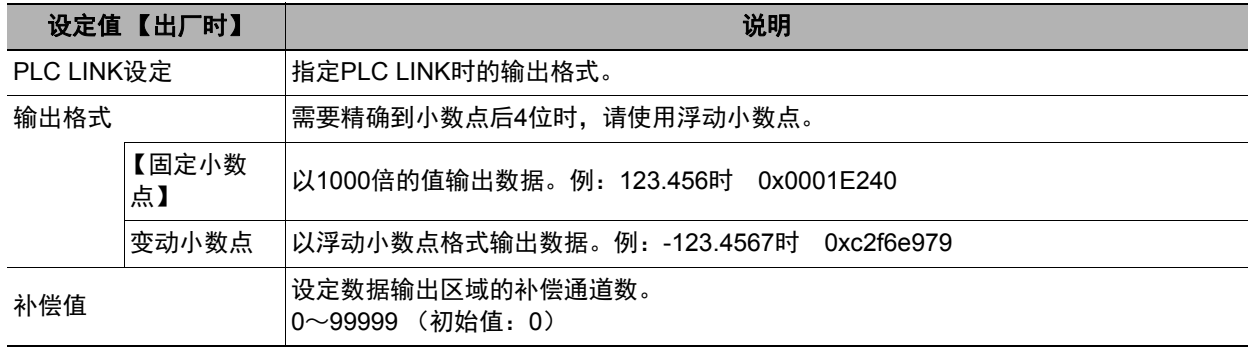

# 通信测试

确认PLC LINK的通信设定是否正确。 进行了通信设定,但仍无法通信时,请按以下步骤,确认设定内容和通信状态。

#### 通过以太网通信时

#### ● 通信测试前

下面以通信模块设定为"串行 (以太网) "的"PLC LINK(SYSMAC CS/CJ/CP/One)"为例进行说明。 此外,请在PLC端的程序处于停止的状态下,进行通信设定的确认。

#### ● 通信设定的确认

请按以下步骤,确认通信设定是否正确。

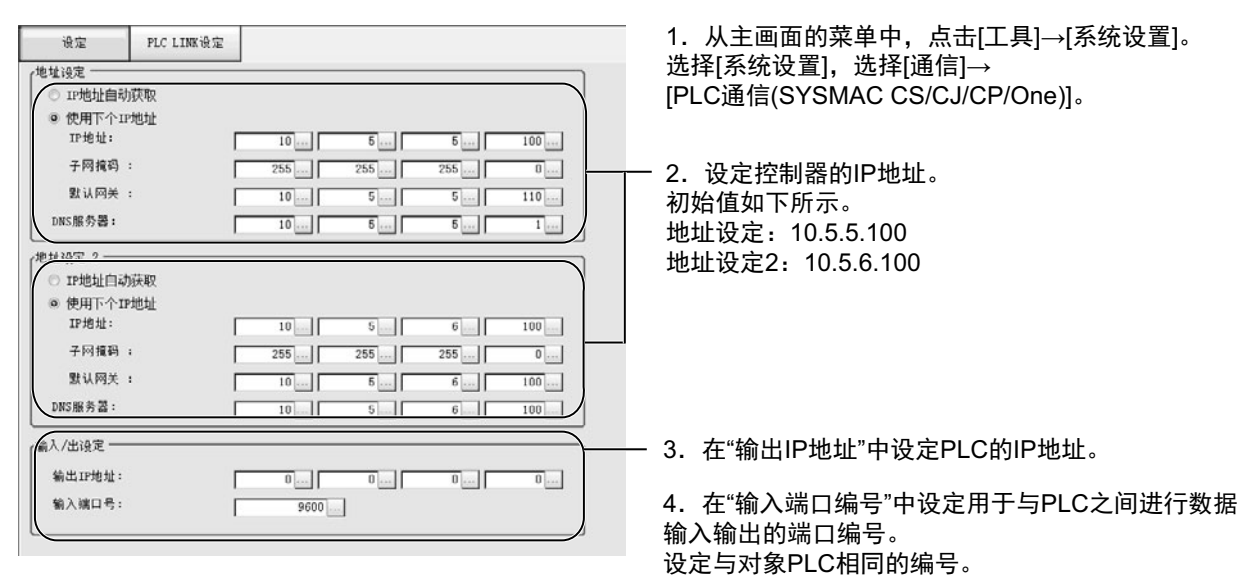

#### 重要

设定"输出IP地址"和"输入端口编号"时,请务必结合PLC的设定。如果设定冲突,传感器控制器中将显示"PLC LINK错 误"。

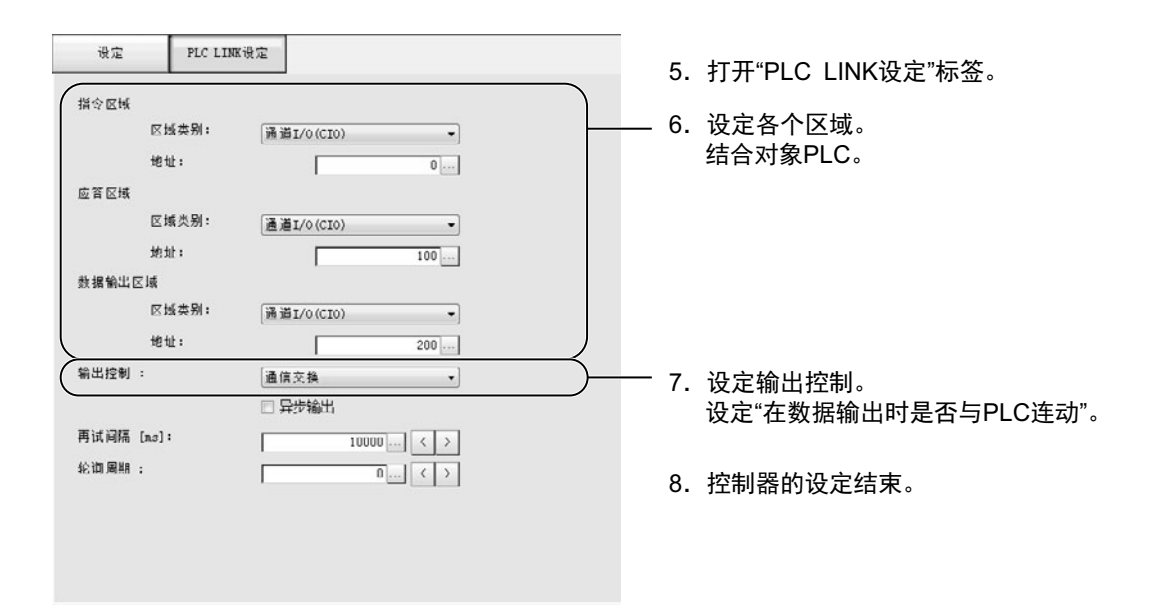

#### ● 通信状态的确认

利用ping命令,确认传感器控制器是否存在于以太网网络上。 请确认传感器控制器的IP地址设定是否正确,且传感器控制器是否正确连接到以太网网络上。

参考

ping命令是指,利用ICMP协议,对通过以太网连接的机器发出响应请求,并确认目标机器对该请求作出的响应。 如果目标机器正确地返回响应,可以确认两者之间的网络连接及设定没有问题。

# *1* 用以太网电缆连接传感器控制器和电脑。

电脑的IP地址设定为前几位与控制器相同,最后1位与之不同。

<IP地址设定示例>

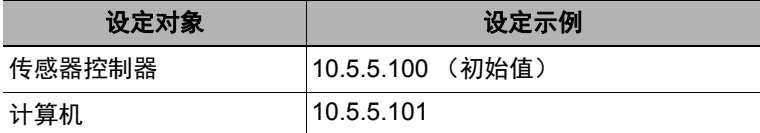

# *2* 在电脑上启动**Windows**的命令提示符,执行**ping**命令。

在">"的后面输入"ping"、半角空格、控制器的IP地址,然后按下"Enter"键。

<例> C:\>ping 10.5.5.100

## *3* 数秒后,如果显示**"Reply from"**和控制器的**IP**地址 (例:**10.5.5.100**),则表示控制器已连接到以太 网上。

<例> Reply from 10.5.5.100: byte=32 time<1ms TTL=128

显示"Reply from"以外的字符时应采取的处理方法

由于某些原因,控制器没有与网络连接。请确认以下内容。

- 电脑和控制器的IP地址前3位是否一致
- 以太网电缆是否断开

#### *4* <sup>对</sup>**PLC**以同样的方法执行**ping**命令确认。

结束以上通信确认后,请对控制器执行实际的测量命令等,确认作为图像传感器的通信动作。
#### ● 通信测试前

下面以通信模块设定为"串行(RS-232C/422)"的"PLC LINK(SYSMAC CS/CJ/CP/One)"为例进行说明。 此外,请在PLC端的程序处于停止的状态下,进行通信设定的确认。

#### ● 通信设定的确认

请按以下步骤,确认通信设定是否正确。

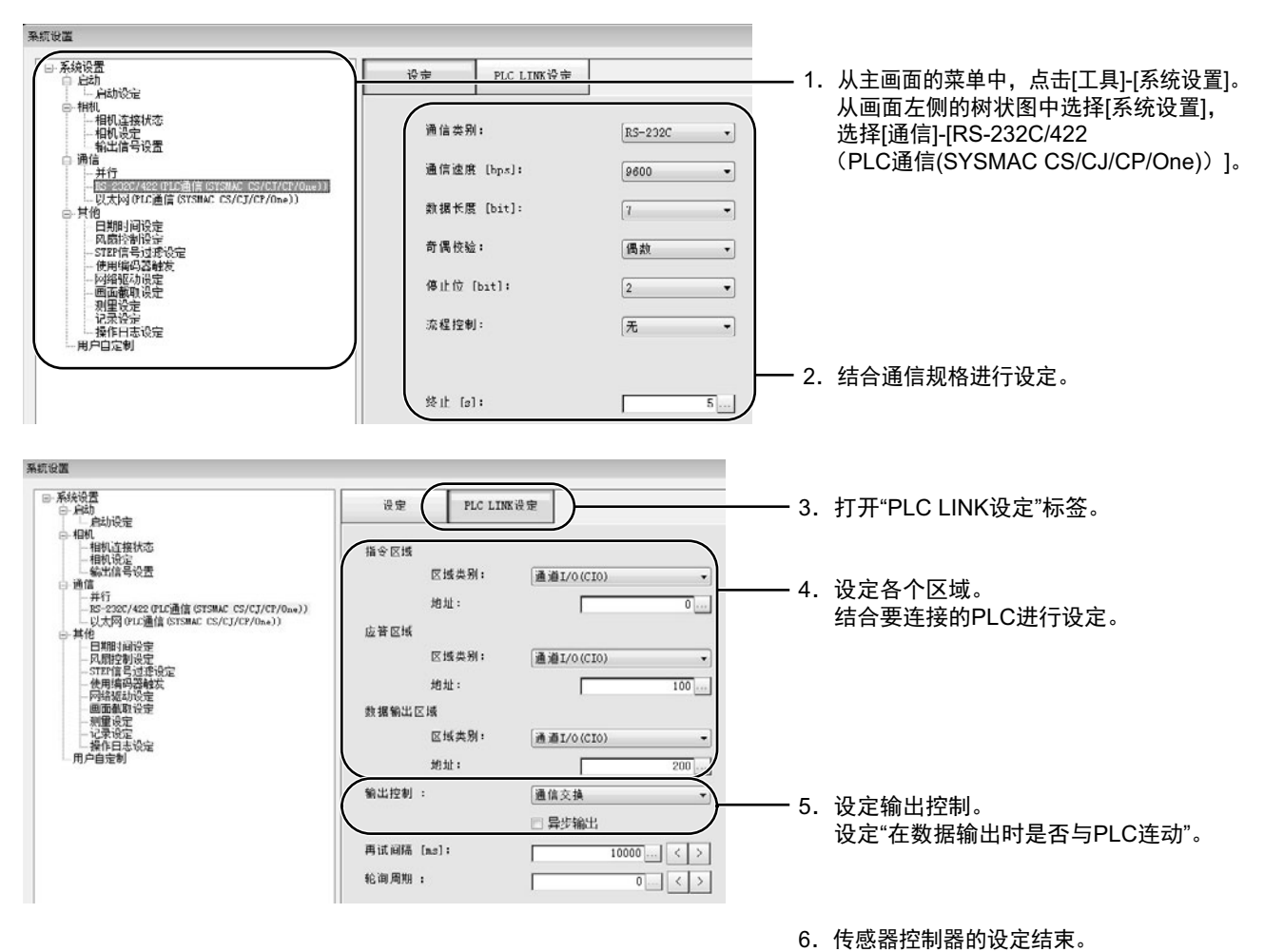

#### ● 通信状态的确认

- *1* <sup>用</sup>**RS-232C/422**电缆连接传感器控制器和电脑。
- *2* 如果未连接电缆,请确认控制器画面中显示**"PLC LINK**错误**"**这样的错误信息。
- *3* 连接电缆后,请确认**"PLC LINK**错误**"**消失。

(最多在经过重试间隔中设定的时间后就会消失。)

如果"PLC LINK错误"这一消息不消失,则表示PLC LINK未正确设定。请确认以下内容。

- 连接设备与通信设定是否匹配
- 电缆是否断开
- 电缆接线是否有误

结束以上通信确认后,请对控制器执行实际的测量命令等,确认作为图像传感器的通信动作。

### 存储器分配

下面介绍指令区域、应答区域、数据输出区域的分配。

#### ● 指令区域 (**PLC**→传感器控制器)

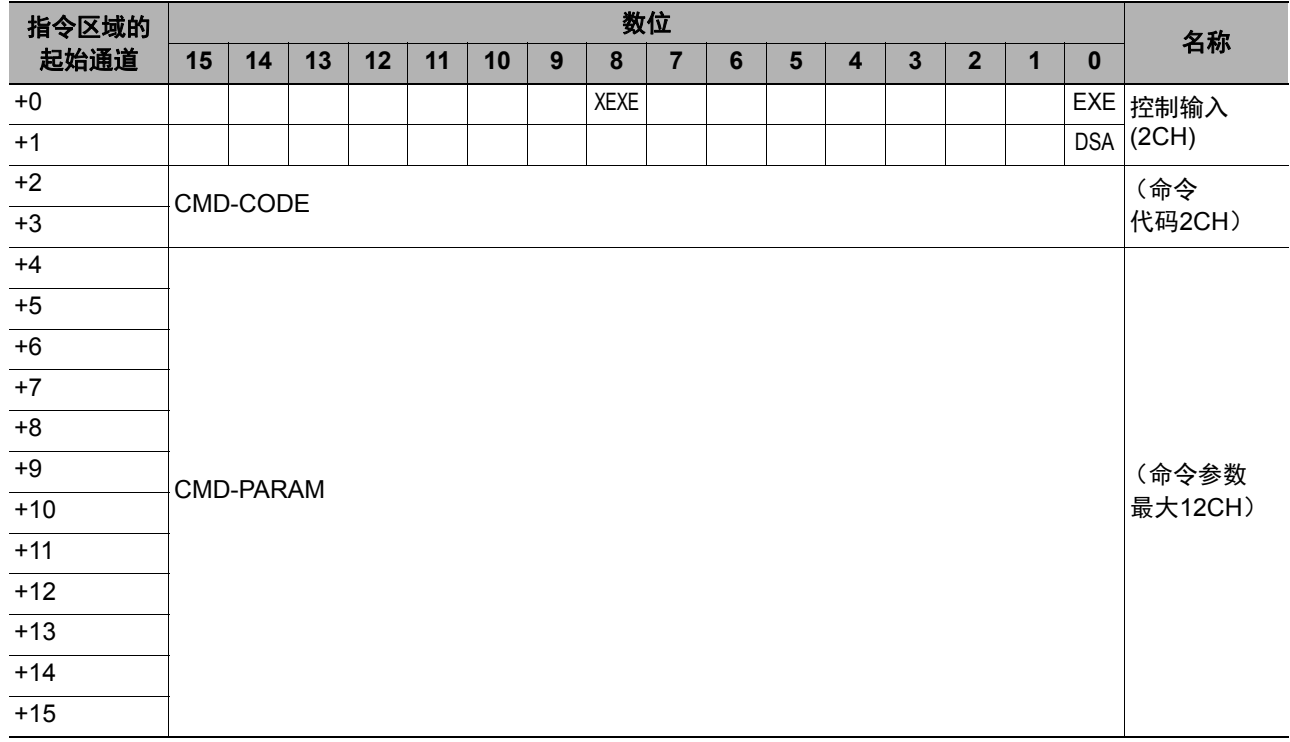

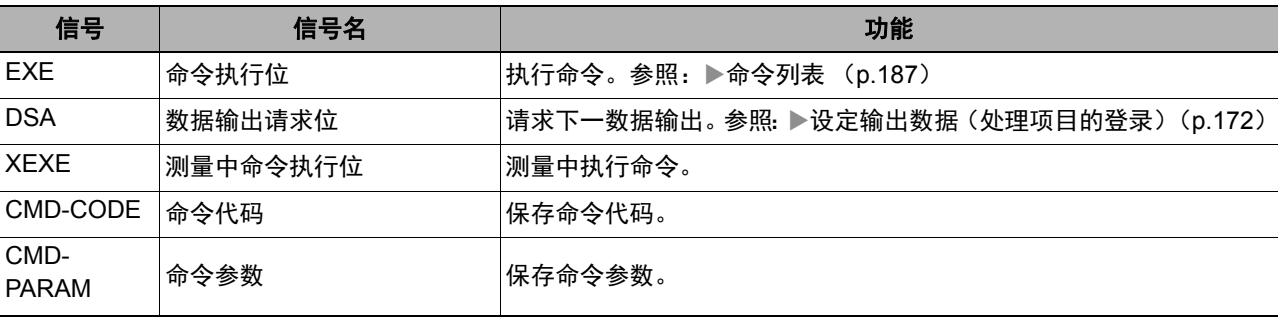

#### 参考

数据的保存顺序根据连接目标PLC的制造商不同而异。 详情请参照:▶命令控制的参数记载示例 (p.324)。

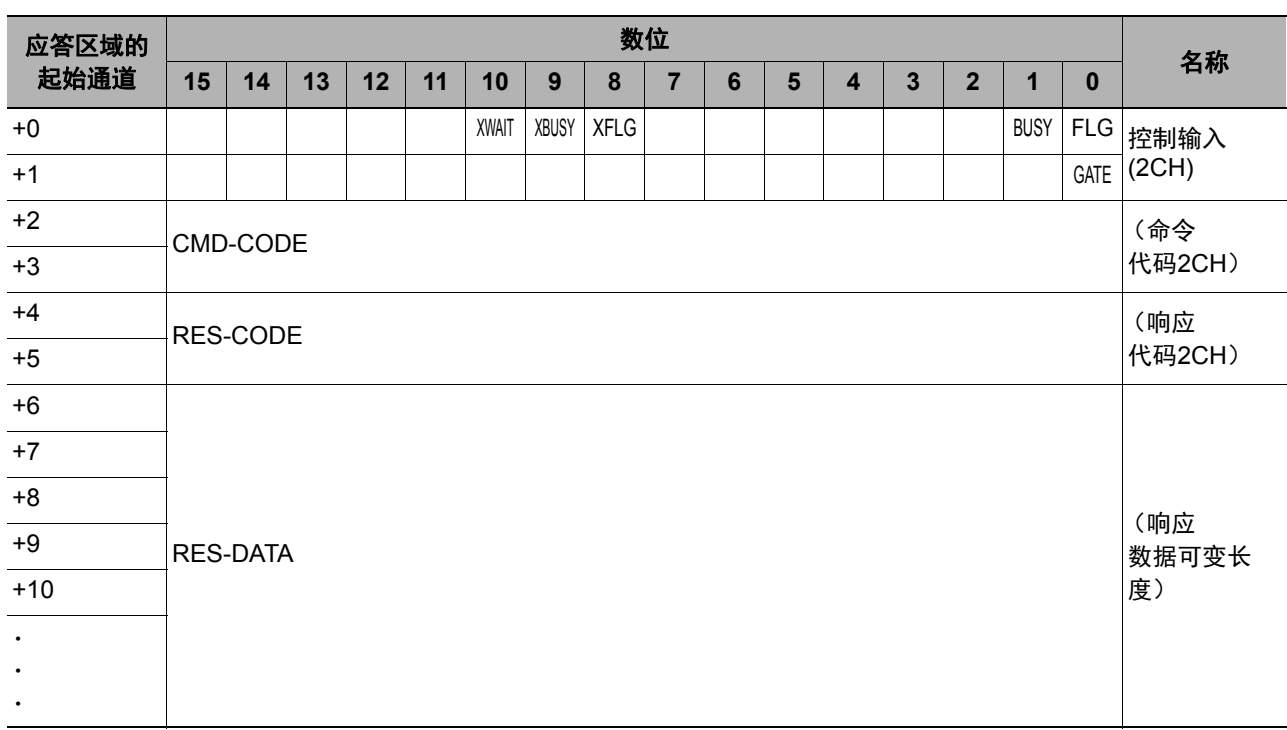

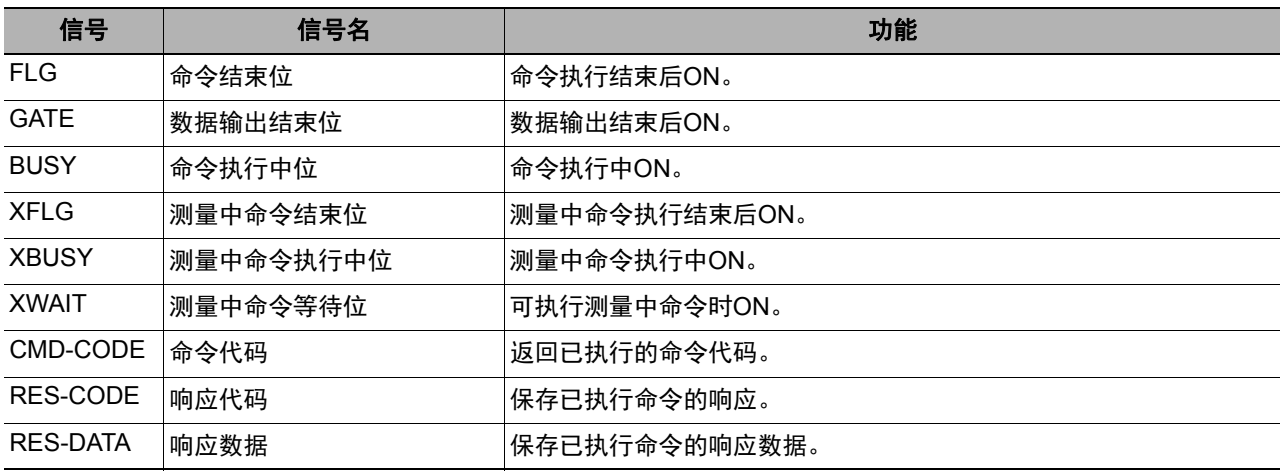

#### ● 数据输出区域 (**PLC**←传感器控制器)

输出到数据输出区域的数据不会自动分配。 向输出单元分配要输出的数据,然后分别输出。

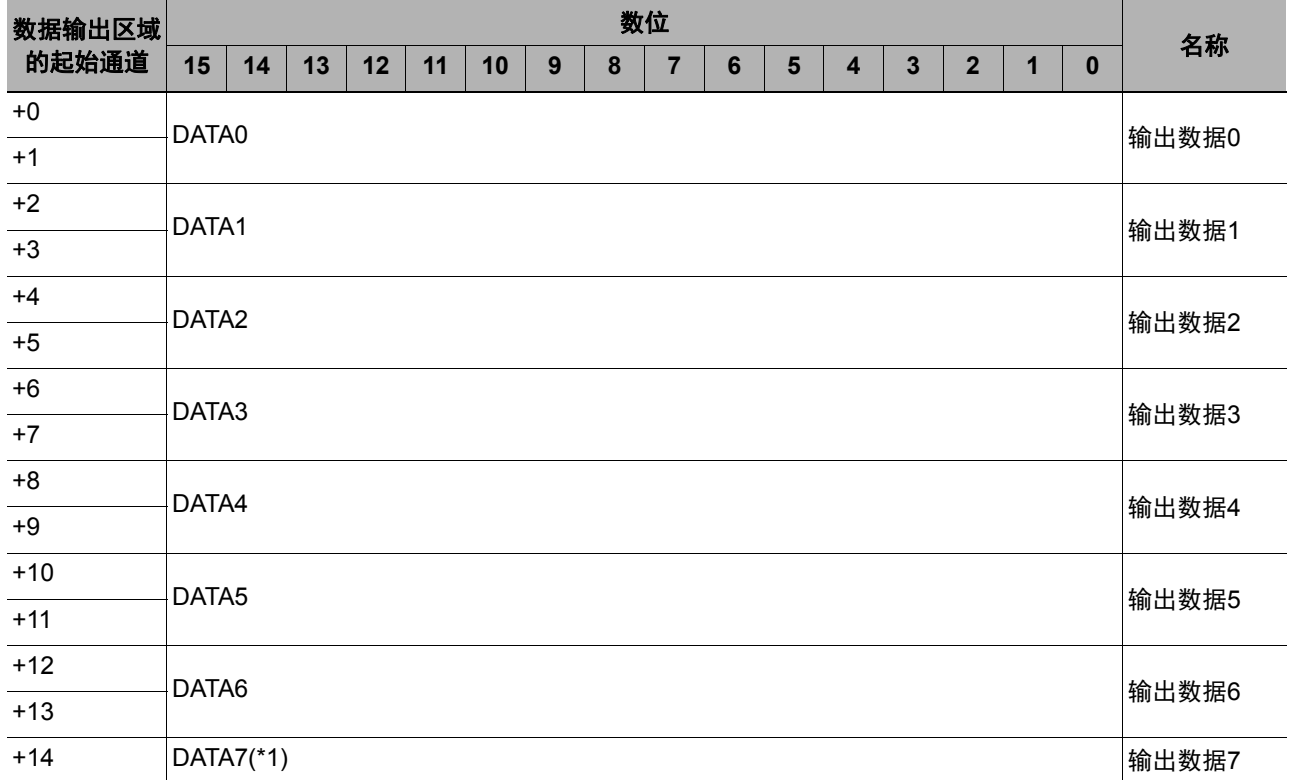

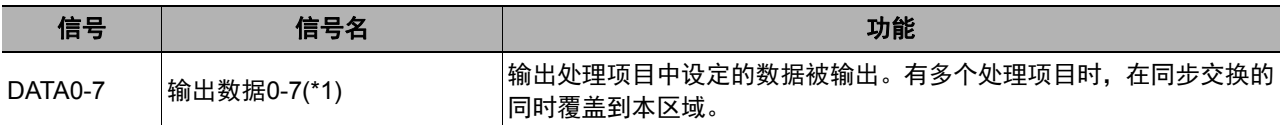

\*1:使用PLC LINK时,一次可输出的数据个数最多可扩展至256个。 输出数据的个数按各"串行数据输出"的处理项目分别设定。 将"串行数据输出"处理项目的"输出数据个数"从初始值"8"变更为最大值"256"后,最多可输出DATA255为止的项 目。

向PLC的I/O存储器的保存操作根据所连接PLC不同而不同。

(参照: ▶《图像处理系统 FH/FZ5系列 用户手册 (SDNB-712)》的"关于PLC I/O上的存储器显示示意图")

### 输入输出信号的种类

使用PLC LINK时,输入输出控制中使用的信号种类如下所示。

#### ● 输入信号

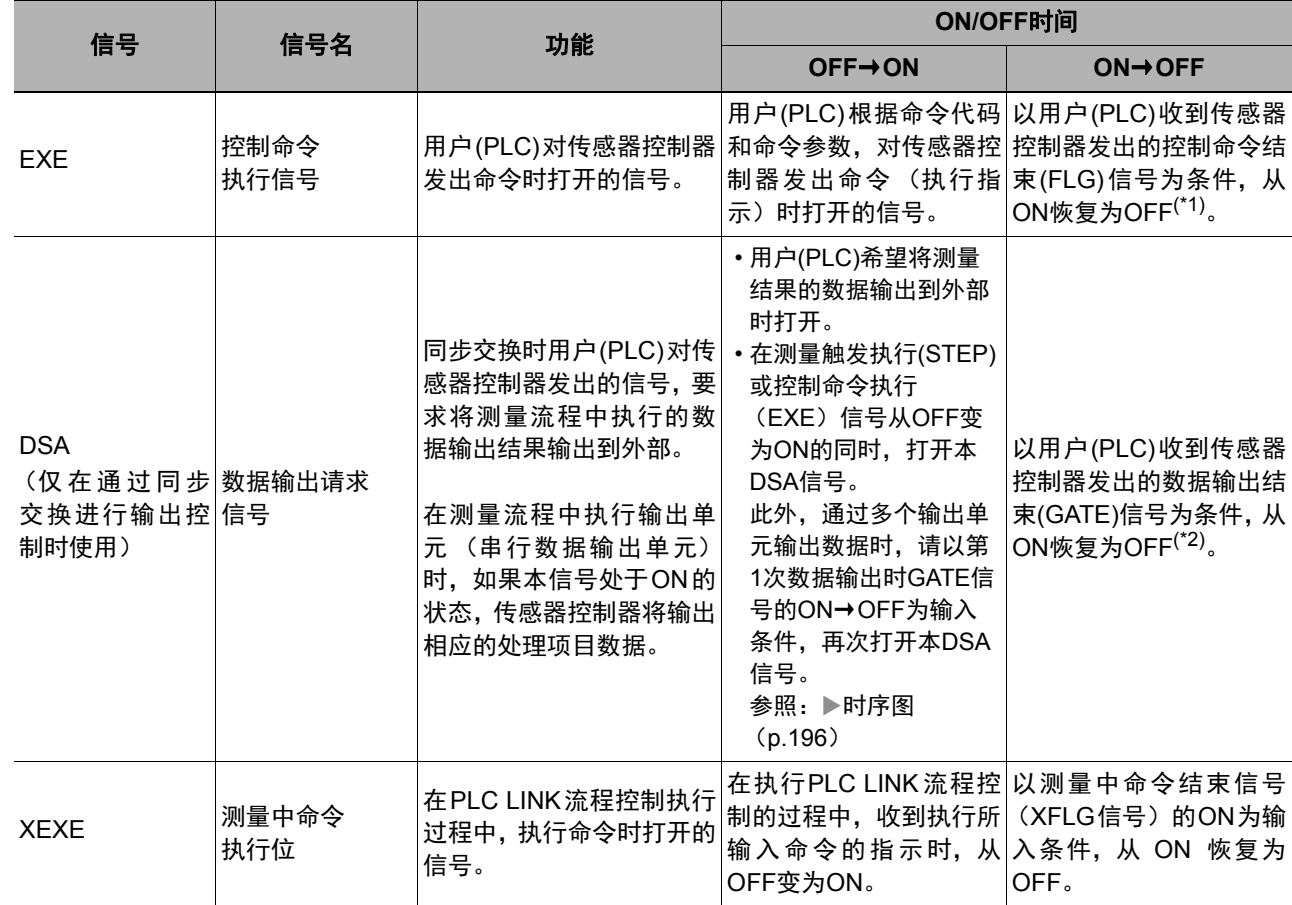

\*1: 控制命令结束(FLG)信号变为ON后, 如果在PLC LINK设定中设定的时间内 (以太网-PLC LINK时为[再试间隔]、 RS-232C/422-PLC LINK时为[再试间隔]),本EXE信号没有从ON变为OFF,将发生超时错误,并强制关闭控制命令结 束(FLG)信号和处理执行中(BUSY)信号。

\*2: 数据输出结束(GATE)信号变为ON后,如果在PLC LINK设定中设定的时间内(以太网-PLC LINK时为[再试间隔]、RS-232C/422-PLC LINK时为[再试间隔]), 本DSA信号没有从ON变为OFF, 将发生超时错误, 且已经做好输出准备的 测量数据将被废弃。

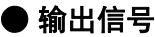

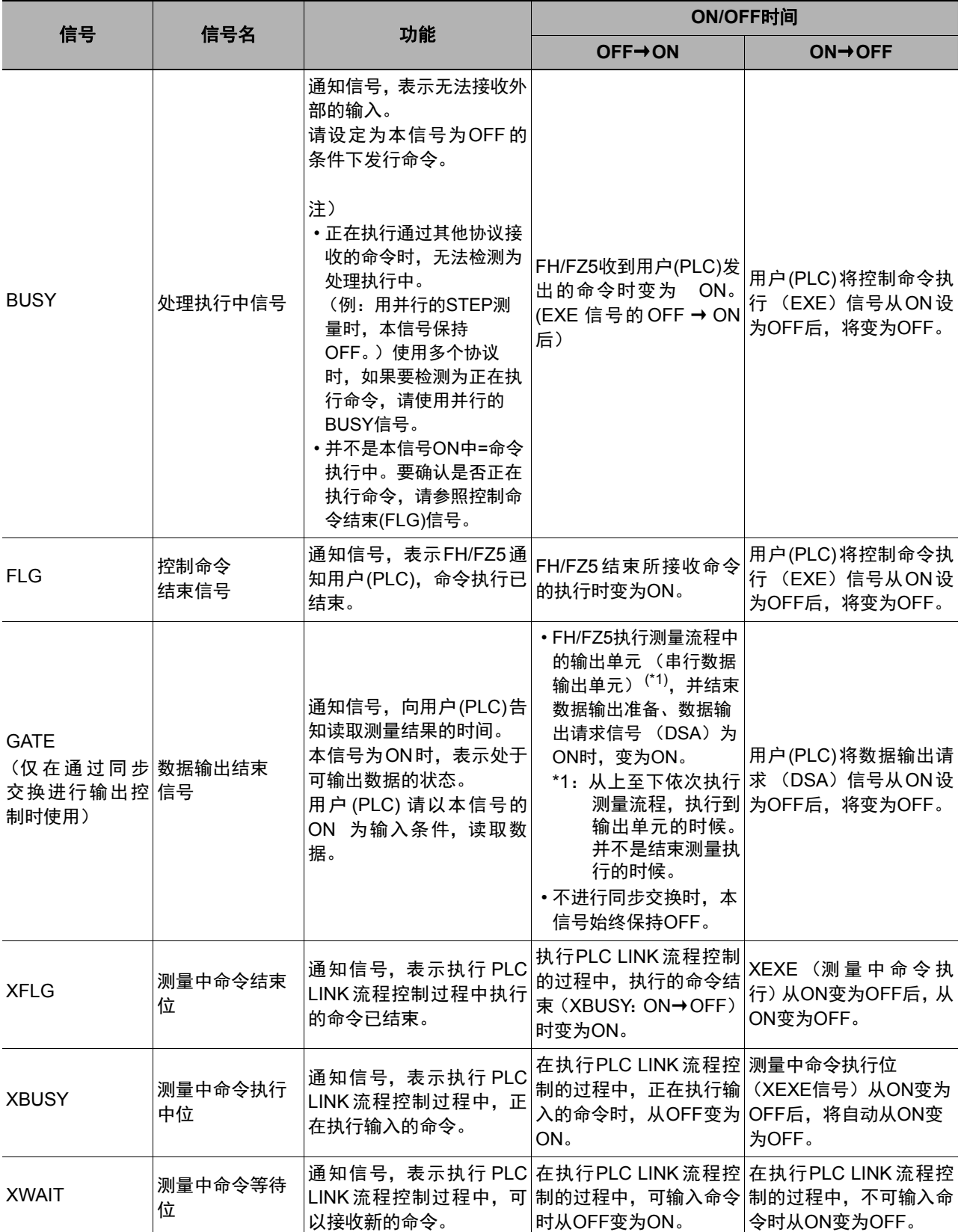

# 可输出的项目

### 可输出的测量结果(串行数据输出)

使用与结果输出相关的处理项目,可输出下述值。 也可利用表达式等处理单元查看测量值。

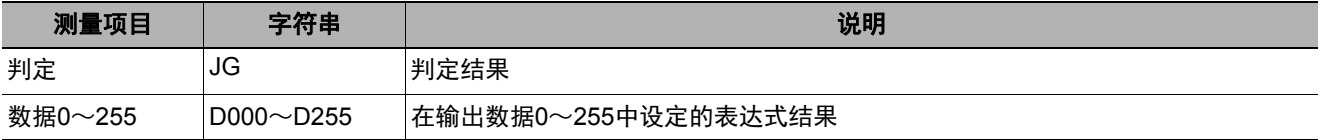

在拥有处理单元数据设定/获取功能的处理项目或控制命令中,通过指定对应的编号,可参考以下数据。

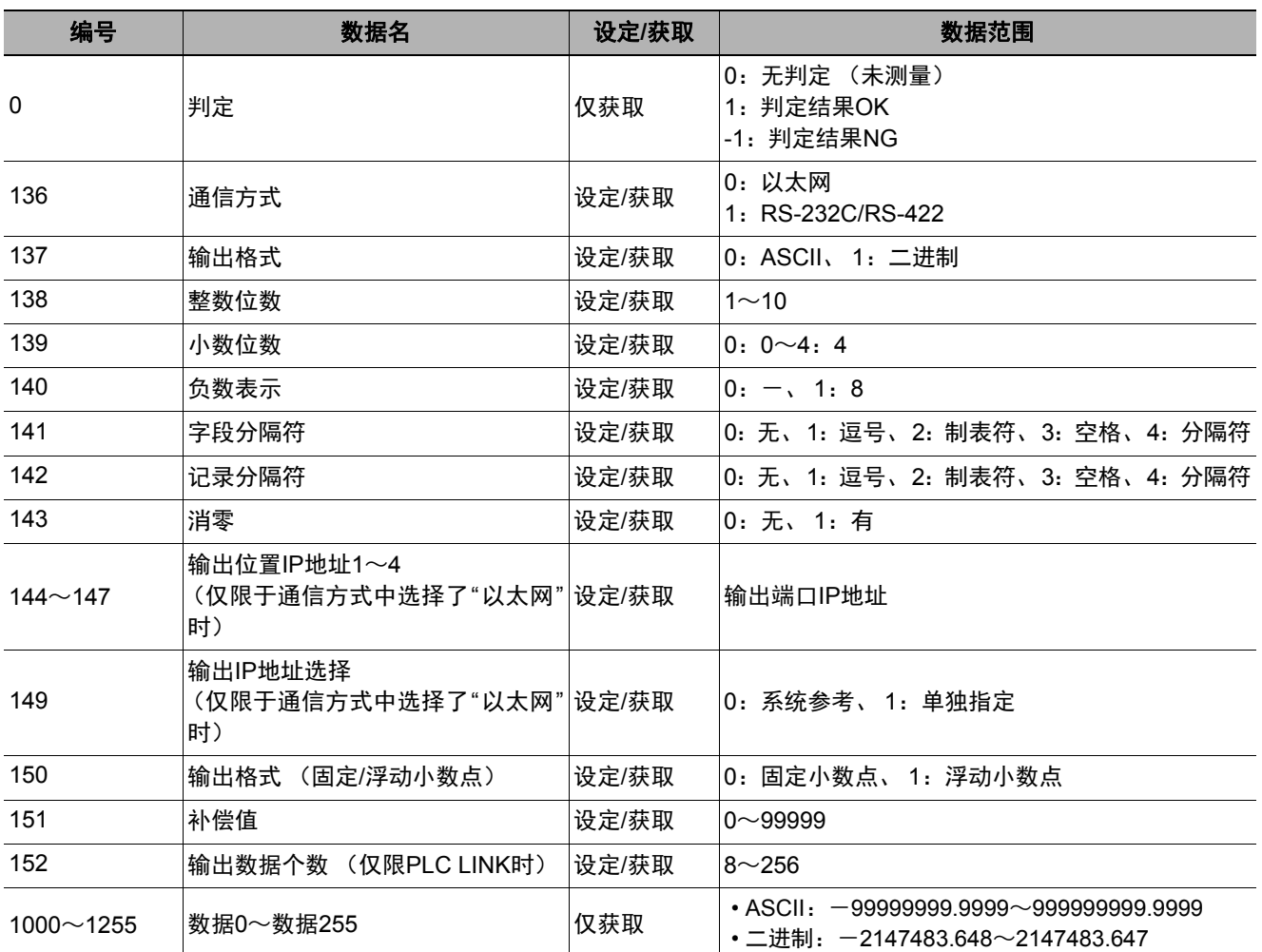

参考

如果在FZ4之前的机型中使用外部参照编号5~12,请在FH/FZ5中使用1000~1007。

## 命令列表

PLC LINK中使用的命令列表如下所示。 命令的详情请参照:PLC LINK、 EtherNet/IP、 EtherCAT的命令详情 (p.333)。

### ● 执行命令

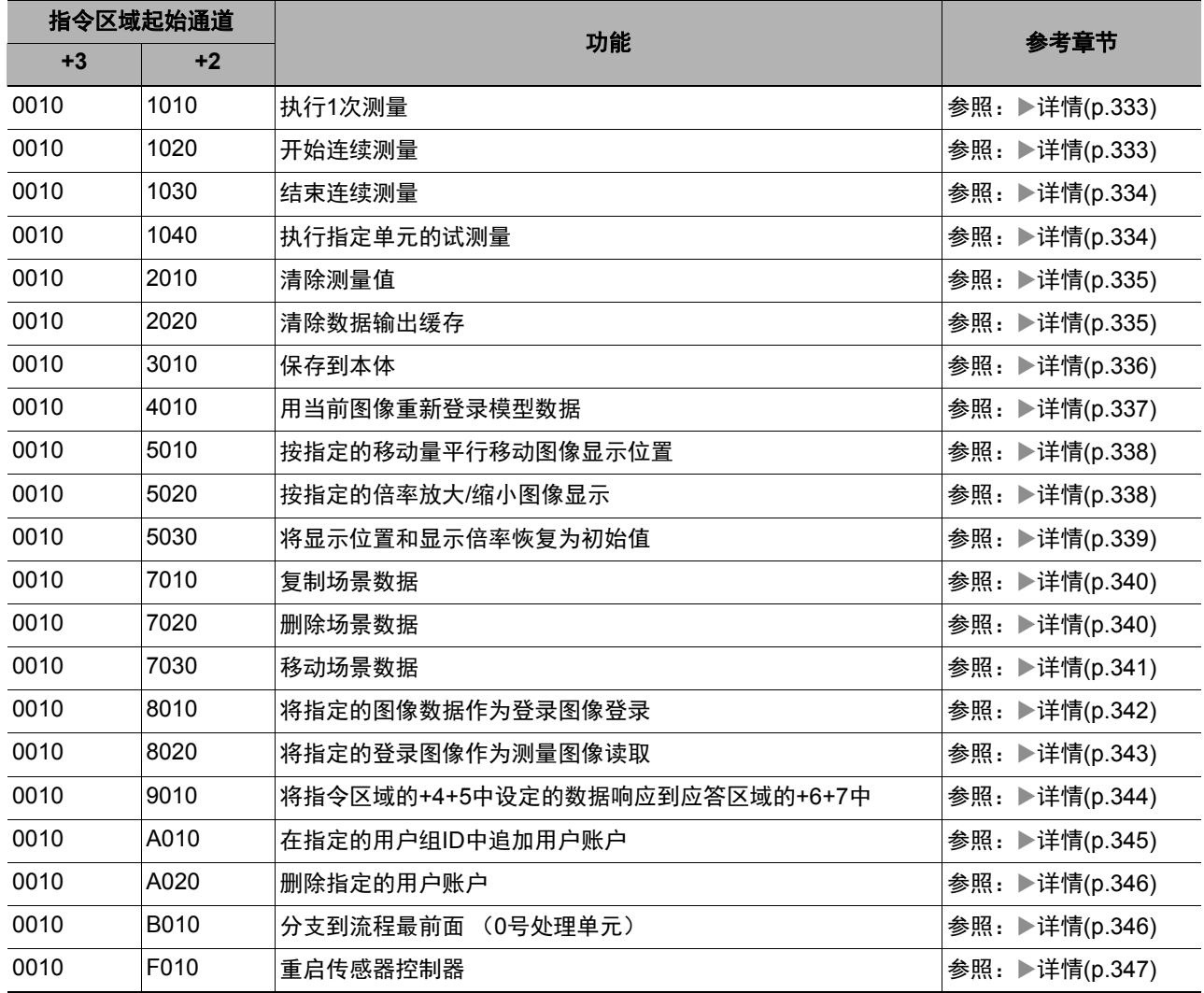

### ● 状态获取命令

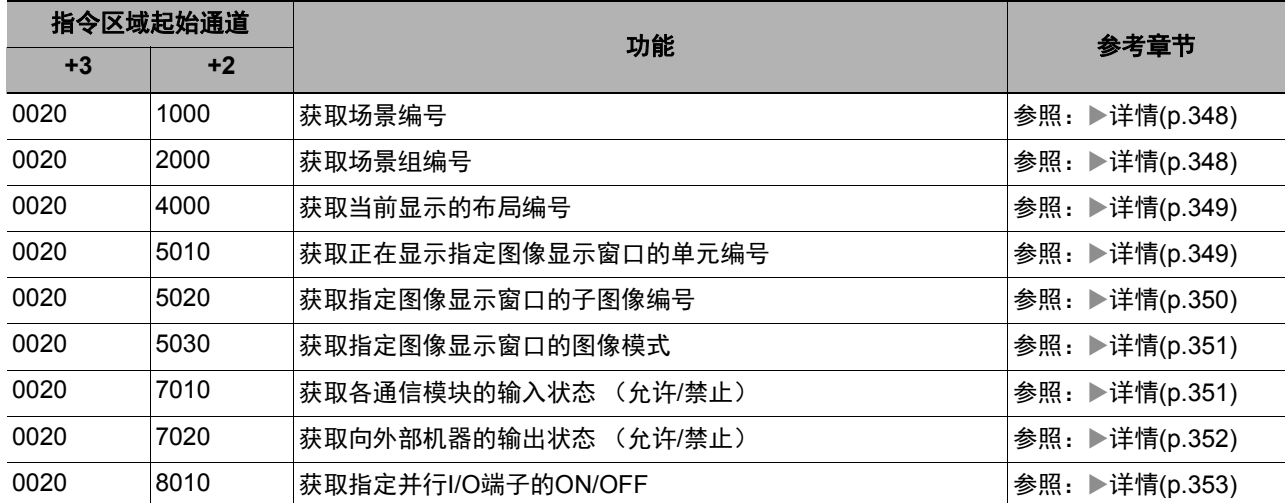

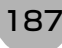

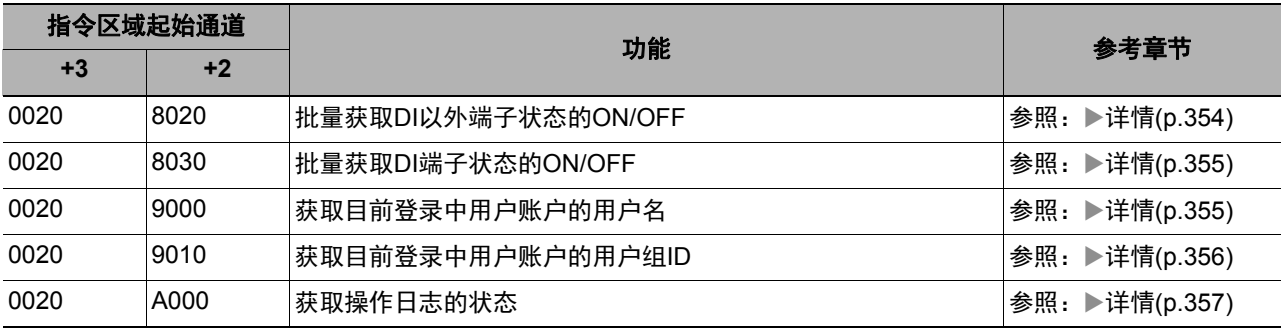

### ● 状态设定命令

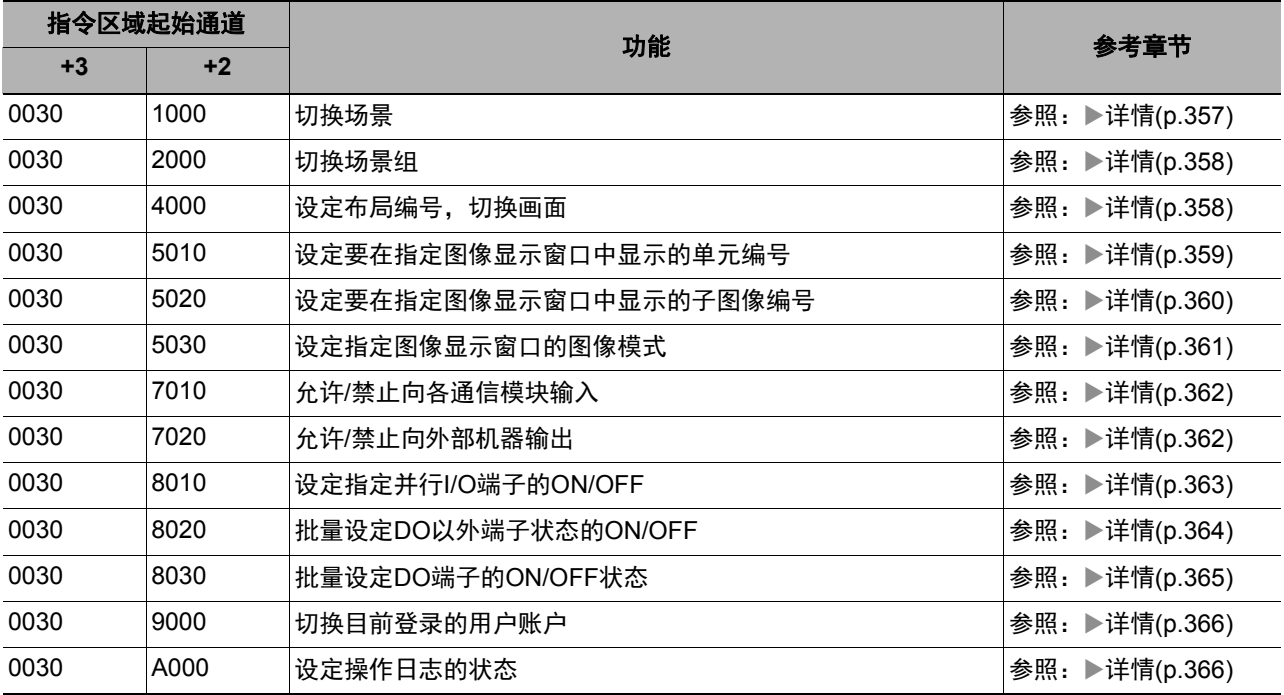

#### ● 数据读取命令

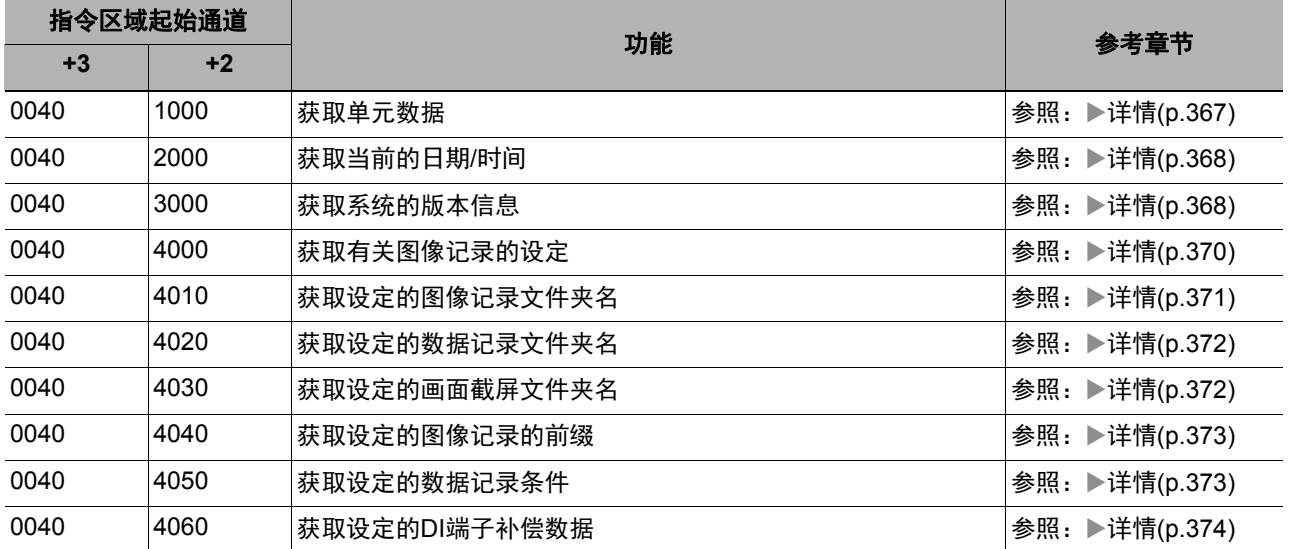

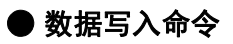

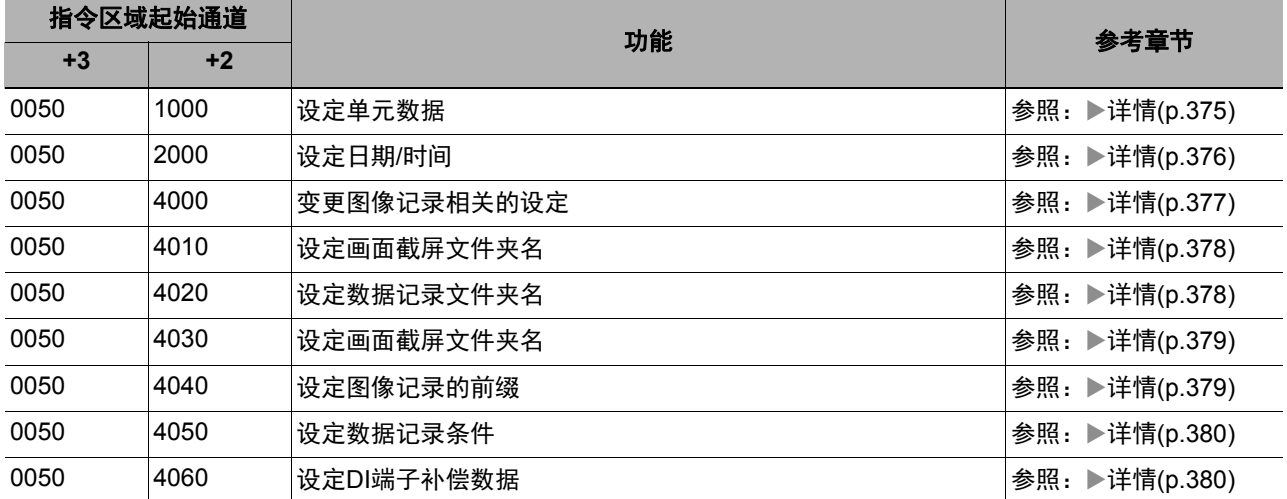

### ● 文件载入命令

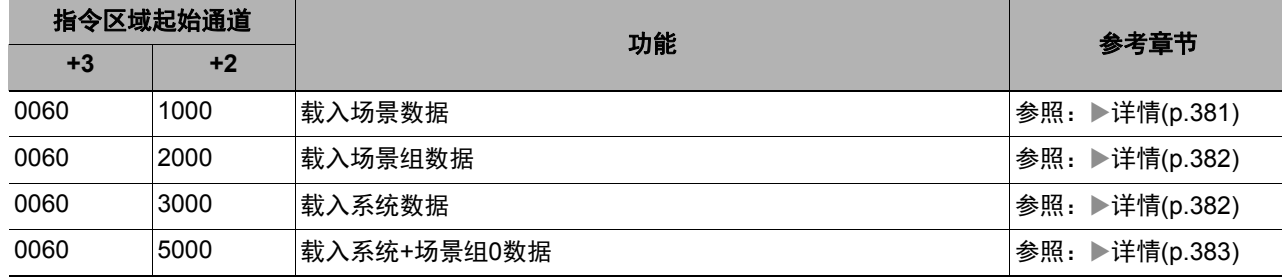

### ● 文件保存命令

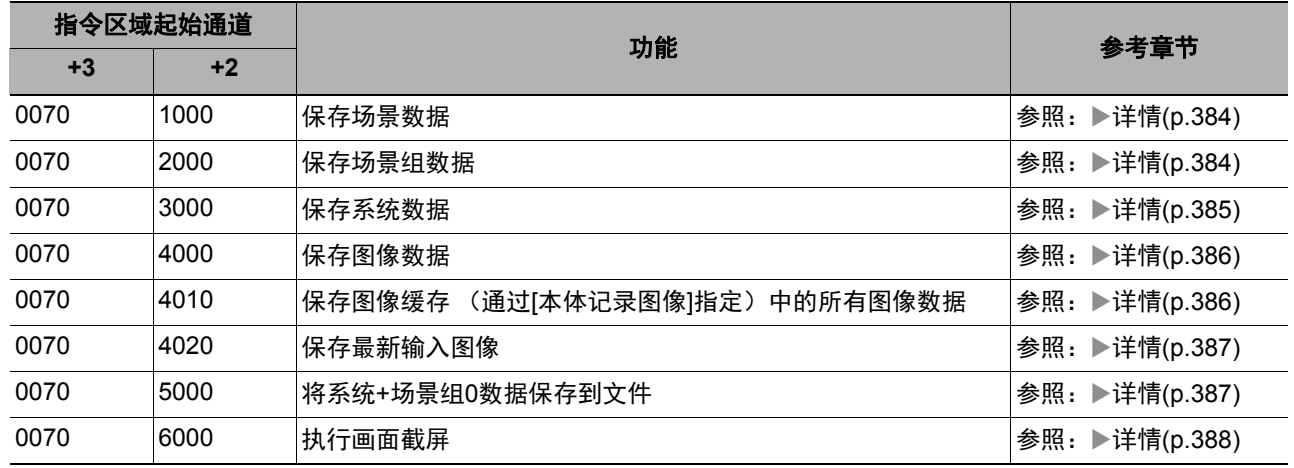

### 命令响应处理

针对控制命令的响应处理,用时序图说明通过命令输入的各相关信号的ON/OFF时间。

#### ● 命令执行时的时序图

以控制命令执行(EXE)信号为触发,输入或执行事先保存在PLC存储器区域中的各种命令,如测量执行命令等。 执行命令后,请将控制命令结束(FLG)信号的ON作为触发,将控制命令执行(EXE)信号恢复为OFF。

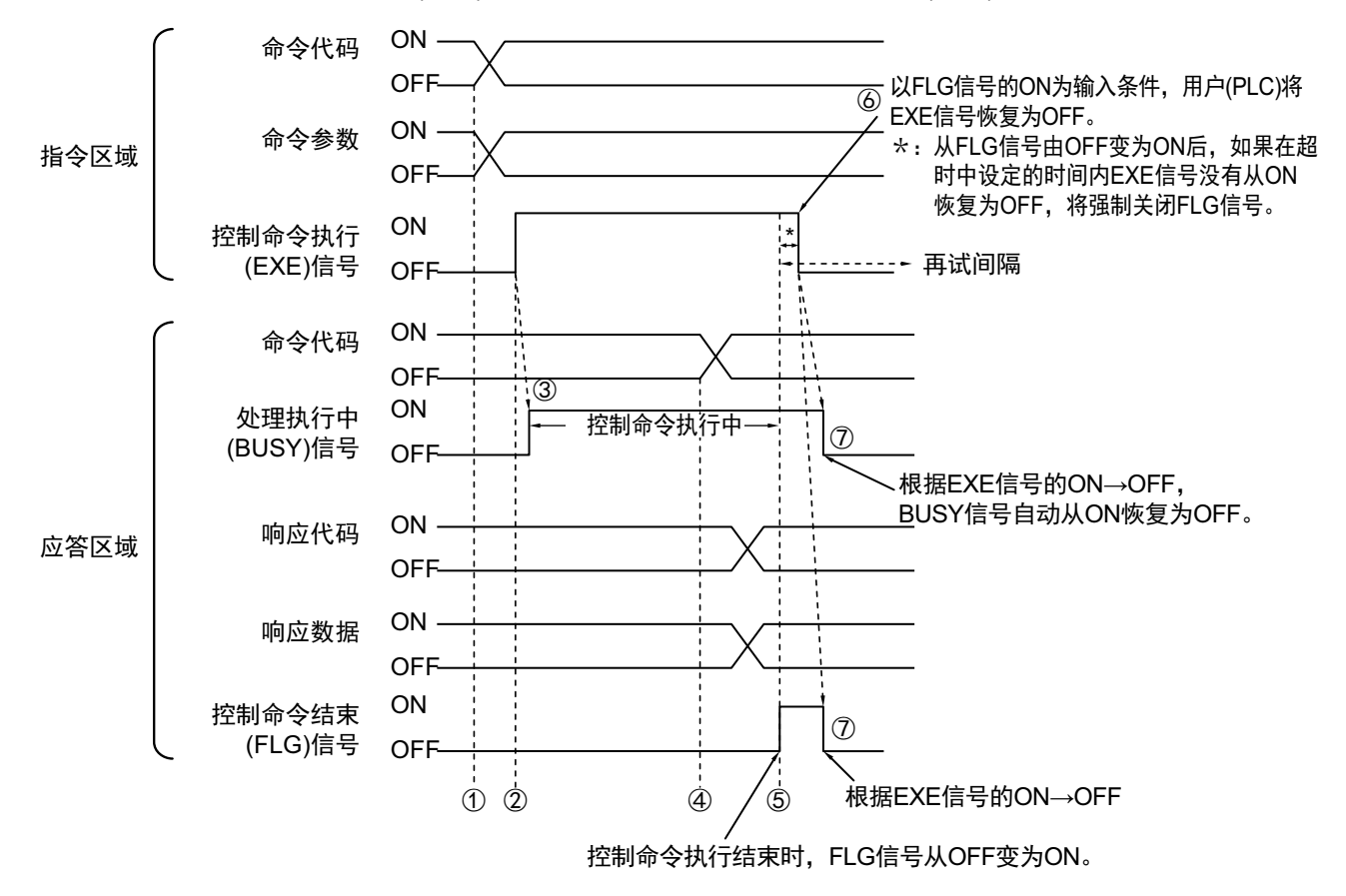

- *1* 通过**PLC**设置命令代码、命令参数。
- *2* 然后,确认处理执行中**(BUSY)**信号和控制命令结束**(FLG)**信号已变为**OFF**,再将控制命令执行**(EXE)** 信号从**OFF**变为**ON**。将向传感器控制器发出执行指示。
- *3* 传感器控制器收到执行指示后,处理执行中**(BUSY)**信号变为**ON**,并执行命令。
- *4* 传感器控制器结束执行后,将设置命令代码、响应代码、响应数据。
- *5* 然后,控制命令结束**(FLG)**信号变为**ON**。
- *6* **PLC** (用户)以控制命令结束**(FLG)**信号的**OFF**→**ON**为输入条件,将控制命令执行**(EXE)**信号恢复为 **OFF**。
- *7* 传感器控制器确认控制命令执行**(EXE)**信号为**OFF**后,自动关闭控制命令结束**(FLG)**信号和处理执行中 **(BUSY)**信号。
- \*1:如果在PLC LINK设定中设定的时间(以太网-PLC LINK时为[再试间隔:0~999999ms]、RS-232C/422-PLC LINK 时为[终止:1~120s])之内, PLC (用户)没有关闭控制命令执行(EXE)信号,将发生超时错误,并强制关闭控制 命令结束(FLG)信号和处理执行中(BUSY)信号。

#### ● 执行连续测量时的时序图 (无同步交换)

连续测量是指,在结束1个测量动作(图像输入-测量处理)时,重复执行下一测量动作(图像输入-测量处理) 的测量方法。

执行开始连续测量的命令,开始连续测量,执行停止连续测量命令,以终止连续测量。 连续测量过程中, BUSY信号会保持OFF,但传感器控制器只能接收连续测量停止命令。

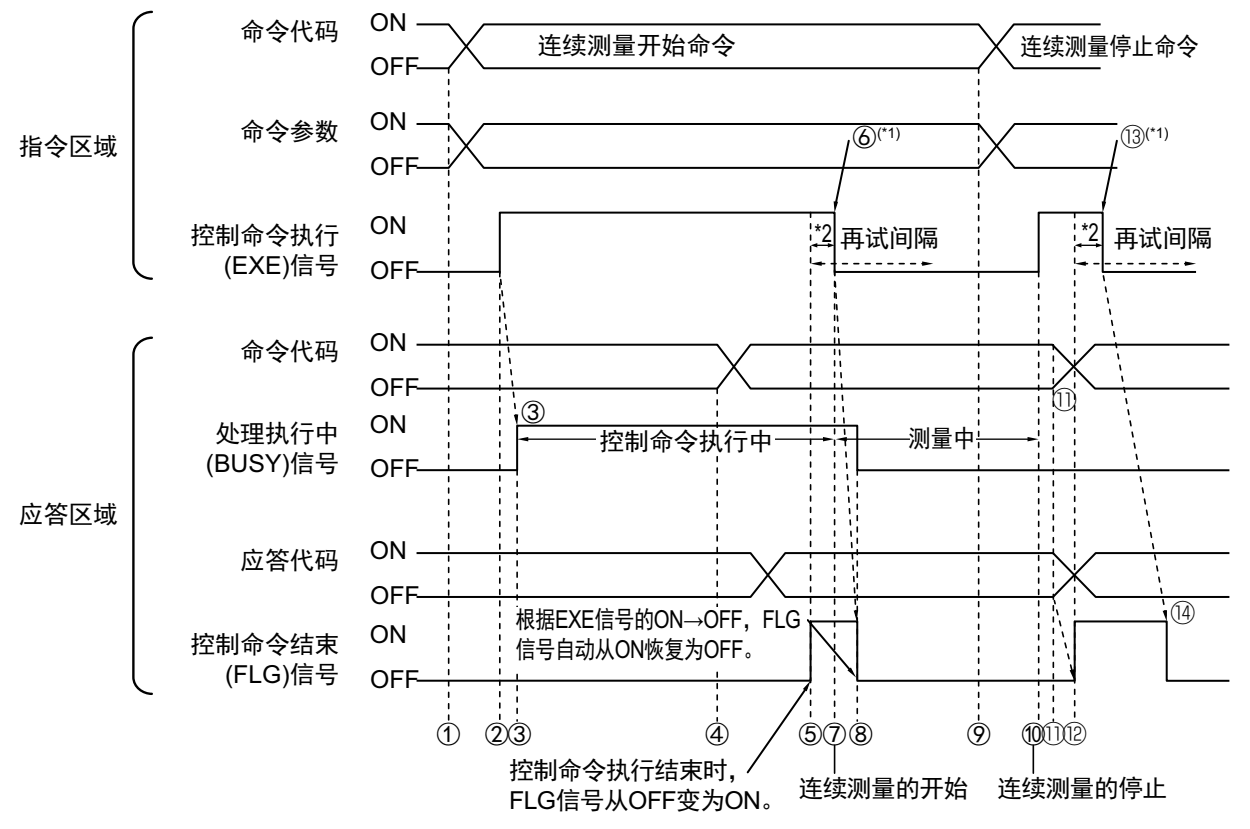

- \*1:以FLG信号的ON为输入条件,用户(PLC)将EXE信号恢复为OFF。
- \*2:从FLG信号由OFF变为ON后,如果在再试间隔内EXE信号没有从ON变为OFF,将强制关闭FLG信号和BUSY 信号。

<开始连续测量的动作>

- *1* <sup>由</sup>**PLC** (用户)发出开始连续测量的命令代码。
- *2* 然后控制命令执行**(EXE)**信号从**OFF**变为**ON**。将向传感器控制器发出执行指示。
- *3* 传感器控制器收到执行指示后,处理执行中**(BUSY)**信号变为**ON**,并开始做连续测量的准备。
- *4* 结束连续测量的准备后,传感器控制器将设置命令代码、响应代码。
- *5* 然后,控制命令结束**(FLG)**信号变为**ON**。
- *6* **PLC** (用户)以控制命令结束**(FLG)**信号的**OFF**→**ON**为输入条件,将控制命令执行**(EXE)**信号 恢复为**OFF**。
- *7* 传感器控制器确认控制命令执行**(EXE)**信号变为**OFF**后,开始连续测量。
- *8* 然后,自动关闭控制命令结束**(FLG)**信号和处理执行中**(BUSY)**信号。
	- \*1: 如果在PLC LINK设定中设定的时间(以太网-PLC LINK时为[再试间隔:0~999999ms]、RS-232C/422 -PLC LINK时为[终止:1~120s])之内, PLC (用户)没有关闭控制命令执行(EXE)信号,将发生超 时错误,并强制关闭控制命令结束(FLG)信号和处理执行中(BUSY)信号。

#### <停止连续测量的动作>

- *9* <sup>由</sup>**PLC** (用户)发出停止连续测量的命令代码。
- *10* 然后控制命令执行**(EXE)**信号从**OFF**变为**ON**。将向传感器控制器发出执行指示,停止连续测量。

#### |参考|

连续测量时不会在测量过程中停止。

执行连续测量停止命令后,在结束正在执行的测量处理后,停止连续测量。

#### **•** 连续测量结束时

- *11* 停止连续测量后,传感器控制器将设置命令代码、响应代码。
- *12* 然后,控制命令结束**(FLG)**信号变为**ON**。
- *13* **PLC** (用户)以控制命令结束**(FLG)**信号的**OFF**→**ON**为输入条件,将控制命令执行**(EXE)**信号 恢复为**OFF**。
- *14* 传感器控制器确认控制命令执行**(EXE)**信号为**OFF**后,自动关闭控制命令结束**(FLG)**信号。

#### 重要

- 由于连续测量中测量优先,因此有时可能不更新测量结果 (综合判定、图像、流程显示中各处理单元的判定、 详细结果)的显示。
- 连续测量结束时,将显示最后测量的结果。

### 数据输出

针对测量结束后的数据输出,用时序图说明相关信号的ON/OFF时间。

#### ● 无同步交换时

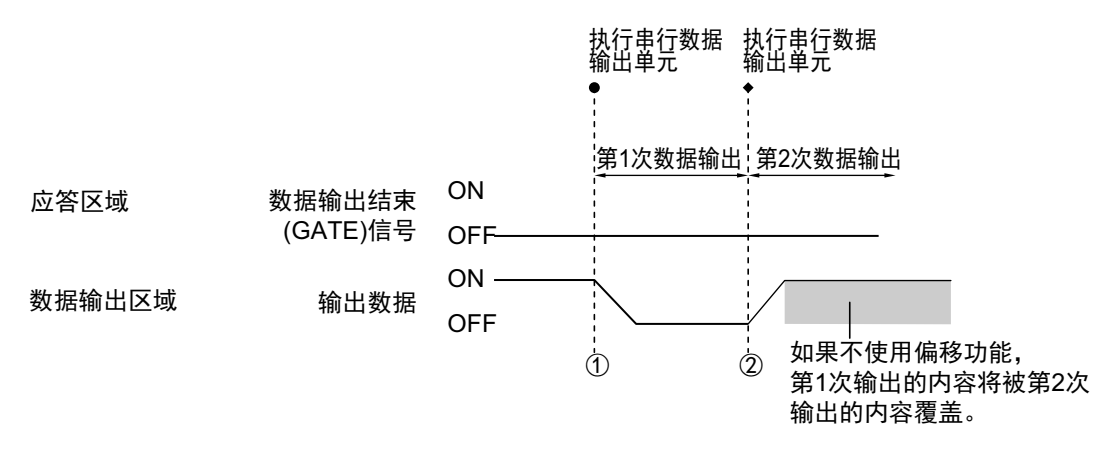

- *1* 传感器控制器开始执行串行数据输出单元,并输出数据。
- *2* <sup>第</sup>**2**次执行串行数据输出单元,或执行其他的串行数据输出单元后,都将输出数据。此时, 第**1**次输出的数据将被覆盖。 因此,在无同步交换的情况下,如果执行多个串行数据输出单元,请使用**PLC LINK**的偏移功 能。

参照:▶输出格式 (串行数据输出) (p.176)

#### ● 有同步交换时

PLC (用户)将数据输出请求(DSA)信号从OFF变为ON后,数据输出结束(GATE)信号将从OFF变为ON。 此时, 将输出可输出的数据<sup>(\*1)</sup>。

请根据PLC(用户)是否收到输出数据、数据输出结束(GATE)信号是否已变为ON,由PLC (用户)将DSA信 号从ON变为OFF。

有来自多个串行数据输出单元的数据时,传感器控制器将数据输出结束(GATE)信号从ON变为OFF时, PLC (用户)将再次打开DSA信号,然后输出下一个输出数据。

\*1:执行测量流程中的输出单元,做好输出准备的数据

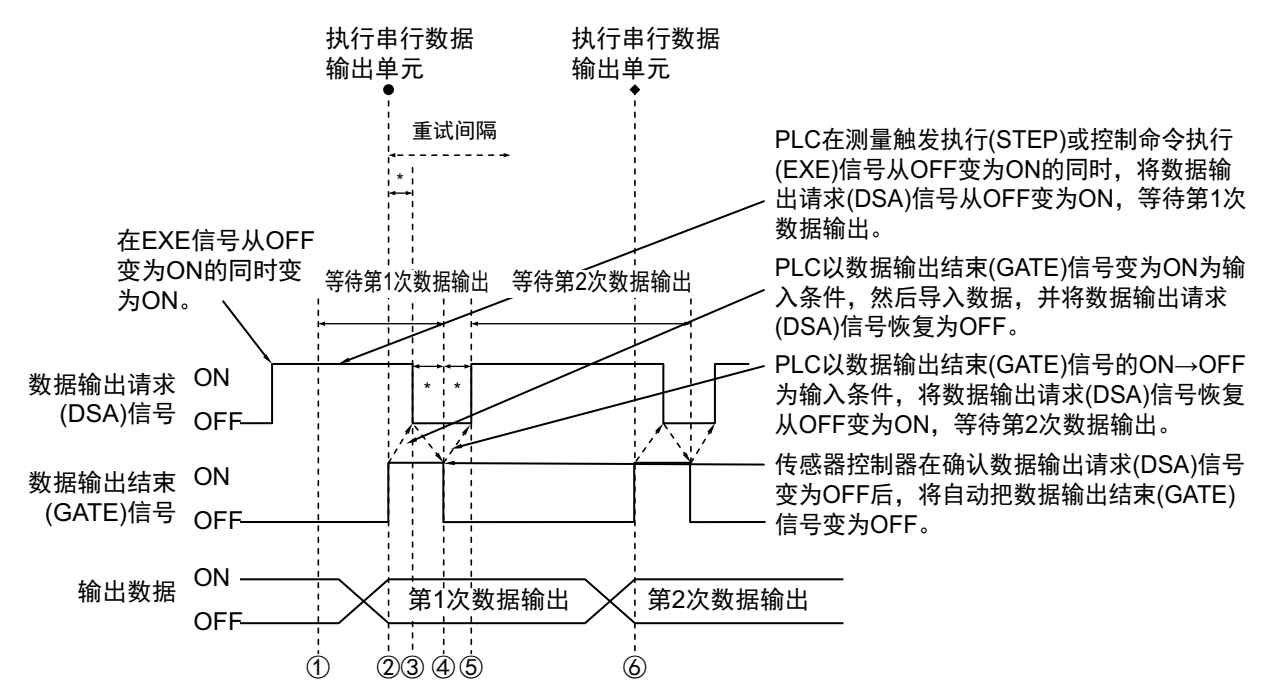

- \*1:如果以下状态超出PLC 设定中设定的时间 (以太网-PLC LINK时为[再试间隔]、 RS-232C/422-PLC LINK时为 [终止]),将发生超时错误。
	- 测量结束并经过一定时间后, DSA信号没有从OFF变为ON (请在测量触发发出命令的同时打开DSA信号)
	- GATE信号从OFF变为ON,并经过一定时间后, DSA信号没有从ON变为OFF
	- GATE信号从ON变为OFF,并经过一定时间后, DSA信号没有从OFF变为ON
	- *1* **PLC** (用户)在控制命令执行**(EXE)**信号从**OFF**变为**ON**的同时,将数据输出请求**(DSA)**信号从 **OFF**变为**ON**。可确保收到串行数据输出单元第**1**次输出的数据。

#### *2* 传感器控制器执行测量流程中的串行数据输出单元。

由于数据输出请求(DSA)信号为ON,因此数据输出结束(GATE)信号变为ON, 从串行数据输出单元输 出的数据将输出到外部设备中。

- *3* **PLC** (用户)以数据输出结束**(GATE)**信号的**OFF**→**ON**为输入条件,然后导入数据,并将数据 输出请求**(DSA)**信号恢复为**OFF**。
- *4* 传感器控制器在确认数据输出请求**(DSA)**信号从**ON**变为**OFF**后,将把数据输出结束**(GATE)**信号 从**ON**变为**OFF**。
- *5* 测量流程中配置有多个串行数据输出单元时,**PLC**(用户)将以数据输出结束**(GATE)**信号的**ON** →**OFF**为输入条件,打开数据输出请求**(DSA)**信号,等待执行下一个要处理的串行数据输出单 元。

### *6* 执行下一个串行数据输出单元后,将打开**GATE**信号,并输出该数据,因此将接收第**2**次输出的 数据,并重复上述**3**和**5**的步骤。

之后的数据输出也将重复上述3~5的步骤。

针对从控制命令输入到测量结束后的数据输出之间的一系列动作,用时序图说明相关信号的ON/OFF时间。

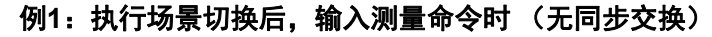

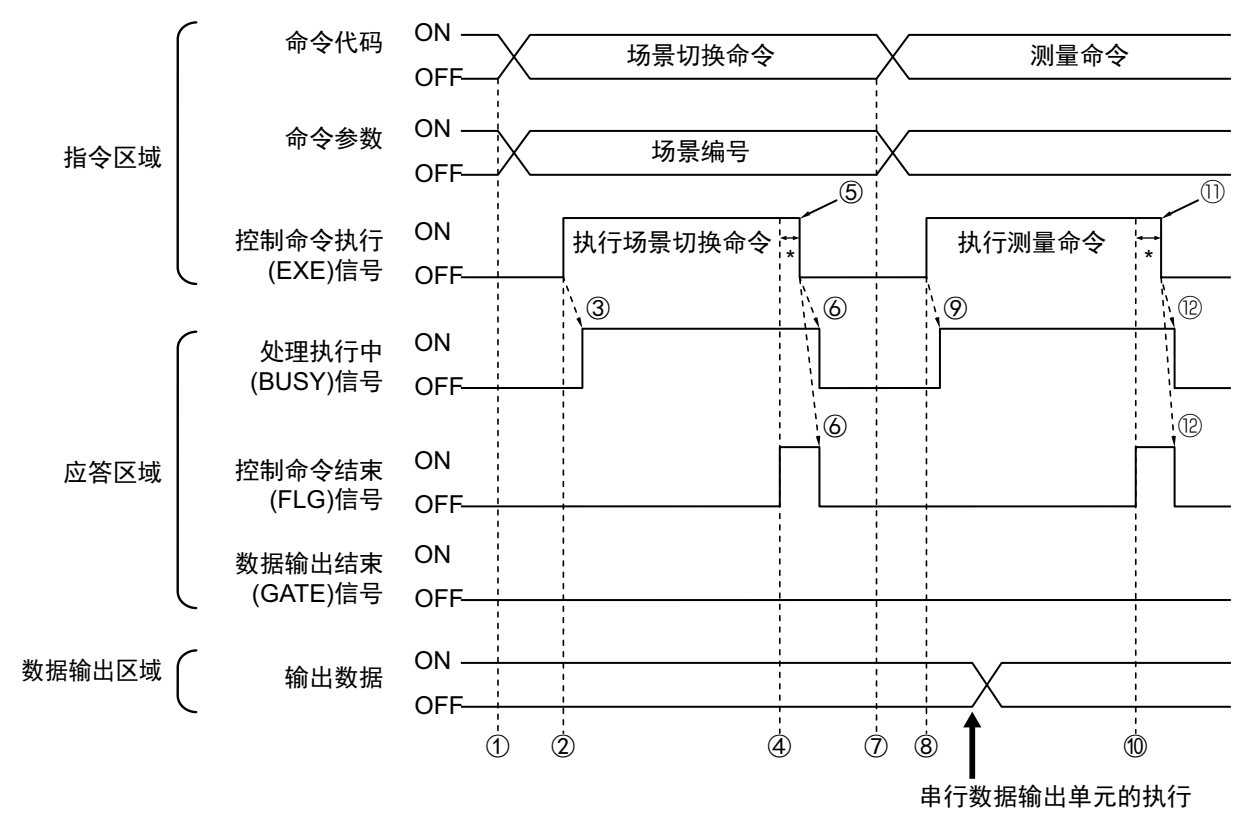

- *1* 通过**PLC**设置场景切换用的命令代码、命令参数。
- *2* 然后,确认处理执行中**(BUSY)**信号和控制命令结束**(FLG)**信号已变为**OFF**,再将控制命令执行 **(EXE)**信号从**OFF**变为**ON**。将向传感器控制器发出执行指示。
- *3* 传感器控制器收到执行指示后,处理执行中**(BUSY)**信号变为**ON**,并执行场景切换。
- *4* 控制命令结束**(FLG)**信号变为**ON**。
- *5* **PLC** (用户)以控制命令结束**(FLG)**信号的**OFF**→**ON**为输入条件,将控制命令执行**(EXE)**信号 恢复为**OFF**。
- *6* 传感器控制器确认控制命令执行**(EXE)**信号为**OFF**后,自动关闭控制命令结束**(FLG)**信号和处理 执行中**(BUSY)**信号。
- *7* 通过**PLC**设置测量命令用的命令代码、命令参数。
- *8* 将控制命令执行**(EXE)**信号从**OFF**变为**ON**,执行测量命令。

参考

场景切换后要执行测量触发时,请确认执行场景切换命令后打开的控制命令结束(FLG)信号和处理执行中(BUSY) 信号已从ON变为OFF,然后再执行。

如果BUSY信号的打开状态太短,外部装置无法识别时,请延长场景切换时BUSY信号的打开状态,使外部装置有 足够的时间识别。可在"场景切换时间"的"追加时间"中设定。(参照: ▶ 《图像处理系统 FH/FZ5系列 用户手册 (SDNB-712)》的"设定与测量中的动作相关的条件")

- *9* 传感器控制器收到执行指示后,处理执行中**(BUSY)**信号变为**ON**,并执行测量处理。
- *10* 控制命令结束**(FLG)**信号变为**ON**。
- *11* **PLC** (用户)以控制命令结束**(FLG)**信号的**OFF**→**ON**为输入条件,将控制命令执行**(EXE)**信号 恢复为**OFF**。
- *12* 传感器控制器确认控制命令执行**(EXE)**信号为**OFF**后,自动关闭控制命令结束**(FLG)**信号和处理 执行中**(BUSY)**信号。
	- \*1: 如果在PLC LINK设定中设定的时间(以太网-PLC LINK时为[再试间隔]、RS-232C/422-PLC LINK时为 [再试间隔])之内, PLC (用户)没有关闭控制命令执行(EXE)信号,将发生超时错误,并强制关闭控 制命令结束(FLG)信号和处理执行中(BUSY)信号。

#### 例**2**:用多个输出单元进行数据输出时 (无同步交换)

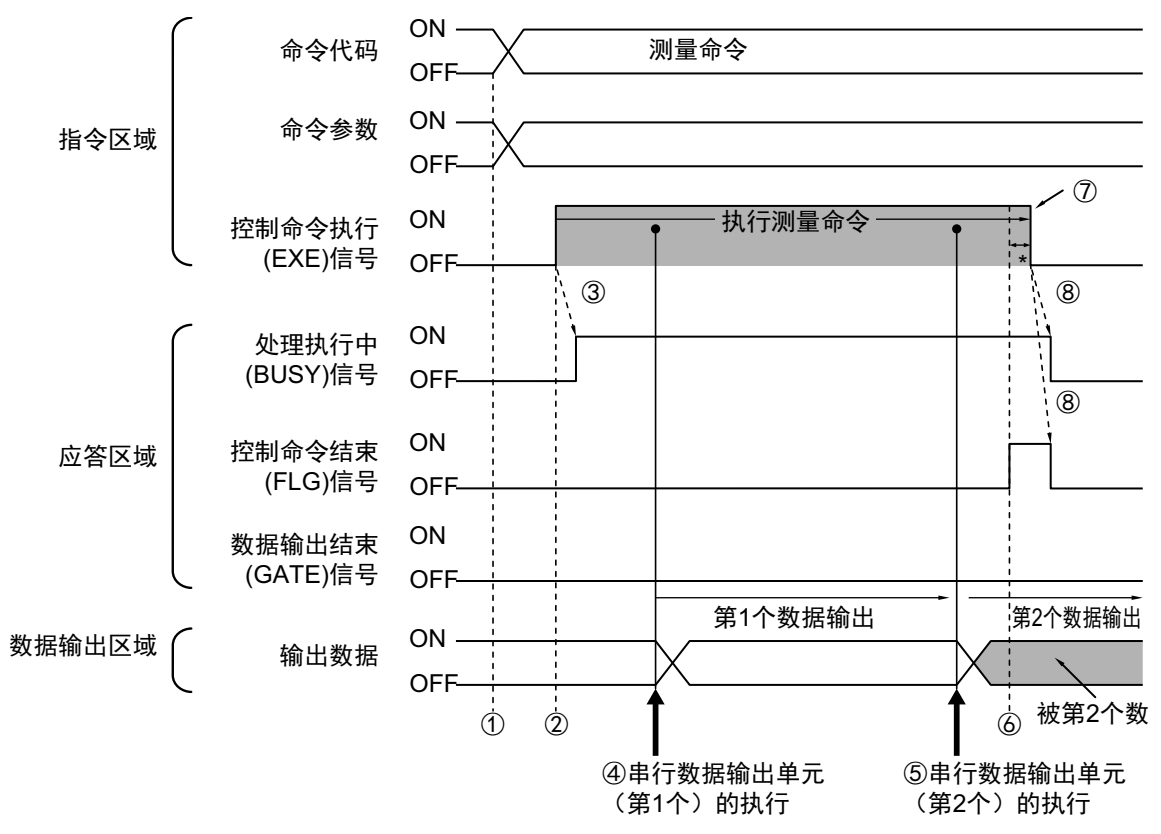

- *1* 通过**PLC**设置测量用的命令代码、命令参数。
- *2* 然后,确认处理执行中**(BUSY)**信号和控制命令结束**(FLG)**信号已变为**OFF**,再将控制命令执行 **(EXE)**信号从**OFF**变为**ON**。将向传感器控制器发出执行指示。
- *3* 传感器控制器收到执行指示后,处理执行中**(BUSY)**信号变为**ON**,并执行测量处理。
- *4* 如果在测量流程中执行了第**1**个串行数据输出单元,第**1**个串行数据输出单元的数据将输出到数 据输出区域中的指定偏移位置中。
- *5* 如果在测量流程中执行了第**2**个串行数据输出单元,第**2**个串行数据输出单元的数据将输出到数 据输出区域中的指定偏移位置中。

\*1: 如果没有设定偏移,将覆盖到第1个串行数据输出单元的数据保存区域中。

- *6* 控制命令结束**(FLG)**信号变为**ON**。
- *7* **PLC** (用户)以控制命令结束**(FLG)**信号的**OFF**→**ON**为输入条件,将控制命令执行**(EXE)**信号 恢复为**OFF**。
- *8* 传感器控制器确认控制命令执行**(EXE)**信号为**OFF**后,自动关闭控制命令结束**(FLG)**信号和处理 执行中**(BUSY)**信号。
	- \*1: 如果在PLC LINK设定中设定的时间(以太网-PLC LINK时为[再试间隔]、RS-232C/422-PLC LINK时为 [终止])之内, PLC (用户)没有关闭控制命令执行(EXE)信号,将发生超时错误,并强制关闭控制命 令结束(FLG)信号和处理执行中(BUSY)信号。

#### 关于保存全部测量结果的方法

从多个数据输出单元中输出的数据以及重复执行测量而输出的数据 (连续测量等)将在同一数据输出区域中覆盖保存。 因此,如果要保存所有输出的数据,请使用以下方法中的一个。

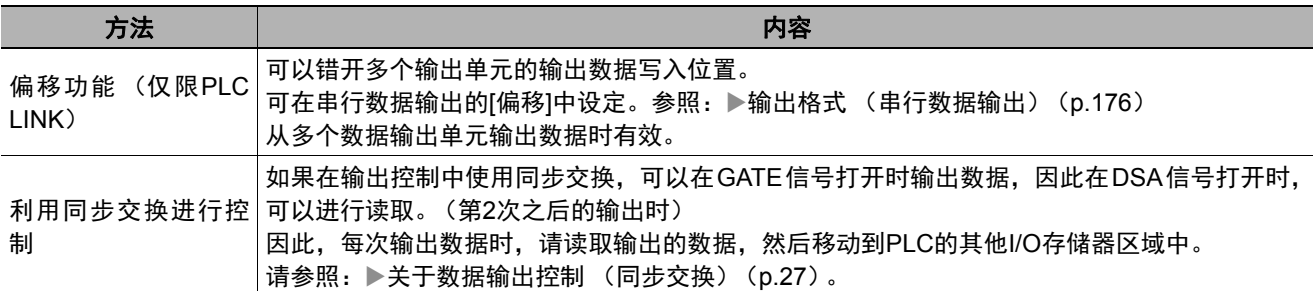

此外,如果要确认是否接收了所有的测量结果,可对接收的输出数据数和执行连续测量的次数进行比较。 请按以下方法确认实际执行测量的次数。

• 使用示例

在测量流程中,设定计算测量次数的表达式。

设定类似[DO+1]这样的表达式后,每测量1次 (执行1次测量流程) 都会在DO后面加上1,因此可以根据DO的当前值 算出实际执行测量的次数。

### **PLC LINK**的故障排除

#### **● 无法输入到传感器控制器 (仅限RS-232C/422)**

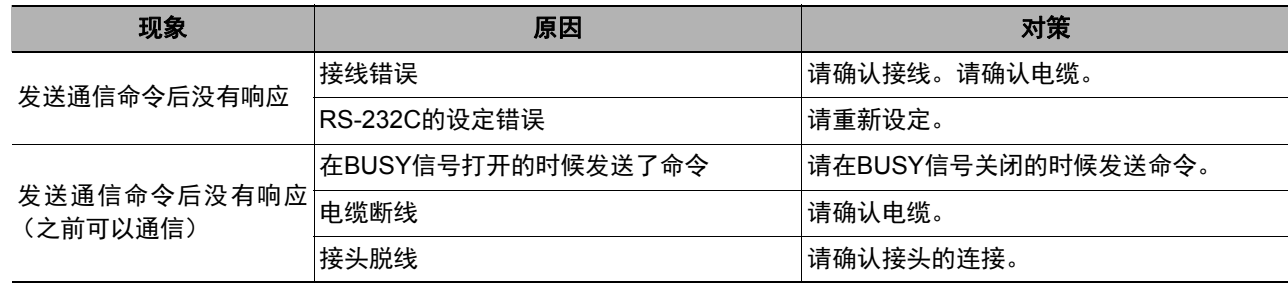

#### ● 传感器控制器无法输出数据

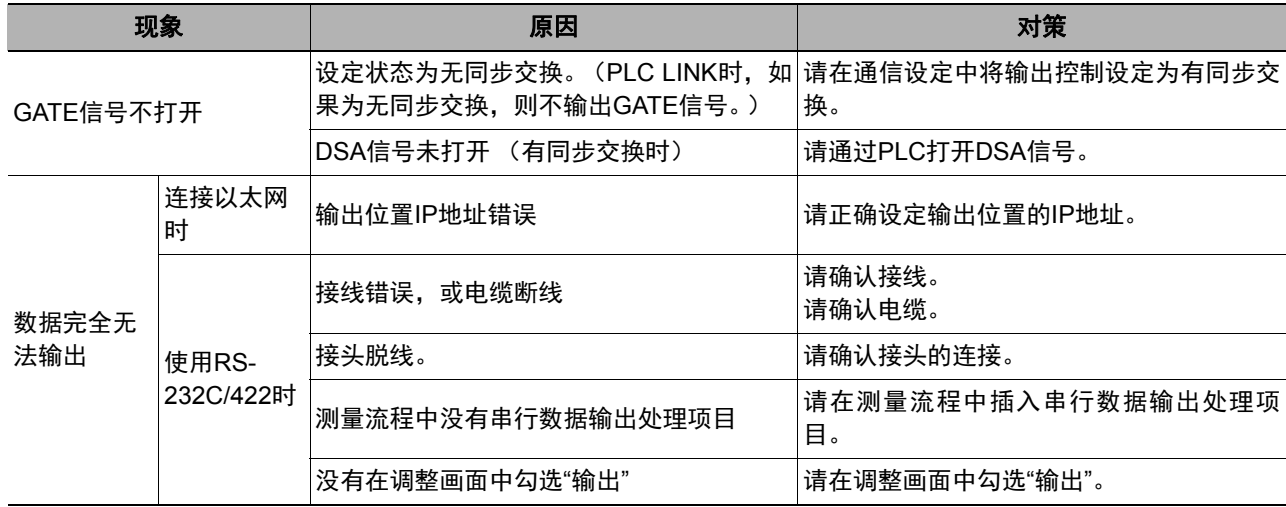

199

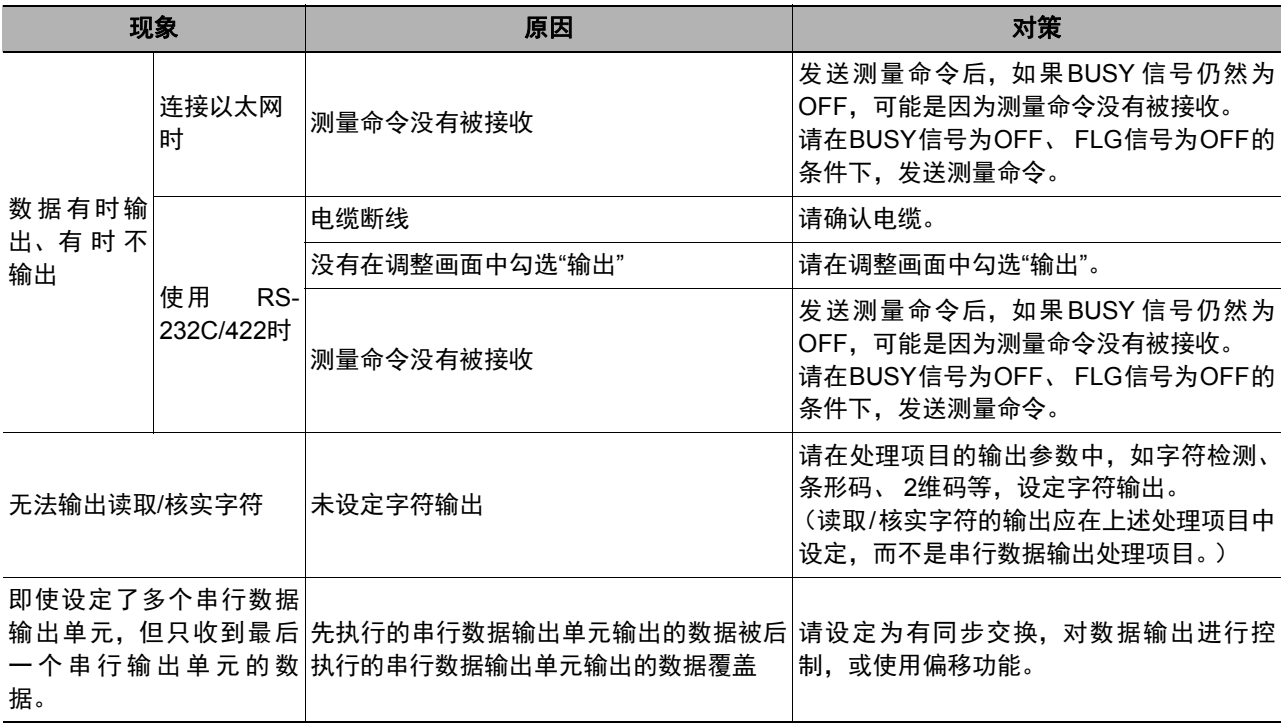

### ● 发生超时错误

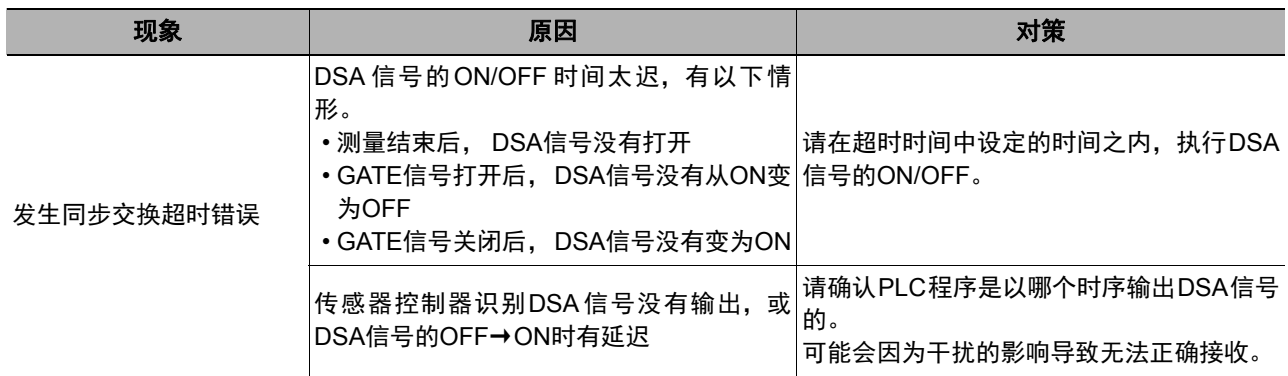

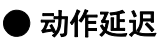

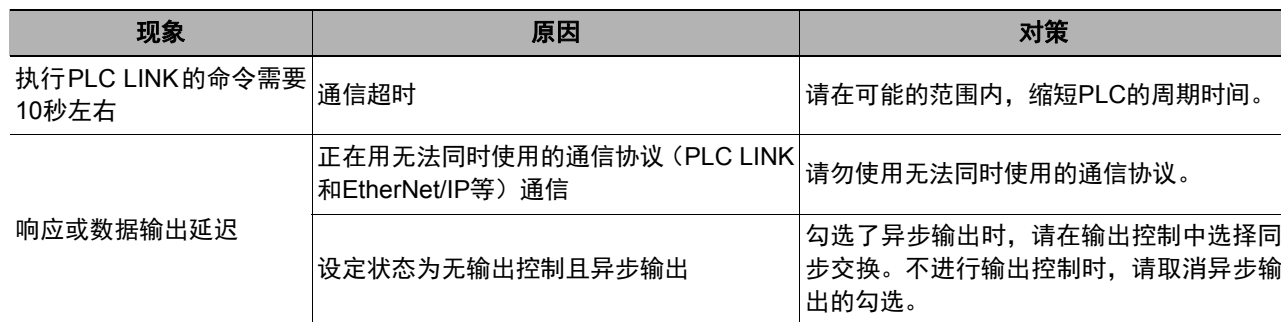

### ● 发生PLC LINK错误

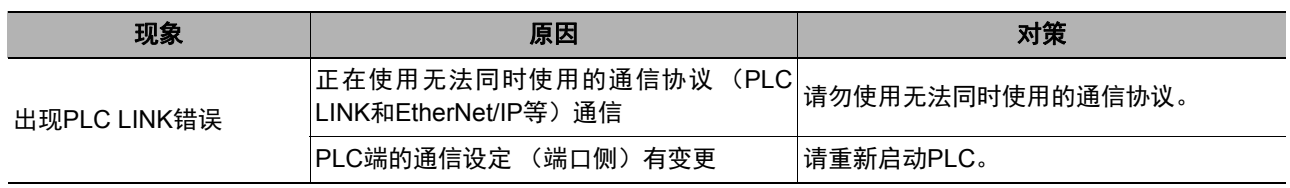

# 用**EtherNet/IP**通信

下面介绍利用EtherNet/IP连接传感器控制器和外部装置进行通信时所需的通信设定、通信规格、输入输出格式、 通信时的时序图等。

### **EtherNet/IP**概要

EtherNet/IP是一种使用以太网的工业用多厂商网络。 其规格为开放标准,由ODVA(Open DeviceNet Vendor Association)管理,用于各种工业设备中。 **EtherNet/IP采用标准的以太网技术,因此可以与各种以太网设备一起使用。** EtherNet/IP主要有以下特点。

#### ● 通过标签数据链路 (循环通信)高速进行大量的数据交换

支持符合EtherNet/IP标准的Implicit通信,因此,可以用它与EtherNet/IP设备进行循环通信(标签数据链路)。

#### ● 不依赖于节点数,可以按各应用指定的周期形成标签数据链路 (循环通信)

由于按照各连接中设定的更新周期在线路上交换数据,因此即使节点数增加,通信上的更新周期不会增加(确 保连接内部数据的同步性)。

此外,由于可对每个连接设定更新周期,因此每个应用都可以以最佳更新周期进行通信(例:将工序间的连锁 设为高速,生产指示和工序的状态监视设为低速等)

#### 重 要

• 在连接了多个设备的网络上,如果对网络临时施加太大的负载,可能引起性能下降 (响应延迟或数据包丢失)或通信 错误。请在实际的使用条件下验证后使用。

- 在高负荷状态下工作时,为了确保稳定的通信状态,必须在测量节拍中保留相应余量,在实际使用条件下验证有关设 定后再使用。
- •用FH-□□□□-10/-20进行EtherNet/IP通信时,请使用以太网接口2 (下侧接口)。以太网接口1 (上侧接口) 无法进 行EtherNet/IP通信。

### 用**EtherNet/IP**进行数据交换的原理

#### 用标签数据链路通信的原理

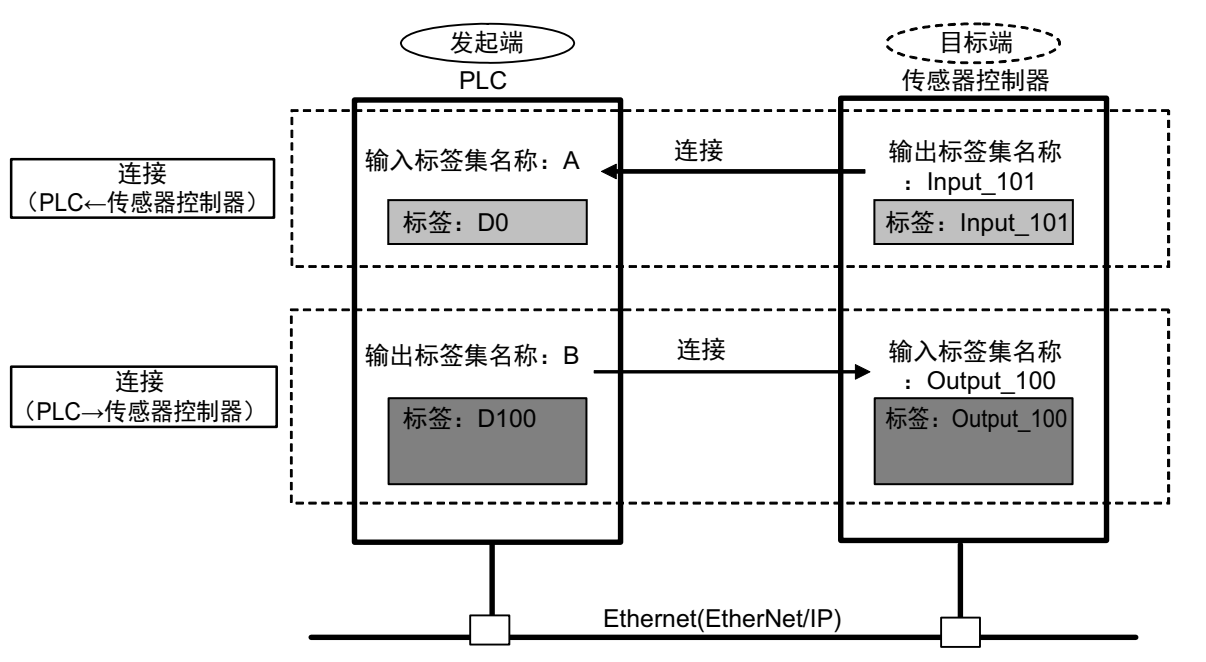

在EtherNet/IP网络上,以太网设备间的数据将通过标签数据链路,按照以下周期进行数据交换。

#### ● 数据交换方法

打开2个EtherNet/IP设备之间的连接,以进行数据交换。 一端的节点请求 (打开)连接,打开与另一端节点的连接。 请求建立连接的一方称为"发起端",被请求的一方称为"目标端"。

#### ● 进行数据交换的区域

通过连接进行数据交换的区域将指定为标签。 可将存储器区域或变数指定为标签。 汇总了这些标签的集合分别称为输出标签集和输入标签集。

#### 参考

与不支持标签数据链路通信的PLC LINK时,或使用标签数据链路通信不支持的字符串输出等功能时,应使用信息通信功 能,而不是标签数据链路。

通过EtherNet/IP进行信息通信时,请参照:▶利用EtherNet/IP的信息通信,与控制器进行通信 (p.246)。

203

### 关于**EtherNet/IP**的通信周期**(RPI)**

通过EtherNet/IP进行标签数据链路通信时,以RPI (请求数据包间隔)为通信周期更新数据。 在PLC等外部装置和传感器控制器之间进行数据更新时,实际上将按设定的RPI间隔执行。

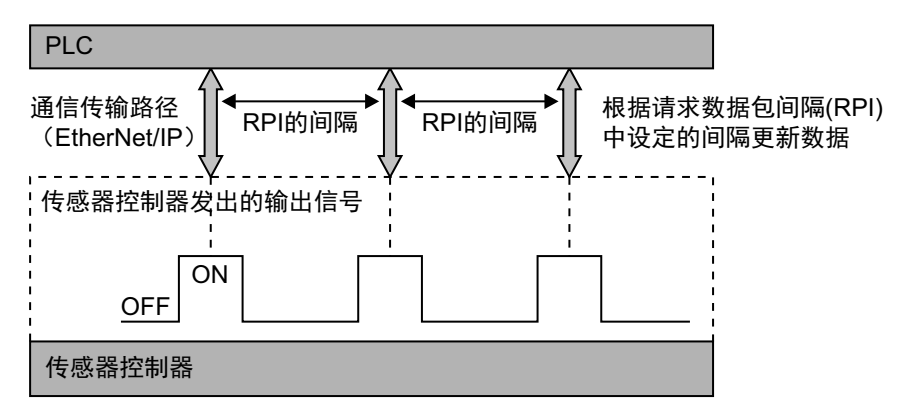

传感器控制器的各个信号变化会受到RPI的影响,即使实际已打开/关闭信号,但由于RPI的时序,有时可能不被通 信对象识别。

因此,请将RPI的间隔和传感器控制器的输出信号设定为以下关系。

传感器控制器端的信号变化>RPI

#### 重 要

请将RPI设定为4ms以上。

如果RPI的间隔大于传感器控制器端的信号变化时间,可能无法正确识别传感器控制器端的信号变化。

#### 例**1**:设定为传感器控制器端的信号变化<**RPI**时

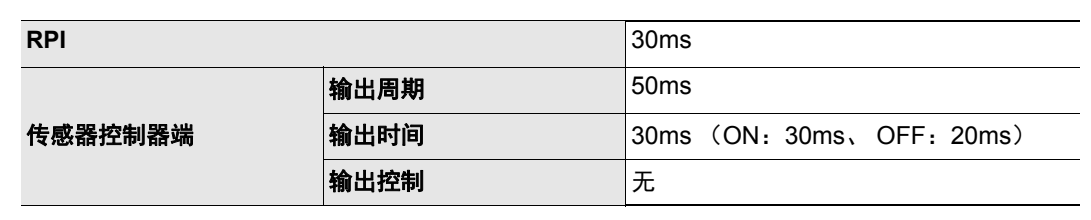

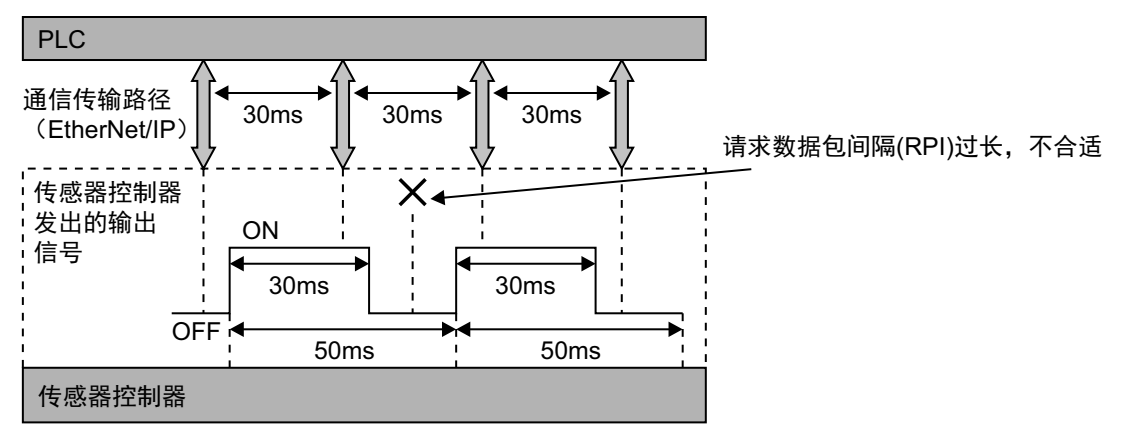

PLC无法识别来自传感器控制器的部分输出信号的状态。

#### 例**2**:设定为传感器控制器端的信号变化>**RPI**时

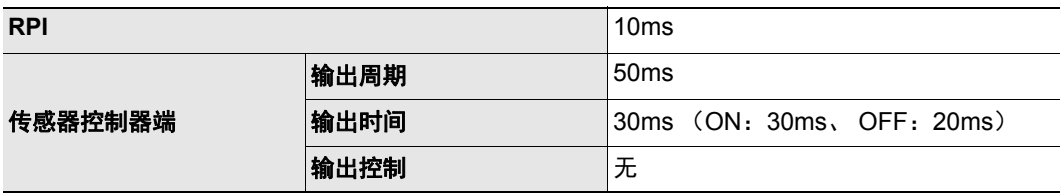

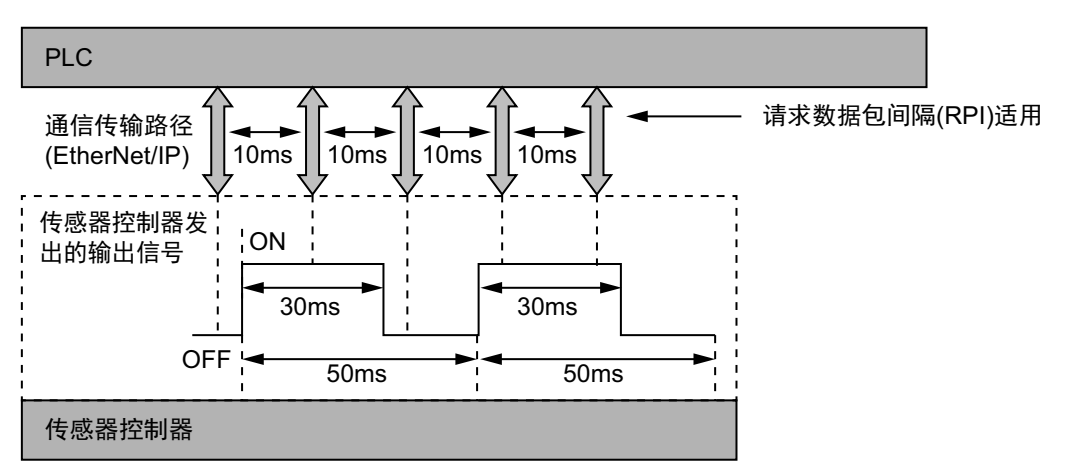

设定的RPI比最短时间 (GATE OFF: 20ms) 还要短, 因此PLC可以识别来自传感器控制器的所有输出信 号的状态。

#### 参考

各通信设定在以下章节进行。

• 传感器控制器端的通信设定:EtherNet/IP设定的"输出周期""输出时间" 参照:▶设定EtherNet/IP的输出规格 (p.212) • RPI的设定:通过可设定标签数据链路的辅助工具 (Network Configurator等)设定 参照: ▶标签数据链路的设定方法 (p.214)

### **EtherNet/IP**连接时的通信方法

利用EtherNet/IP的标签数据链路在PLC和图像传感器之间通信,可以由PLC发出命令/响应进行控制,以及输出测 量后的数据。

传感器控制器支持EtherNet/IP一致性测试。

标签数据链路的设定通过标签数据链路设定用辅助工具进行。

连接欧姆龙产的控制器,利用EtherNet/IP进行通信时,标签数据链路的设定 (标签、标签集、连接设定)应通过 Network Configurator进行。

本书以Network Configurator中的标签数据链路设定为例进行说明。

- 关于Network Configurator中的标签数据链路设定,请参照以下各手册。
- 参照: ▶《NJ系列 CPU单元 内置EtherNet/IP端口 用户手册 (SBCD-359)》
- 参照: ▶ 《EtherNet/IP单元 用户手册 (SBCD-342)》
- 参照: ▶《CJ系列 EtherNet/IP单元 用户手册 NJ系列连接篇 (SBCD-355)》

#### 重要

- 在高负荷状态下工作时,为了确保稳定的通信状态,必须在测量节拍中保留相应余量,在实际使用条件下验证有关设 定后再使用。
- •在连接了多个设备的网络上,如果对网络临时施加太大的负载,可能引起性能下降 (响应延迟或数据包丢失)或通信 错误。请在实际的使用条件下验证后使用。
- 测量间隔较短、测量处理的负载较大、场景组切换等命令处理较费时的情况下,传感器控制器会优先执行测量处理或 控制处理,后执行通信处理。因此,外部装置和传感器控制器可能暂时无法通信,发生通信错误。 这样的情况下,请将引发通信错误的时间设定为大于传感器控制器的处理时间,或扩大测量间隔。请在标签数据链路 的连接设定<sup>(\*1)</sup>中,如下设定引发通信错误的时间。 "超时值">传感器控制器的测量时间
- \*1: 标签数据链路的连接设定通过Network Configurator等辅助工具进行。 (关于在Network Configurator中设定标签数据链路的方法,请参照:▶标签数据链路的设定方法 (p.214)。

**2**

### 通信处理流程

在EtherNet/IP通信中,在PLC上设定以下3个通信区域,进行通信。

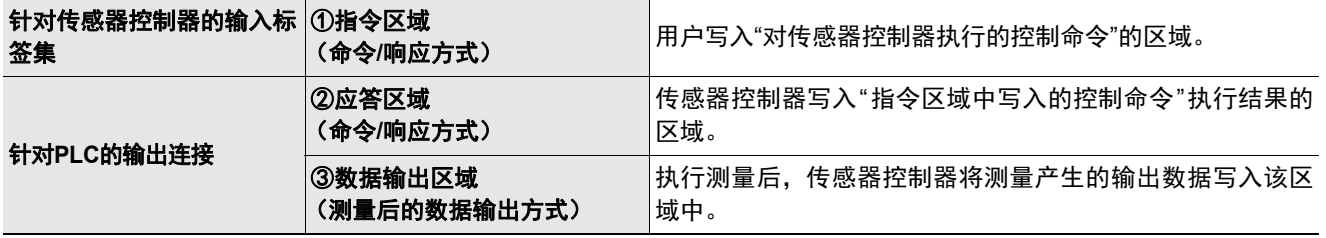

以上3个通信区域,通过可设定标签数据链路的辅助工具(Network Configurator等)设定。指定方法可在I/O存储 器地址或变数名中任意选择。

关于Network Configurator中的标签数据链路设定,请参照▶"标签数据链路的设定方法"。

此外,与非欧姆龙生产的PLC或EtherNet/IP单元连接时,请从本公司I-Web网站(http://www.fa.omron.co.jp/)下载 传感器控制器的EDS文件,并严格按照要连接的外部机器的使用说明书、可设定标签数据链路的辅助工具之使用 方法进行设定。

PLC与传感器控制器的EtherNet/IP通信流程如下所示。

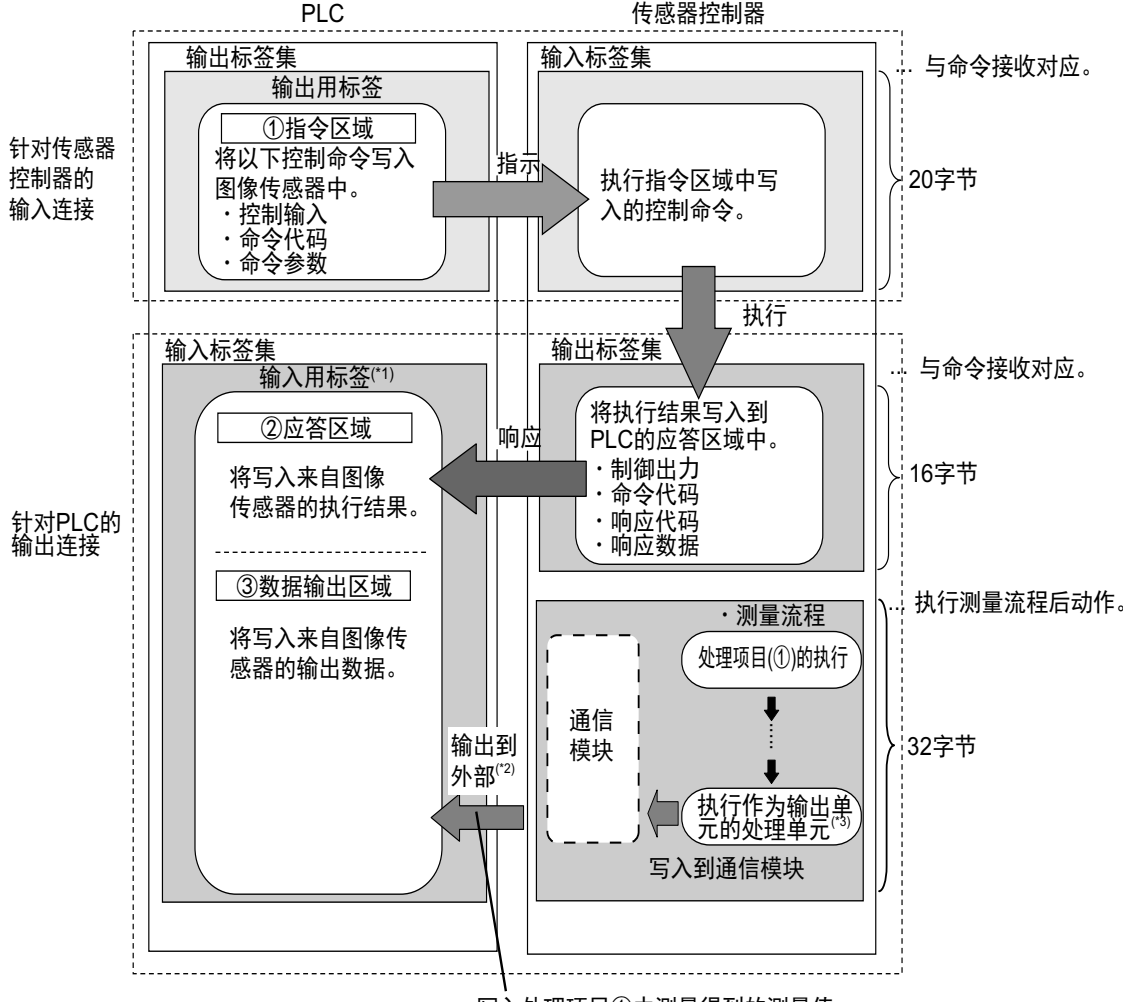

写入处理项目①中测量得到的测量值。

\*1: ②应答区域和③数据输出区域将作为连续的存储器区域或变数分配。

\*2: 利用输出控制 (有同步交换),在PLC (主站)要求输出数据 (DSA信号的ON输出)前,可以不从通信缓存向外部输出数据。

\*3: 关于输出测量数据的输出单元, 请参照: ▶数据输出所需的设定 (p.24)。

207

# 关于通信设定的步骤

要进行EtherNet/IP通信,需要进行以下设定。

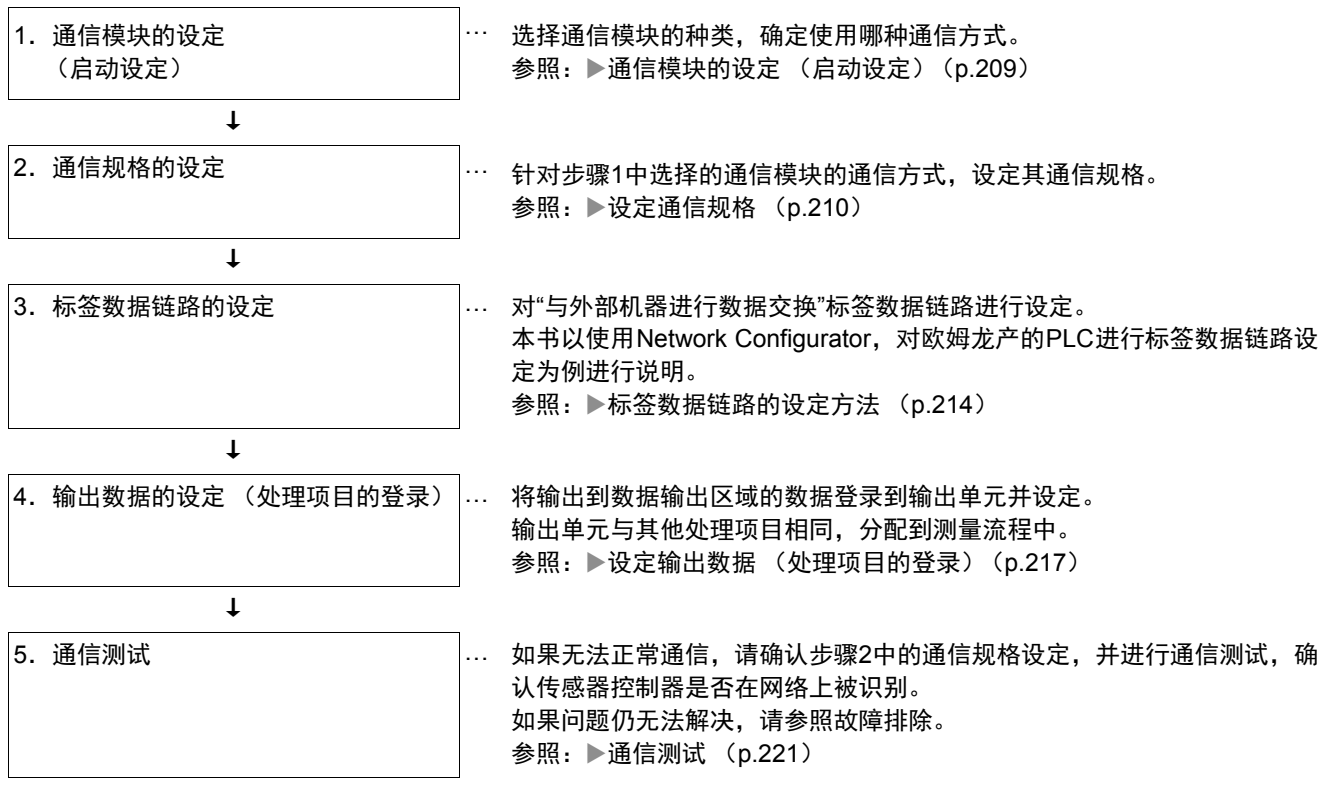

### 通信模块的设定(启动设定)

根据通信模块,选择与传感器控制器通信时使用的通信方式。

- *1* 从主画面的菜单中,点击**[**工具**]**→**[**系统设置**]**。
- *2* 从画面左侧的树状图中,选择**[**系统设置**]**→**[**启动**]**→**[**启动设定**]**,点击**[**通信模块**]**。

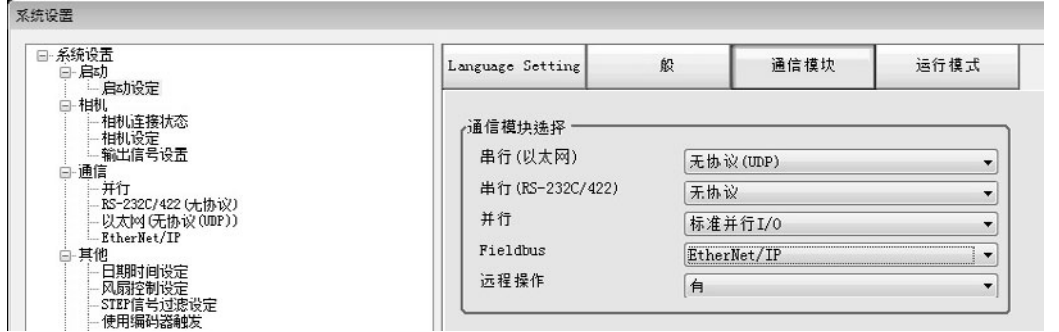

*3* 从通信模块的**[Fieldbus]**中选择**[EtherNet/IP]**,然后点击**[**适用**]**。

#### *4* 点击工具栏的**[**保存**]**。

保存

- *5* 在主画面的菜单中点击**[**功能**]**→**[**控制器再启动**]**。 在[系统再启动]对话框中点击[确定],重新启动传感器控制器。
- **6** 重新启动后,设定的通信模块将已初始值运行。 根据PLC等外部装置,设定IP地址等。

#### 重要

设定通信模块后,请务必点击[保存],然后重新启动传感器控制器。如果不保存并重新启动,则通信模块的设定无效。

#### 参考

通信模块的设定可以保存为文件。 请从功能菜单的"保存",通过设定数据中文件保存的"系统设置"或"系统设置+场景组0数据"进行保存。 (参照: ▶《图像处理系统 FH/FZ5系列 用户手册(SDNB-712)》的"将设定数据保存到本体RAMDisk或外部存储器中")

209

### 设定通信规格

设定进行EtherNet/IP通信所需的输出同步交换、输出控制。

#### 重要

• 设定通信规格前,请在启动设定中,将通信模块设定为"EtherNet/IP"。参照:▶通信模块的设定 (启动设定) (p.57) 选择通信模块后,请保存到传感器控制器本体,然后重新启动。如果不重新启动传感器控制器,选择的通信模块不会 变为有效。

另外,当操作模式为多线程随机触发时,必须将线路1之后的通信模块也设定为"EtherNet/IP"。

- 使用多线程随机触发模式时,请按各线路,设定不同的地址作为发送区域和接收区域。
- 设定标签数据链路后,为了应用设定,请重新启动传感器控制器。

#### 设定**IP**地址

设定传感器控制器本体的IP地址。

- *1* 从主画面的菜单中,点击**[**工具**]**→**[**系统设置**]**。
- *2* 从画面左侧的树状图中选择**[**系统设置**]**→**[**通信**]**→**[**以太网无协议**(xxx)]** (**xxx**取决于通信模块)。 将显示以太网画面。
- *3* 设定以下项目。

(UDP时)

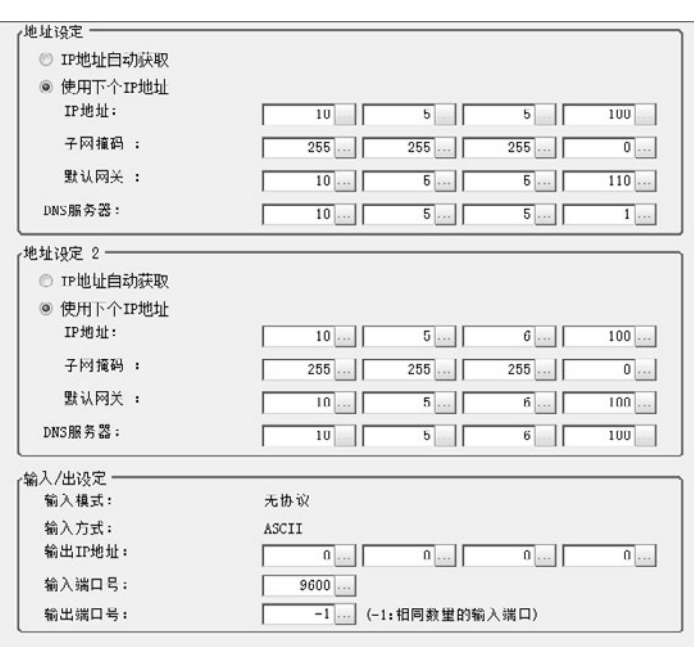

#### 参考

• 如果是4台或8台相机输入型FH,以太网端口有2个。

2个以太网端口的设定如下所示。 • 通信模块的设定

- 2个端口通用。
- IP地址的设定 为各以太网端口分别设定不同的IP地址。 此时,上侧的以太网端口在"地址设定"中设定,下侧的以太网端口在"地址设定2"中设定。但是,FH本体上侧的以太 网端口无法进行EtherNet/IP通信。同时使用2个以太网端口后,可在下侧的以太网端口上,通过PLC LINK/字符串/ EtherNet/IP,执行与PLC的通信,同时在上侧的以太网端口上,进行FTP、远程操作等,与外部进行通信。 • 如果是2台相机输入型FH,以太网端口只有1个。
- 此时,在"地址设定2"中设定以太网端口。
- 如果是FZ5, 则只有1个以太网端口。 此时,在"地址设定"中设定以太网端口。

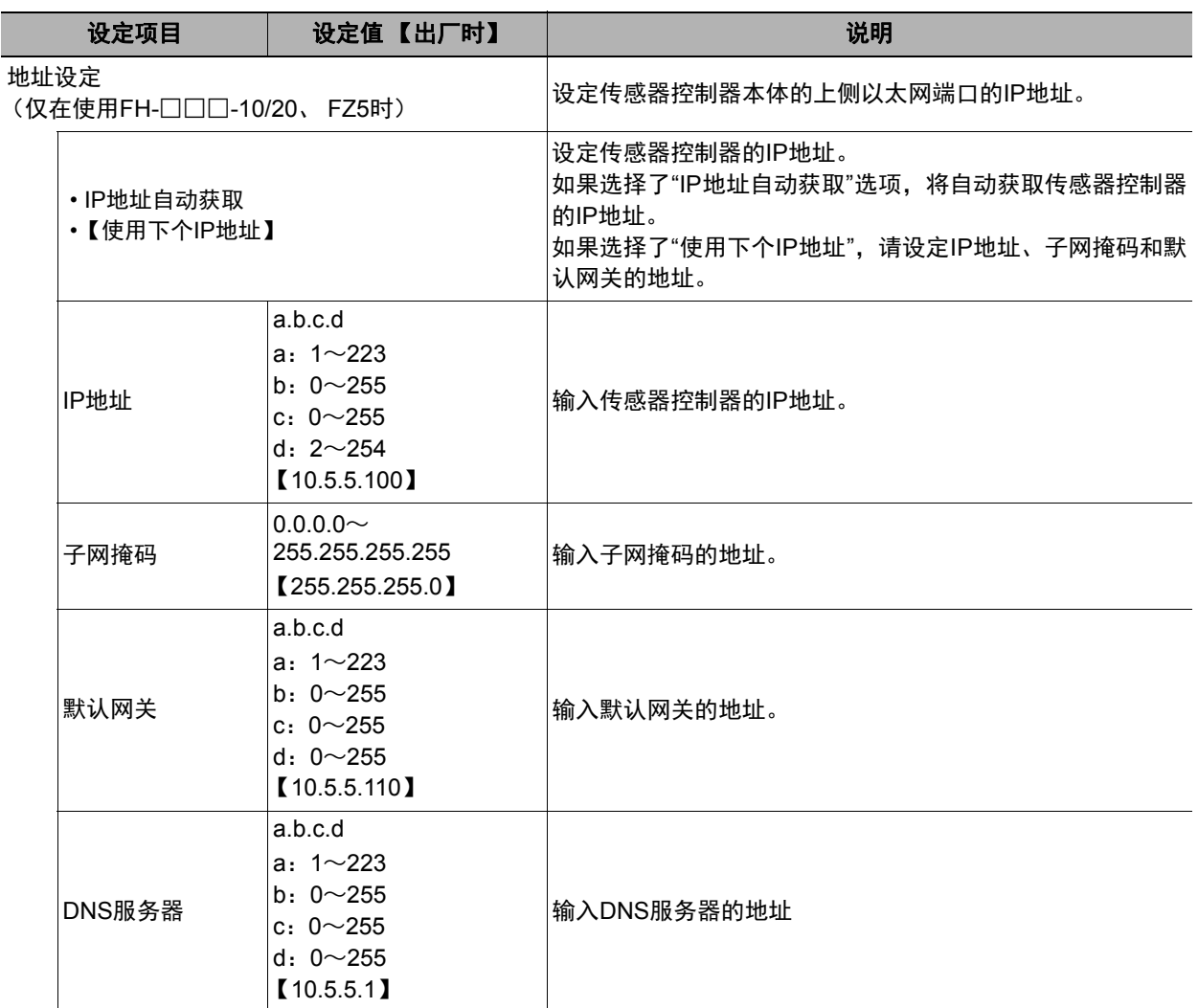

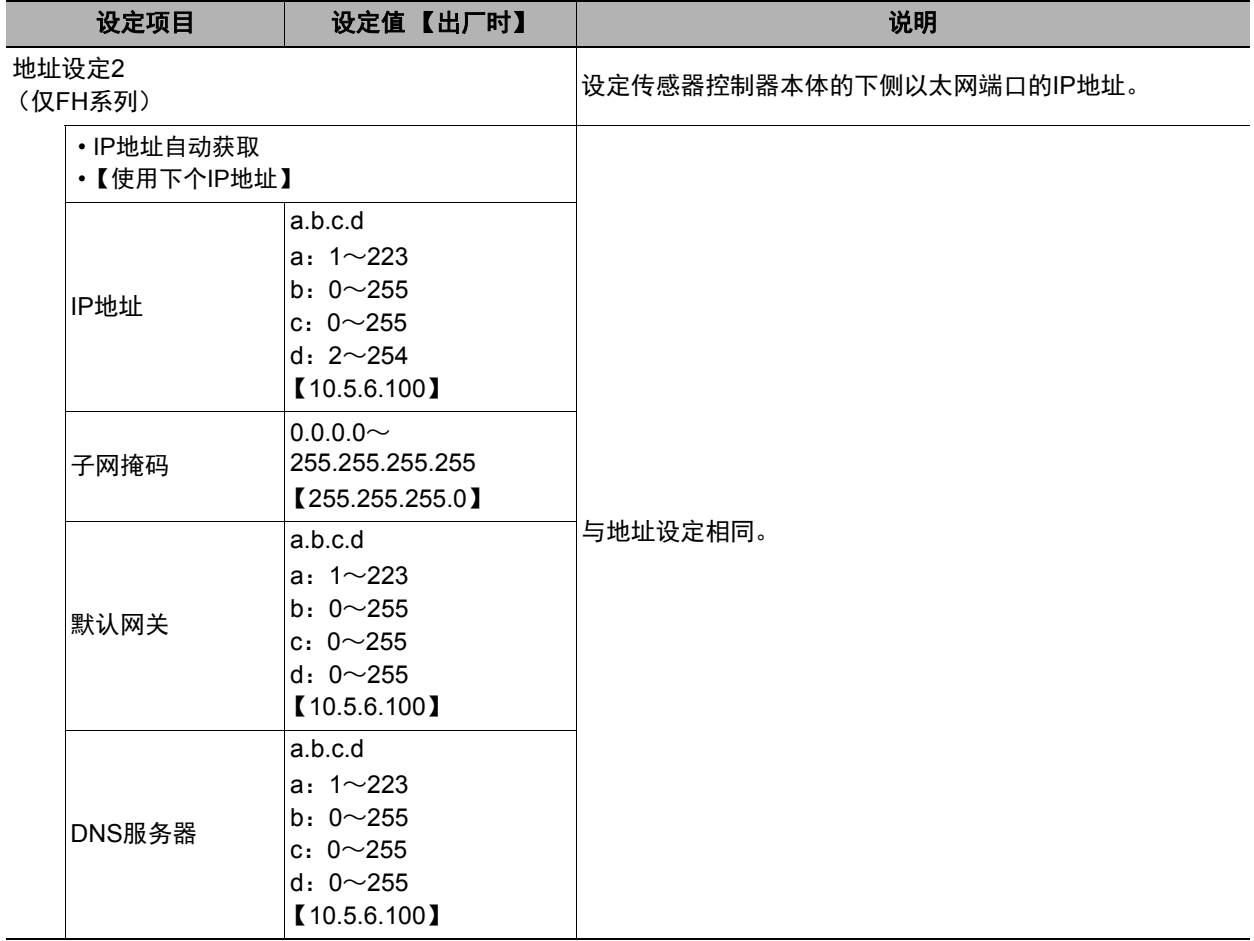

### *4* 点击**[**适用**]**,确认设定。

点击[关闭],关闭系统设置画面。

#### 重要

请根据需要分别变更IP地址和子网掩码,以使地址设定和地址设定2中设定的网络地址不重复。如果设定为相同的网络地 址,可能无法正确通信。

#### 设定**EtherNet/IP**的输出规格

- *1* 从主画面的菜单中,点击**[**工具**]**→**[**系统设置**]**。
- *2* 选择**[**系统设置**]**,选择**[**通信**]**→**[EtherNet/IP]**。 将显示以太网画面。
- *3* 设定以下项目。

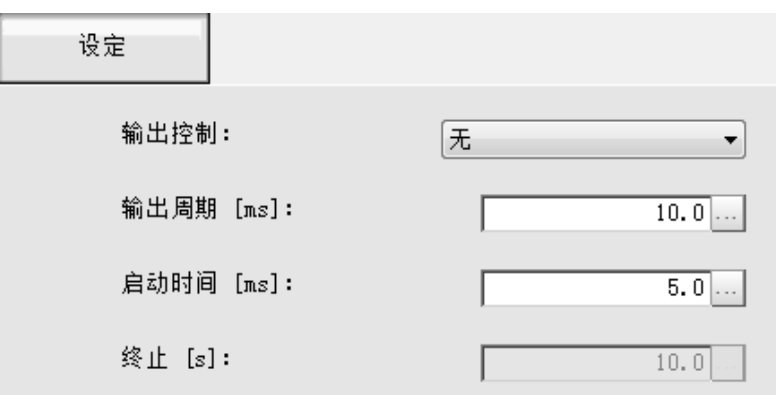

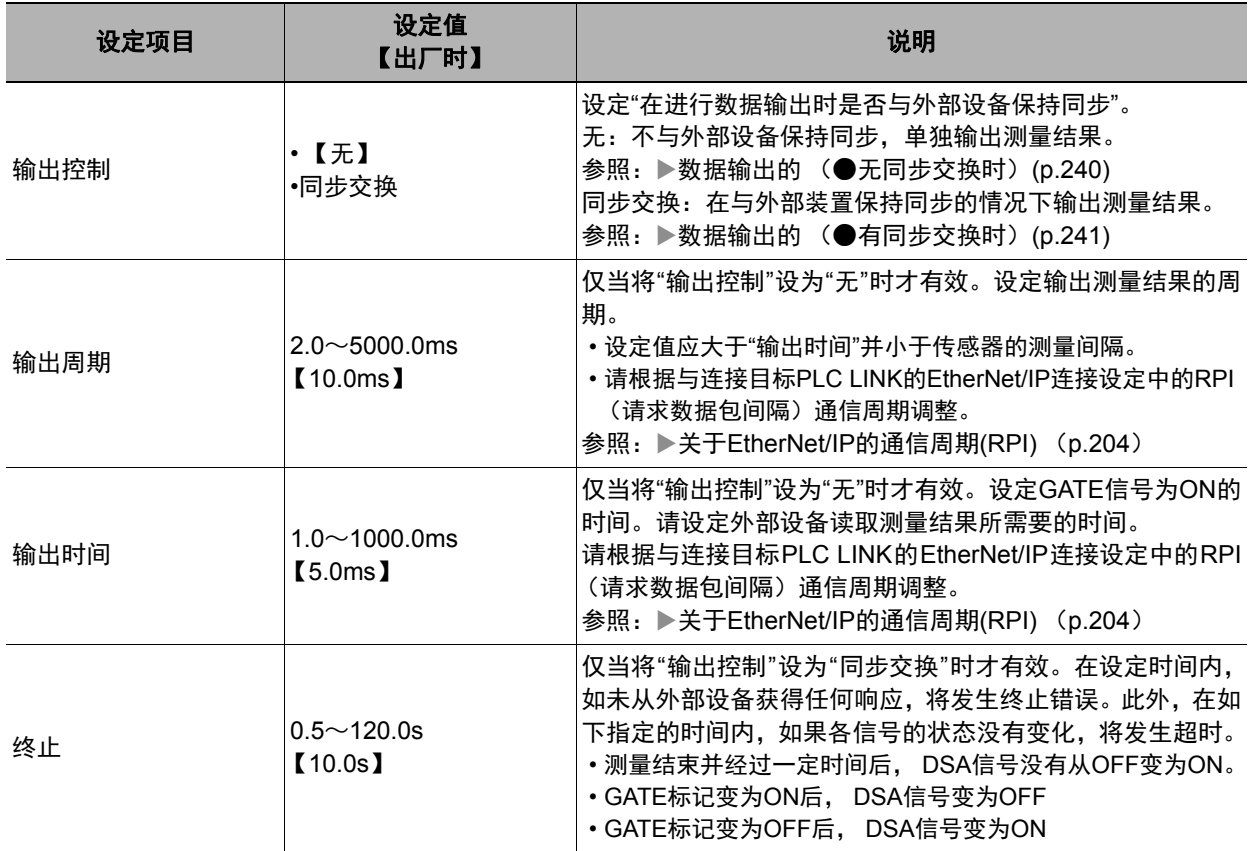

# *4* 点击**[**适用**]**,确认设定。

点击[关闭],关闭系统设置画面。

### 重要

#### 关于**PLC LINK**的终止时间

PLC LINK的终止时间请设定为PLC的终止时间>测量处理时间。关于超时值,请参照以下重要事项。 参照:▶EtherNet/IP连接时的通信方法 (p.206)

### 标签数据链路的设定方法

这里介绍用EtherNet/IP进行数据链接时的设定方法。

将与传感器进行数据链接的PLC端通信区域指定为标签 (标签集),设定标签数据链路通信所需的连接。

连接欧姆龙产的控制器,利用EtherNet/IP进行通信时,标签数据链路的设定 (标签、标签集、连接设定)应通过 Network Configurator进行。

这里介绍使用Network Configurator, 设定标签数据链路的方法。

关于Network Configurator中的标签数据链路设定,请参照以下各手册。

- 参照: ▶《NJ系列 CPU单元 内置EtherNet/IP端口 用户手册 (SBCD-359)》
- 参照: ▶ 《EtherNet/IP单元 用户手册 (SBCD-342)》
- 参照: ▶《CJ系列 EtherNet/IP单元 用户手册 NJ系列连接篇 (SBCD-355)》

#### 重要

• 连接 NJ/CJ 系列的 CPU 单元和传感器控制器时,请将定义了传感器控制器连接信息的 EDS 文件安装到工具 (Network Configurator)中。请从本公司的主页下载EDS文件。

• 设定标签数据链路后,为了应用设定,图像传感器将自动重启。

#### 关于标签、标签集、连接的设定

请按如下所示,将PLC端的各通信区域设定为标签数据链路的连接。

#### **• PLC**端的标签和标签集设定

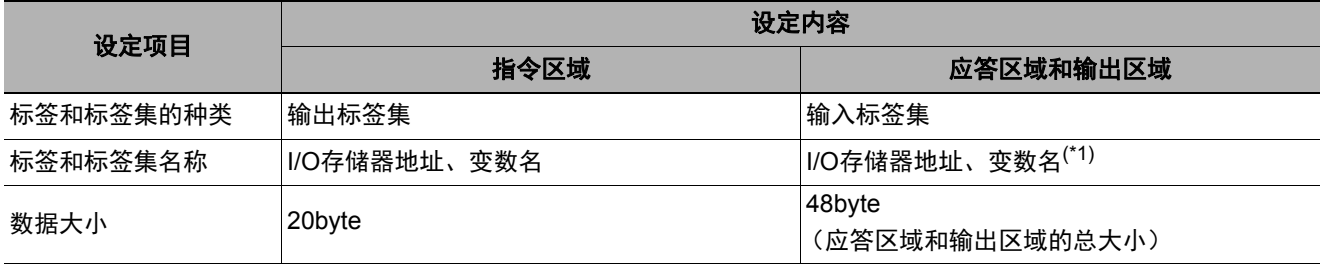

\*1: 指定应答区域的开头I/O存储器地址。 输出区域将接着应答区域连续分配。 用变数名指定时,指定的变数将作为应答区域和输出区域两者都包括的变数分配。 通过用户程序,访问问该变数中分配的通信区域各信号的方法,请参照:A在NJ系列控制器上,用参数访问各通信区域 的方法 (p.226)。
#### ● 传感器控制器端的设定 (设备参数的设定)

- *1* 右击**Network Configurator**网络上的传感器控制器,选择**[**参数**]**→**[**编辑**]**。
- *2* 将打开设备参数的编辑对话框,请根据需要设定以下内容。

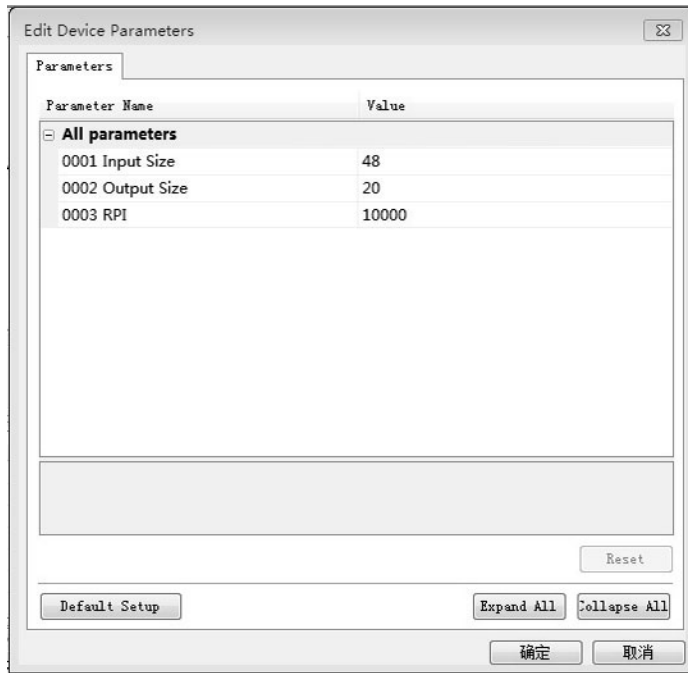

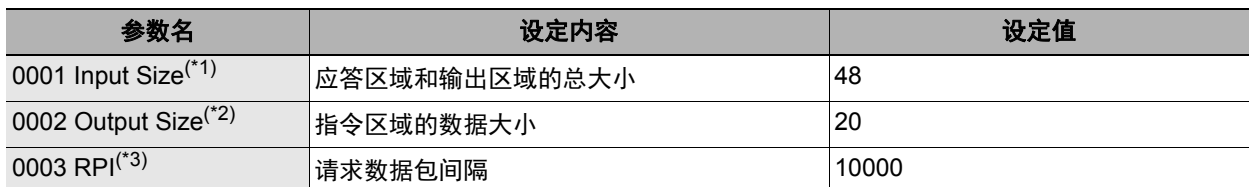

\*1: 数据大小最大可设定为502byte, 但在当前版本中, 请使用48byte (出厂时)。

\*2:数据大小最大可设定为502byte,但在当前版本中,请使用20byte (出厂时)。

\*3:请求数据包间隔(RPI)的设定请在PLC和传感器间的连接设定中进行。因此,不需要这里的设定。

**FH/FZ5**系列 用户手册 用**EtherNet/IP**通信 通信设定篇

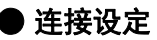

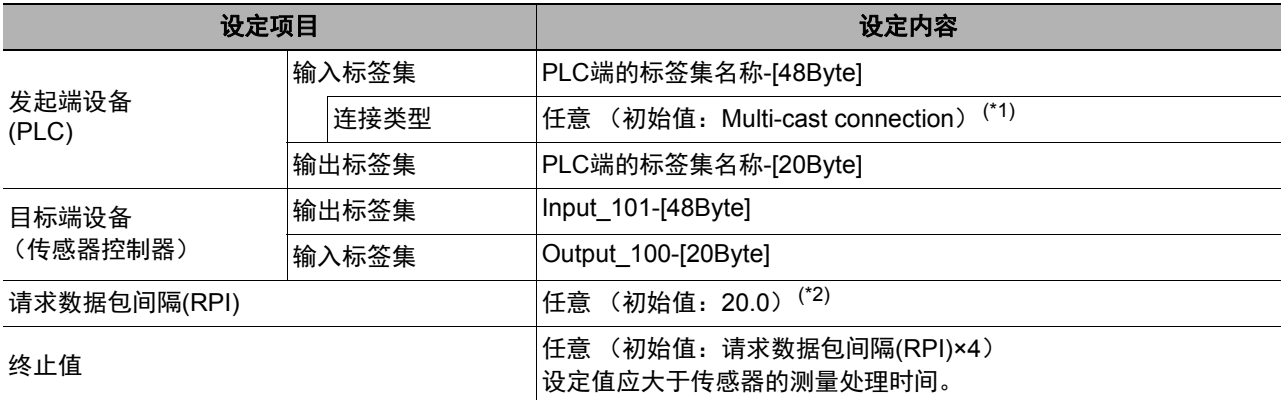

\*1:使用组播时,除了网络上的所有节点接收该信号之外,请使用有组播过滤功能的交换式集线器,

\*2:请根据传感器控制器的通信设定 (输出周期、输出时间)进行调整。 参照:关于EtherNet/IP的通信周期(RPI) (p.204)

## 重要

• 在各通信区域中指定I/O存储器地址时,如果不指定用于保存的CIO存储器区域,在变更PLC的运行模式后,各通信 区域的信息将被清除。

• 不使用EDS文件指定的实例时,必须设定如下AssemblyObject。

#### AssemblyObject的设定

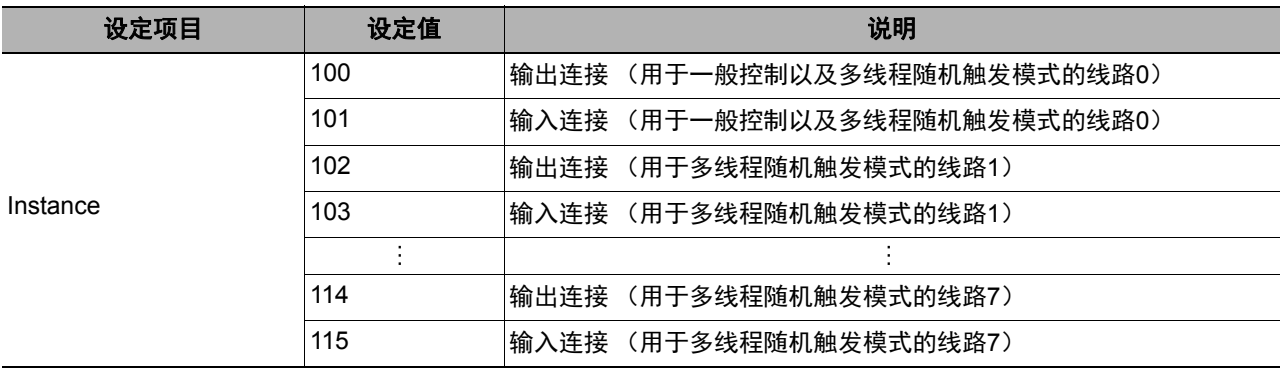

# 设定输出数据(处理项目的登录)

设定用EtherNet/IP输出的项目或输出格式。

#### 登录处理项目

在测量流程中登录数据输出用处理项目。

# *1* 点击工具栏中的**[**流程编辑**]**。

*2* 从处理项目树状图中选择**[Fieldbus**数据输出**]**。

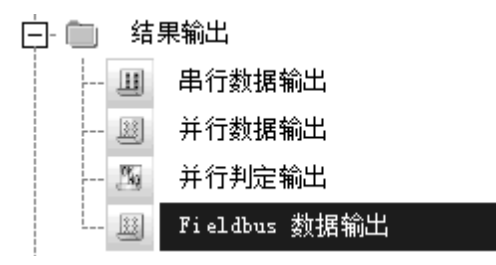

# *3* 点击**[**追加 (最下部分) **]**。

[Fieldbus数据输出]会添加至单元列表 (流程)的最下面。

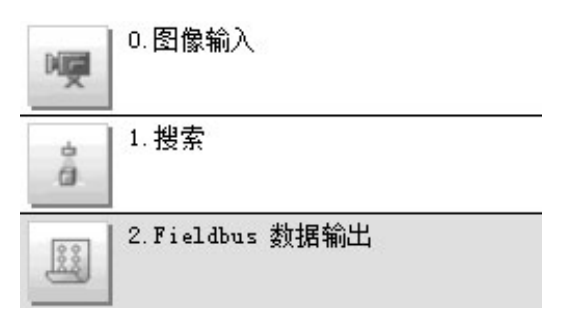

4 点击Fieldbus数据输出的图标 ( ), 设定要进行数据输出的项目、输出格式。 关于设定内容,请参照以下内容。

参照:▶登录要输出的项目 (p.174)

参考

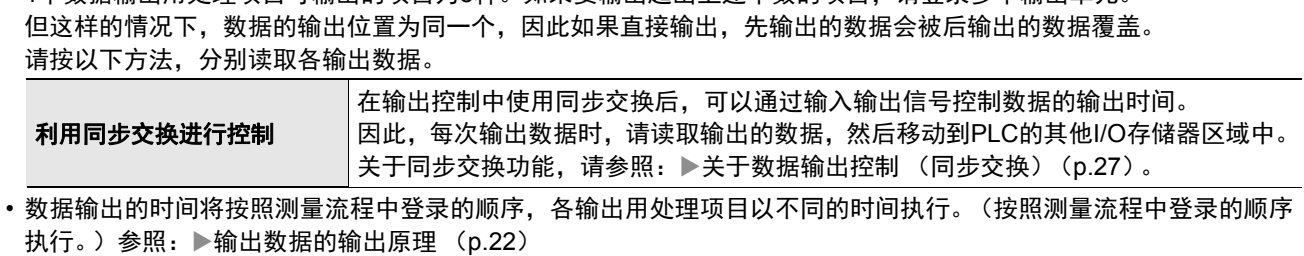

• 1个数据输出用处理项目可输出的项目为8种。如果要输出超出上述个数的项目,请登录多个输出单元。

## 登录要输出的项目

用表达式设定要输出的内容。 每个单元中可设定的表达式数量为8个(0~7)。

- *1* 在测量单元的单元列表 (流程)中,点击**Fieldbus**数据输出的图标 ( )。
- *2* 在项目标签区域中,点击**[**设定**]**。
- *3* 在列表中点击要设定表达式的输出编号。

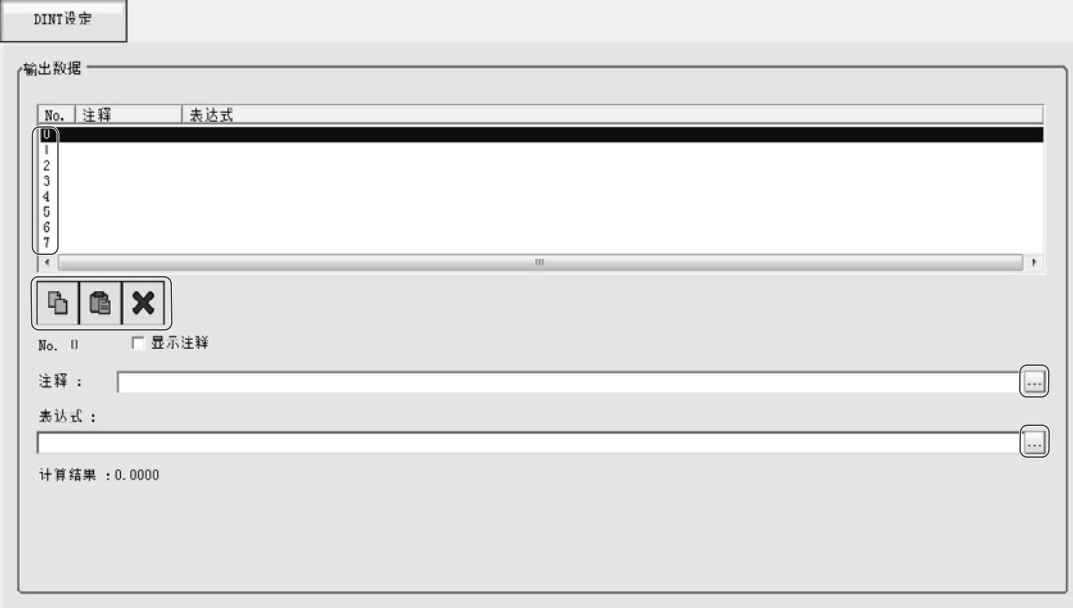

将在列表下方显示所选择的输出编号。

## *4* 点击表达式的**[...]**,设定表达式。

|...

用表达式指定处理项目及其测量结果和测量数据。 还可对测量数据进行四则运算和函数运算,并输出计算结果。

# *5* 根据需要,点击**"**注释**"**的**[...]**,输入表达式的说明。

输入的注释将在主画面的详细结果显示区域中显示。

例如,在表达式No.0的注释中输入"Test"后,主画面的详细结果显示窗口中将显示"Test",以代替"表达式  $0"$  .

# *6* 重复步骤**4**~**5**,为各输出编号设定表达式。

参考

删除了输出编号0~7中设定的1个表达式后,删除的输出编号之后的表达式输出编号保持原样,不会向前移。但是,在实 际的数据输出时,会根据删除的表达式数量向前移。 为了防止数据写入到错误的位置,请将所删除编号之后的表达式通过复制和粘贴,移动到前面。 关于数据输出区域,请参照:▶存储器分配 (p.223)。

#### 例:删除了输出**No.1**的表达式时

输出项目的设定<br>输出项目的设定

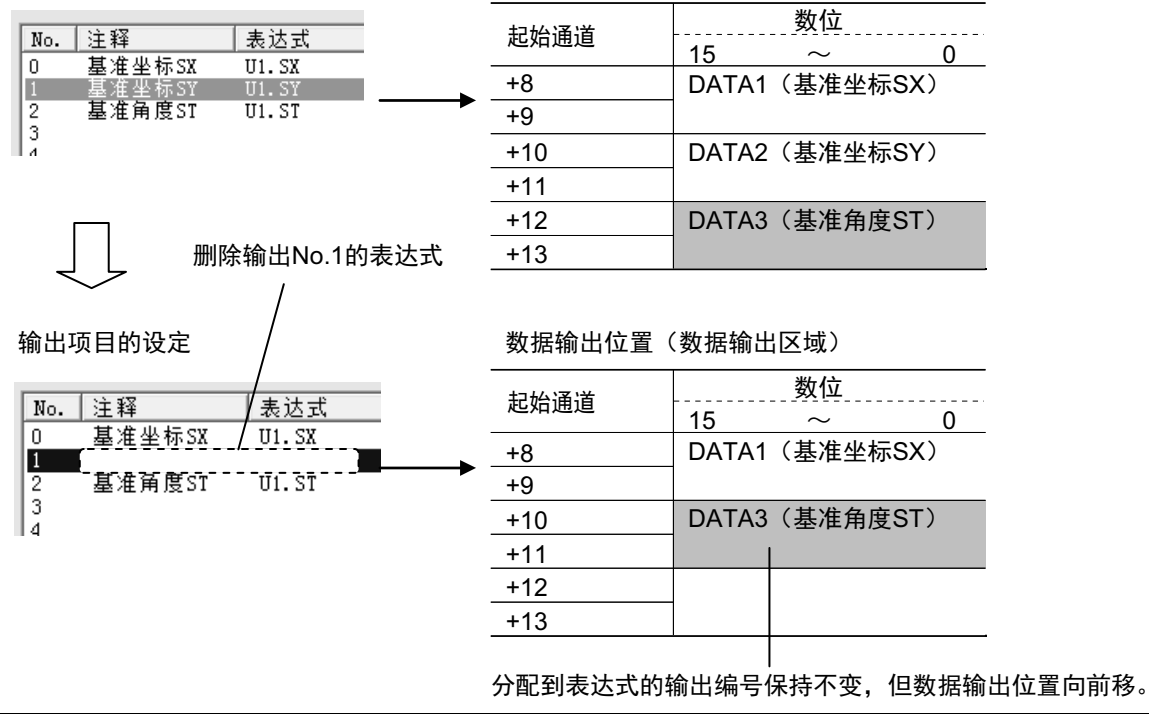

输出格式(**Fildbus**数据输出)

- *1* 在测量单元的单元列表 (流程)中,点击**Fieldbus**数据输出的图标 ( )。
- *2* 在项目标签区域中,点击**[**输出格式**]**。
- *3* 选择输出格式。

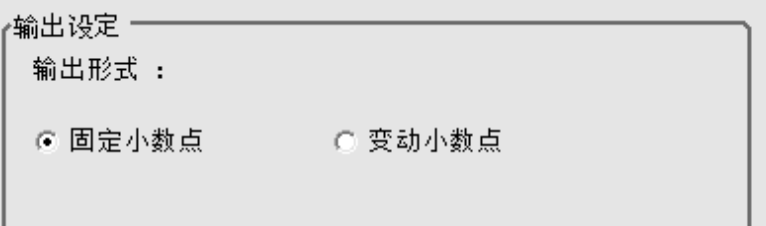

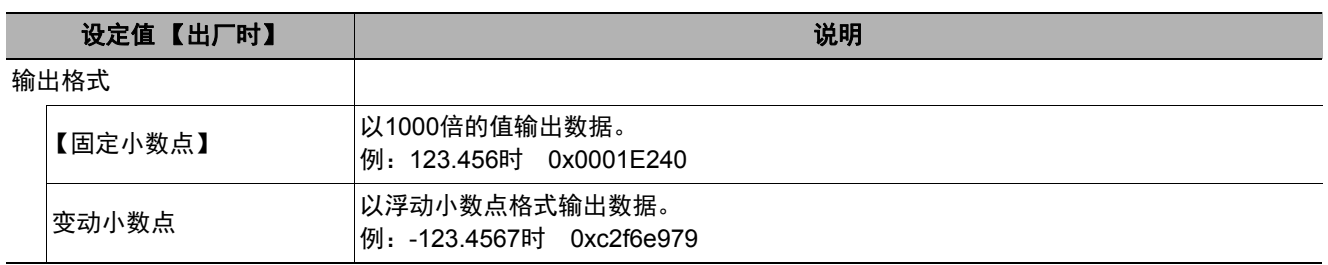

# 通信测试

确认EtherNet/IP的通信设定是否正确。 进行了通信设定,但仍无法通信时,请按以下步骤,确认设定内容和通信状态。

#### 通信测试前

下面以通信模块设定为"串行 (以太网) "的"无协议 (UDP) "为例进行说明。 此外,请在PLC端的程序处于停止的状态下,进行通信设定的确认。

#### 通信设定的确认

请按以下步骤,确认通信设定是否正确。

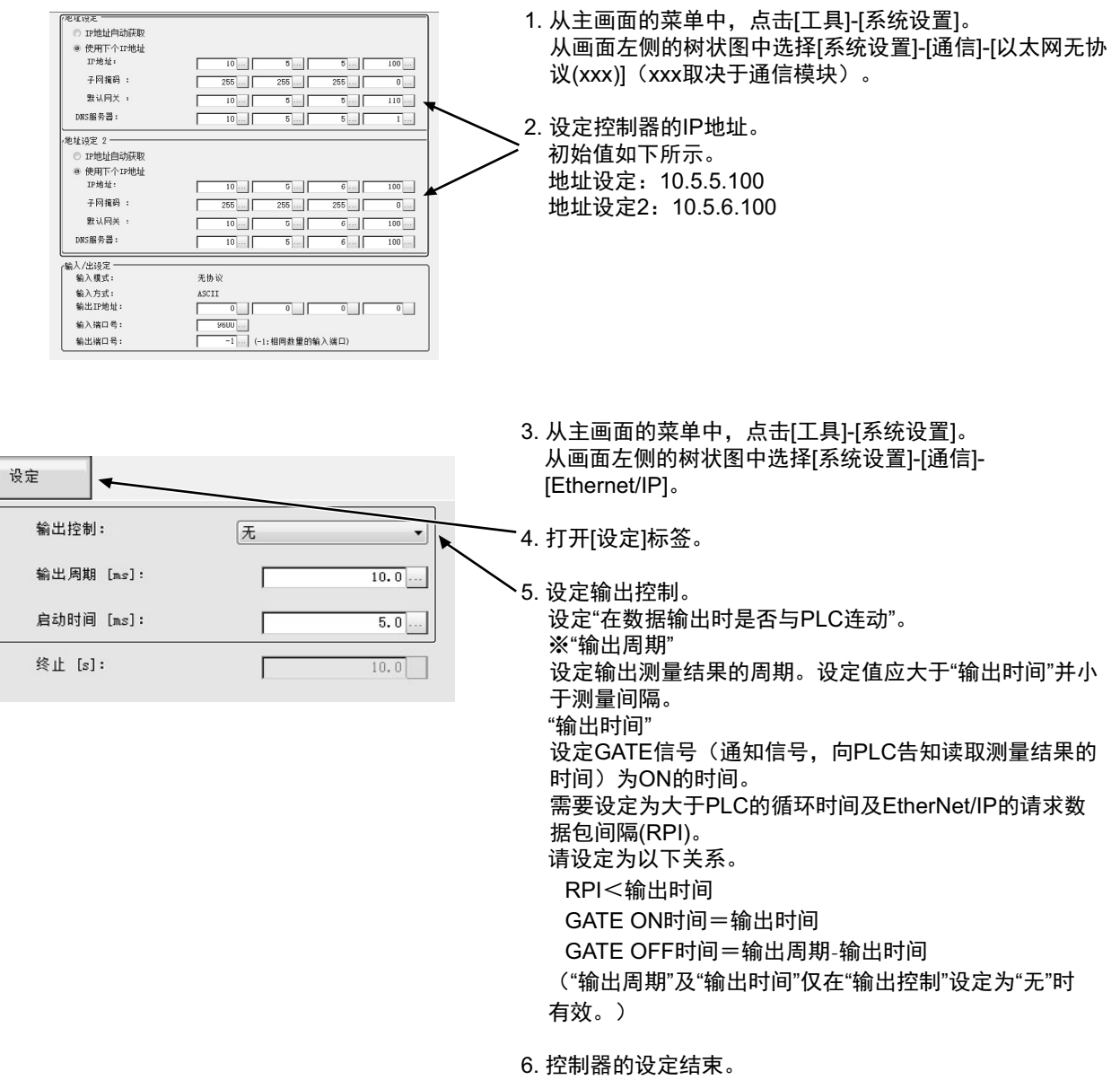

## 通信状态的确认

利用ping命令,确认传感器控制器是否存在于以太网网络上。 请确认传感器控制器的IP地址设定是否正确,且传感器控制器是否正确连接到以太网网络上。

#### 参考

ping命令是指,利用ICMP协议,对通过以太网连接的机器发出响应请求,并确认目标机器对该请求作出的响应。 如果目标机器正确地返回响应,可以确认两者之间的网络连接及设定没有问题。

# *1* 用以太网电缆连接传感器控制器和电脑。

电脑的IP地址设定为前3位与控制器相同,最后1位与之不同。

<IP地址设定示例>

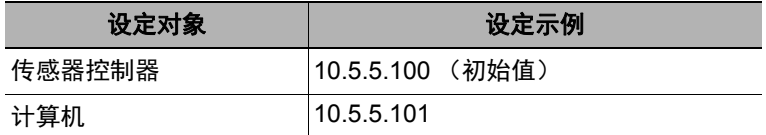

# *2* 在电脑上启动**Windows**的命令提示符,执行**ping**命令。

在">"的后面输入"ping"、半角空格、控制器的IP地址,然后按下"Enter"键。

<例> C:\>ping 10.5.5.100

 $3$  数秒后,如果显示"Reply from"和控制器的IP地址 (例: 10.5.5.100), 则表示控制器已连接到以太 网上。

<例> Reply from 10.5.5.100: byte=32 time<1ms TTL=128

显示"Reply from"以外的字符时应采取的处理方法

- 由于某些原因,控制器没有与网络连接。请确认以下内容。
- 电脑和控制器的IP地址前3位是否一致
- 以太网电缆是否断开

#### *4* <sup>对</sup>**PLC**以同样的方法执行**ping**命令确认。

结束以上通信确认后,请对控制器执行实际的测量命令等,确认作为传感器控制器的通信动作。

# 存储器分配

下面说明向传感器进行输入连接的指令区域、向PLC进行输出连接的应答区域、输出区域的分配。

## 针对传感器的输入连接(**PLC**(发起端)→传感器控制器(目标端))

在针对传感器的输入连接中指定指令区域参数,即控制输入、命令代码、命令参数。

#### **•** 指令区域

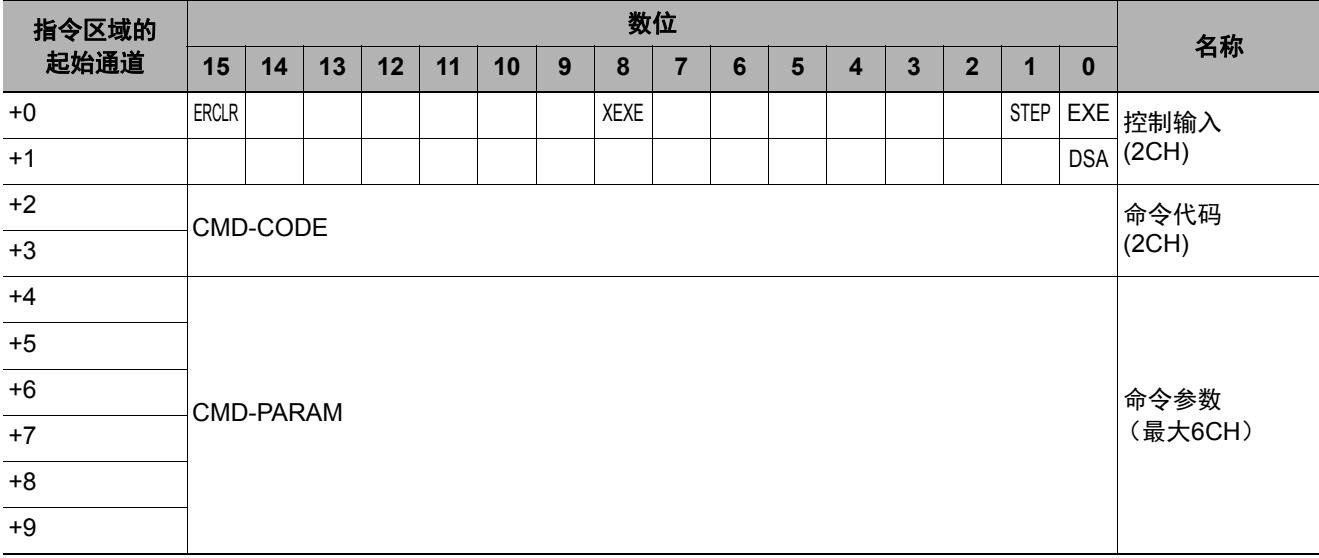

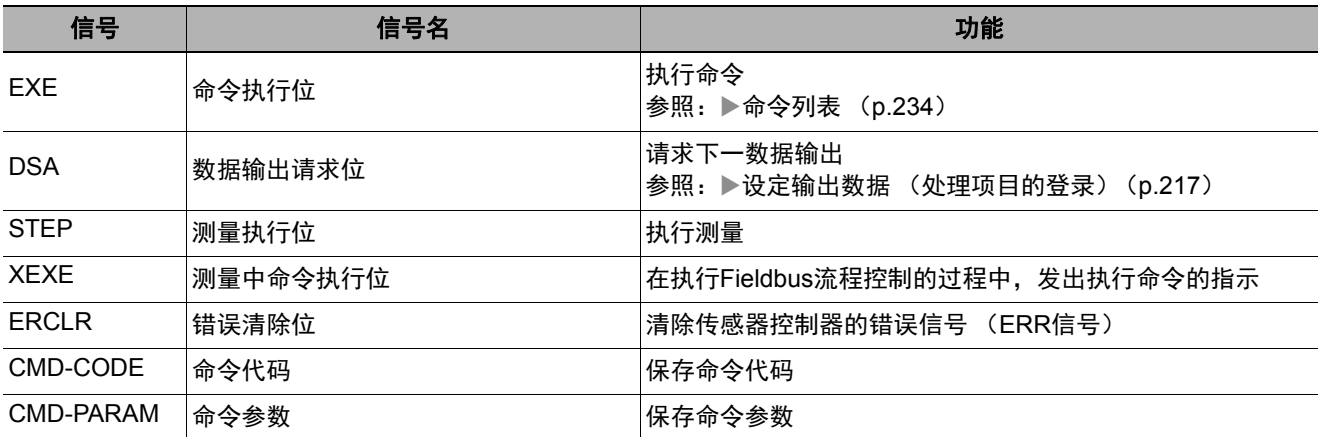

### 针对**PLC**的输出连接(传感器控制器(发起端)→**PLC**(目标端))

将在针对PLC的输出连接中设定来自控制器的执行结果或输出数据。来自控制器的执行结果 (控制输出、命令代 码、响应代码、相应数据)输出到应答区域,来自控制器的输出数据输出到数据输出区域。

#### 参考

数据的保存顺序根据连接目标PLC的制造商不同而异。 详情请参照:▶命令控制的参数记载示例 (p.324)。

#### **•** 应答区域

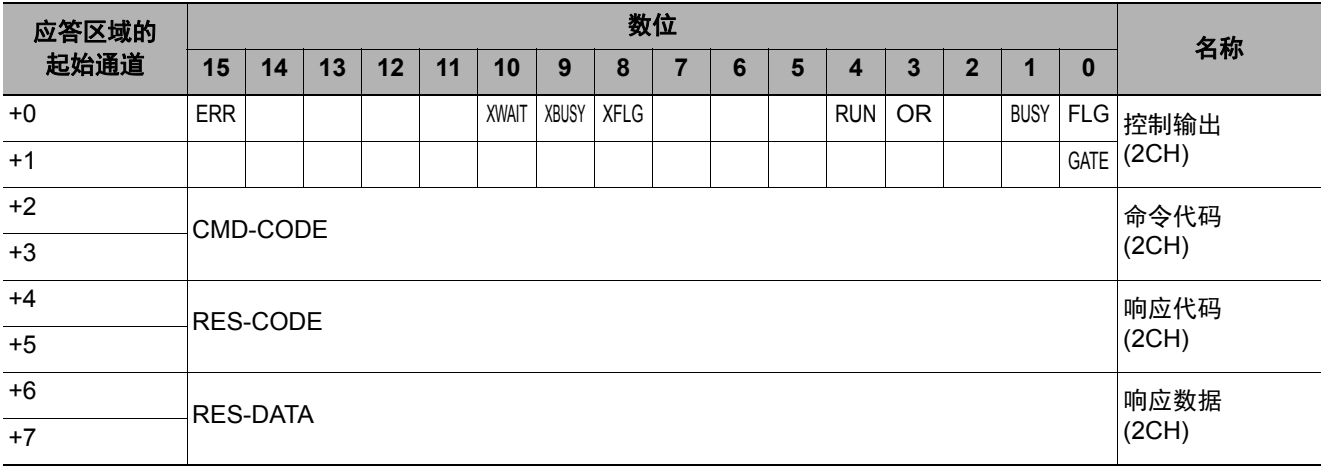

#### **•** 数据输出区域

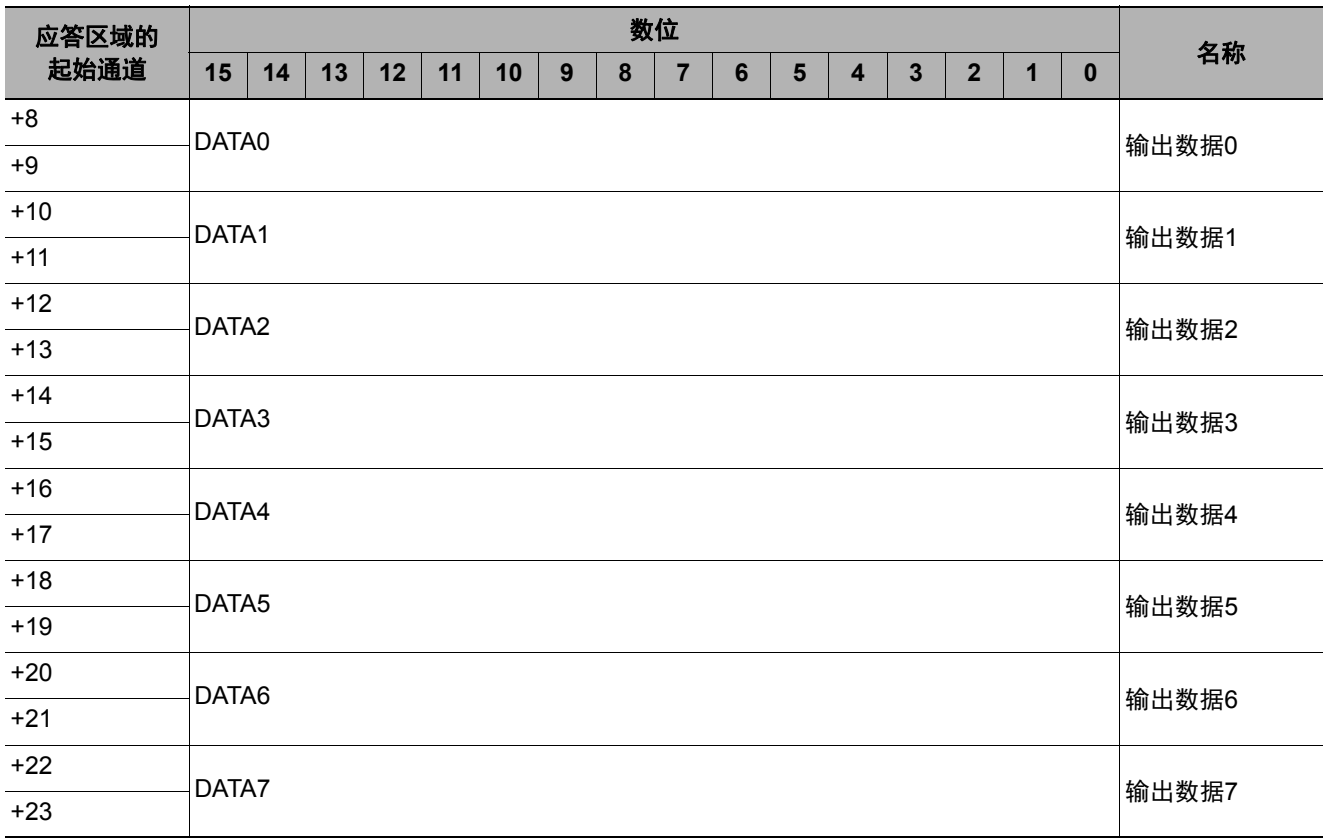

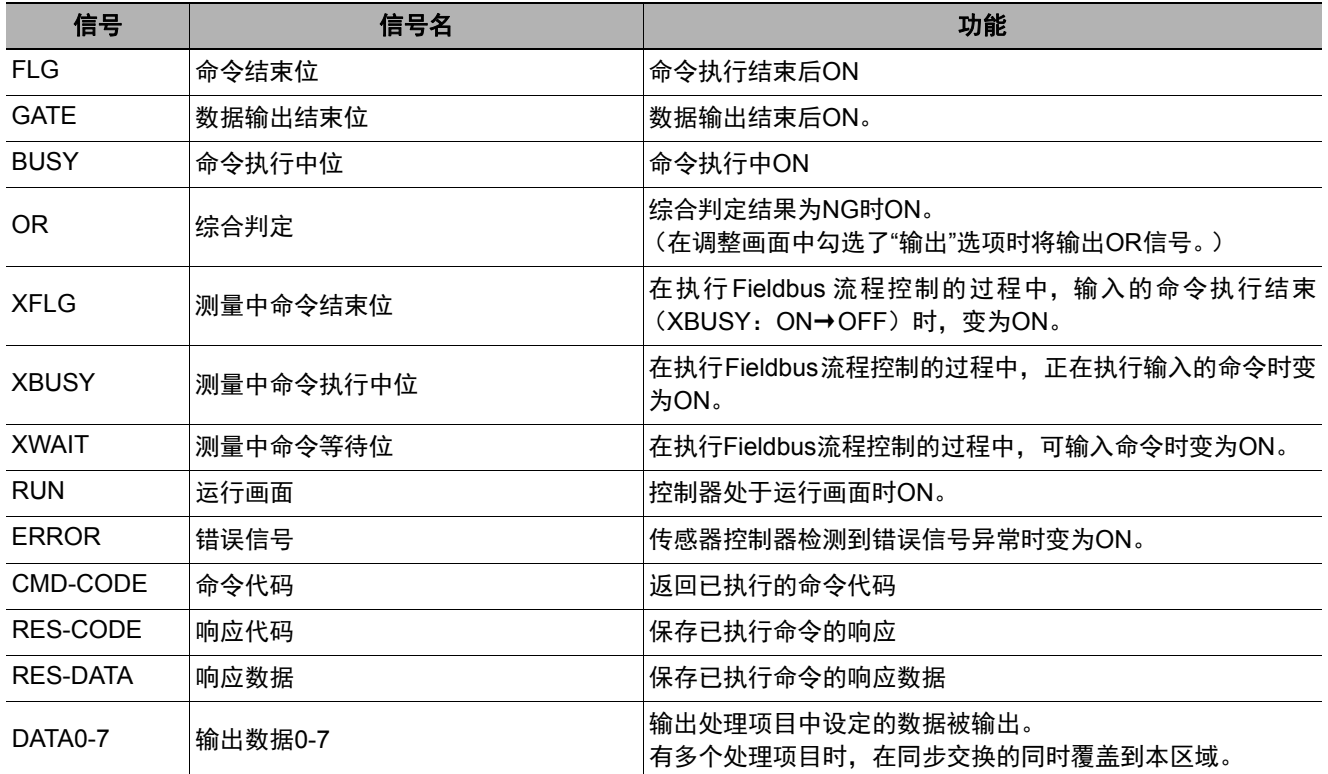

## 在**NJ**系列控制器上,用参数访问各通信区域的方法

在NJ系列控制器上,如果要通过用户程序访问各通信区域中分配的I/O存储器,只能通过变数进行。 请如下进行设定。

#### ● 用网络变数访问

根据传感器各通信区域的结构,对变数进行自定义。 变数的定义通过Sysmac Studio进行。 关于Sysmac Studio的操作,请参照: 《Sysmac Studio Version1操作手册 (SBCD-362H之后)》。

### *1* 定义变数的数据类型

根据各通信区域的结构,定义变数的数据类型。

(1) 信号访问用数据类型的定义 首先,对访问控制信号、状态信号所需的BOOL型数组的数据类型进行定义。 在这里, 定义"U EIPFlag"这种数据类型。 数据类型的名称: U EIPFlag 衍生数据类型的种类:共用体型

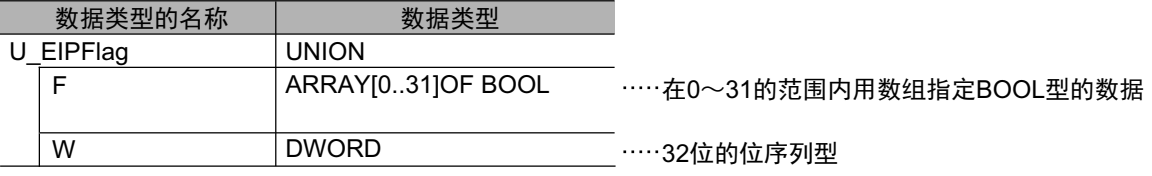

(2) 各通信区域访问用数据类型的定义 针对各个指令区域和响应/输出区域,定义访问各通信区域所需的数据类型。 在这里, 定义"S\_EIPOutput"和"S\_EIPInput"两种数据类型。

• 用于访问指令区域的数据类型 数据类型的名称: S EIPOutput 衍生数据类型的种类:结构体型

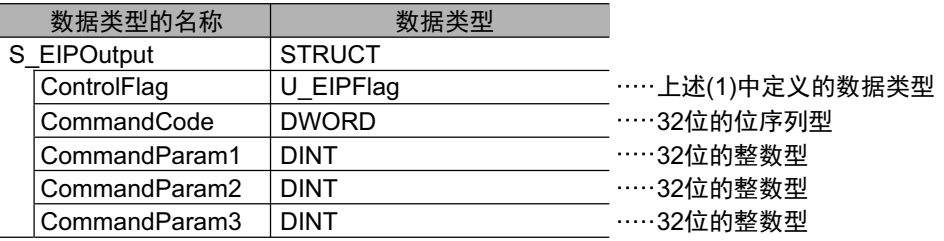

#### • 根据指令区域分配变数的数据类型示例

(参照:针对传感器的输入连接 (PLC (发起端)→传感器控制器 (目标端))(p.223))

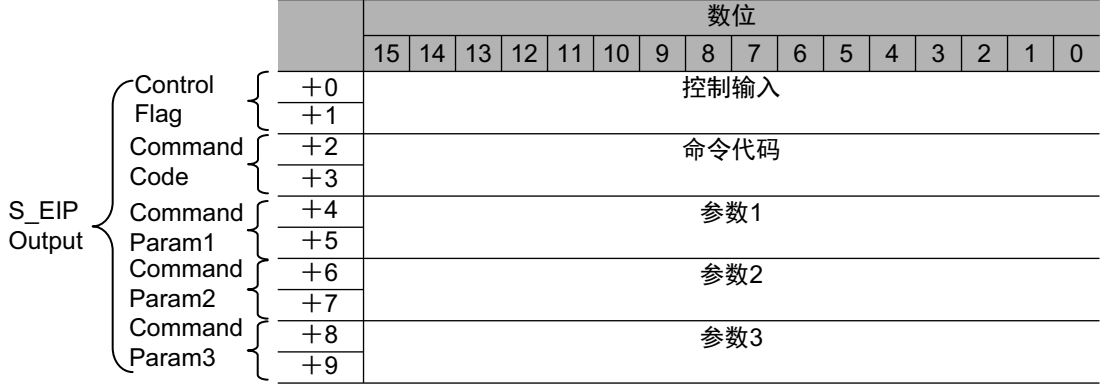

• 用于访问应答/输出区域的数据类型 数据类型的名称:S\_EIPInput 衍生数据类型的种类:结构体型

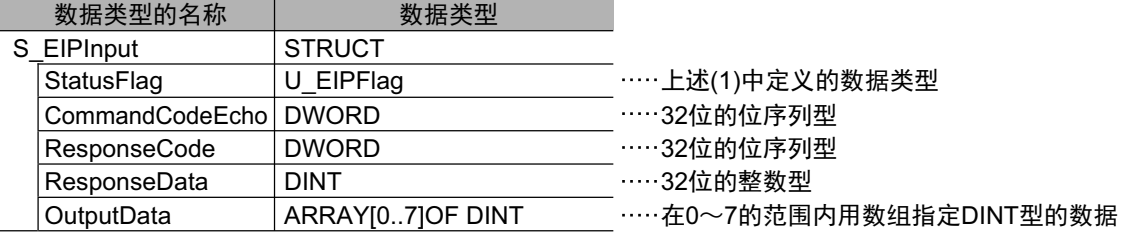

• 根据应答和输出区域分配变数的数据类型示例

<sup>(</sup>参照:针对PLC的输出连接 (传感器控制器 (发起端)→PLC (目标端))(p.224))

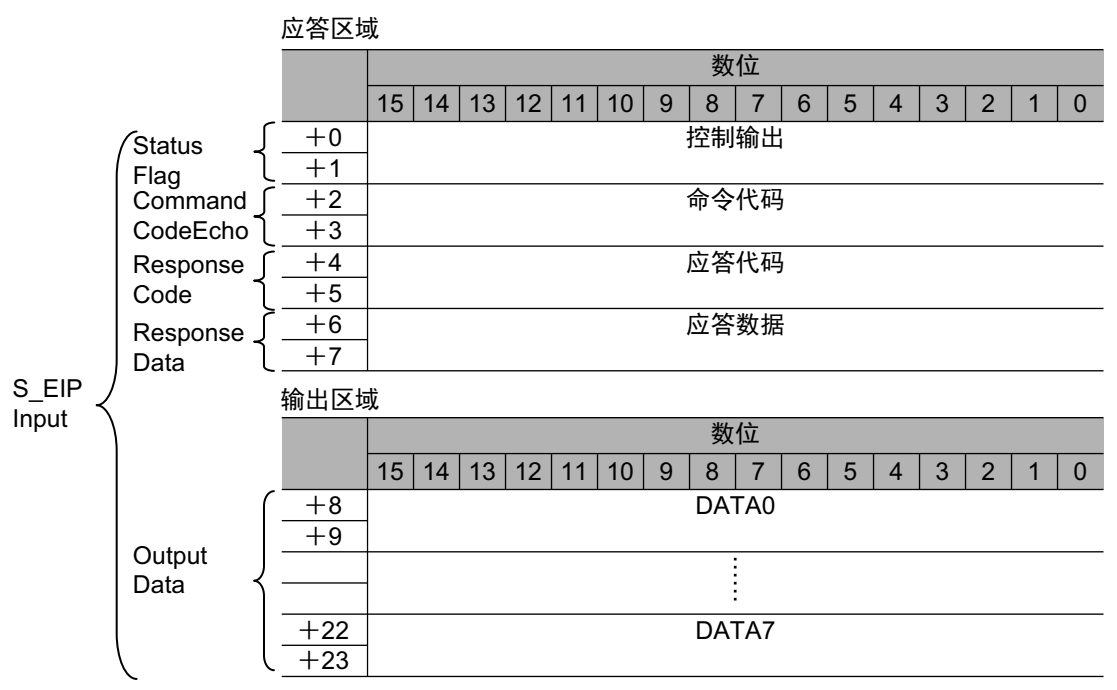

# *2* 定义变数

在EtherNet/IP通信中,对各通信区域的数据执行数据链路通信时,定义所需的变数。 在这个变数中,使用步骤1中定义的数据类型。

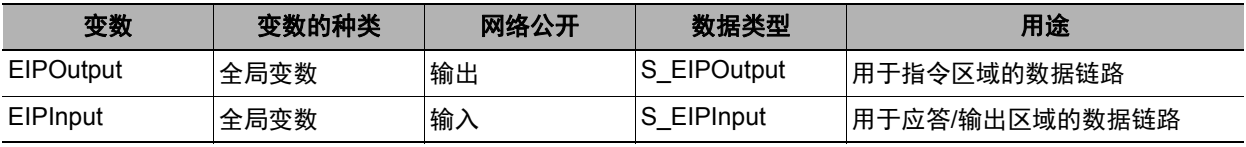

# *3* 导出**Sysmac Studio**中定义的变数

导出定义的变数,以用于Network Configurator。 将生成用于导出的CSV文件。

# *4* **Network Configurator**的设定

- (1) 用Sysmac Studio导出的CSV文件,通过Network Configurator导入。 导入的变数将作为标签自动登录。
- (2) 请如下进行连接设定。

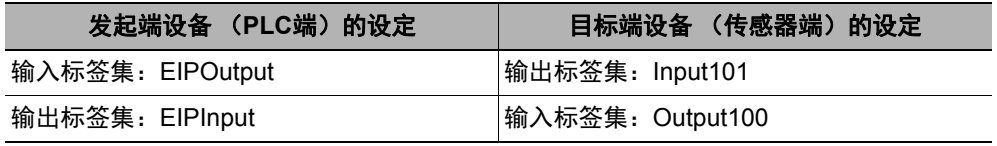

# *5* 通过用户程序访问

访问传感器的各通信区域时,使用定义的变数,如下进行指定。

• 指令区域

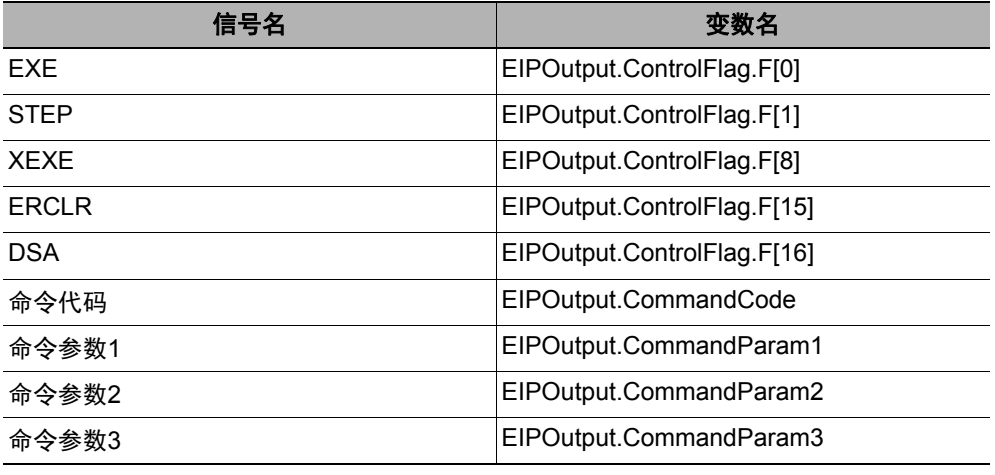

#### • 应答区域

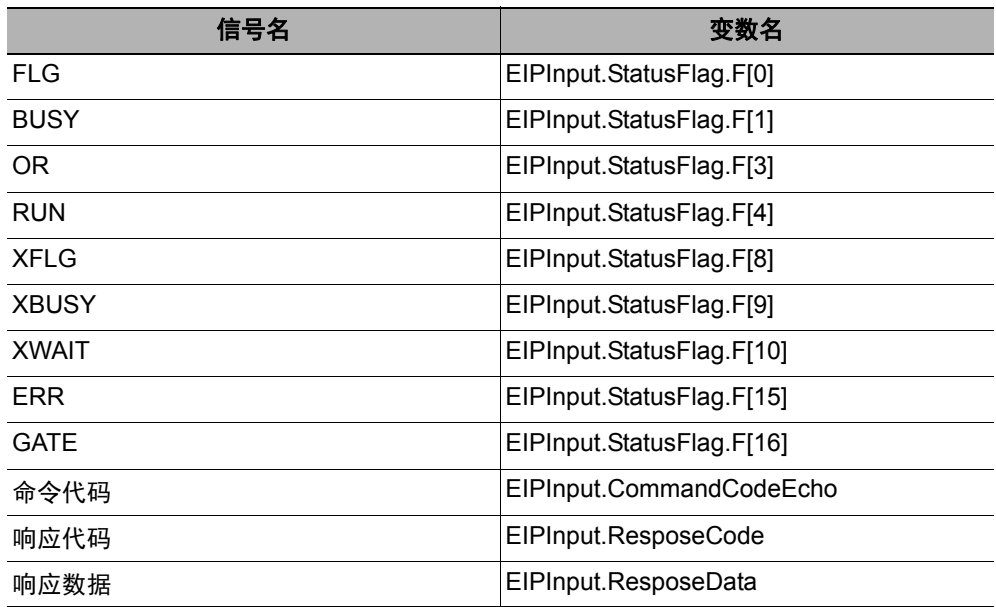

#### • 输出区域

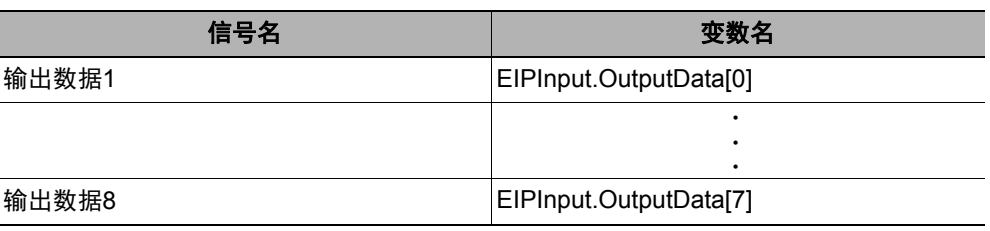

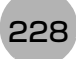

#### ● 指定**I/O**存储器地址后访问

通过在变数中设定AT指定,可以I/O存储器地址为单位,指定各通信区域的分配位置。

# *1* 标签集的设定 (**Network Configurator**的设定)

以分配各通信区域的I/O存储器地址,直接指定PLC端的标签名 (针对传感器的输入连接: 输出用标签, 针对PLC的输出连接:输入用标签)。

设定示例

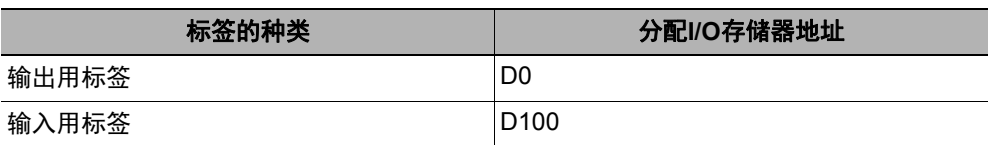

## *2* 变数的设定 (**Sysmac Studio**的设定)

针对分配到各通信区域的I/O存储器地址,定义如下指定了AT (分配位置)的变数。

设定示例

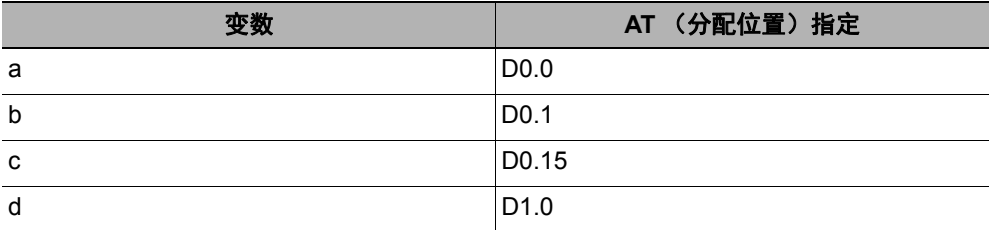

# *3* 连接设定

请如下进行连接设定。

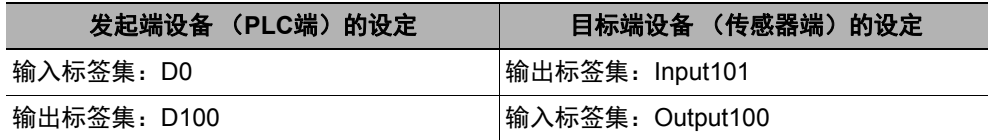

#### 例:用于访问指令区域的变数设定示例

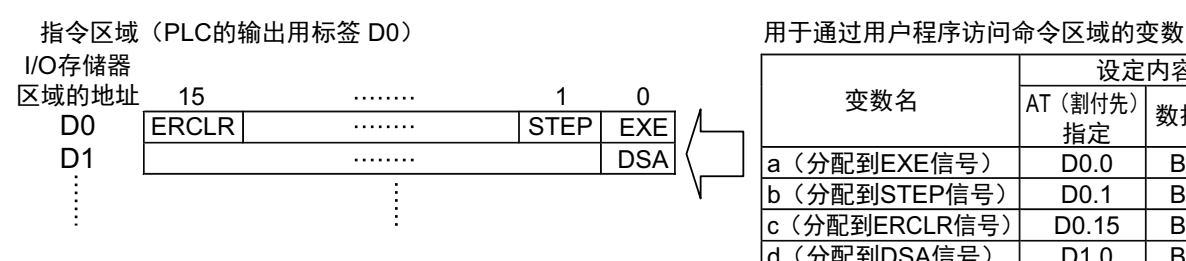

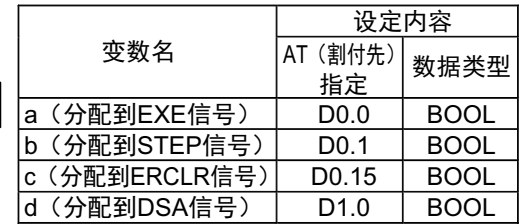

# 输入输出信号的种类

使用EtherNet/IP时,输入输出控制中使用的信号种类如下所示。

# ● 输入信号

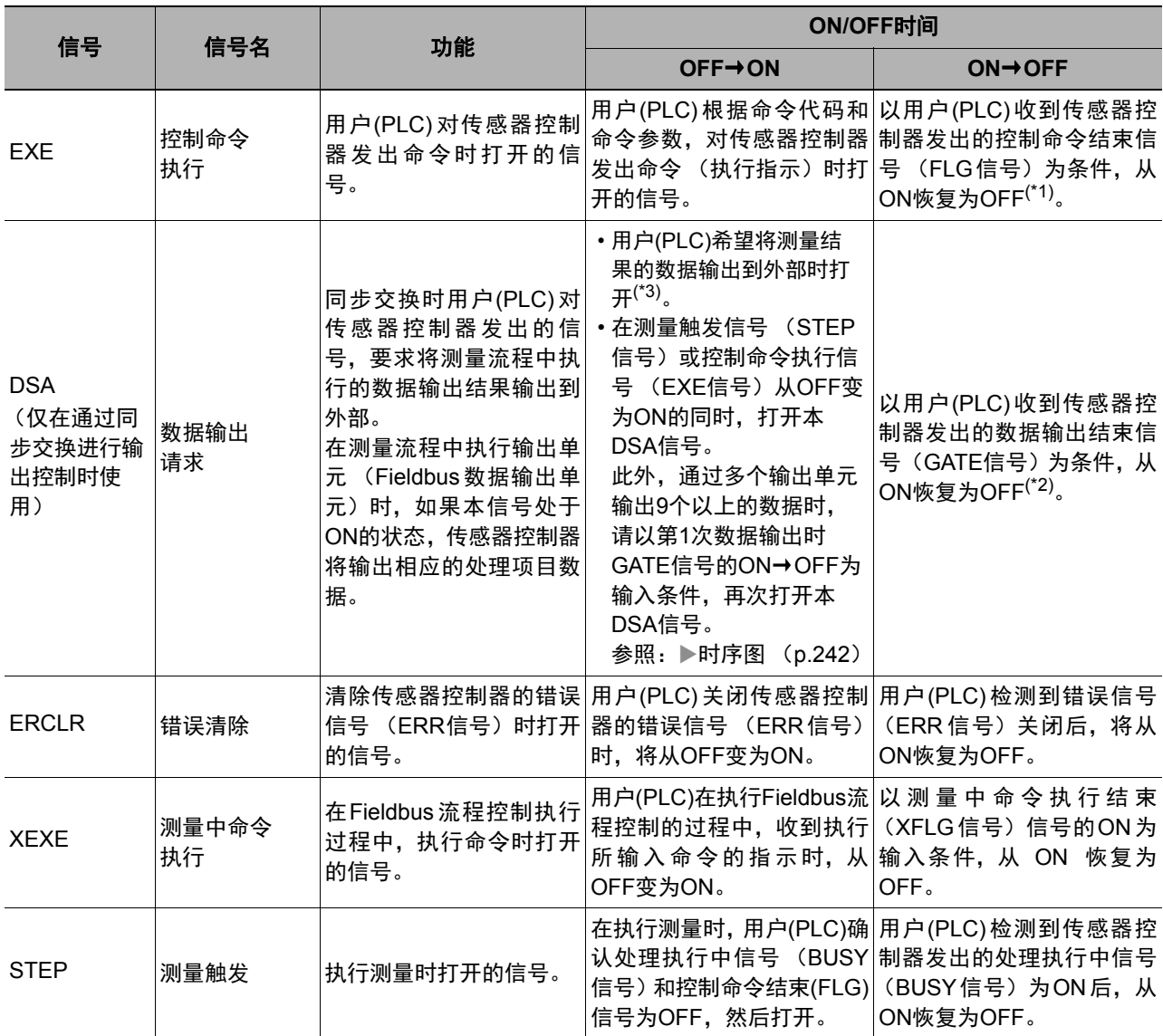

\*1:控制命令结束(FLG)信号变为ON后,如果在EtherNet/IP设定的超时中设定的时间内,本EXE信号没有从ON变为 OFF,将发生终止错误,并强制关闭控制命令结束信号 (FLG信号)。

\*2: 数据输出结束信号 (GATE信号)变为ON后, 如果在EtherNet/IP设定的超时中设定的时间内, 本DSA信号没有从 OFF变为ON,将发生终止错误,并放弃准备输出的测量数据。

\*3:测量触发信号 (STEP信号)或控制命令执行信号 (EXE信号)从OFF变为ON,并开始测量处理后,如果在 EtherNet/IP设定的[终止]中设定的时间内,本DSA信号没有从OFF变为ON,将发生终止错误,并放弃准备输出的 测量数据。

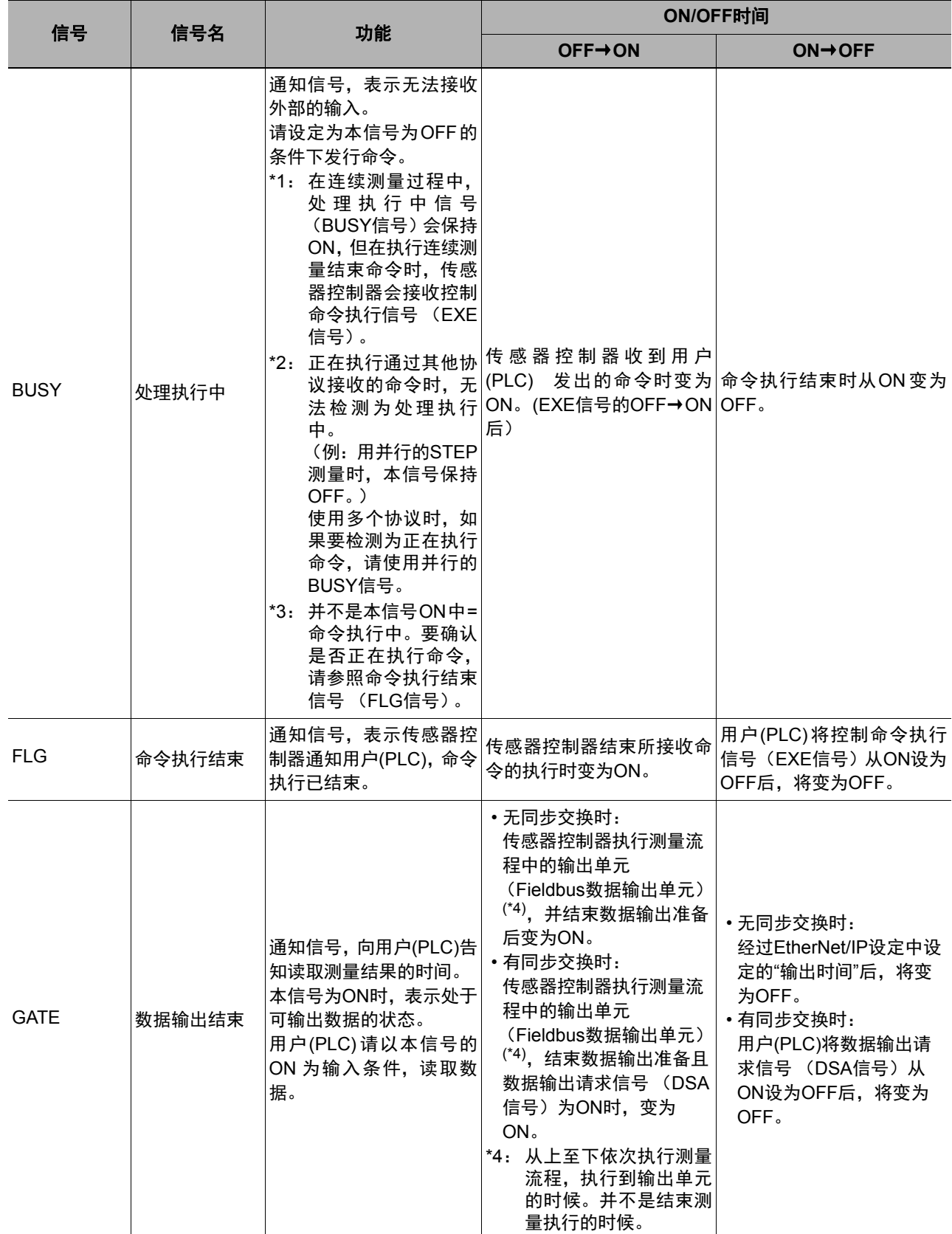

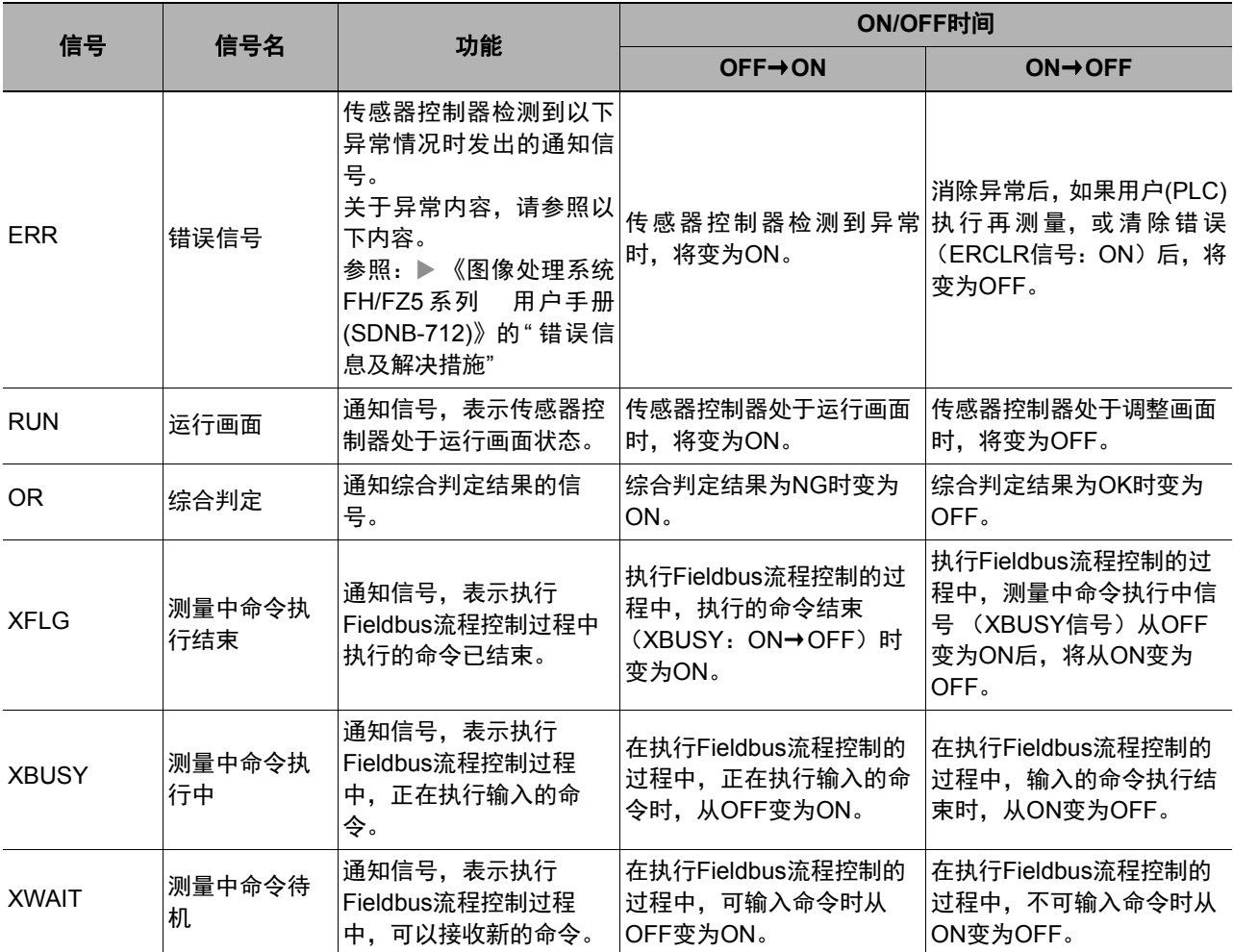

# 可输出的项目

## 可输出的测量结果**(Fildbus**数据输出**)**

使用与结果输出相关的处理项目,可输出下述值。 也可利用表达式等处理单元查看测量值。

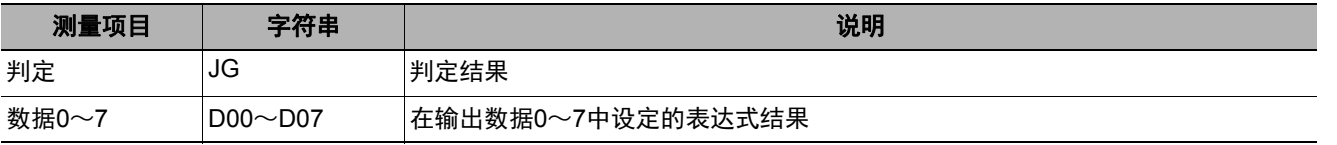

## 外部参考表(**Fieldbus**数据输出)

在拥有处理单元数据设定/获取功能的处理项目或控制命令中,通过指定对应的编号,可参考以下数据。

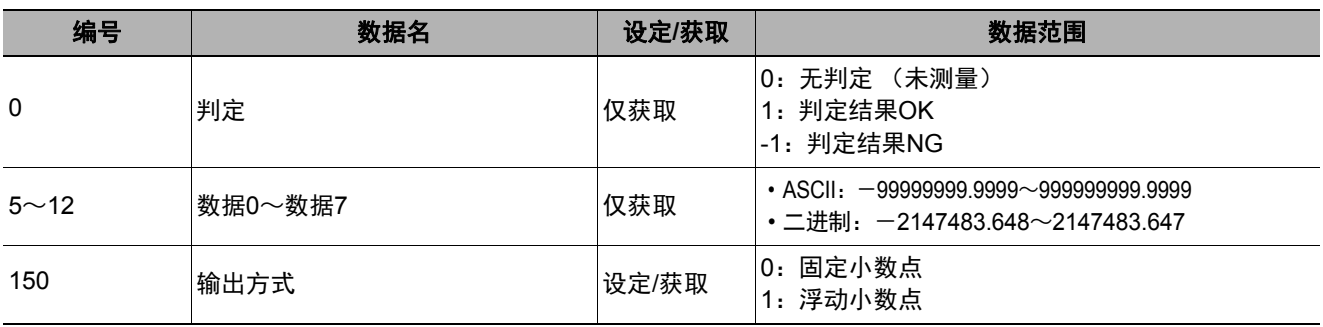

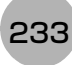

# 命令列表

下面将说明在EtherNet/IP中使用的各命令。

记载有指令区域起始通道的命令,可通过标签数据链路通信、信息通信两者执行。

指令区域起始通道中含有"―"的命令,只能通过信息通信执行。

标签数据链路通信中命令的详情请参照: ▶PLC LINK、 EtherNet/IP、 EtherCAT的命令详情 (p.333)。

## ● 执行命令

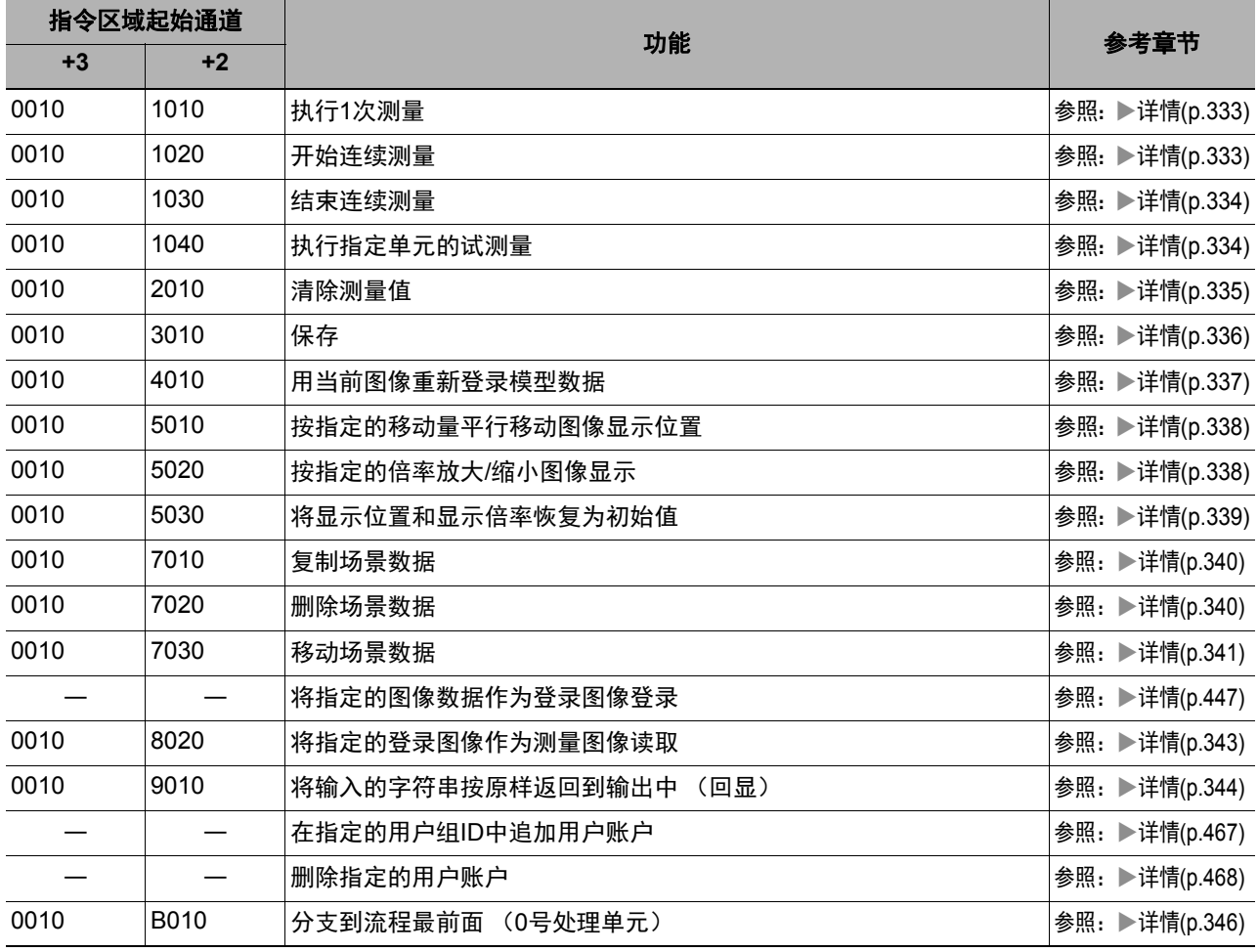

## ● 状态获取命令

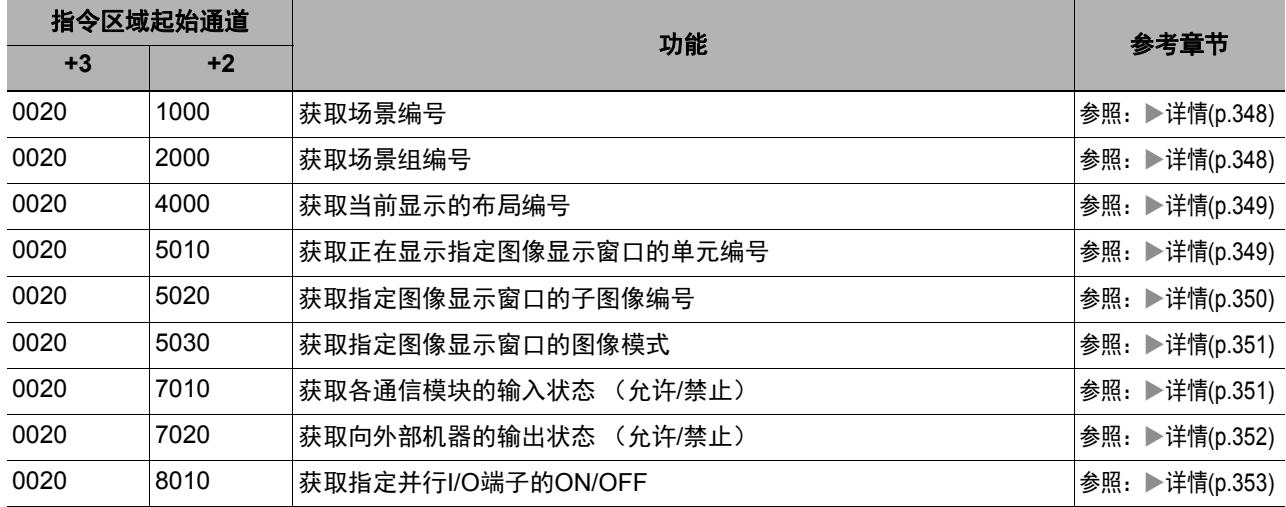

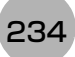

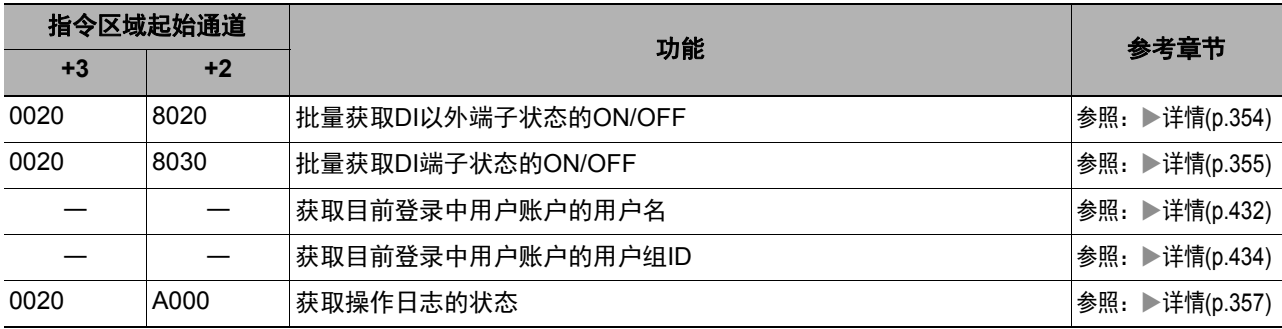

# ● 状态设定命令

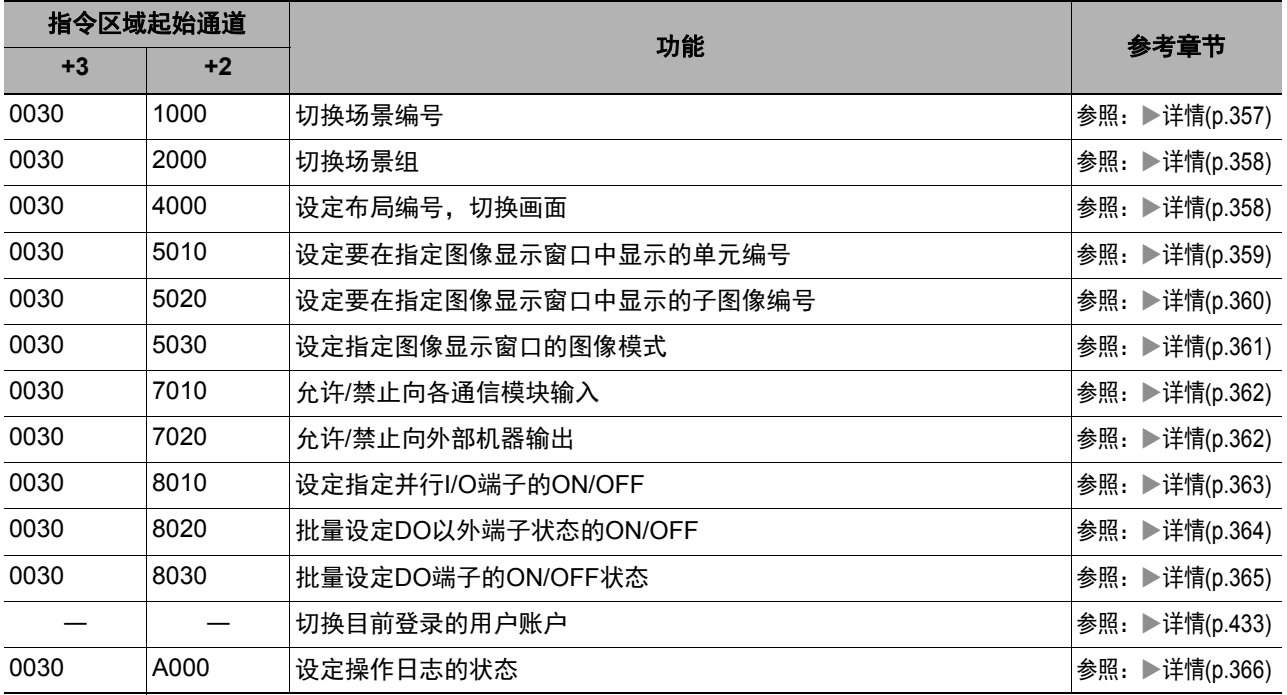

## ● 数据读取命令

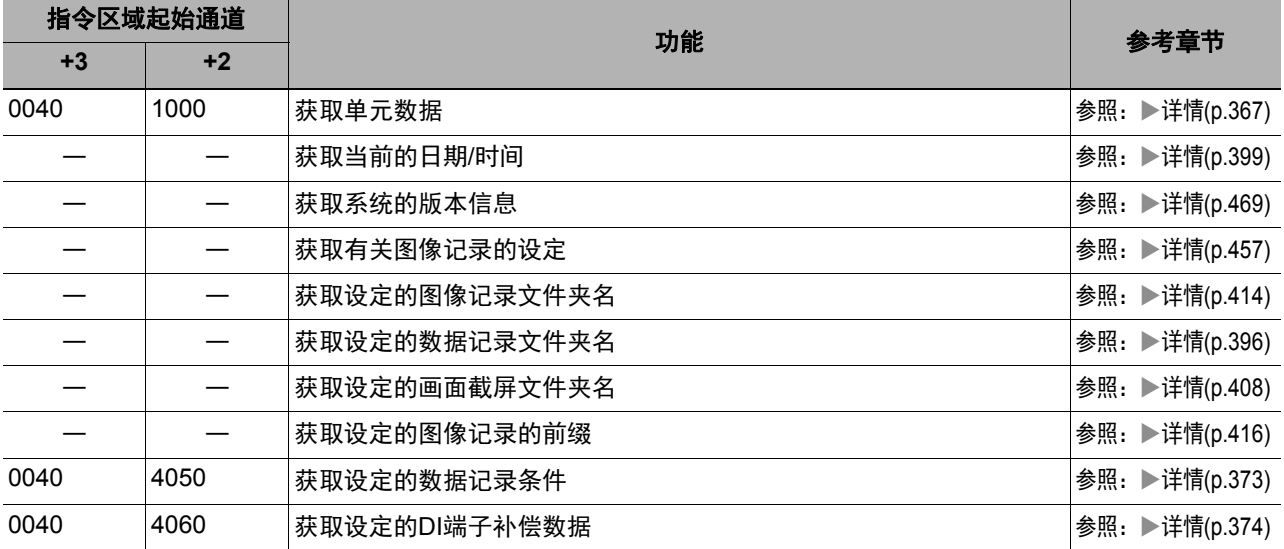

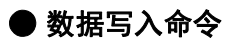

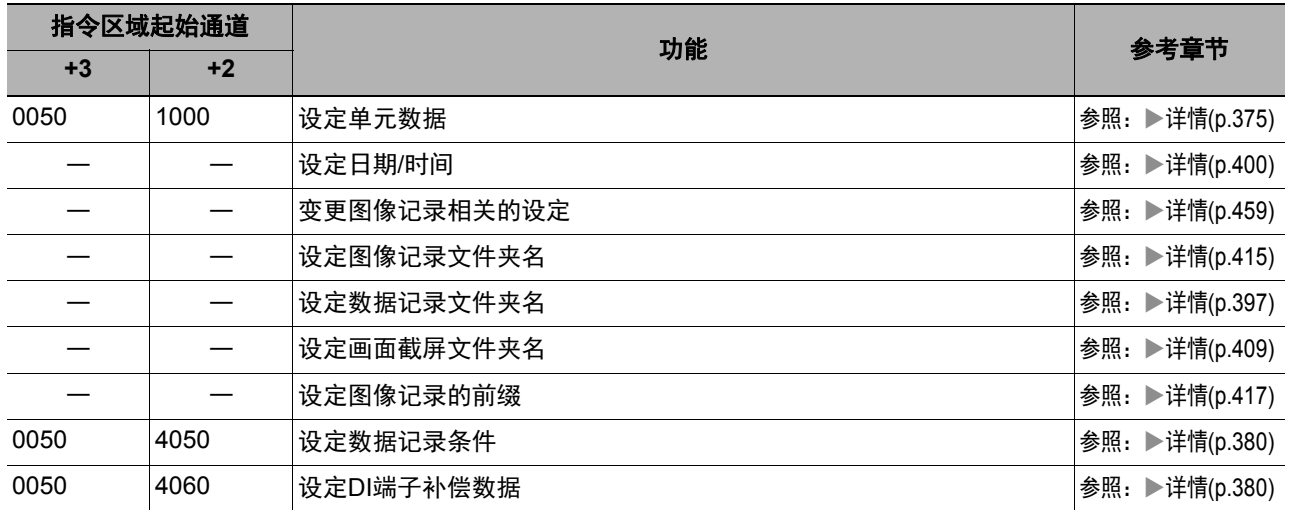

# ● 文件载入命令

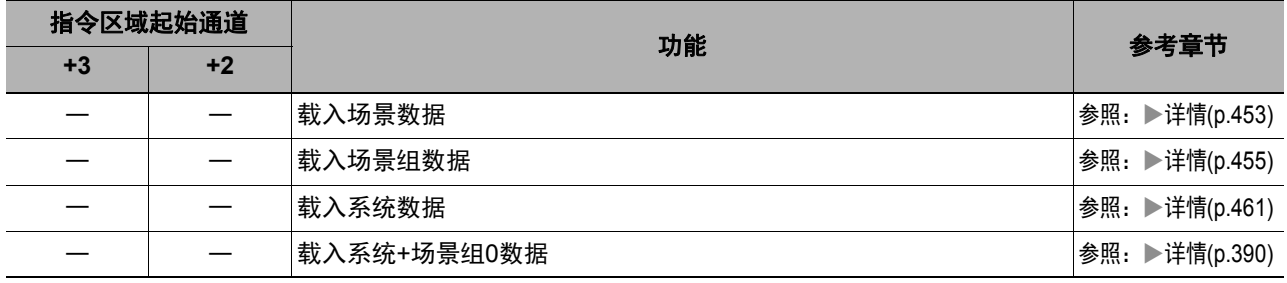

## ● 文件保存命令

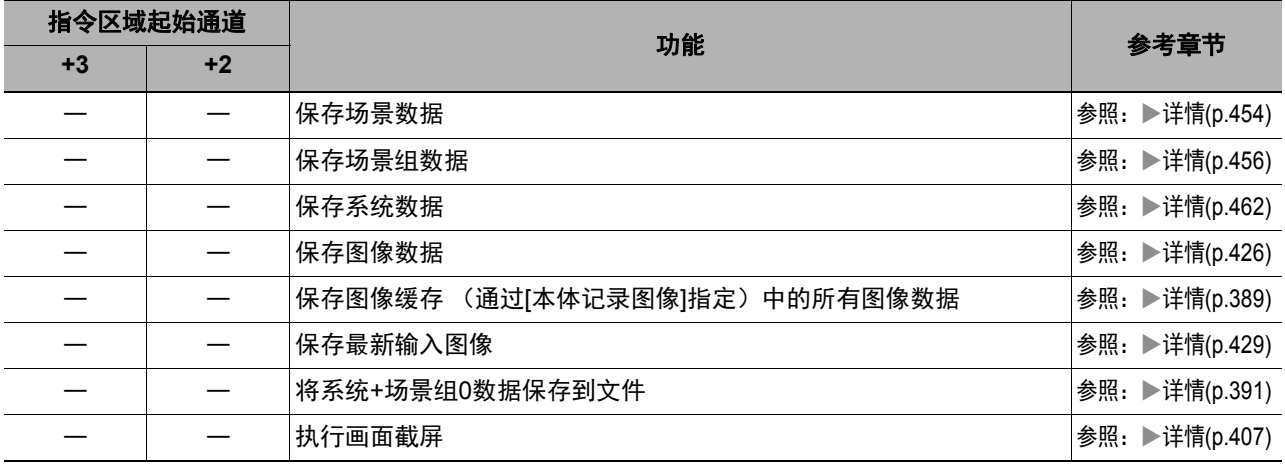

## 命令响应处理

针对控制命令的响应处理,用时序图说明通过命令输入的各相关信号的ON/OFF时间。

#### ● 命令执行时的时序图

以控制命令执行(EXE)信号为触发,输入或执行事先保存在PLC存储器区域中的各种命令,如测量执行命令等。 执行命令后,请将控制命令结束(FLG)信号的ON作为触发,将控制命令执行(EXE)信号恢复为OFF。

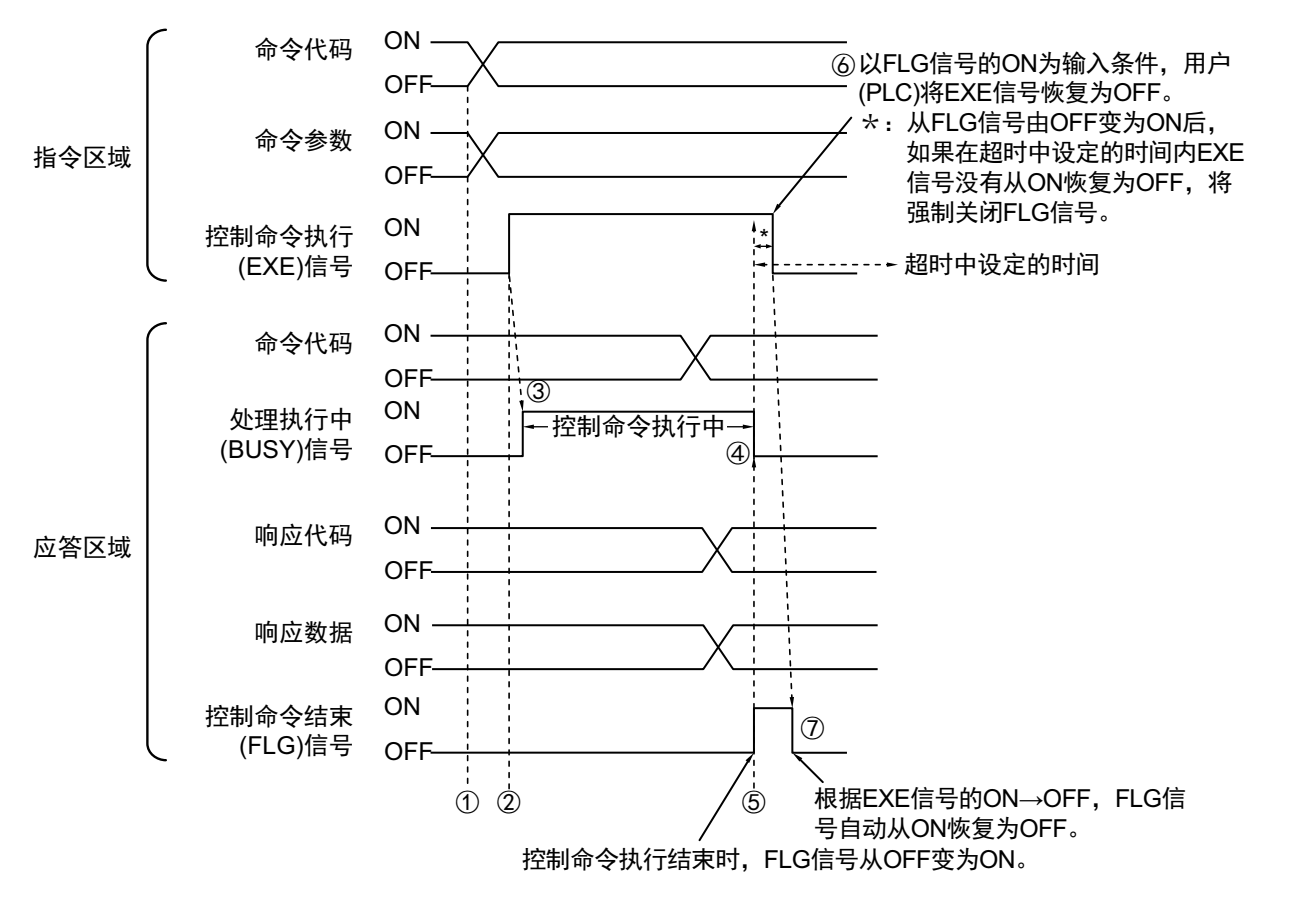

- *1* 通过**PLC**设置命令代码、命令参数。
- *2* 然后,确认处理执行中**(BUSY)**信号和控制命令结束**(FLG)**信号已变为**OFF**,再将控制命令执行**(EXE)** 信号从**OFF**变为**ON**。将向传感器控制器发出执行指示。
- *3* 传感器控制器收到执行指示后,处理执行中**(BUSY)**信号变为**ON**,并执行命令。
- *4* 传感器控制器执行结束后,关闭处理执行中**(BUSY)**信号。
- *5* 然后,设置命令代码、响应代码、响应数据,且控制命令结束**(FLG)**信号变为**ON**。
- *6* **PLC** (用户)以控制命令结束**(FLG)**信号的**OFF**→**ON**为输入条件,将控制命令执行**(EXE)**信号 恢复为**OFF**。
- *7* 传感器控制器确认控制命令执行**(EXE)**信号为**OFF**后,自动关闭控制命令结束**(FLG)**信号。

#### ● 连续测量命令时 (无同步交换)

连续测量是指,在结束1个测量动作(图像输入-测量处理)时,重复执行下一测量动作(图像输入-测量处理) 的测量方法。

执行开始连续测量的命令,开始连续测量,执行停止连续测量命令,以终止连续测量。

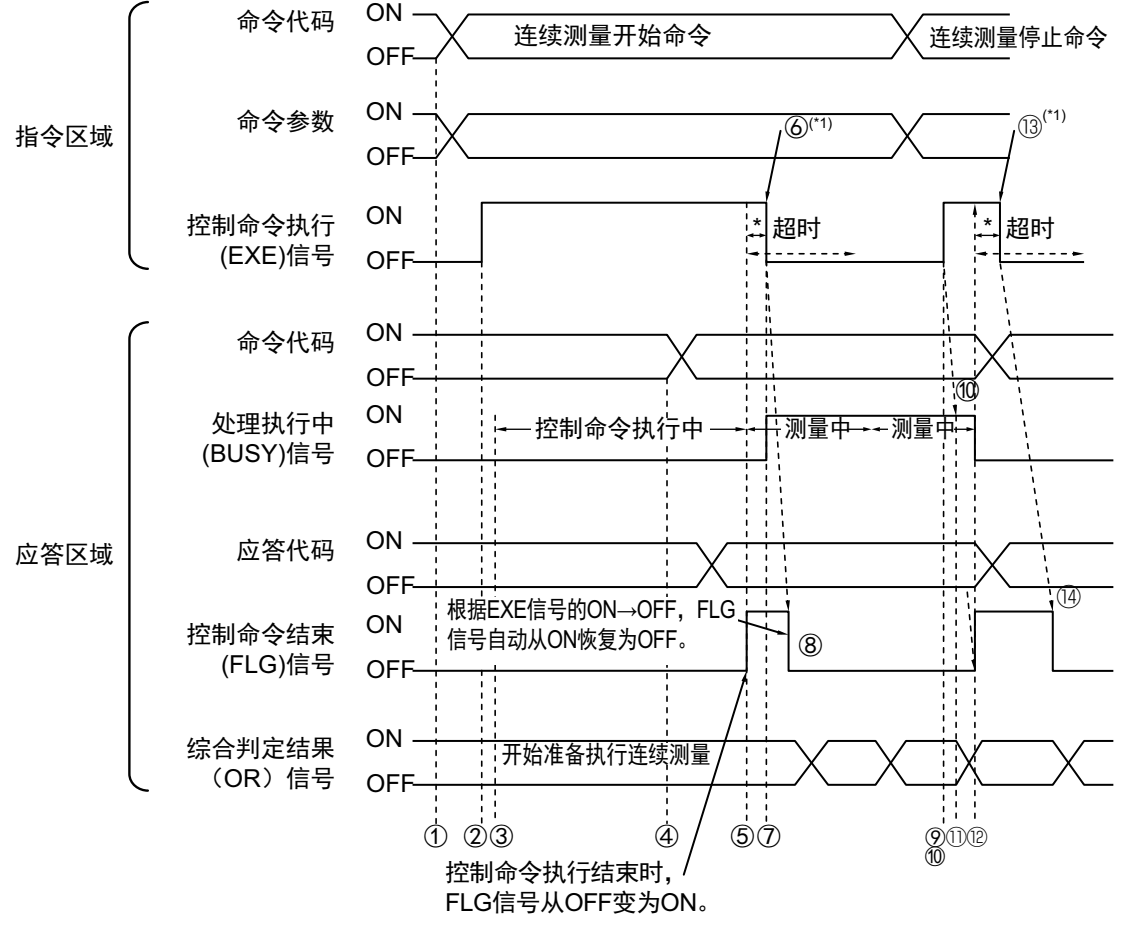

- \*1: 以FLG信号的ON为输入条件, 用户(PLC)将EXE信号恢复为OFF。
- \*: 从FLG信号由OFF变为ON后, 如果在超时时间内EXE信号没有从ON恢复为OFF, 将强制关闭FLG信号和BUSY信号。

<开始连续测量的动作>

- *1* <sup>由</sup>**PLC** (用户)发出开始连续测量的命令代码。
- *2* 然后,确认处理执行中**(BUSY)**信号和控制命令结束**(FLG)**信号为**OFF**,再将控制命令执行**(EXE)** 信号从**OFF**变为**ON**。将向传感器控制器发出执行指示。
- *3* 传感器控制器收到执行指示后,开始做连续测量的准备。
- *4* 结束连续测量的准备后,传感器控制器将设置命令代码、响应代码。
- *5* 然后,控制命令结束**(FLG)**信号变为**ON**。
- *6* **PLC** (用户)以控制命令结束**(FLG)**信号的**OFF**→**ON**为输入条件,将控制命令执行**(EXE)**信号 恢复为**OFF**。
- *7* 传感器控制器确认控制命令执行 **(EXE)** 信号变为 **OFF** 后,开始连续测量,并打开处理执行中 **(BUSY)**信号。
- *8* 然后,自动关闭控制命令结束**(FLG)**信号。
	- \*1: 如果在EtherNet/IP设定的超时中设定的时间内, PLC (用户)没有关闭控制命令执行(EXE)信号, 将发 生超时错误,并强制关闭控制命令结束(FLG)信号和处理执行中(Busy)信号。

<停止连续测量的动作>

- *9* 利用连续测量命令执行连续测量的过程中,由**PLC** (用户)发出停止连续测量的命令代码。
- *10* 然后控制命令执行**(EXE)**信号从**OFF**变为**ON**。将向传感器控制器发出执行指示。

参考

连续测量时不会在测量过程中停止。

执行连续测量停止命令后,在结束正在执行的测量处理后,停止连续测量。

#### **•** 连续测量结束时

- *11* 传感器控制器收到执行指示后,停止连续测量,并关闭处理执行中**(BUSY)**信号。
- *12* 传感器控制器设置命令代码、响应代码后,控制命令结束**(FLG)**信号变为**ON**。
- *13* **PLC** (用户)以控制命令结束**(FLG)**信号的**OFF**→**ON**为输入条件,将控制命令执行**(EXE)**信号 恢复为**OFF**。
- *14* 传感器控制器确认控制命令执行**(EXE)**信号为**OFF**后,自动关闭控制命令结束**(FLG)**信号。

#### 重要

• 由于连续测量中测量优先,因此有时可能不更新测量结果 (综合判定、图像、流程显示中各处理单元的判定、详细结 果)的显示。

• 连续测量结束时,将显示最后测量的结果。

#### ● 利用测量执行位**(STEP)**执行测量

除了以控制命令执行(EXE)信号为触发进行输入和执行之外,还可通过测量执行位(STEP)执行。

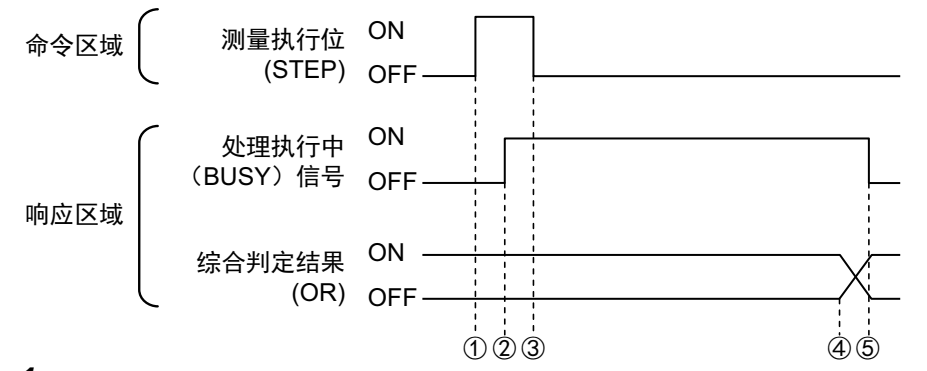

- *1* 处理执行中**(BUSY)**信号为**OFF**时,将在测量执行位**(STEP)**的上升沿开始测量。
- *2* 开始测量后, **BUSY**信号变为**ON**。
- *3* **BUSY**信号变为**ON**后,测量执行位**(STEP)**变为**OFF**。
- *4* 在结束测量时,输出综合判定结果**OR**。
- *5* 在测量流程结束时, **BUSY**信号变为**OFF**。

**2**

# 数据输出

针对测量结束后的数据输出,用时序图说明相关信号的ON/OFF时间。

## ● 无同步交换时

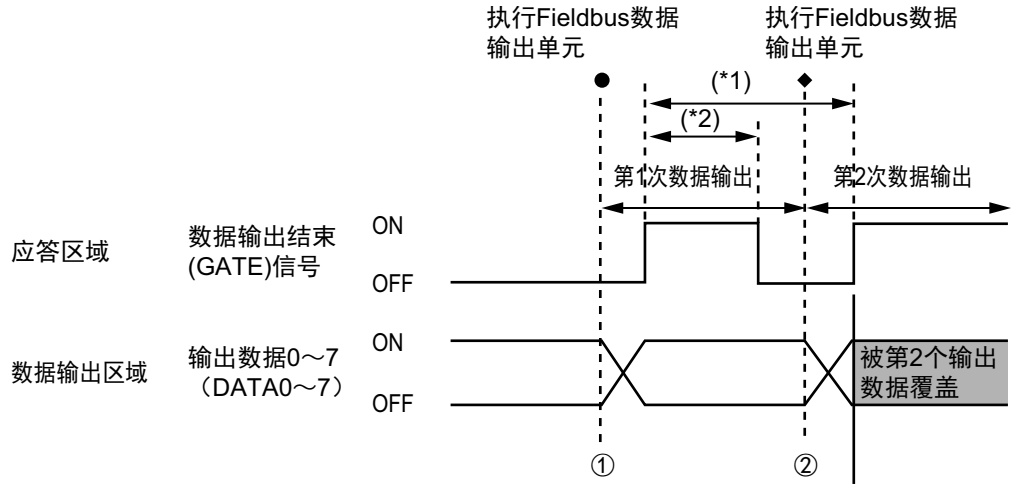

- \*1、\*2: 按设定的输出周期(\*1)、输出时间(\*2)输出数据。输出数据后打开GATE信号, 确保数据输出时间。
	- *1* 传感器控制器开始执行**Fieldbus**数据输出单元,并输出数据。
	- *2* <sup>第</sup>**2**次执行**Fieldbus**数据输出单元,或执行其他的**Fieldbus**数据输出单元后,都将输出数据。此 时,第**1**次输出的数据将被覆盖。

想要接收所有输出的数据时,请将输出控制设定为有同步交换,以输出数据。 参照:▶输出格式 (Fildbus数据输出) (p.220)

#### ● 有同步交换时

PLC (用户)将数据输出请求(DSA)信号从OFF变为ON后,数据输出结束(GATE)信号将从OFF变为ON。 此时, 将输出可输出的数据<sup>(\*1)</sup>。

请根据PLC(用户)是否收到输出数据、数据输出结束(GATE)信号是否已变为ON,由PLC (用户)将DSA信 号从ON变为OFF。

有来自多个Fieldbus输出单元的数据时,传感器控制器将数据输出结束(GATE)信号从ON变为OFF时,PLC(用 户)将再次打开DSA信号,然后输出下一个输出数据。

\*1:执行测量流程中的输出单元,做好输出准备的数据

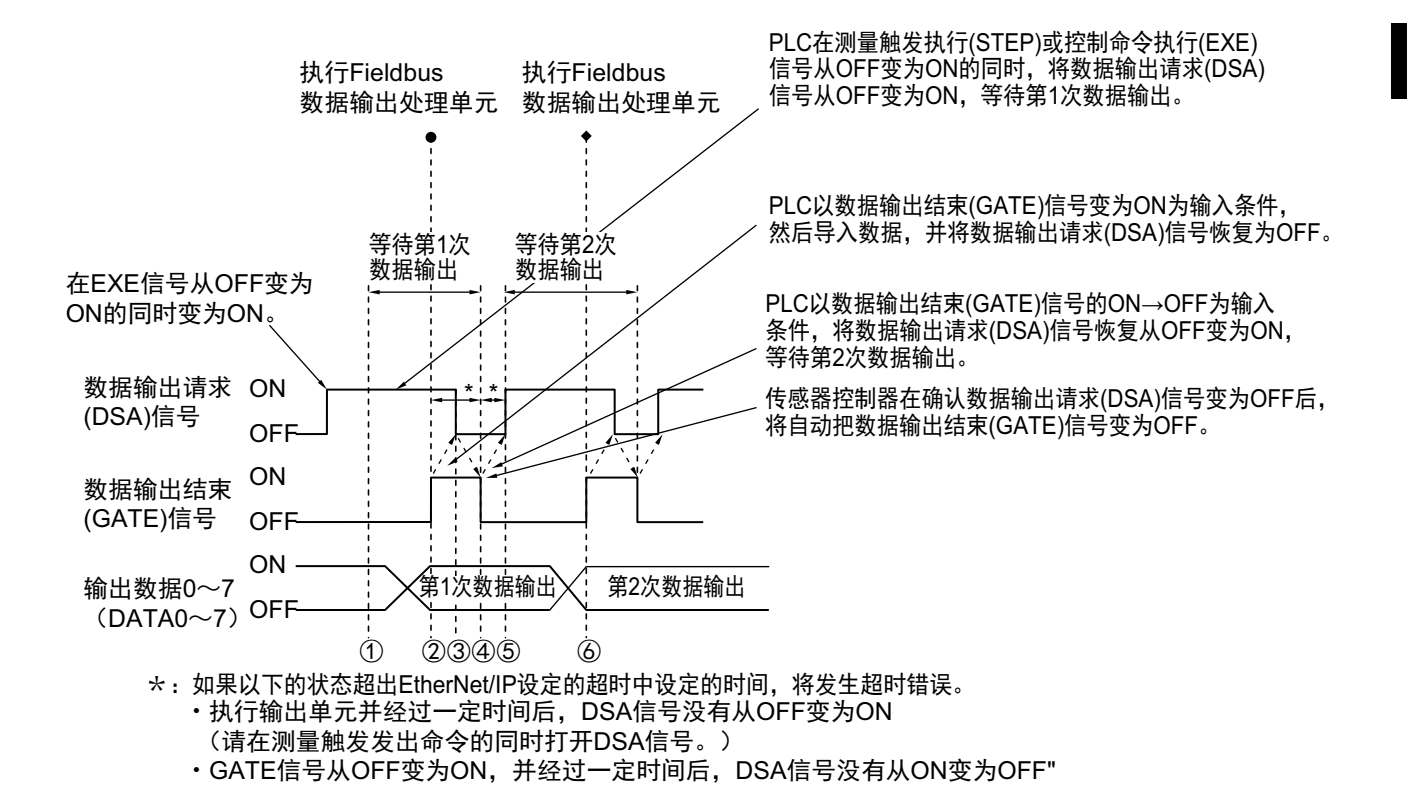

- *1* **PLC** (用户)在控制命令执行**(EXE)**信号从**OFF**变为**ON**的同时,将数据输出请求**(DSA)**信号从 **OFF**变为**ON**。可确保收到**Fieldbus**数据输出单元第**1**次输出的数据。
- *2* 传感器控制器执行测量流程中的**Fieldbus**数据输出单元。写入数据后,由于数据输出请求**(DSA)** 信号为**ON**,数据输出结束**(GATE)**信号变为**ON**。
- *3* **PLC** (用户)以数据输出结束**(GATE)**信号的**OFF**→**ON**为输入条件,然后导入数据,并将数据 输出请求**(DSA)**信号恢复为**OFF**。
- *4* 传感器控制器在确认数据输出请求**(DSA)**信号从**ON**变为**OFF**后,将把数据输出结束**(GATE)**信号 从**ON**变为**OFF**。
- *5* 测量流程中配置有多个**Fieldbus**数据输出单元时,**PLC**(用户)将以数据输出结束**(GATE)**信号 的**ON**→**OFF**为输入条件,打开数据输出请求**(DSA)**信号,等待执行下一个要处理的串行数据输 出单元。
- *6* 执行下一个**Fieldbus**数据输出单元后,将打开**GATE**信号,并输出该数据,因此将接收第**2**次输 出的数据,并重复上述**3**和**5**的步骤。 之后的数据输出也将重复上述**3**~**5**的步骤。

针对从控制命令输入到测量结束后的数据输出之间的一系列动作,用时序图说明相关信号的ON/OFF时间。

#### 例**1**:执行场景切换后,输入测量触发时 (无同步交换)

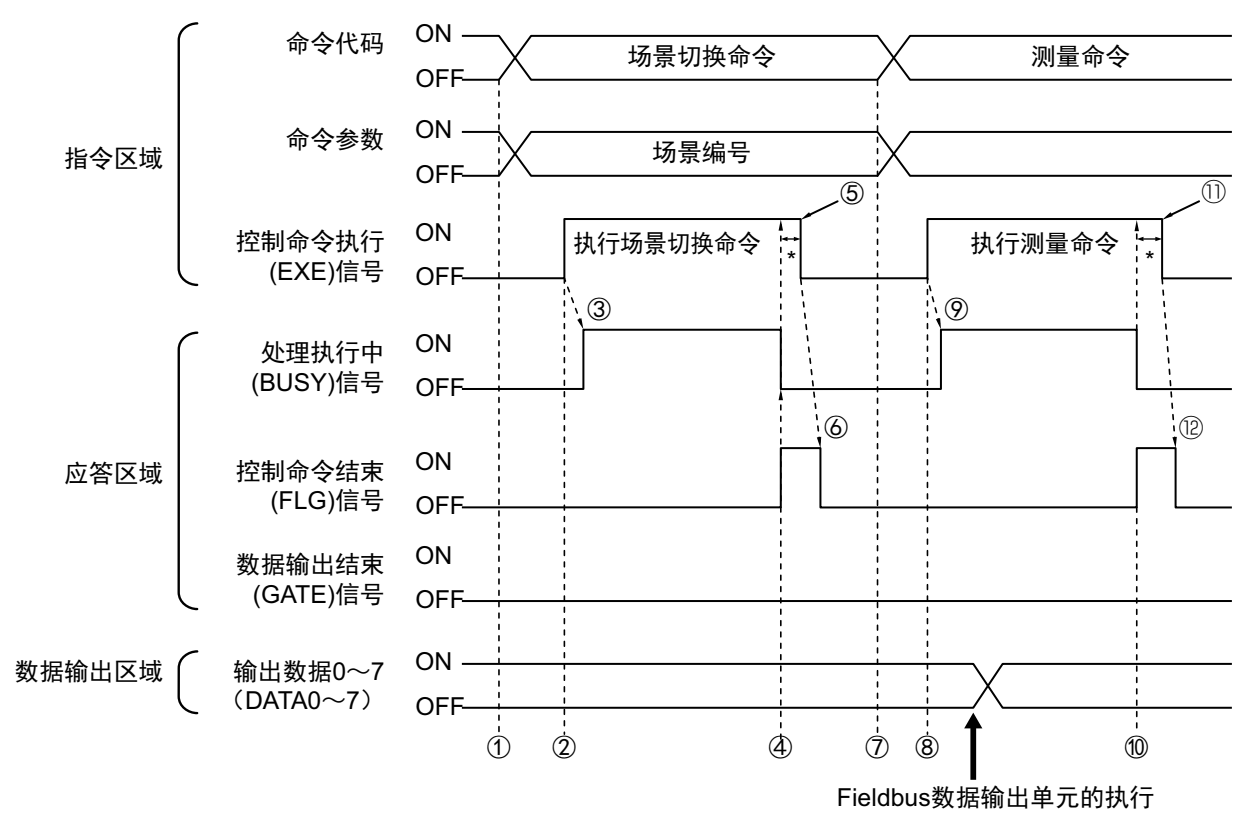

- *1* 通过**PLC**设置场景切换用的命令代码、命令参数。
- *2* 然后,确认处理执行中**(BUSY)**信号和控制命令结束**(FLG)**信号已变为**OFF**,再将控制命令执行 **(EXE)**信号从**OFF**变为**ON**。将向传感器控制器发出执行指示。
- *3* 传感器控制器收到执行指示后,处理执行中**(BUSY)**信号变为**ON**,并执行场景切换。
- *4* 场景切换结束后,关闭处理执行中**(BUSY)**信号,控制命令结束**(FLG)**信号变为**ON**。
- *5* **PLC** (用户)以控制命令结束**(FLG)**信号的**OFF**→**ON**为输入条件,将控制命令执行**(EXE)**信号 恢复为**OFF**。
- *6* 传感器控制器确认控制命令执行**(EXE)**信号为**OFF**后,自动关闭控制命令结束**(FLG)**信号。
- *7* 通过**PLC**设置测量命令用的命令代码、命令参数。
- *8* 将控制命令执行**(EXE)**信号从**OFF**变为**ON**,执行测量命令。

参考

场景切换后要执行测量触发时,请确认执行场景切换命令后打开的控制命令结束(FLG)信号和处理执行中(BUSY)信号已 从ON变为OFF,然后再执行。

如果BUSY信号的打开状态太短,外部装置无法识别时,请延长场景切换时BUSY信号的打开状态,使外部装置有足够的 时间识别。可在"场景切换时间"的"追加时间"中设定。(参照: ▶《图像处理系统 FH/FZ5系列 用户手册(SDNB-712)》的 "设定与测量中的动作相关的条件")

- *9* 传感器控制器收到执行指示后,处理执行中**(BUSY)**信号变为**ON**,并执行测量处理。
- *10* 测量处理结束后,关闭处理执行中**(BUSY)**信号,控制命令结束**(FLG)**信号变为**ON**。
- *11* **PLC** (用户)以控制命令结束**(FLG)**信号的**OFF**→**ON**为输入条件,将控制命令执行**(EXE)**信号 恢复为**OFF**。
- *12* 传感器控制器确认控制命令执行**(EXE)**信号为**OFF**后,自动关闭控制命令结束**(FLG)**信号。
	- \*1: 如果在EtherNet/IP设定的超时中设定的时间内, PLC (用户) 没有关闭控制命令执行(EXE)信号, 将发 生超时错误,并强制关闭控制命令结束(FLG)信号。

#### 例**2**:用多个输出单元进行数据输出时 (无同步交换)

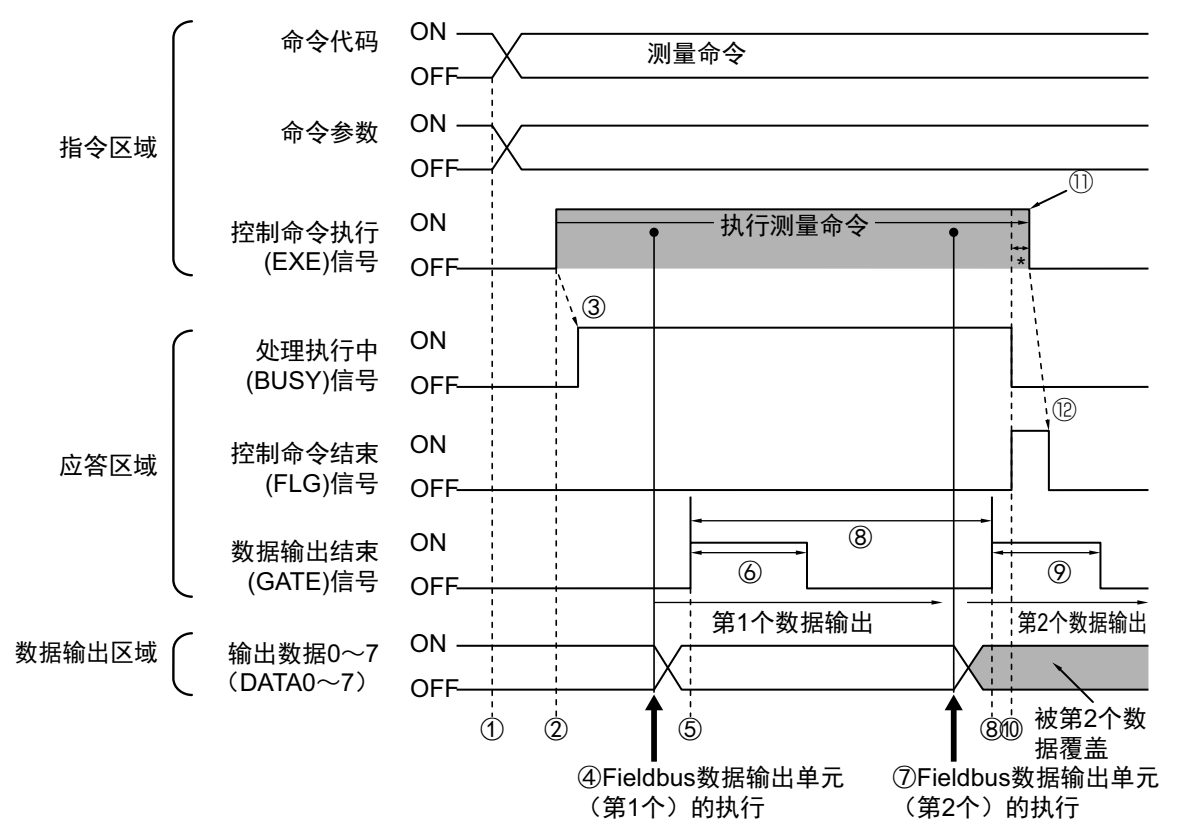

- *1* 通过**PLC**设置测量用的命令代码、命令参数。
- *2* 然后,确认处理执行中**(BUSY)**信号和控制命令结束**(FLG)**信号已变为**OFF**,再将控制命令执行 **(EXE)**信号从**OFF**变为**ON**。将向传感器控制器发出执行指示。
- *3* 传感器控制器收到执行指示后,处理执行中**(BUSY)**信号变为**ON**,并执行测量处理。
- *4* 如果在测量流程中执行了第**1**个**Fieldbus**数据输出单元,传感器控制器将把第**1**个**Fieldbus**数据 输出单元的数据输出到数据输出区域中。
- *5* 传感器控制器将数据输出到数据输出区域后,数据输出结束**(GATE)**信号变为**ON**。
- *6* 经过**EtherNet/IP**设定的**"**输出时间**"**中设定的时间后,传感器控制器关闭数据输出结束**(GATE)** 信号。
- *7* <sup>第</sup>**2**个**Fieldbus**数据输出单元将在测量流程中执行。
- *8* 经过**EtherNet/IP**设定的**"**输出周期**"**中设定的时间后,传感器控制器将第**2**个**Fieldbus**数据输出 单元的数据输出到数据输出区域中。 此时,第**1**个**Fieldbus**数据输出单元的数据将被覆盖。
- *9* 传感器控制器打开数据输出结束**(GATE)**信号,并在经过**EtherNet/IP**设定的**"**输出时间**"**中设定 的时间后,将其关闭。
- *10* 测量处理结束后,关闭处理执行中**(BUSY)**信号,控制命令结束**(FLG)**信号变为**ON**。
- *11* **PLC** (用户)以控制命令结束**(FLG)**信号的**OFF**→**ON**为输入条件,将控制命令执行**(EXE)**信号 恢复为**OFF**。

# *12* 传感器控制器确认控制命令执行**(EXE)**信号为**OFF**后,自动关闭控制命令结束**(FLG)**信号。

\*1: 如果在EtherNet/IP设定的超时中设定的时间内,PLC(用户)没有关闭控制命令执行(EXE)信号,将发 生超时错误,并强制关闭控制命令结束(FLG)信号。

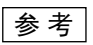

#### 关于保存全部测量结果的方法

从多个数据输出单元中输出的数据以及重复执行测量而输出的数据 (连续测量等)将在同一数据输出区域中覆盖保存。 如果要这样保存所有输出的数据,请调整EtherNet/IP设定中的"输出时间"和"输出周期",使所有的数据都能输出,然后根 据数据输出结束(GATE)信号的状态,接收输出的数据,或利用同步交换进行控制。

利用同步交换进行控制时,如果在输出控制中使用同步交换,可以在GATE信号打开时输出数据,因此在DSA信号打开 时,可以进行读取。(第2次之后的输出时)

因此,每次输出数据时,请读取输出的数据,然后移动到PLC的其他I/O存储器区域中。

关于同步交换功能,请参照:▶关于数据输出控制 (同步交换) (p.27)。

此外,如果要确认是否接收了所有的测量结果,可对接收的输出数据数和执行连续测量的次数进行比较。 请按以下方法确认实际执行测量的次数。

• 使用示例

在测量流程中,设定计算测量次数的表达式。

设定类似[DO+1]这样的表达式后,每测量1次 (执行1次测量流程) 都会在DO后面加上1,因此可以根据DO的当前值 算出实际执行测量的次数。

# 利用**EtherNet/IP**的信息通信,与控制器进行通信

与不支持标签数据链路通信的PLC LINK时,或使用标签数据链路通信不支持的字符串输出等功能时,应使用信息 通信功能。

信息通信中包括两种方法,一是用AssemblyObject,与标签数据链路通信一样进行数据交换的方法,二是用传感 器控制器特有的VisionSensorObject,进行与无协议命令同等的命令收发。

本书以AssemblyObject、传感器控制器特有的VisionSensorObject为中心介绍。关于发行信息的步骤,请参照所 用PLC的使用说明书。

## 对象的构成

传感器控制器的EtherNet/IP功能中存在以下对象。这些对象可通过信息通信进行访问。

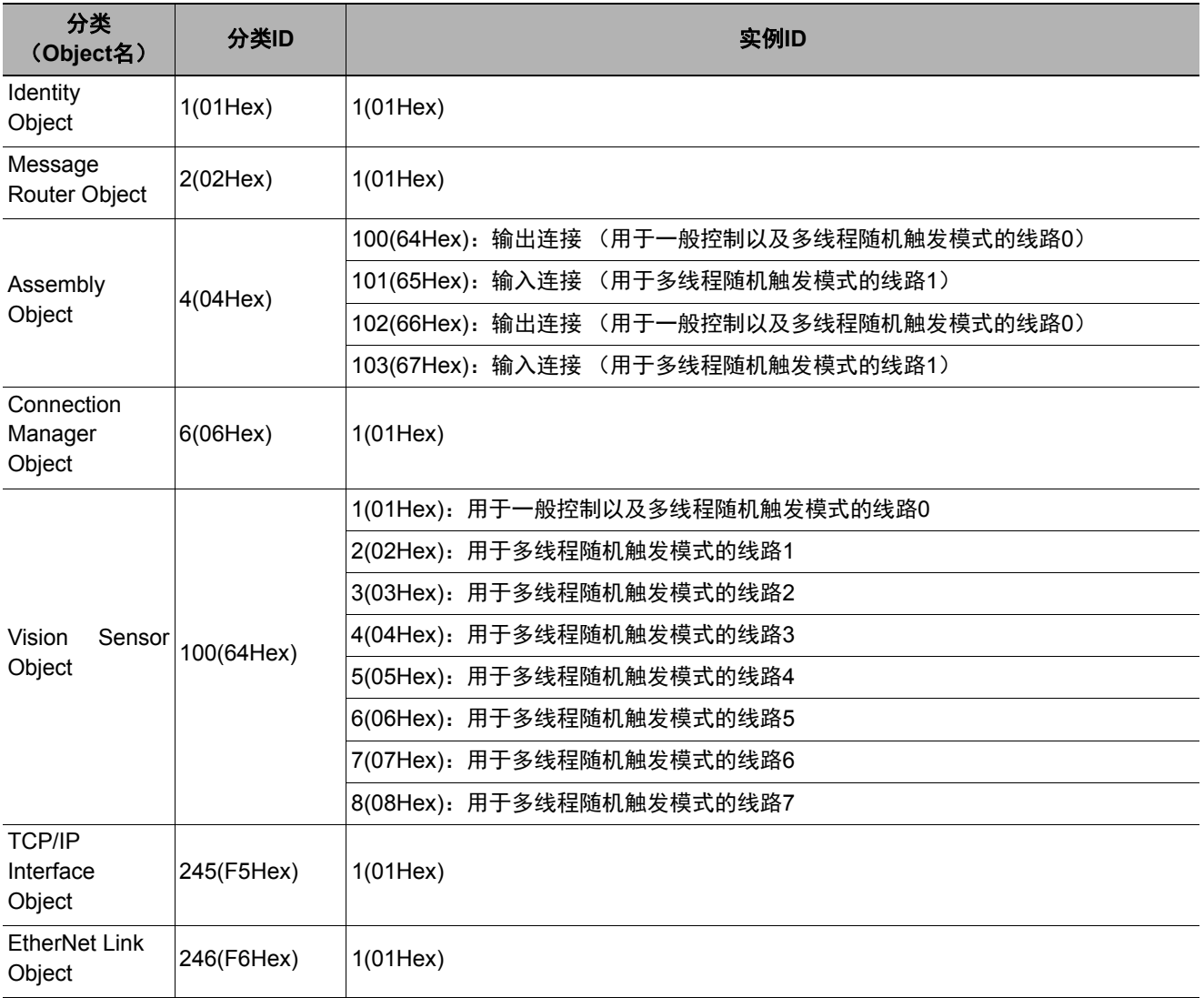

#### 数据类型

在EtherNet/IP规格中,数据类型已如下设定。

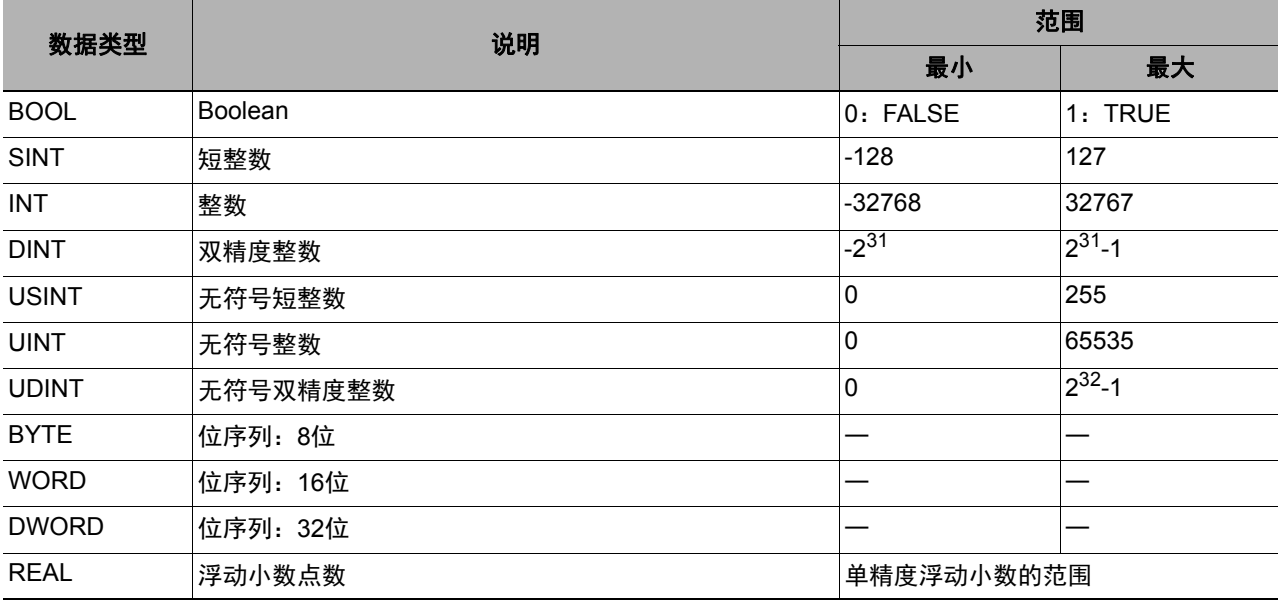

#### 参考

值全部以小尾数保存。

## **ClassID: 4 Assembly Object**

与不支持标签数据链路通信的PLC LINK时使用。

## ・设定传感器控制器接收的信息

Instance

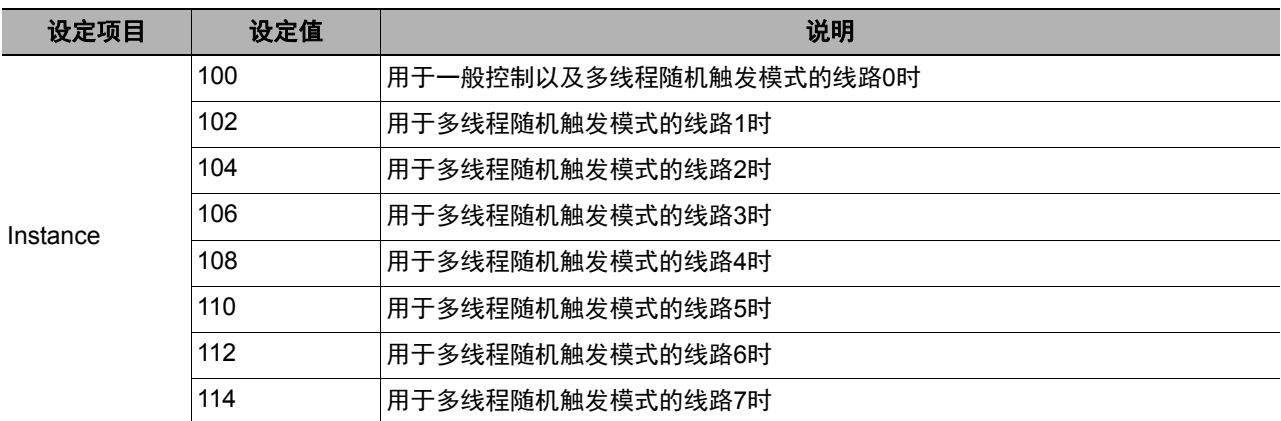

#### Attribute

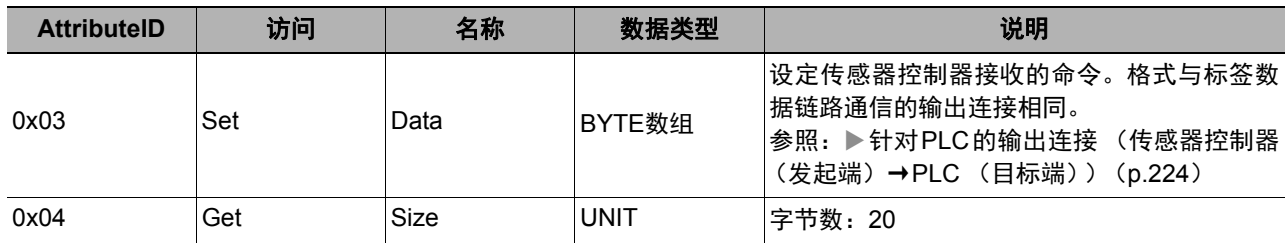

#### Service

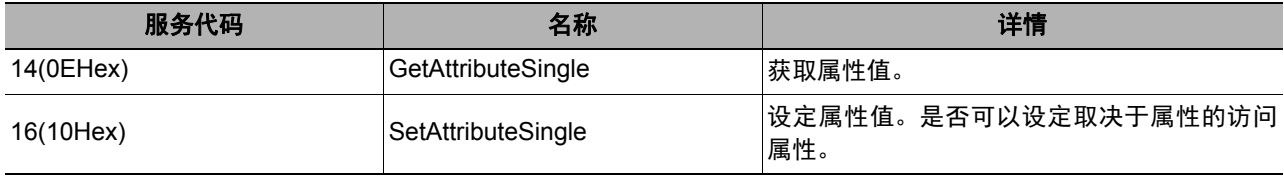

## ・设定传感器控制器发送的信息

Instance

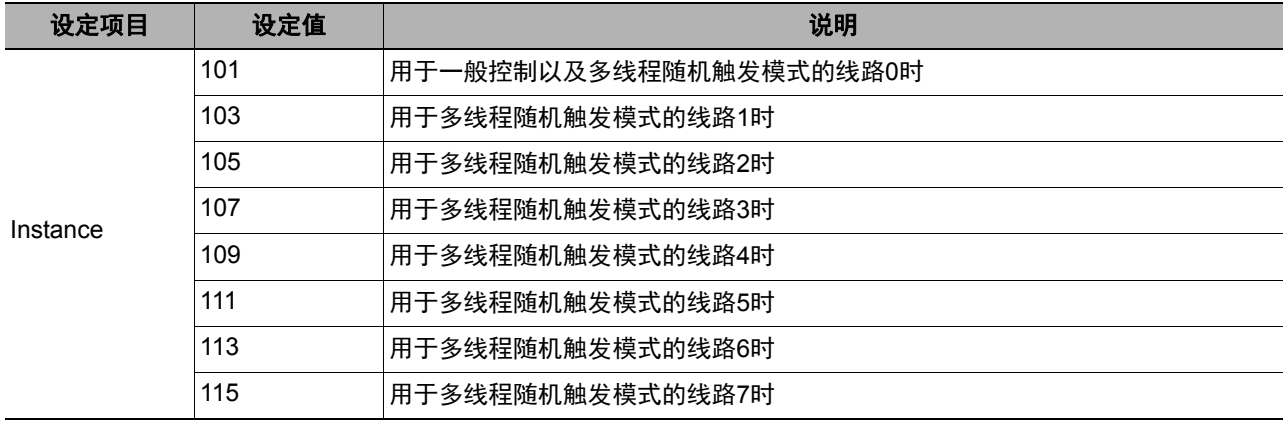

#### **Attribute**

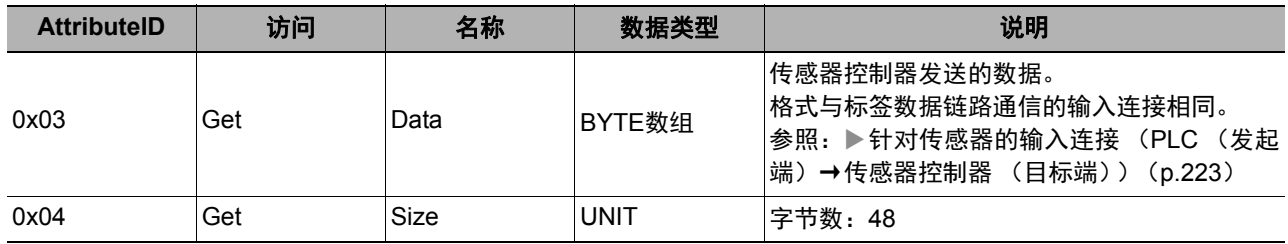

#### Service

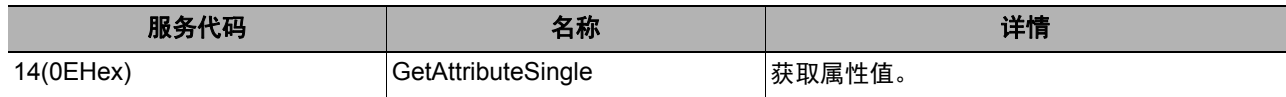

#### **ClassID** :**100(64Hex) Vision Sensor Object**

用传感器控制器固有的对象,可以用与无协议命令同等的格式,进行字符串数据的交换。可输出标签数据链路不 支持的字符串。

Instance

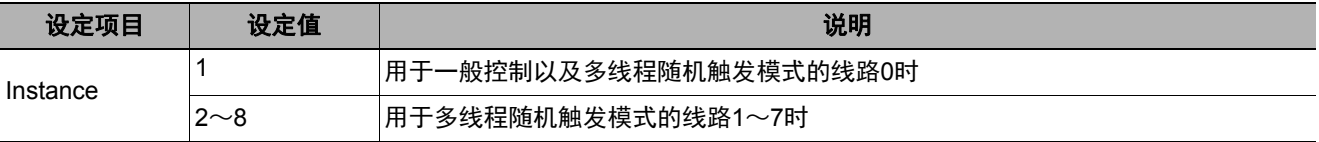

#### **Attribute**

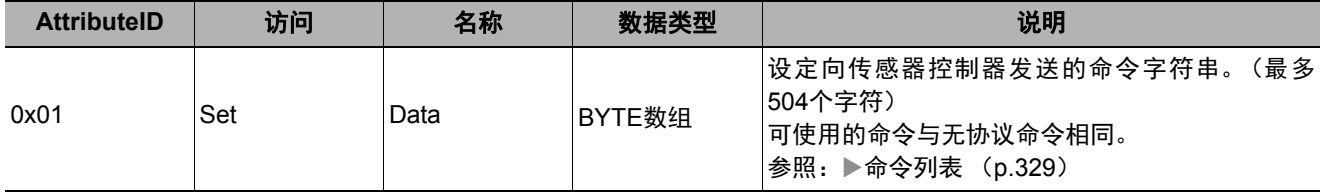

Service

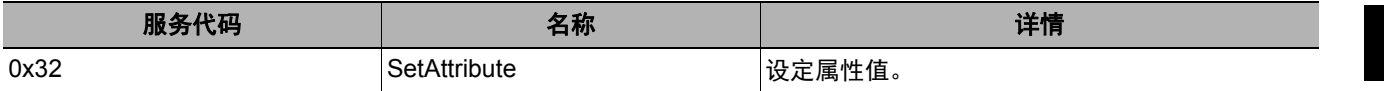

# 命令设定示例

表示设定Attribute命令字符串的方法和设定示例。

- 在PLC向传感器控制器发送的数据中,设定与无协议命令同等的命令字符串。在字符串的末尾附加 0x00(NULL)。不需 要换行代码等。发送数据的大小包括字符串末尾的0x00。
- 作为传感器控制器向PLC发送的接收数据,将返回与无协议命令的接收字符串同等的字符串数据。 接收字符串的分隔部分中将插入0x00(NULL)。 接收数据的大小包括末尾的0x00。

(例:获取当前使用的场景编号(0)时)

(发送数据) 0x53('S') 0x00 2字节

↓ (接收数据) 0x30('0') 0x00 0x4f('O') 0x4b('K') 0x00 5字节

# **EtherNet/IP**的故障排除

#### ● 无法输入到传感器控制器

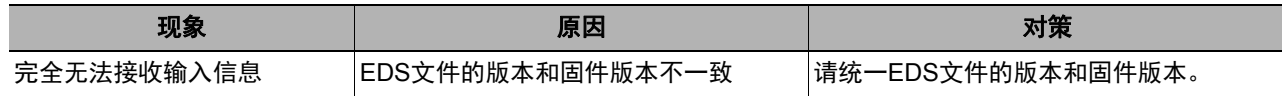

## ● 传感器控制器无法输出数据

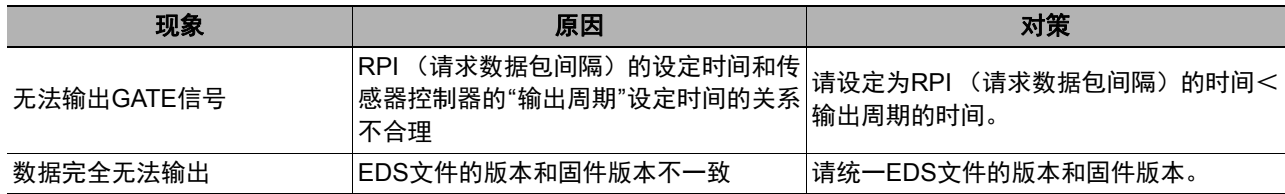

# ● 发生超时错误

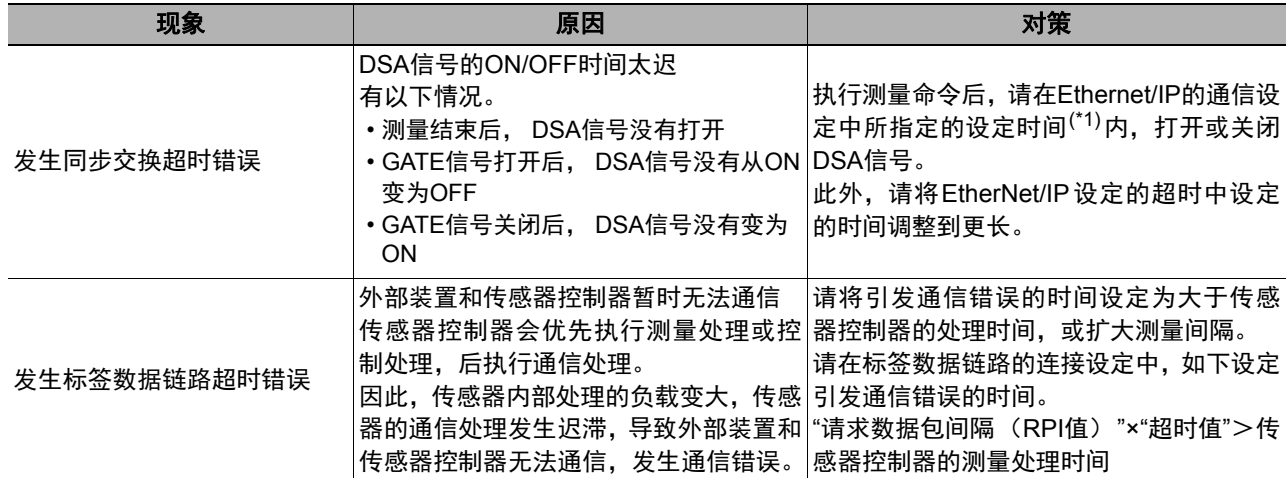

## ● 动作延迟

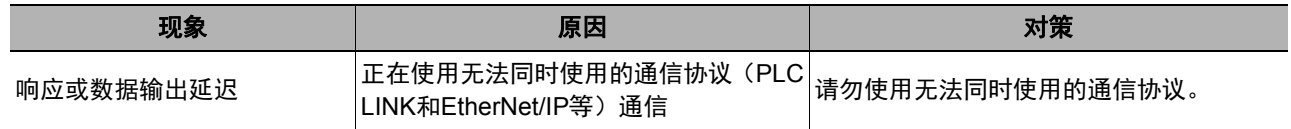
下面介绍利用无协议方式连接传感器控制器和外部装置进行通信时所需的通信设定规格、通信规格、输入格式等。

### 通信处理流程

利用命令控制的无协议方式,通过以太网或RS-232C/422,在传感器控制器和外部装置之间进行通信。 在以太网中,使用UDP/IP、 TCP/IP协议进行通信。

外部装置 いっぽん あんごう かんきょう かんしょう かんこう かんきょう ちゅうしょう かいきょう かいきょう かいきょう かんきょう かんきょう かんきょう かんきょう かんきょう かんきょう かんきょう

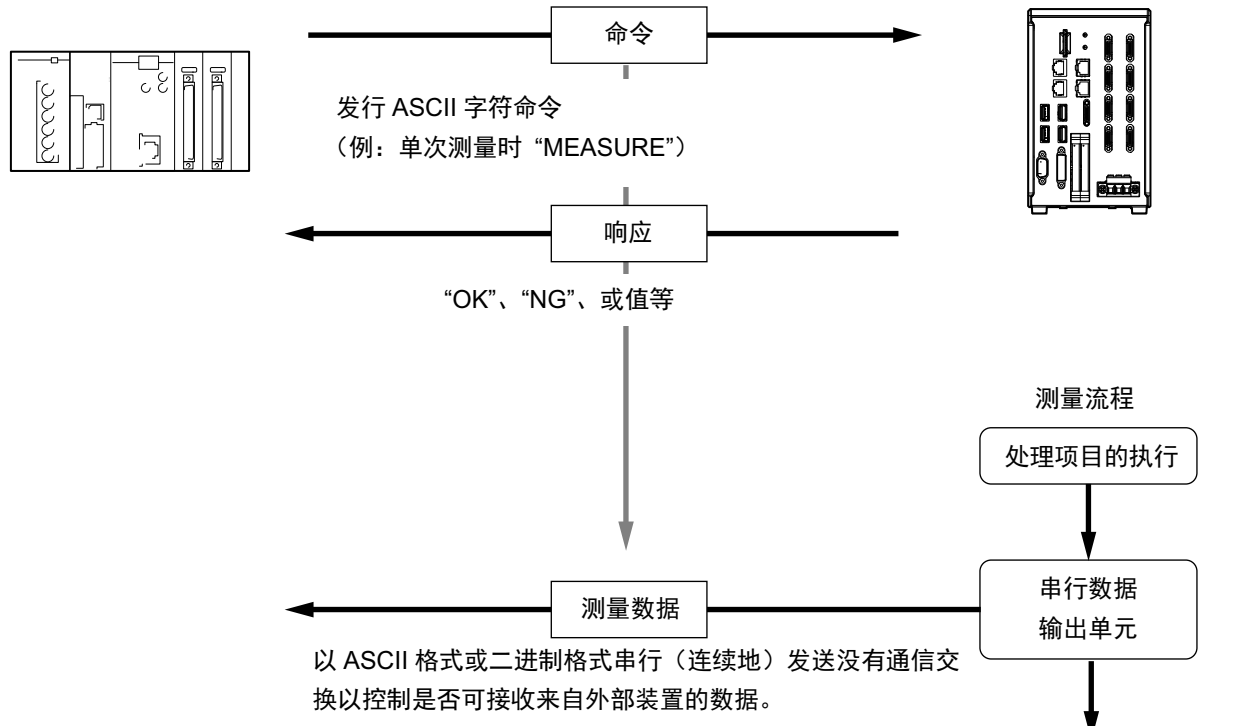

\*1: 在"流程控制"中选择了"Xon/Xoff"时,如果在设定的超时时间内,没有收到来自电脑的响应,将判断为断线或电脑没有 正常运行,发生超时。

# 关于通信设定的步骤

要进行无协议通信,需要进行以下设定。

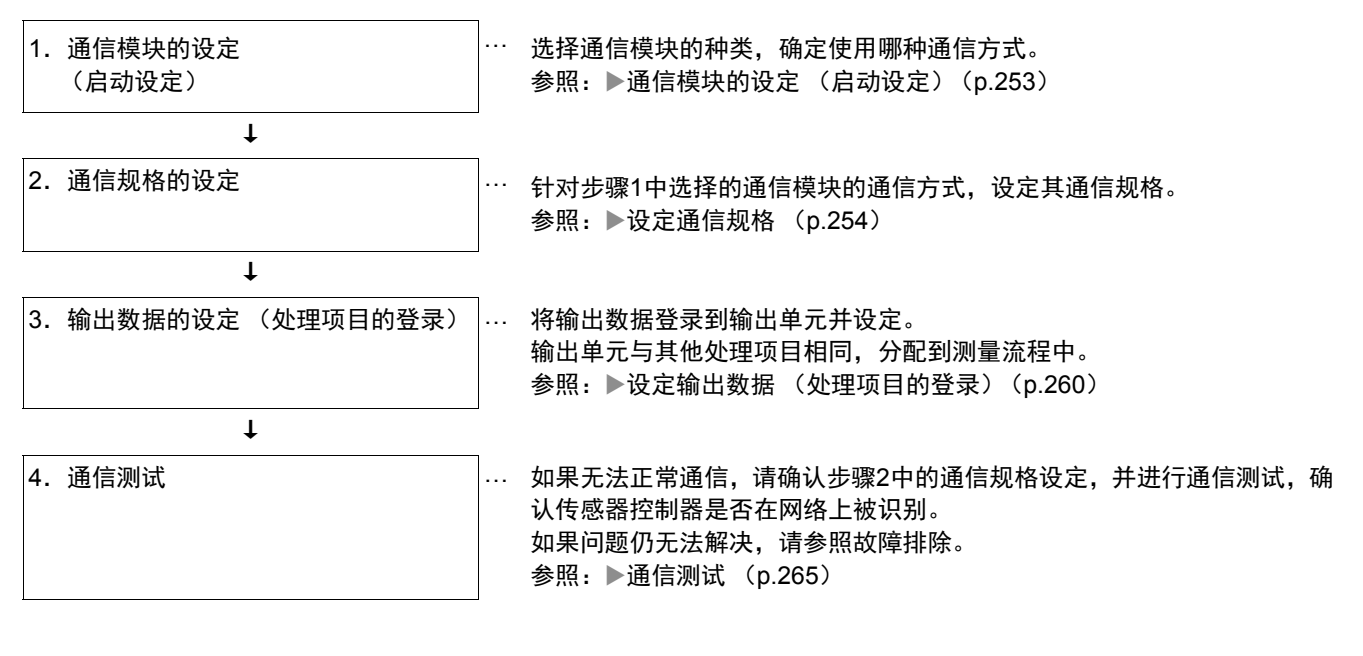

### 通信模块的设定(启动设定)

根据通信模块,选择与传感器控制器通信时使用的通信方式。

- *1* 从主画面的菜单中,点击**[**工具**]**→**[**系统设置**]**。
- *2* 从画面左侧的树状图中,选择**[**系统设置**]**→**[**启动**]**→**[**启动设定**]**,点击**[**通信模块**]**。

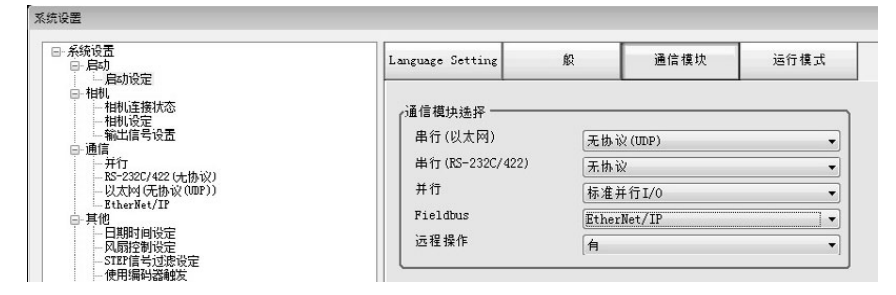

*3* 根据与传感器控制器连接的通信形态和连接目标单元,从以下任一选项中选择通信模块,并点击 **[**适用**]**。

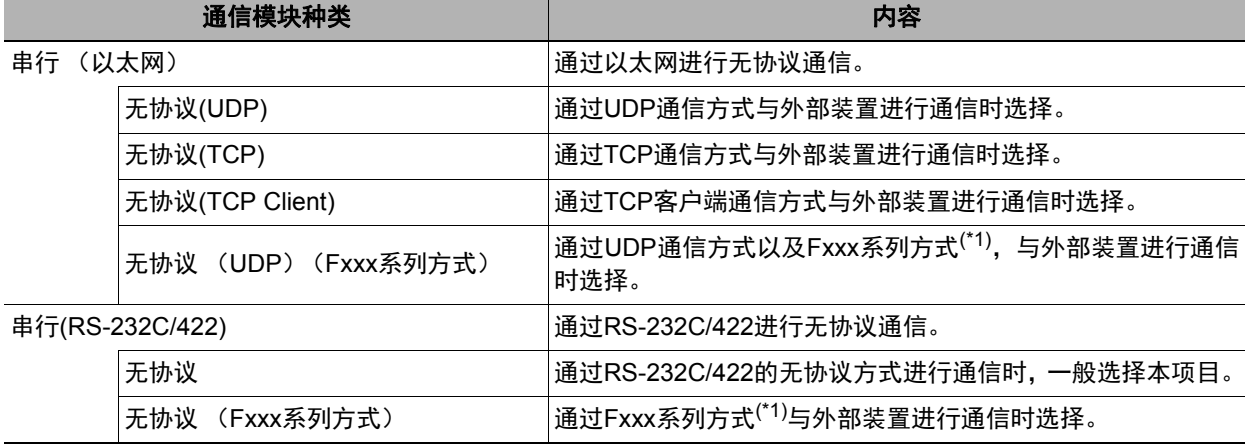

\*1: 无协议 (Fxxx系列方式) 通信方式, 针对无协议通信方式和MEASURE命令的OK响应时间点不同。参照: ▶ 命令格式 (p.269)

### *4* 点击工具栏的**[**保存**]**。

保存

*5* 在主画面的菜单中点击**[**功能**]**→**[**控制器再启动**]**。

在[系统再启动]对话框中点击[确定],重新启动传感器控制器。

*6* 重新启动后,设定的通信模块将已初始值运行。 根据PLC等外部装置,设定IP地址等。

**2**

253

#### 重 要

设定通信模块后,请务必点击[保存],然后重新启动传感器控制器。如果不保存到本体并重新启动,则通信模块的设定无 效。

#### 参考

通信模块的设定可以保存为文件。

请从功能菜单的"保存",通过设定数据中文件保存的"系统设置"或"系统设置+场景组0数据"进行保存。

(参照:》《图像处理系统 FH/FZ5系列 用户手册(SDNB-712)》的"将设定数据保存到本体RAMDisk或外部存储器中")

### 设定通信规格

通信设定为以太网和RS-232C的设定。

在这里进行通信设定后, 如果仍无法通信, 请确认通信的设定内容、通信状态等。参照: ▶通信测试 (p.265)

#### 重要

• 通信规格的设定画面根据所使用的通信模块不同, 显示有所差异。 设定通信规格前,请在启动设定中选择要在传感器控制器中使用的通信模块。参照:▶通信模块的设定 (启动设定) (p.253) 选择通信模块后,请保存到传感器控制器本体,然后重新启动。如果不重新启动传感器控制器,选择的通信模块不会 变为有效。

- 传感器控制器和外部装置请进行相同的通信设定。
- 在设定系统设置/以太网的过程中,请勿从外部向以太网进行输入。
- 将运行模式设定为[多线程随机触发模式]时,在线路1之后不能进行控制器的地址设定。(与线路0的设定通用。)

### 通过以太网连接时

- *1* 从主画面的菜单中,点击**[**工具**]**→**[**系统设置**]**。
- *2* 从画面左侧的树状图中选择**[**系统设置**]**→**[**通信**]**→**[**以太网无协议**(xxx)]** (**xxx**取决于通信模块)。 将显示以太网画面。

# *3* 设定以下项目。

(UDP时)

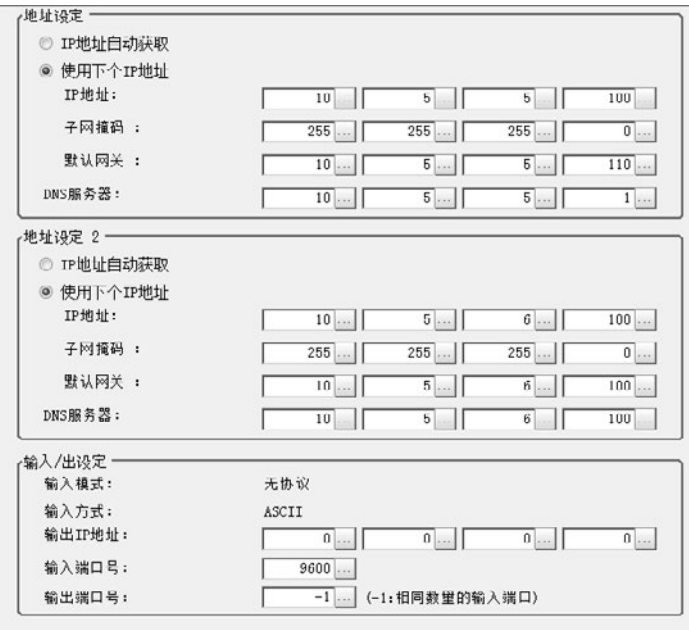

参考

• 如果是4台或8台相机输入型FH,以太网端口有2个。 2个以太网端口的设定如下所示。

- 通信模块的设定 2个端口通用。
- IP地址的设定 为各以太网端口分别设定不同的IP地址。 此时,上侧的以太网端口在"地址设定"中设定,下侧的以太网端口在"地址设定2"中设定。同时使用2个以太网端口 后,可在一个以太网端口上,通过PLC LINK/字符串/EtherNet/IP,执行与PLC的通信,同时在另一个以太网端口 上,进行FTP、远程操作等,与外部进行通信。 • 如果是2台相机输入型FH, 以太网端口只有1个。
- 此时,在"地址设定2"中设定以太网端口。 • 如果是FZ5, 则只有1个以太网端口。

此时,在"地址设定"中设定以太网端口。

**2**

255

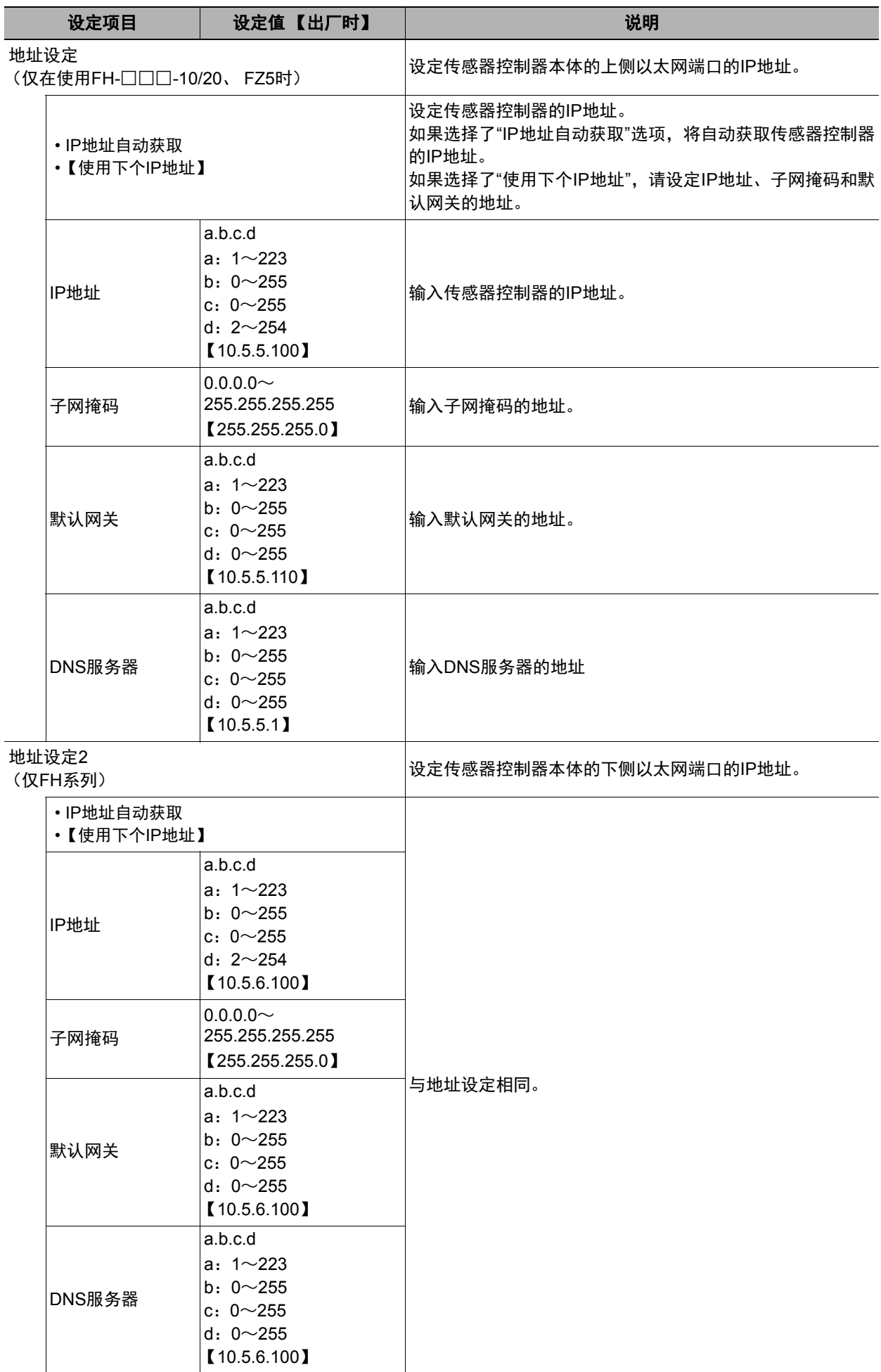

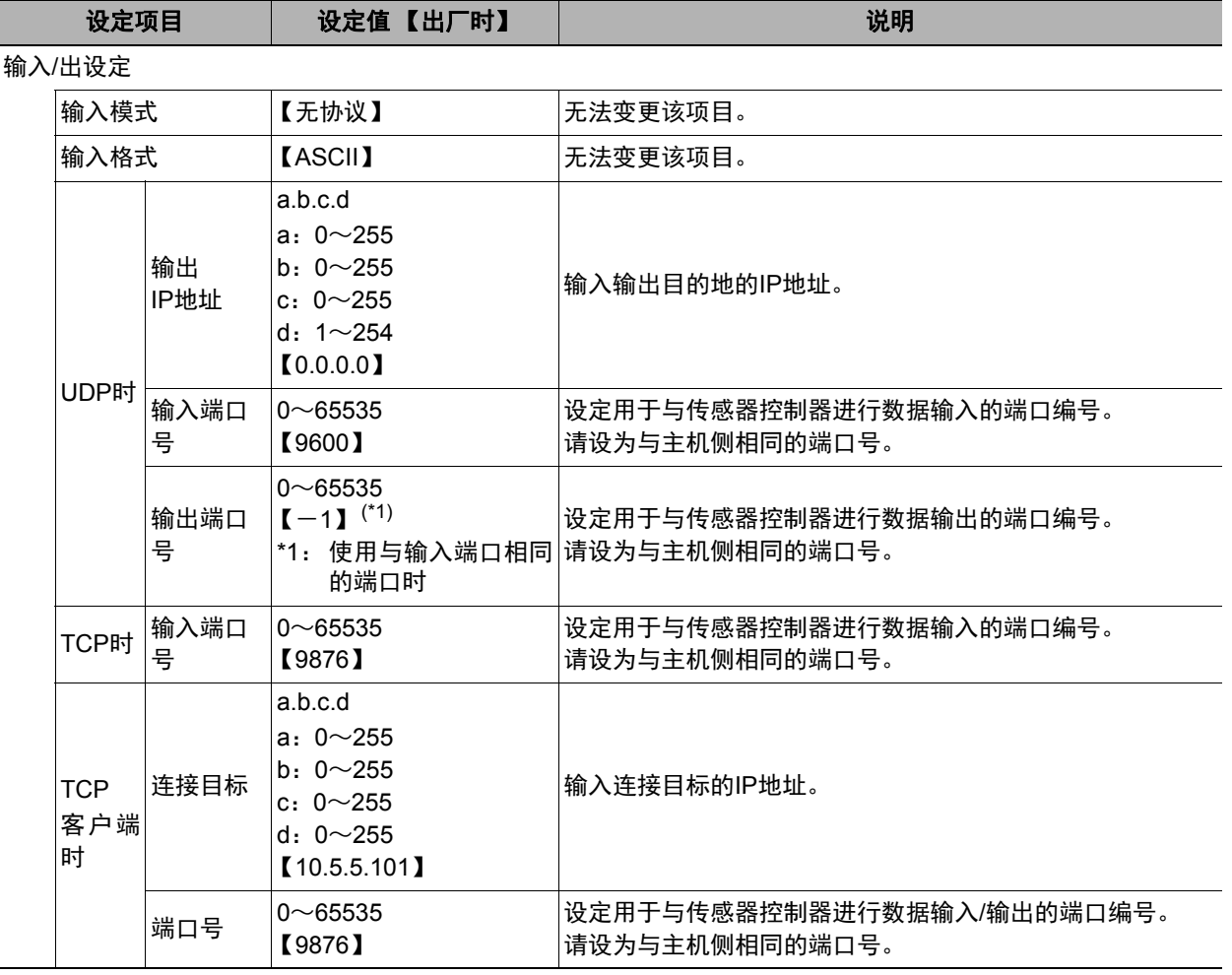

### 重要

• 操作模式为[多线程随机触发模式]时,请在各线路中设定不同的输入输出端口编号。

• 请根据需要分别变更IP地址和子网掩码,以使地址设定和地址设定2中设定的网络地址不重复。如果设定为相同 的网络地址,可能无法正确通信。

• 输出IP地址请根据网络环境,务必将出厂设定值修改后使用。

# *4* 点击**[**适用**]**,确认设定。

点击[关闭],关闭系统设置画面。

#### 参考

- 在设定通信规格的过程中,对输入信号不作任何反应。但是可通过[通信确认],来确认输入状态。 参照: ▶通信测试 (p.265)
- 当正在通过串行通信将数据输出到外部时,在设定通信规格的过程中,会暂停输出。

# *1* 从主画面的菜单中,点击**[**工具**]**→**[**系统设置**]**。

*2* 从画面左侧的树状图中,选择**[**系统设置**]**→**[**通信**]**→**[RS-232C/422** (无协议) **]**/**[RS-232C/422** (无 协议 (**Fxxx**系列方式)) **]**。 将显示RS-232C画面。

# *3* 设定以下项目。

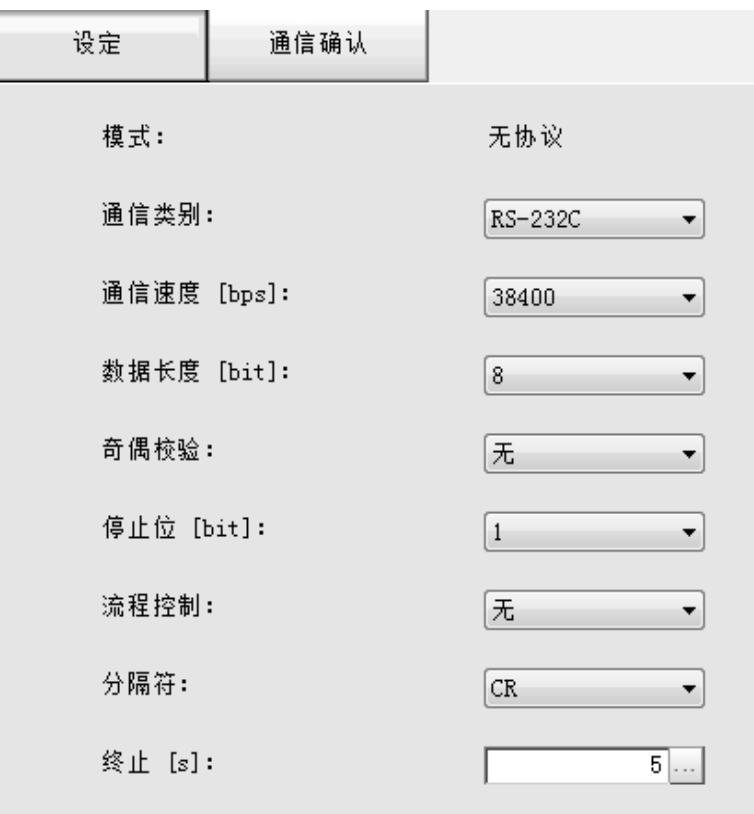

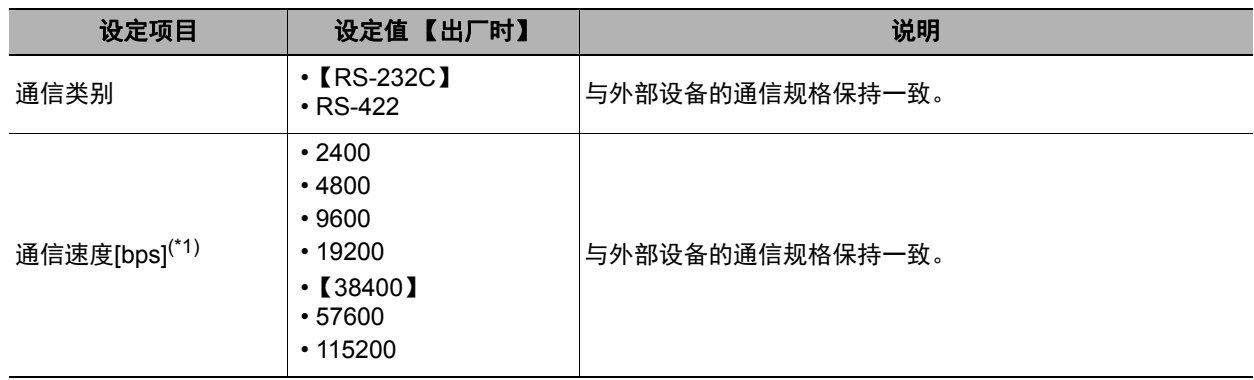

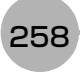

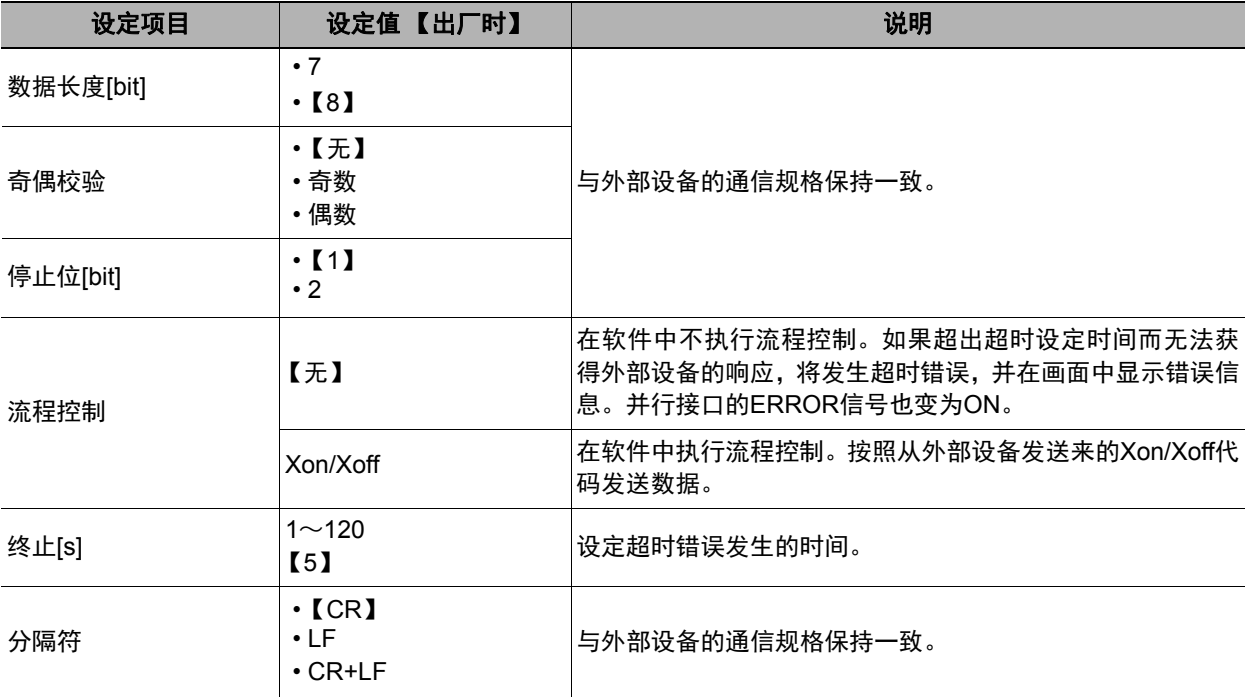

\*1: 在RS-232C规格中未定义超过20kbps的通信速度,因此在电缆过长的情况下,如果选择大于[38400bps]的通信 速度,有时可能无法正常通信。这种情况下,请使用[19200bps]以下的通信速度。

# *4* 点击**[**适用**]**,确认设定。

点击[关闭],关闭系统设置画面。

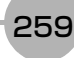

### 设定输出数据(处理项目的登录)

设定用无协议方式输出的项目或输出格式。

#### 参考

要输出用条形码等处理项目读取的字符时,在读取了字符的处理项目 (字符检测、条形码、 2维码)中设定。 关于字符输出的设定和输出格式,请参照各处理项目的说明。

• 字符检测 (参照:▶ 《图像处理系统 FH/FZ5系列 处理项目功能 参考手册(SDNB-713)》的"字符检测")

- 条形码 (参照: ▶《图像处理系统 FH/FZ5系列 处理项目功能参考手册(SDNB-713)》的"条形码")
- 2维码 (参照: ▶《图像处理系统 FH/FZ5系列 处理项目功能参考手册(SDNB-713)》的"2维码")

### 登录处理项目

在测量流程中登录数据输出用处理项目。

- *1* 点击工具栏中的**[**流程编辑**]**。
- *2* 从处理项目树状图中,点击**[**串行数据输出**]**。

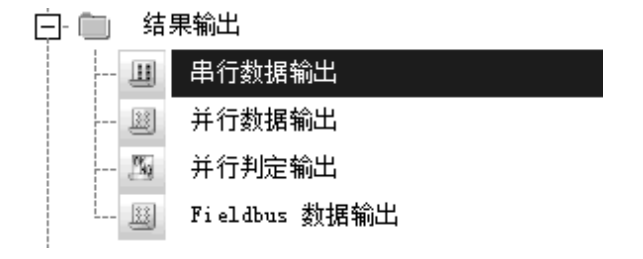

# *3* 点击**[**追加 (最下部分) **]**。

[串行数据输出]会添加至单元列表 (流程) 的最下面。

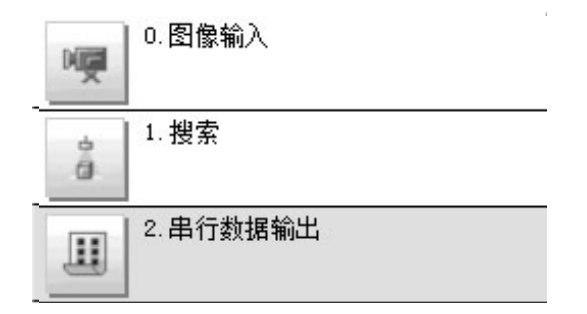

# 4 点击串行数据输出的图标 ( ), 设定要进行数据输出的项目、输出格式。

关于设定内容,请参照以下内容。 参照: ▶登录要输出的项目 (p.261)

参考

• 数据输出的时间将按照测量流程中登录的顺序,各输出用处理项目以不同的时间执行。(按照测量流程中登录的顺序 执行。)参照:▶输出数据的输出原理 (p.22)

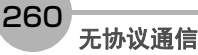

用表达式设定要输出的内容。 每个单元中可设定的表达式数量为8个(0~7)。

- 1 在测量单元的单元列表 (流程) 中, 点击串行数据输出的图标 ( III ) 。
- *2* 在项目标签区域中,点击**[**设定**]**。
- *3* 在列表中点击要设定表达式的输出编号。

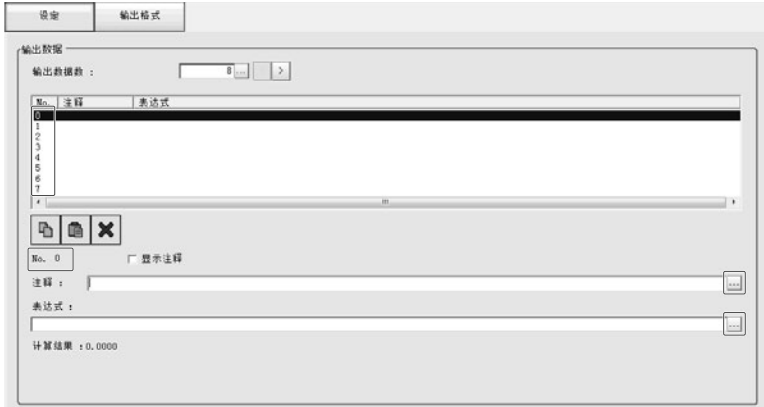

将在列表下方显示所选择的输出编号。

*4* 点击表达式的**[...]**,设定表达式。

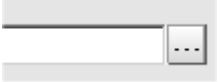

用表达式指定处理项目及其测量结果和测量数据。还可对测量数据进行四则运算和函数运算,并输出计算 结果。

### *5* 根据需要,点击**"**注释**"**的**[...]**,输入表达式的说明。

输入的注释将在主画面的详细结果显示区域中显示。

例如,在表达式No.0的注释中输入"Test"后,主画面的详细结果显示窗口中将显示"Test",以代替"表达式  $0"$ 。

*6* 重复步骤**4**~**5**,为各输出编号设定表达式。

**2**

输出格式(串行数据输出)

- 1 在测量单元的单元列表 (流程) 中,点击串行数据输出的图标 ( 1 )。
- *2* 在项目标签区域中,点击**[**输出格式**]**。
- *3* 在输出设定区域中,选择通信方式。

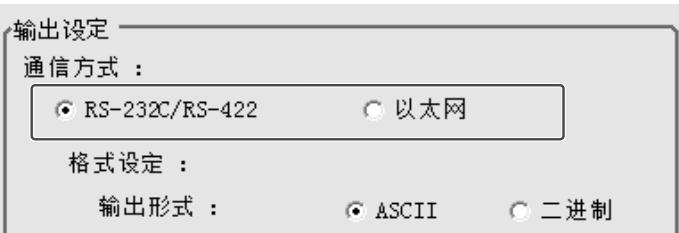

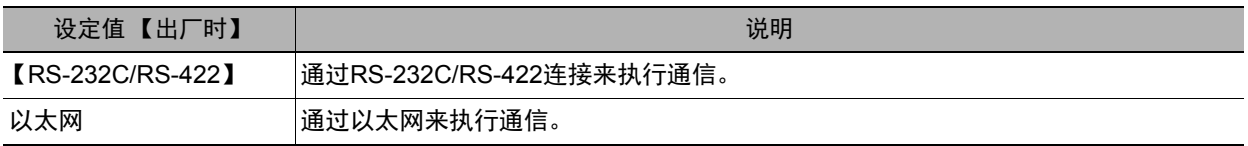

# *4* <sup>在</sup>**"**格式设定**"**中选择输出格式。

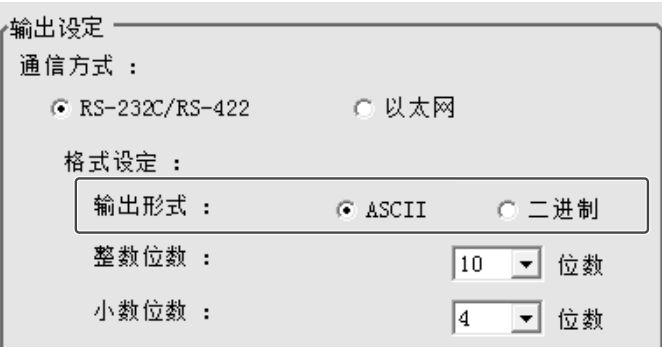

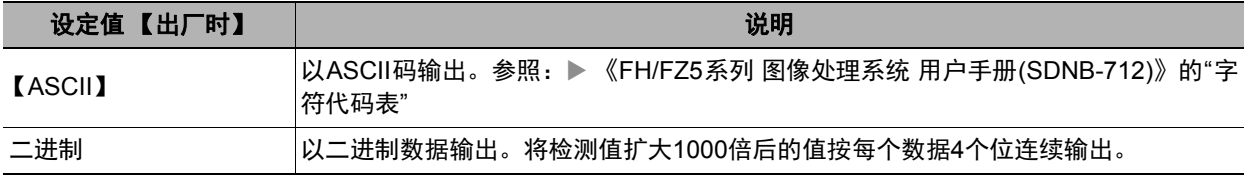

### **•** 将输出格式设定为**"ASCII"**时

将输出格式设定为"ASCII"时,请设定格式设定中的以下选项。 将输出格式设定为"二进制"时,无需设定这些项目。

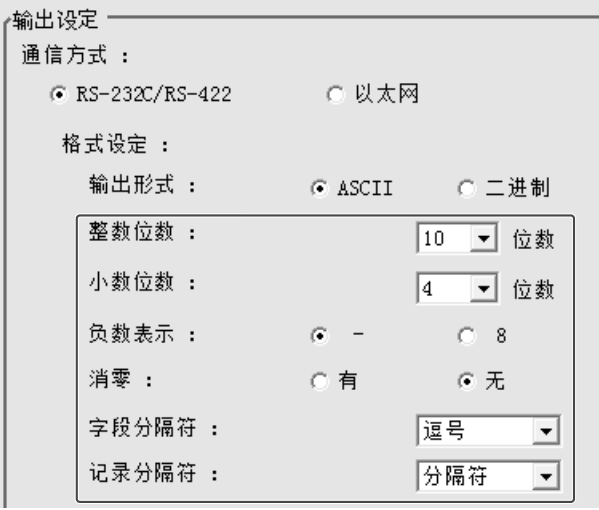

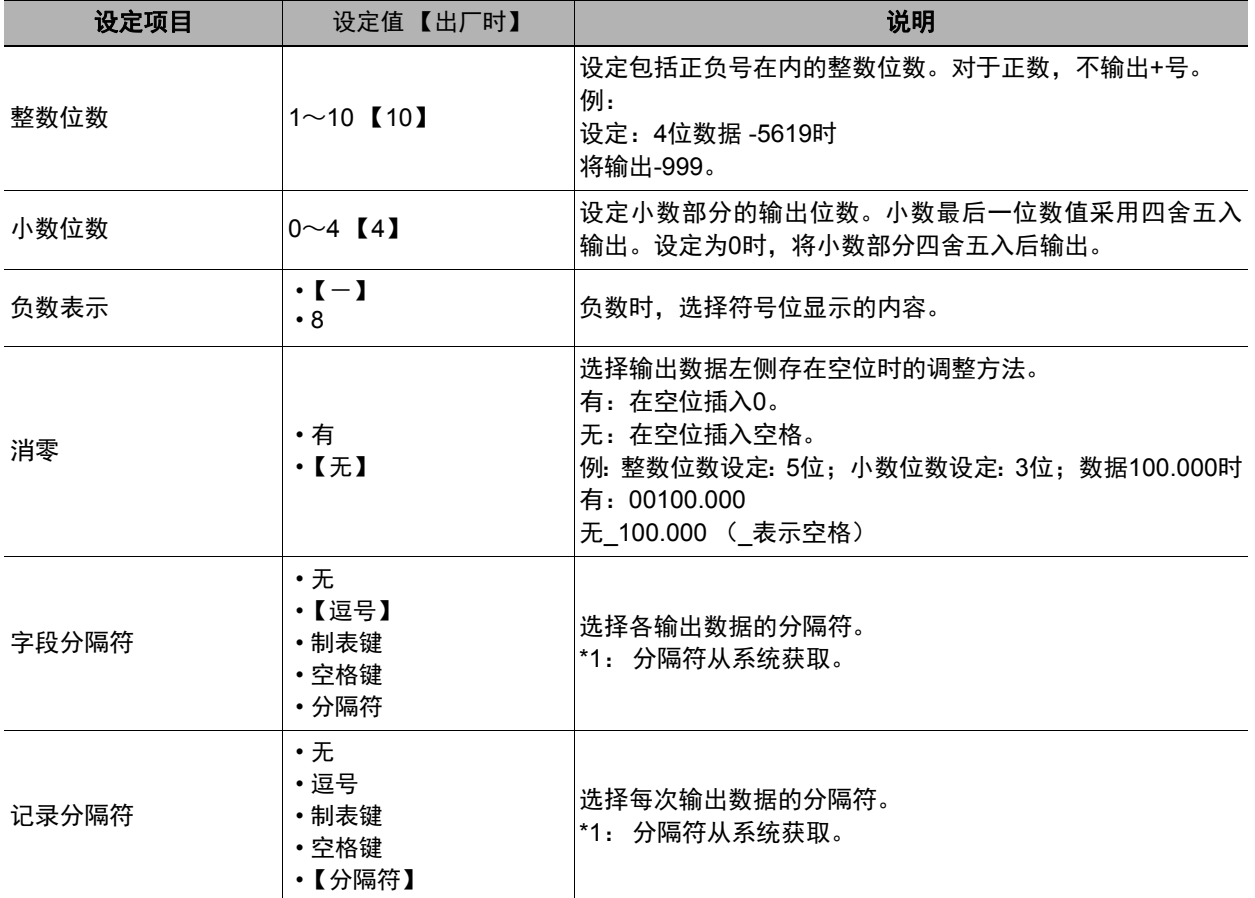

**2**

*5* 如在**"**通信方式**"**中选择了**"**以太网**"**,则进行以太网的设定。

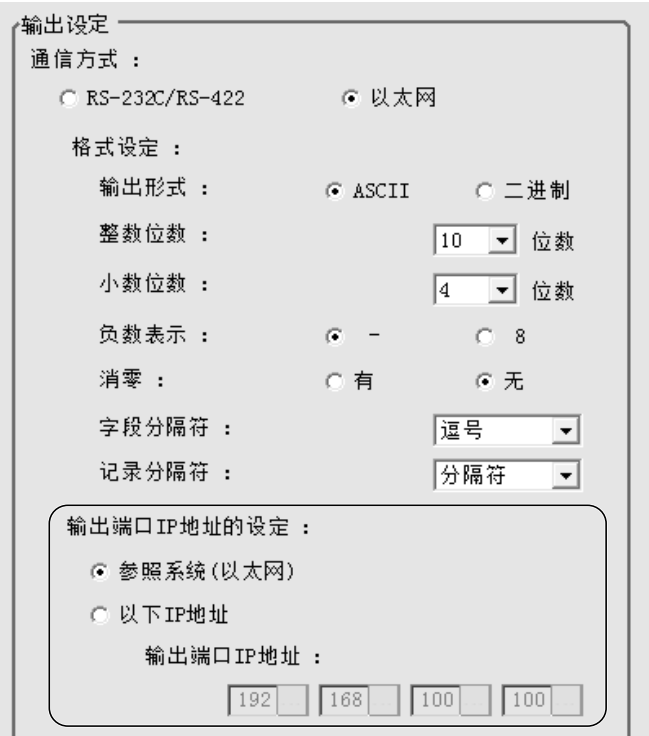

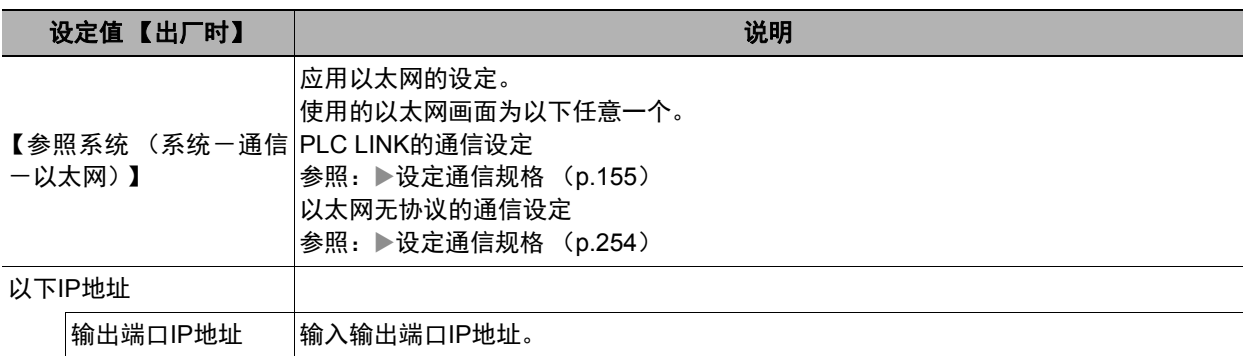

### 通信测试

确认无协议的通信设定是否正确。 进行了通信设定,但仍无法通信时,请按以下步骤,确认设定内容和通信状态。

### 通过以太网通信时

### ● 通信测试前

下面以通信模块设定为"无协议 (UDP) "为例进行说明。 此外,请在PLC端的程序处于停止的状态下,进行通信设定的确认。

### ● 通信设定的确认

请按以下步骤,确认通信设定是否正确。

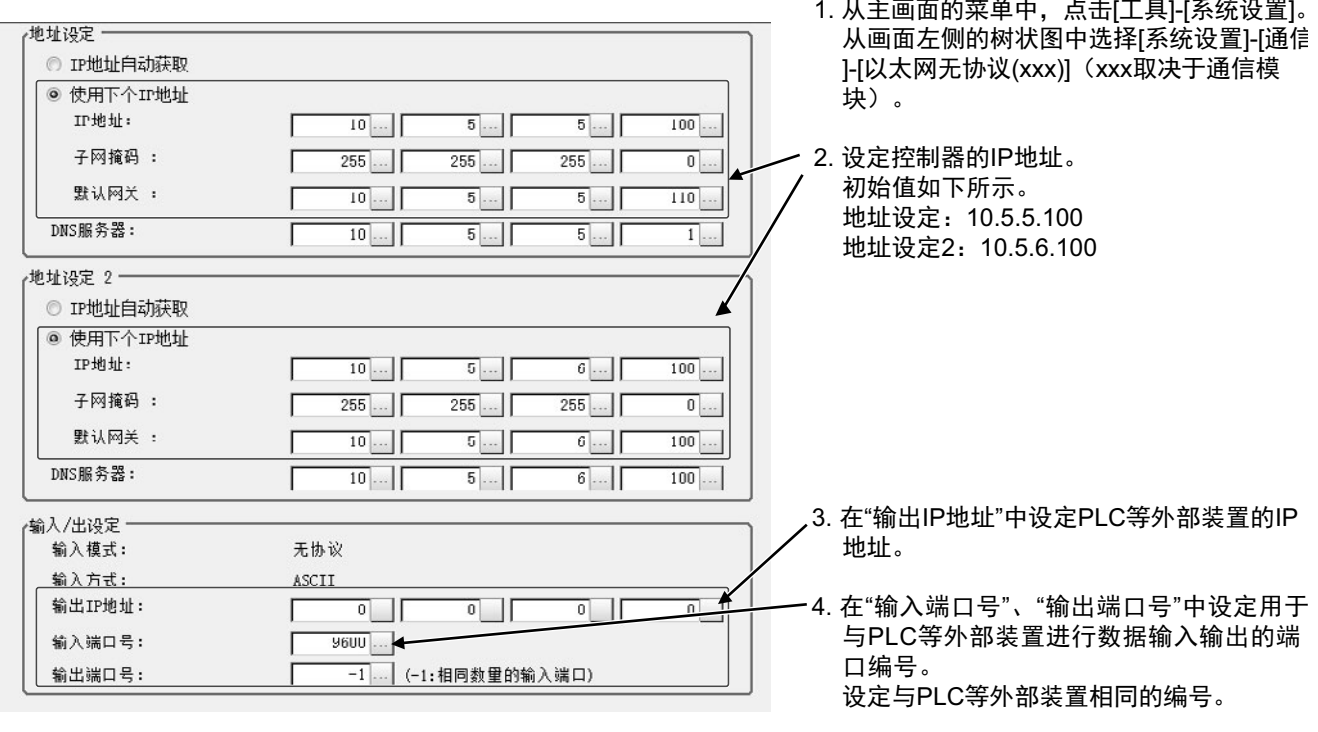

5. 控制器的设定结束。

#### ● 通信状态的确认

利用ping命令,确认传感器控制器是否存在于以太网网络上。 请确认传感器控制器的IP地址设定是否正确,且传感器控制器是否正确连接到以太网网络上。

#### 参考

ping命令是指,利用ICMP协议,对通过以太网连接的机器发出响应请求,并确认目标机器对该请求作出的响应。 如果目标机器正确地返回响应,可以确认两者之间的网络连接及设定没有问题。

**2**

### *1* 用以太网电缆连接传感器控制器和电脑。

电脑的IP地址设定为前几位与控制器相同,最后1位与之不同。

<IP地址设定示例>

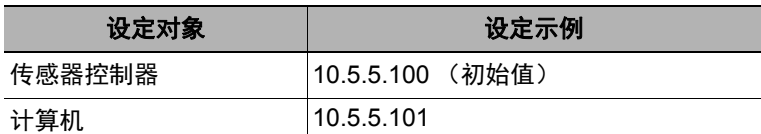

### *2* 在电脑上启动**Windows**的命令提示符,执行**ping**命令。

在">"的后面输入"ping"、半角空格、控制器的IP地址,然后按下"Enter"键。

<例> C:\>ping 10.5.5.100

*3* 数秒后,如果显示**"Reply from"**和控制器的**IP**地址 (例:**10.5.5.100**),则表示控制器已连接到以太 网上。

<例> Reply from 10.5.5.100: byte=32 time<1ms TTL=128

显示"Reply from"以外的字符时应采取的处理方法

由于某些原因,控制器没有与网络连接。请确认以下内容。

- 电脑和控制器的IP地址前3位是否一致
- 以太网电缆是否断开

### *4* <sup>对</sup>**PLC**以同样的方法执行**ping**命令确认。

结束以上通信确认后,请对控制器执行实际的测量命令等,确认作为图像传感器的通信动作。

### ● 通信测试前

下面以通信模块设定为"串行(RS-232C/422)"的"无协议"、 "无协议 (Fxxx系列方式) "为例进行说明。 此外,请在PLC端的程序处于停止的状态下,进行通信设定的确认。

### ● 通信设定的确认

请按以下步骤,确认通信设定是否正确。

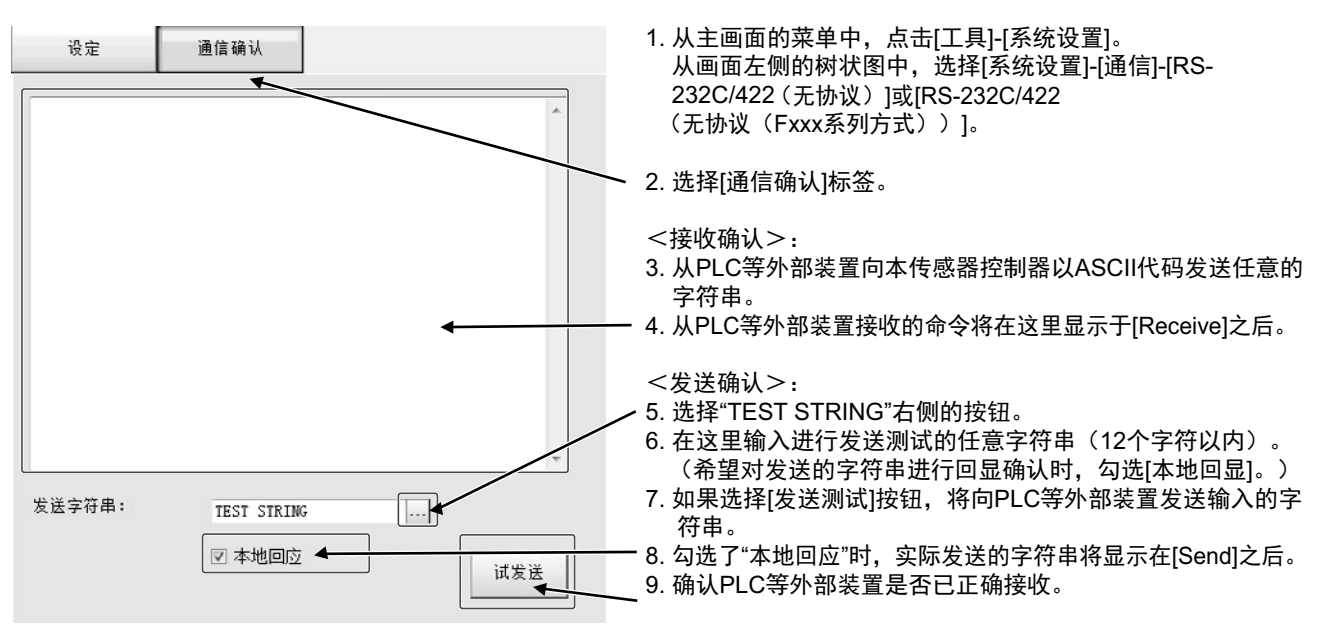

无法进行字符串的接收或发送时,请确认以下内容。

- 连接设备与通信设定是否匹配
- 电缆是否断开
- 电缆接线是否有误

结束以上通信确认后,请对控制器执行实际的测量命令等,确认作为图像传感器的通信动作。

# 可输出的项目

### 可输出的测量结果(串行数据输出)

使用与结果输出相关的处理项目,可输出下述值。 也可利用表达式等处理单元查看测量值。

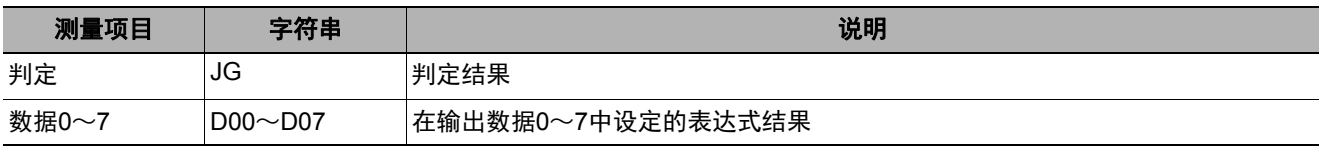

### 外部参考表(串行数据输出)

在拥有处理单元数据设定/获取功能的处理项目或控制命令中,通过指定对应的编号,可参考以下数据。

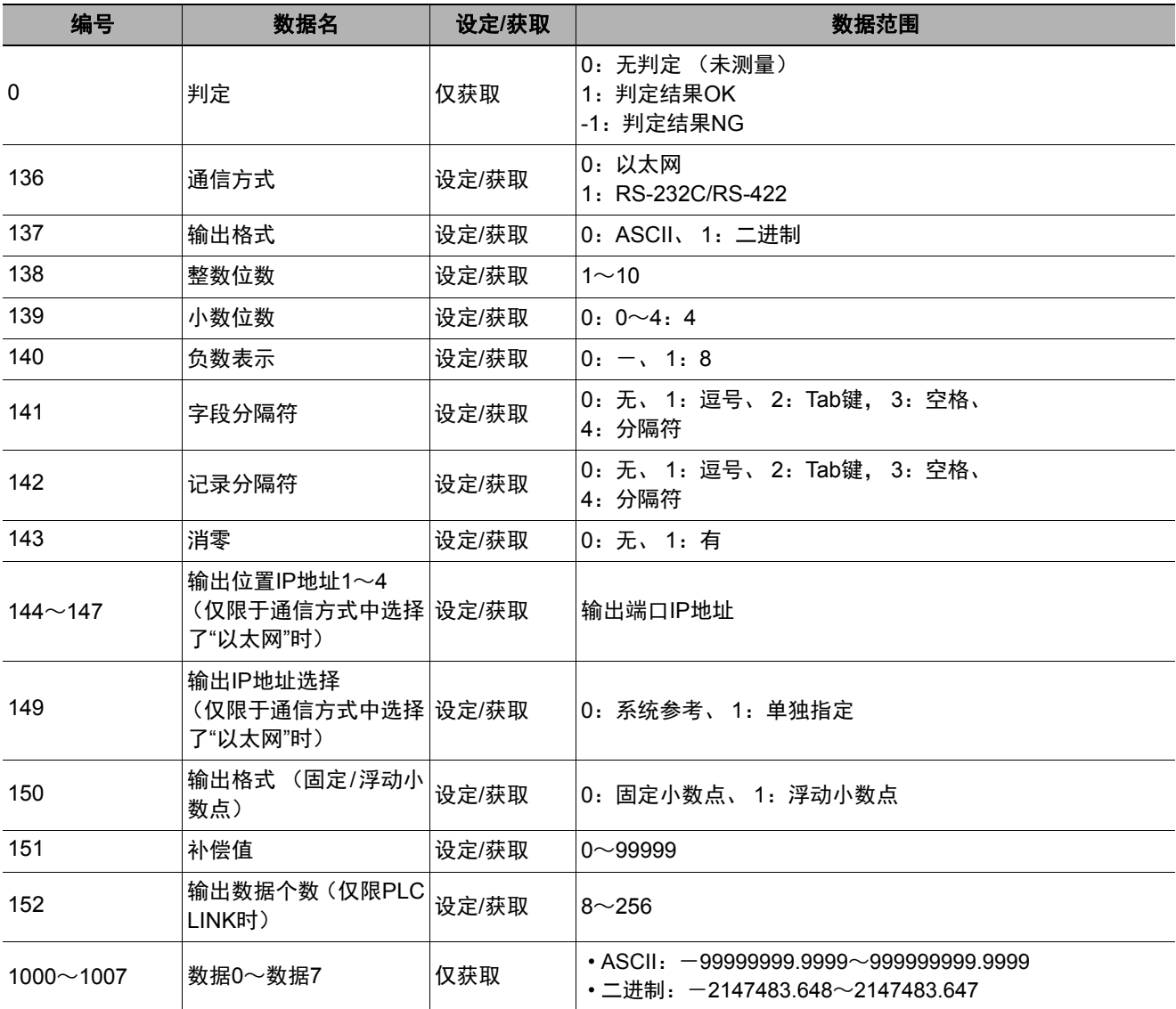

参考

如果在FZ4之前的机型中使用外部参照编号5~12,请在FH/FZ5中使用1000~1007。

### 命令格式

下面针对以无协议方式使用的命令格式进行说明。

#### 重要

不能使用日语字符。执行场景载入等操作时请事先将文件名设定为日语字符以外的字符。

#### ● 使用以太网时

连接以太网(UDP)时,命令中无需分隔符。另外,响应中也没有分隔符。 连接以太网(TCP)时,命令中需要有分隔符。另外,响应中也带分隔符。 如场景编号获取命令一样,获取数据和OK响应连续时,获取数据和OK将作为独立的数据包分别传送。

#### ●输入格式示例 (通过**IMAGEDISPCOND**获取显示状态时)

<命令格式>

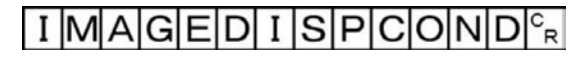

<响应格式>

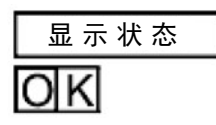

#### 重要

• 关于无协议 (Fxxx系列方式) 的OK响应 与图像传感器F□□□系列兼容的通信方法。 在无协议 (Fxxx系列方式) 通信方式 (参照:▶通信模块的设定 (启动设定) (p.253)) 中, 传感器控制器接收 到MEASURE命令,然后返回OK响应的时间,与图像传感器F□□□系列相同。

·无协议时(Kxxx系列方式)

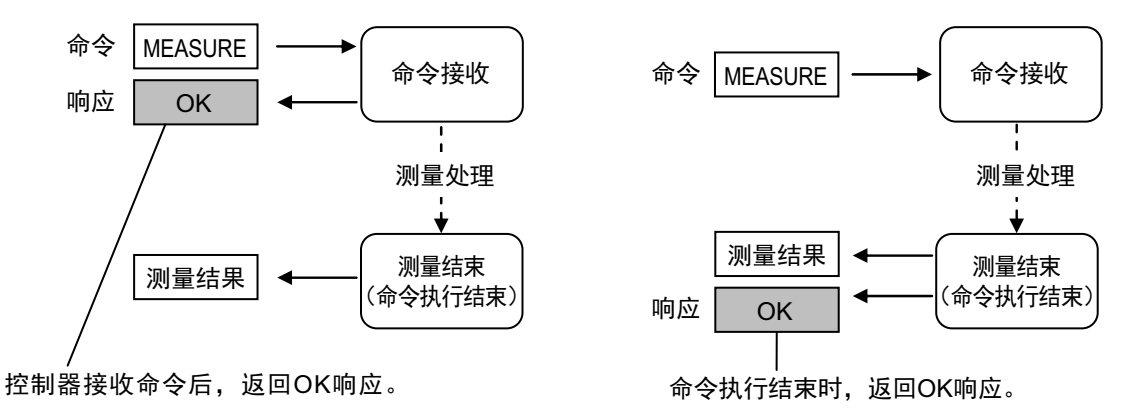

• 串行数据输出(设定以太网输出时)最多可登录128个处理单元。但根据所使用的网络环境、计算机性能、接收数 据的软件等不同,有时不能接收所有数据。

269

#### **● 串行接口 (连接RS-232C/422) 时**

输入格式示例 (使用SCENE命令时)

$$
S\big|C\big|E\big|N\big|E\big| \big| \big| \big| \big| \big| \big| \big| \big| \big| \big|
$$

——<br>—————<br>场景编号 (最大3位)

请在命令的末尾输入分隔符。 本手册用" ce "表示分隔符。

请在各参数之间留空格。(分隔符前不需要) 如下情况将出错。出现错误时,作为异常结束,返回复位值。

- 指定了不存在的命令时
- 参数数量错误时
- 参数范围错误时
- 参数内容错误时
- 按动作指示命令无法正确结束动作时

#### 重要

命令输入及测量结果的输出,只有主画面显示在最前面且BUSY信号为OFF时才能执行。仅适用串行命令 (无协议) 时,可通过Fxxx方式识别命令的执行结束(BUSY OFF)。显示各种设定画面或流程编辑画面等内容时,不接收命令 (串行-通信确认除外)。对于在主画面中测量后输出的数据,即使切换到流程编辑画面等,输出也不会中断,直至输 出结束。显示主画面以外的画面时,不接收命令。

# 命令列表

下面针对以串行无协议方式使用的各命令的输入格式进行说明。 以ASCII代码输入命令。不区分大小写。 命令的详情请参照:▶无协议的命令详情 (p.389)。

### ● 执行命令

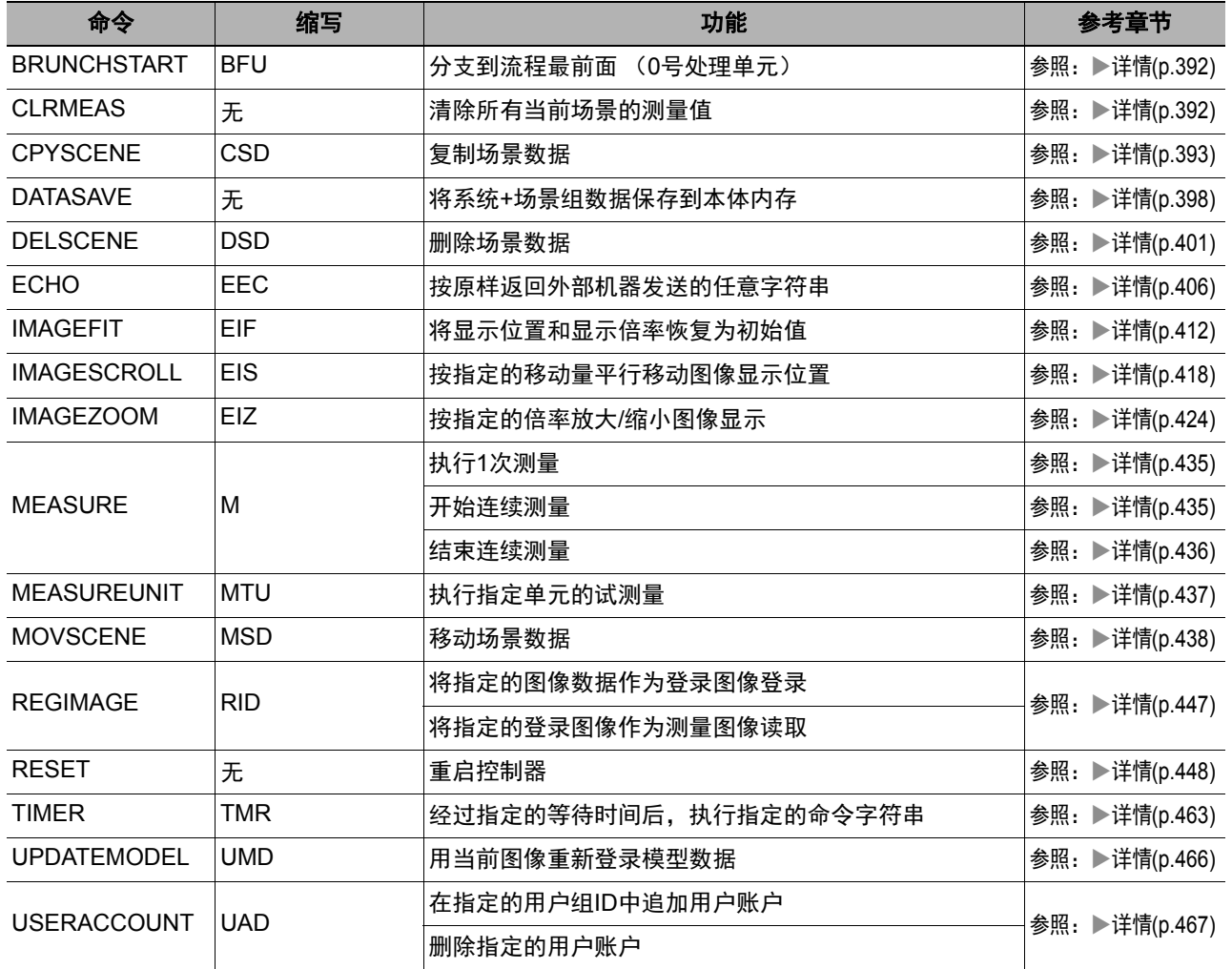

### ● 状态获取命令

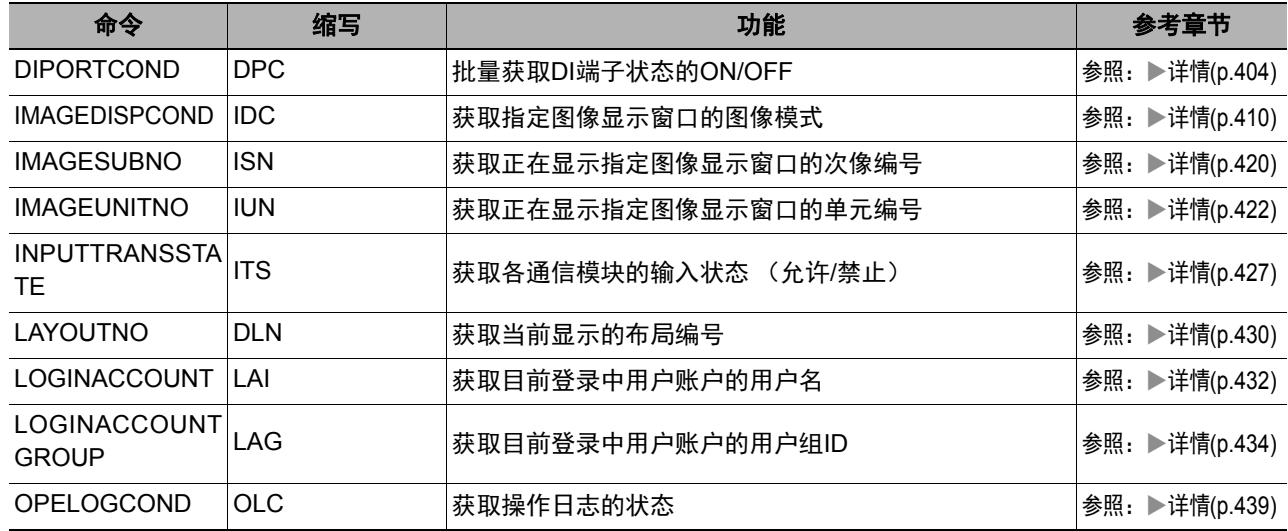

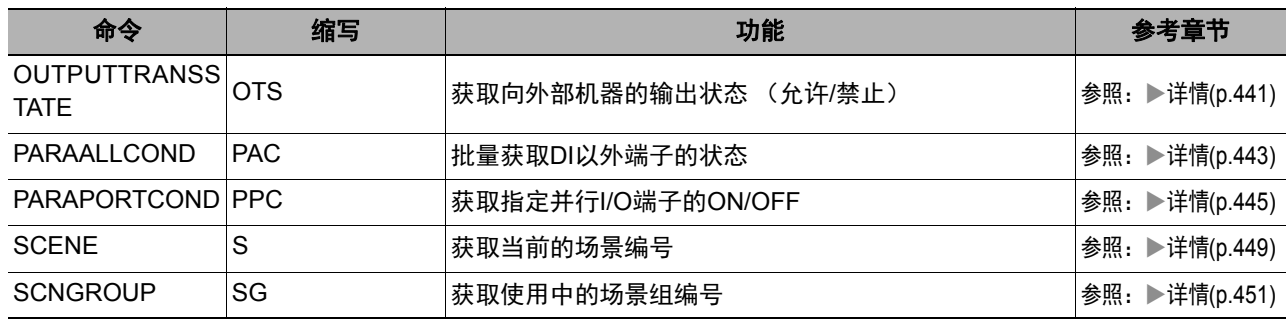

### ● 状态设定命令

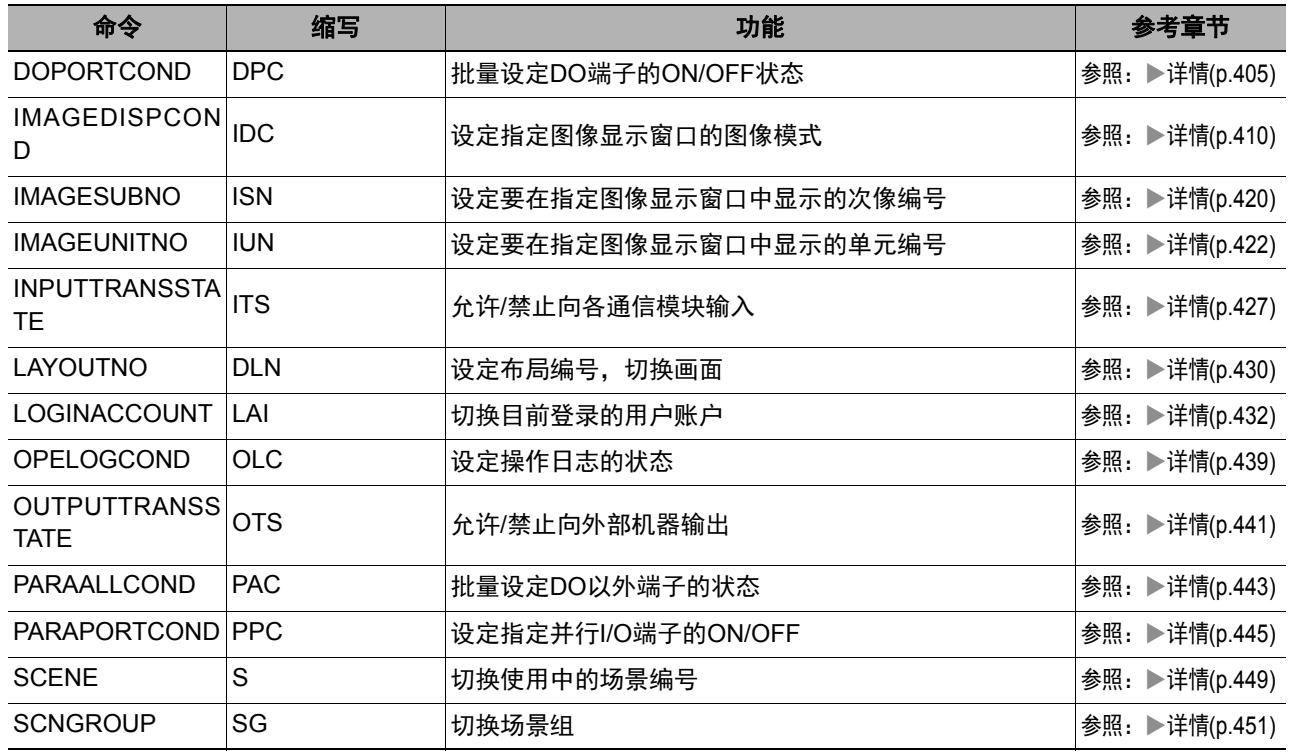

### ● 数据读取命令

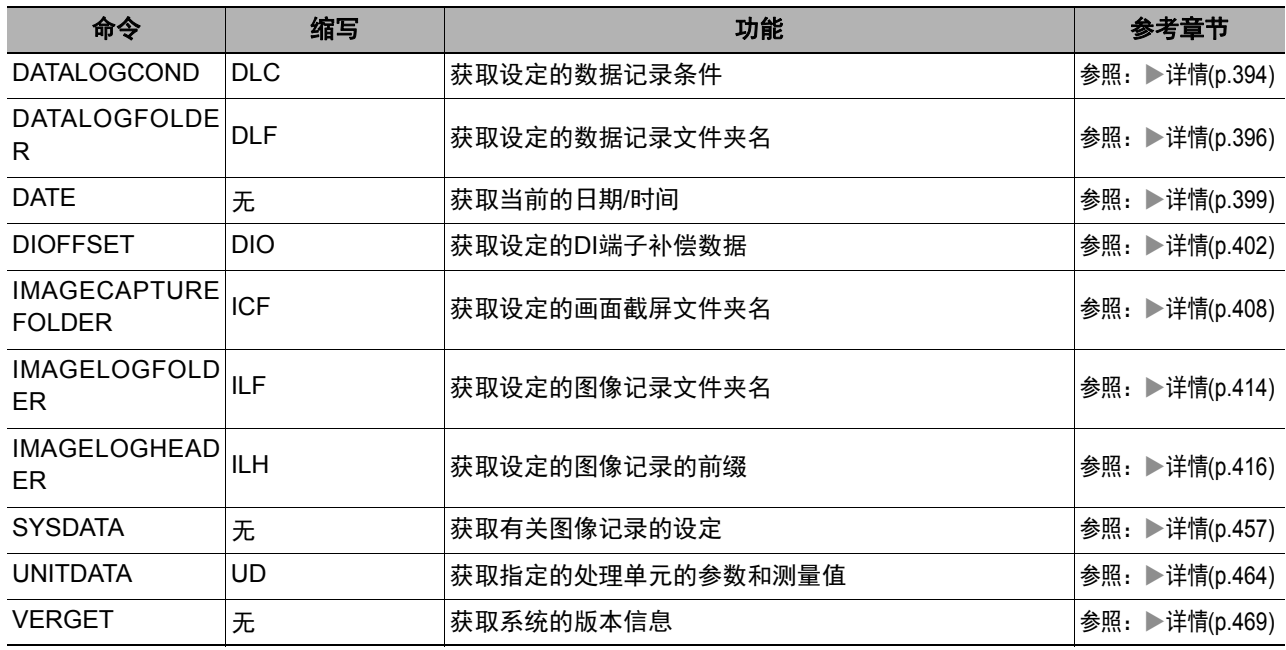

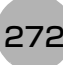

### ● 数据写入命令

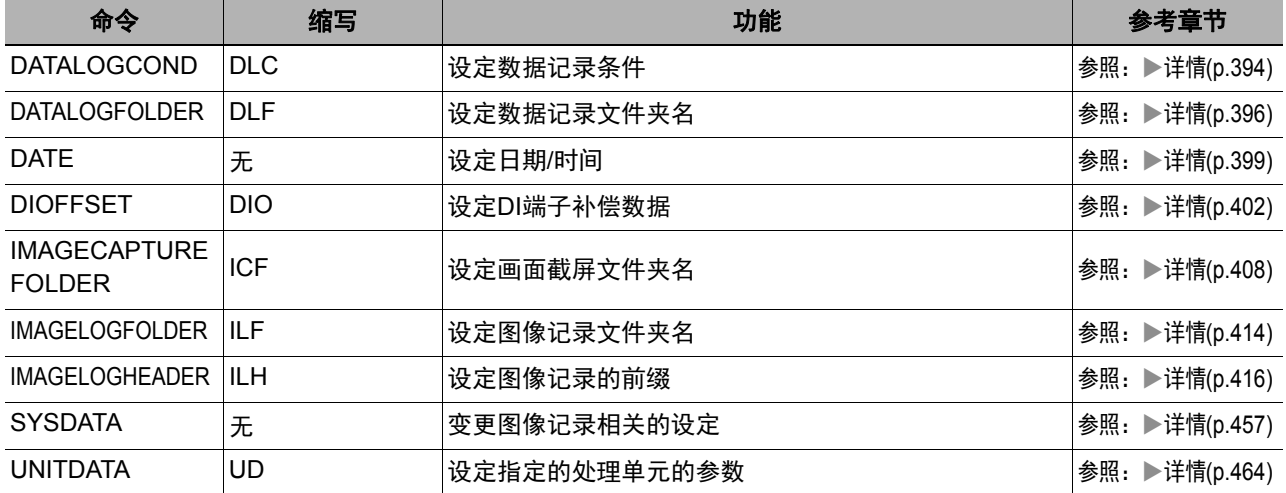

### ● 文件载入命令

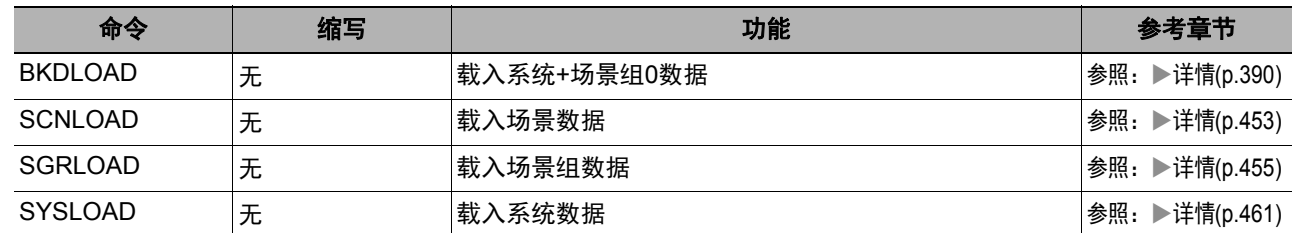

### ● 文件保存命令

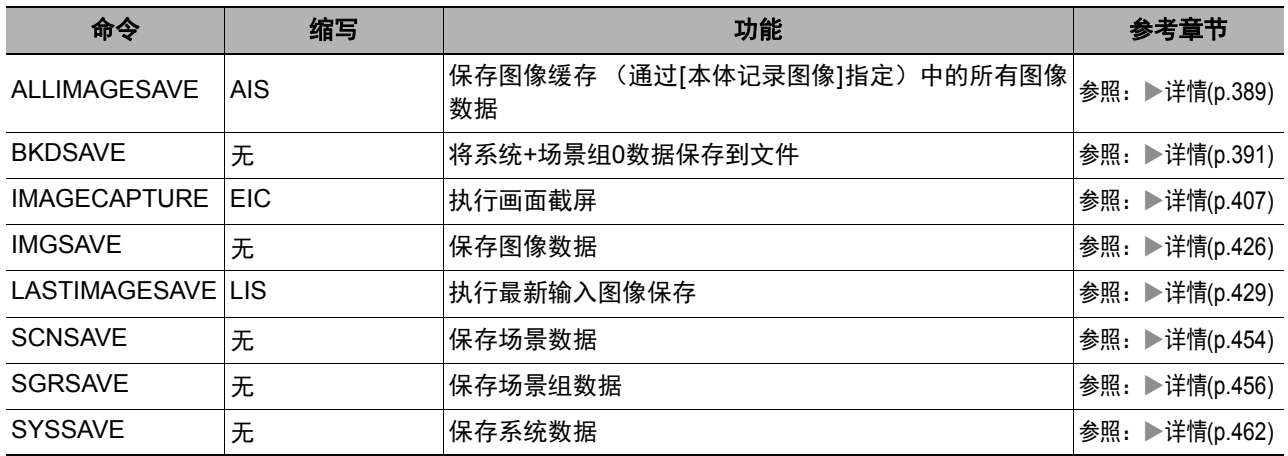

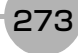

### 输出格式

如果在场景中插入[串行数据输出]的处理单元,则按[串行数据输出]→[设定]中设定的输出数据编号,由小到大输出 测量结果。

此外,测量流程中可配置多个串行数据输出。此时,每个串行数据数据单元的分隔可通过记录分隔符识别。 参照:▶输出格式 (串行数据输出) (p.262)

### 输出**ASCII**数据时

请在处理项目[串行数据输出]的[输出格式]中,将输出格式设定为"ASCII"。 出厂默认值为"ASCII"。

### ● 输出格式

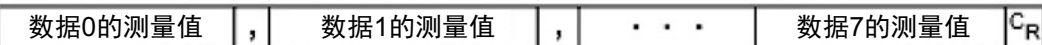

参考

数据的输出格式、位数、数据分隔符等可根据需要变更。 参照:▶设定输出数据 (处理项目的登录) (p.260)

例:整数位数为"5位"、小数为"3位"、负数表示为"-"、字段分隔符为"逗号"、记录分隔符为"分隔符"

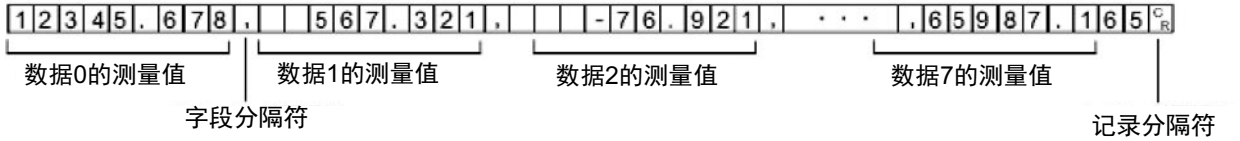

参考

• 无下一个数据时,字段分隔符不会输出。

• 小数最后一位数值采用四舍五入输出。

可输出数值的范围如下。

-999999999.9999≤测量值≤999999999.9999 测量值<-999999999.9999时,输出"-999999999.9999"。 测量值>999999999.9999时,输出"999999999.9999"。 设定了JG (判定)时,输出以下值。  $OK: 1$ NG:-1

│参考

测量后输出数据时,即使测量结束也将输出完最后一个数据。数据输出中途不会中断,请注意。

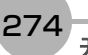

请在处理项目[串行数据输出]的[输出格式]中,将输出格式设定为"二进制"。

### ● 输出格式

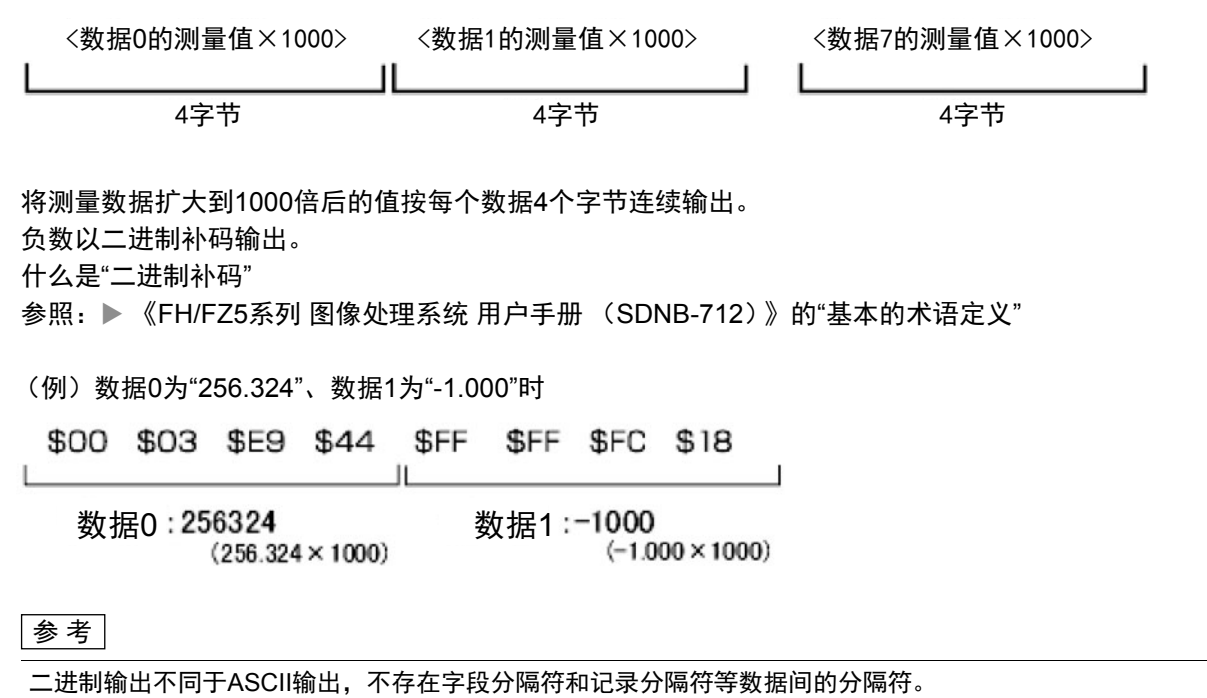

参照:▶输出格式 (串行数据输出) (p.262)

可输出数值的范围如下。 -2147483.648≤测量值≤2147483.647 测量值<-2147483.648时,为"-2147483.648"。 测量值>2147483.647时,为"2147483.647"。 设定了JG (判定)时,输出以下值。 OK: 1000 (1×1000) NG:-1000 (-1×1000)

#### |参考

测量后输出数据时,即使测量结束也将输出完最后一个数据。数据输出中途不会中断,请注意。

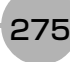

# 无协议的故障排除

### ● 无法输入到传感器控制器

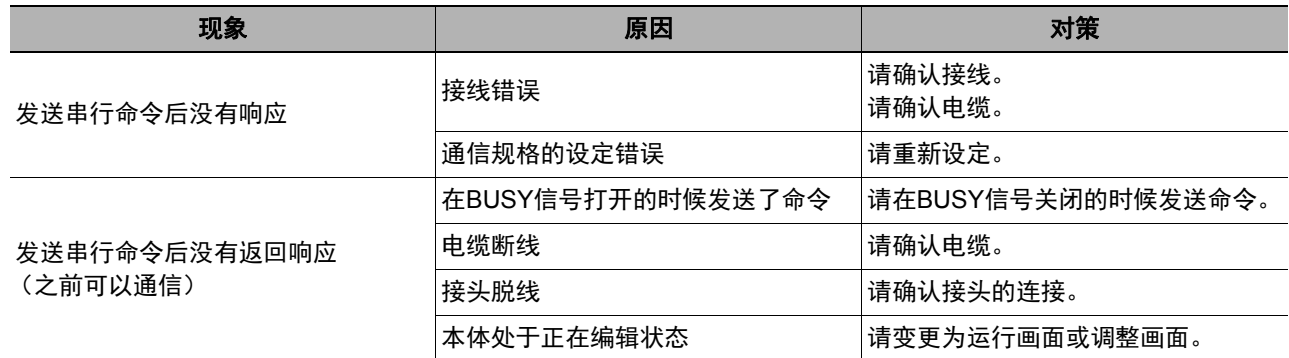

### ● 传感器控制器无法输出数据

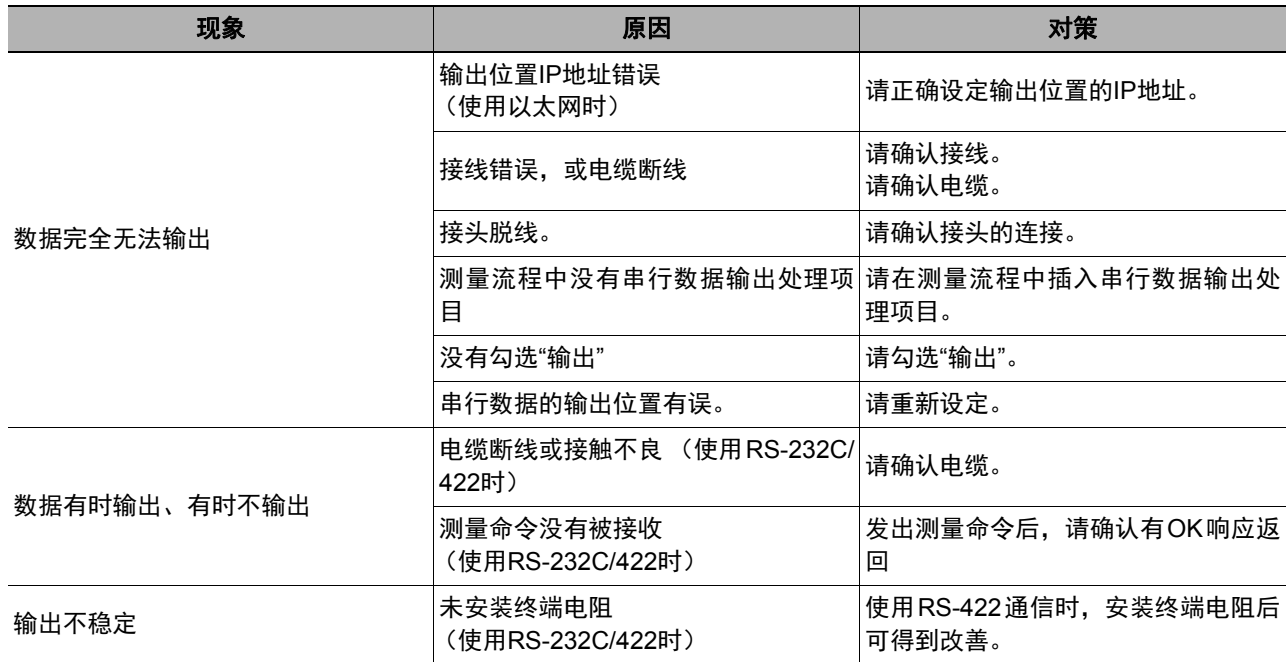

### ● 动作延迟

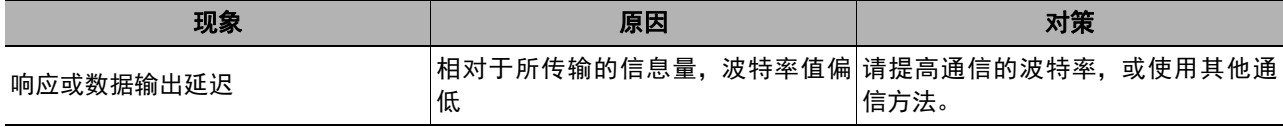

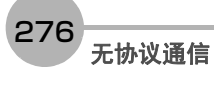

# 以并行方式通信

下面介绍利用并行方式连接传感器控制器和外部装置进行通信时所需的通信设定、通信规格、输入输出格式、通 信时的时序图等。

### 通信处理流程

通过并行接口,在传感器控制器和外部装置之间进行通信。

### 关于与外部装置进行通信的输入输出信号和数据

下面介绍与外部装置的基本连接,以及信号的流程。

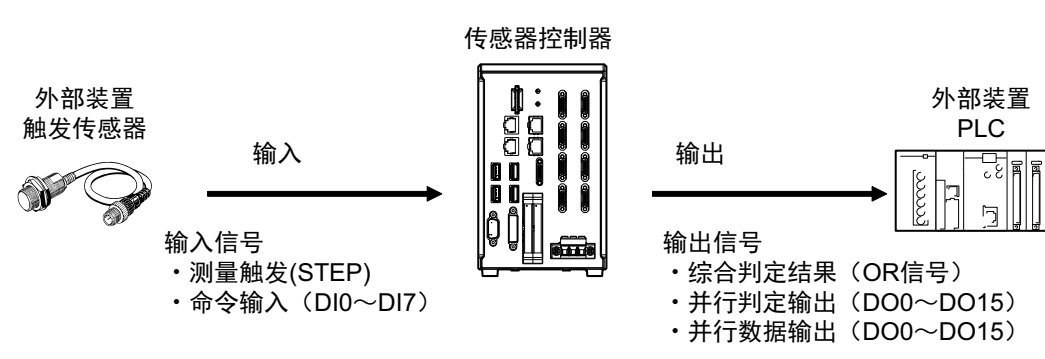

### ● 输入

显示主画面时可对传感器输入以下信号。

- **•** 测量触发 (**STEP**信号) 打开STEP信号时,进行一次测量。(单次测量)
- **•** 命令输入 (**DI0**~**DI7**信号) 通过分别对DI0~DI7信号进行ON/OFF,可发出命令,控制传感器。 关于传感器控制用的命令,请参照以下内容。参照:▶命令格式 (p.308)

### ● 输出

每次测量,都会输出测量结果。 可以输出以下测量结果。

#### **•** 综合判定结果 (**OR**信号)

判定多个处理项目的结果。 如果个别判定结果中有1个为NG<sup>(\*1)</sup>,综合判定结果为NG。 \*1: 在出厂设定下,当综合判定结果为NG时输出,但可以变更为综合判定结果OK时输出。参照: ▶设定输出信号 的规格 (p.282)

- **•** 并行数据输出 (**DO0**~**DO15**信号) 输出测量项目的测量值、表达式的计算结果。
- **•** 并行判定输出 (**DO0**~**DO15**信号) 判定测量项目的测量值、计算结果等,然后输出判定结果。

参考

将运行模式设定为[多线程随机触发]并增加了同时使用的线路数时,与只使用1条线路时相比,信号种类和可控 制、输出的内容有以下不同。

可使用的信号种类和分配的不同请参照:▶输入输出信号的种类 (p.296)。

使用FH时

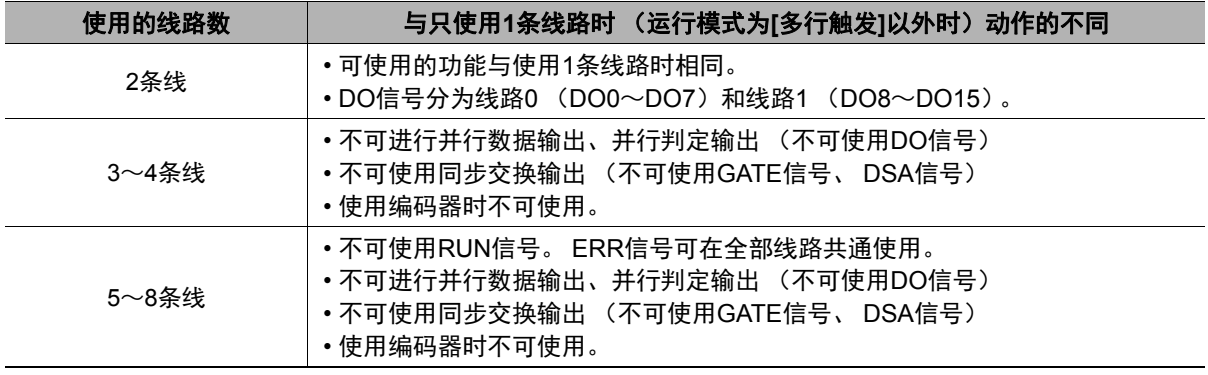

使用FZ5时

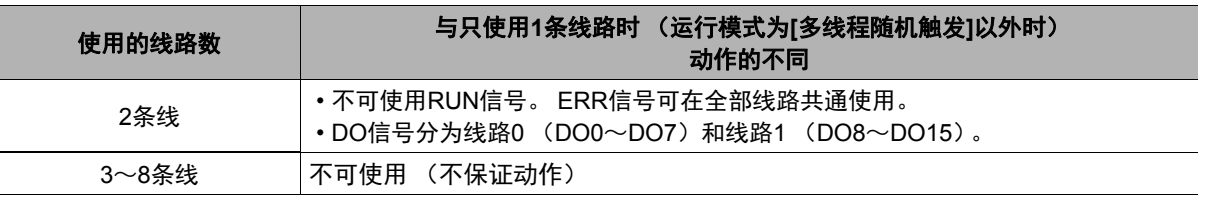

# 关于通信设定的步骤

要进行并行通信,需要进行以下设定。

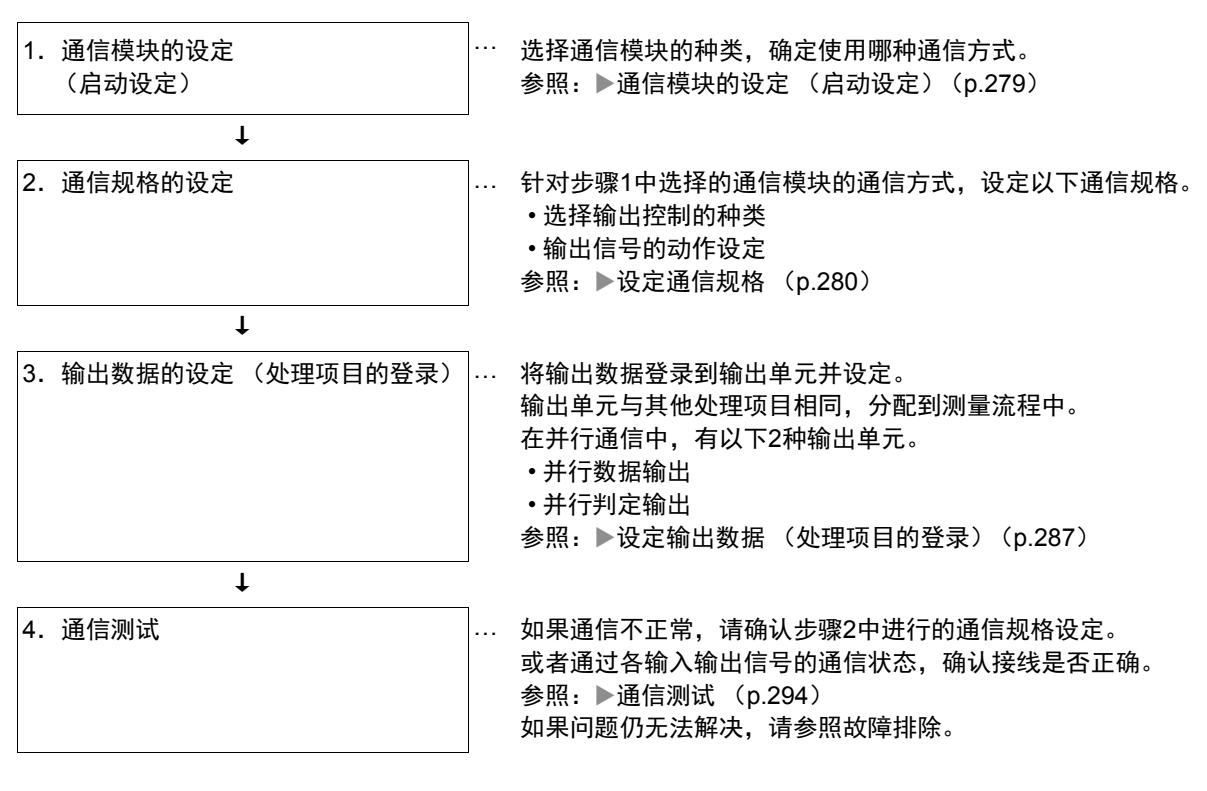

### 通信模块的设定(启动设定)

根据通信模块,选择与传感器控制器通信时使用的通信方式。

- *1* 从主画面的菜单中,点击**[**工具**]**→**[**系统设置**]**。
- *2* 从画面左侧的树状图中,选择**[**系统设置**]**→**[**启动**]**→**[**启动设定**]**,点击**[**通信模块**]**。

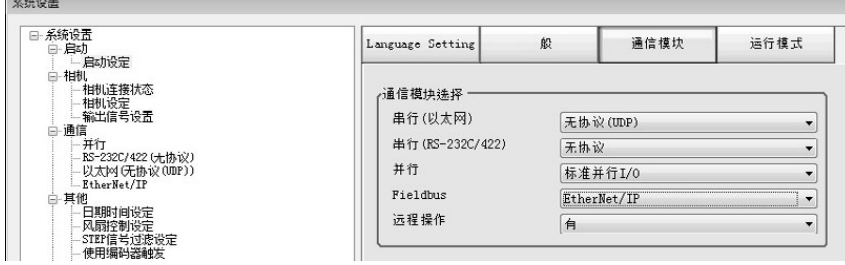

*3* 根据与传感器控制器连接的通信形态和连接目标单元,从以下任一选项中选择通信模块,并点击 **[**适用**]**。

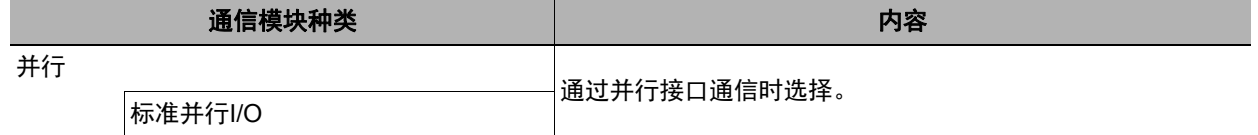

### *4* 点击工具栏的**[**保存**]**。

保存

### *5* 在主画面的菜单中点击**[**功能**]**→**[**控制器再启动**]**。

在[系统再启动]对话框中点击[确定],重新启动传感器控制器。

### *6* 重新启动后,设定的通信模块将已初始值运行。

参考

通信模块的设定可以保存为文件。

请从功能菜单的"保存",通过设定数据中文件保存的"系统设置"或"系统设置+场景组0数据"进行保存。 (参照: ▶《图像处理系统 FH/FZ5系列 用户手册 (SDNB-712)》的"将设定数据保存到本体RAMDisk或外部存 储器中")

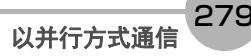

### 设定通信规格

设定数据输出方法和输出信号的动作等通信规格。 在这里进行通信设定后,如果仍无法通信,请确认通信的设定内容、通信状态等。参照:▶通信测试 (p.294)

#### 重要

- 设定通信规格前, 请在启动设定中选择要在传感器控制器中使用的通信模块。参照: ▶ 通信模块的设定 (启动设定)  $(p.57)$
- 选择通信模块后,请保存到传感器控制器本体,然后重新启动。如果不重新启动传感器控制器,选择的通信模块不会 变为有效。

#### 参考

在设定通信规格的过程中,对输入信号不作任何反应。但是可通过[通信确认],来确认输入状态。 参照: ▶通信测试 (p.294)

#### 选择输出控制的种类

可选择数据输出的时序控制方法,以配合外部机器的时序进行输出。

#### ● 关于输出控制的种类

#### **•** 无

测量结束后,传感器不与外部装置保持同步,直接输出测量结果。

此外,由于会同时输出GATE信号,因此请根据GATE信号的输出时序,调整外部装置上测量结果的导入时 间。

传感器控制器 外部装置 ① 测量处理和结果输出  $\begin{array}{c}\n\begin{array}{c}\n\text{1} \\
\text{2} \\
\text{3}\n\end{array}\n\end{array}$  $(DO0 \sim DO15)$ ② GATE 信号 (\*2)

\*1:综合判定(OR)的输出与输出单元的执行时序无关,始终在结束测量时输出。

\*2: 从输出测量结果到GATE信号变为ON的时间,或者输出ON状态的时间,可在设定中变更。参照:▶设定通信规 格 (p.280)

#### │参考│

在并行判定输出、并行数据输出中1个数据都没有设定时,不输出GATE信号。 只输出OR信号时,请在BUSY信号OFF时导入OR信号。

#### **•** 同步交换

确认外部装置是否处于可接收数据的状态后,输出测量结果。 依次输出多个测量结果时该功能非常有用,可用来切实交换数据。 参照:▶关于数据输出控制 (同步交换) (p.27)

#### **•** 同步输出

根据设定的"延迟级数",在STEP信号变为ON后,输出测量结果。 可根据线路上的实际处理时序,错开传感器测量结果的输出时间。

#### 例:使用星形轮的分步进给生产线中

出现不合格品时的排出时间可与测量结果的输出时间保持同步。

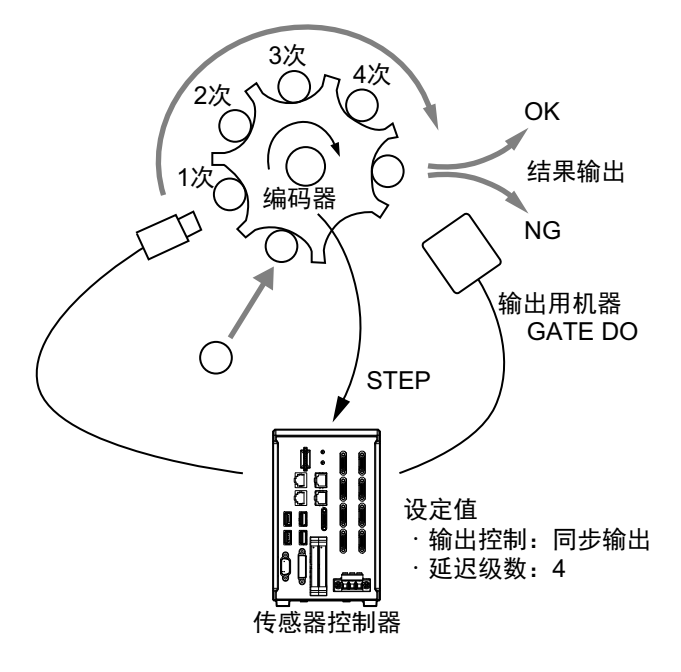

参考

- "同步输出"时,将按照STEP信号的ON次数计算步数,因此请设定为"一次测量只输出一次结果"。(请在测量流 程中只设定1个 (并行判定输出和并行数据输出中任意一个)。此外,如果是并行数据输出,请只设定1个输出 项目。)
- 测量触发的输入请仅采用STEP信号。
- 如果通过串行命令进行测量和连续测量,输出时间可能不匹配,而且传感器可能出现误操作。

### 设定输出信号的规格

可以变更通过并行通信输出的信号动作。

#### ● 变更判定输出的**ON**条件 (输出极性)

OR信号或DO0~DO15信号的ON条件,可以变更为判定结果为OK时输出,或NG时输出。出厂设定为NG时 ON。

在通信规格的[输出极性]中设定。参照:▶设定通信规格 (p.285)

#### ● 设定关闭判定输出信号**(OR)**的时间 (单次输出)

确认测量结果后,可根据外部装置,从以下两种模式中选择关闭测量结果OR信号的时间。 在通信规格的[单次输出]中设定。参照:▶设定通信规格 (p.285)

#### **•** 不进行单次输出 (出厂设定)

在判定发生变化前,保持该状态。

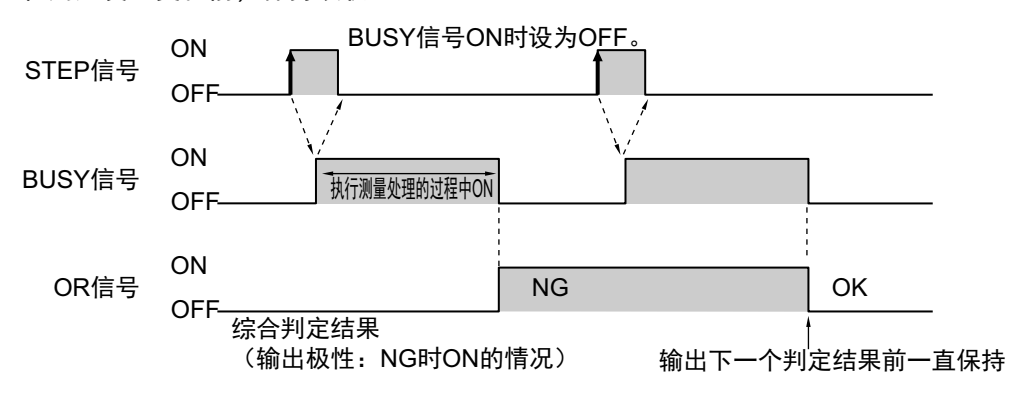

#### **•** 单次输出

OR信号的输出保持一定时间后,恢复为OFF。 保持OR信号输出的时间可任意设定。(设定范围:0.1~1000.0ms)

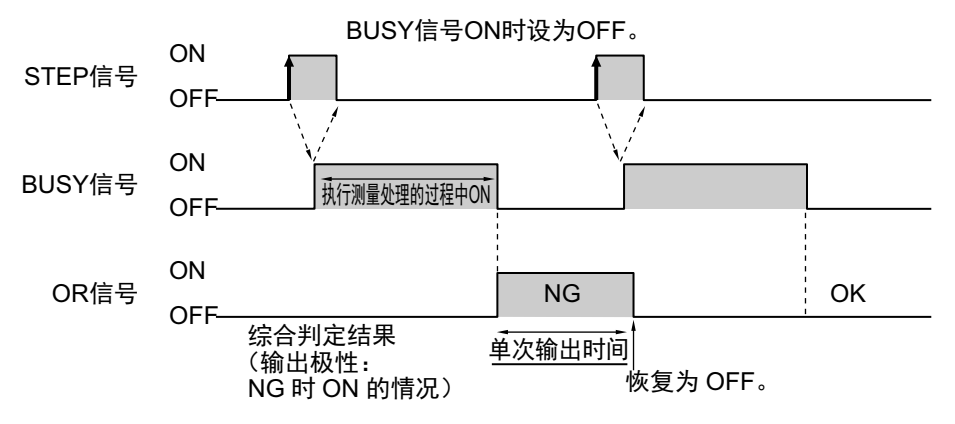

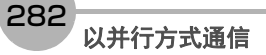

### ● 输出**STGOUT**信号**/SHTOUT**信号

FH传感器控制器专用的功能。

在并行通信中,无法同时输出STGOUT信号 (闪光灯触发输出)和SHTOUT信号 (快门输出)。 请根据使用目的,选择输出哪个信号。

### *1* 在主画面中,点击**[**工具**]**菜单→**[**系统设置**]**→**[**相机**]**→**[**输出信号设置**]**。

将显示输出信号设置画面。

 $\frac{1}{2}$ 

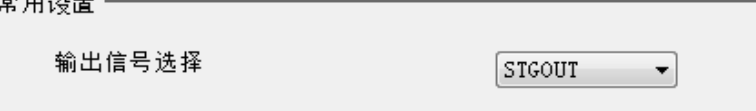

*2* 在常用设置中,选择输出信号。

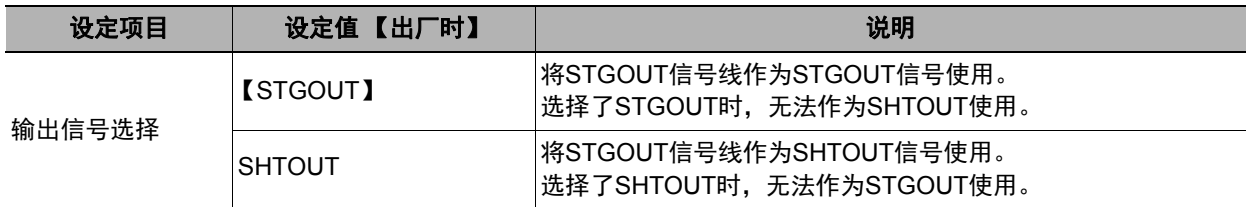

参考

• 多线程随机触发模式时,本输出信号的选择只能在线路0的输出信号设置中进行。在其他线路中,线路0中设定的内容 会共通适用。

• STGOUT信号的输出设定可在相机图像输入相关的处理项目[闪光灯设定]中,分别对各处理项目进行设定。

#### 重要

无论本设定的内容如何,通过EtherCAT通信输出的SHTOUT信号将始终输出。

### ● **SHTOUT**信号的设定**[**输出信号设置**]**

FH传感器控制器专用的功能。

对相机结束曝光时输出的SHTOUT信号进行设定。通过SHTOUT信号检测到曝光结束,可以将相机拍摄时使工 件静止的时间控制在最短,在曝光结束后能立即移动工件或相机。

# *1* 在主画面中,点击**[**工具**]**菜单→**[**系统设置**]**→**[**相机**]**→**[**输出信号设置**]**。

将显示输出信号设置画面。

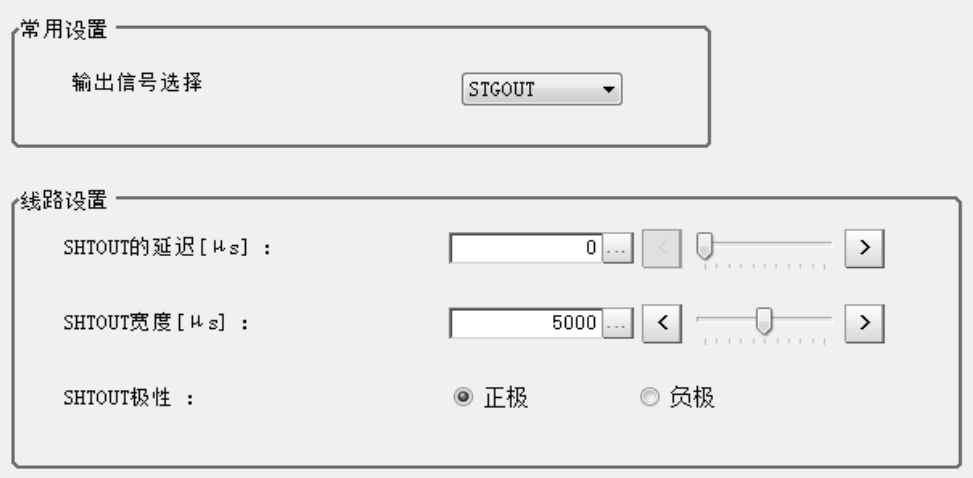

# *2* <sup>在</sup>**[**线路设置**]**区域中,设定每条线路的**SHTOUT**。

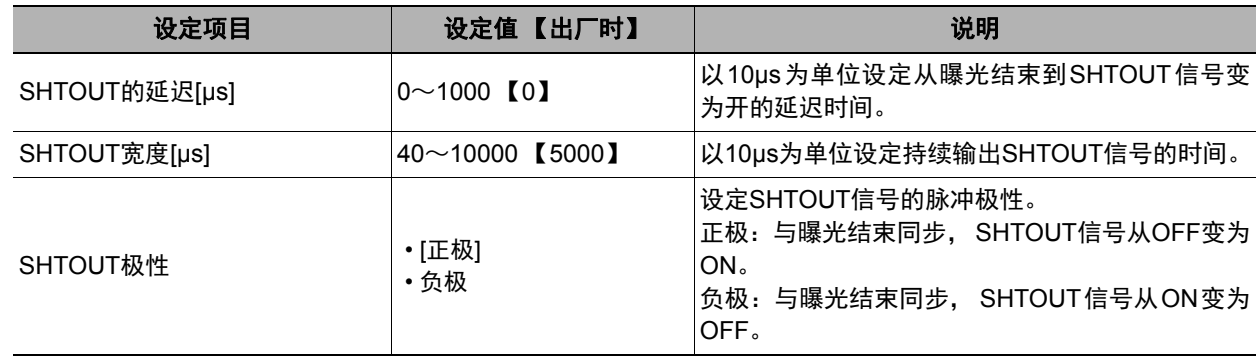

# *3* 点击**[**适用**]**。

#### 重要

- 连接了多台相机时,将在曝光时间最长的相机结束曝光时, SHTOUT信号变为ON。
- 图像模式为相机图像动态时,无法使用SHTOUT信号。
- 如果测量流程中登录了多个相机图像输入类处理单元,将对每个相机图像输入处理单元,打开SHTOUT信号。 这样的情况下,请在测量流程中使用相机切换,而不是相机图像输入类处理项目。
- 使用相机图像输入HDR/相机图像输入HDR Lite时, 将根据拍摄次数输出SHTOUT信号。
- 通过EtherCAT通信输出的SHTOUT信号,将根据本设定的设定内容输出。

设定输出控制种类的选择、输出信号的动作等并行接口的通信规格。

- *1* 从主画面的菜单中,点击**[**工具**]**→**[**系统设置**]**→**[**通信**]**。
- *2* 从画面左侧的树状图中选择**[**系统设置**]**→**[**通信**]**→**[**并行**]**。 将显示并行画面。
- *3* 点击**[**设定**]**,设定通信规格。

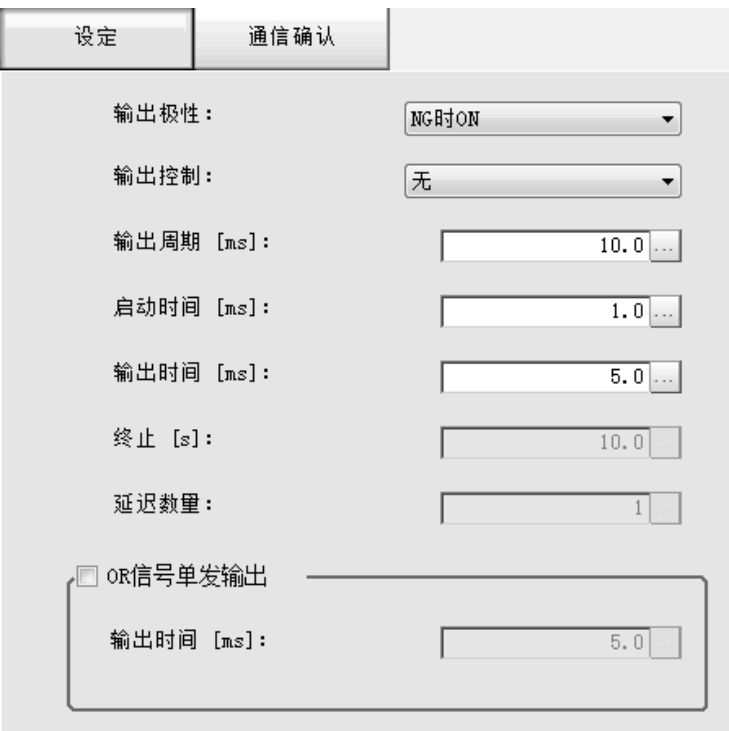

### *4* 在以下项目中设定通信规格。

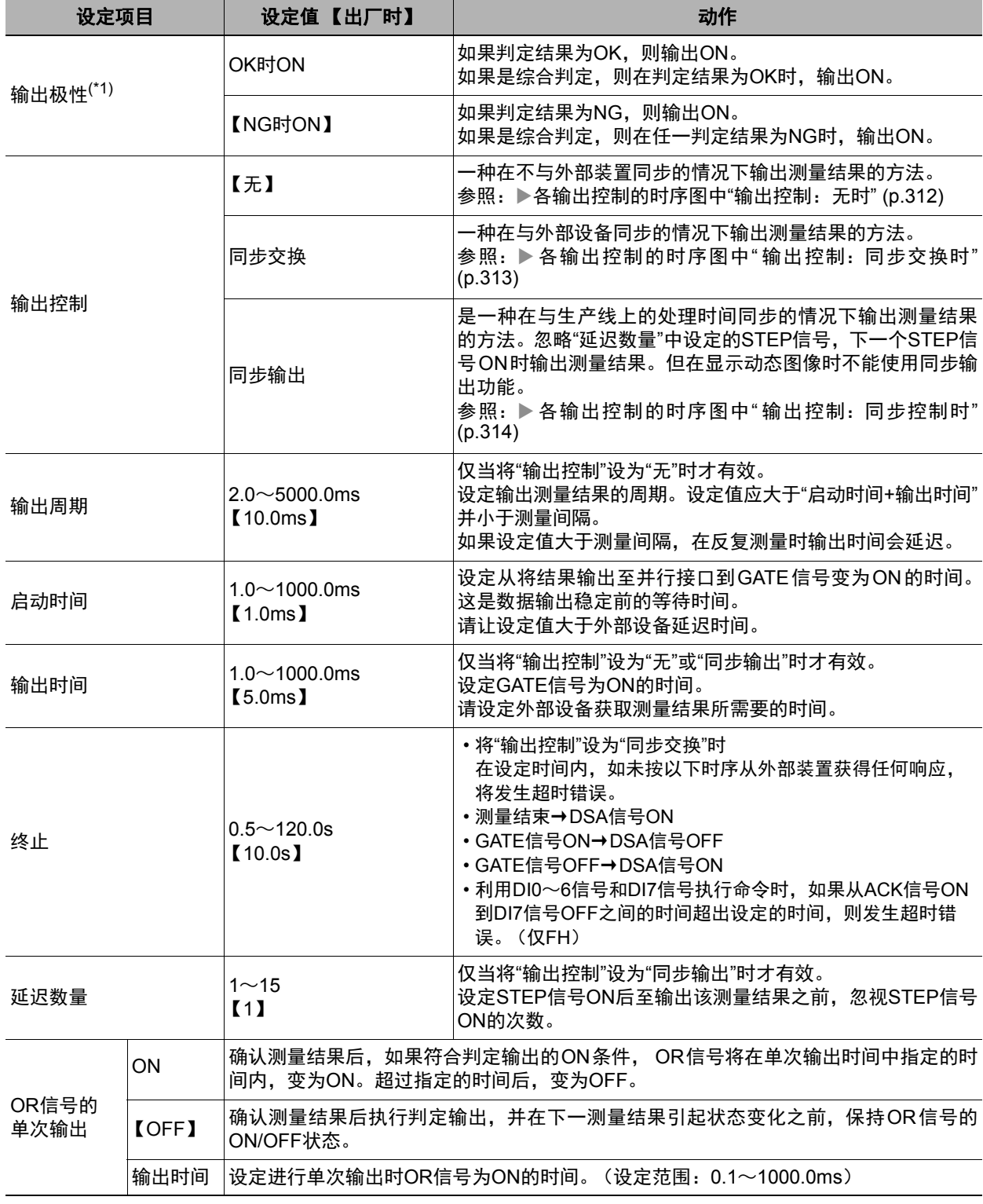

\*1:在并行判定输出中,无论本项目的设定内容如何,都可以并行判定输出的输出单元为单位,变更输出极性。 参照: ▶设定输出数据 (处理项目的登录) (p.287)

### 重要

OR单次输出时间 请在外部机器的OR信号读取周期 (循环时间) -1.0ms<OR单次输出时间<测量触发间隔 (测量节拍) -0.5ms 的范围内设定。

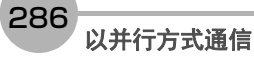
### *1* 点击**[**适用**]**。

确定设定,关闭并行画面。

### 设定输出数据(处理项目的登录)

设定要并行输出的数据。

- 可进行并行输出的数据有以下3种。
- OR信号
- 并行判定输出
- 并行数据输出

#### 参考

• 即使不设定输出单元, OR信号也会自动输出。

• 如果要进行并行判定输出和并行数据输出,需要将输出单元登录到测量流程中,并设定输出内容。

• 将运行模式设为[多线程随机触发模式]并使用3~8条线路时,无法进行并行判定输出和并行数据输出。

### 关于各种输出数据的输出内容

#### ● **OR**信号

输出综合判定结果。 通过监视OR信号的状态,即可知道综合判定结果。 确认测量结果后,如果综合判定结果为NG,则自动输出。 也可以变更为综合判定结果OK时输出。 参照: ▶设定输出信号的规格 (p.282)

### 参考

综合判定可以判定多个处理项目的结果。因此,如果个别判定结果中有1个为NG,综合判定结果为NG。

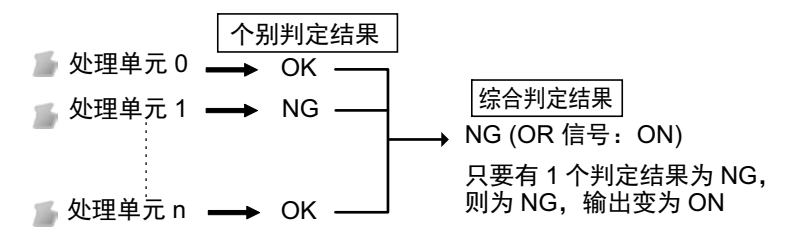

### ● 并行数据输出

输出测量项目的测量值、表达式的计算结果。 输出项目可在数据0~数据7之间设定,并分别从输出信号DO0~DO15以16bit的大小输出。

数据输出规格如下。

- 只输出整数部分的数值。小数位采用四舍五入。
- 可输出数值的范围如下。 二进制格式时:-32768~+32767 BCD格式时:-999~+999

测量值超出规定范围时,将不输出实际的测量值,而是输出范围内的最小、最大值。

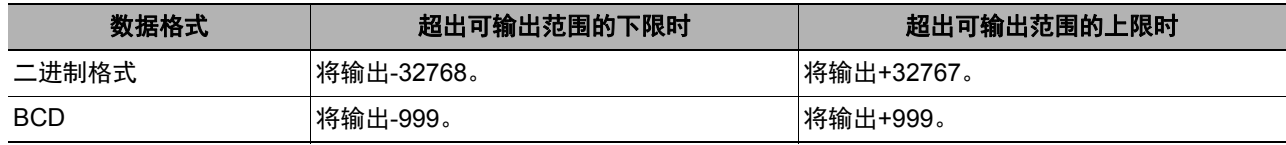

#### 参考

通信设定篇

运行模式为[多线程随机触发模式]时,并行数据输出的范围分别为:二进制时-127~127, BDC时-9~9。

#### ● 并行判定输出

判定测量项目的测量值、计算结果等,然后输出判定结果。 判定结果可在判定0~判定15之间设定,并分别从输出信号DO0~DO15输出。

### 设定并行数据输出

输出测量项目的测量值、表达式的计算结果。

#### ● 登录并行输出单元

在测量流程中登录并行数据输出用处理项目。

- *1* 点击工具栏中的**[**流程编辑**]**。
- *2* 从处理项目树状图中选择**[**并行数据输出**]**。

□ ■ 结果输出

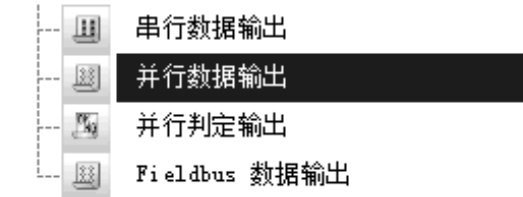

# *3* 点击**[**追加 (最下部分) **]**。

[并行数据输出]会添加至单元列表 (流程) 的最下面。

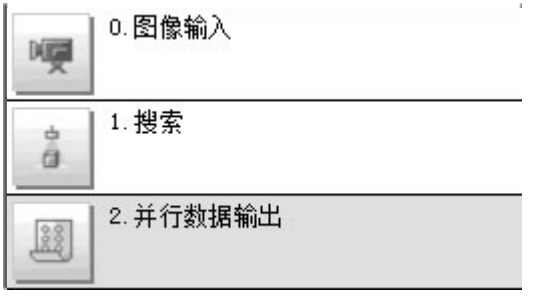

参考

数据输出的时间将按照测量流程中登录的顺序,各输出用处理单元以不同的时间执行。(按照测量流程中登录的顺序 执行。)

### ● 设定要输出的项目

用表达式设定要根据处理项目的测量值或表达式的计算结果输出的内容。 每个单元中可设定的表达式数量为8个(0~7)。

- $1$  点击并行数据输出的图标 ( )。
- *2* 在项目标签区域中,点击**[**设定**]**。
- *3* 在列表中点击要设定表达式的输出编号。

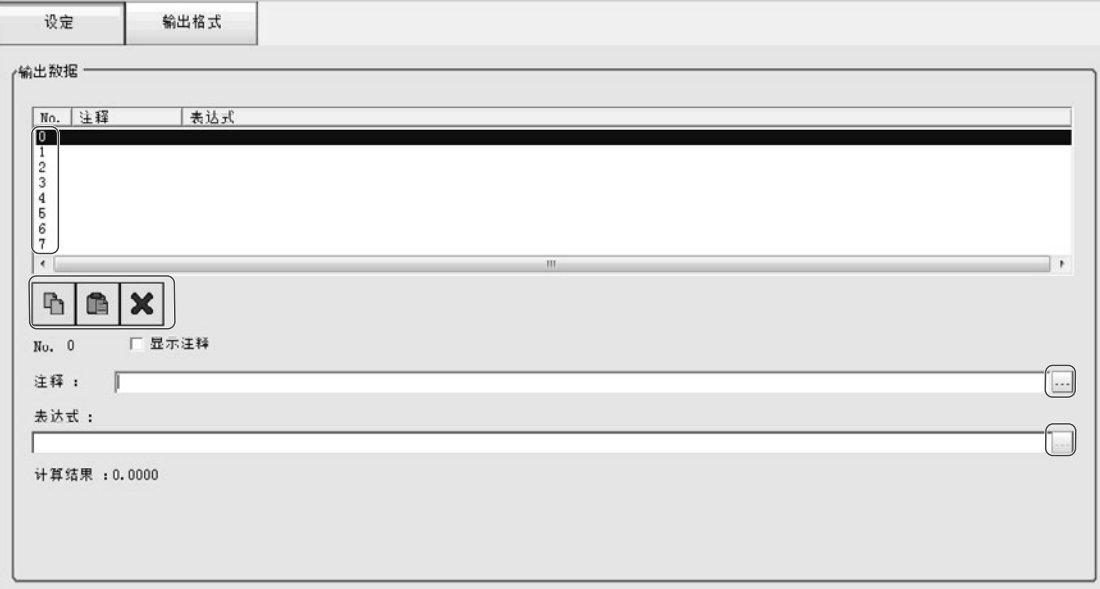

将在列表下方显示所选择的输出编号。

*4* 点击表达式的**[...]**,设定表达式。

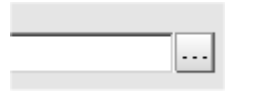

用表达式指定处理项目及其测量结果和测量数据。 还可对测量数据进行四则运算和函数运算,并输出计算结果。

### *5* 根据需要,点击**"**注释**"**的**[...]**,输入表达式的说明。

输入的注释将在主画面的详细结果显示区域中显示。 例如,在表达式No.0的注释中输入"Test"后,主画面的详细结果显示窗口中将显示"Test",以代替"表达式  $0"$ 。

*6* 重复步骤**4**~**5**,为各输出编号设定表达式。

289

#### 参考

#### 关于设定了多个项目时的输出

输出编号0~7中设定的项目将按照编号从新到旧的顺序,按每个项目 (以16bit为单位)输出到PLC的接收缓存 中,每次输出时, GATE信号都会从OFF变为ON(\*1)。

此时,最先输出到PLC接收缓存中的数据0将被接下来输出的数据1覆盖。

所以,输出到PLC接收缓存中的输出数据应在每次GATE信号OFF→ON时,按每个项目由PLC的存储器接收。

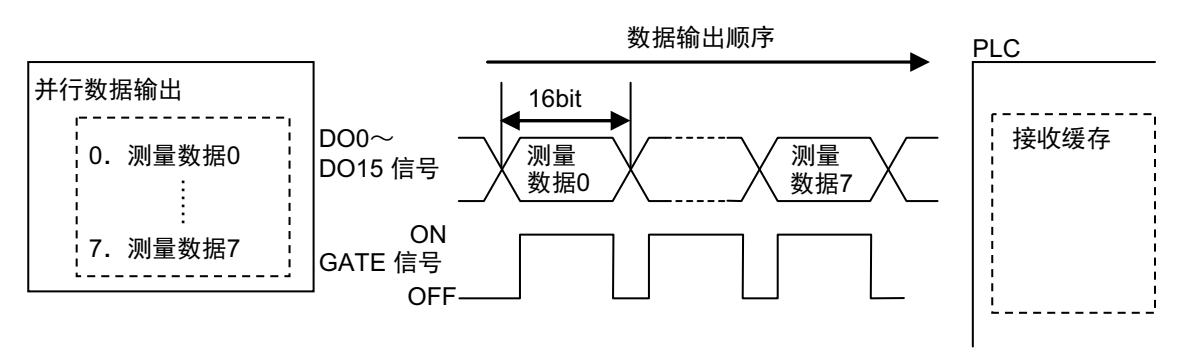

\*1: DSA信号的动作根据输出控制的同步交换有/无而变化。 参照:▶关于数据输出控制 (同步交换) (p.27)

### ● 输出格式 (并行数据输出)

- 1 在测量单元的单元列表 (流程) 中,点击并行数据输出的图标 ( <mark>图</mark> )。
- *2* 在项目标签区域中,点击**[**输出格式**]**。
- *3* <sup>在</sup>**"**输出设定**"**中选择输出格式。

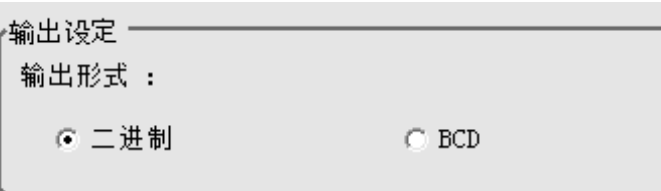

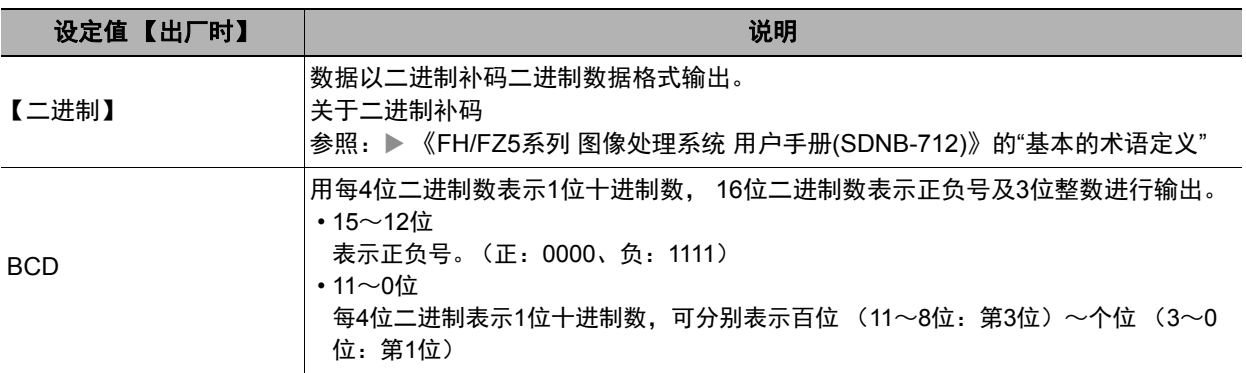

### 登录并行判定输出

输出并行输出中设定的判定结果。

### ● 登录并行判定输出单元

在测量流程中登录并行判定输出用处理项目。

*1* 点击工具或主菜单中的**[**流程编辑**]**。

# *2* 从处理项目树状图中选择**[**并行判定输出**]**。

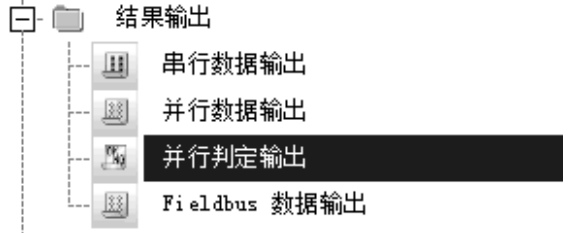

# *3* 点击**[**追加 (最下部分) **]**。

[并行判定输出]会添加至单元列表 (流程) 的最下面。

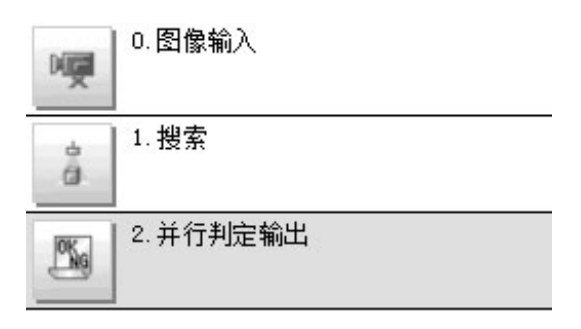

参考

数据输出的时间将按照测量流程中登录的顺序,各输出用处理单元以不同的时间执行。(按照测量流程中登录的顺 序执行。)

### ● 登录要输出的项目

用表达式设定要判定的对象 (处理项目的测量值、表达式的计算结果等)。 每个单元中可设定的表达式数量为16个(0~15)。

- **1** 在测量单元的单元列表 (流程) 中,点击并行判定输出的图标 ( <mark>△ </mark> ) 。
- *2* 在项目标签区域中,点击**[**设定**]**。

## *3* 在列表中点击要设定表达式的输出编号。

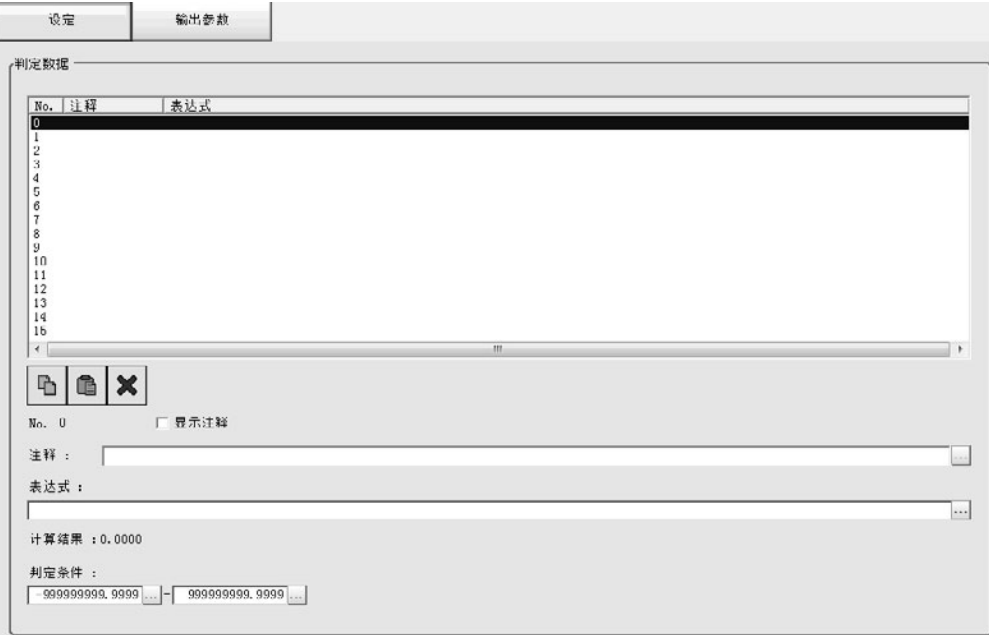

将在列表下方显示所选择的输出编号。

*4* 点击表达式的**[...]**,设定表达式。

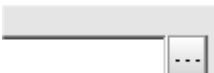

用表达式指定处理项目及其测量结果和测量数据。 还可对测量数据进行四则运算和函数运算,并输出计算结果。

## *5* 点击判定条件的**[...]**,设定判定为**OK**的上下限范围。

步骤4中设定的表达式的结果如果在这里设定的判定条件范围内,则判定为OK。

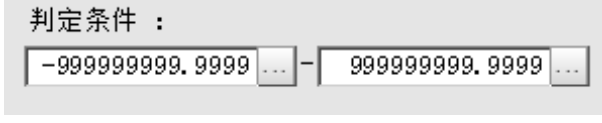

- *6* 根据需要,点击**"**注释**"**的**[...]**,输入表达式的说明。
- *7* 重复步骤**4**~**5**,为各输出编号设定表达式。

### ● 输出参数 (并行判定输出)

- $1$  在测量单元的单元列表 (流程) 中,点击并行判定输出的图标 ( )。
- *2* 在项目标签区域,点击**[**输出参数**]**。
- *3* 在输出设定区域中,设定各项目。

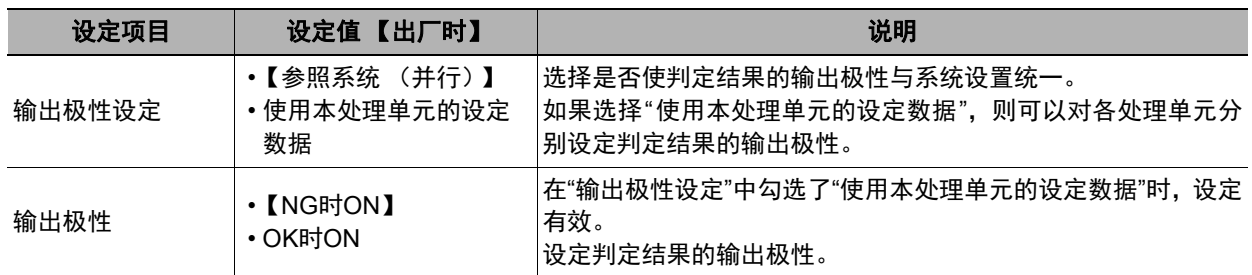

## *4* <sup>在</sup>**"**综合判定显示**"**中,选择是否将该处理单元的判定结果显示在场景的综合判定中。

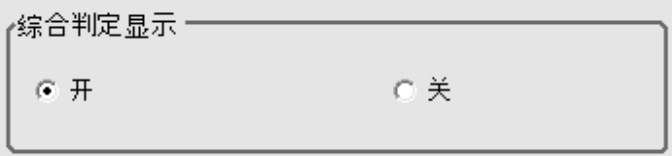

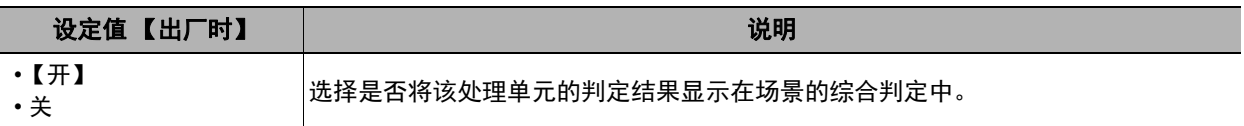

## 通信测试

确认与通过并行接口连接的外部设备通信状态。也可确认接线和通信设定是否正确。

- *1* 从主画面的菜单中,点击**[**工具**]**→**[**系统设置**]**→**[**通信**]**。
- *2* 从画面左侧的树状图中选择**[**系统设置**]**→**[**通信**]**→**[**并行**]**。 将显示并行画面。
- *3* 点击**[**通信确认**]**,确认输入输出状态。

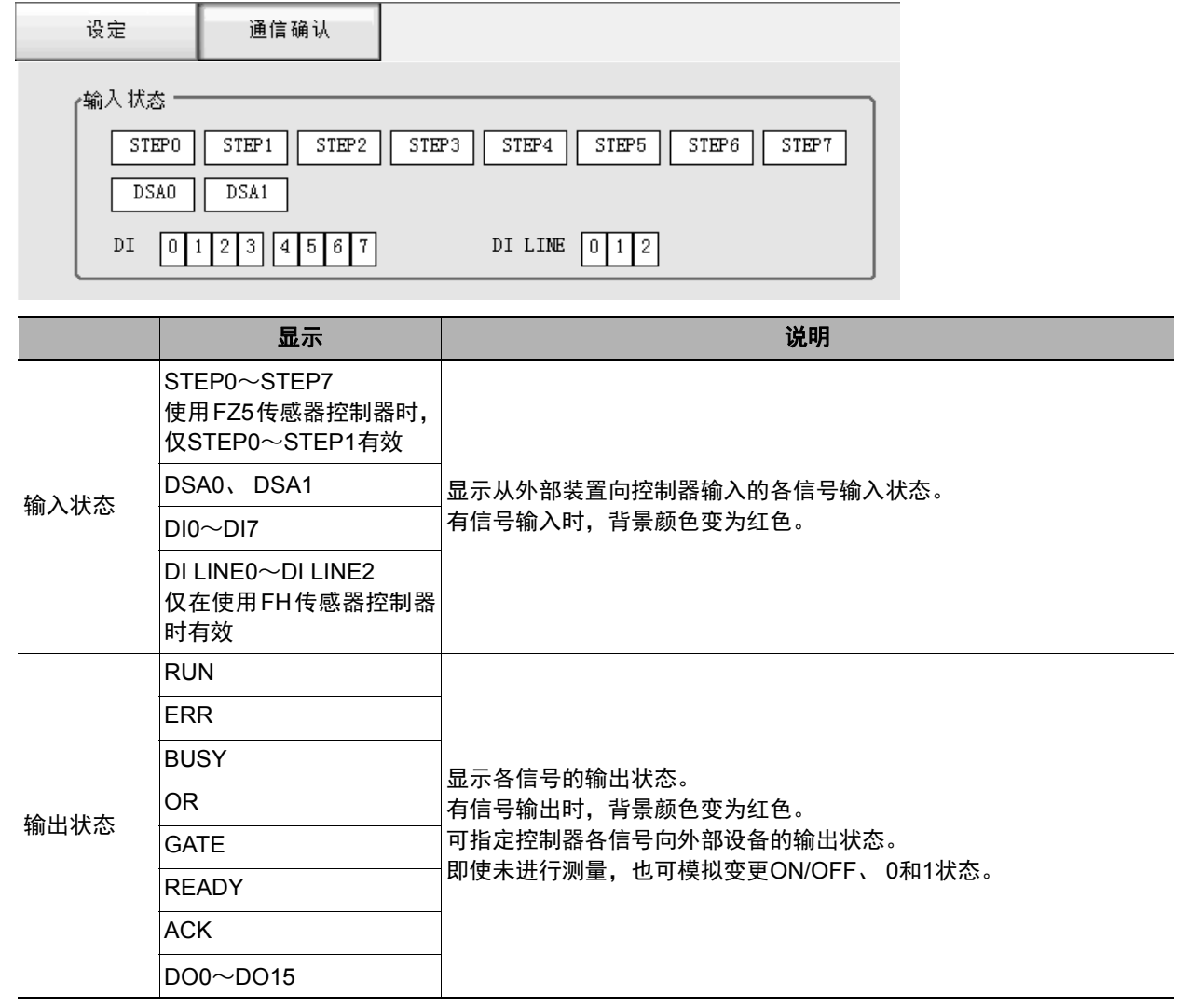

### *4* 变更发送内容。

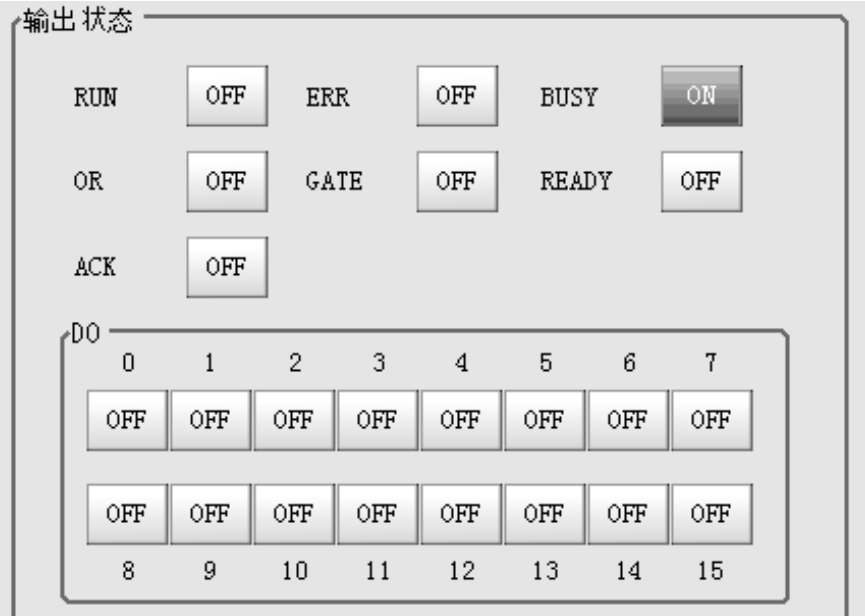

每次切换"ON""OFF"变更的内容将显示在外部设备的监控器上。请确认是否存在问题。

### 参考

使用FZ5时,线路1的DO0~DO7将分配到并行端子的DO8~DO15上。因此,如果在线路1的通信确认中将DO0~DO7设 为ON,信号将输出到并行端子DO8~DO15中。

### 重要

使用FZ5时,以下信号只能在线路0的通信确认画面中确认。 • RUN、 ERR、 BUSY

*5* 点击 [关闭]。

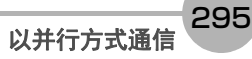

# 输入输出信号的种类

使用并行通信时,输入输出控制中使用的信号种类如下所示。

### ● 输入信号

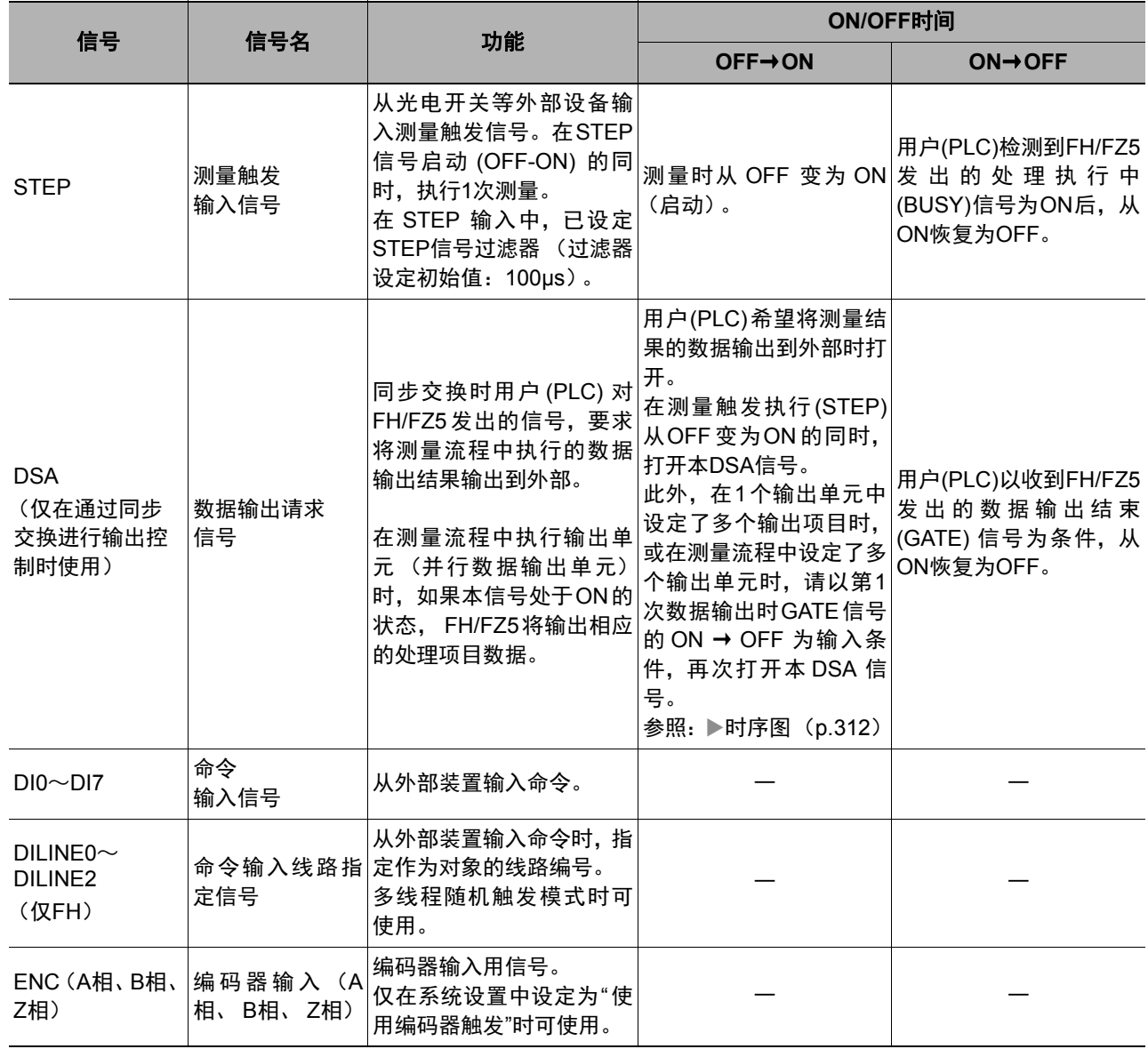

### ● 输出信号

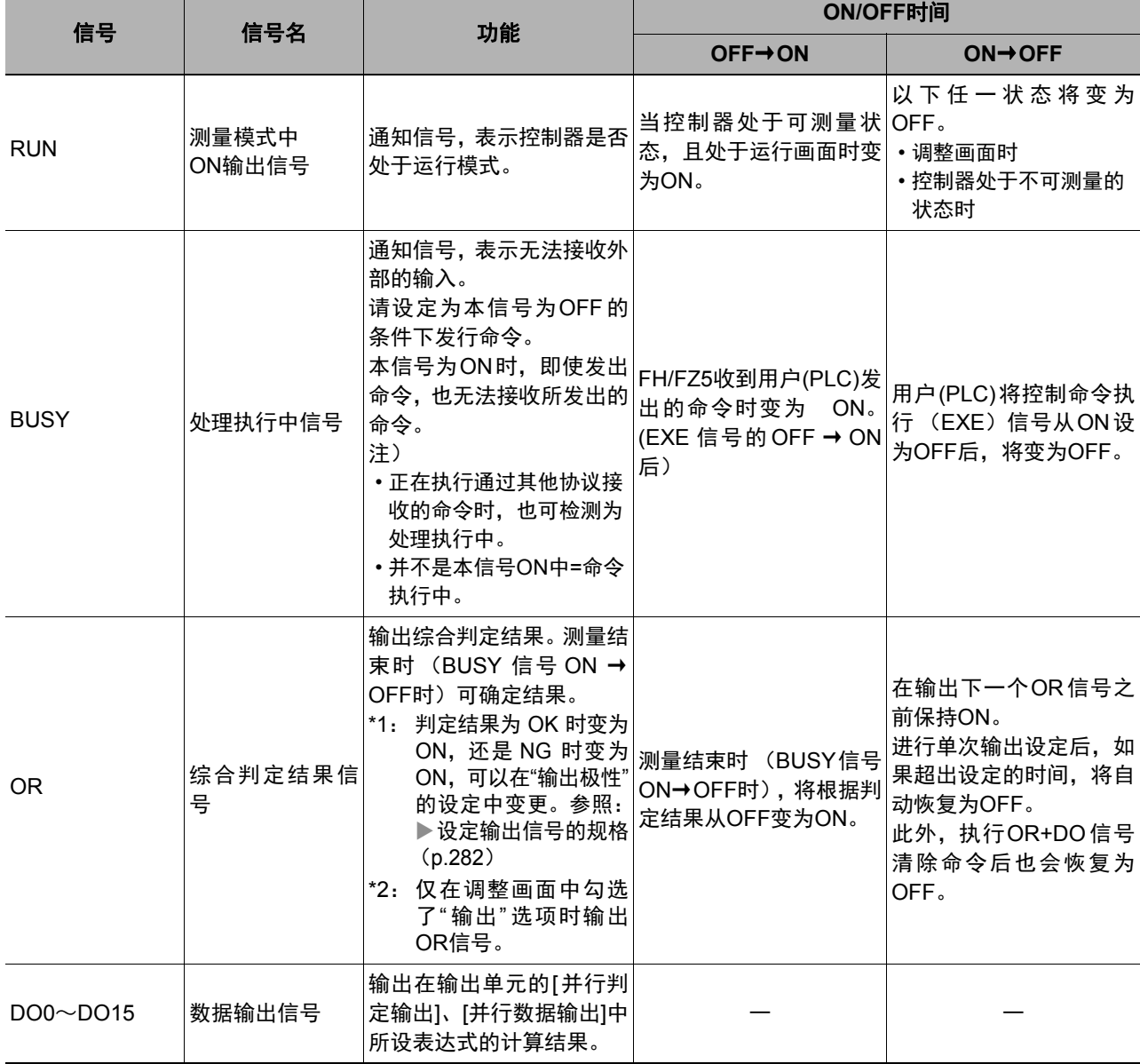

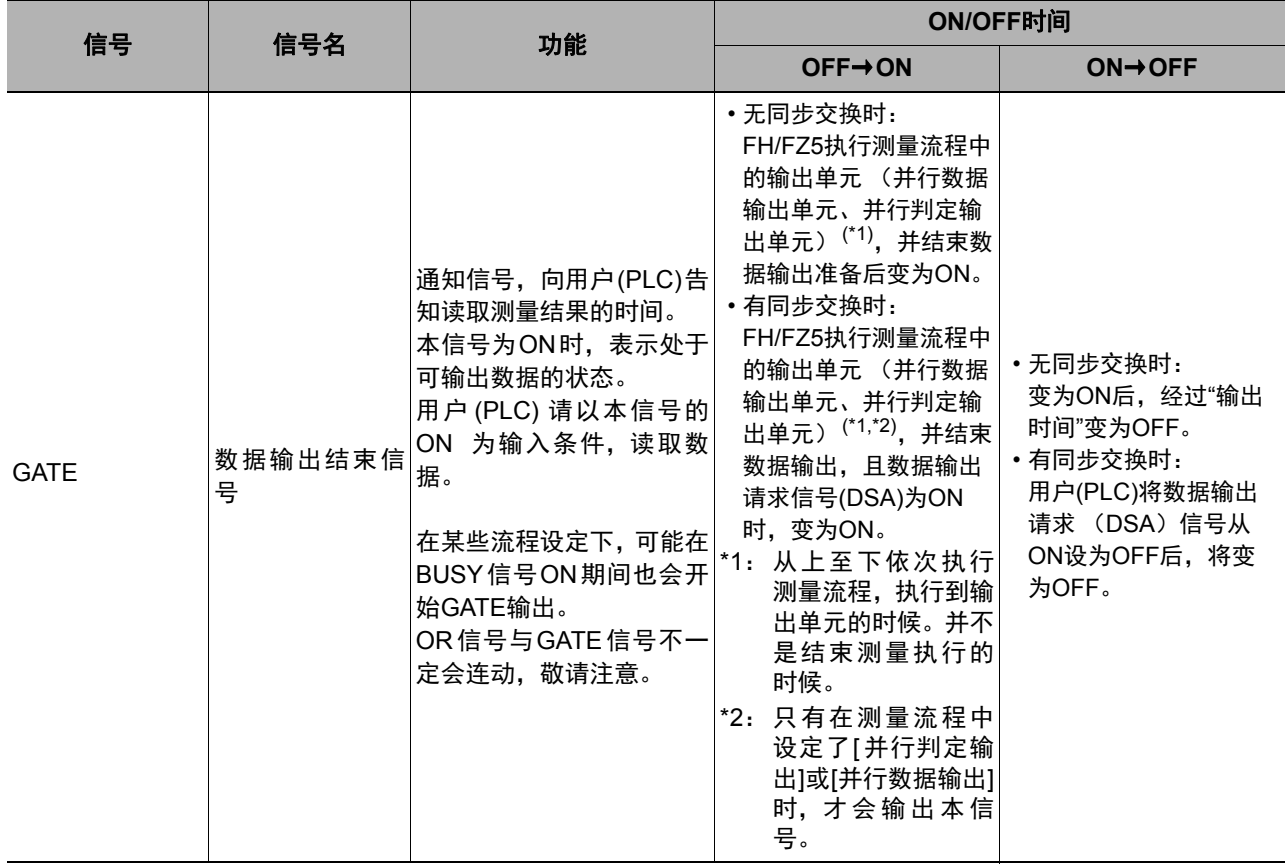

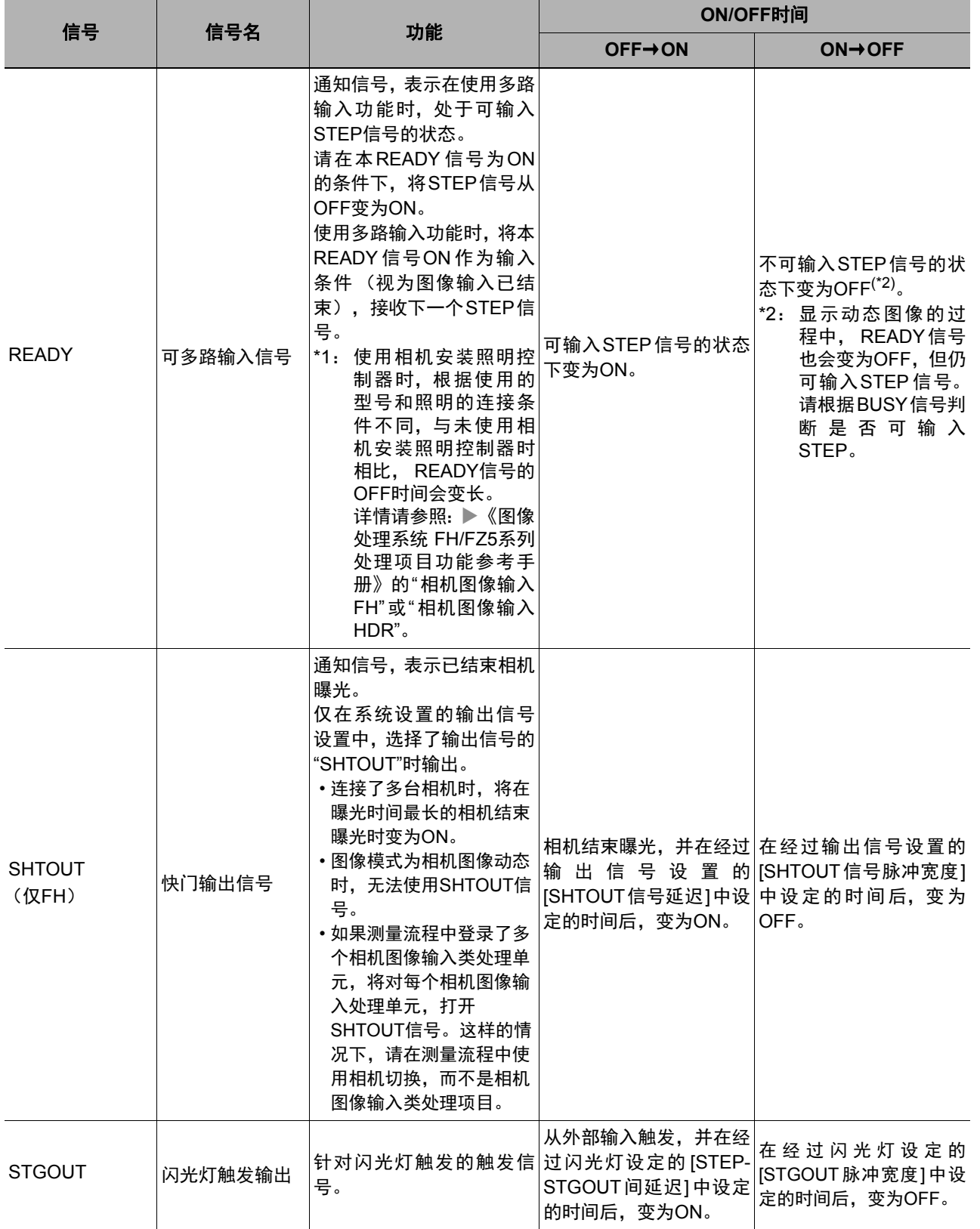

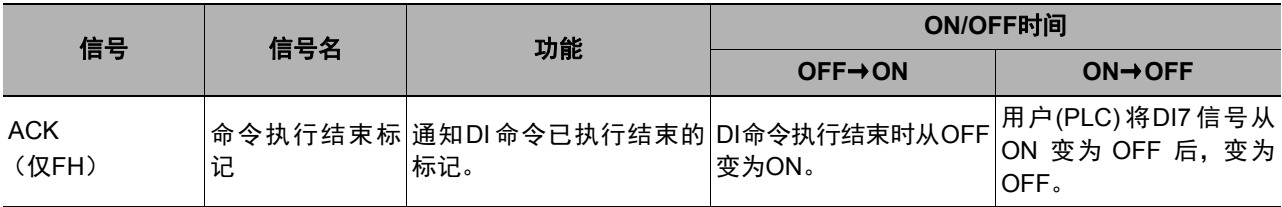

### 关于运行模式为**[**多线程随机触发模式**]**时的信号规格

如果运行模式为多线程随机触发,根据使用的线路数不同,可使用的并行信号种类和分配也不同。 不同线路数量时可使用的信号种类和信号分配有以下不同。 关于端子的作用和分配,请参照FH或FZ5的使用说明书。

### **● 使用FH时**

### **•** 不同线路数量时信号的使用可否和分配一览

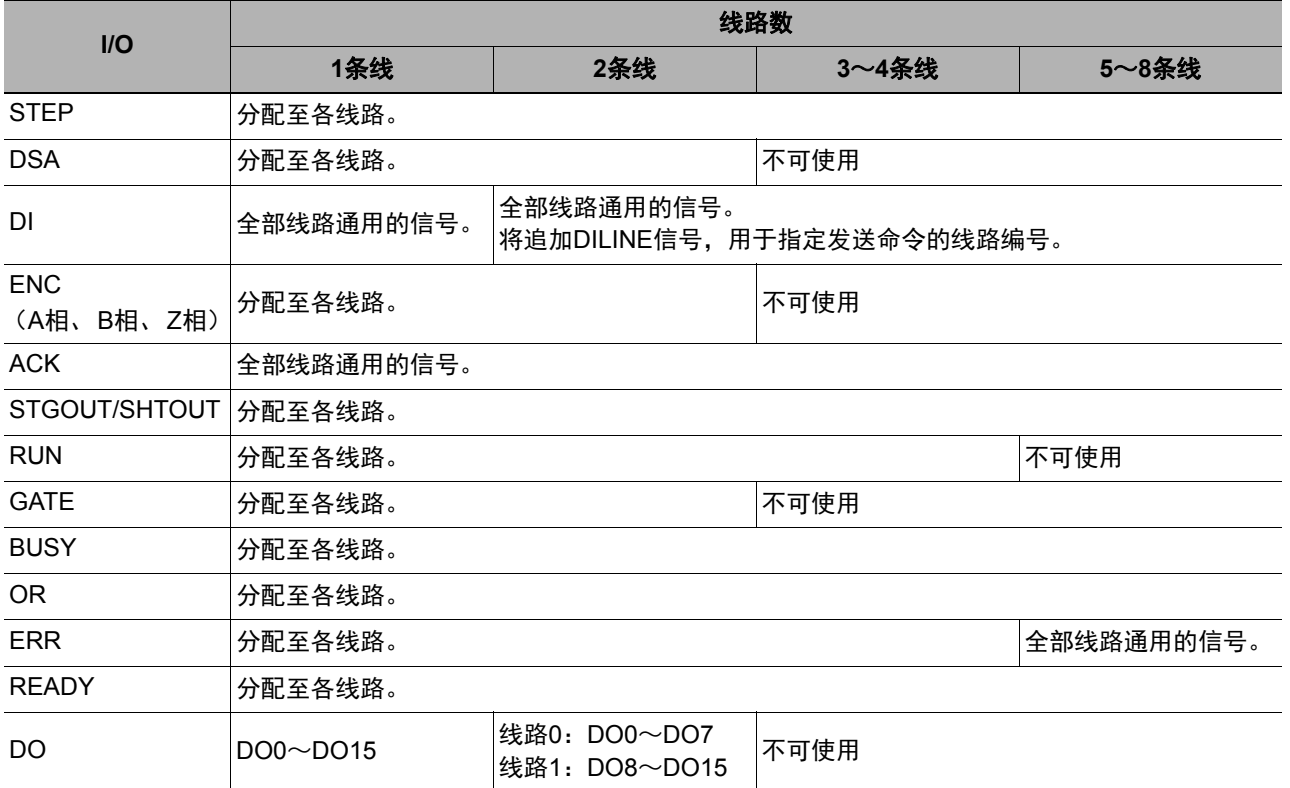

### **•** 不同线路数量时的信号一览

使用2条线路时

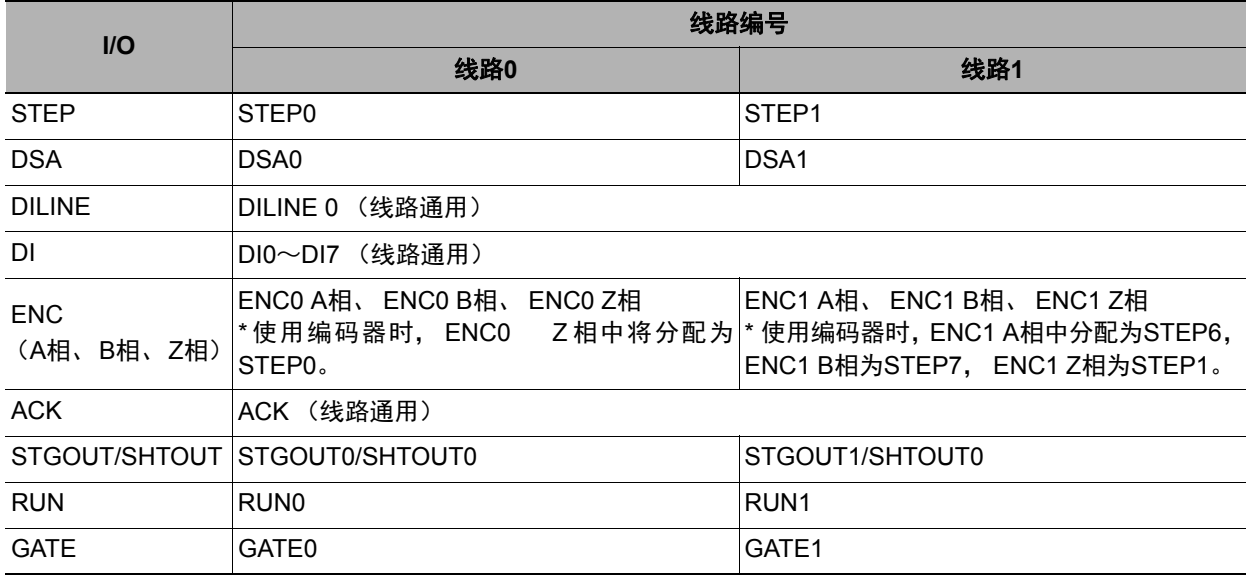

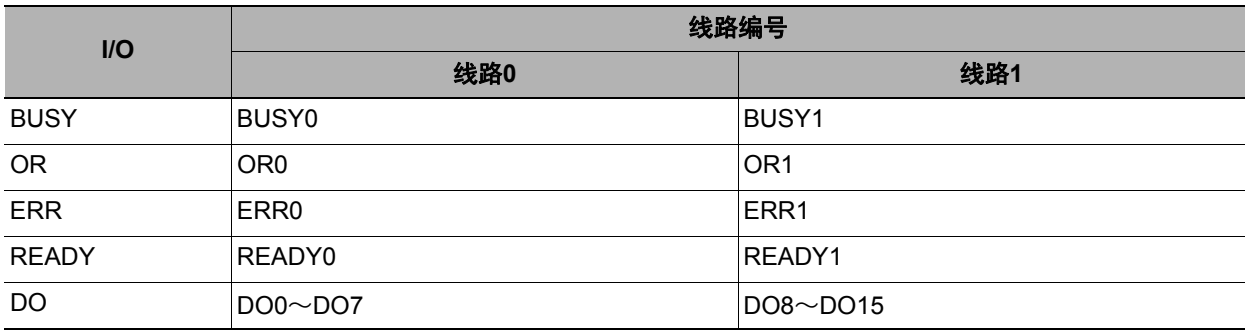

使用3~4条线路时

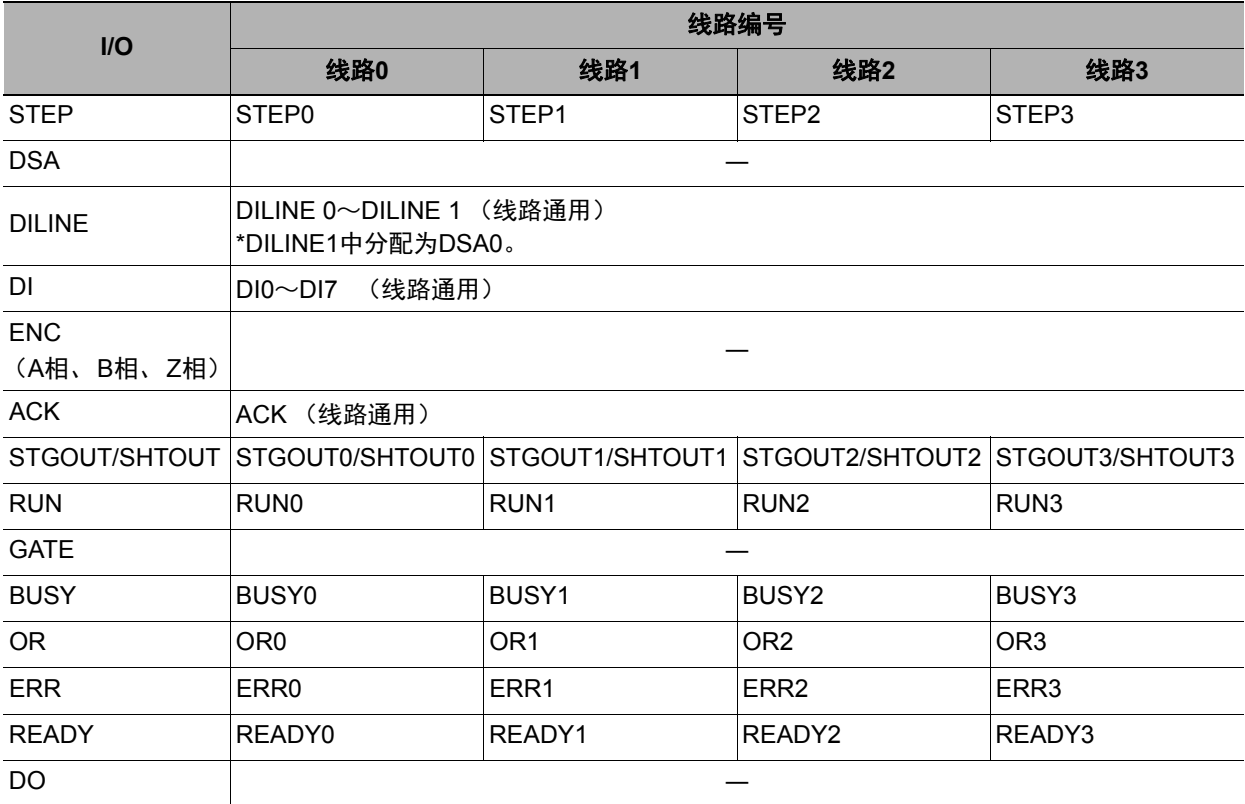

使用5~8条线路时

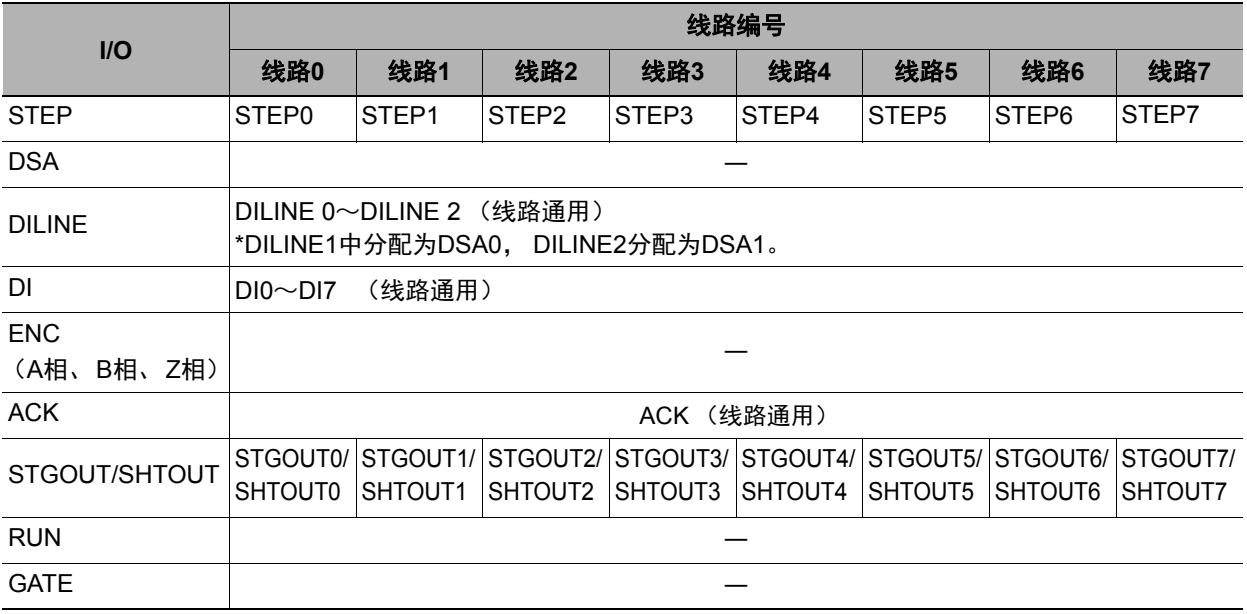

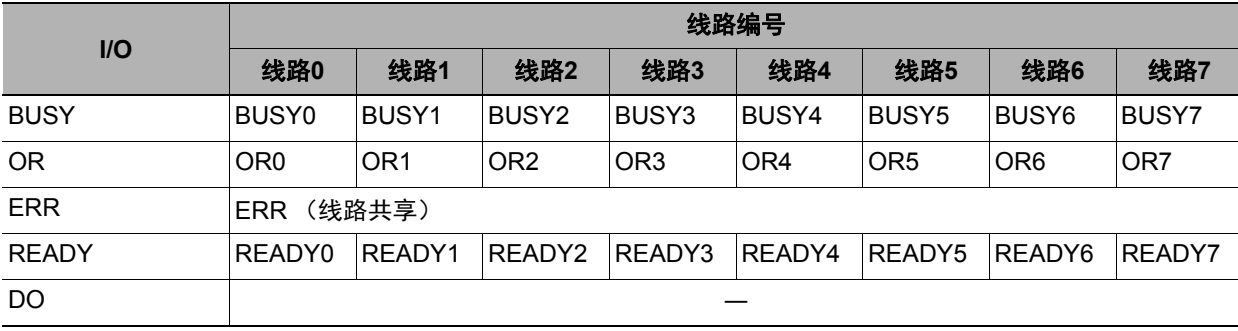

### **● 使用FZ5时**

### **•** 不同线路数量时信号的使用可否和分配一览

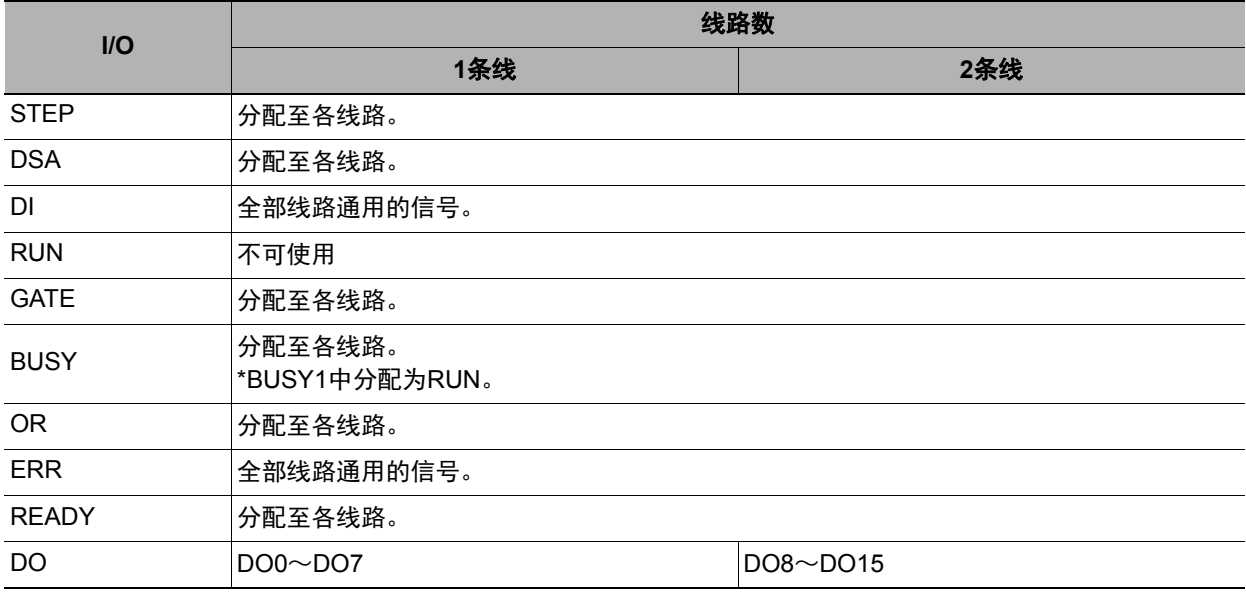

### **•** 不同线路数量时的信号一览

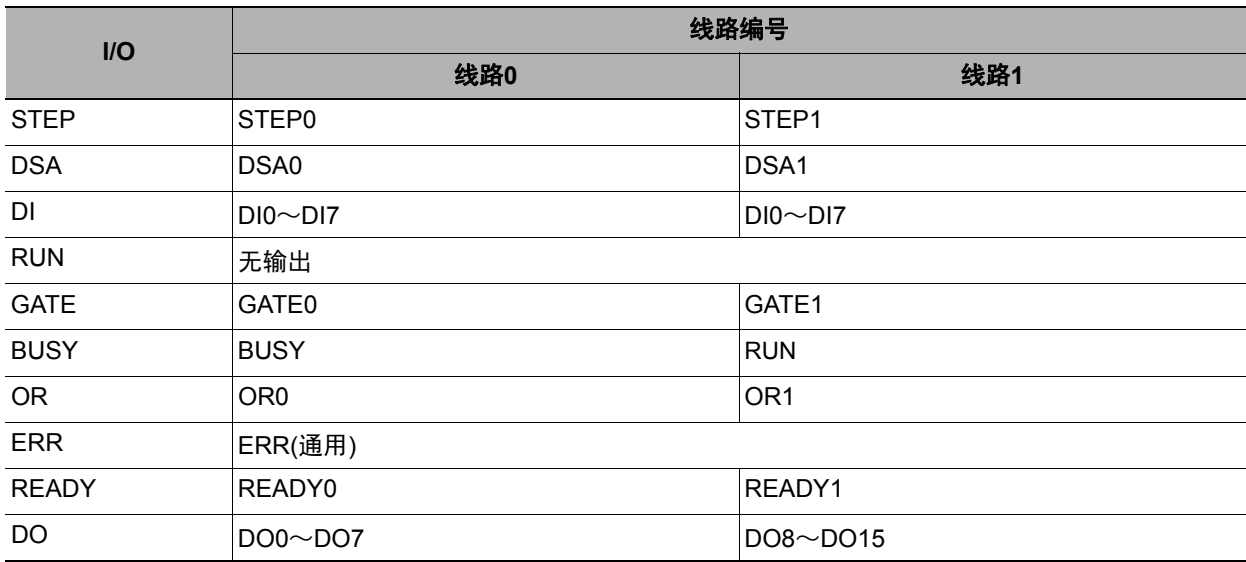

### 输入信号的输入时序

#### **● STEP信号的输入时序**

测量触发的STEP信号按以下时序输入。

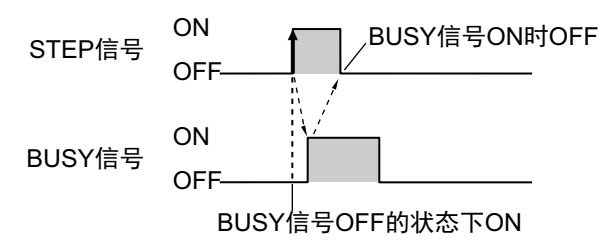

### *1* <sup>在</sup>**BUSY**信号为**OFF**的状态下, **STEP**信号从**OFF**变为**ON**。

使用多路输入功能时,如果READY信号处于ON状态, STEP信号可以从OFF变为ON。 但是图像模式为相机图像动态时, READY信号会始终保持OFF,因此,请通过BUSY信号的状态确 认STEP信号的输入时序。

### *2* 然后确认**BUSY**信号从**OFF**变为**ON**,再关闭**STEP**信号。

|参考

如果在READY信号为OFF的状态下打开STEP信号,将不执行测量,直接打开ERRPR信号。

#### **DI0**~DI7 (命令执行)的时序

**•** 使用**FH**时

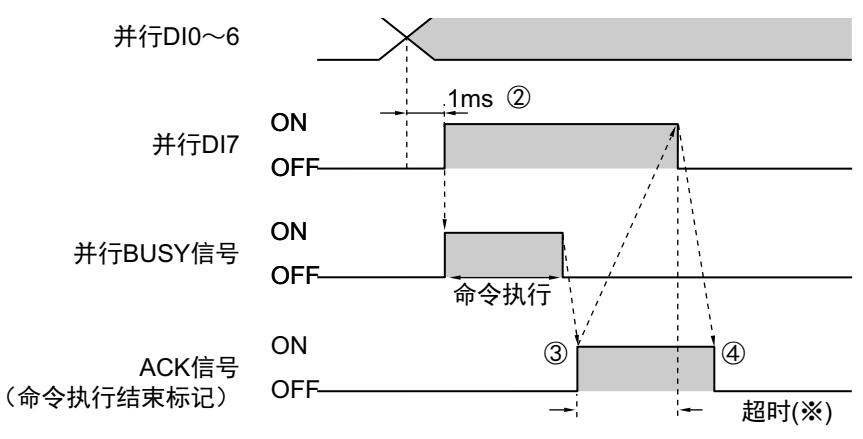

此外, 在执行连续测量命令时, 如下所示, 在想要停止连续测量的时间点, 将 DI7变为OFF。

如果是连续测量命令, ACK信号保持OFF。

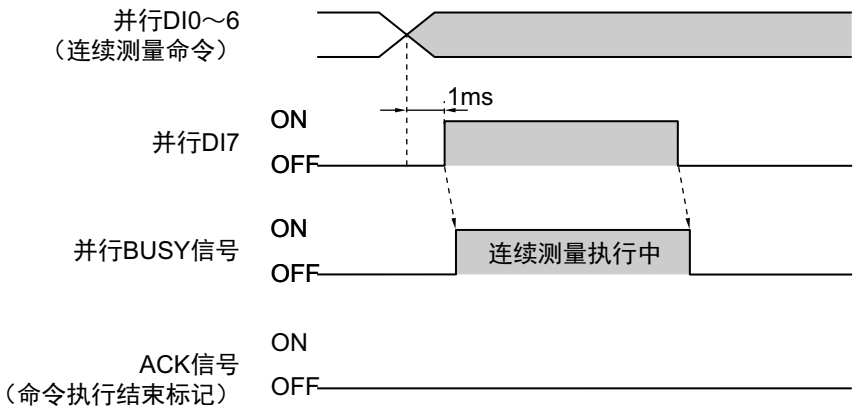

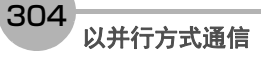

- *1* 根据输入的命令,设置**DI0**~**DI6**信号的**ON/OFF**状态。
- *2* 设置**DI0**~**DI6**信号的**ON/OFF**状态后,空出**1ms**以上的间隔,然后将**DI7**从**OFF**变为**ON**。
- *3* 执行命令并结束后, **ACK**信号从**OFF**变为**ON**。
- *4* 确认**ACK**信号从**OFF**变为**ON**,再将**DI7**信号从**ON**变为**OFF**。

DI7从ON变为OFF后, ACK信号也从ON变为OFF。

\*:如果从ACK信号的OFF→ON至DI7信号的ON→OFF时间,超出设定的超时时间,将发生超时错误。

### 重要

执行命令后如果DI7仍然为ON,将重复执行命令,敬请注意。编写PLC端的程序时,请编写为确认ACK信号的ON→ OFF后,将DI7信号从ON变为OFF。

### 参考

在PLC(用户)上,在BUSY信号、ACK信号、DI7信号全部为OFF的条件下,设置DI0~6信号,并将DI7信号信号从 OFF变为ON。

PLC (用户)通过确认BUSY信号的OFF→ON,确认已接收命令。

PLC (用户)通过确认ACK信号的OFF→ON,确认已结束命令的执行。在这样的条件下,将DI7信号恢复为OFF。

#### **•** 使用**FZ5**时

控制传感器的命令将根据DI0~DI7信号,按以下时序输入。

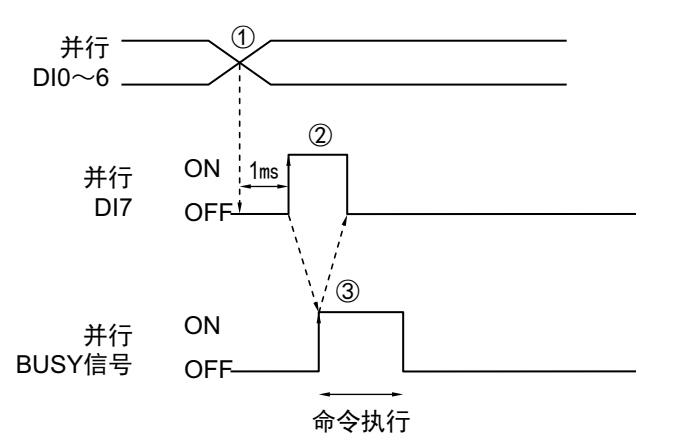

①根据输入的命令, 设置DI0~DI6信号的ON/OFF状态。 ②设置DI0~DI6信号的ON/OFF状态后,空出1ms以上的间隔,然后将DI7从OFF变为ON。 ③然后,确认BUSY信号从OFF变为ON,再将DI7信号从ON变为OFF。 命令执行结束后, BUSY信号从ON变为OFF。 在执行连续测量命令时, 在想要停止连续测量的时间点, 将DI7变为OFF。

### 重要

执行命令后如果DI7仍然为ON,将重复执行命令,敬请注意。

### 参考

在PLC (用户)上,在BUSY信号及DI7信号为OFF的条件下,设置DI0~6信号,并将DI7信号信号从OFF变为ON。 PLC (用户)确认BUSY信号的OFF→ON后,关闭DI7信号。

## 可输出的项目

### 并行数据输出

### ● 可输出的测量结果 (并行数据输出)

使用与结果输出相关的处理项目,可输出下述值。 也可利用表达式等处理单元查看测量值。

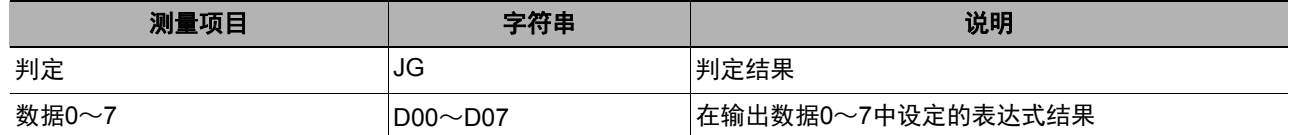

### ● 外部参考表 (并行数据输出)

在拥有处理单元数据设定/获取功能的处理项目或控制命令中,通过指定对应的编号,可参考以下数据。

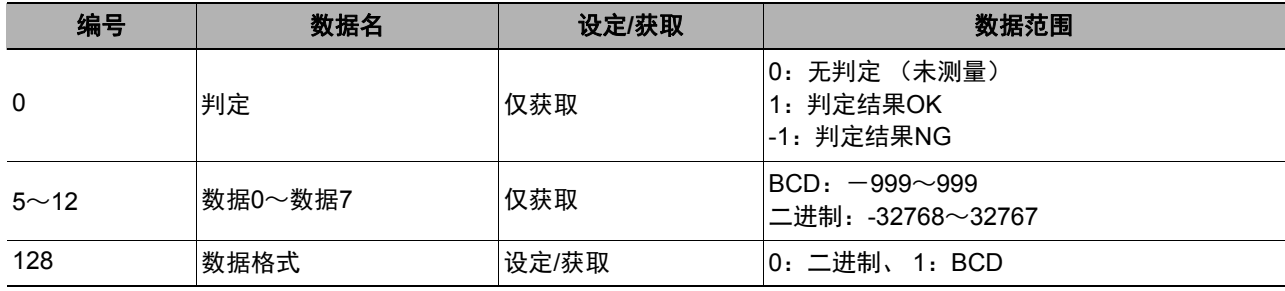

### 并行判定输出

#### ● 可输出的测量结果 (并行判定输出)

使用与结果输出相关的处理项目,可输出下述值。 也可利用表达式等处理单元查看测量值。

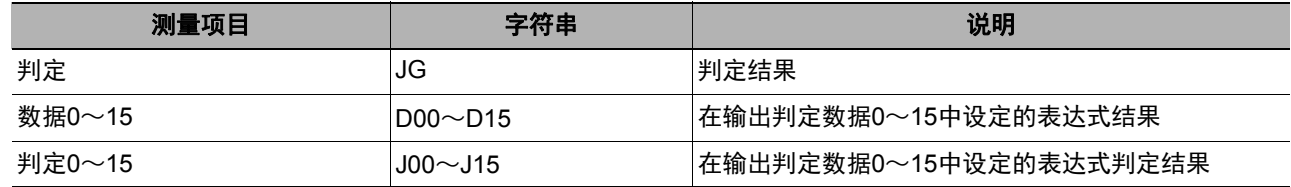

### ● 外部参考表 (并行判定输出)

在拥有处理单元数据设定/获取功能的处理项目或控制命令中,通过指定对应的编号,可参考以下数据。

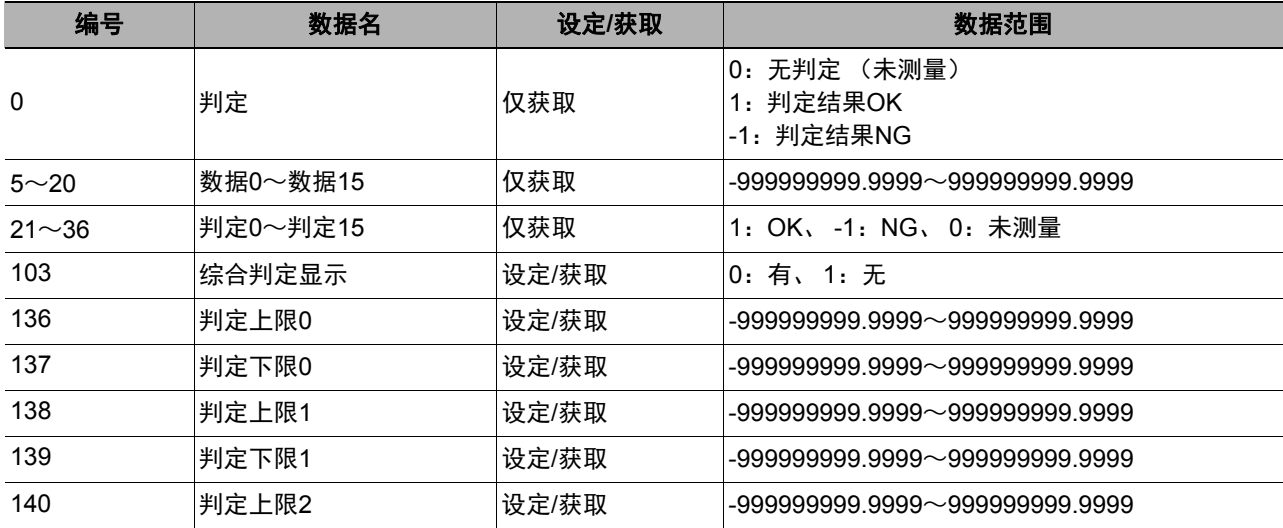

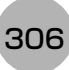

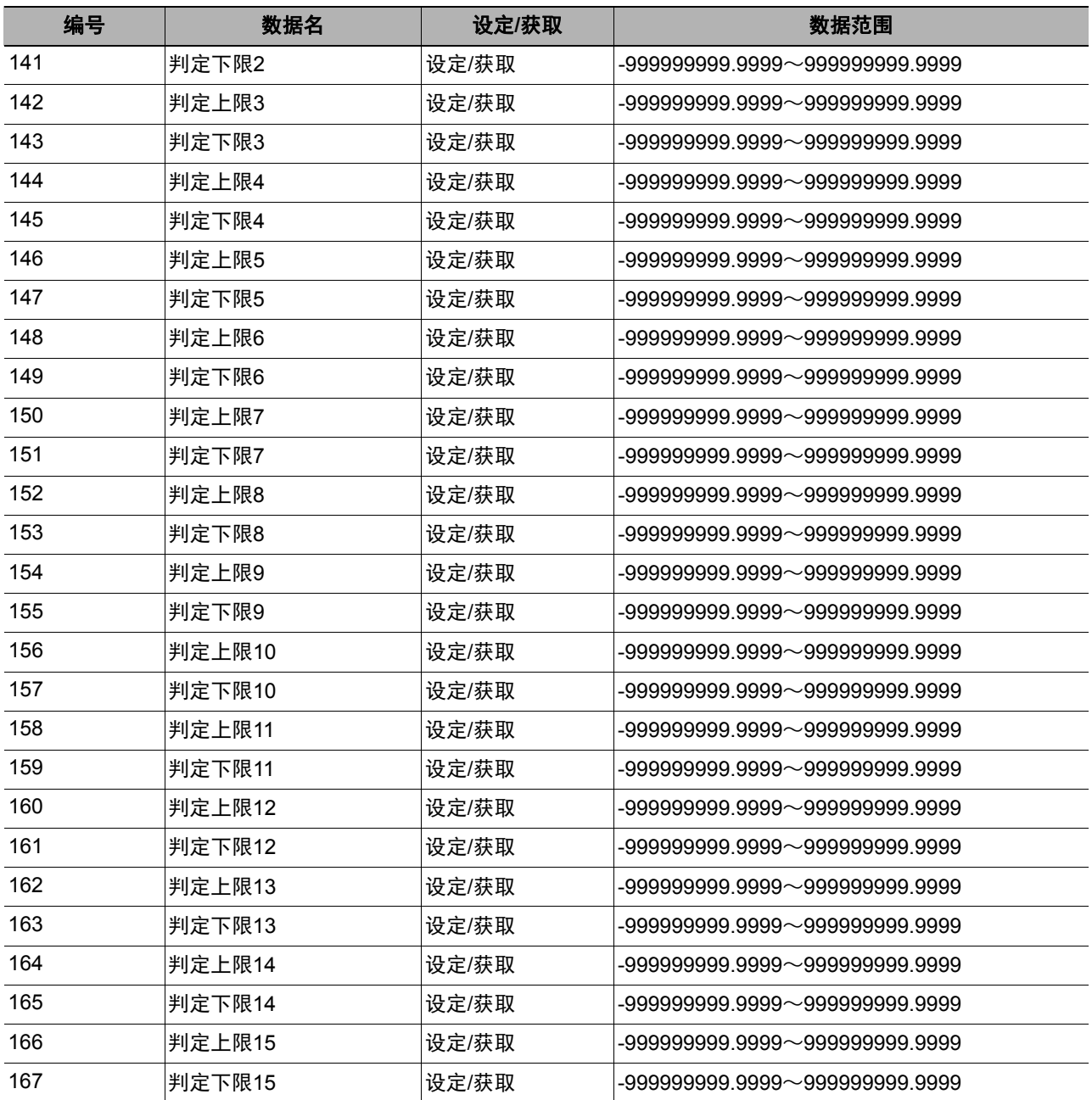

### 命令格式

通过DI0~DI7信号,可输入用外部机器控制传感器的命令。

### 输入格式

命令按以下格式输入。

### ● 使用**FH**时 **•** 单线时 输入格式 (DI7~DI0) DI7 DI6 DI5 DI4 DI3 DI2 DI1 DI0 执行 命令 命令信息 将各DI信号设定为0 (OFF状态)或1 (ON状态)。 确认命令和信息,间隔1ms以上后请将DI7 (执行)设置为ON。 **•** 运行模式为**[**多线程随机触发模式**]**时 2条线 输入格式 (DI7~DI0、 DILINE0) DI7 DI6 DI5 DI4 DI3 DI2 DI1 DI0 DILINE0 L 执行 命令 命令信息 指定要发送命令 的对象线路编号 3~4条线 输入格式 (DI7~DI0、 DILINE1、 DILINE0) DI7 DI6 DI5 DI4 DI3 DI2 DI1 DI0 DILINE1 DILINE0 执行 命令 命令信息 指定要发送命令的对象线路编号 5~8条线 输入格式 (DI7~DI0、 DILINE2~DILINE0) DI7 DI6 DI5 DI4 DI3 DI2 DI1 DI0 DILINE2 DILINE1 DILINE0 命令信息 有法律 指定要发送命令的对象线路编号 执行 命令 ●使用**FZ5**时 DI7 DI6 DI5 DI4 DI3 DI2 DI1 DI0 执行 命令 线路编号 命令信息

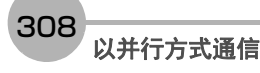

下面介绍命令的种类和各命令的格式。

● 单线时

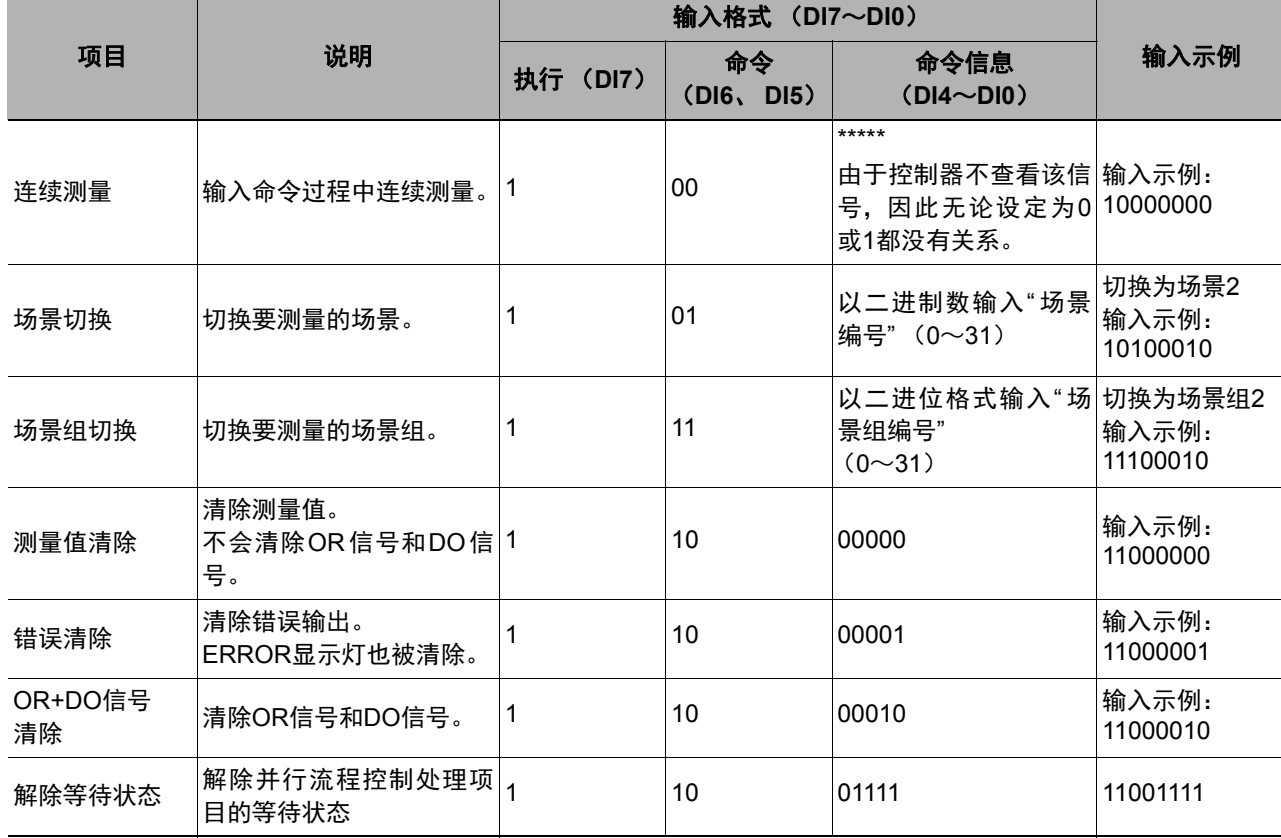

0: OFF状态 1: ON状态

**FH/FZ5**系列 用户手册 以并行方式通信 通信设定篇

### ● 运行模式为**[**多线程随机触发模式**]**时

#### **•** 使用**FH**时

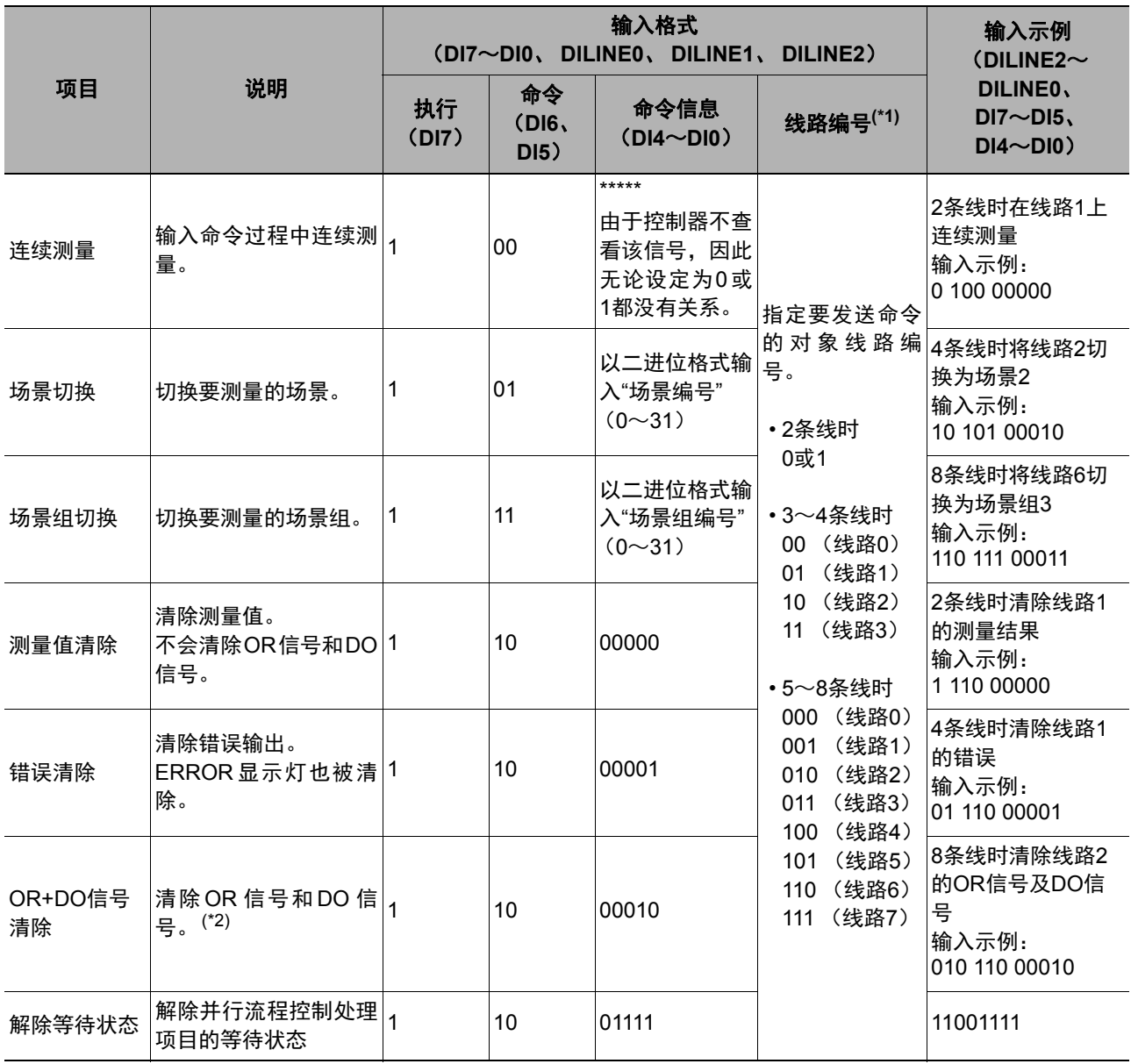

\*1: 2条线时:DILINE0 3~4条线时:DILINE0、 DILINE1 5~8条线时:DILINE0~DILINE2

\*2:清除对象仅为发送了命令的线路中分配的信号。不会清除其他线路的OR信号和DO信号。如果向无法使用DO信号 的线路发送了命令,将只清除OR信号。

### **•** 使用**FZ5-11**□□时

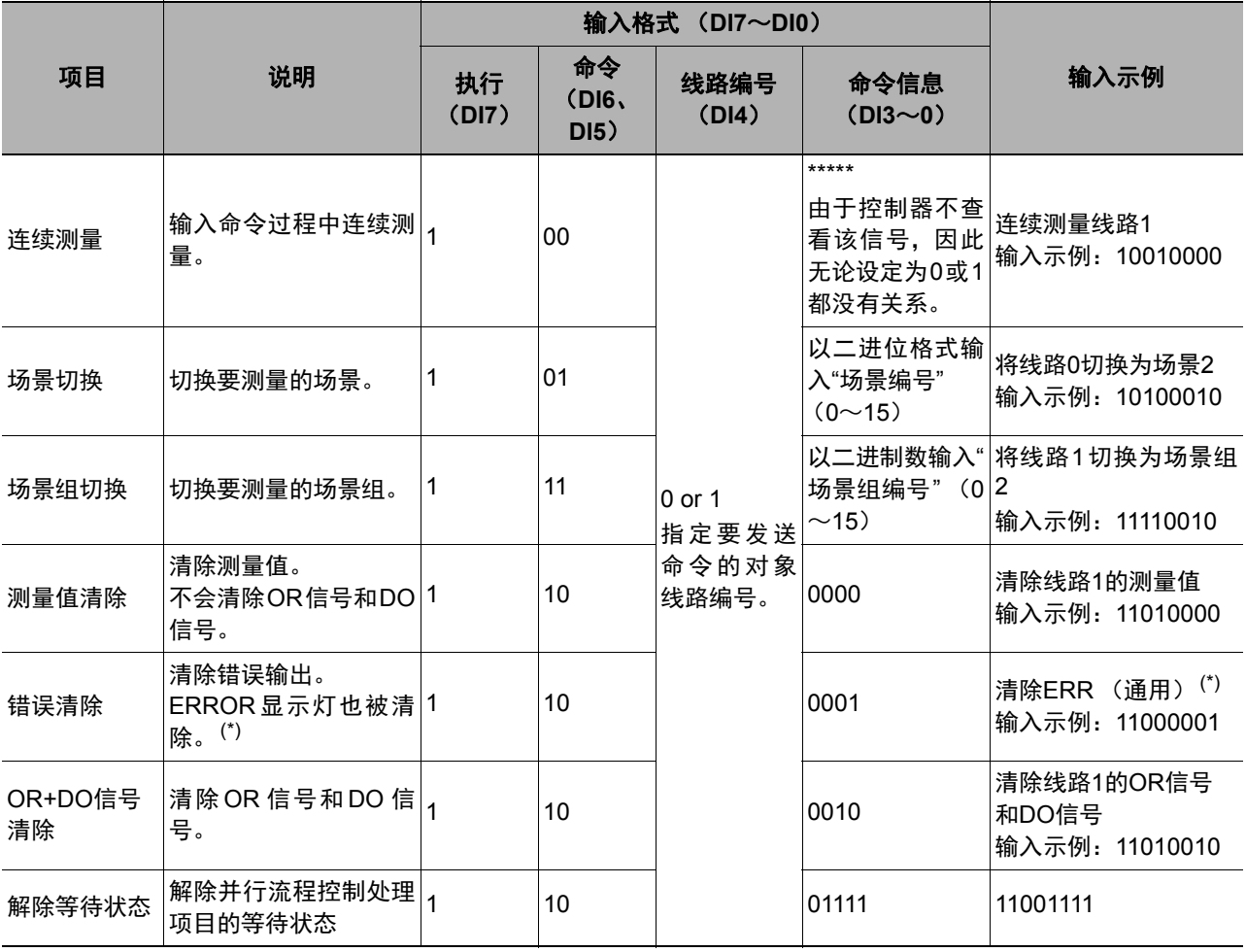

\*:使用FZ5系列时,如果要清除ERR (通用),请将线路编号 (DI4)设置为0。

### 时序图

针对从测量结束后的数据输出、控制命令输入到测量结束后的数据输出之间的一系列动作,用时序图说明相关信 号的ON/OFF时间。

### 各输出控制的时序图

表示不同输出控制种类 (无、同步交换、同步输出)的时序图。

### 重要

关于各信号的作用和动作,请参照:▶输入输出信号的种类 (p.296)。

#### ● 输出控制: 无时

在并行数据输出中设定了3个数据时

时序图

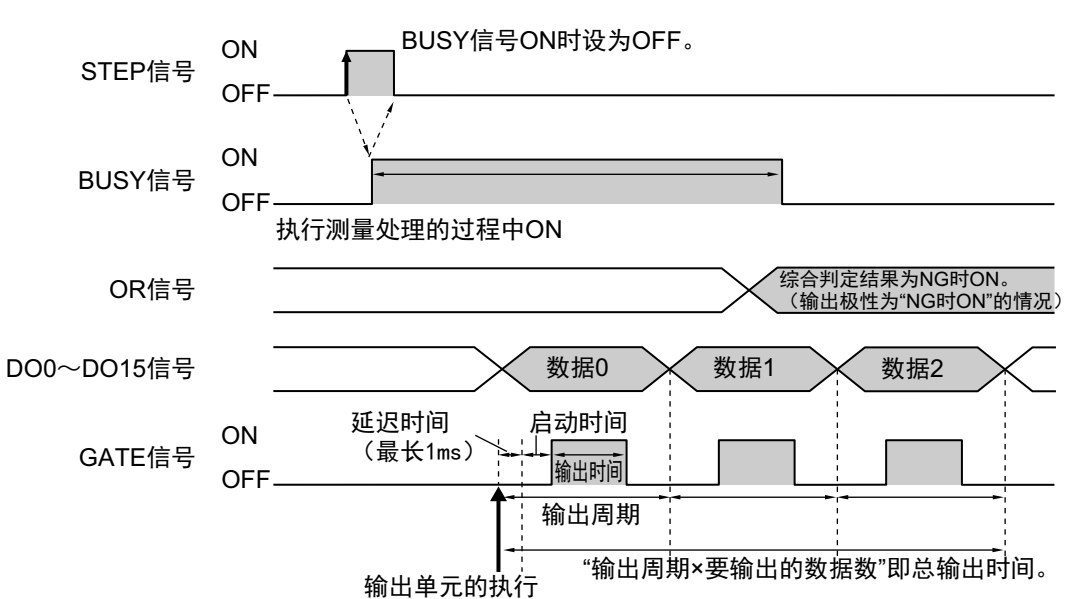

- *1* <sup>在</sup>**BUSY**信号为**OFF**的条件下, **STEP**信号从**OFF**变为**ON**。
- *2* 开始测量且正在测量时, **BUSY**信号为**ON**。
- *3* 执行测量流程的并行数据输出单元后,将输出测量数据。
- *4* 数据输出处理后,在经过并行通信设定的**"**启动时间**"**中设定的时间后, **GATE**信号变为**ON**。**(\*1**、 **\*2)** \*1: 打开GATE时,会发生最长为1ms的延迟时间。(仅限FH时)
- *5* **GATE**信号**ON**后,在经过并行通信设定的**"**输出时间**"**中设定的时间后, **GATE**信号变为**OFF**。**(\*2)**
- *6* 如果下一个输出处理结束,根据步骤**5**的时序,在经过通信设定的**"**输出周期**"**中设定的时间后,打开下 一个**GATE**。

\*2: 请设定为GATE信号的启动时间+输出时间≤输出周期。

*7* 测量结束后,在根据测量结果输出**OR**信号的同时, **BUSY**信号变为**OFF**。

### 重要

#### 关于数据输出时间和**STEP**信号输入间隔

请设定为STEP信号的输入间隔>总输出时间。如果STEP信号的输入间隔<总输出时间,最终输出数据缓存会过 满,到时候输出的数据会被删除。

#### ● 输出控制:同步交换时

在并行数据输出中设定了3个数据时

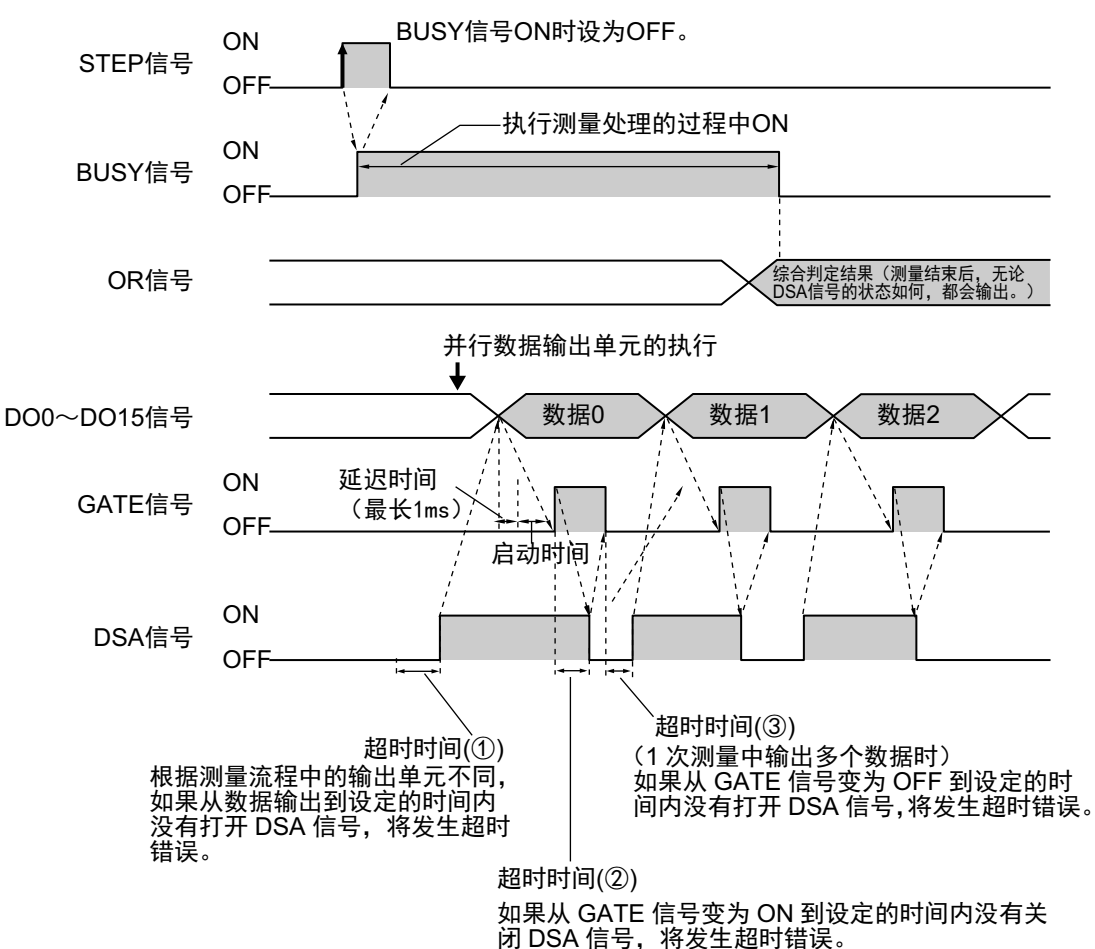

- *1* <sup>在</sup>**BUSY**信号为**OFF**的条件下, **STEP**信号从**OFF**变为**ON**。
- *2* 开始测量且正在测量时, **BUSY**信号为**ON**。
- *3* 在打开**STEP**信号的同时,或在打开**STEP**信号之后,为了请求数据发送,要通过外部机器打开**DSA**<sup>信</sup> 号。**(\*1)**
	- \*1: 根据测量流程中的输出单元不同,如果从数据输出到设定的超时时间内没有打开DSA信号,将发生超时错误。  $(①)$
- *4* 测量结束后,在根据测量结果输出**OR**信号的同时, **BUSY**信号变为**OFF**。
- *5* 执行测量流程的并行数据输出单元后,将输出测量数据。
- *6* 数据输出处理后,如果**DSA**信号为**ON**,则**GATE**信号为**ON**。**(\*2)** \*2: 打开GATE时,会发生最长为1ms的延迟时间。(仅限FH时)
- *7* 用户**(PLC)**在**GATE**信号变为**ON**后读取数据,然后关闭**DSA**信号。**(\*3)**
- *8* **DSA**信号变为**OFF**后, **GATE**信号变为**OFF**。**(\*3)** \*3: 如果从GATE信号变为ON到设定的超时时间内没有关闭DSA信号,将发生超时错误。(②)
- *9* **<sup>1</sup>**次测量中输出多个数据时,如果从**GATE**信号变为**OFF**到设定的超时时间内没有打开**DSA**信号,将发 生超时错误。(③)

**2**

### ● 输出控制:同步控制时

将"延迟级数"设为"2"时的动作 BUSY信号ON时设为OFF。 ON STEPؗਭ ŚśŜŝŞ **OFF** 执行测量处理的过程中ON **ON** BUSY信号 OFF OR信号 ①的综合<br><mark>判定结果</mark> ②的综合<br><mark>判定结果</mark> ③的综合<br><u>判定结果</u> ④的综合<br><u>判定结果</u> ⑤的综合<br><mark>判定结果</mark> (第3次STEP信号ON时, 输出①的结果) 区不输出结果  $\widehat{\mathbb{G}}$ 的结果  $\times$  ②的结果  $\times$  ④的结果 D0信号 ᔬ䘕ᰬ䰪 ࣞᰬ䰪 ON (最长1ms) GATE信号 ÷ OFF 输出时间

- *1* <sup>在</sup>**BUSY**信号为**OFF**的条件下,重复执行**STEP**信号的**OFF**→**ON**输入。
- *2* **OR**信号将根据**BUSY**信号的**OFF**→**ON**输入而输出。
- *3* **STEP**信号的**OFF**→**ON**输入执行**3**次后,将输出第**1**次**STEP**信号**OFF**→**ON**输入时的测量结果**(DO)**,然 后在经过**"**启动时间**"**中设定的时间后,打开**GATE**信号。
- *4* 在第**4**次**STEP**信号的**OFF**→**ON**中,将输出第**2**次**STEP**信号**OFF**→**ON**输入时的测量结果**(DO)**,然后在 经过**"**启动时间**"**中设定的时间后,打开**GATE**信号。**(\*1)**
	- \*1: 打开GATE时,会发生最长为1ms的延迟时间。(仅限FH时)
- *5* 之后,在每次**STEP**信号的**OFF**→**ON**输入时,输出**2**次之前**STEP**信号**OFF**→**ON**输入时的测量结果 **(DO)**。

#### 参考

关于各信号的作用和动作,请参照:▶输入输出信号的种类 (p.296)。

### ● 连续测量

DI7信号为ON时,连续执行测量。 如果DI7信号变为OFF,则停止连续测量。

在"并行数据输出"中设定了1个表达式时 (输出控制:无)

#### **•** 时序图

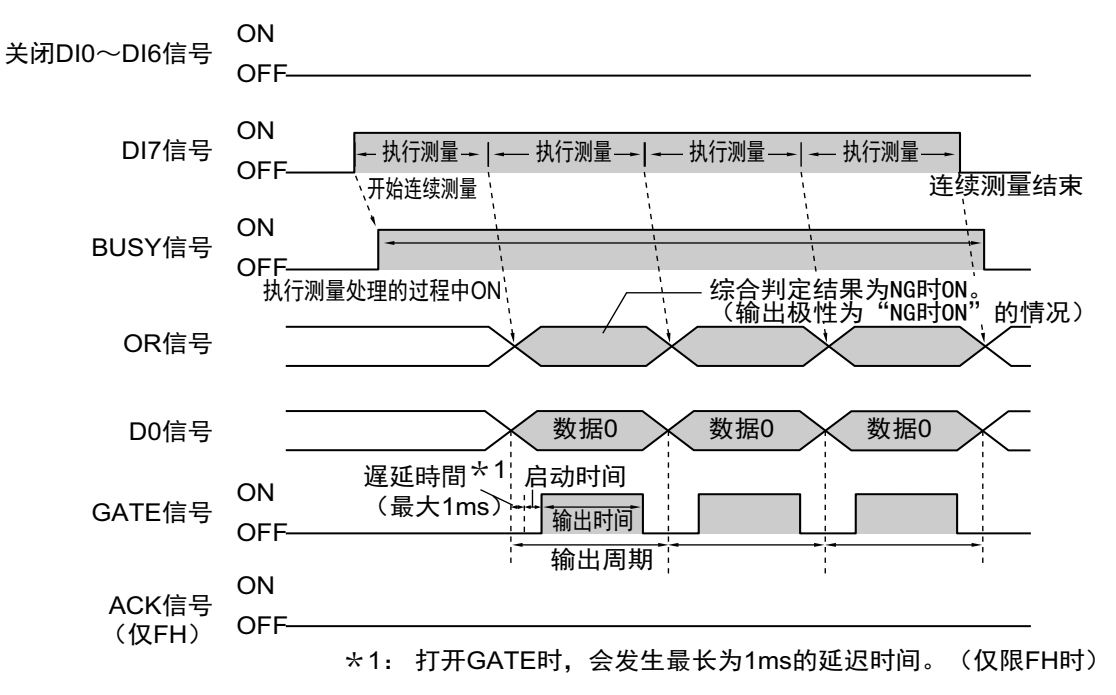

### **•** 输入信号

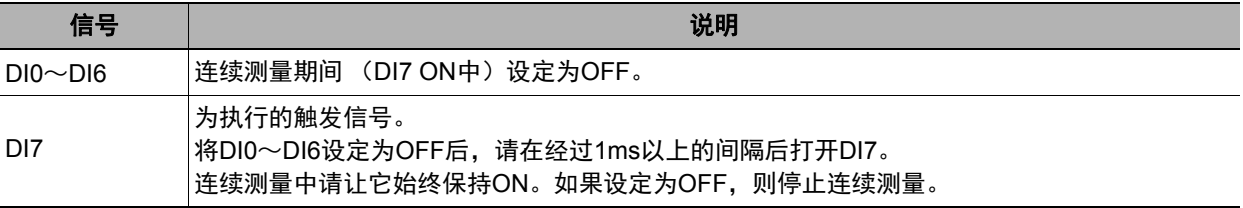

### 重要

由于连续测量中测量优先,因此有时可能不更新测量结果 (综合判定、图像、流程显示中各处理单元的判定、详 细结果)的显示。

连续测量结束时,将显示最后测量的结果。

#### │参考│

• 如果未正确接收输入的命令,则ERROR信号变为ON。

• 通过并行命令执行连续测量的过程中,BUSY信号OFF时间非常短,为1ms以下,因此很难获取。关于OR信号 的时序,请在流程的最后添加并行判定输出,并在GATE信号变为ON时获取。

### ● 场景切换、场景组切换

切换场景或场景组。

在DI0~DI6中设定切换目标的场景编号或场景组编号后,如果打开DI7信号,将根据DI0~DI6中设定的内容切 换场景或场景组。

#### **•** 时序图

使用FH时

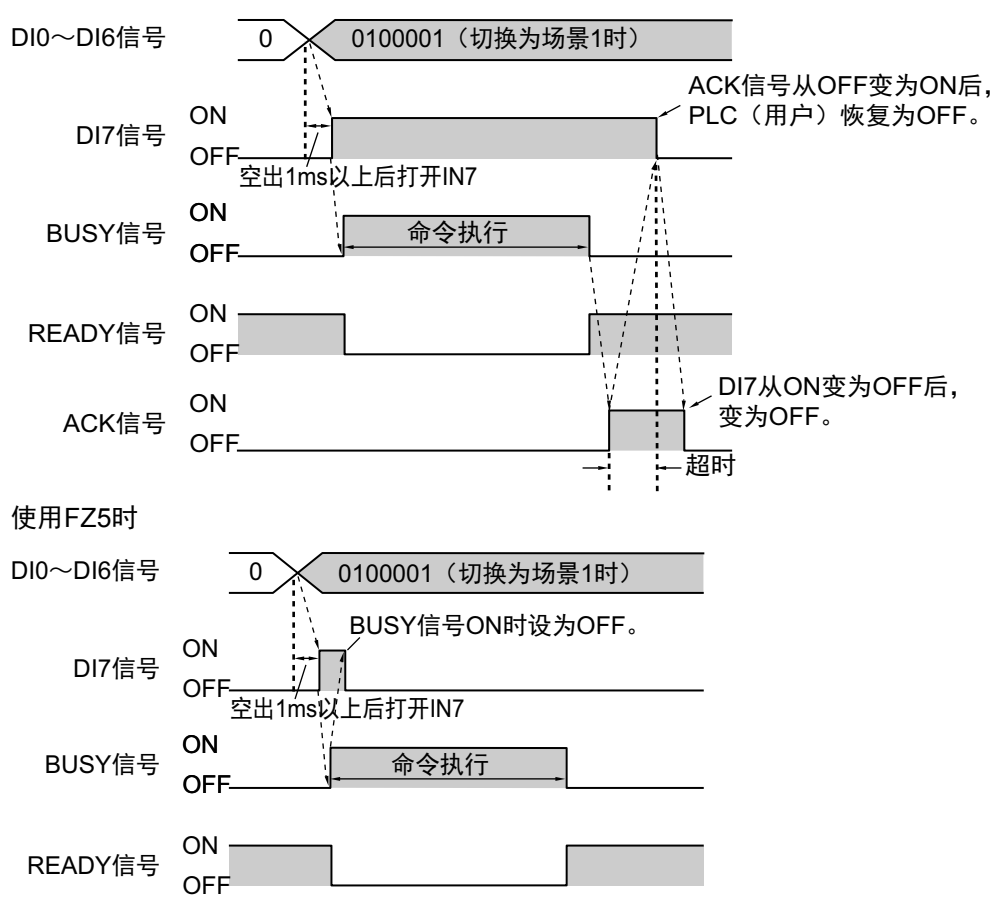

#### **•** 输出信号

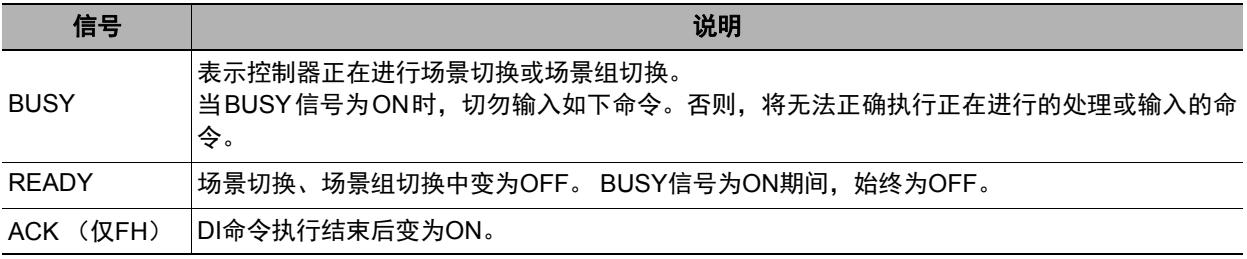

#### 参考

如果未正确接收输入的命令,则ERROR信号变为ON。

### 重要

并行连续测量时以及在连续输入STEP信号的状态下,请勿进行场景组切换。进行切换时,请利用以下任一操作, 取消"切换时保存场景组"的勾选。

参照: ▶《图像处理系统 FH/FZ5系列 用户手册(SDNB-712)》的"切换场景、场景组"

参照: ▶《图像处理系统 FH/FZ5系列 用户手册(SDNB-712)》的"设定与测量中的动作相关的条件"

### **•** 输入信号、场景切换、场景组切换

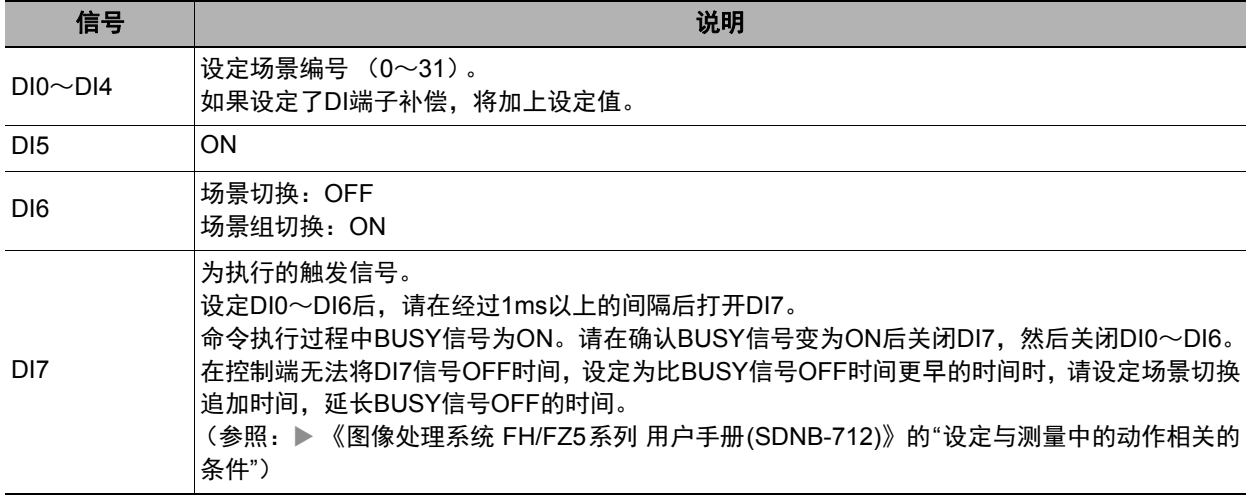

#### 参考

可变更场景切换时BUSY信号为ON的时间。 通过[测量]-[测量设定],设定与测量中的动作相关的条件。 (参照: ▶《图像处理系统 FH/FZ5系列 用户手册(SDNB-712)》的"设定与测量中的动作相关的条件")

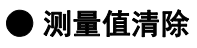

清除测量结果。

### **•** 时序图

使用FH时

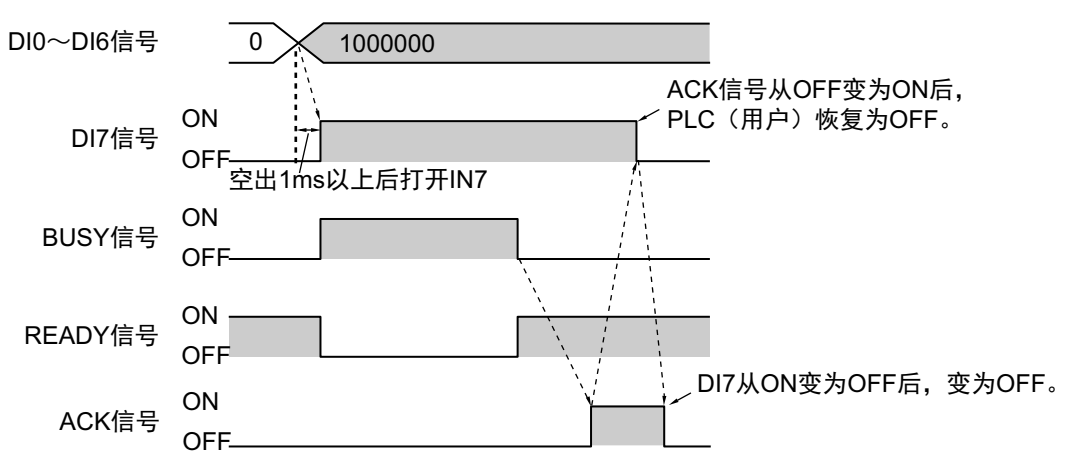

使用FZ5时

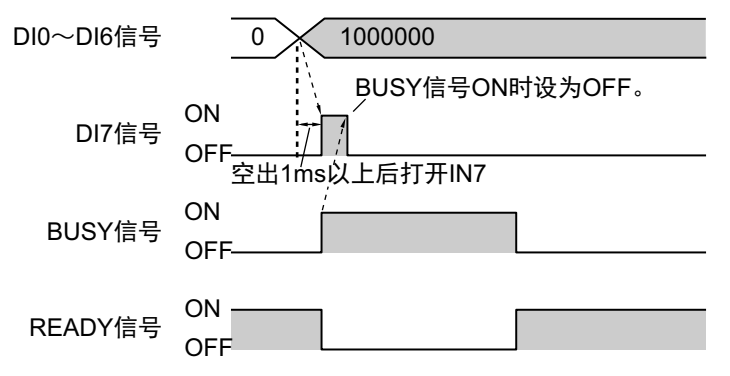

### **•** 输出信号

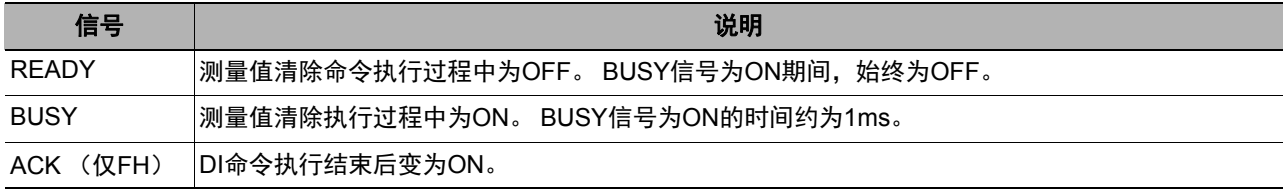

### **•** 输入信号

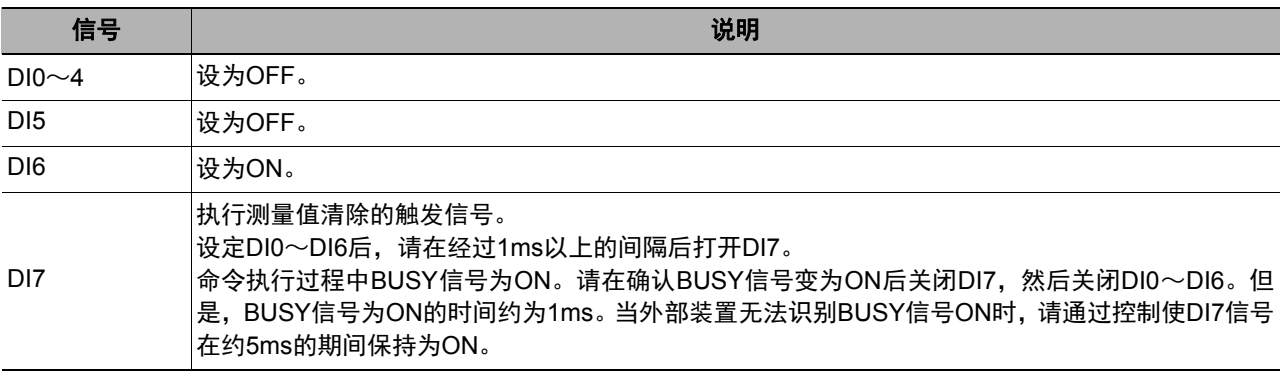

### ● **OR+DO**信号清除

清除OR信号和DO信号。

#### **•** 时序图

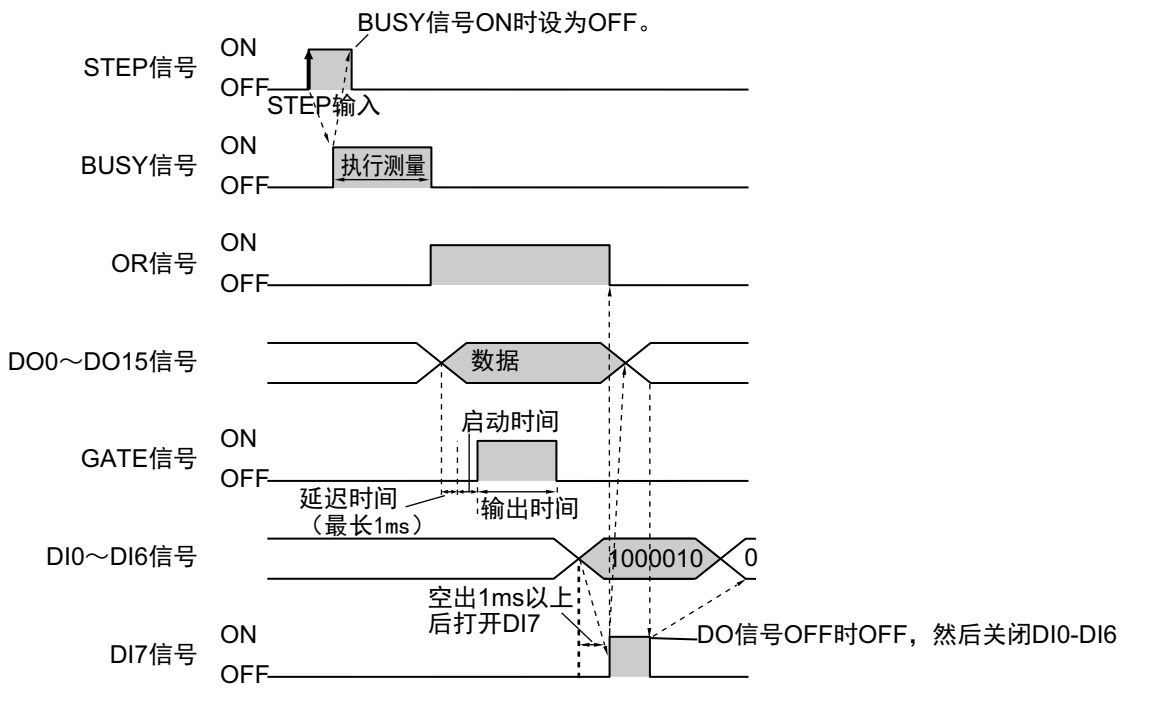

 $\star$ 1: 打开GATE时, 会发生最长为1ms的延迟时间。(仅限FH时)

### **•** 输出信号

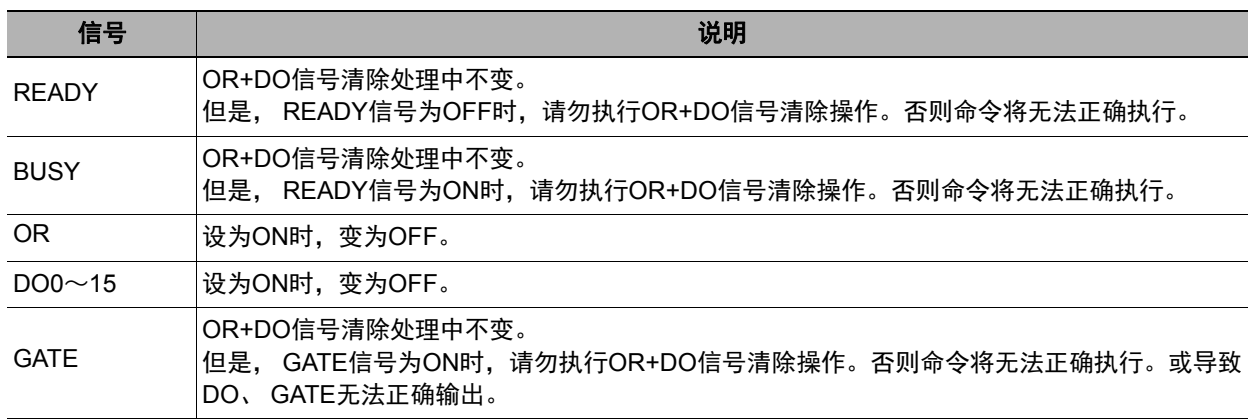

### **•** 输入信号

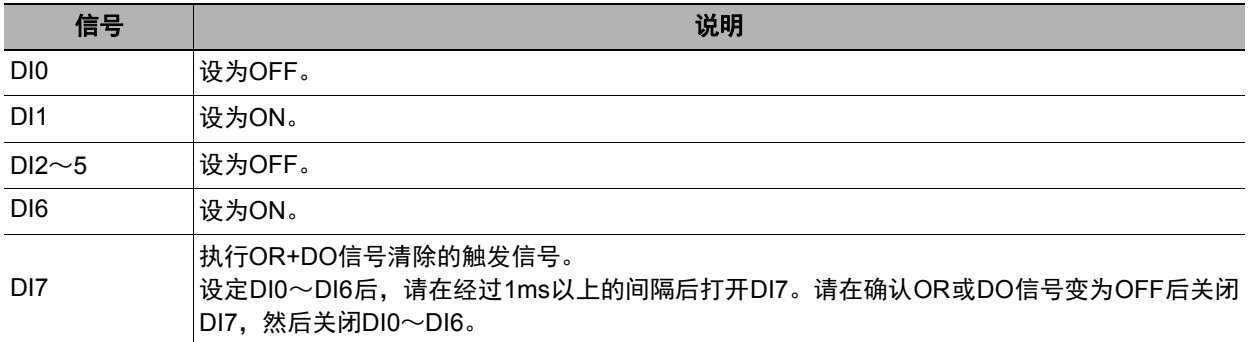

**2**

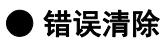

清除错误信号。

**•** 时序图

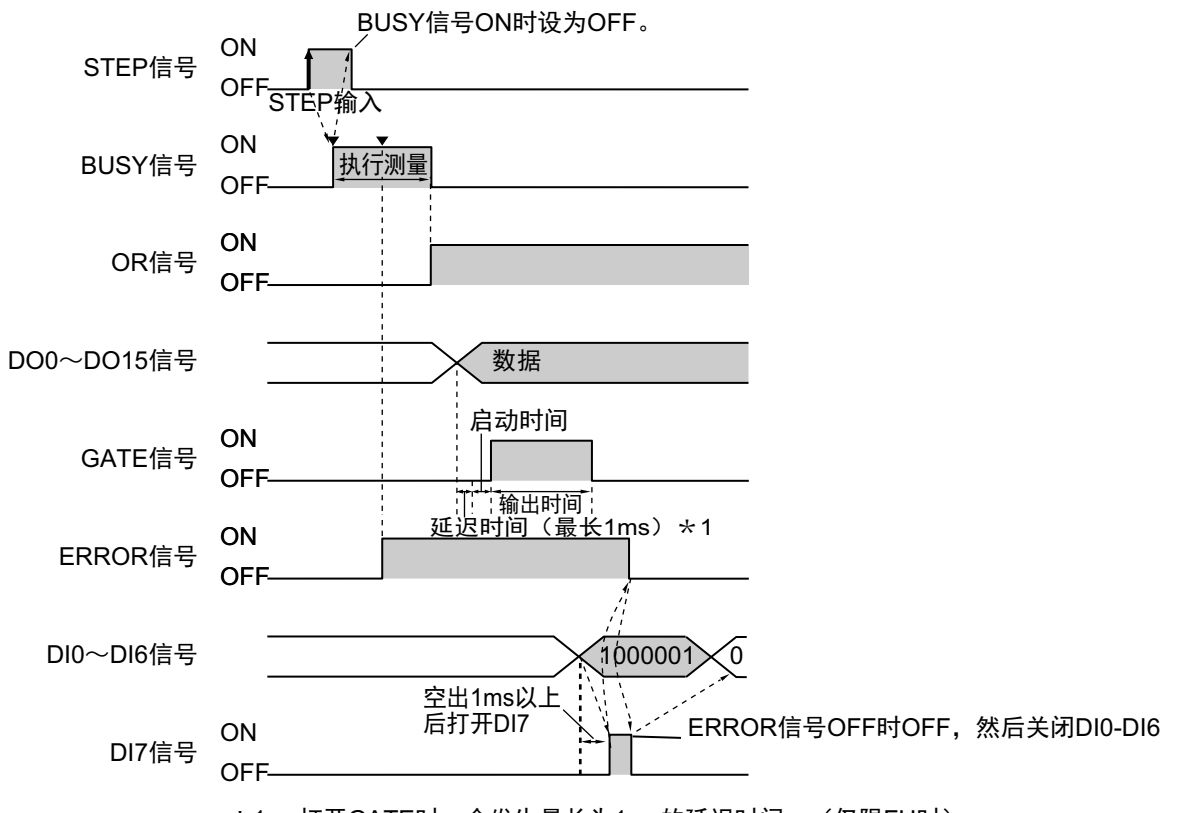

 $\star$ 1: 打开GATE时, 会发生最长为1ms的延迟时间。(仅限FH时)

### **•** 输出信号

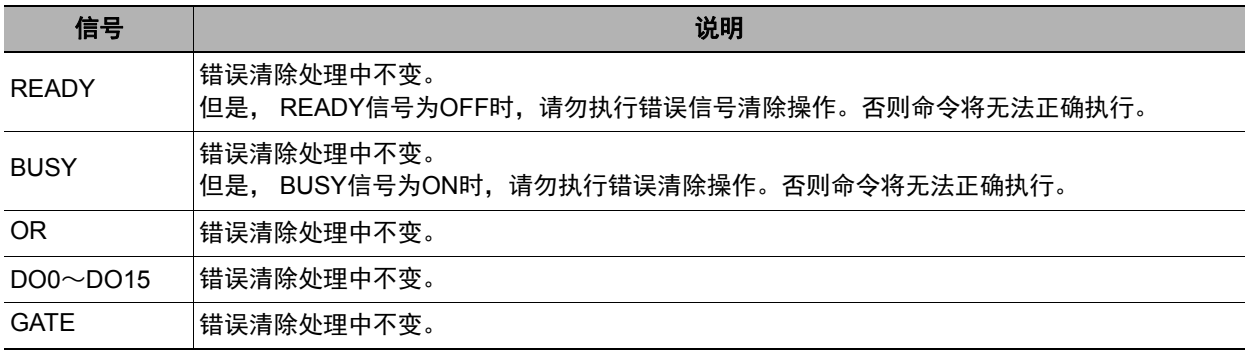

### **•** 输入信号

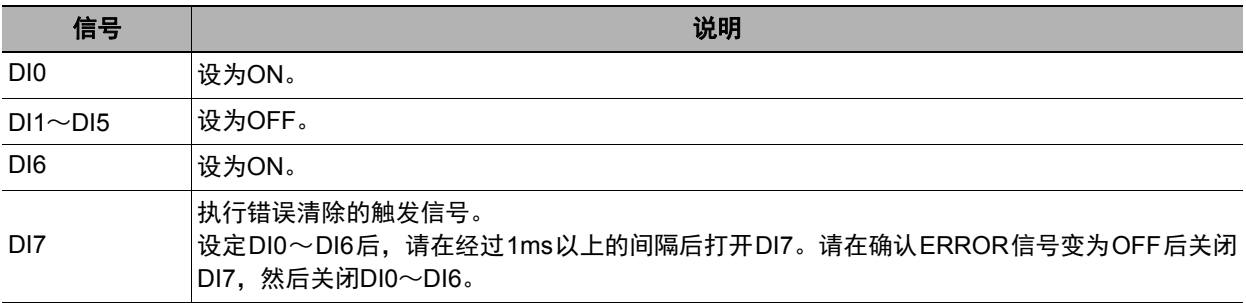

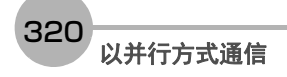

# 并行通信的故障排除

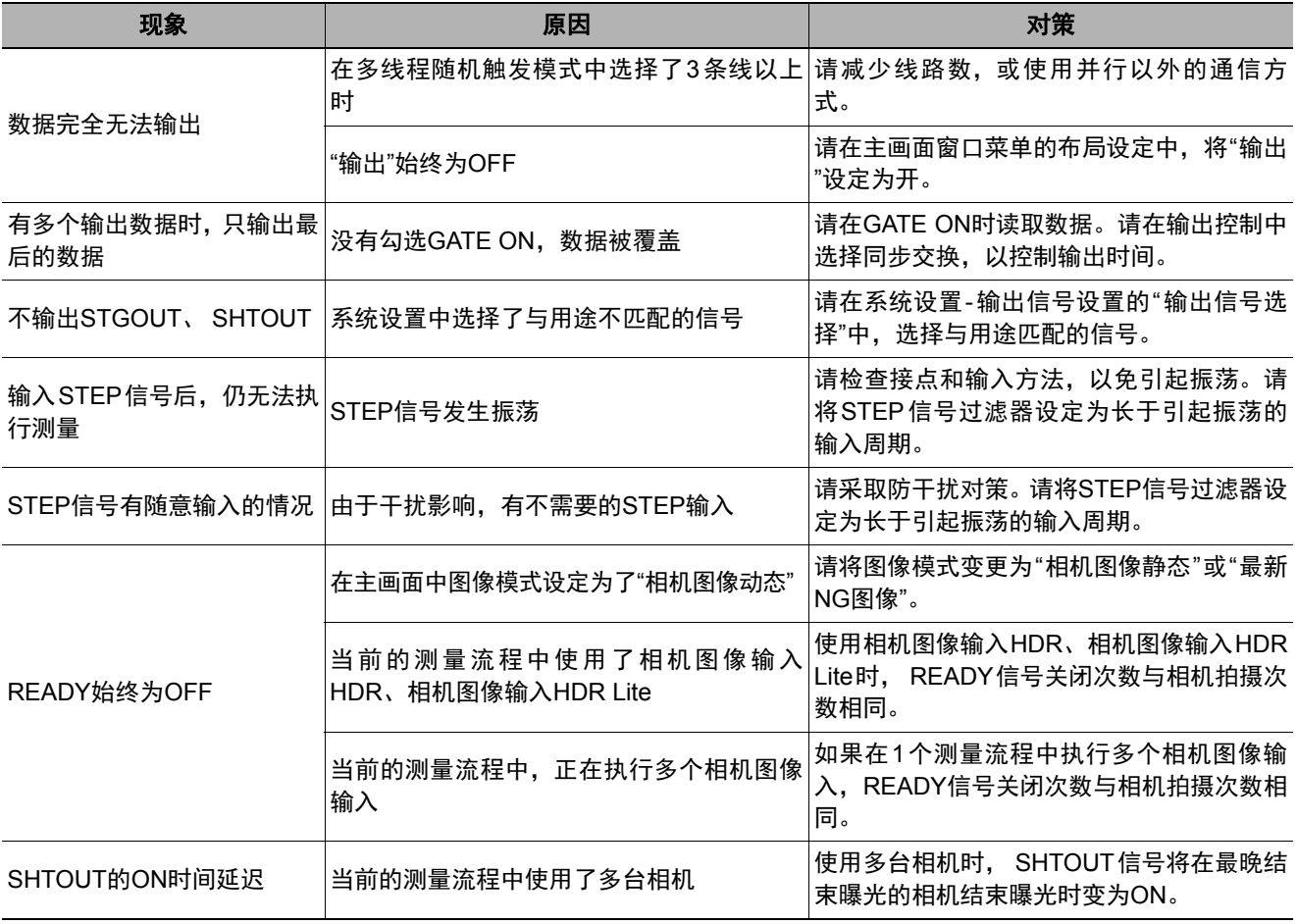

MEMO
# 附录

命令控制 **............................................................................ 324**

命令控制

以下介绍通过外部装置控制传感器控制器时所需的命令。

# 命令控制的参数记载示例

这里介绍在命令控制时,用二进制输入引数等参数的示例。

#### 参考

根据连接目标PLC的制造商不同,存储的顺序有如下差异。

• 欧姆龙 (株)、(株) 安川电机生产的PLC: 高位字节→低位字节的顺序

• 三菱电机 (株) 生产的PLC: 低位字节→高位字节的顺序

#### **● 4字节数据的情况**

以下输入示例表示:利用场景切换命令,切换为场景编号5。

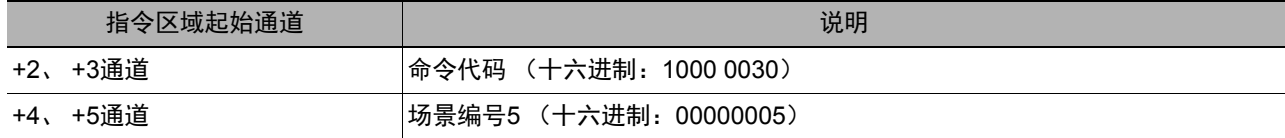

#### **•** 使用欧姆龙 (株)、(株)安川电机生产的**PLC**时

命令 (PLC→控制器)

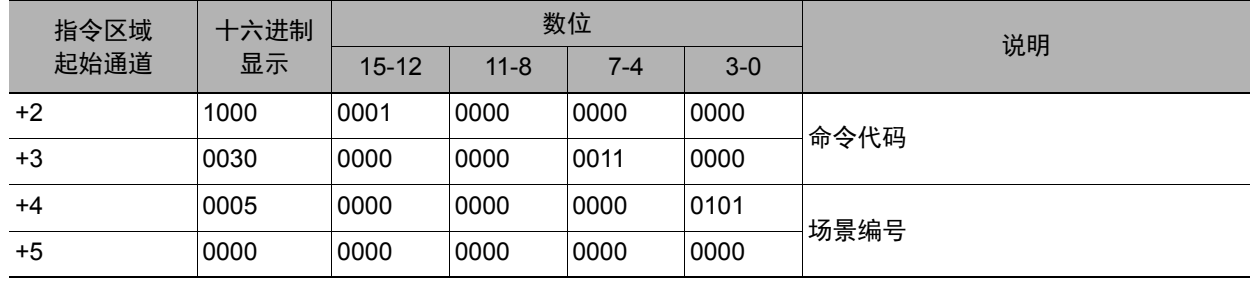

#### **•** 使用三菱电机 (株)生产的**PLC**时

命令 (PLC→控制器)

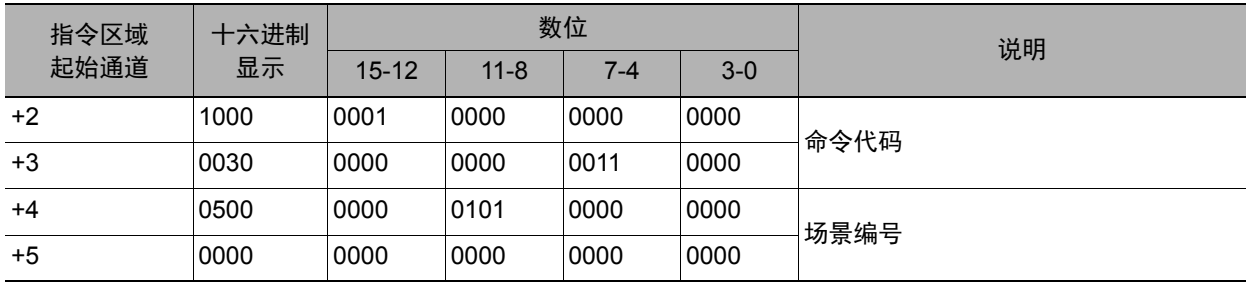

#### ● 字符串的指定方法

每2个字节以ASCII码指定。

以下输入示例表示:利用图像保存命令,将绝对路径(USBDisk\IMG01\LABEL.IFZ)作为图像数据编号1的图 像保存位置,进行如下保存。

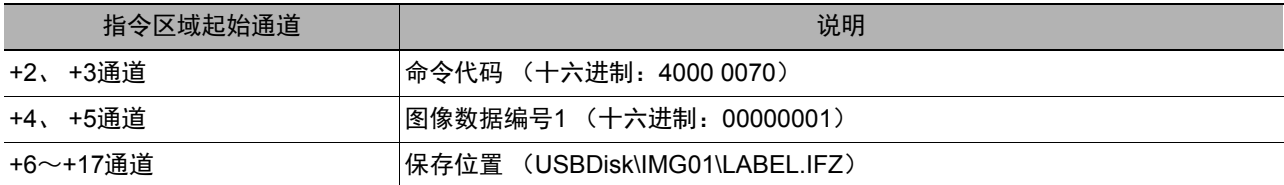

#### **•** 使用欧姆龙 (株)、(株)安川电机生产的**PLC**时

命令 (PLC→控制器)

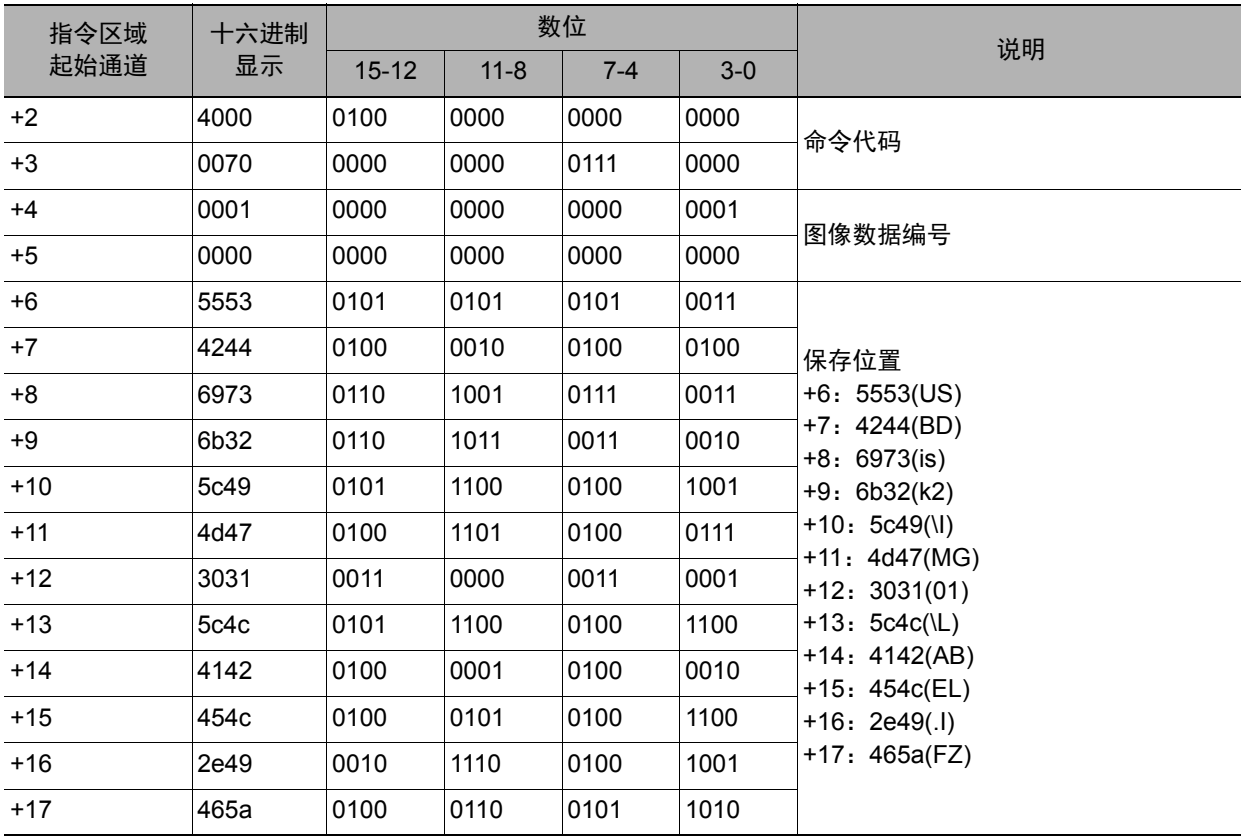

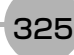

#### **•** 使用三菱电机 (株)生产的**PLC**时

命令 (PLC→控制器)

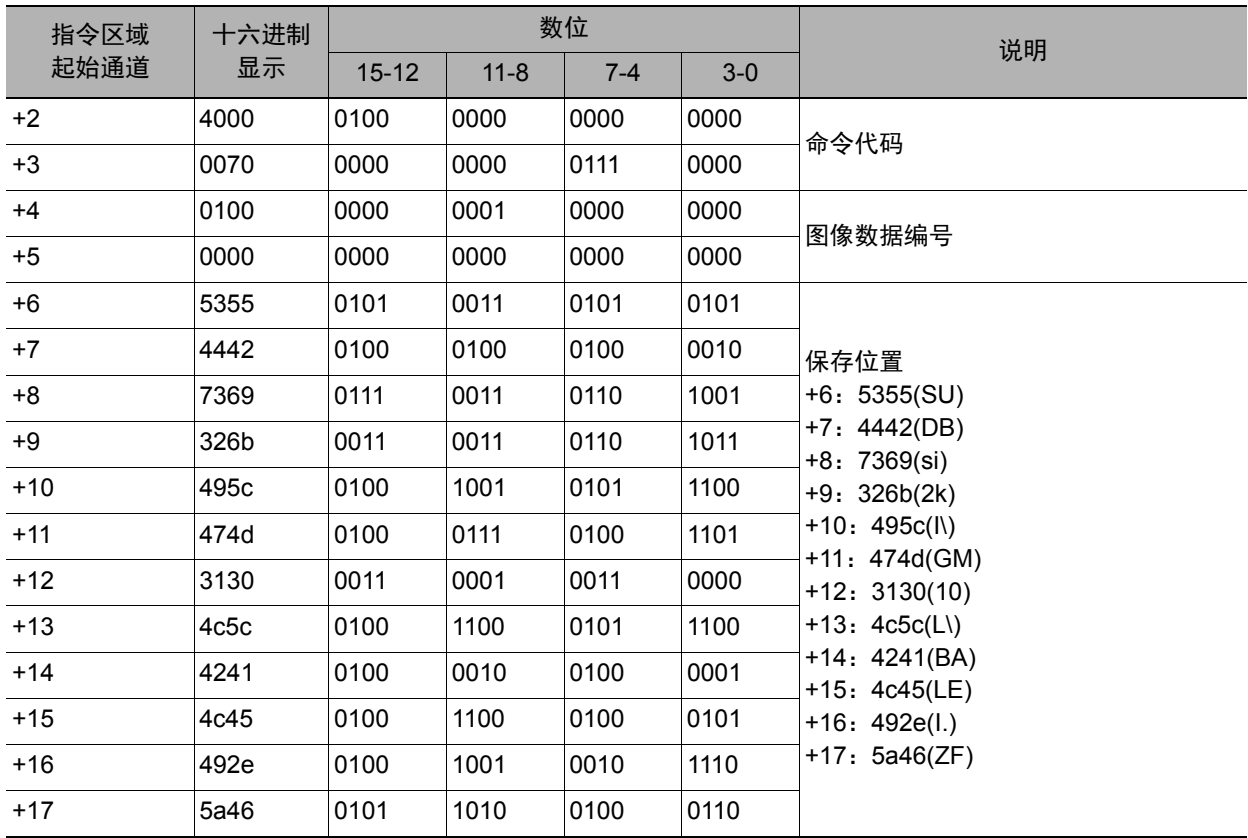

#### ● 实数值的指定方法

指定实数值时,指定为1000倍值。

以下输入示例表示:利用单元数据设定命令,将单元编号1中登录的搜索处理项目的测量坐标X下限值 (外部 参照编号137)设定为123.4。

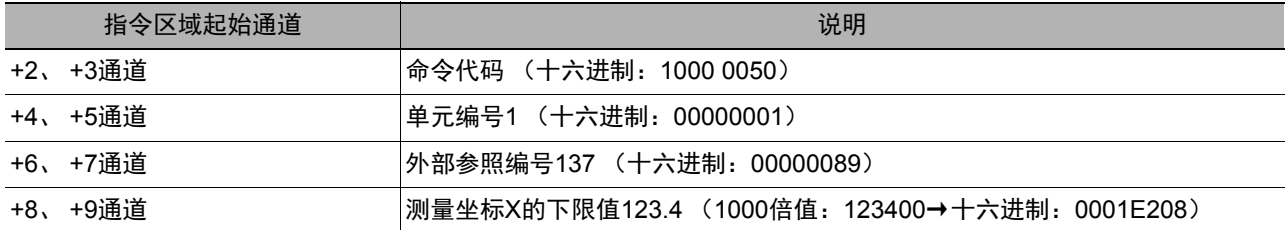

# **•** 使用欧姆龙 (株)、(株)安川电机生产的**PLC**时

命令 (PLC→控制器)

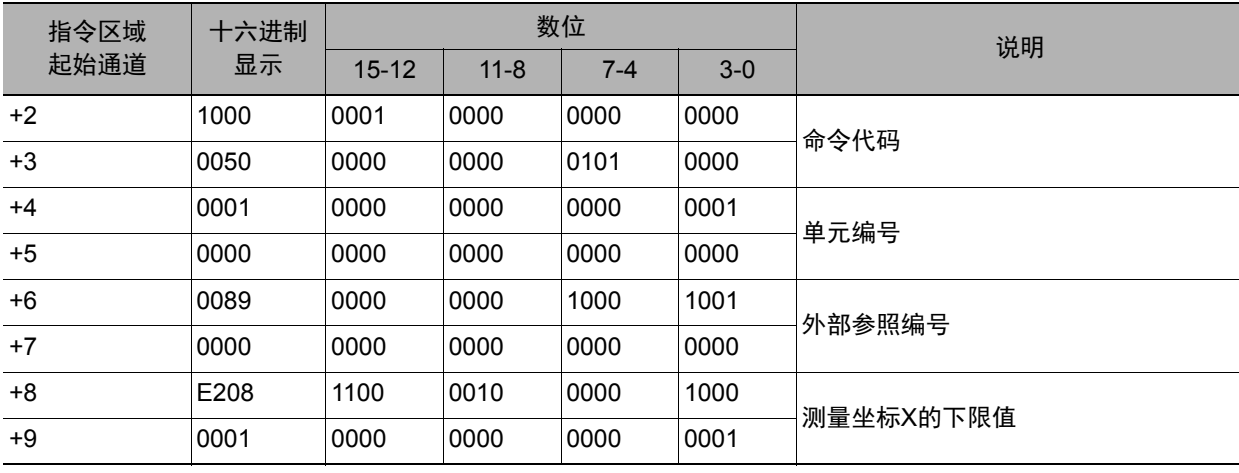

#### **•** 使用三菱电机 (株)生产的**PLC**时

命令 (PLC→控制器)

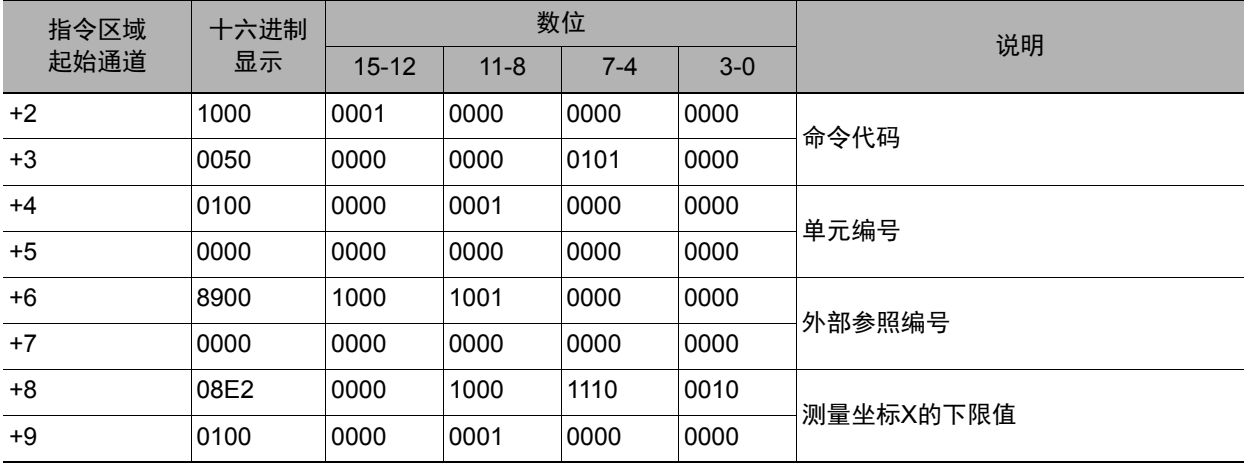

# **EtherCAT**通信时的命令详细介绍

在EtherCAT通信中,可通过生成的命令 (用于FH)用I/O端口,如下指定命令代码、命令参数。

- Command Code (命令代码) : 保存要执行的命令代码。
	-

• Command Parameter (命令参数) 0~3 : 保存要执行的命令参数。

附录中记载的命令详情以PLC的存储器地址为基础进行介绍。 在EtherCAT通信中指定命令代码和命令参数时,请按以下方法替换命令详情。

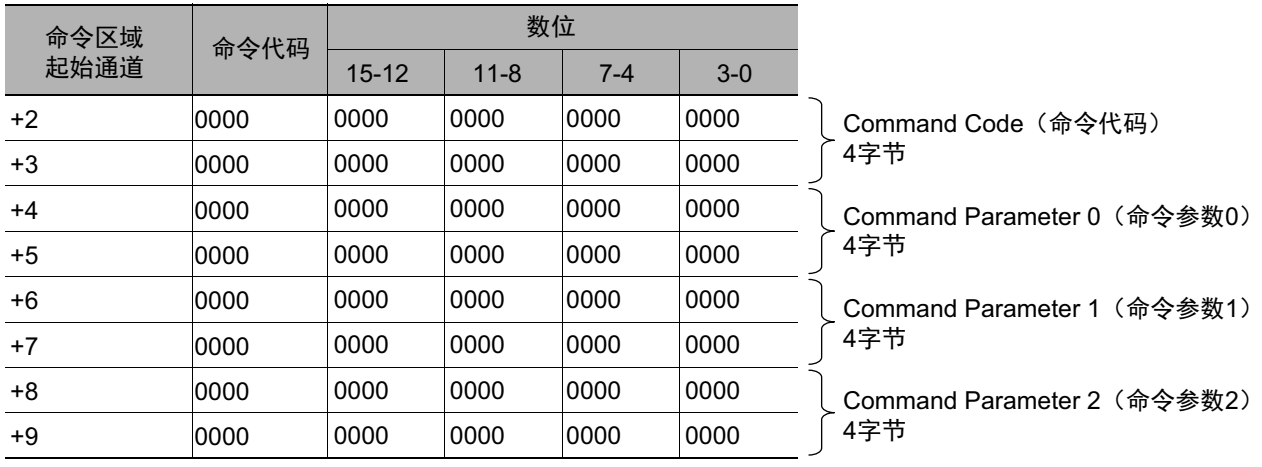

以下表示FH/FZ5中可使用的命令列表,以及各通信协议是否可用。

#### 参考

除了这里介绍的标准通信命令之外,用户还可对命令及其处理进行自定义后使用。 希望扩展标准命令功能,进行更高级的控制,或希望将多个命令整合为1个,使PLC等外部装置的控制更简单时,使用起 来非常方便。

参照:▶《FH/FZ5 图像处理系统 用户手册(SDNB-712)》的"使用通信自定义命令"

#### ● 执行命令

○:可使用的命令、 ―:不可使用的命令

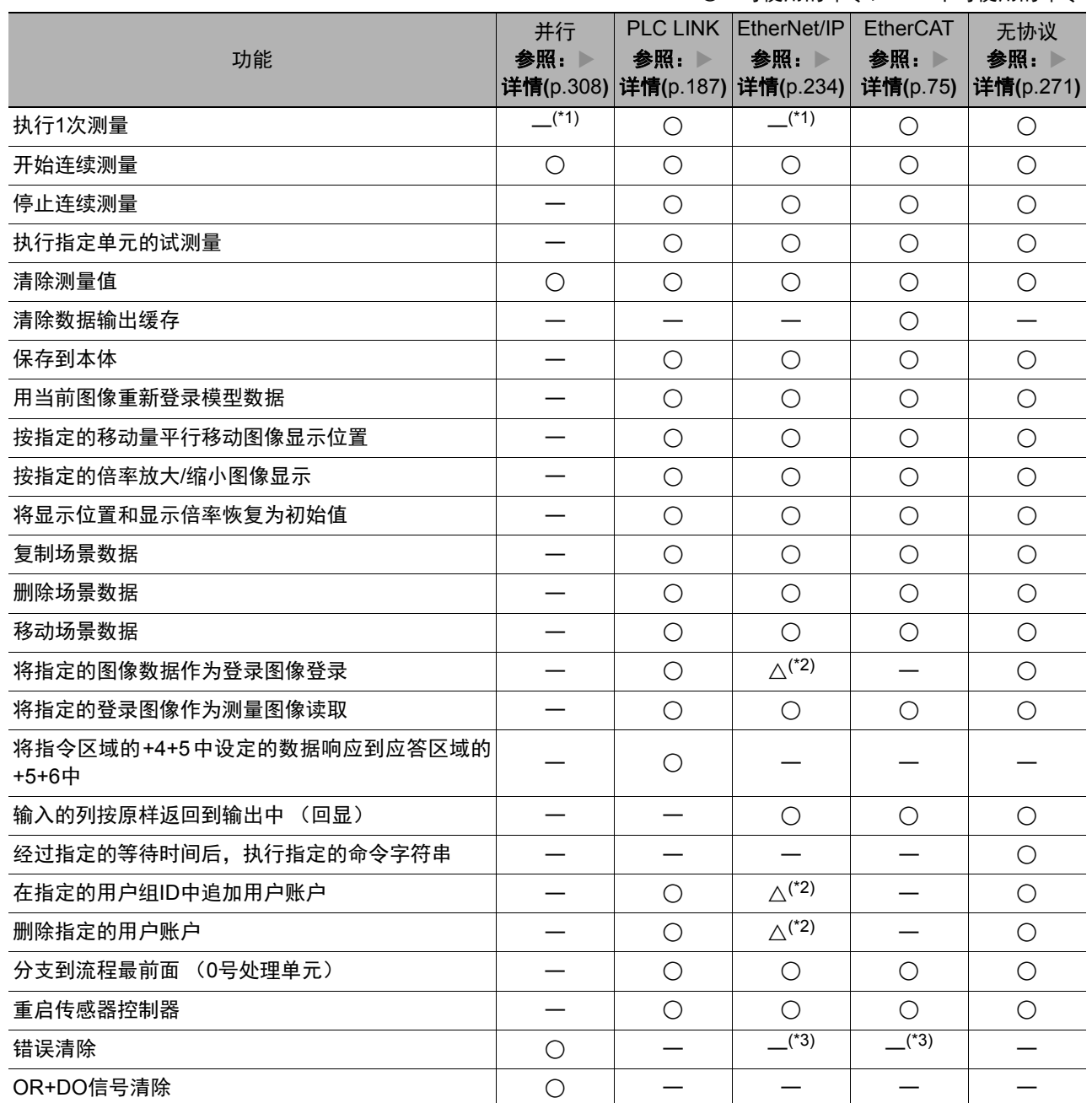

\*1:用控制信号的测量执行位 (并行、 EtherNet/IP:STEP)也可执行相同的操作。

\*2:无法发行标签数据链路的命令。请通过信息通信来发行命令。

\*3:用控制信号的错误清除位 (EtherNet/IP:ERCLR、 EtherCAT:Error Clear)也可执行相同的操作。

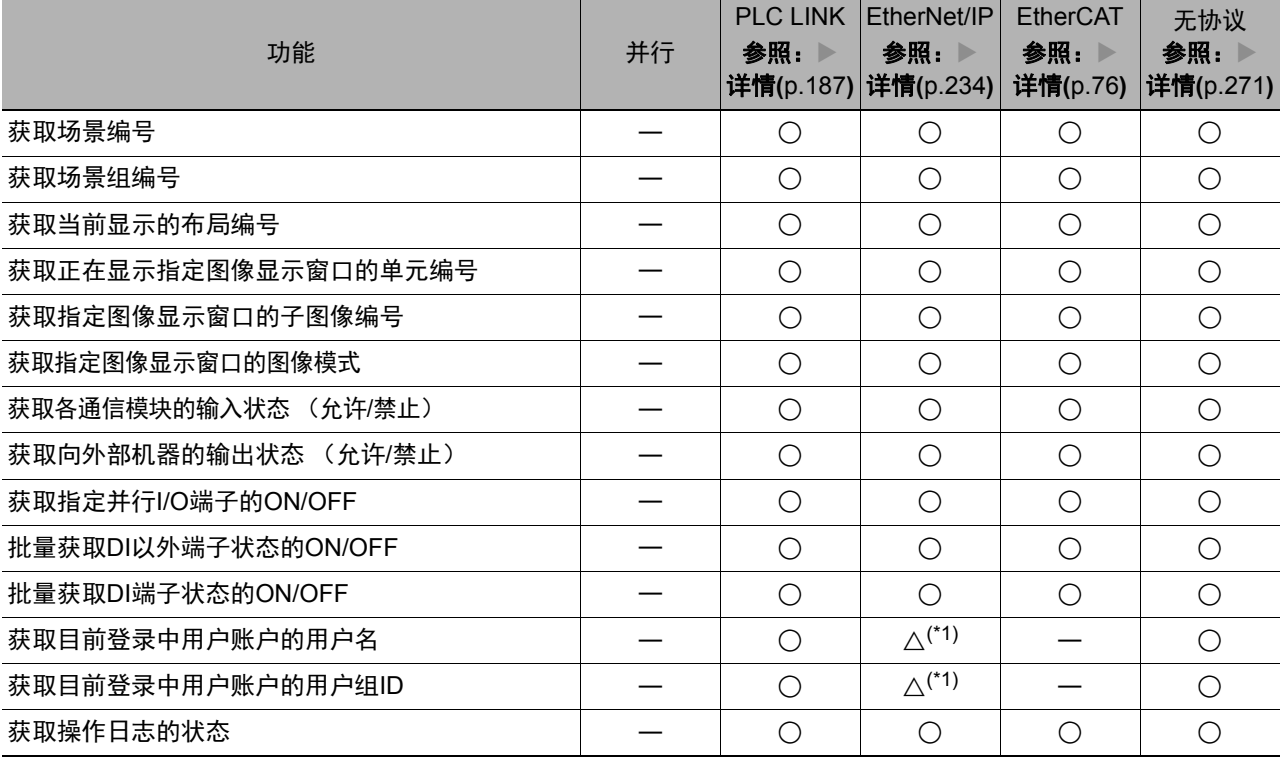

○:可使用的命令、△:命令发行方法受到限制的命令、 ―:不可使用的命令

\*1:无法发行标签数据链路的命令。请通过信息通信来发行命令。

# ● 状态设定命令

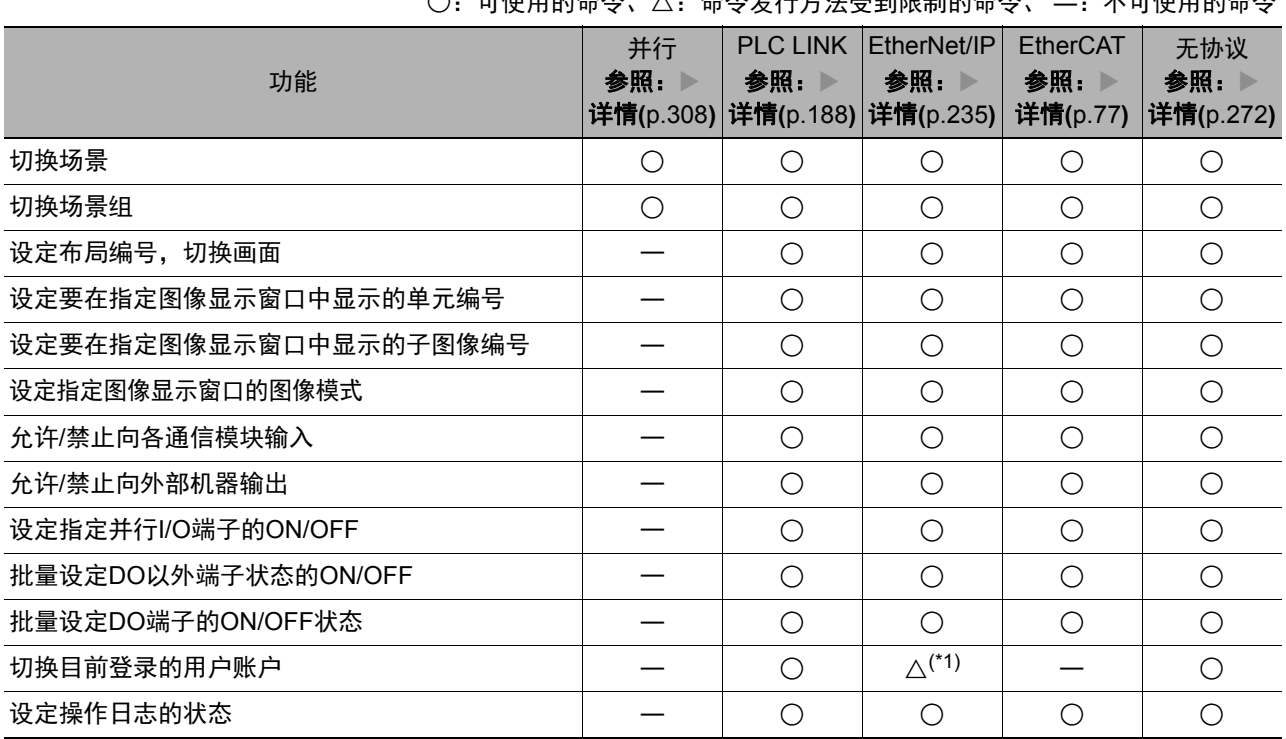

○:可使用的命令、△:命令发行方法受到限制的命令、 ―:不可使用的命令

\*1:无法发行标签数据链路的命令。请通过信息通信来发行命令。

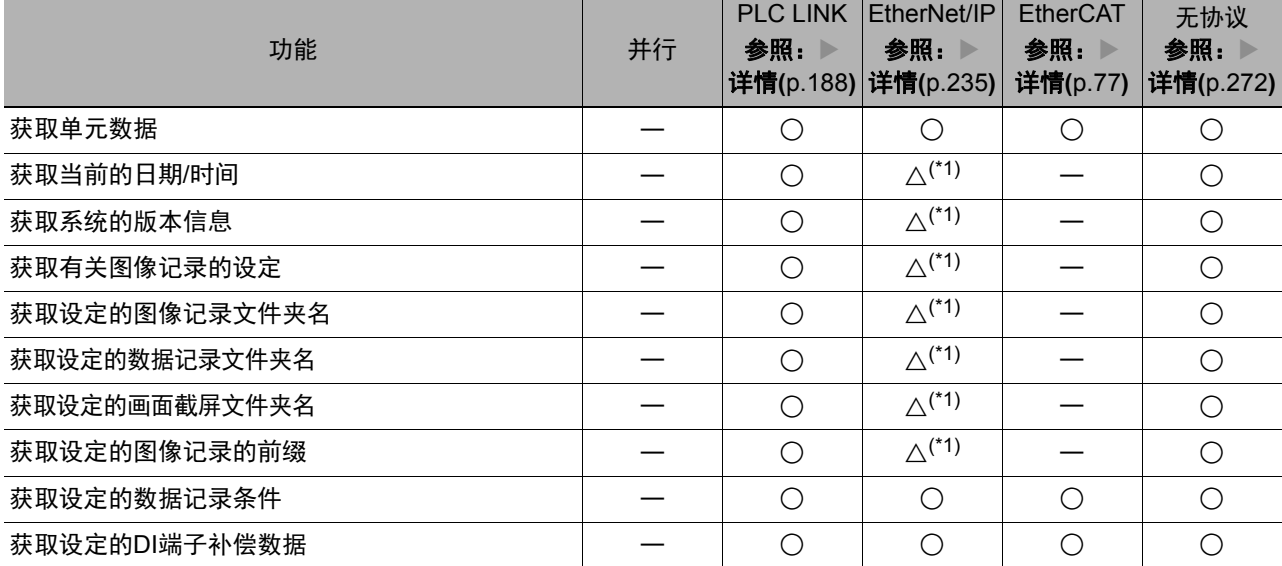

○:可使用的命令、△:命令发行方法受到限制的命令、 ―:不可使用的命令

\*1:无法发行标签数据链路的命令。请通过信息通信来发行命令。

#### ● 数据写入命令

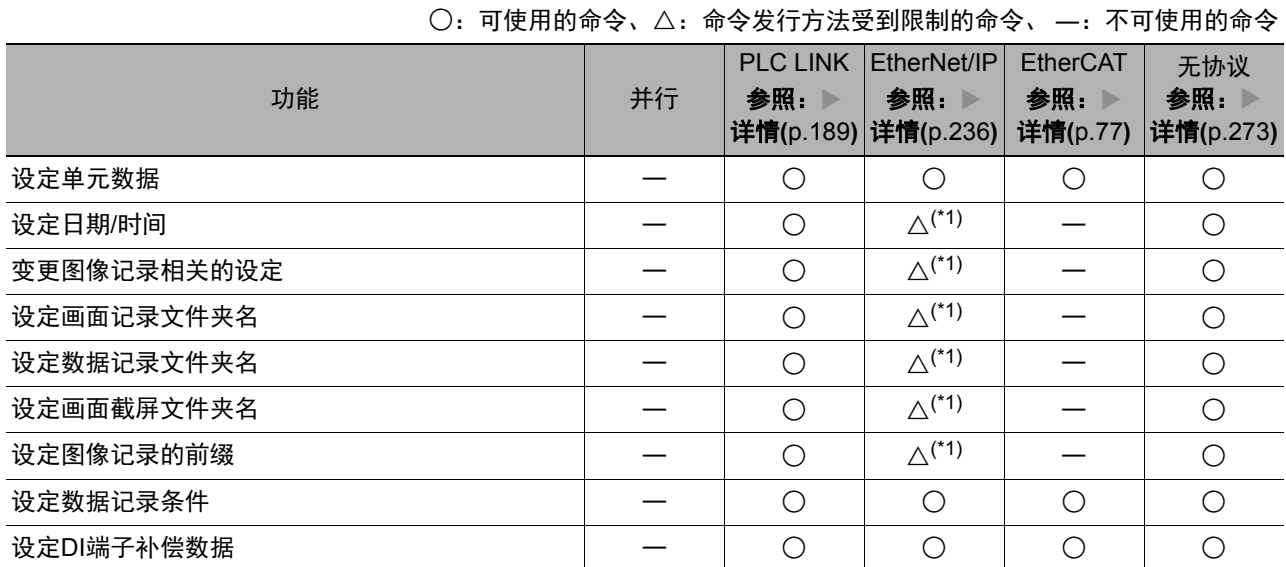

\*1:无法发行标签数据链路的命令。请通过信息通信来发行命令。

# ● 文件载入命令

○:可使用的命令、△:命令发行方法受到限制的命令、 ―:不可使用的命令

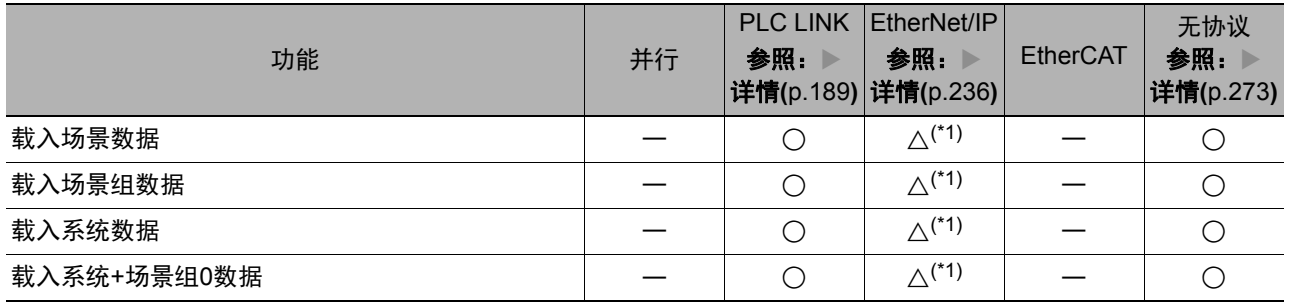

\*1:无法发行标签数据链路的命令。请通过信息通信来发行命令。

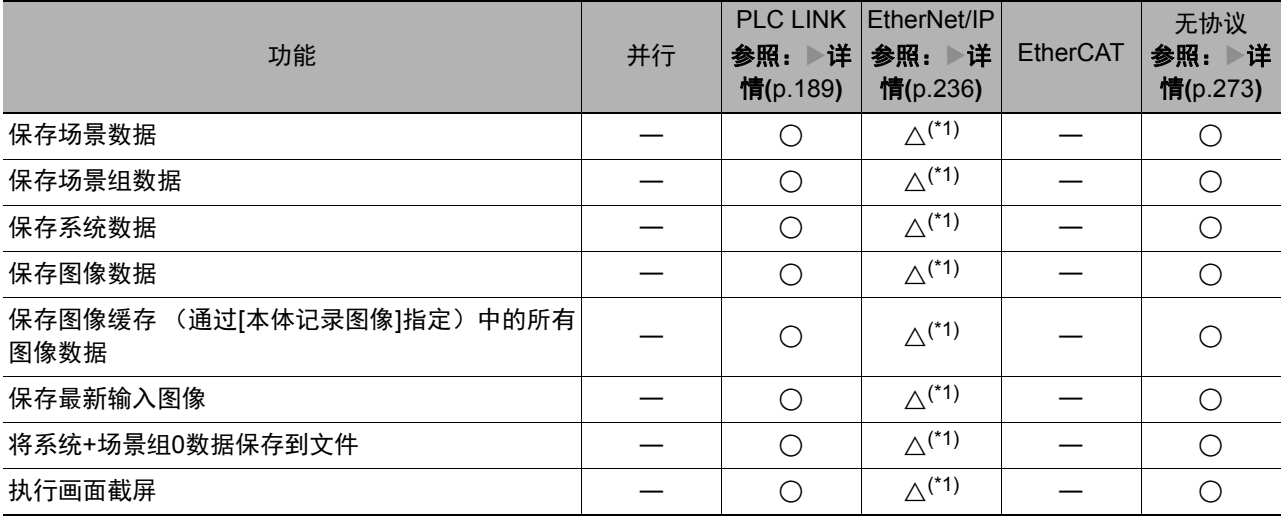

○:可使用的命令、△:命令发行方法受到限制的命令、 ―:不可使用的命令

\*1:无法发行标签数据链路的命令。请通过信息通信来发行命令。

# **PLC LINK**、**EtherNet/IP**、**EtherCAT**的命令详情

以下介绍各通信命令的详情。

#### 执行测量

执行1次测量。

#### 命令 (**PLC**→传感器控制器)

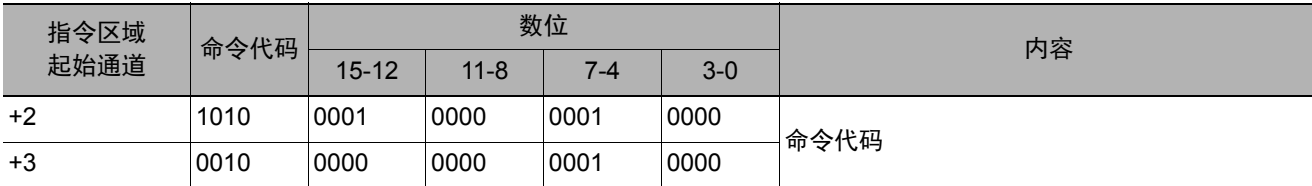

#### 响应 (**PLC**←传感器控制器)

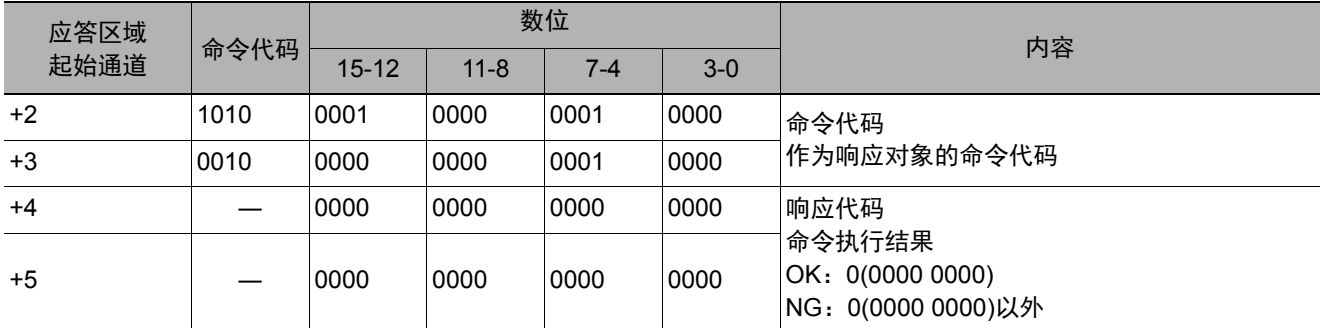

#### 开始连续测量

开始连续测量。

#### 命令 (**PLC**→传感器控制器)

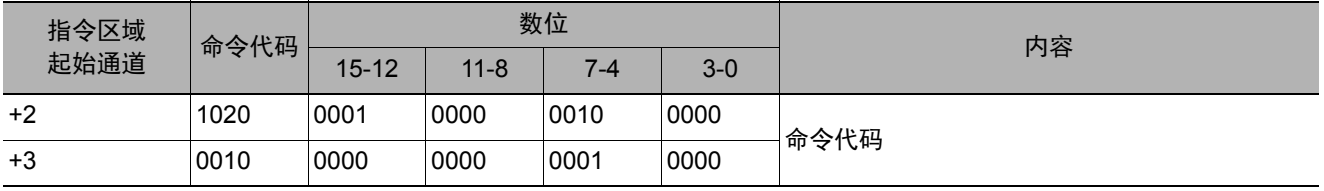

附录

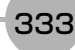

#### 响应 (**PLC**←传感器控制器)

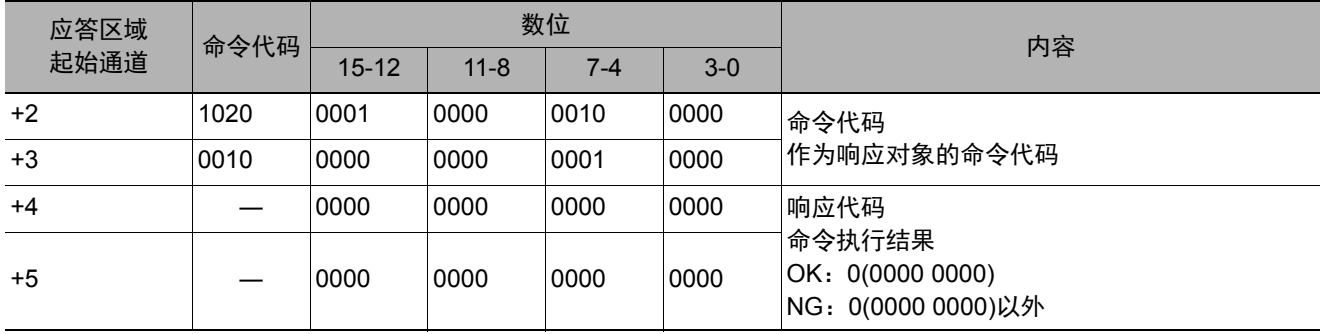

#### 停止连续测量

停止连续测量。

#### 命令 (**PLC**→传感器控制器)

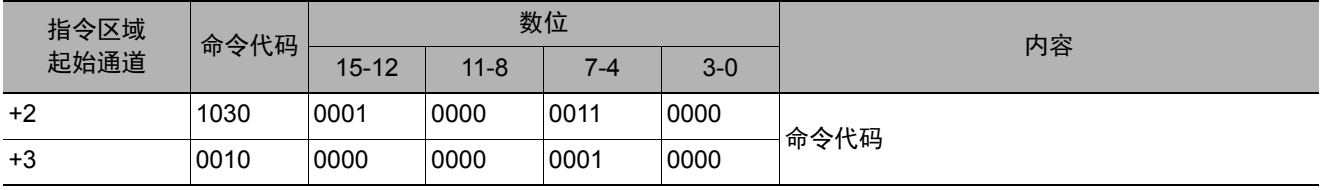

#### 响应 (**PLC**←传感器控制器)

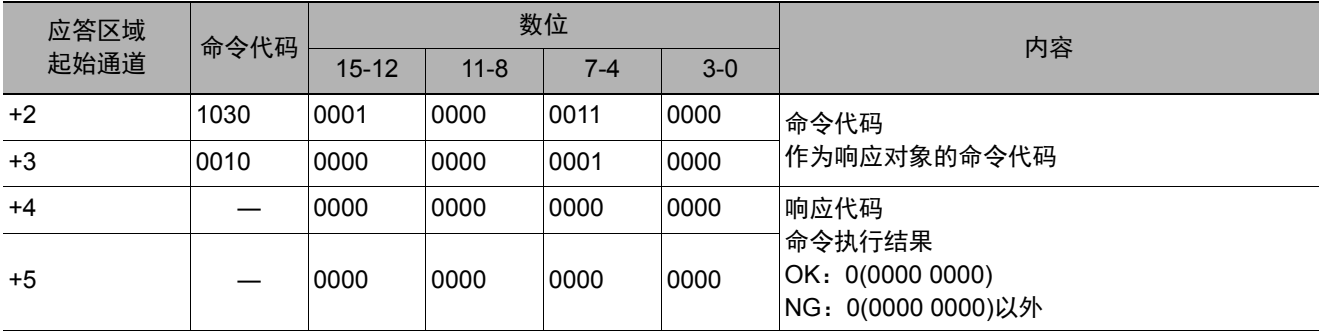

#### 执行单独单元的试测量

执行指定单元的试测量。

#### 命令 (**PLC**→传感器控制器)

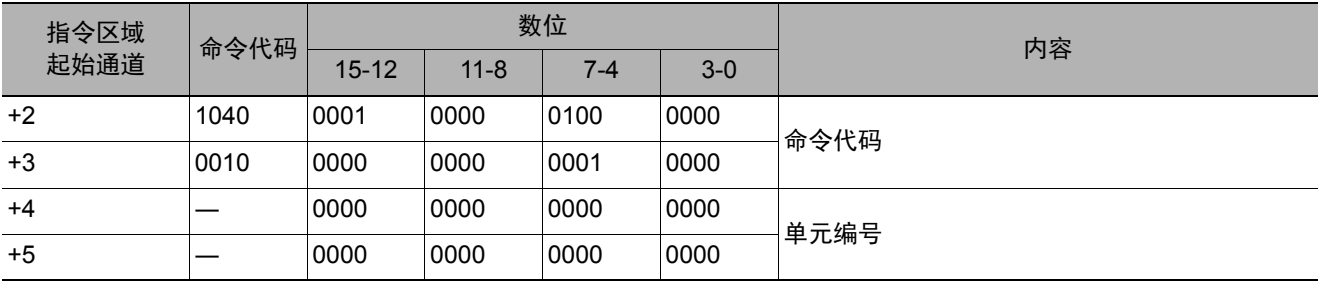

#### 重要

单独单元的试测量执行命令请勿用于以下相机图像输入单元。

- 相机图像输入、相机图像输入GigE、相机图像输入FH
- 相机图像输入HDR、相机图像输入HDR Lite

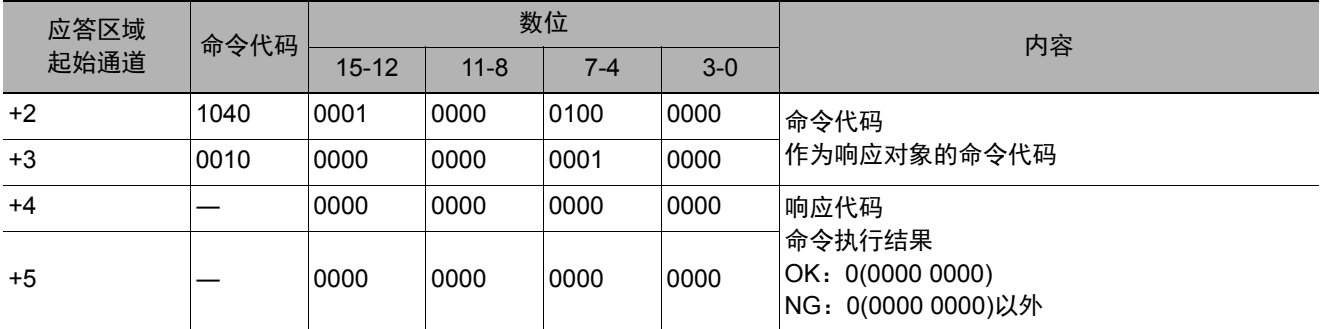

# 测量值清除

清除所有测量结果值。

# 命令 (**PLC**→传感器控制器)

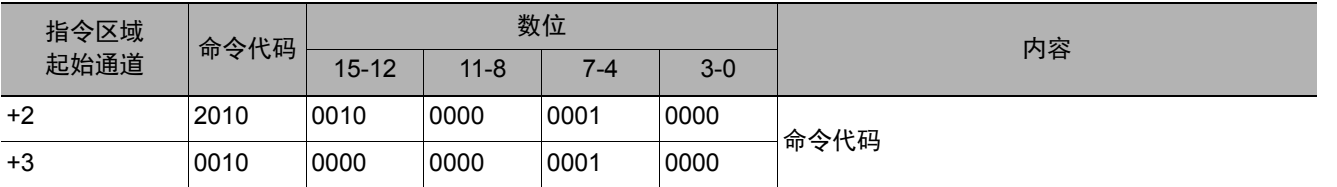

#### 响应 (**PLC**←传感器控制器)

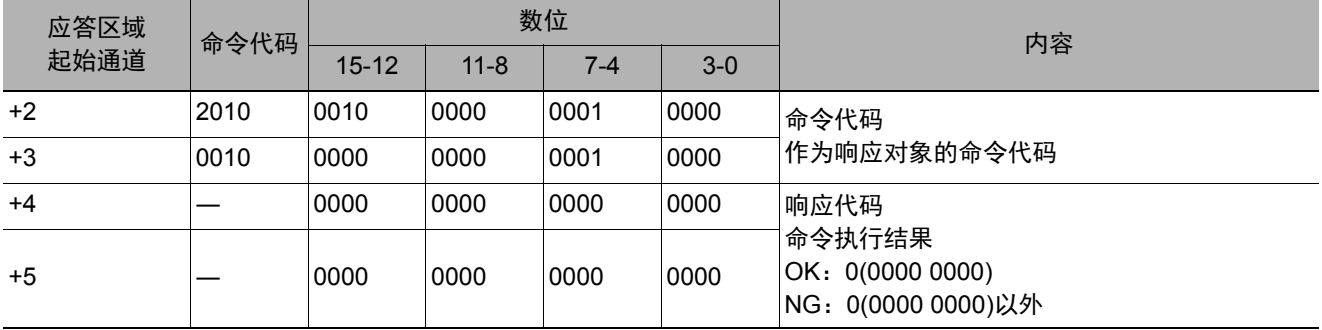

#### 清除数据输出缓存

清除数据输出缓存。

#### 命令 (**PLC**→传感器控制器)

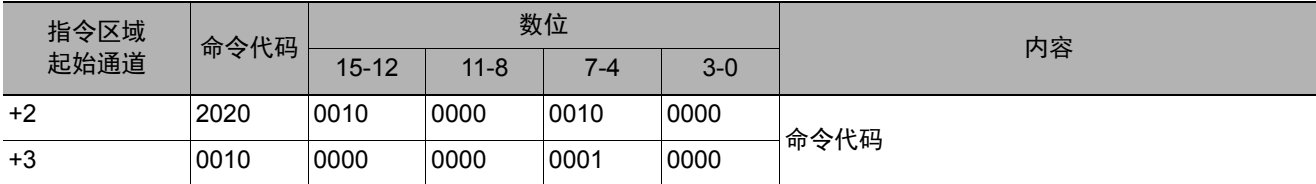

#### 响应 (**PLC**←传感器控制器)

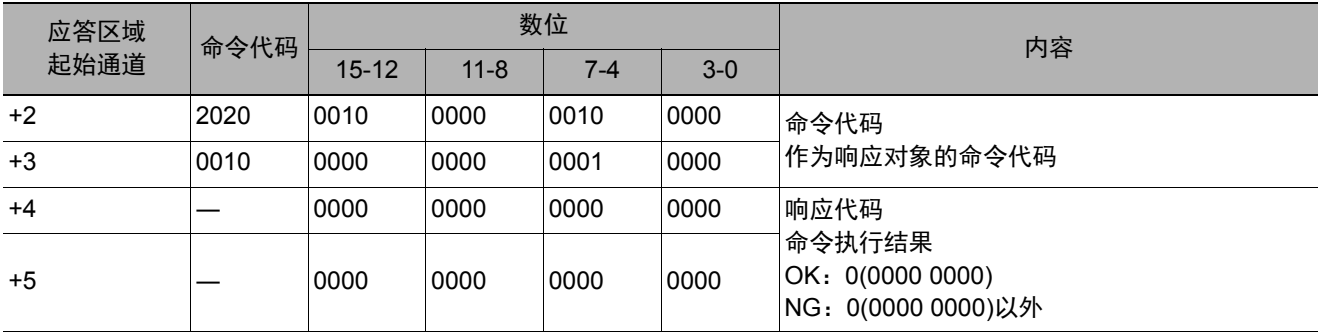

## 保存于本体

将当前的系统数据和场景组数据保存到本体。

# 命令 (**PLC**→传感器控制器)

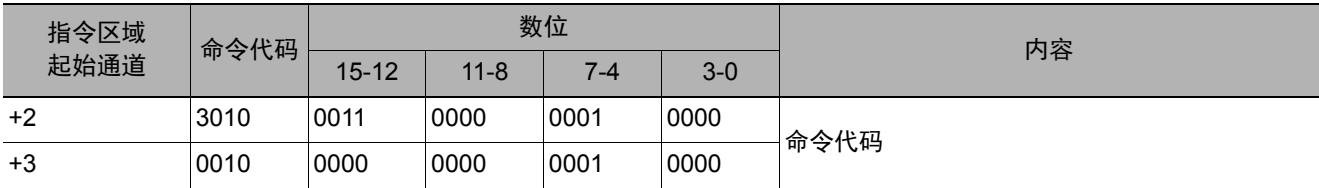

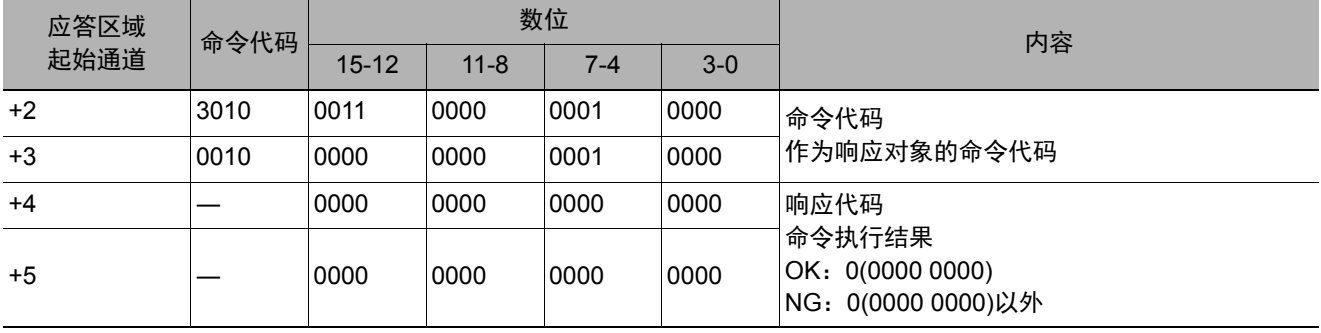

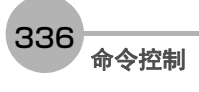

用当前图像重新登录模型。

# 命令 (**PLC**→传感器控制器)

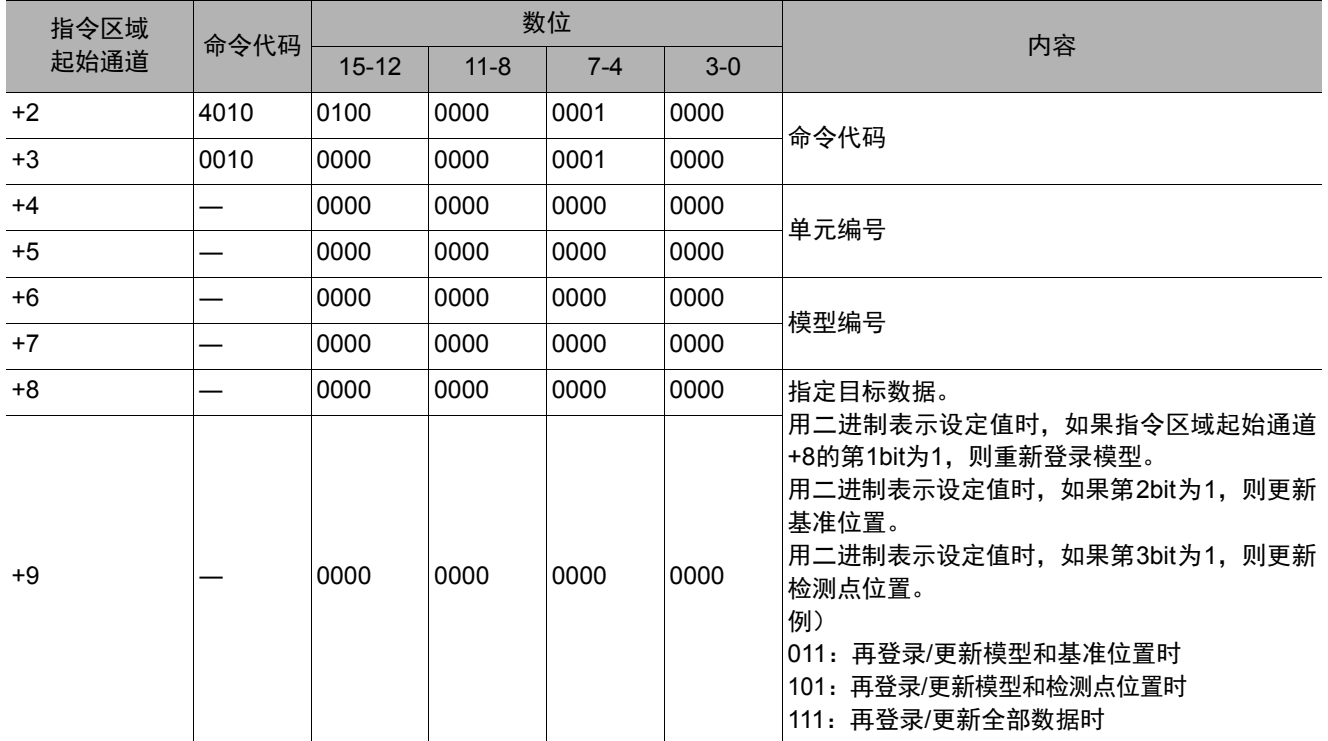

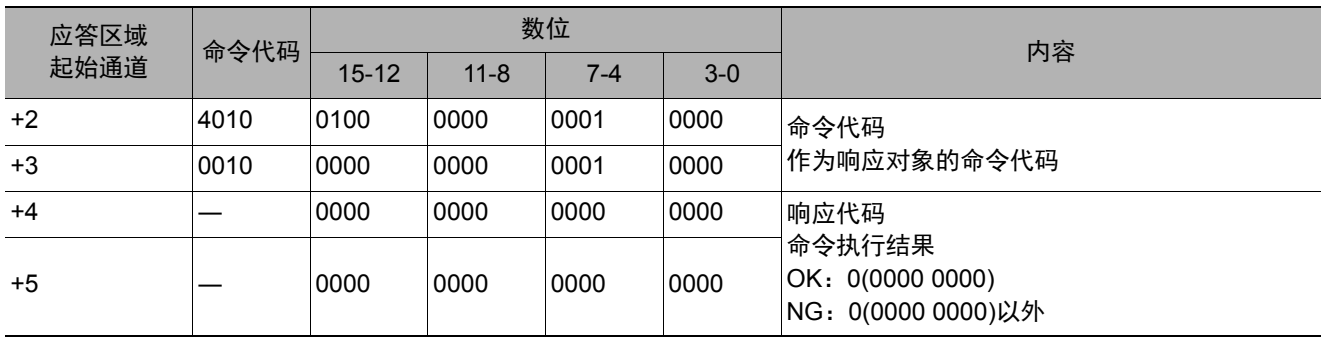

滚动

针对指定的图像显示窗口编号,按指定的移动量平行移动。移动量的设定范围没有限制。此外,移动量的标尺与 显示倍率相互独立,因此不会受倍率变更的影响。

#### 命令 (**PLC**→传感器控制器)

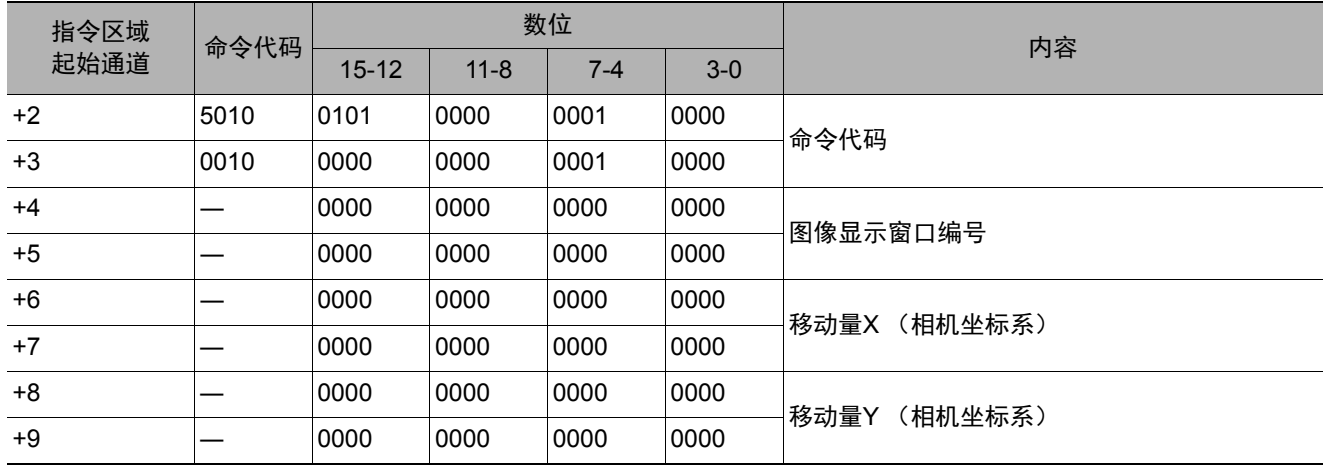

#### 响应 (**PLC**←传感器控制器)

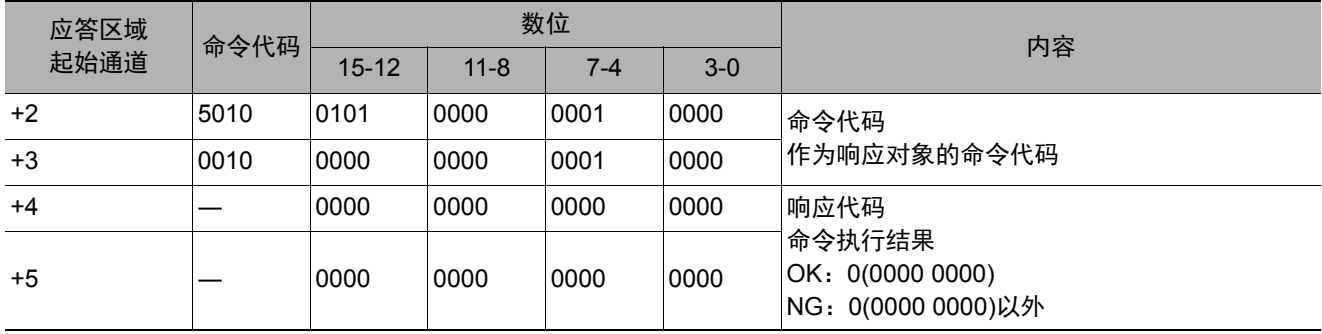

#### 缩放

针对指定的图像显示窗口编号,按指定的倍率放大/缩小。这里的倍率是指相对于原图像(100%)的倍率。

#### 命令 (**PLC**→传感器控制器)

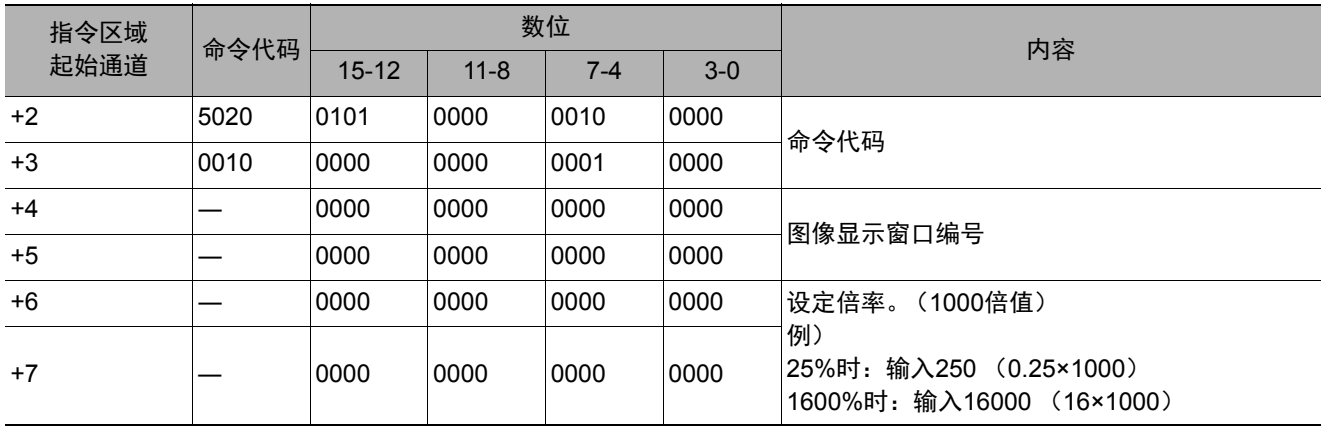

#### 响应 (**PLC**←传感器控制器)

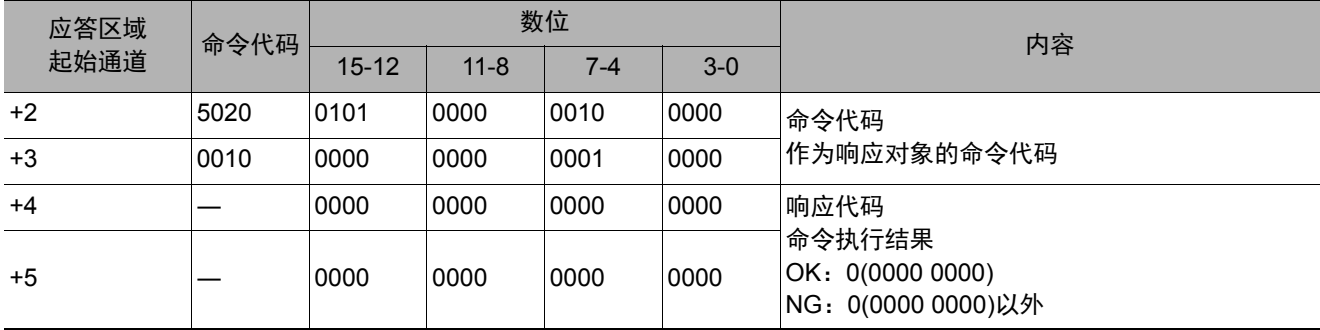

# 自适用

将指定图像显示窗口的显示位置和显示倍率恢复为初始值。

# 命令 (**PLC**→传感器控制器)

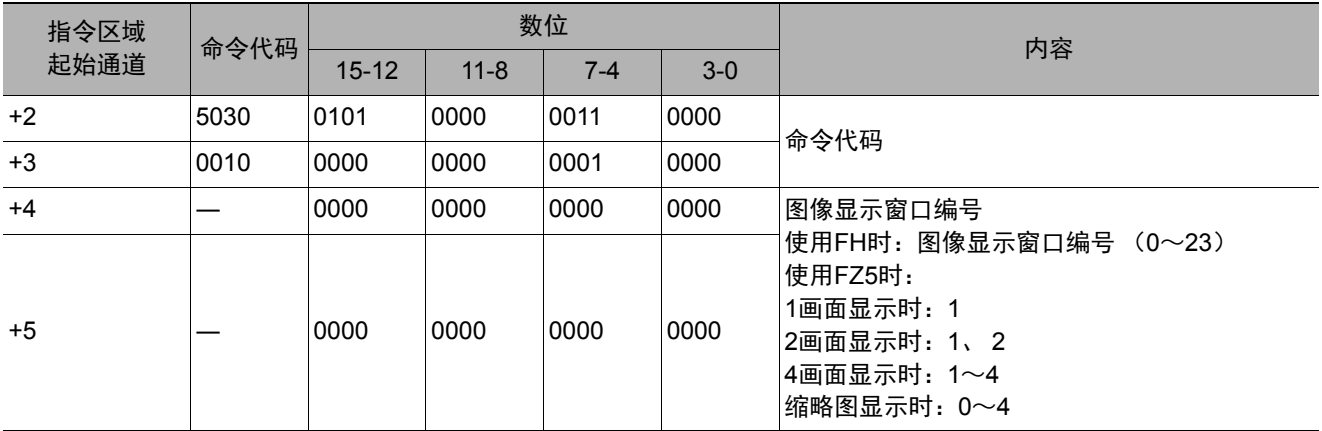

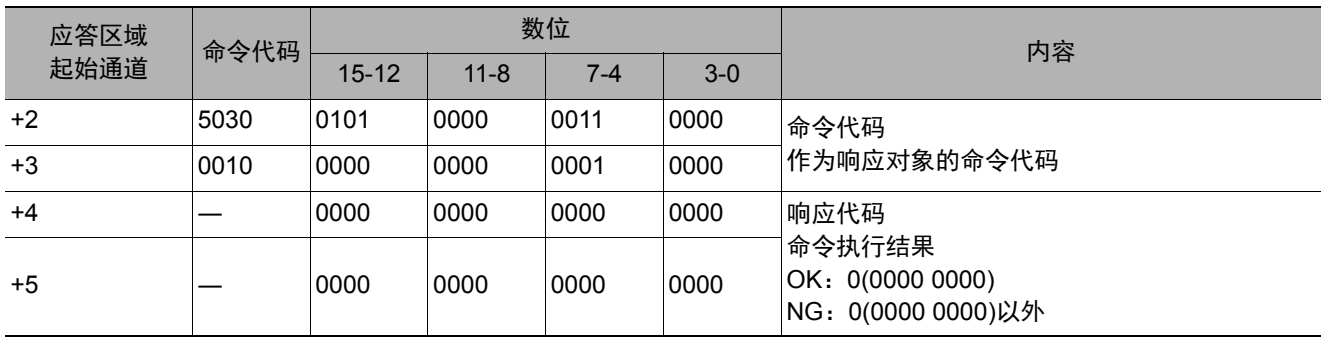

将命令引数1所指定编号的场景数据,复制到命令引数2所指定编号的场景数据中。如果粘贴目标中已存在场景数 据,将被覆盖。

#### 命令 (**PLC**→传感器控制器)

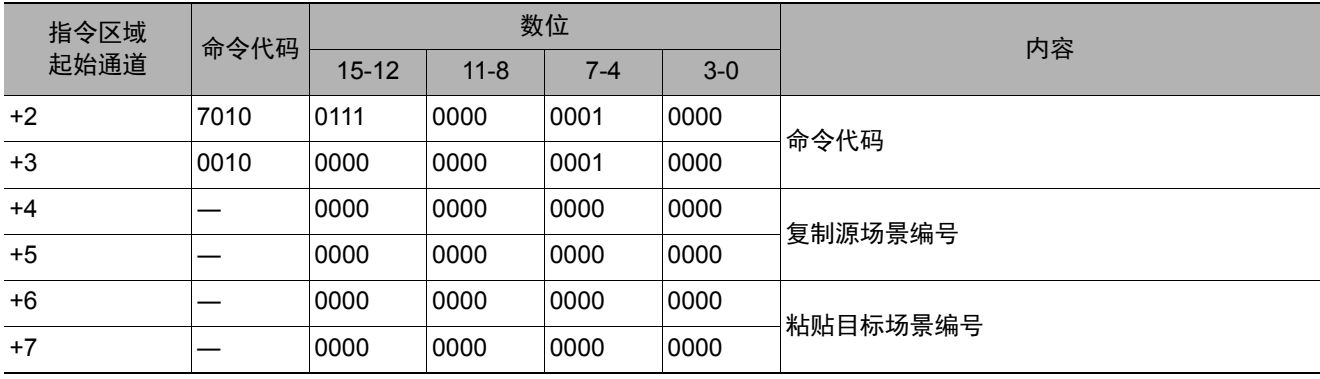

#### 响应 (**PLC**←传感器控制器)

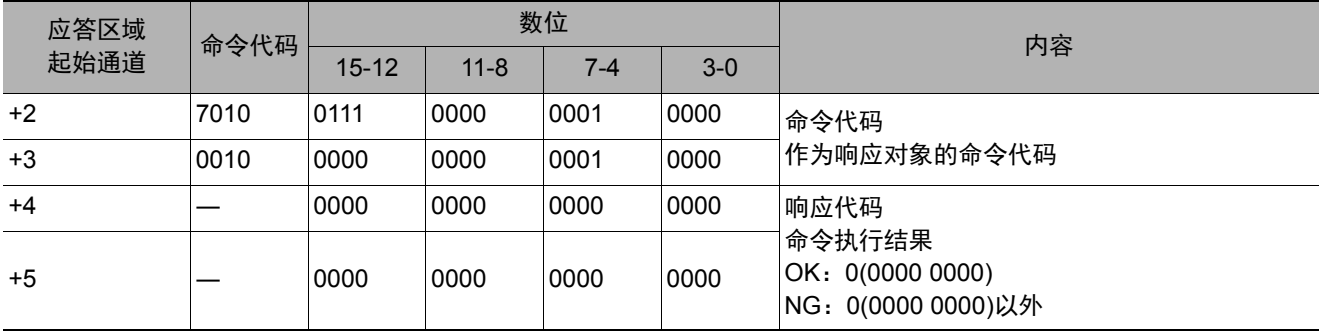

#### 删除场景数据

删除命令引数1所指定编号的场景数据。

#### 命令 (**PLC**→传感器控制器)

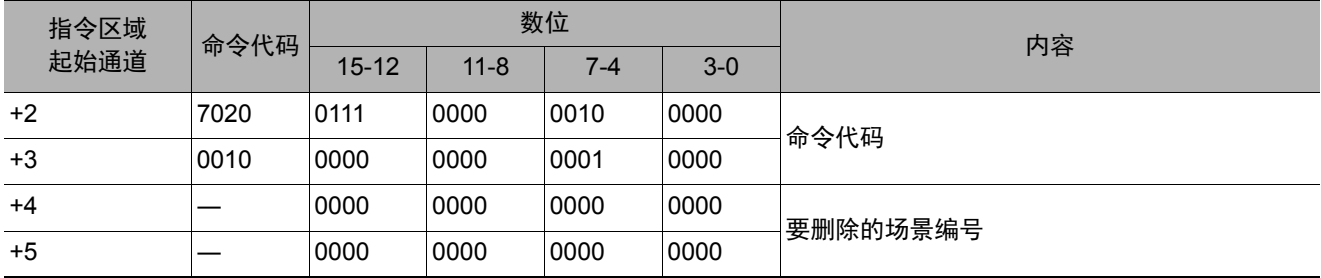

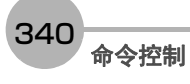

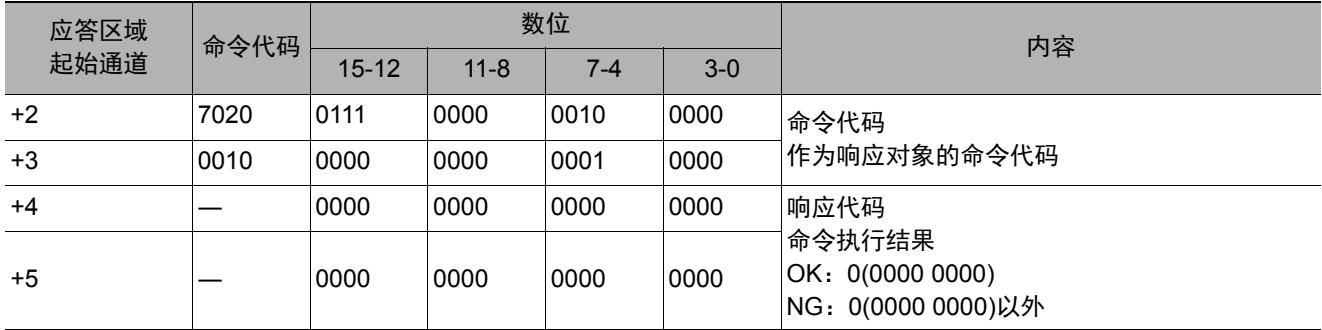

#### 移动场景数据

将命令引数1所指定编号的场景数据,复制到命令引数2所指定编号的场景数据中。复制完成后,删除命令引数1所 指定编号的场景数据。如果粘贴目标中已存在场景数据,将被覆盖。

#### 命令 (**PLC**→传感器控制器)

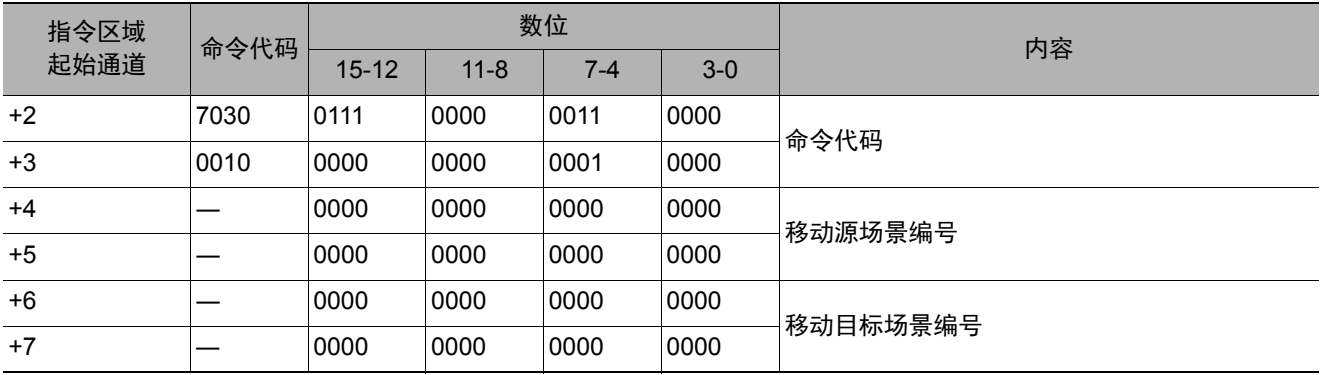

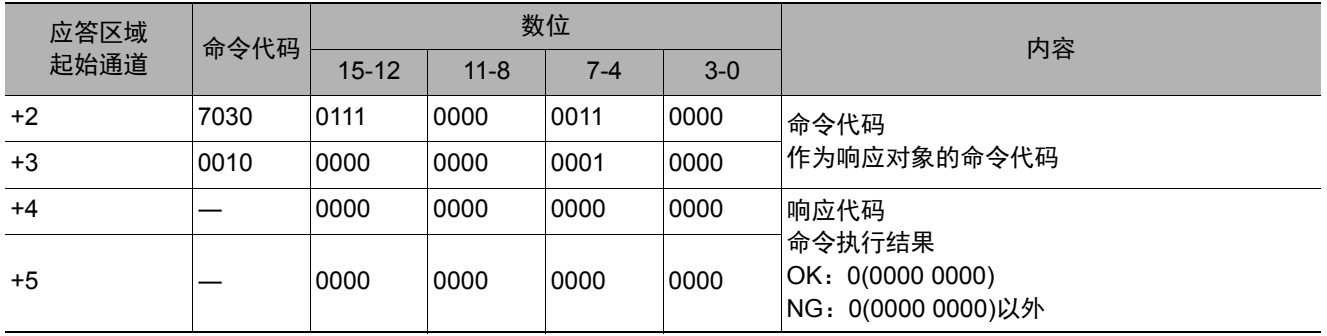

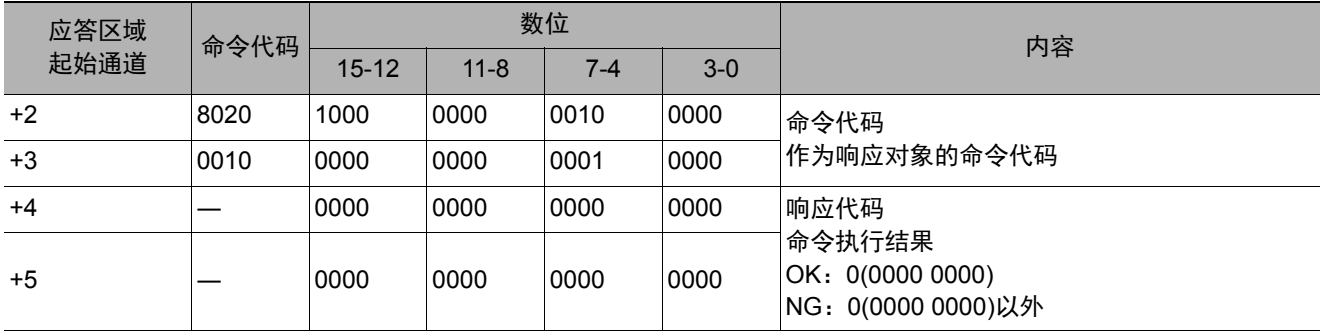

# 登录图像设定

将指定的图像数据作为登录图像登录。执行命令后的状态,与执行登录图像管理工具的登录操作后 相同。如果登录源为0:最新测量图像,则不需要命令引数3。

#### 命令 (**PLC**→传感器控制器)

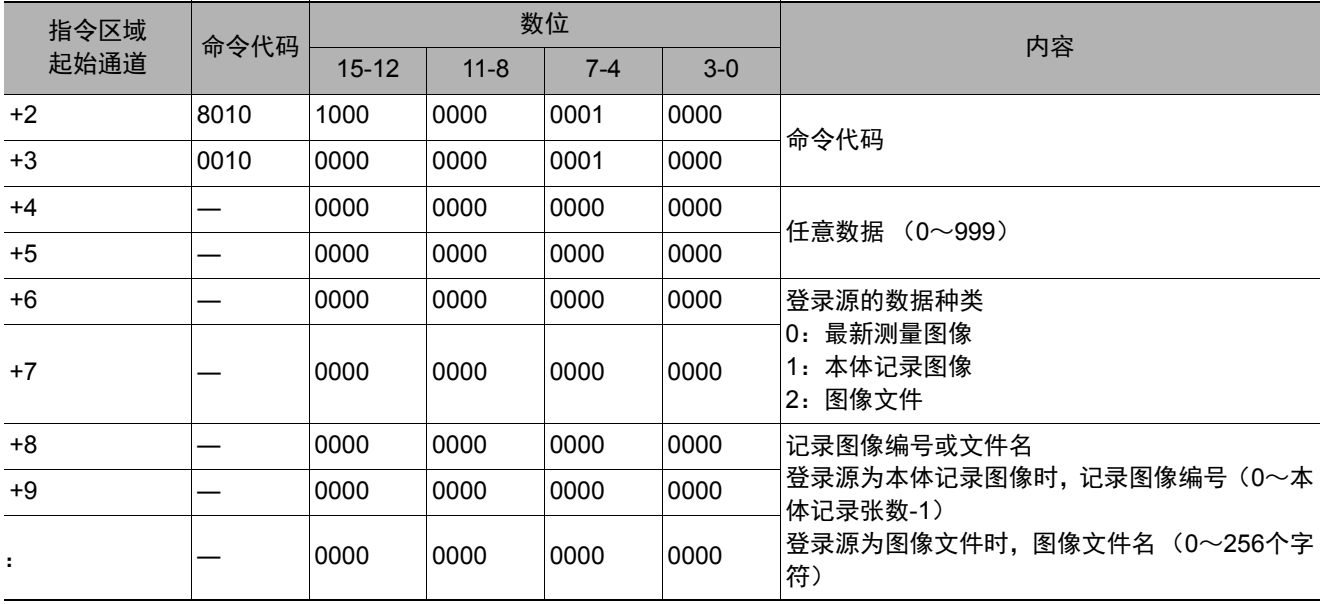

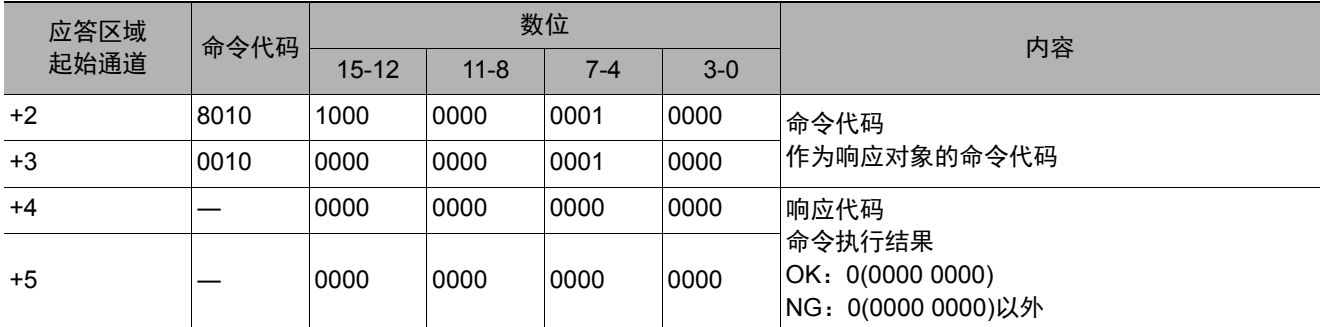

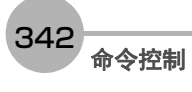

将指定的登录图像作为测量图像读取。执行命令后的状态,与执行登录图像管理工具的读取操作后相同。

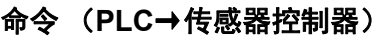

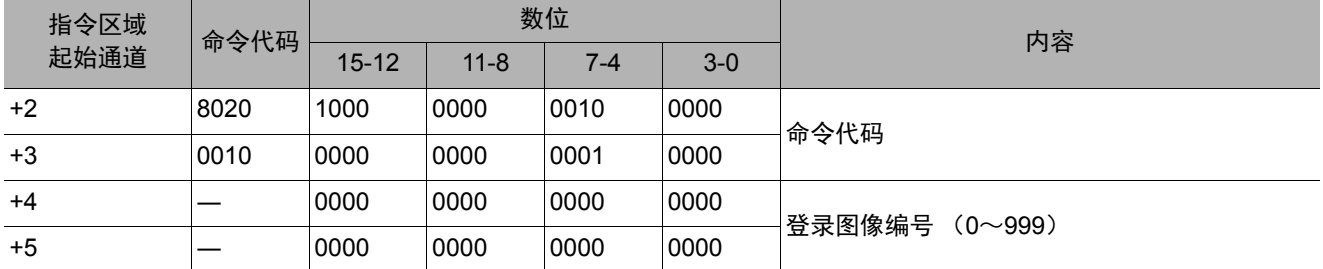

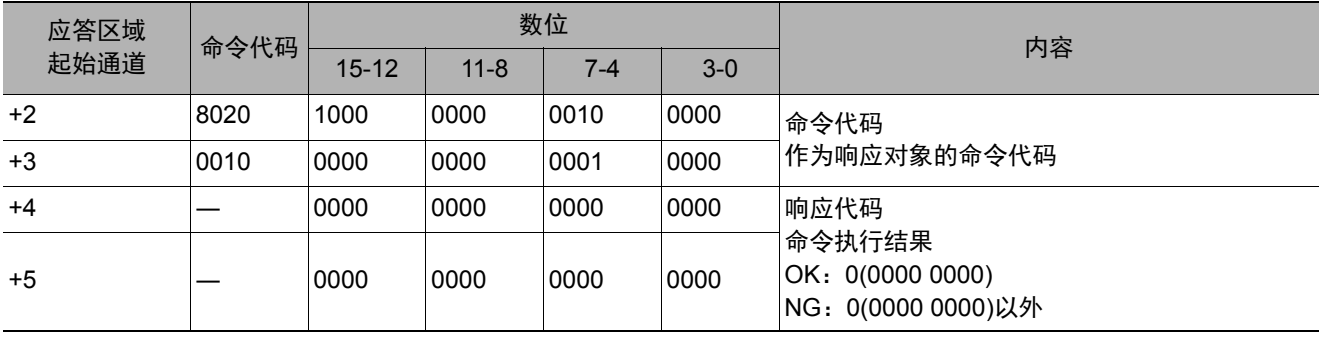

#### 回显

按原样返回外部机器发送的任意字符串。命令引数1仅限字母和数字。将指令区域的+4+5中设定的数据响应到应 答区域的+6+7中。

# 命令 (**PLC**→传感器控制器)

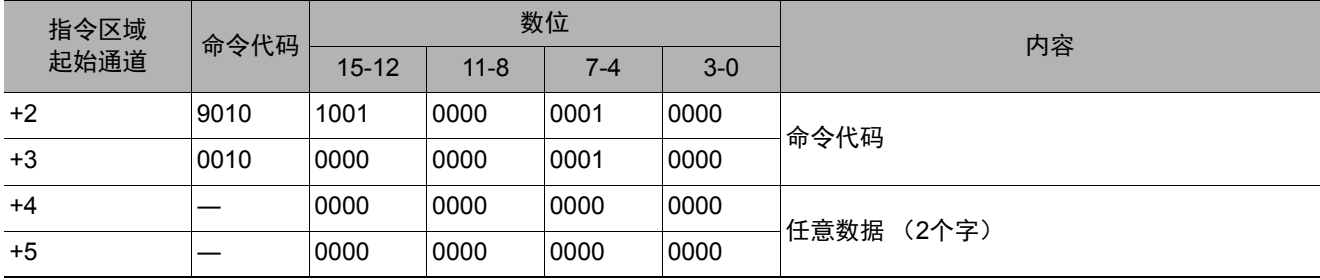

# 响应 (**PLC**←传感器控制器)

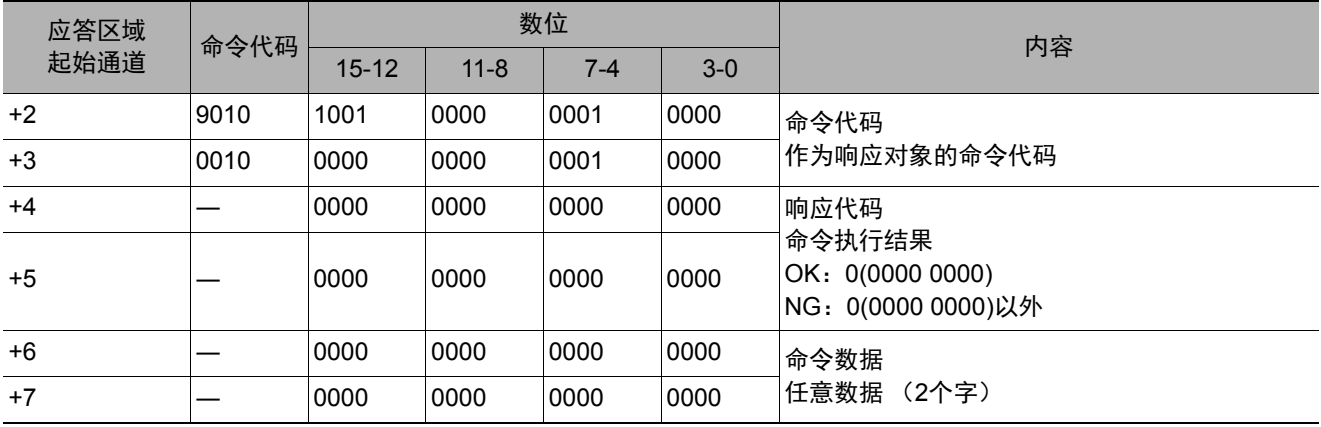

344 命令控制

在指定的用户组ID中追加用户账户。当前登录账户的用户组ID不是"0"时,将发生命令错误。如果设定对象的用户 账户已登录,将覆盖设定。

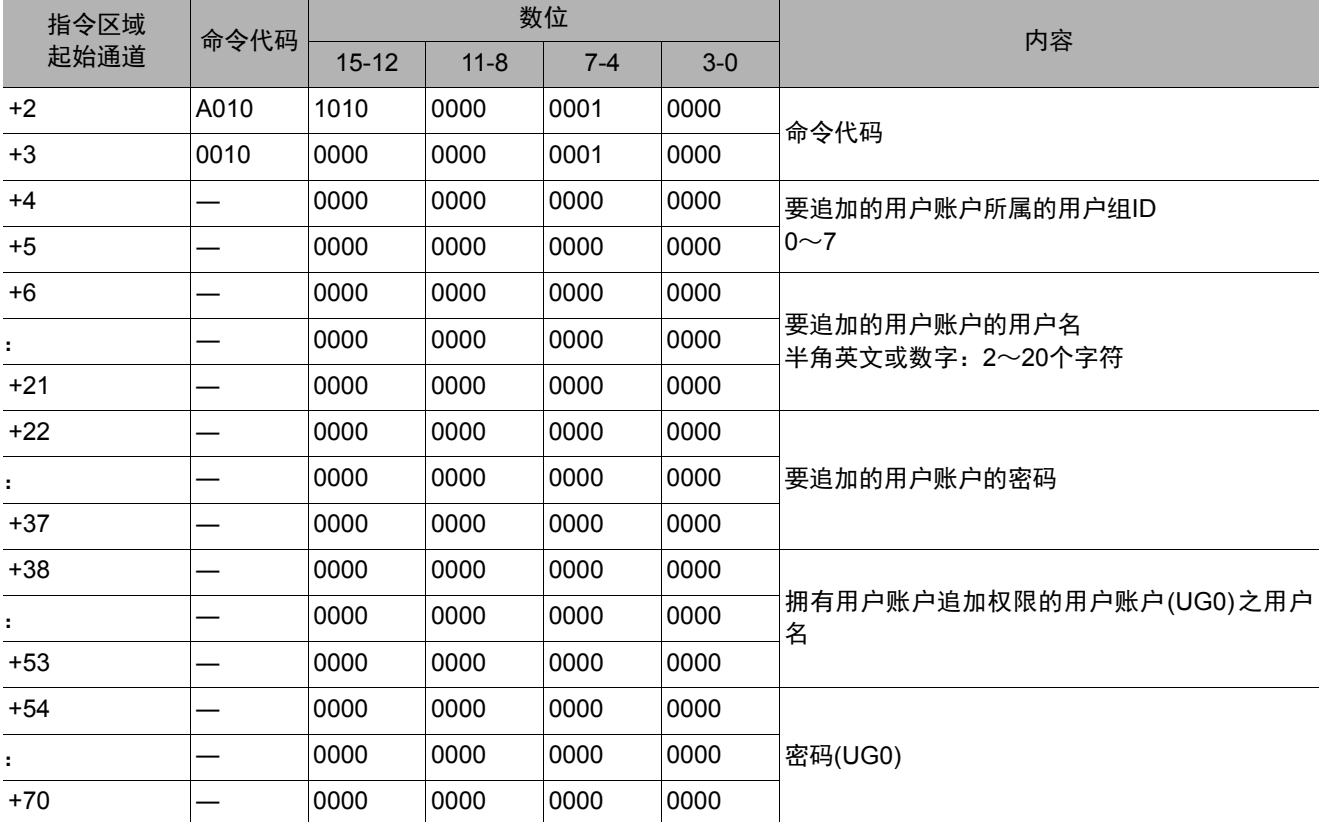

# 命令 (**PLC**→传感器控制器)

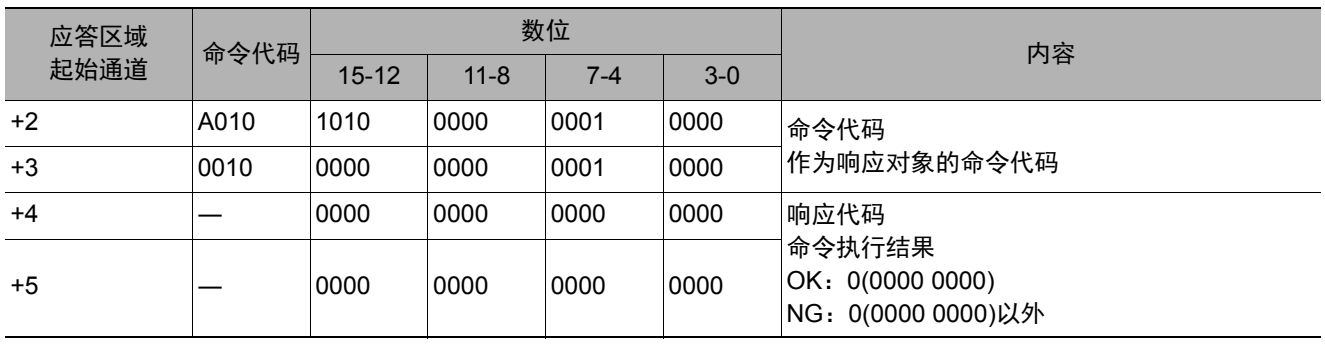

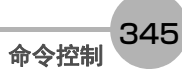

#### 用户账户删除

删除指定的用户账户。当前登录账户的用户组ID不是"0"时,将发生命令错误。如果指定的用户账户不存在,将不 执行任何处理,直接返回命令OK。

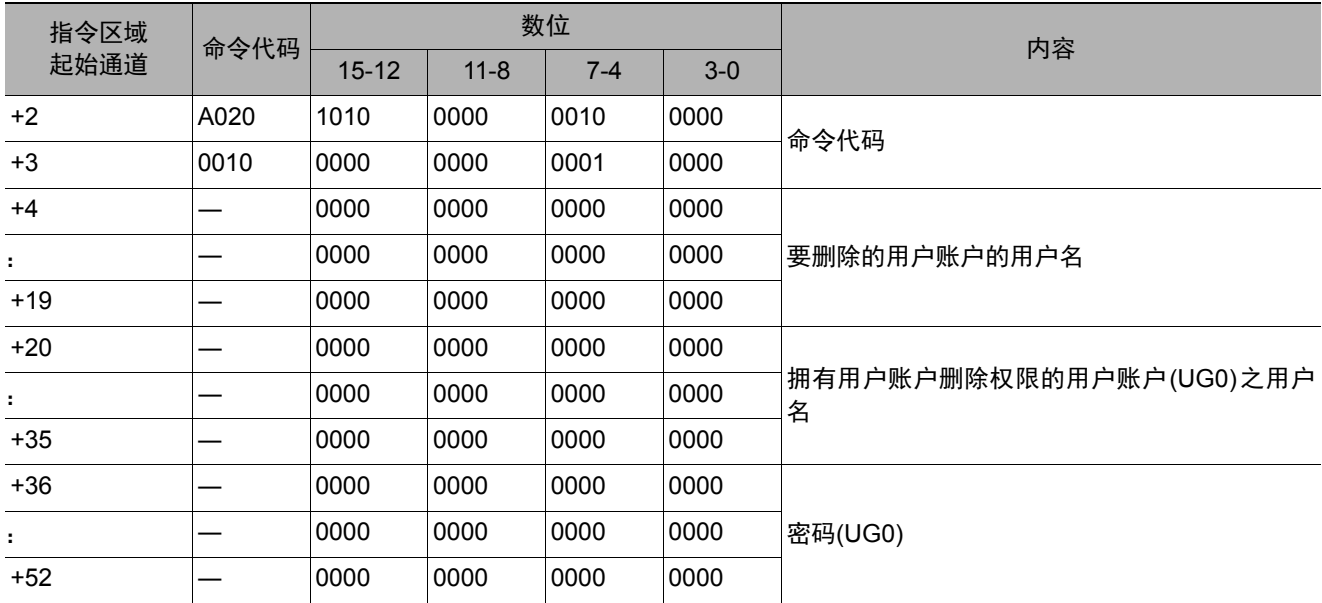

#### 命令 (**PLC**→传感器控制器)

#### 响应 (**PLC**←传感器控制器)

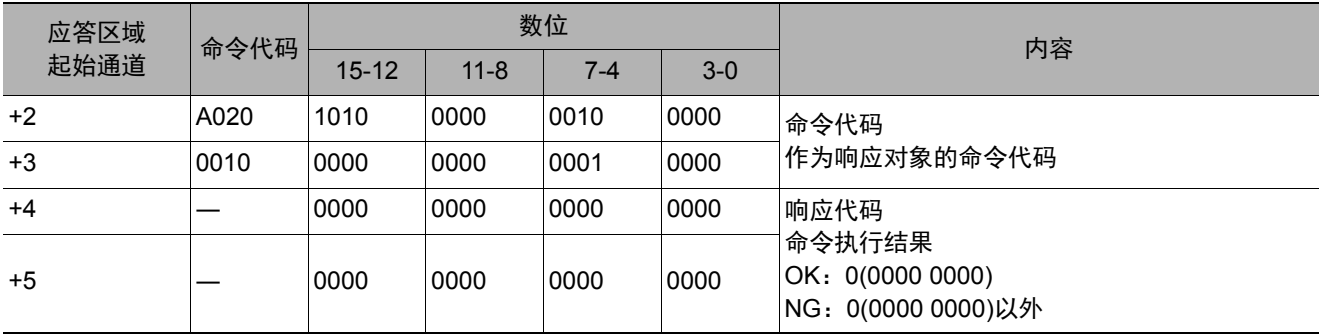

#### 回到流程最前面

分支到流程最前面 (0号处理单元)。只能在流程中执行命令。

#### 命令 (**PLC**→传感器控制器)

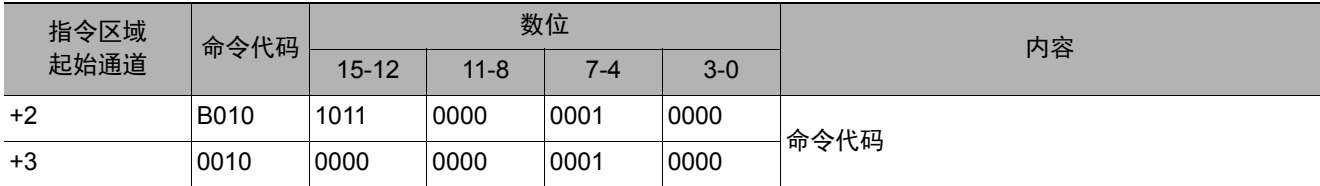

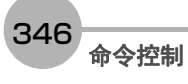

#### 响应 (**PLC**←传感器控制器)

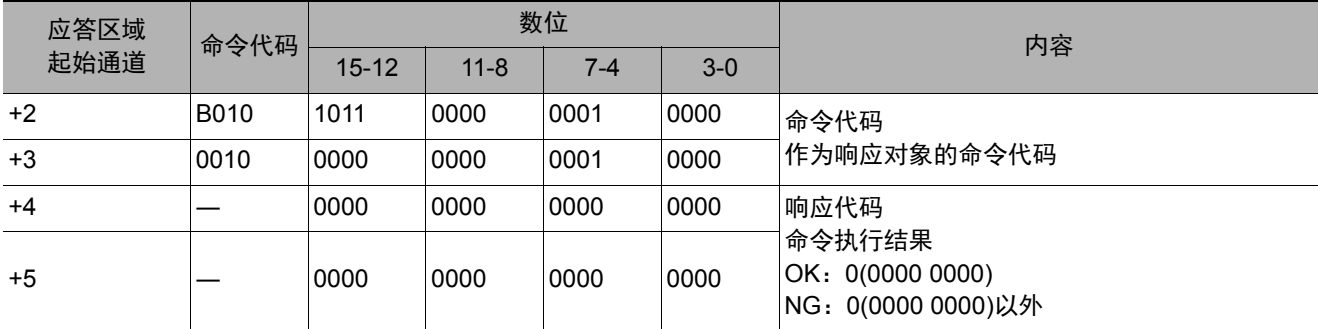

# 重新启动

重新启动传感器控制器。

#### 重要

• 执行重启命令后,即使关闭了命令执行位, BUSY显示也不会关闭。 执行重启命令后,请在PLC端清除BUSY存储器。

#### 命令 (**PLC**→传感器控制器)

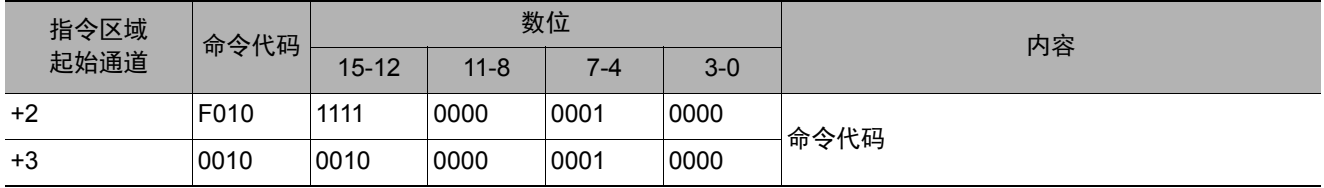

#### 响应 (**PLC**←传感器控制器)

即将重启,因此无响应。

获取当前的场景编号。

#### 命令 (**PLC**→传感器控制器)

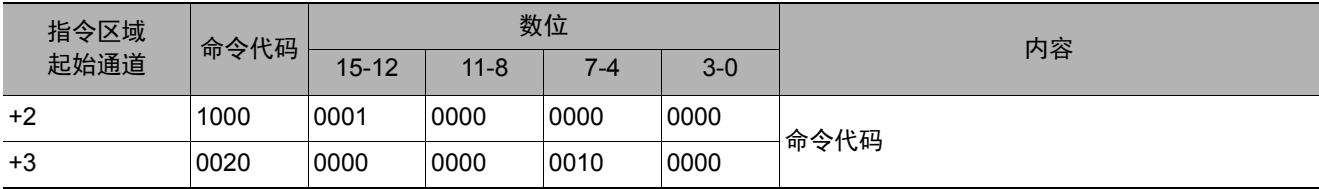

# 响应 (**PLC**←传感器控制器)

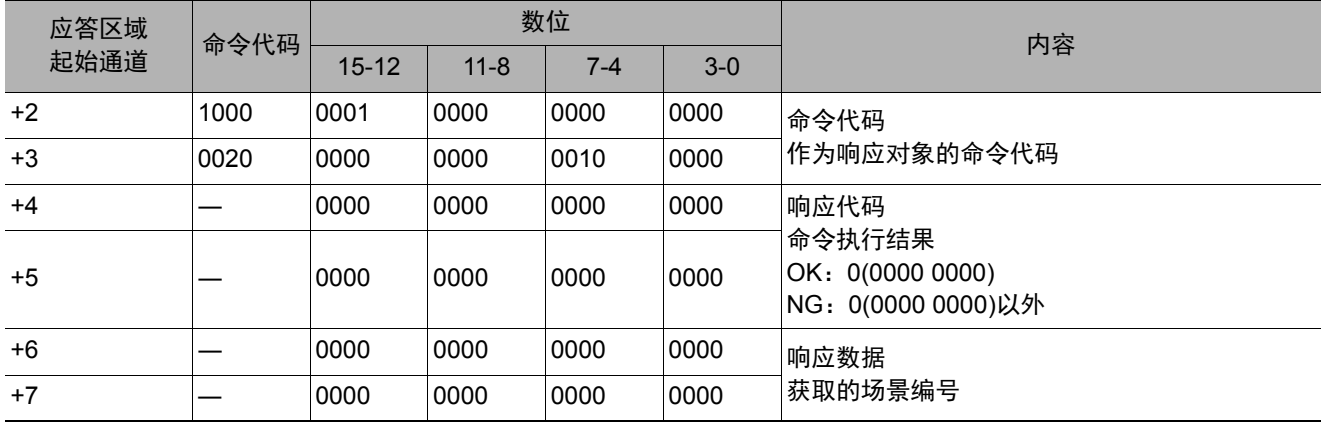

# 获取场景组编号

获取当前使用中的场景组编号。

#### 命令 (**PLC**→传感器控制器)

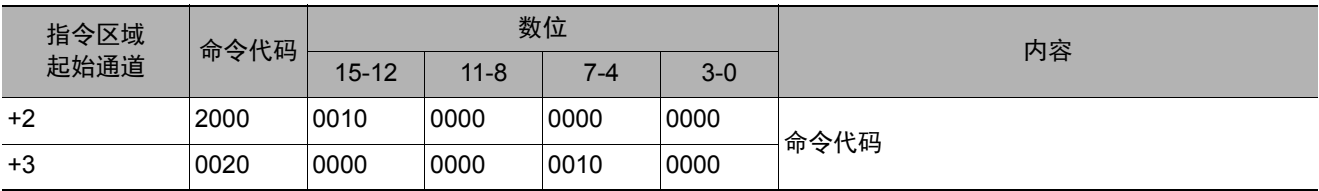

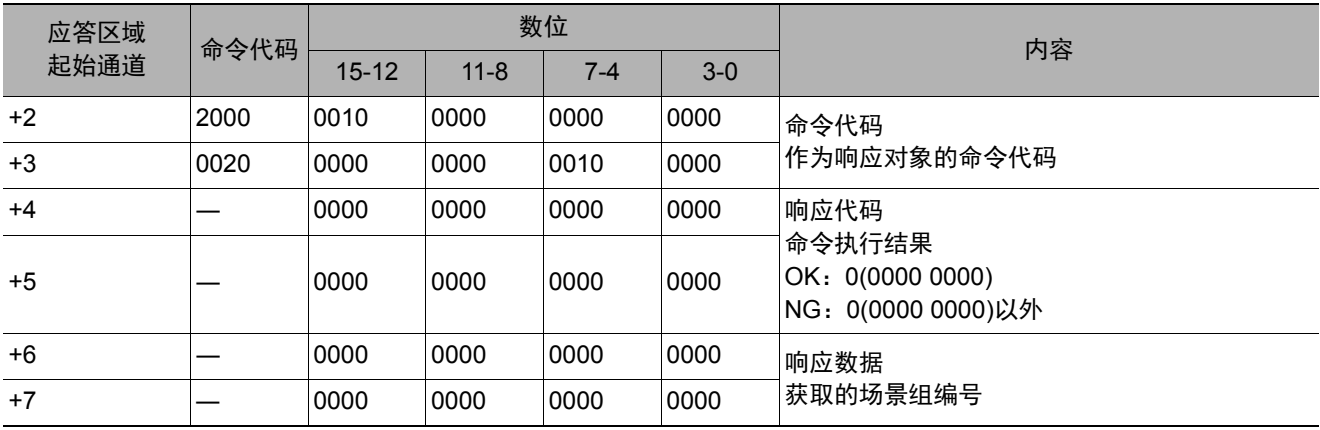

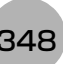

获取当前显示的布局编号。

#### 命令 (**PLC**→传感器控制器)

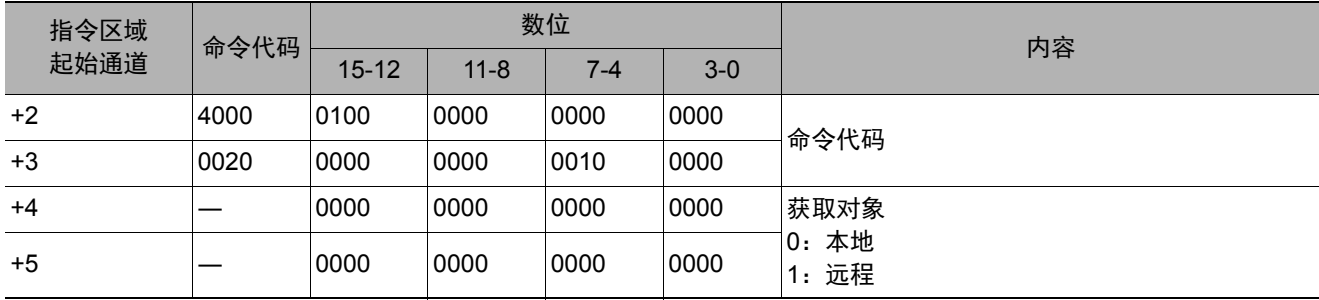

#### 重要

• 非远程操作时,只能指定为0:本地。 远程操作时,只能指定为1:远程。 如果用上述以外的组合执行命令,可能出现无法预料的动作,敬请注意。

#### 响应 (**PLC**←传感器控制器)

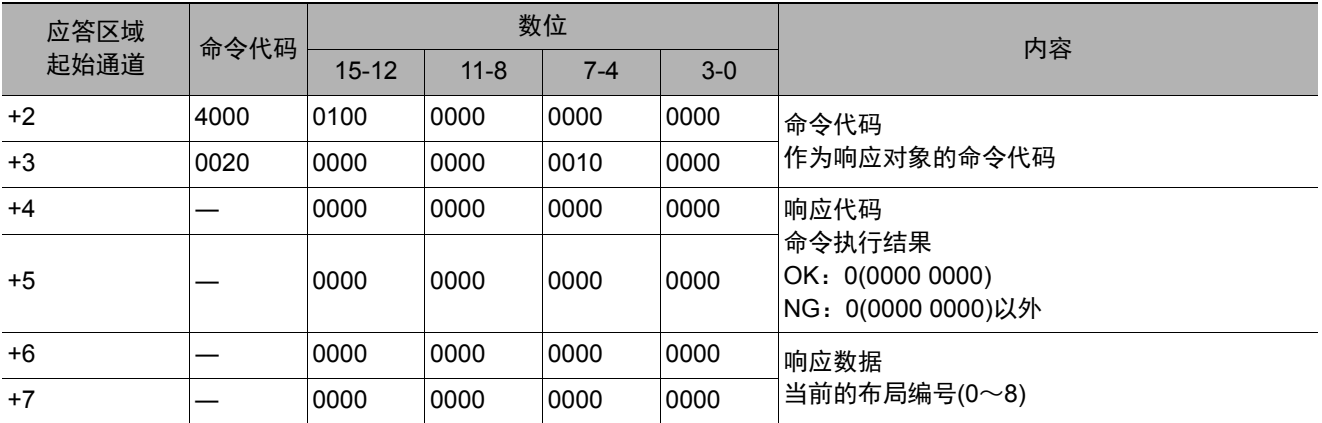

#### 获取显示图像单元编号

获取正在显示指定图像显示窗口的单元编号。

#### 命令 (**PLC**→传感器控制器)

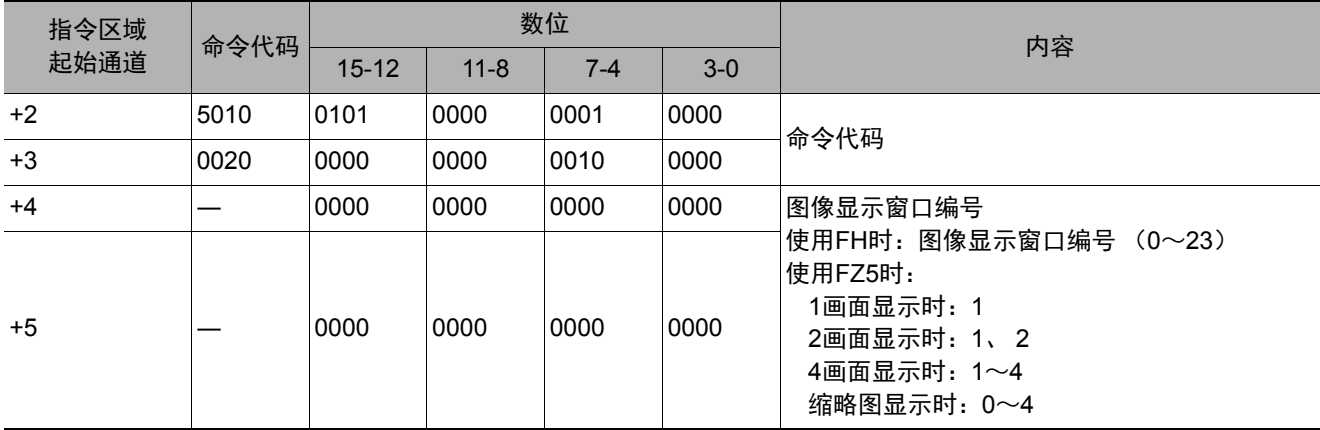

#### 响应 (**PLC**←传感器控制器)

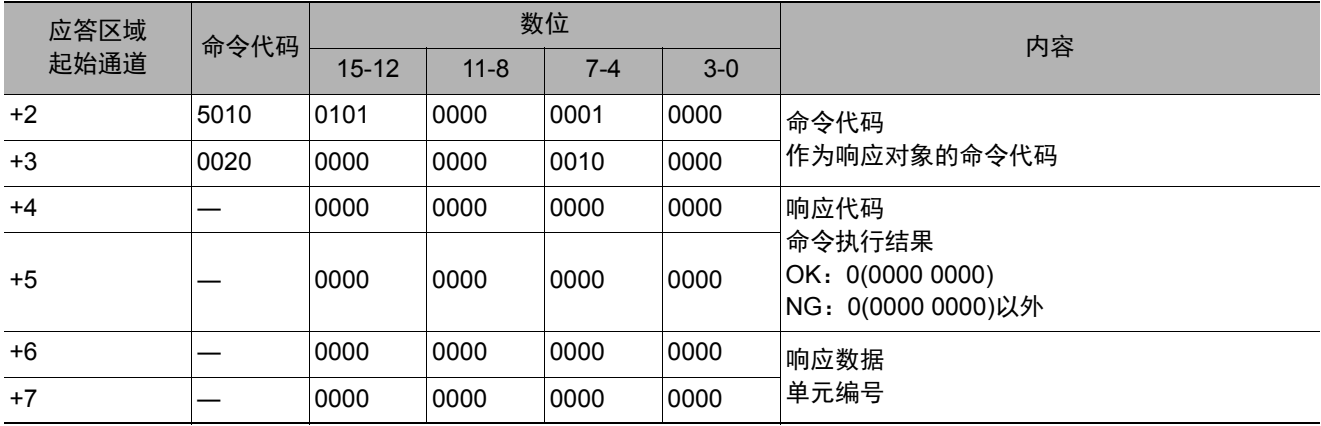

#### 获取显示图像次像编号

获取正在显示指定图像显示窗口的子图像编号。

#### 命令 (**PLC**→传感器控制器)

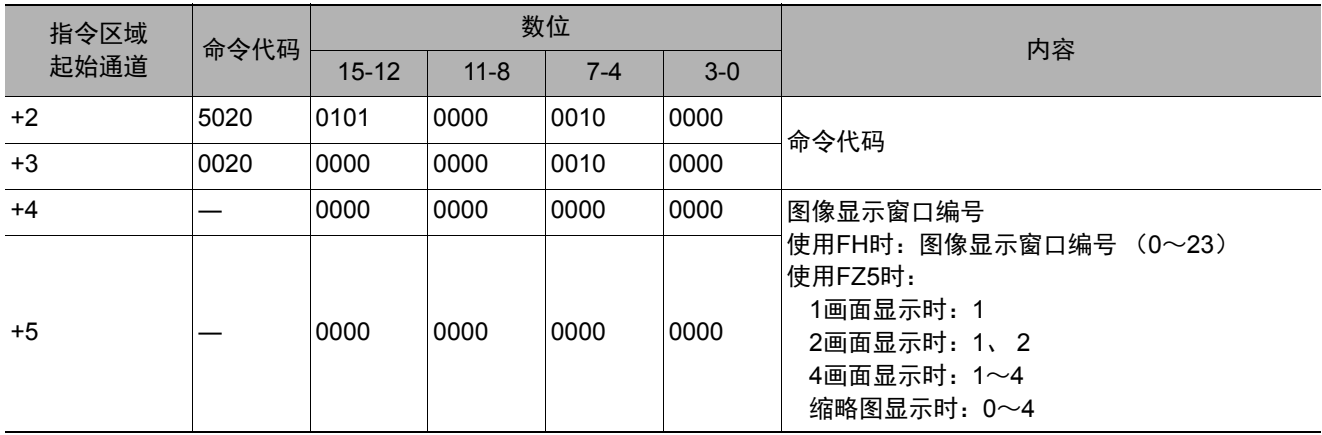

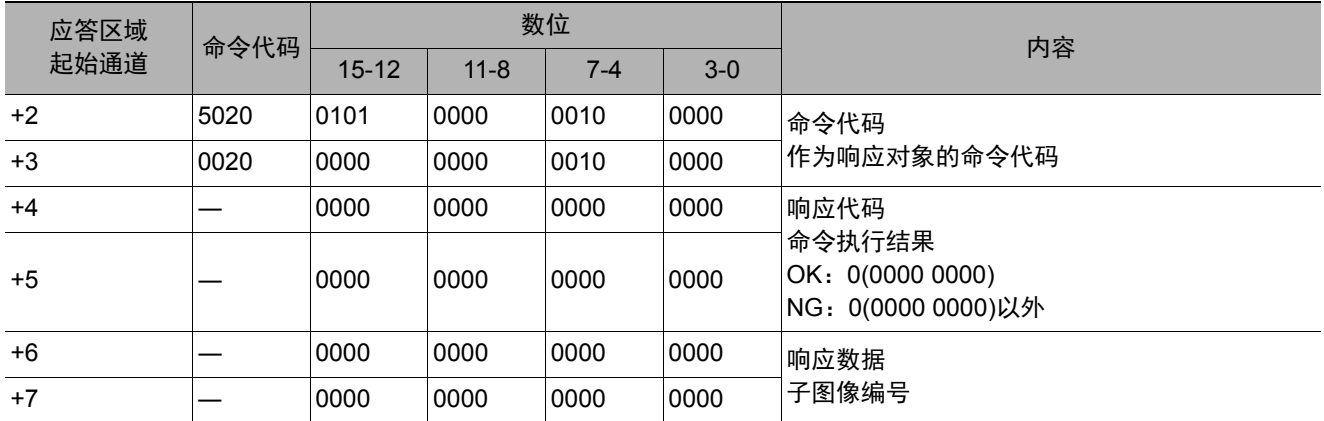

获取指定图像显示窗口的图像模式。

#### 命令 (**PLC**→传感器控制器)

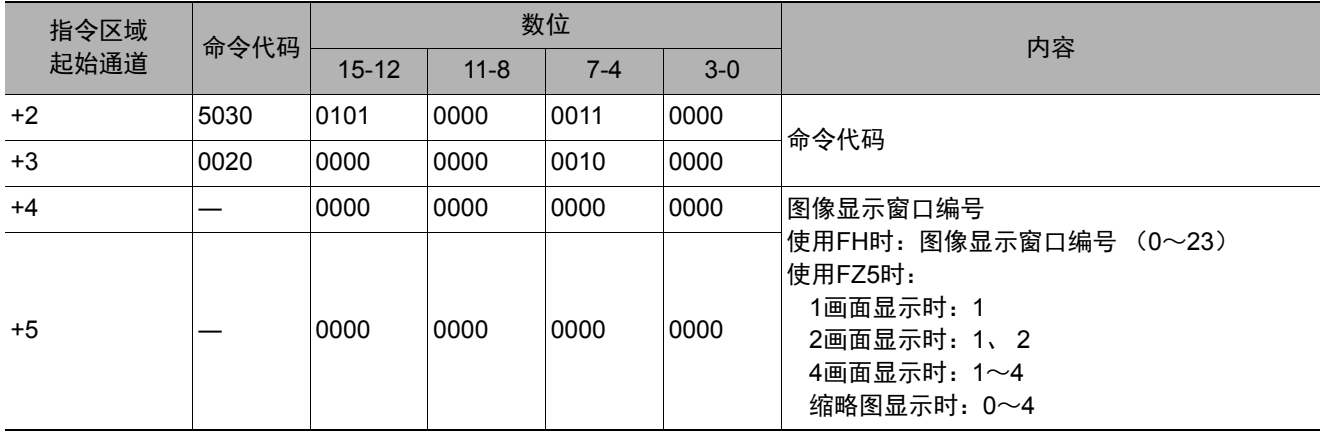

#### 响应 (**PLC**←传感器控制器)

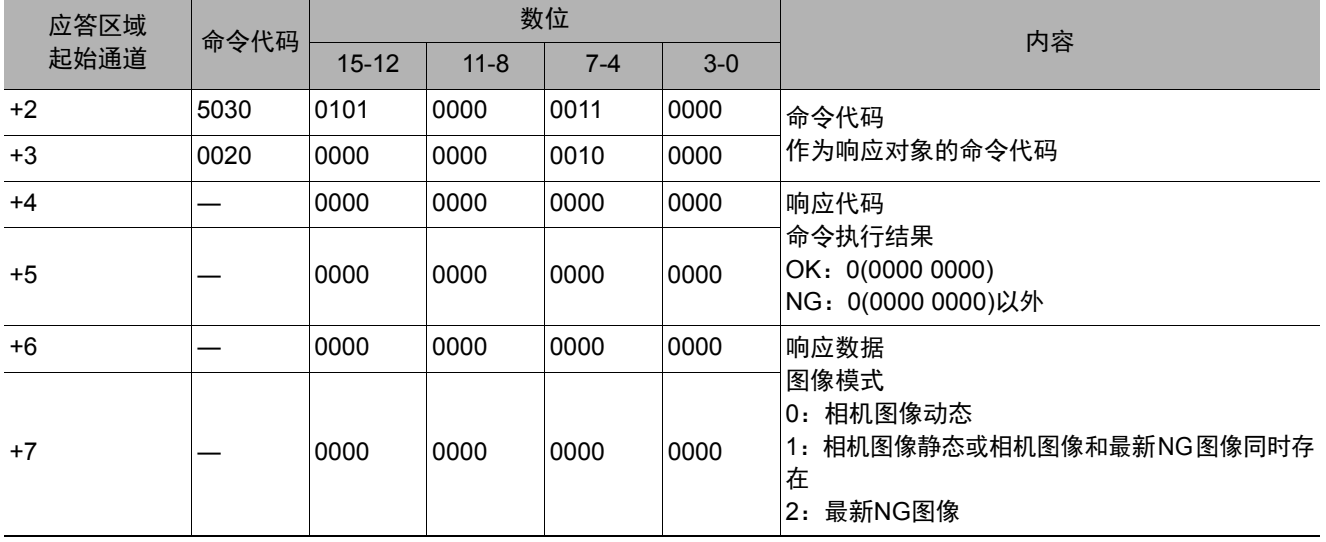

#### 获取通信输入状态

获取各通信模块的输入状态 (允许/禁止)。

#### 命令 (**PLC**→传感器控制器)

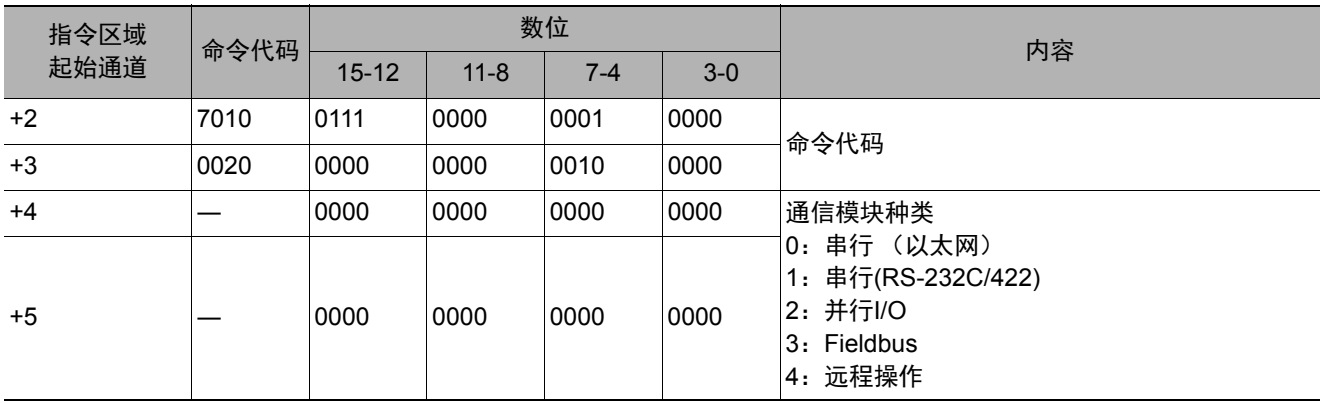

#### 响应 (**PLC**←传感器控制器)

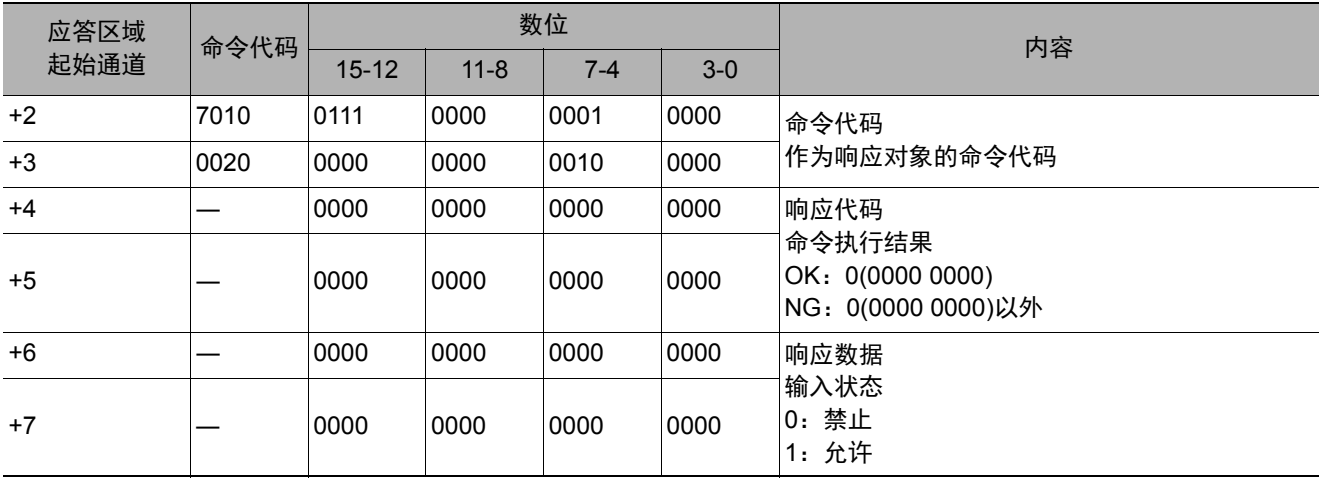

# 获取通信输出状态

获取向外部机器的输出状态 (允许/禁止)。

#### 命令 (**PLC**→传感器控制器)

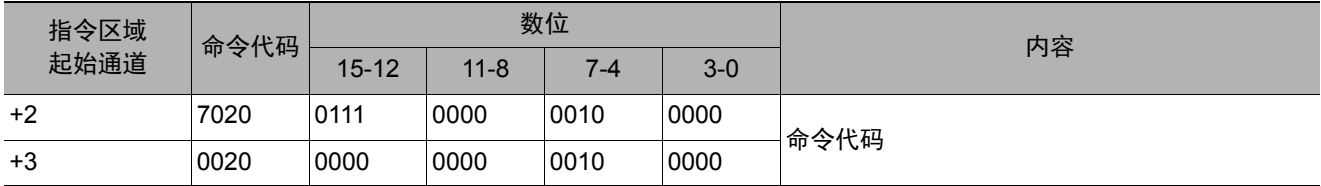

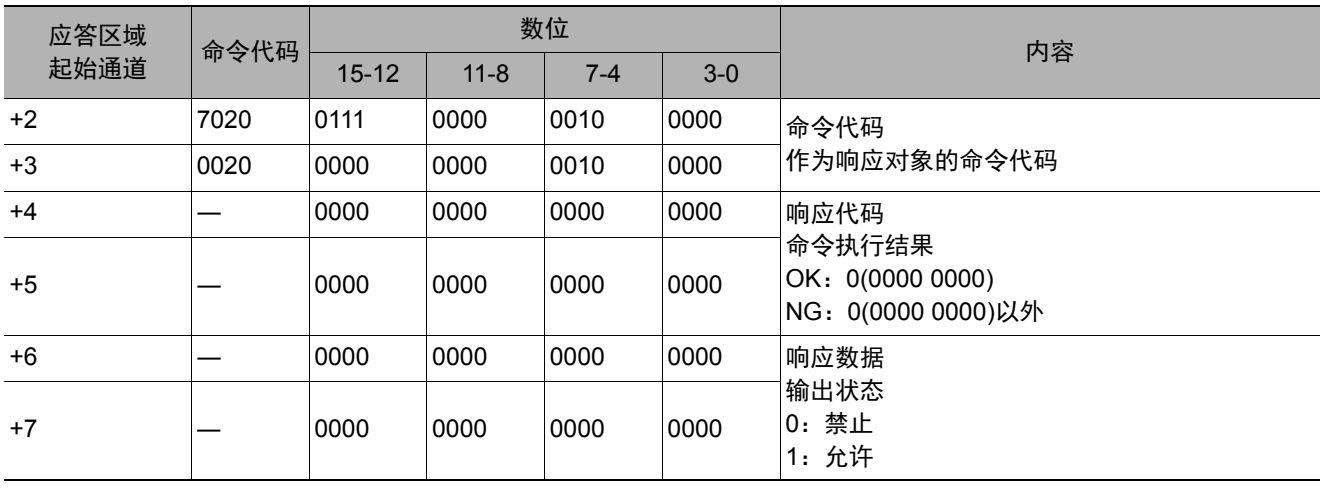

#### 获取指定并行I/O端子的ON/OFF。

#### 命令 (**PLC**→传感器控制器)

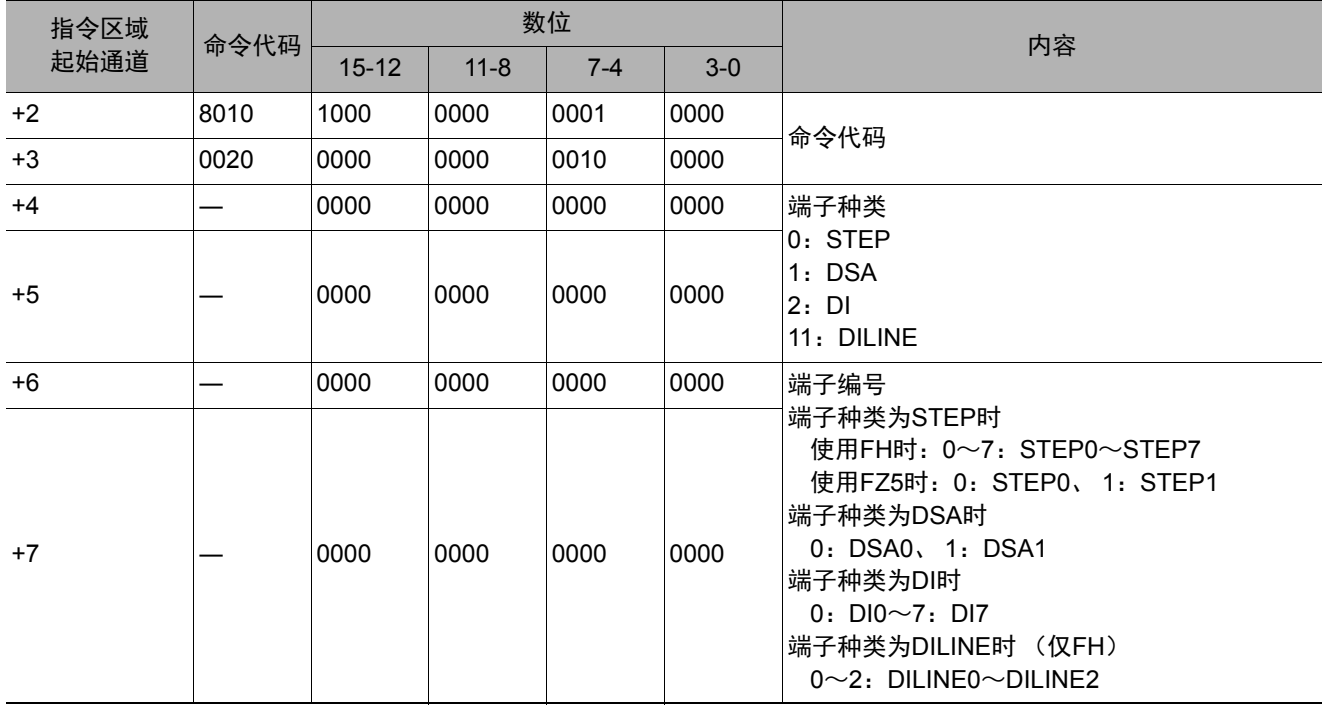

#### 响应 (**PLC**←传感器控制器)

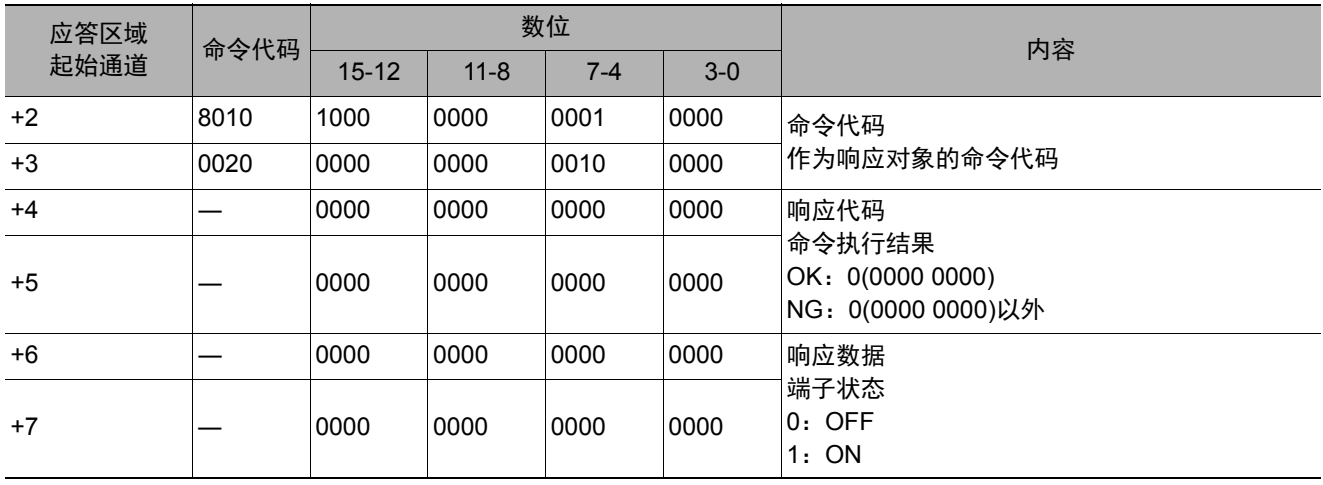

#### 重要

在FH系列中,如果运行模式为多线程随机触发,根据使用的线路数不同,可使用的信号种类和分配也不同。 参照:▶关于运行模式为[多线程随机触发模式]时的信号规格 (p.301) 获取的端子状态为无法使用的端子时,响应代码为OK,响应数据始终为0。

批量获取DI以外端子状态的ON/OFF。

#### 命令 (**PLC**→传感器控制器)

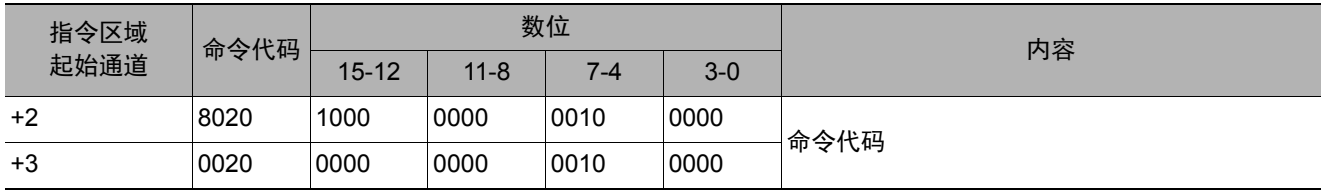

#### 响应 (**PLC**←传感器控制器)

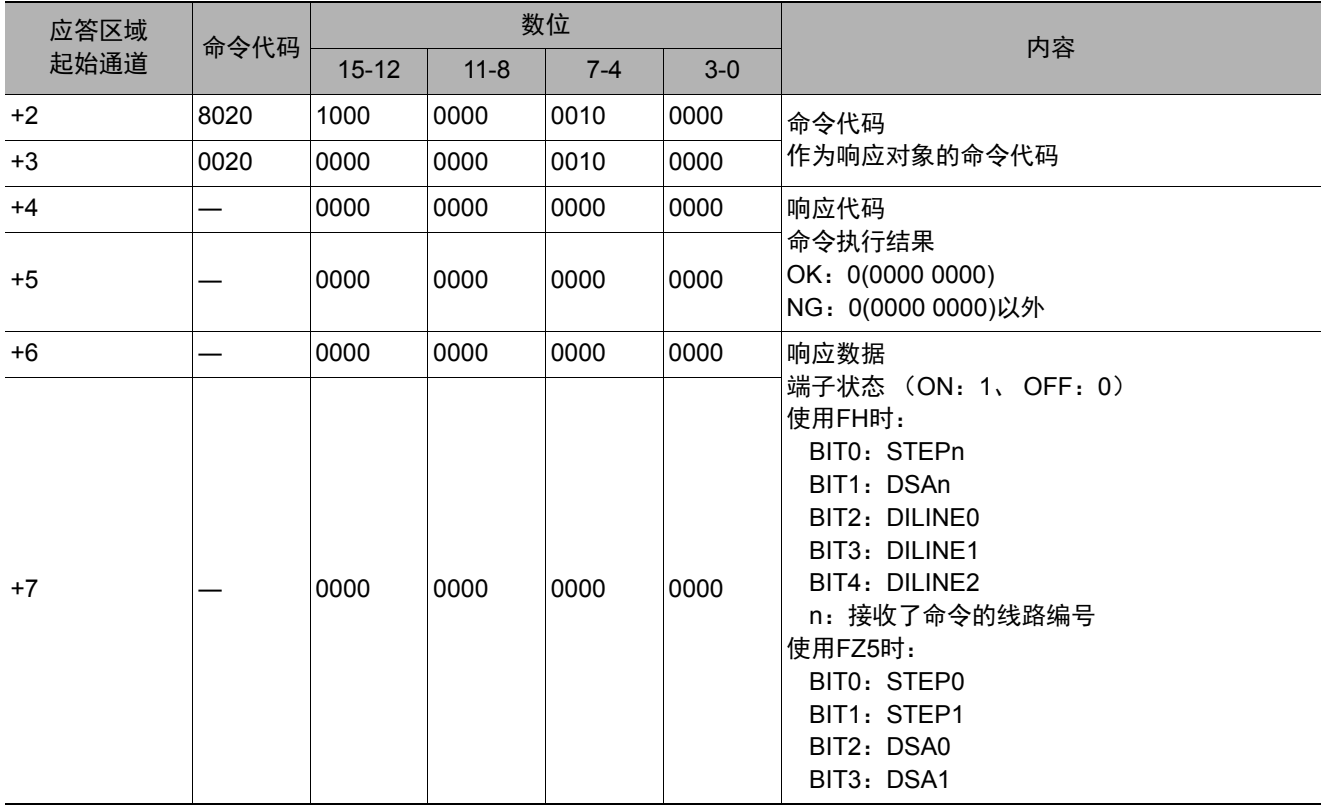

#### 重要

在FH系列中,如果运行模式为多线程随机触发,根据使用的线路数不同,可使用的信号种类和分配也不同。 参照:▶关于运行模式为[多线程随机触发模式]时的信号规格 (p.301) 获取的端子状态为无法使用的端子时,响应代码为OK,响应数据始终为0。

批量获取DI端子状态的ON/OFF。

#### 命令 (**PLC**→传感器控制器)

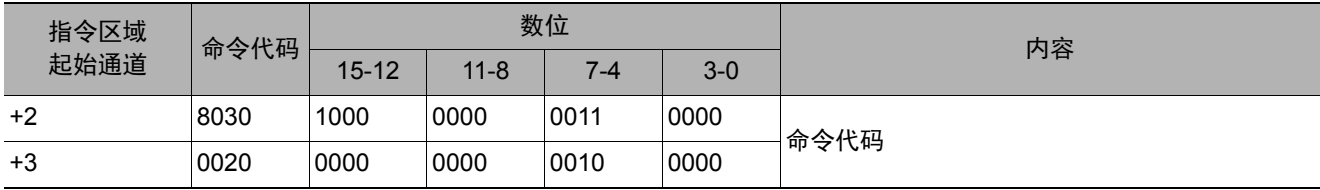

#### 响应 (**PLC**←传感器控制器)

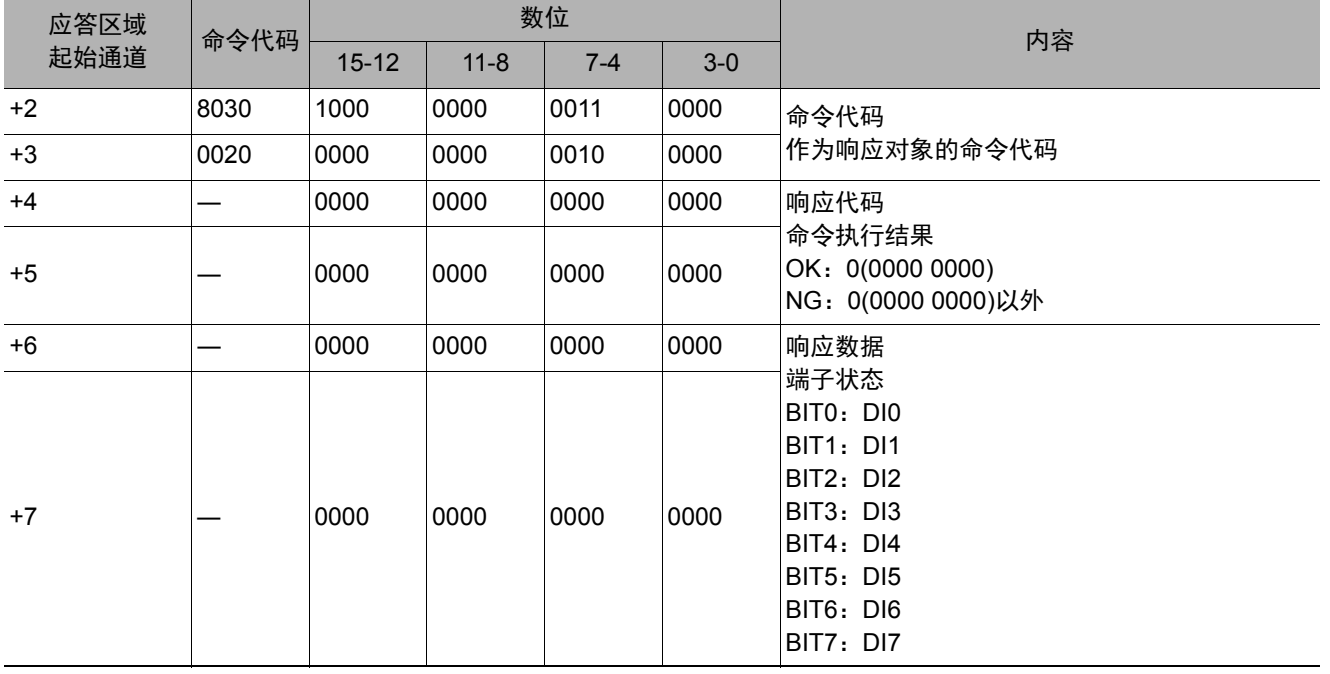

# 获取登录账户名

获取目前登录中账户的用户名。

# 命令 (**PLC**→传感器控制器)

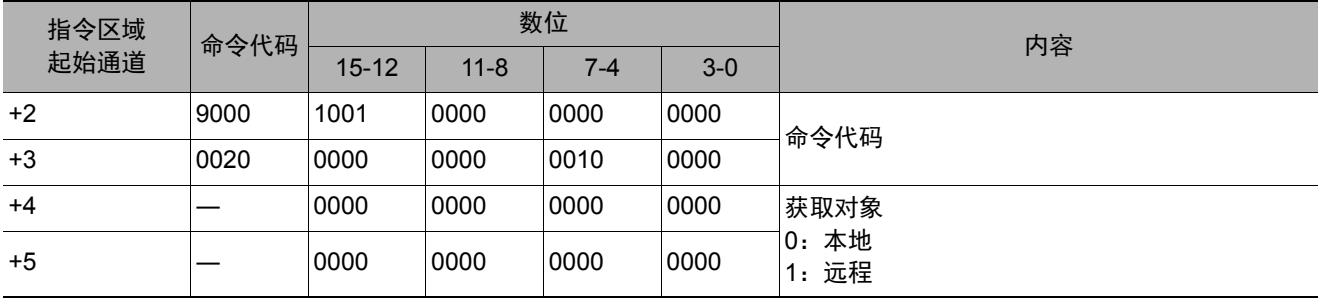

#### 响应 (**PLC**←传感器控制器)

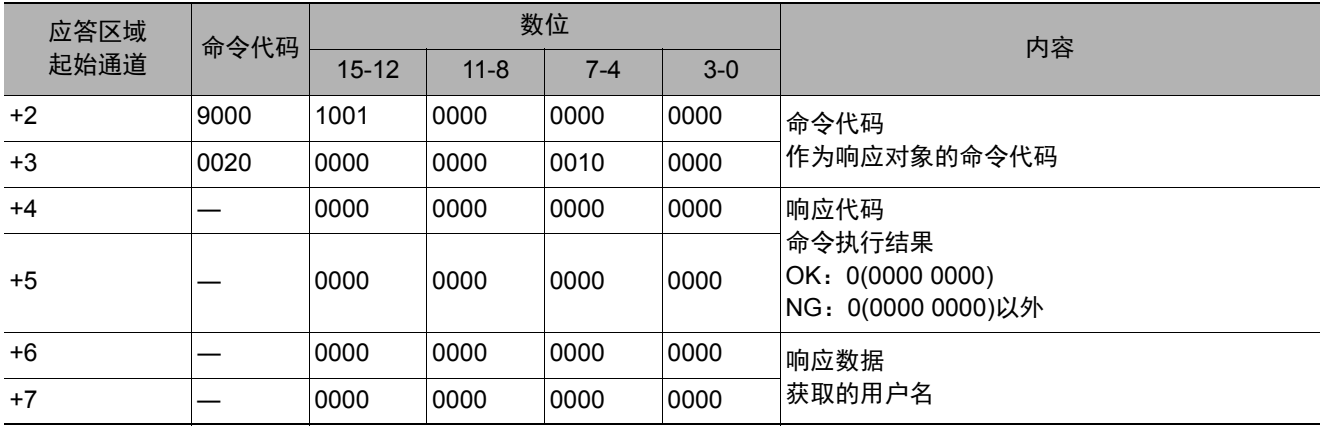

#### 获取登录账户用户组**ID**

获取目前登录中账户的用户组ID。

#### 命令 (**PLC**→传感器控制器)

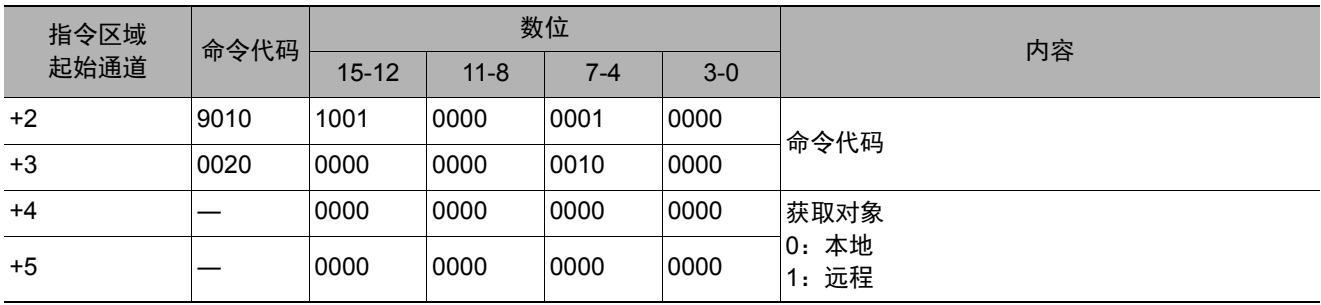

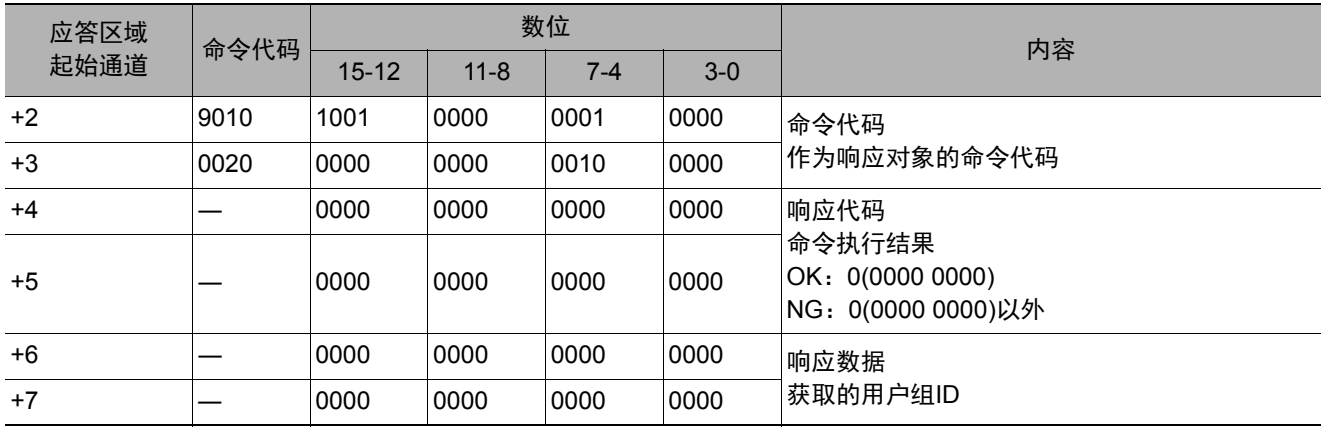

#### 获取操作日志状态

获取操作日志的状态。

#### 命令 (**PLC**→传感器控制器)

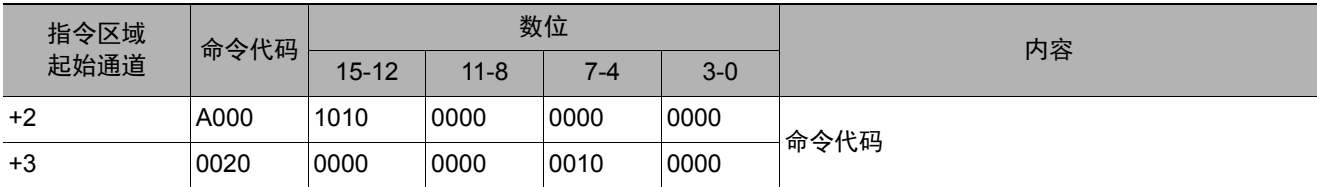

#### 响应 (**PLC**←传感器控制器)

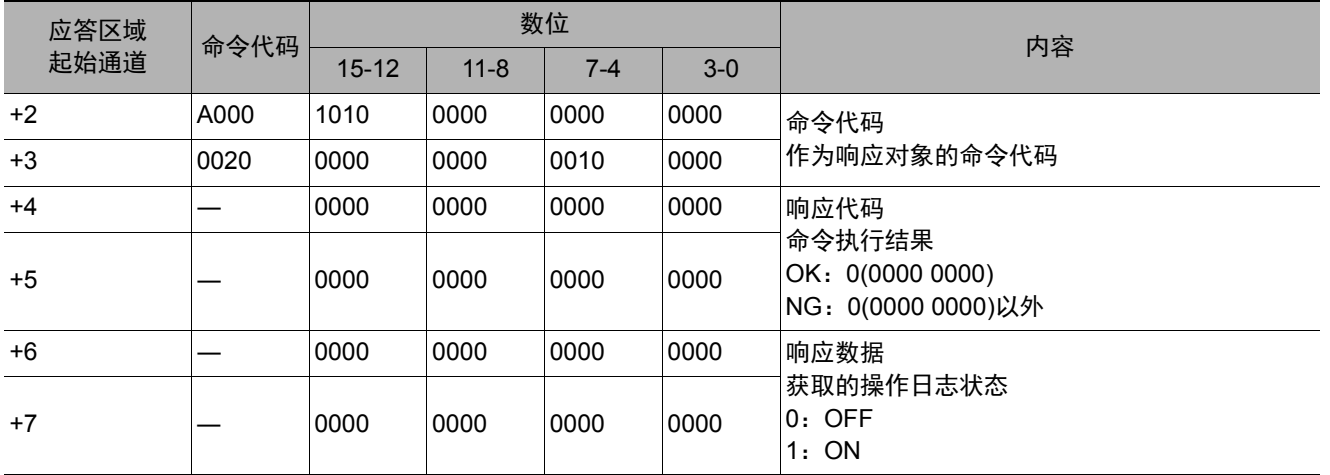

#### 场景切换

切换所使用的场景。

#### 命令 (**PLC**→传感器控制器)

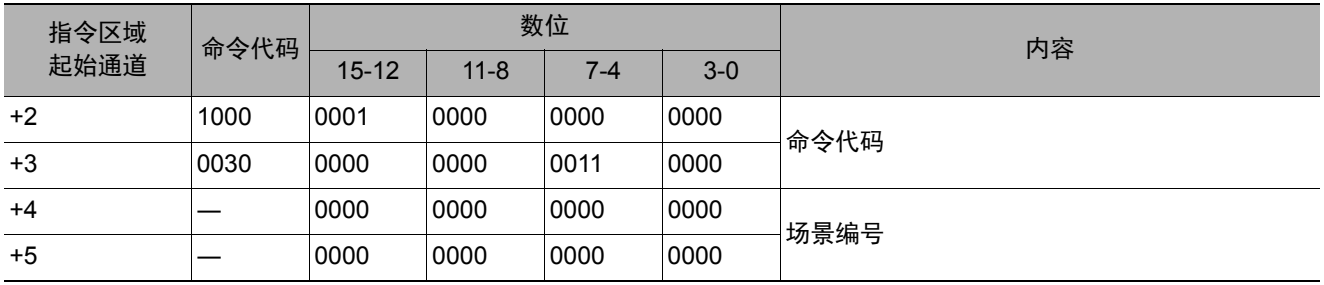

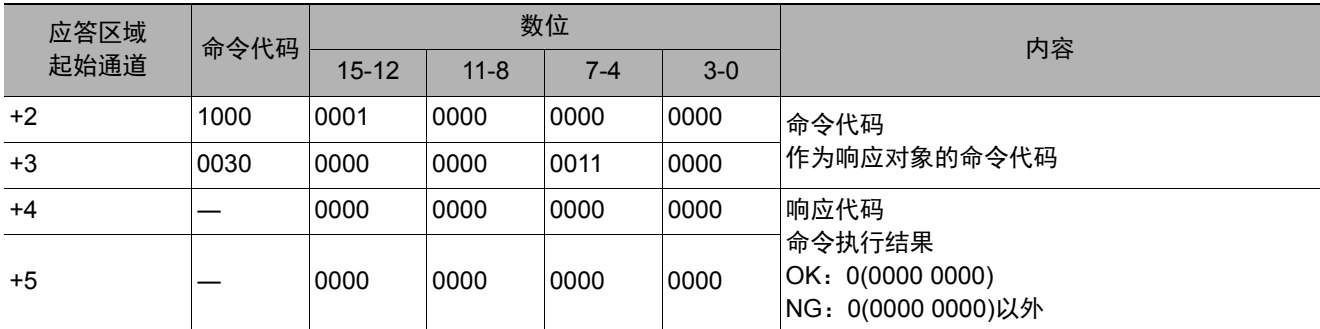

切换要使用的场景组。

#### 命令 (**PLC**→传感器控制器)

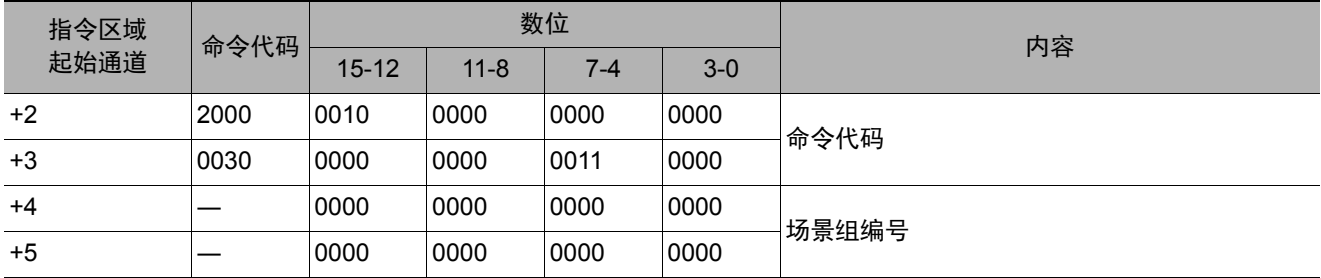

# 响应 (**PLC**←传感器控制器)

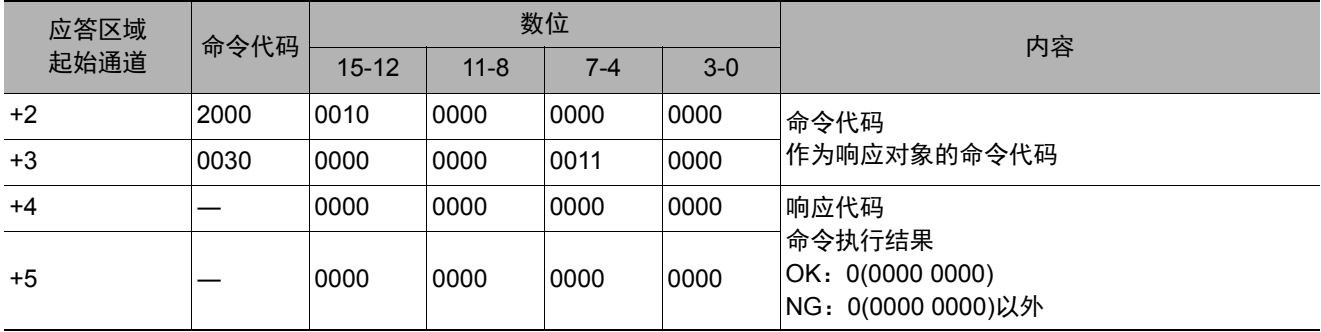

# 布局切换

设定布局编号,切换画面。

# 命令 (**PLC**→传感器控制器)

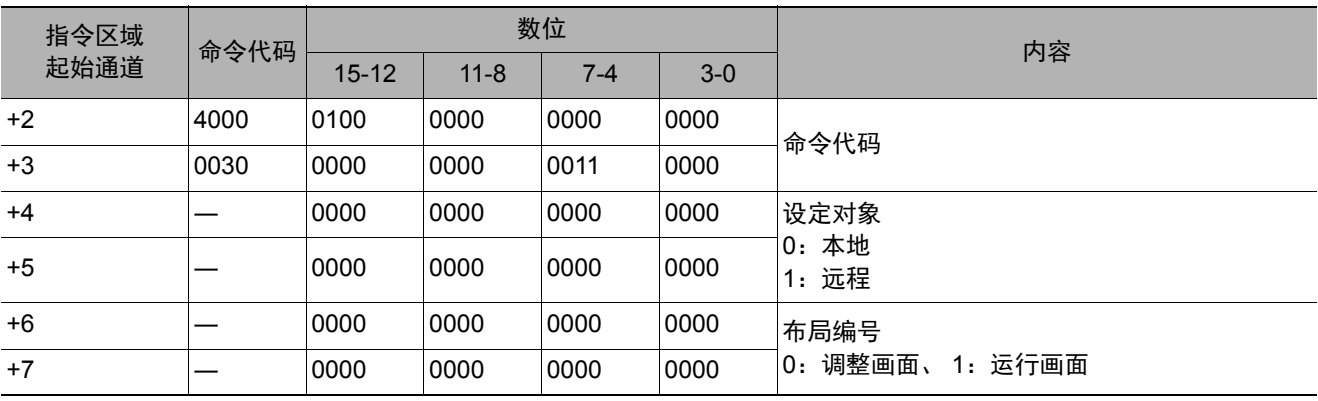

# 重要

• 非远程操作时,只能指定为0:本地。 远程操作时,只能指定为1:远程。 如果用上述以外的组合执行命令,可能出现无法预料的动作,敬请注意。

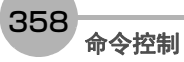
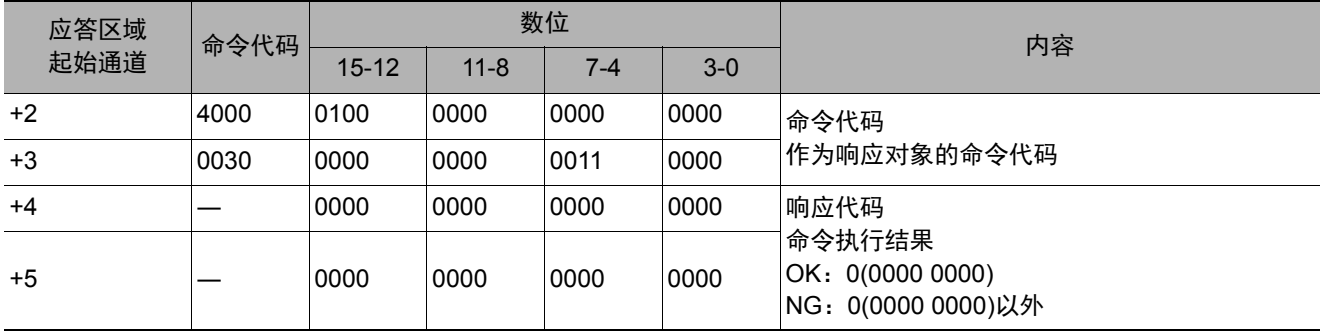

## 设定显示图像单元编号

设定要在指定图像显示窗口中显示的单元编号。

## 命令 (**PLC**→传感器控制器)

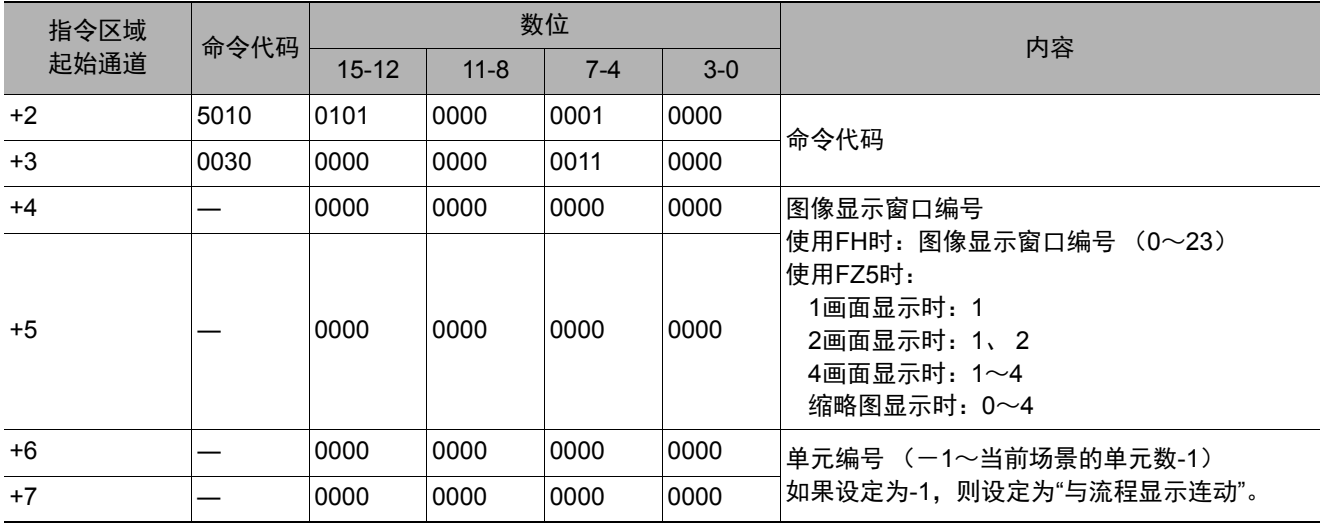

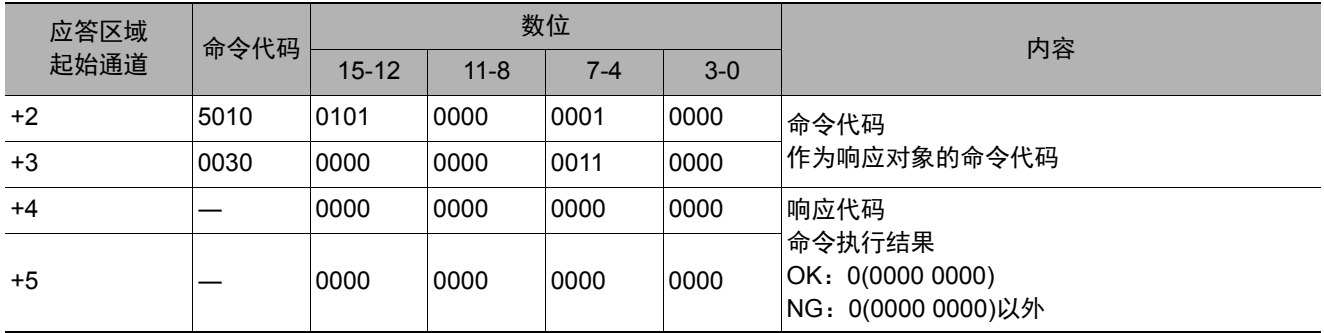

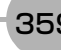

设定要在指定图像显示窗口中显示的子图像编号。

## 命令 (**PLC**→传感器控制器)

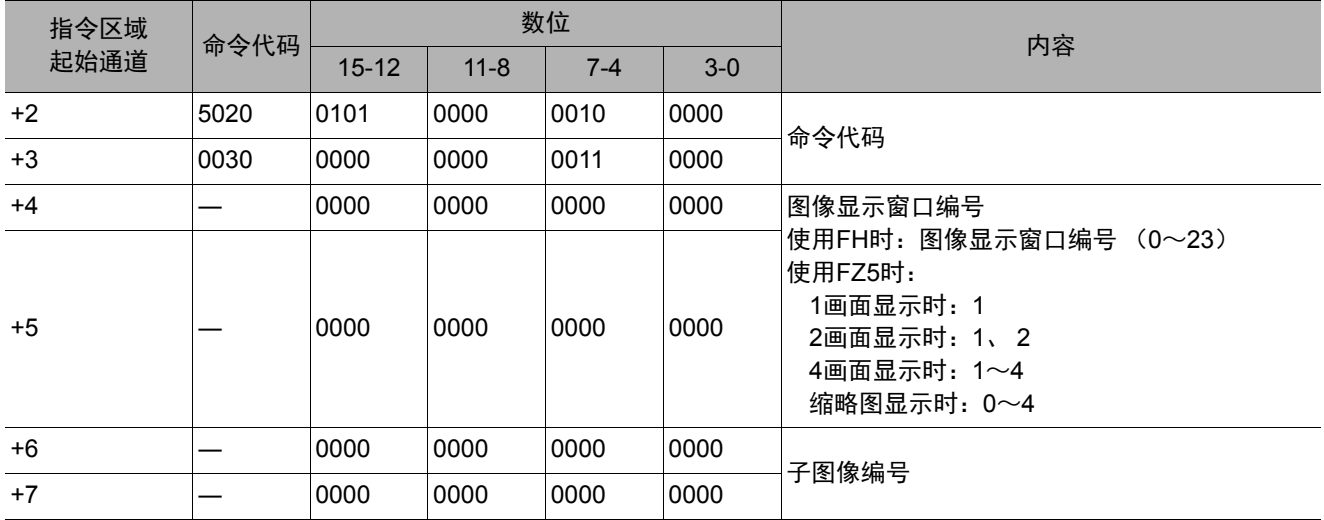

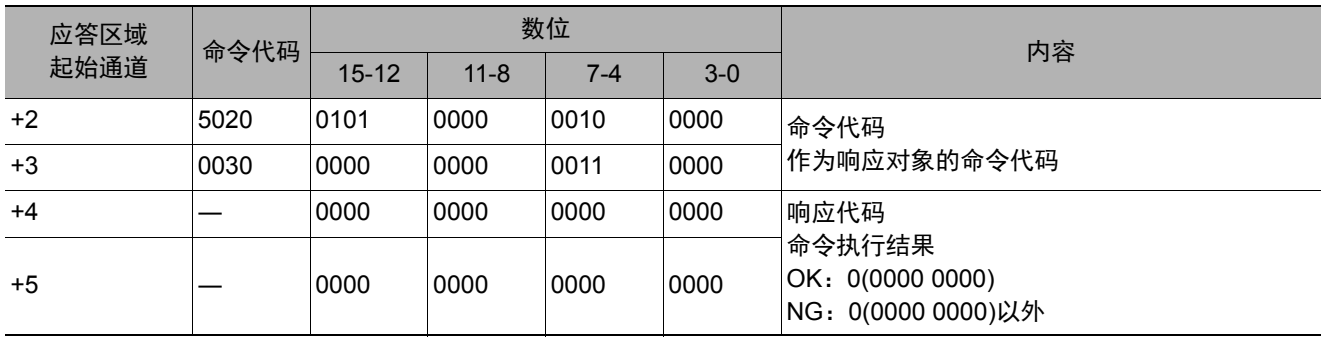

设定指定图像显示窗口的图像模式。

## 命令 (**PLC**→传感器控制器)

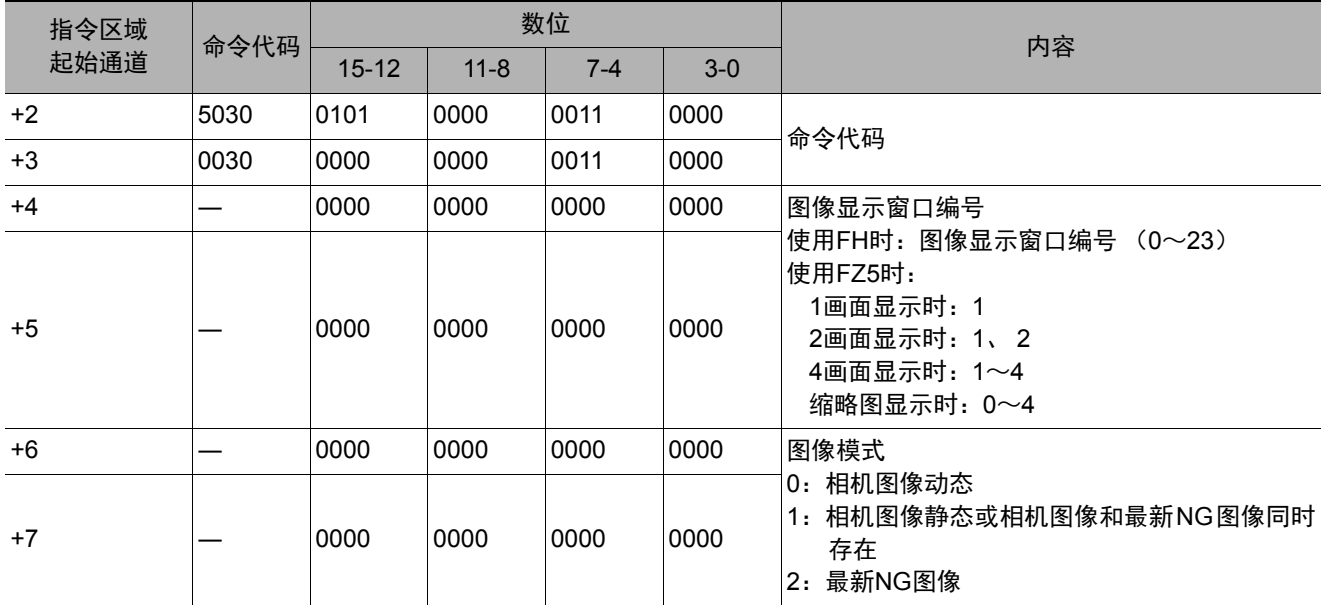

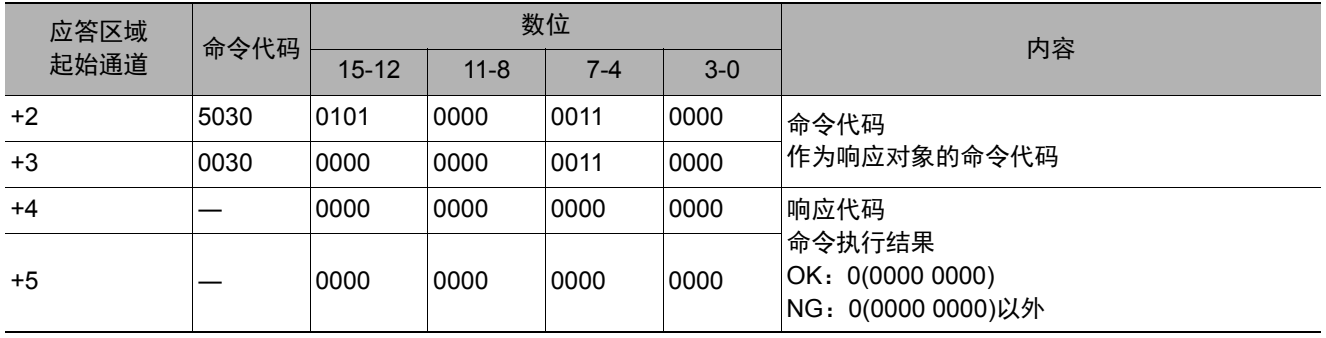

允许/禁止向各通信模块输入。输入状态设定为禁止(0)的各通信模块,将无法接收一切通信。但是,与硬件相关的 输入 (并行的STEP信号/DSA信号或ECAT的STEP等)不在对象范围内。

## 命令 (**PLC**→传感器控制器)

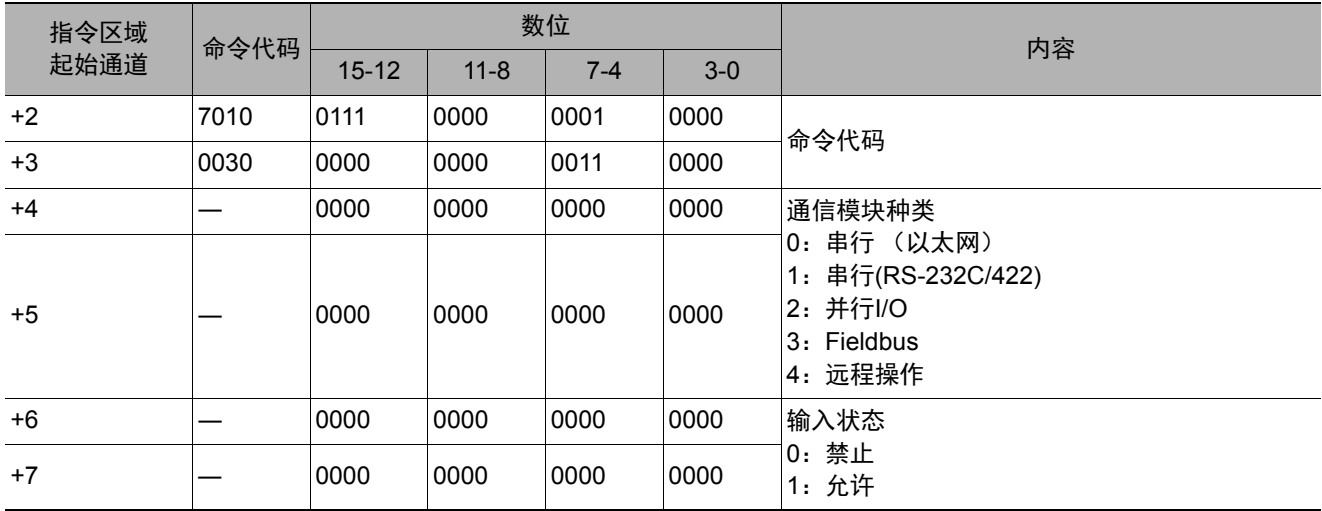

### 响应 (**PLC**←传感器控制器)

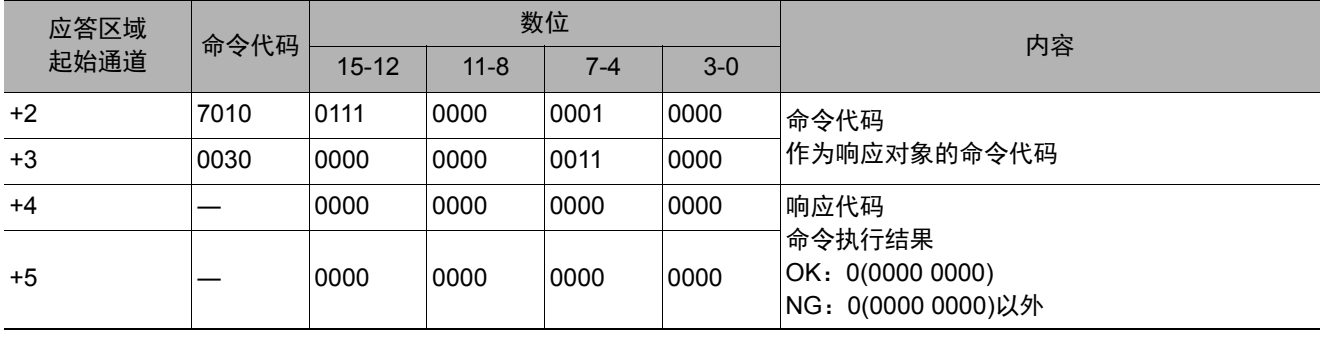

#### 设定通信输出状态

允许/禁止向外部机器输出。输入状态设定为禁止(0)时,所有通信模块将无法进行输出。

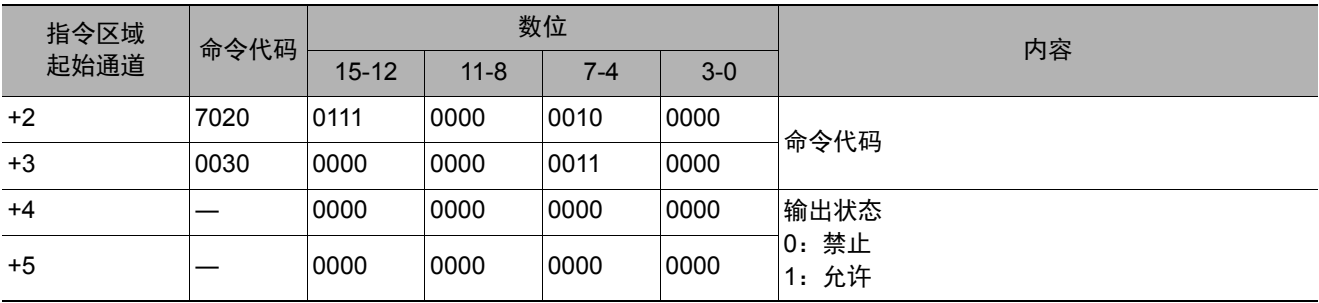

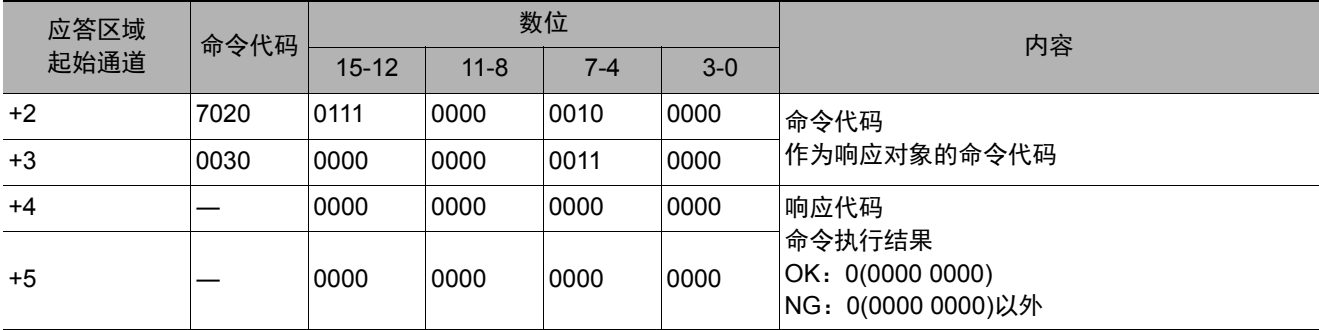

## 设定端子状态

设定指定并行I/O端子的ON/OFF。

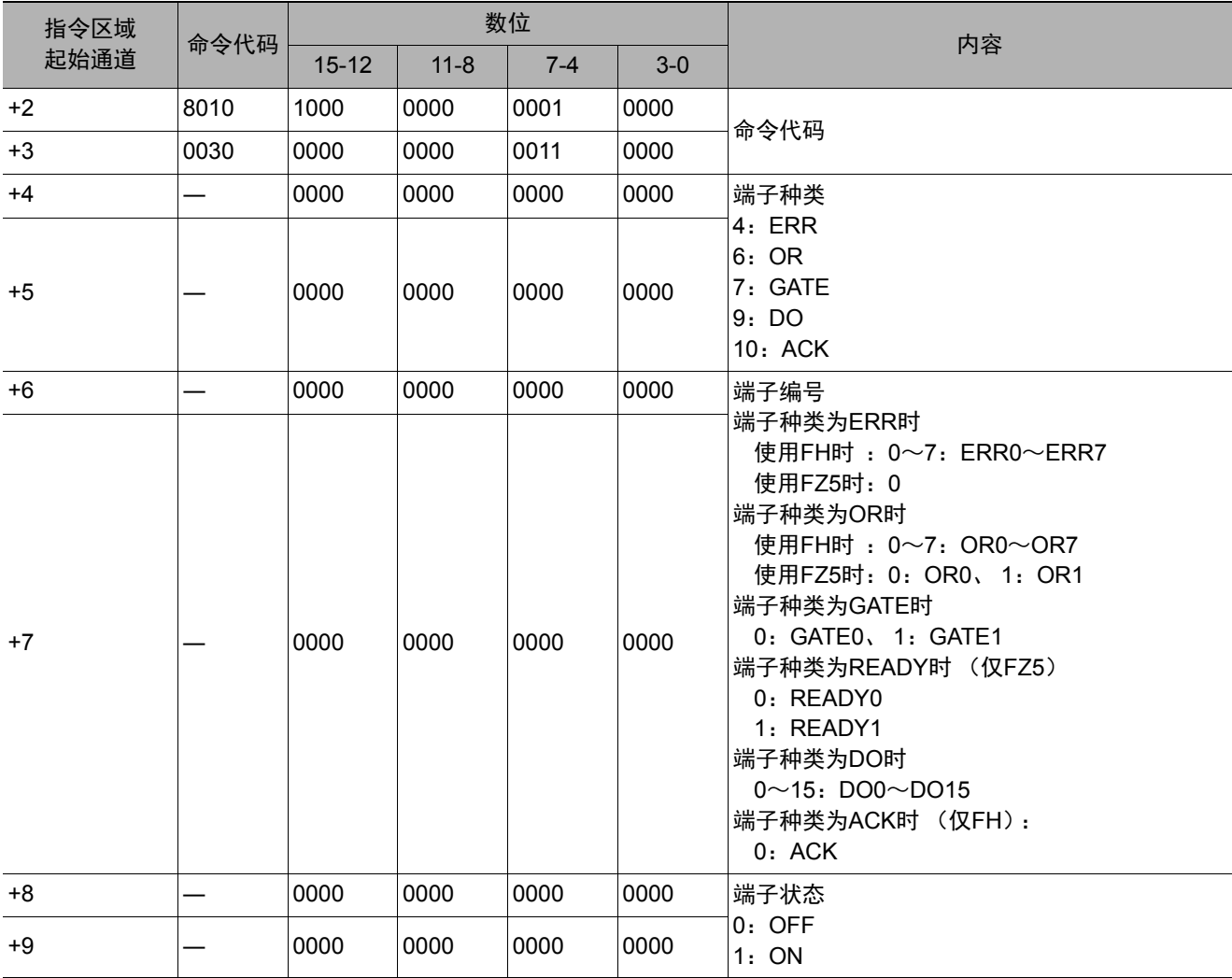

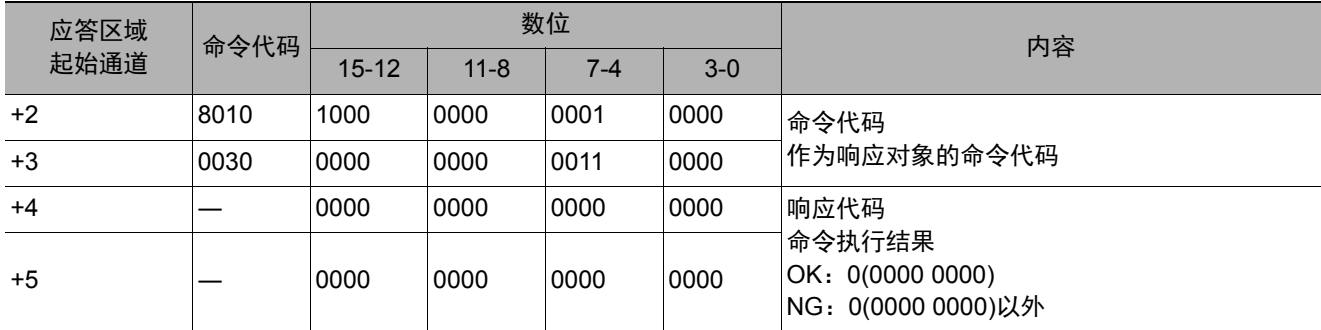

#### 重要

在FH系列中,如果运行模式为多线程随机触发,根据使用的线路数不同,可使用的信号种类和分配也不同。 参照:▶关于运行模式为[多线程随机触发模式]时的信号规格 (p.301) 如果欲设定的端子状态为无法使用的端子,则响应代码为OK,设定的端子状态会被放弃。

#### 批量设定端子状态

批量设定DO以外端子状态的ON/OFF。

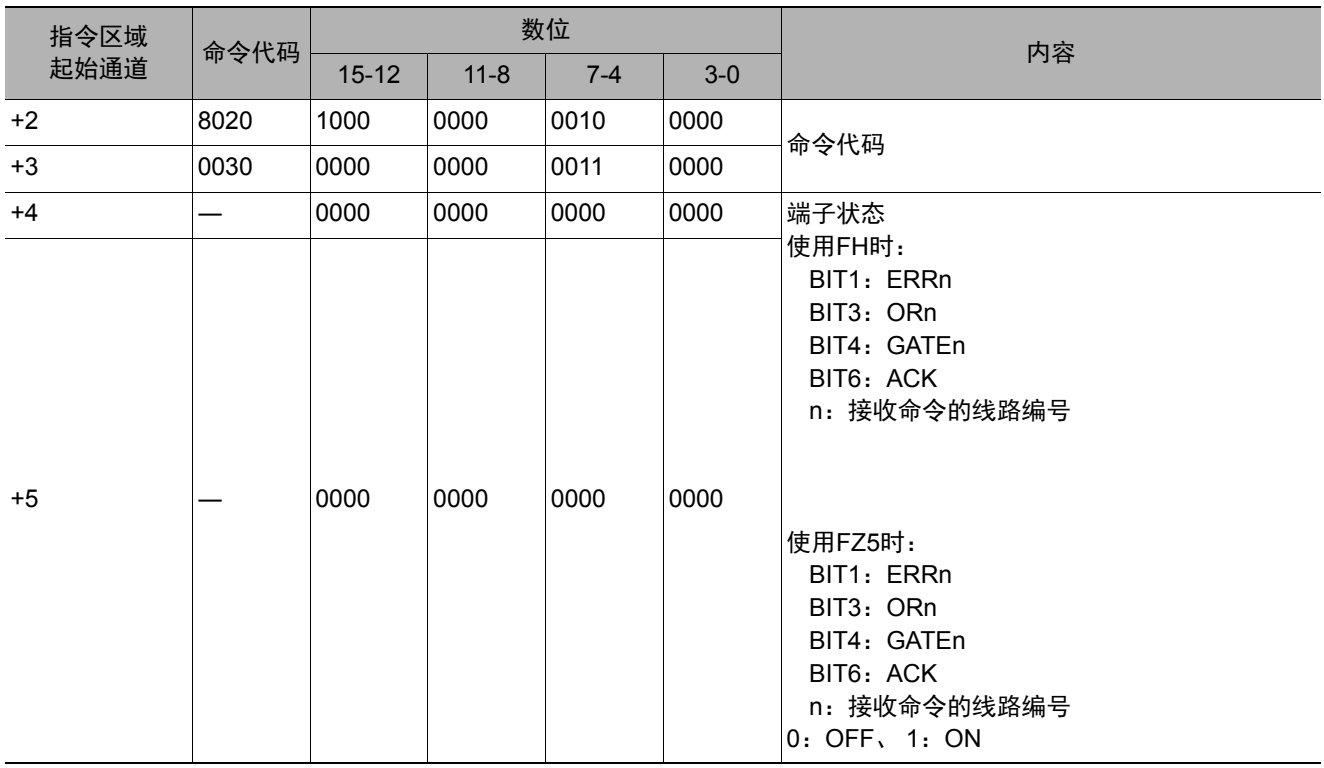

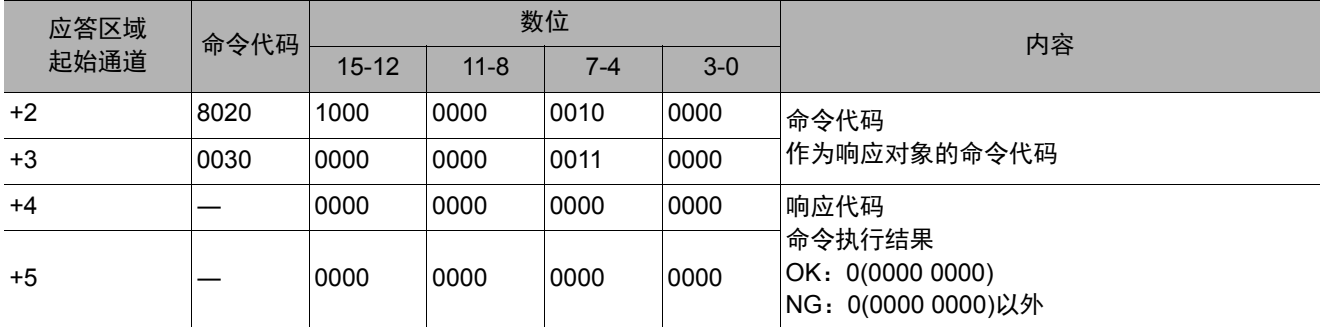

#### 重要

在FH系列中,如果运行模式为多线程随机触发,根据使用的线路数不同,可使用的信号种类和分配也不同。 参照:▶关于运行模式为[多线程随机触发模式]时的信号规格 (p.301) 如果欲设定的端子状态为无法使用的端子,则响应代码为OK,设定的端子状态会被放弃。

### 批量设定**DO**端子状态

批量设定DO端子的ON/OFF状态。

## 命令 (**PLC**→传感器控制器)

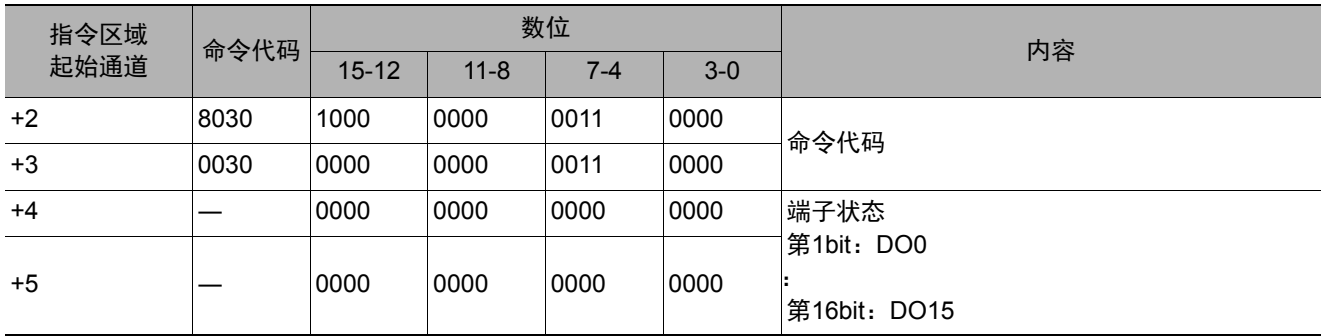

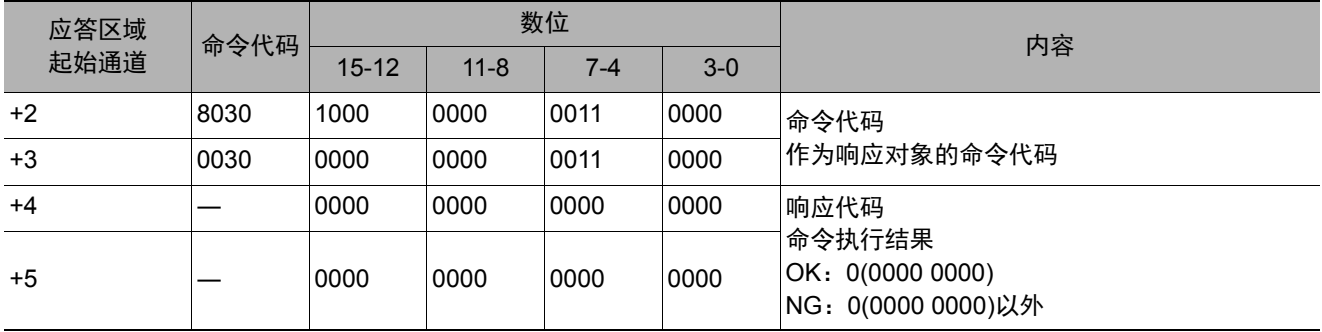

切换目前登录的账户。

### 命令 (**PLC**→传感器控制器)

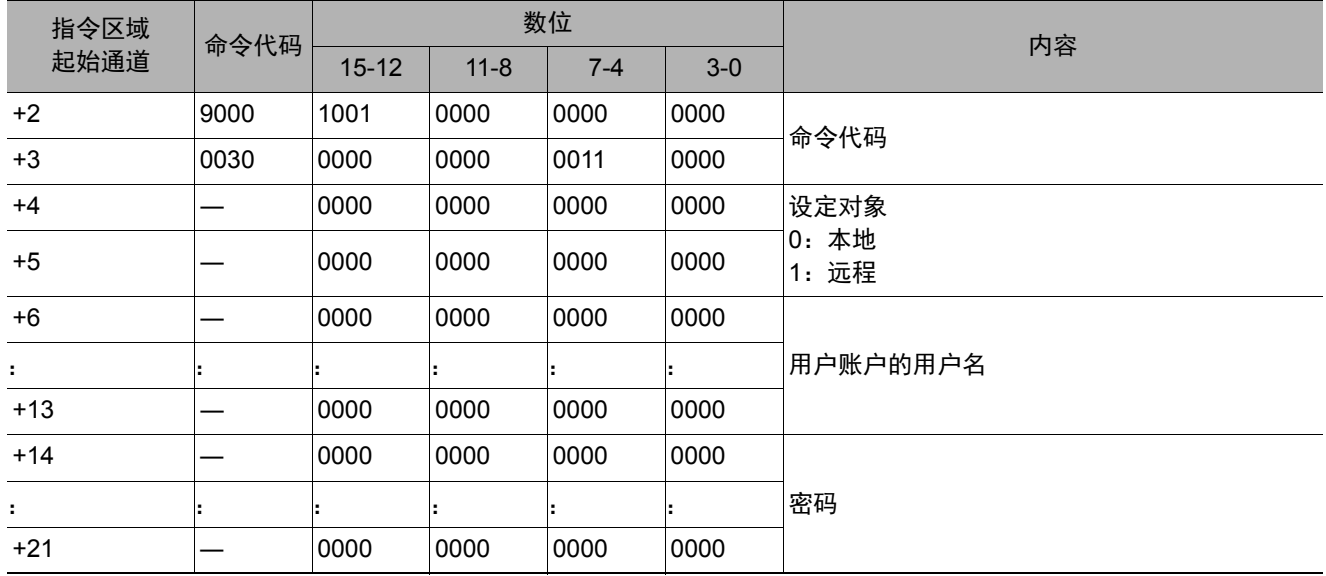

## 响应 (**PLC**←传感器控制器)

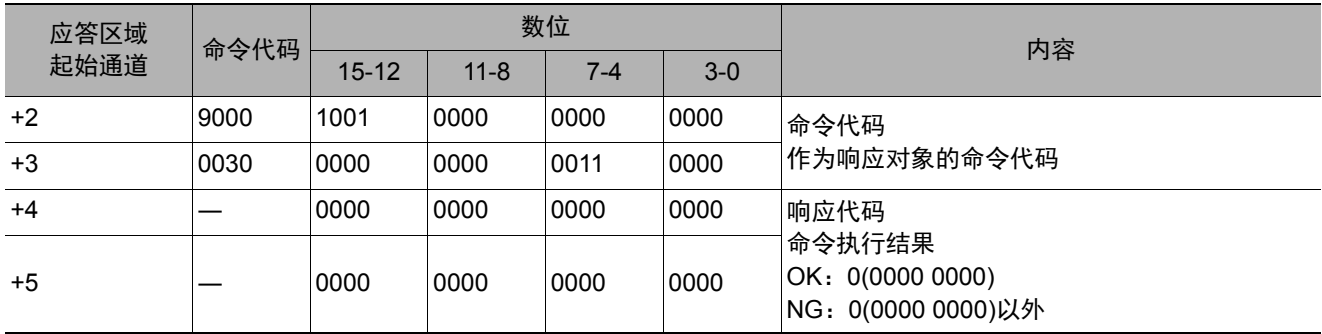

### 设定操作日志状态

设定操作日志的状态。可进行与主画面的操作日志开始/结束按钮相同的设定。

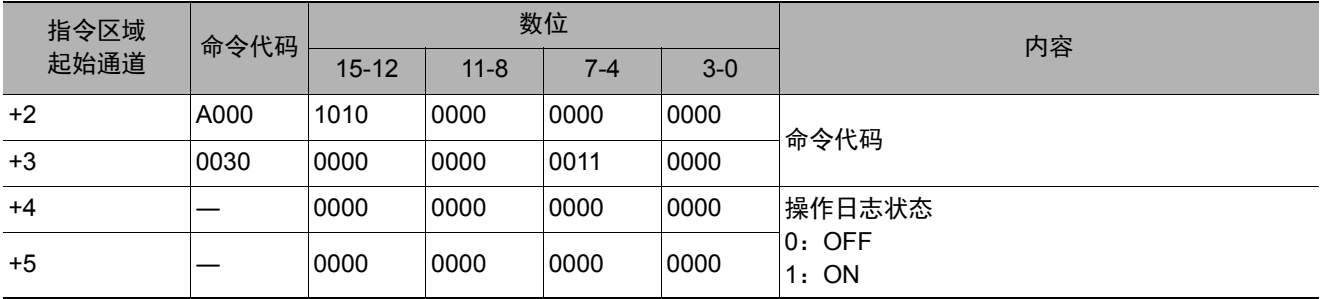

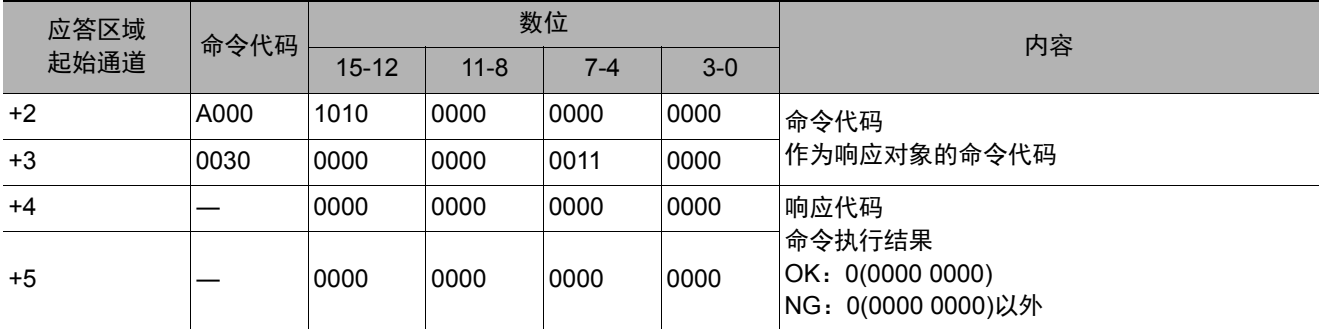

## 获取单元数据

获取所指定的处理单元的数据。

#### 重要

在单元数据设定/获取中,可设定/获取的数据仅限数值。无法设定/获取字符串数据,如通信字符检查的核实字符串、条形 码或2维码的判定比较字符串、 OCR的识别字符串等。

### 命令 (**PLC**→传感器控制器)

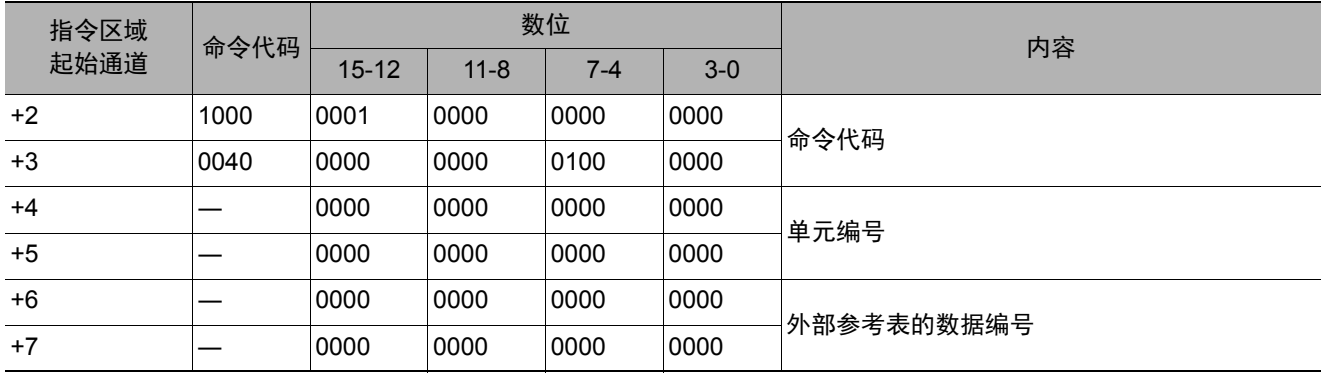

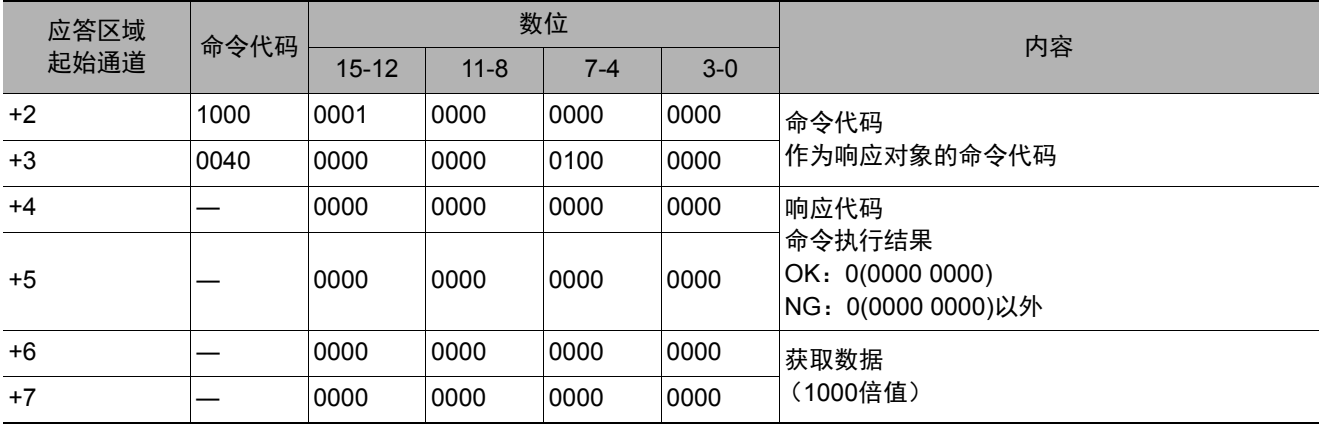

获取传感器控制器内置日历时钟上的日期和时间。

## 命令 (**PLC**→传感器控制器)

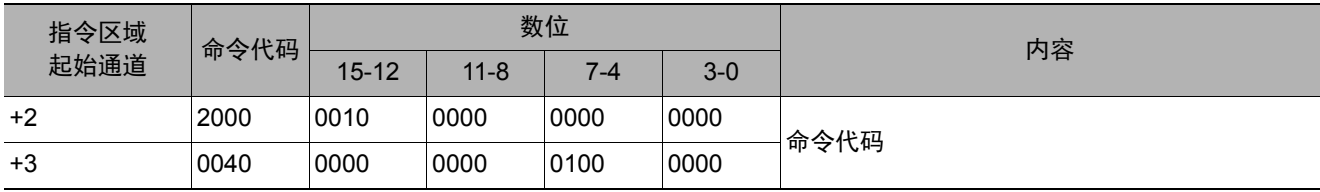

### 响应 (**PLC**←传感器控制器)

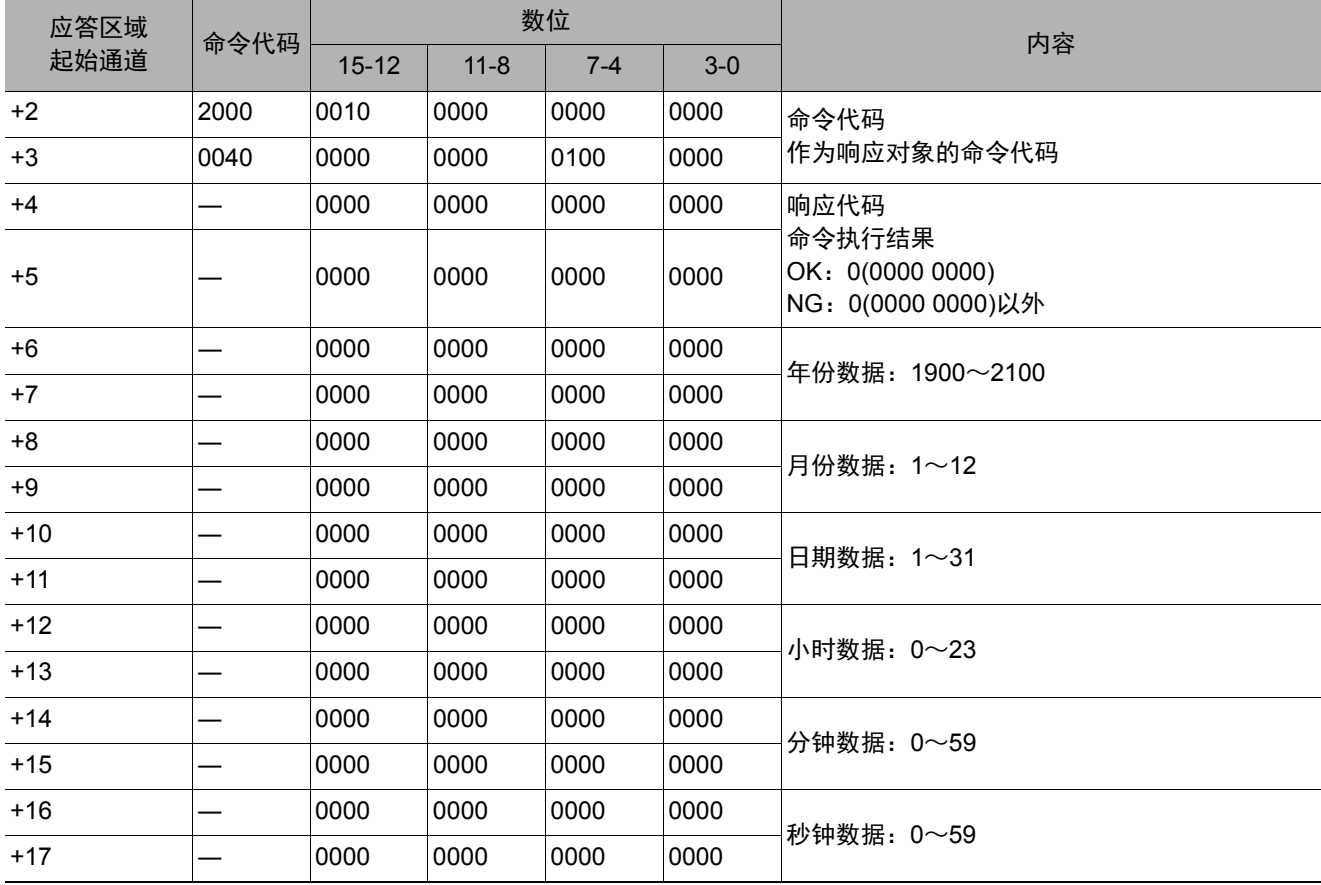

## 获取版本信息

获取传感器控制器的版本信息。

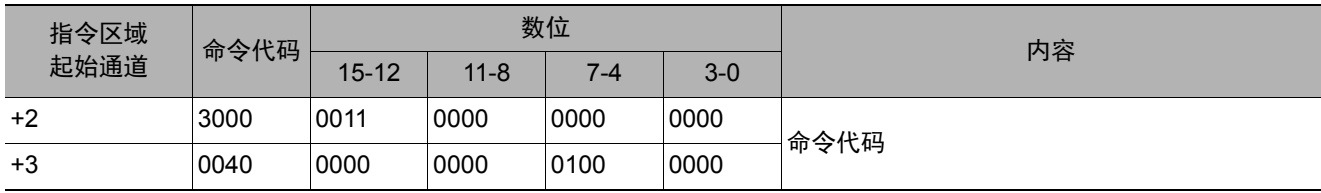

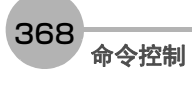

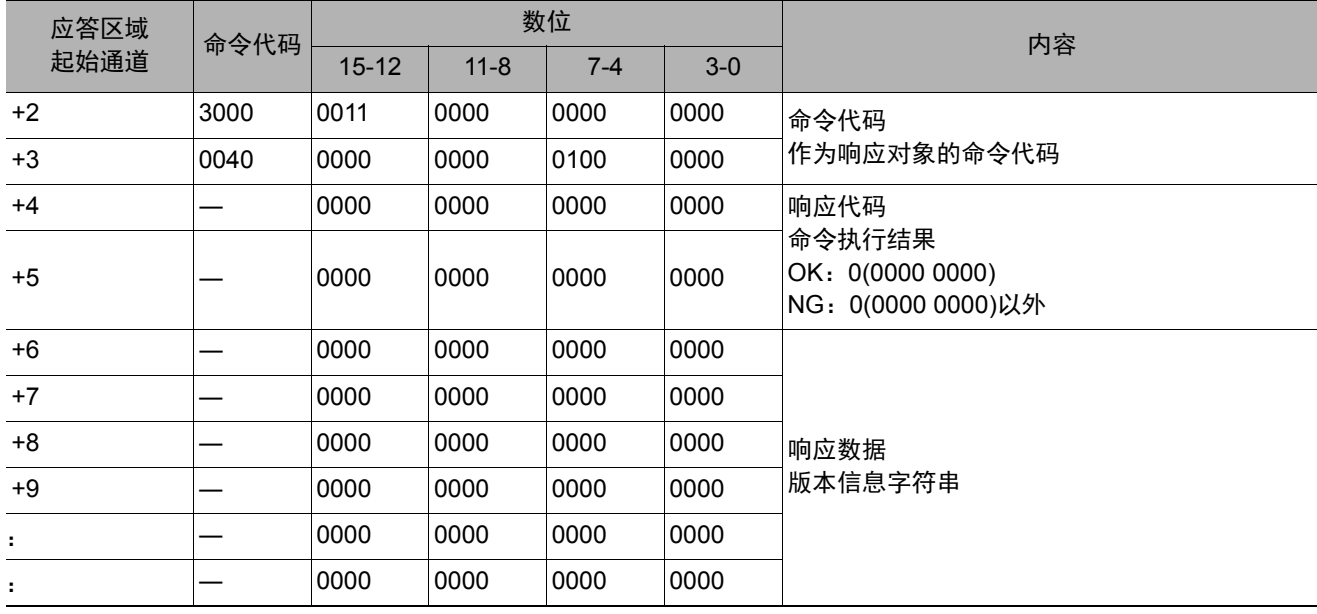

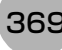

获取图像记录相关的设定。

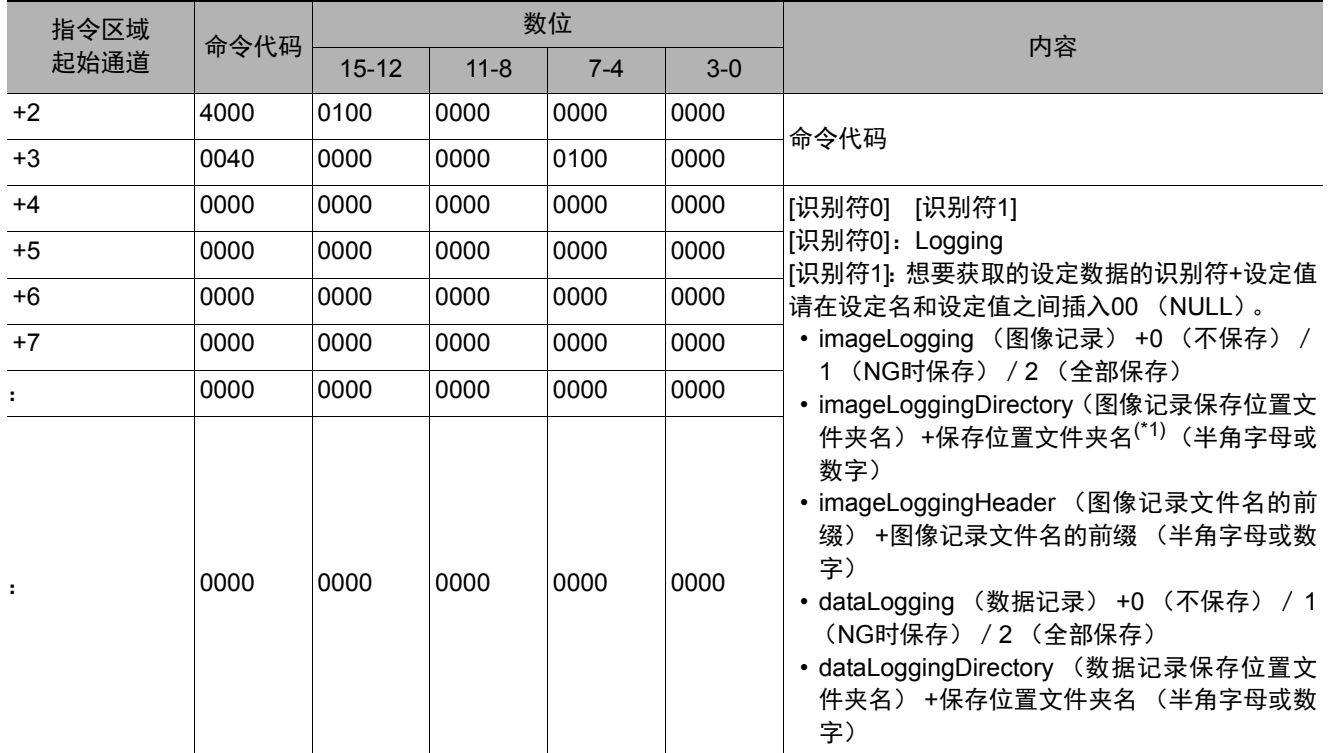

- \*1: 关于保存位置文件夹名的指定 保存位置文件夹名的指定方法根据机种不同而异。 • 使用FH/FZ5-11□□系列时
	- RAMDisk时 C:\Data\RAMDisk USB存储器时 E:\、 F:\
	- 使用FZ5-L35□/6□□系列时 RAMDisk时 \RAMDisk USB存储器时 \USBDisk、 \USBDisk2
	- 使用FH/FZ5-11□□系列时,请勿保存到C盘的非易失性区域 (C:\ProgramFiles\FZ等)中。 否则会减少场景数据保存区域等,导致无法正确运行。

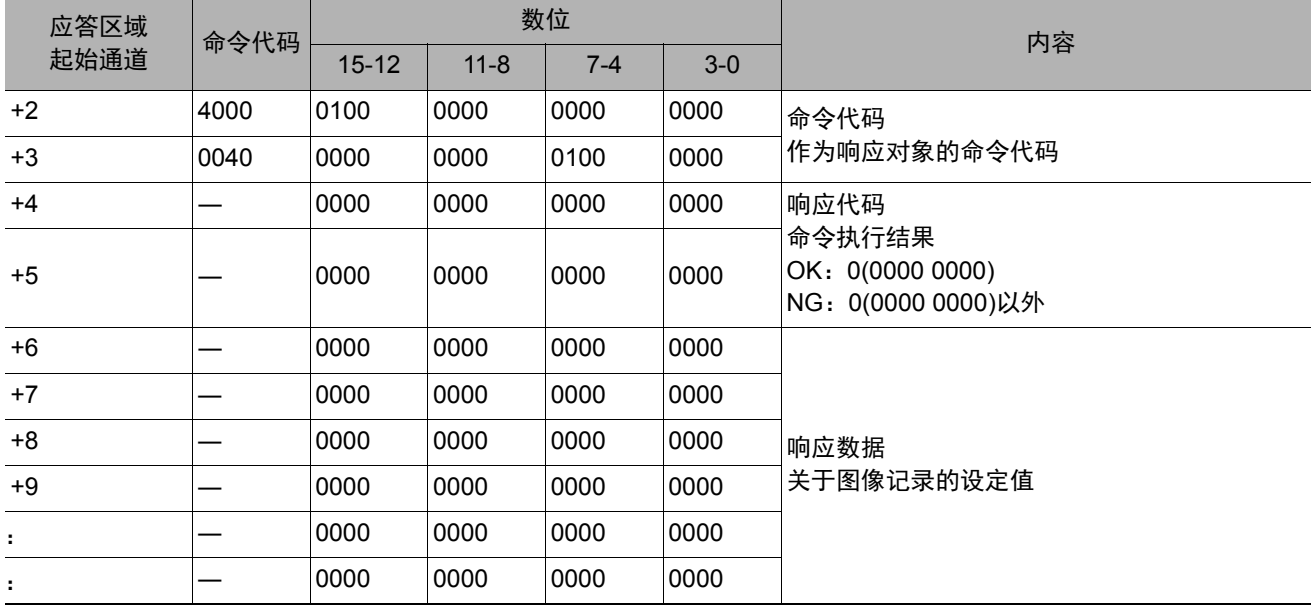

## 获取图像记录文件夹名

获取图像记录文件夹名。

## 命令 (**PLC**→传感器控制器)

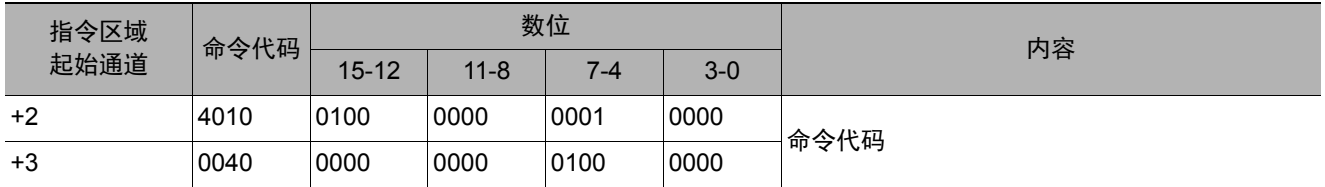

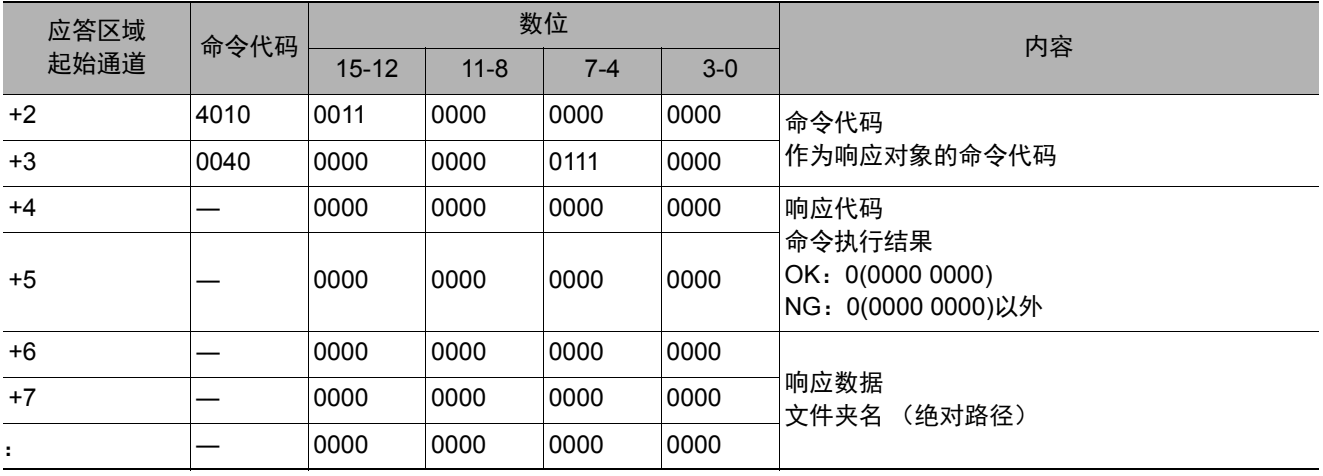

获取数据记录文件夹名。

### 命令 (**PLC**→传感器控制器)

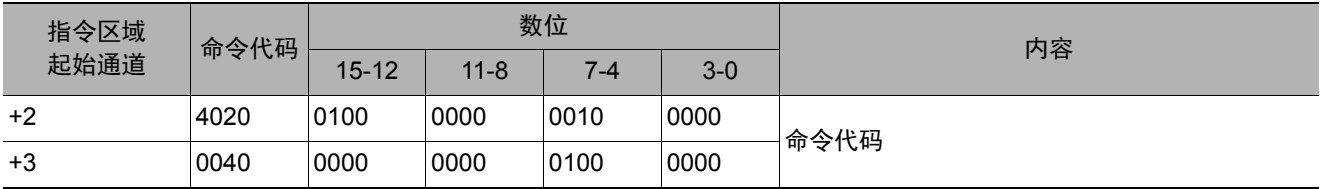

### 响应 (**PLC**←传感器控制器)

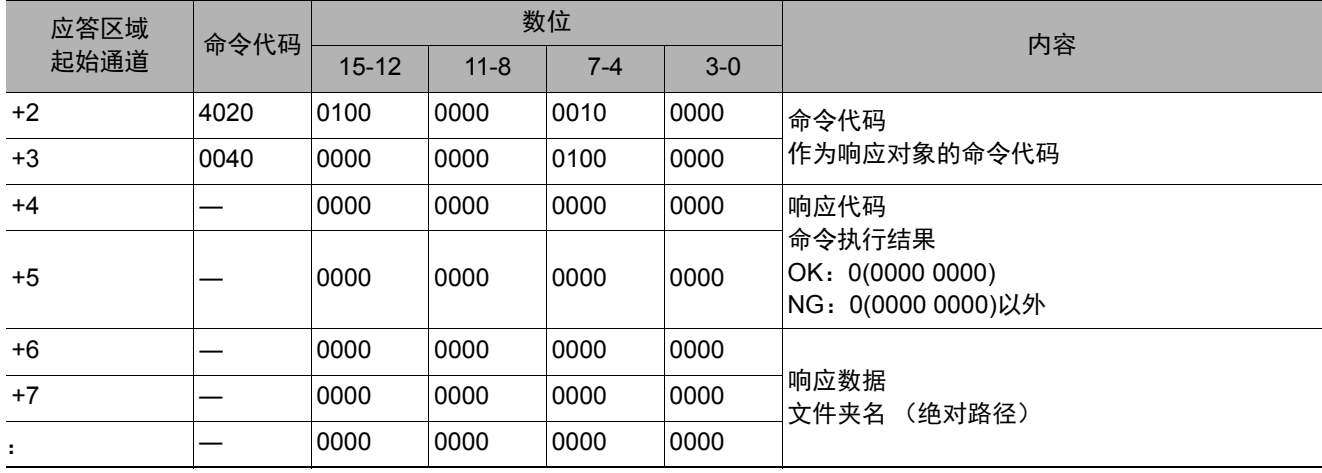

## 获取画面截屏文件夹名

获取画面截屏文件夹名。

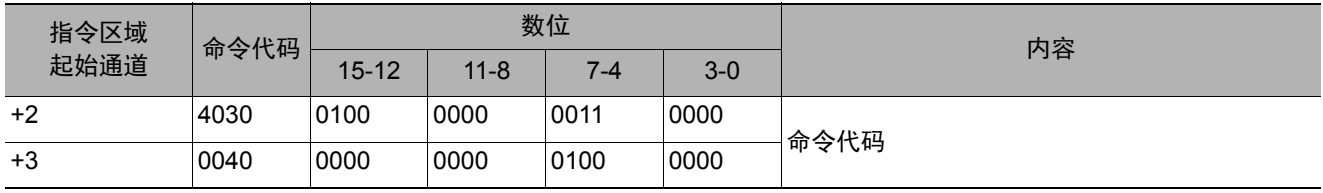

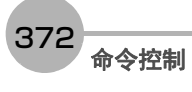

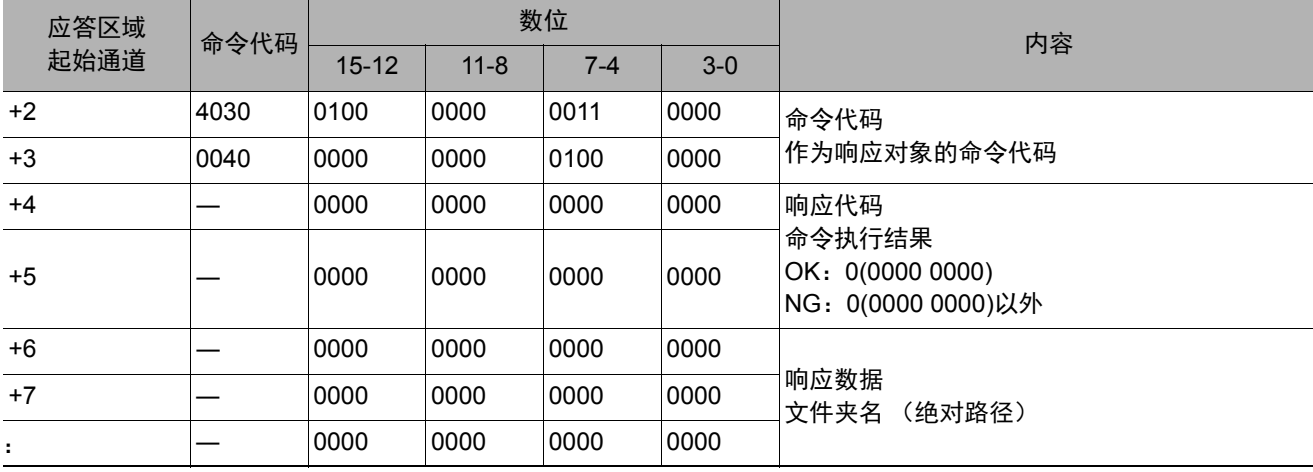

## 获取图像记录前缀

获取图像记录保存文件名的前缀。

#### 命令 (**PLC**→传感器控制器)

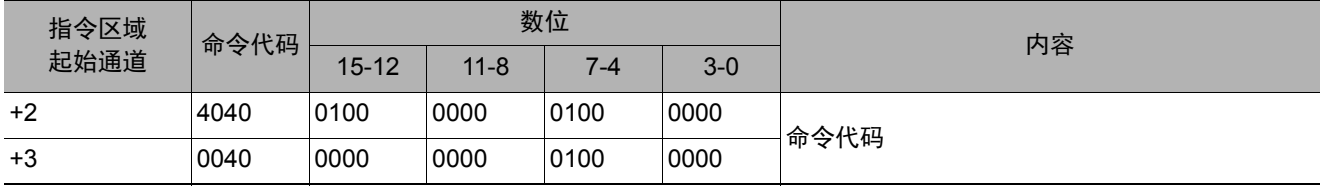

## 响应 (**PLC**←传感器控制器)

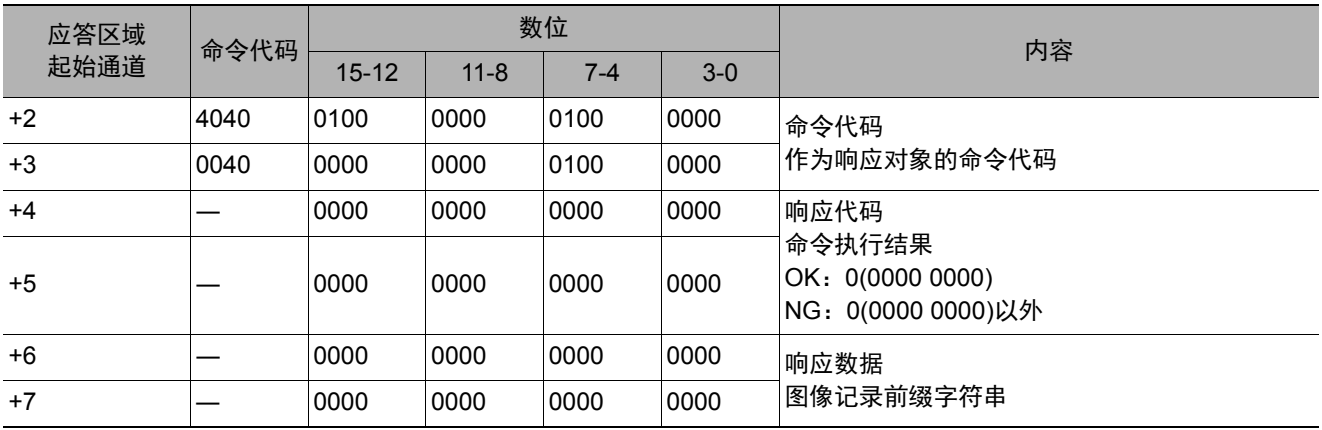

#### 获取数据记录条件

获取数据记录条件。

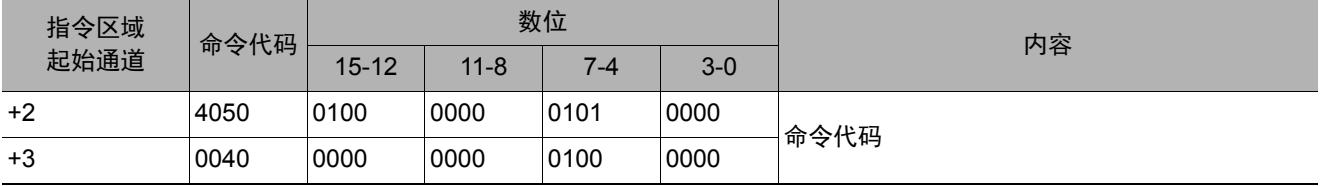

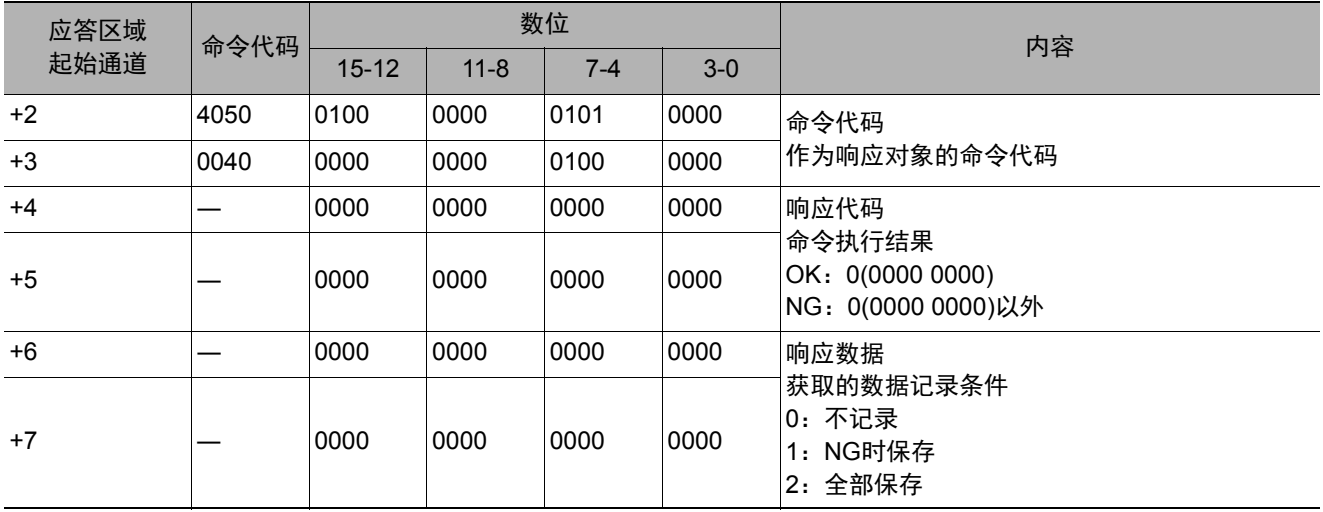

## 获取端子补偿

获取DI端子补偿数据。 DI端子补偿是指,执行并行命令时,加到DI0~DI4命令参数中的值。执行端子补偿设定命令后,获取命令变为OK。

### 命令 (**PLC**→传感器控制器)

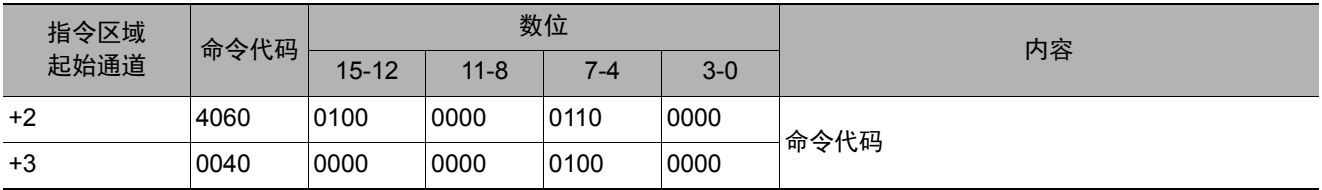

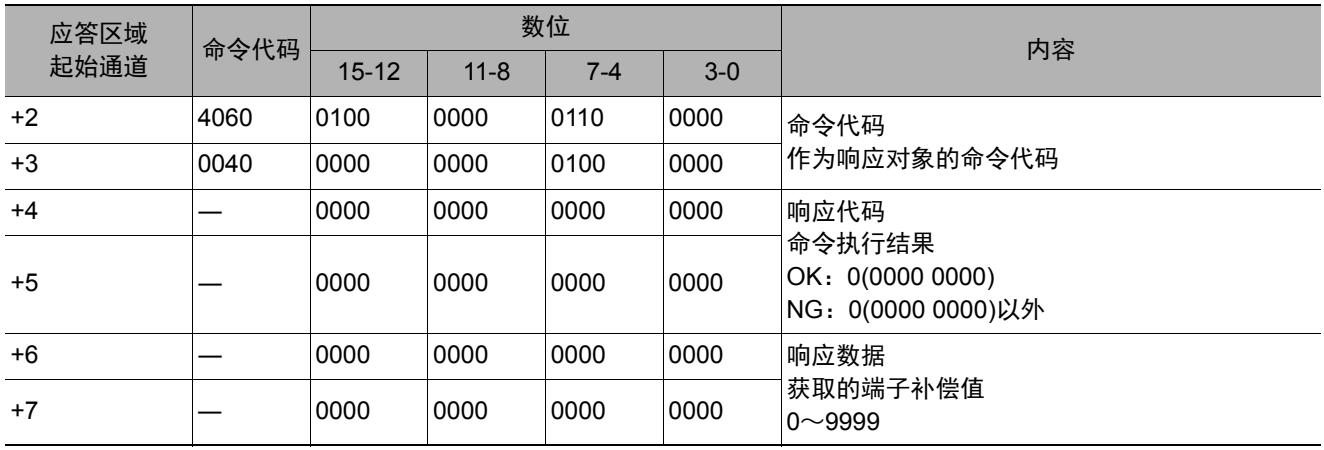

设定所指定的处理单元的数据。

### 重要

在单元数据设定/获取中,可设定/获取的数据仅限数值。无法设定/获取字符串数据,如通信字符检查的核实字符串、条形 码或2维码的判定比较字符串、 OCR的识别字符串等。

### 命令 (**PLC**→传感器控制器)

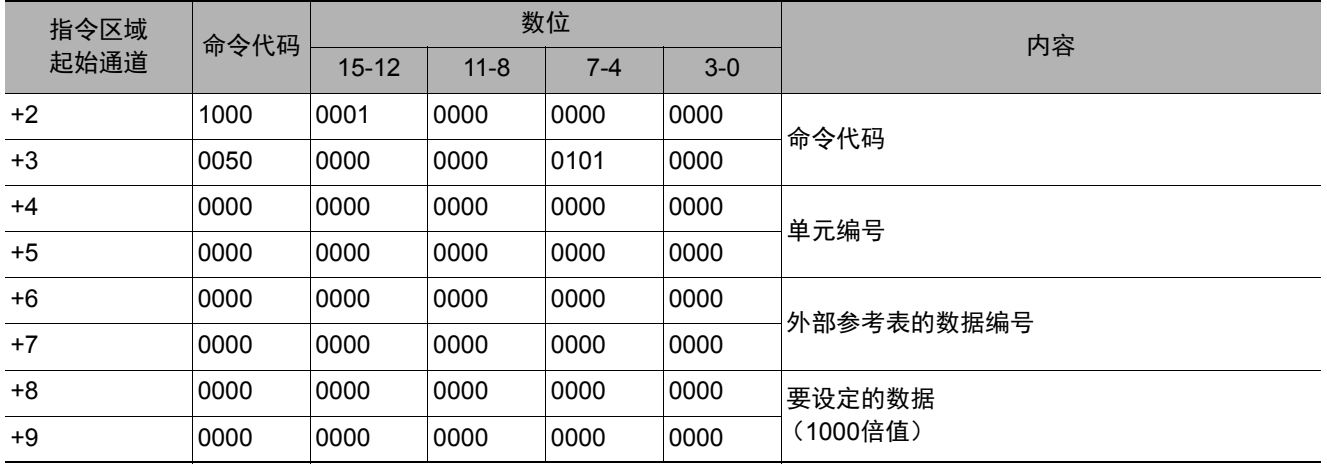

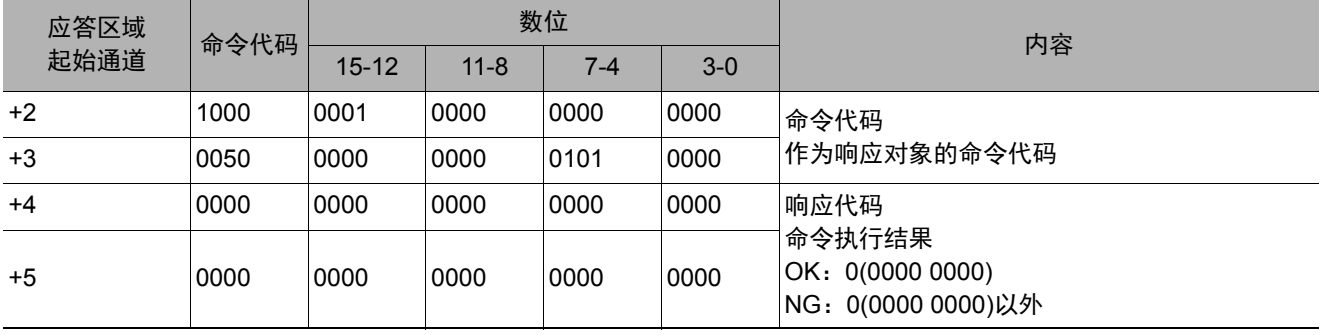

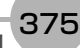

设定传感器控制器内置日历时钟上的日期和时间。

### 命令 (**PLC**→传感器控制器)

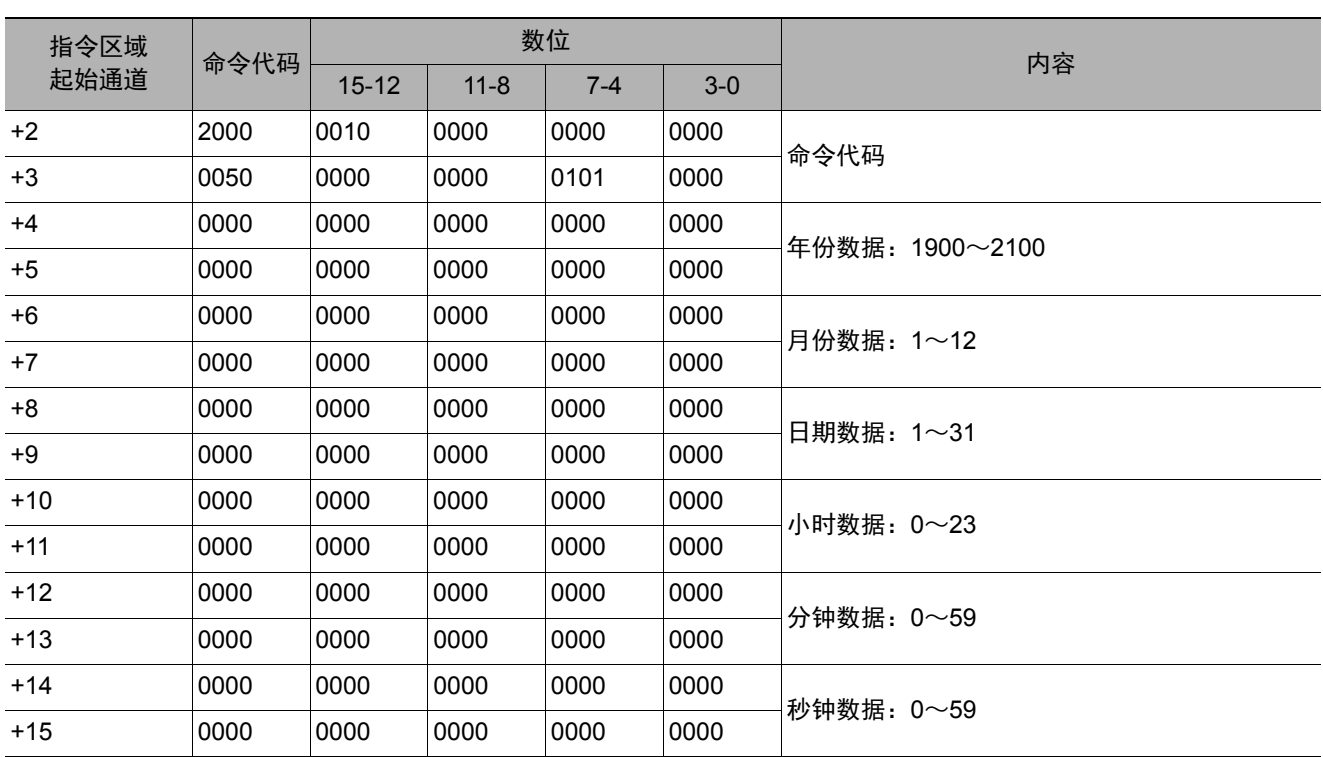

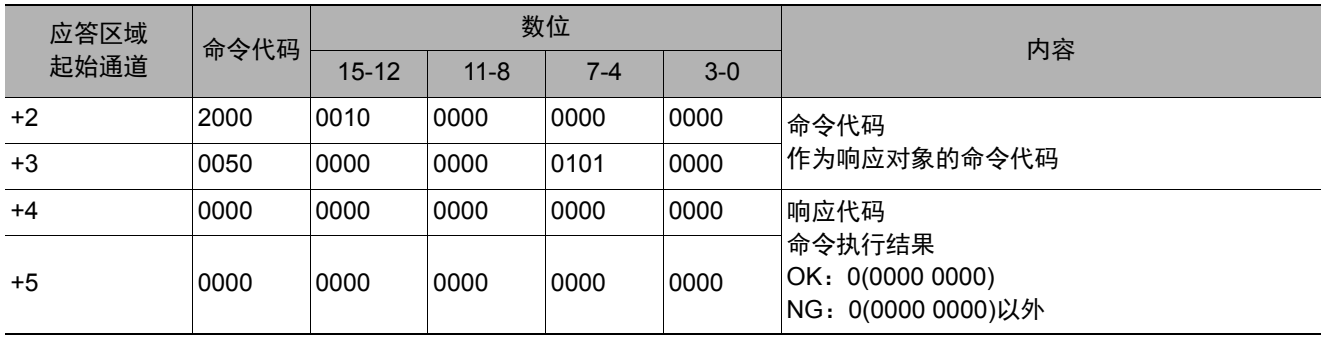

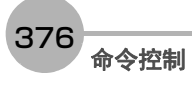

变更图像记录相关的设定。

### 命令 (**PLC**→传感器控制器)

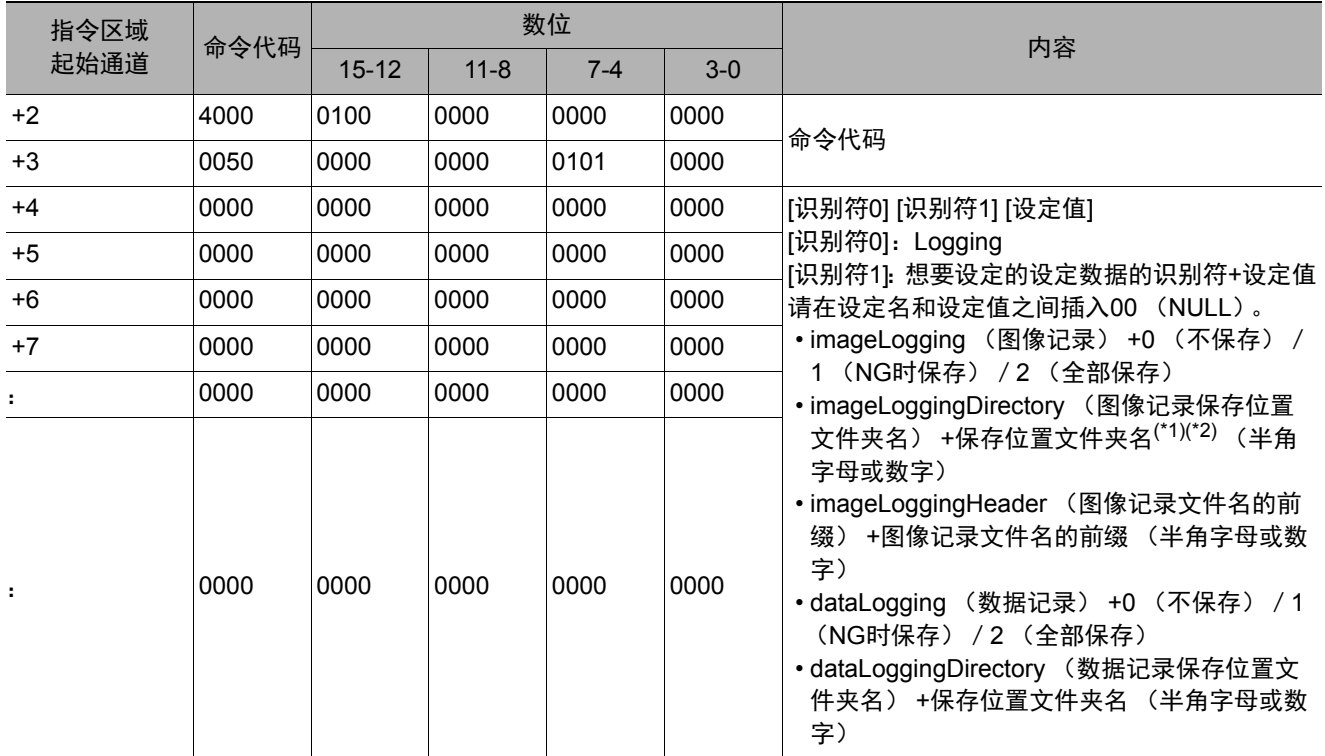

\*1: 指定了不存在的文件夹名时,将创建新文件夹。

\*2: 关于保存位置文件夹名的指定 保存位置文件夹名的指定方法根据机种不同而异。

- 使用FH/FZ5-11□□系列时 RAMDisk时 C:\Data\RAMDisk USB存储器时 E:\、F:\
- 使用FZ5-L35□/6□□系列时 RAMDisk时 \RAMDisk USB存储器时 \USBDisk、 \USBDisk2
- 使用FH/FZ5-11□□系列时,请勿保存到C盘的非易失性区域 (C:\ProgramFiles\FZ等) 中。 否则会减少场景数据保存区域等,导致无法正确运行。

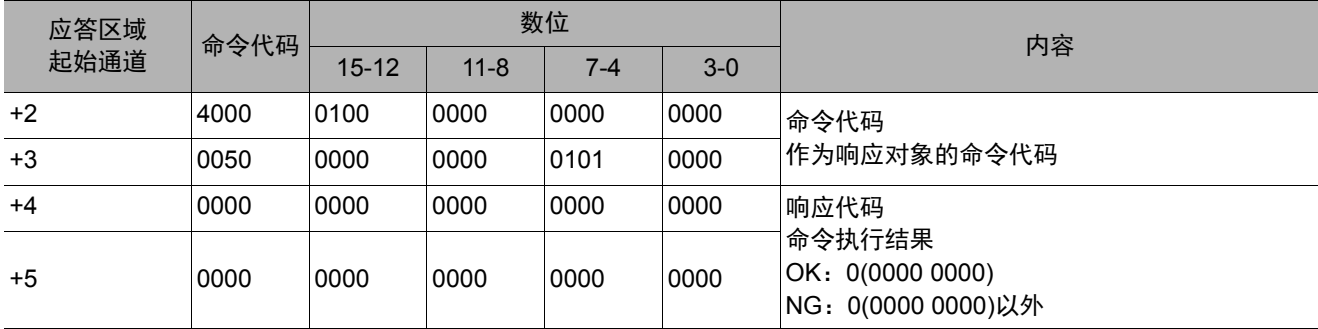

设定图像记录文件夹名。

## 命令 (**PLC**→传感器控制器)

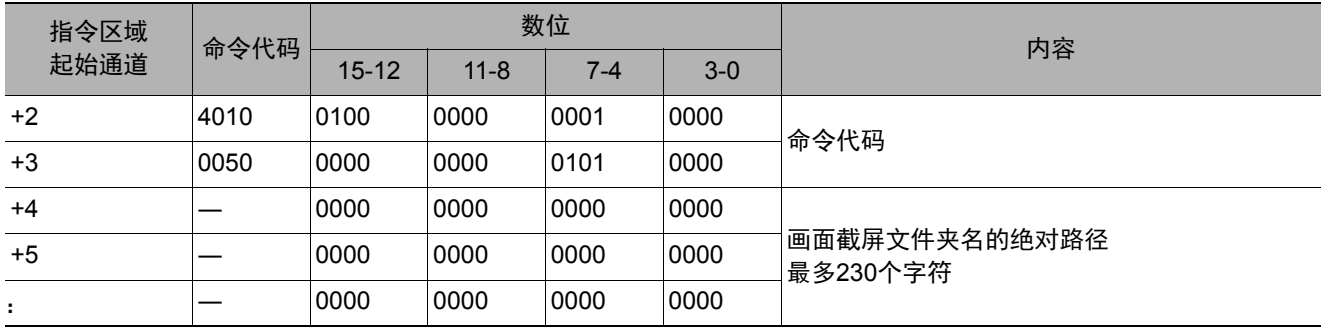

## 响应 (**PLC**←传感器控制器)

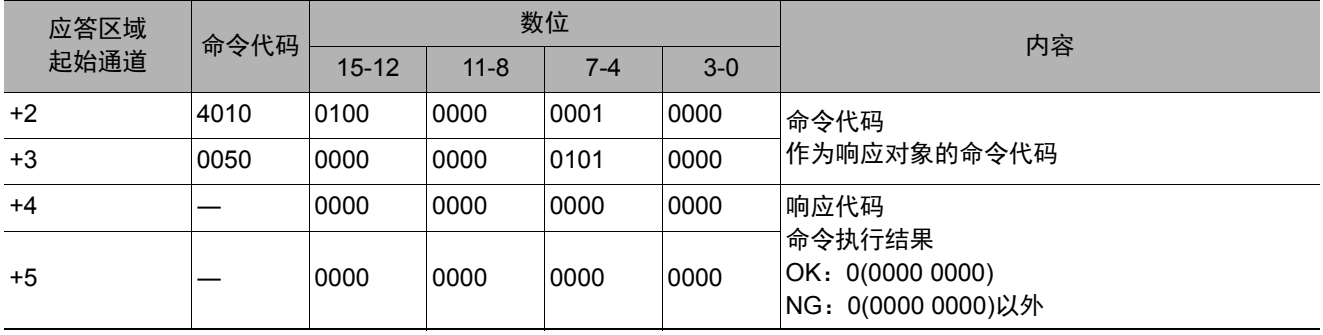

### 设定数据记录文件夹名

设定数据记录文件夹名。

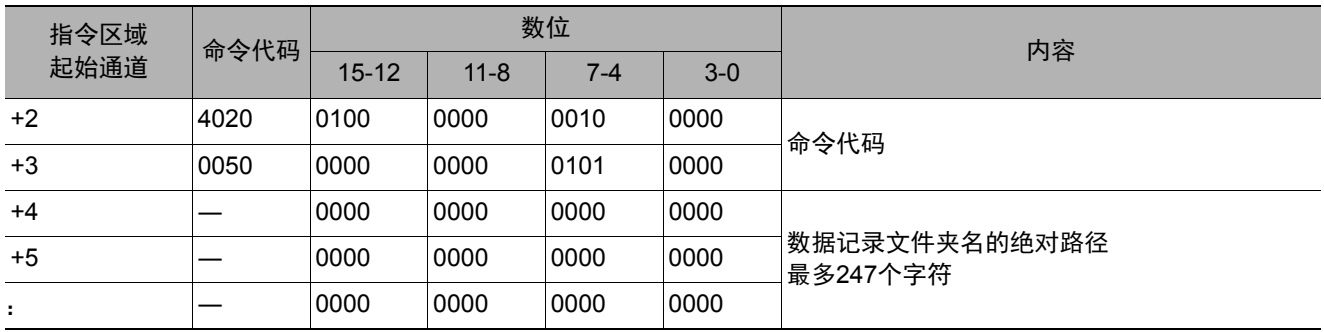

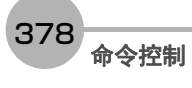

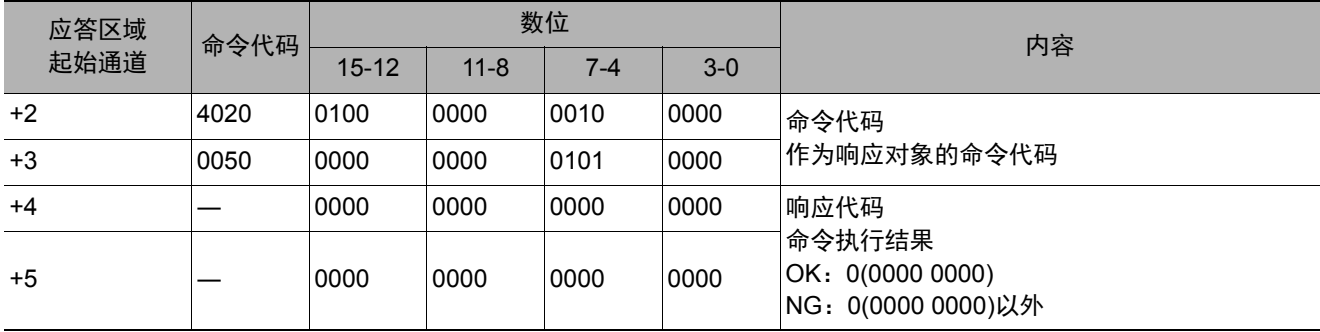

#### 设定画面截屏文件夹名

设定画面截屏文件夹名。

### 命令 (**PLC**→传感器控制器)

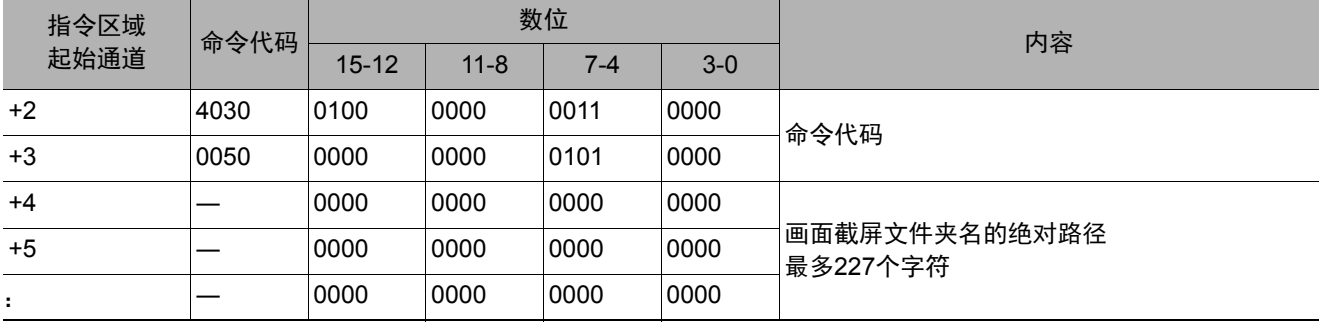

## 响应 (**PLC**←传感器控制器)

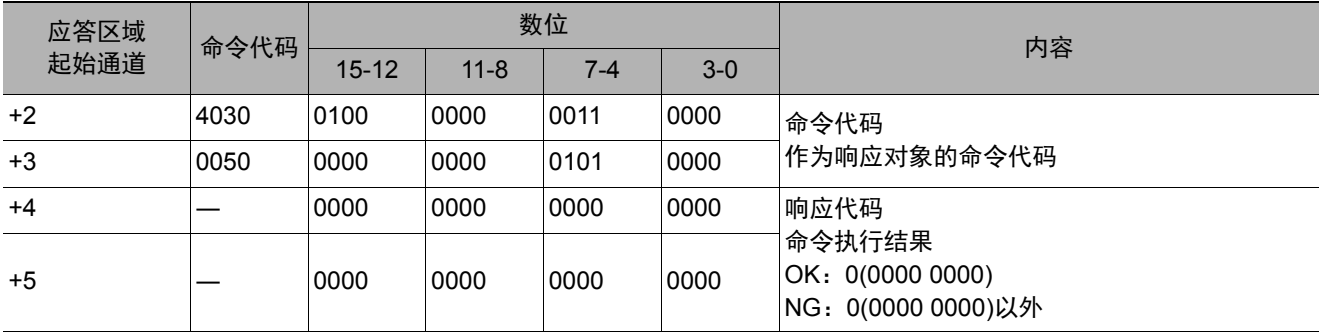

### 设定图像记录前缀

设定图像记录保存文件名的前缀。

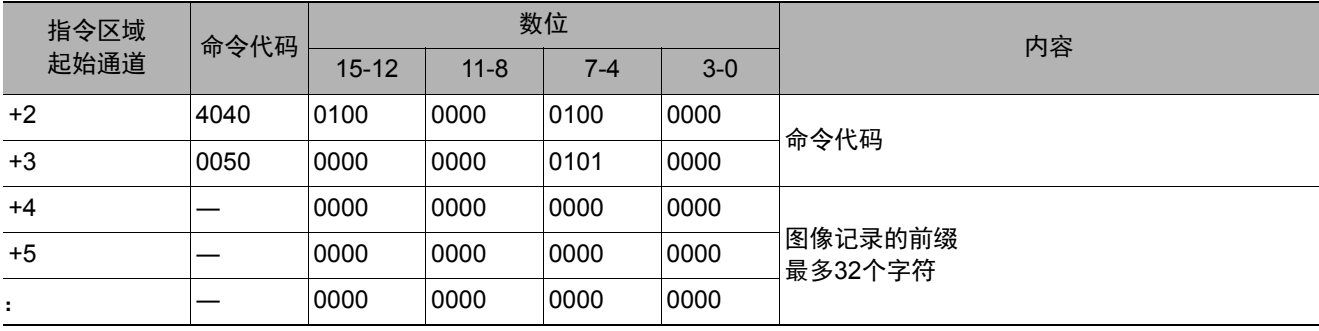

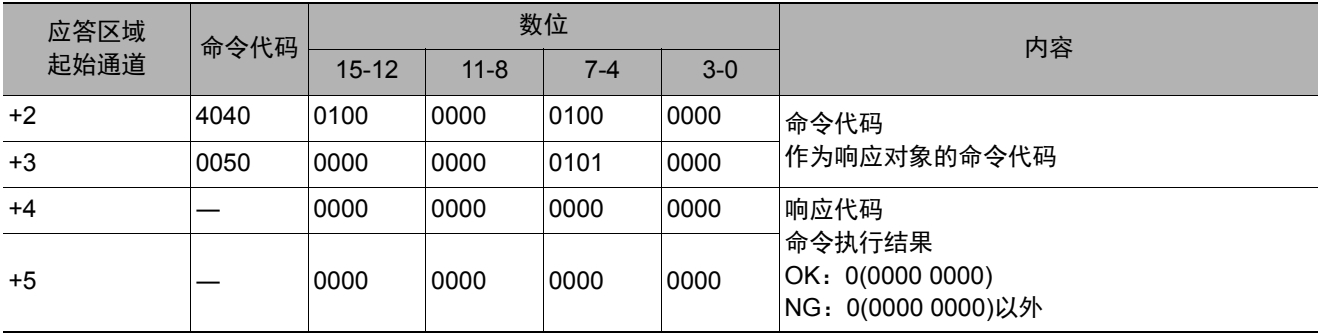

### 设定数据记录条件

设定数据的记录条件。

## 命令 (**PLC**→传感器控制器)

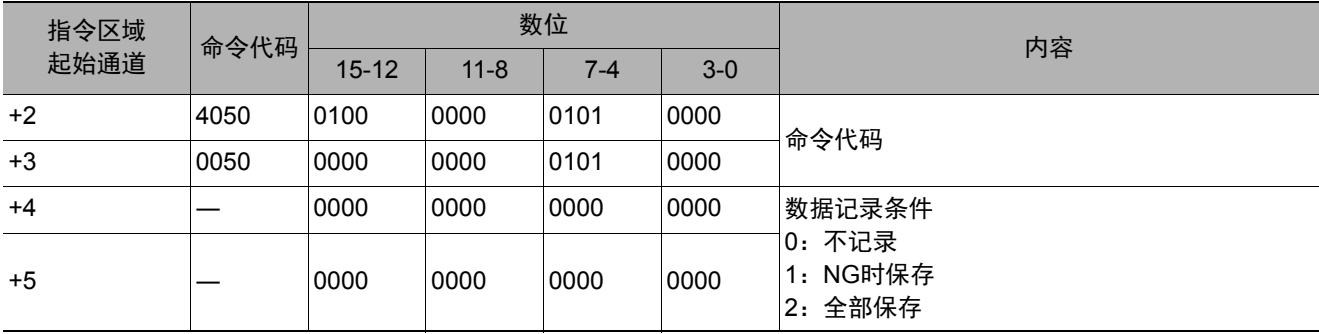

### 响应 (**PLC**←传感器控制器)

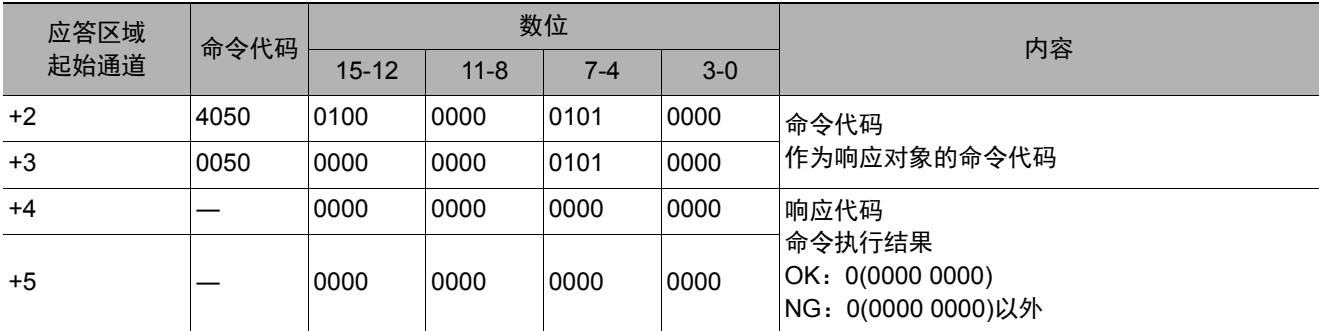

## 设定端子补偿

设定DI端子补偿数据。

DI端子补偿是指,执行并行命令时,加到DI0~DI4命令参数中的值。

在以下情况下使用会非常方便。

例)

在通信命令自定义中,用DI0~DI6制作了可设定数值的并行命令时。

• 不补偿时:

只能指定为最小值0到最大值127 (二进制为111 1111)之间的数值。

• 补偿时:

利用本功能加上"100"的补偿值后,即使指定了与不补偿时相同的值,实际上可指定的最大值为227 (=127+100)。

## 命令 (**PLC**→传感器控制器)

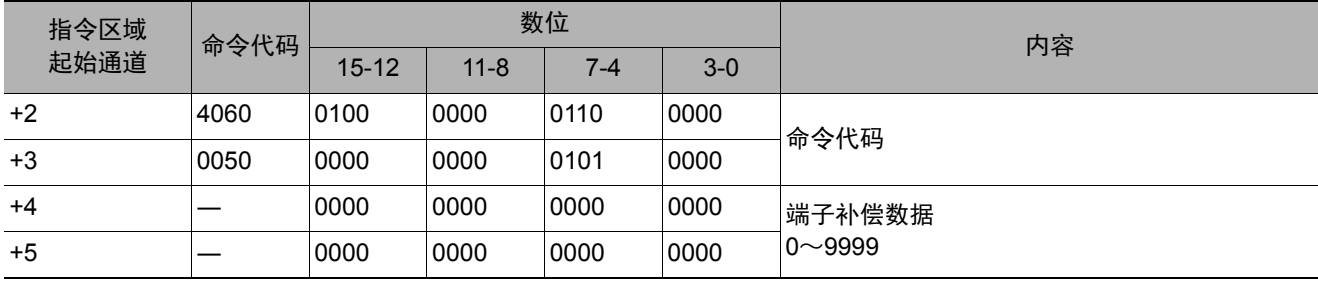

## 响应 (**PLC**←传感器控制器)

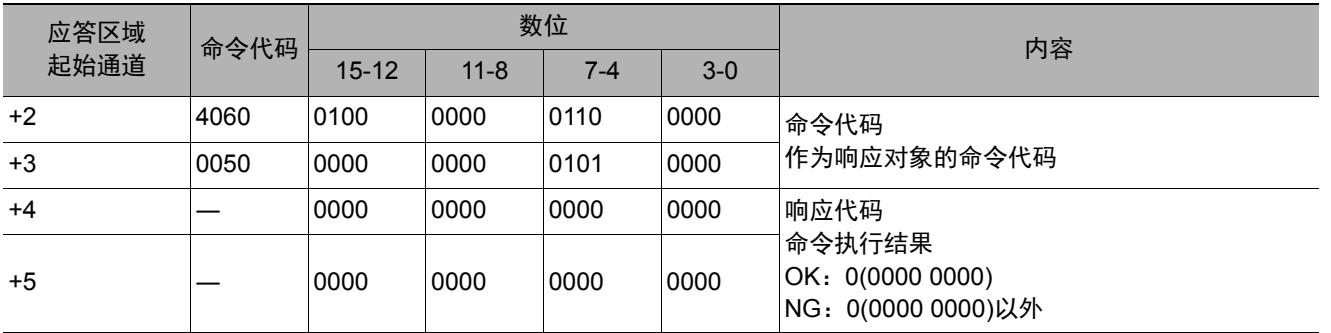

## 载入场景数据

载入场景数据。

## 命令 (**PLC**→传感器控制器)

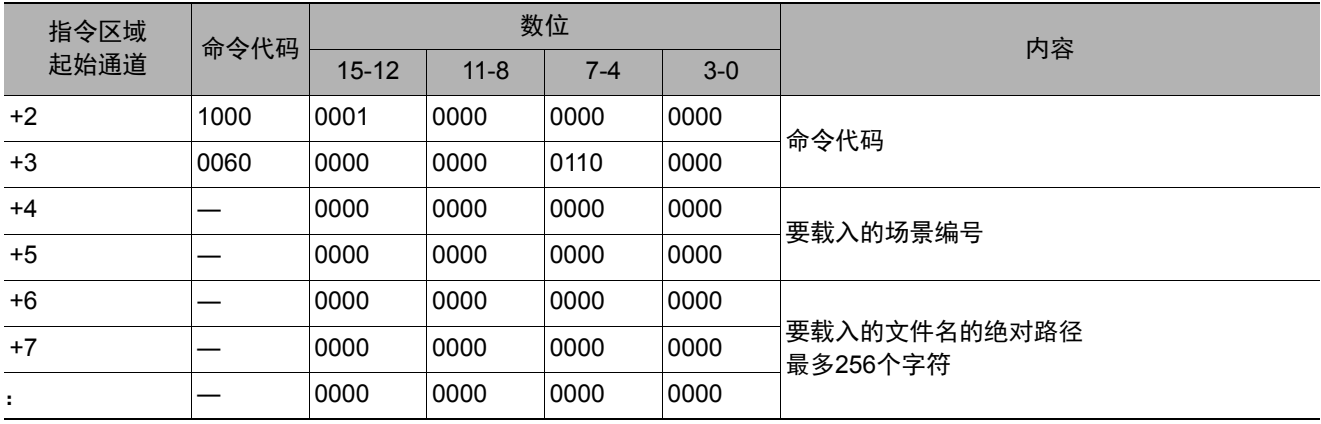

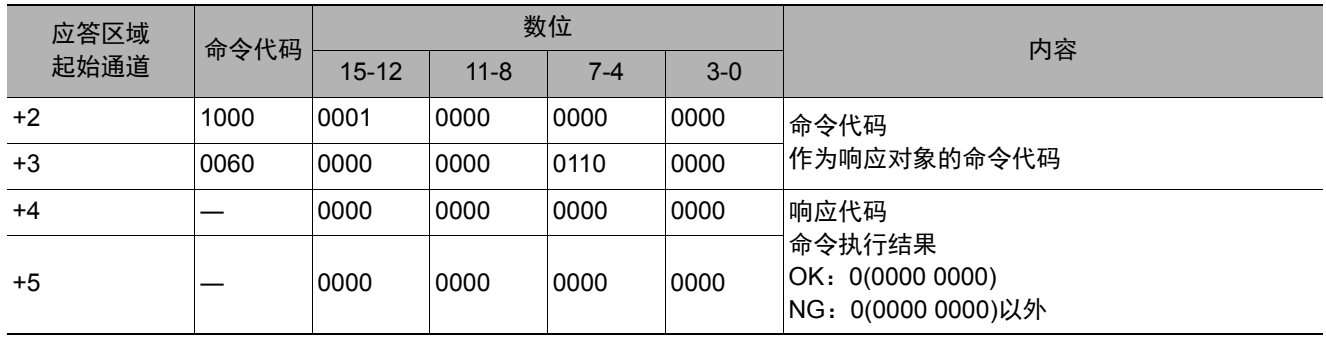

载入场景组数据。

### 命令 (**PLC**→传感器控制器)

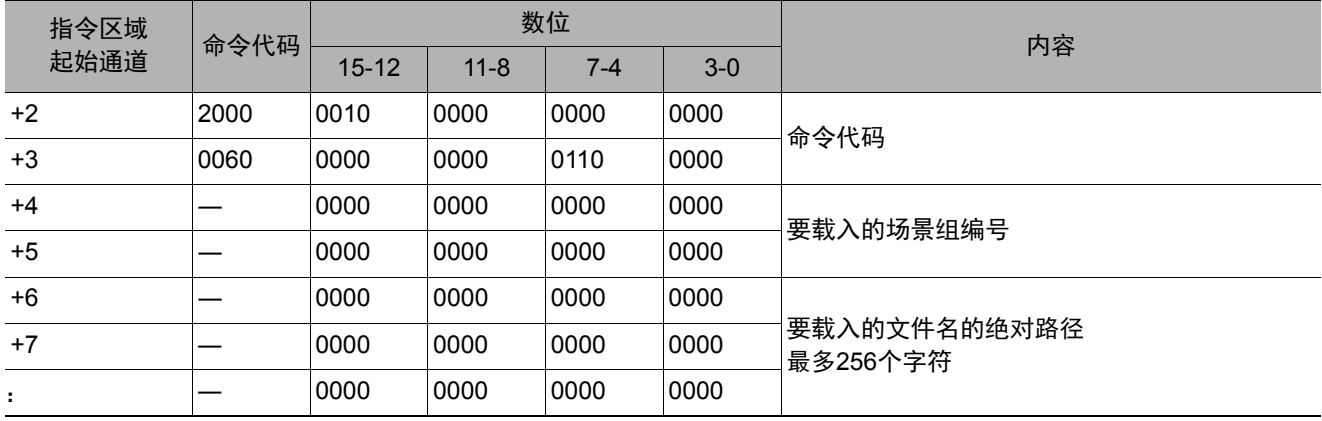

#### 响应 (**PLC**←传感器控制器)

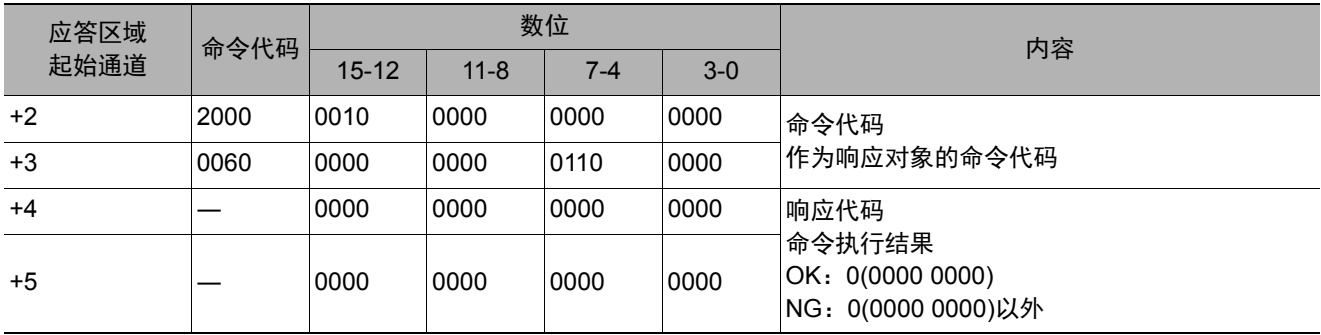

## 载入系统数据

载入系统数据。

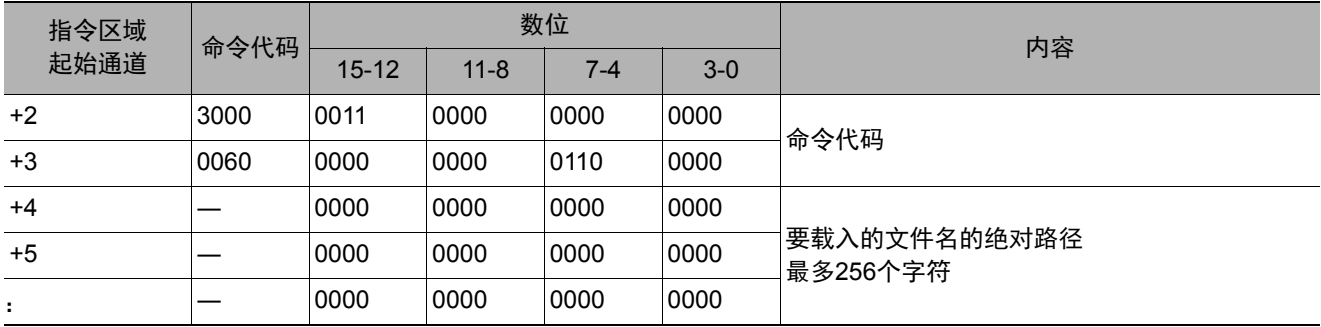

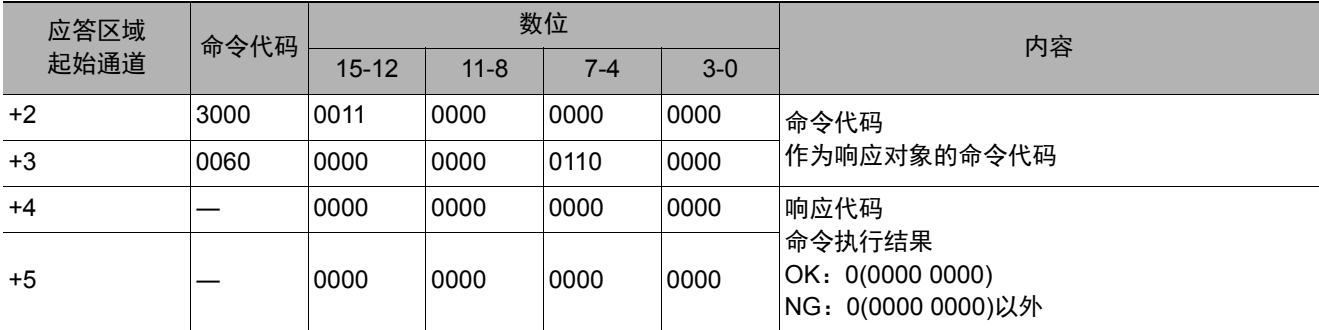

## 载入全部数据

载入系统+场景组0数据。

#### 重要

利用本命令载入系统+场景组0数据后,若要使载入的数据变为有效,请务必重新启动传感器控制器。

### 命令 (**PLC**→传感器控制器)

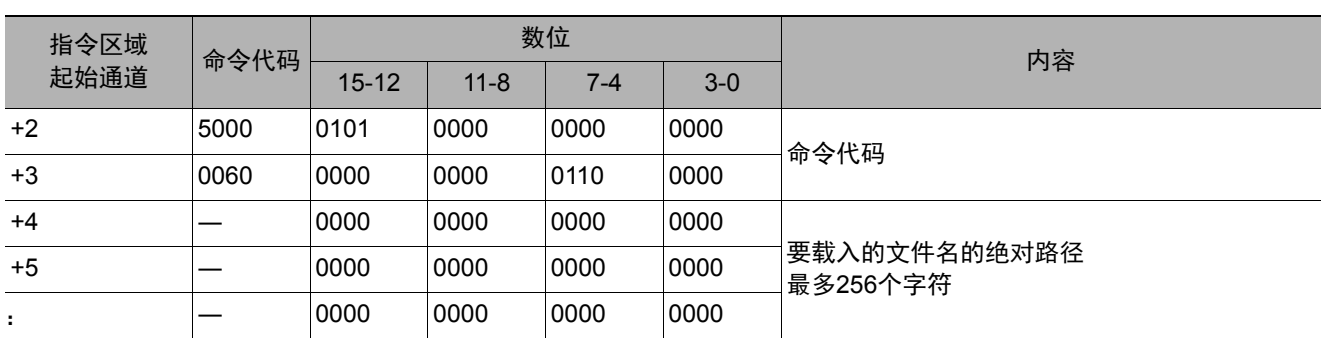

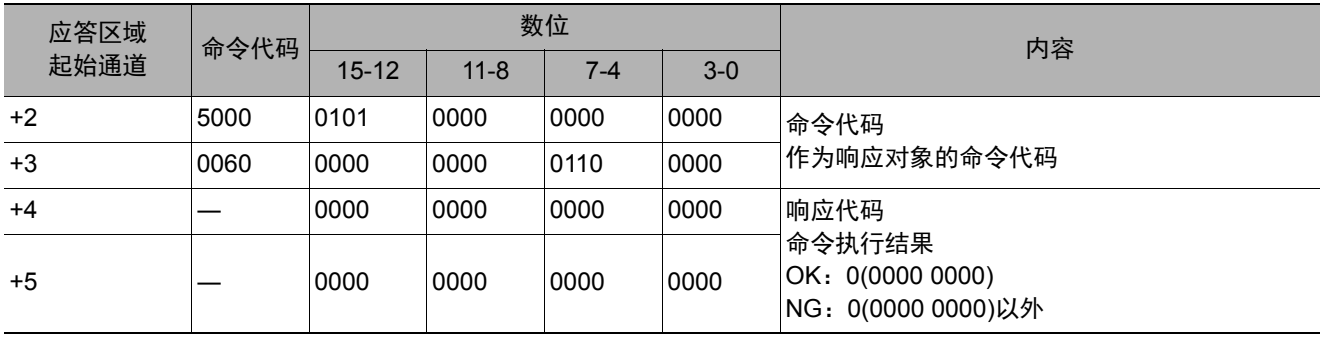

保存场景数据。

## 命令 (**PLC**→传感器控制器)

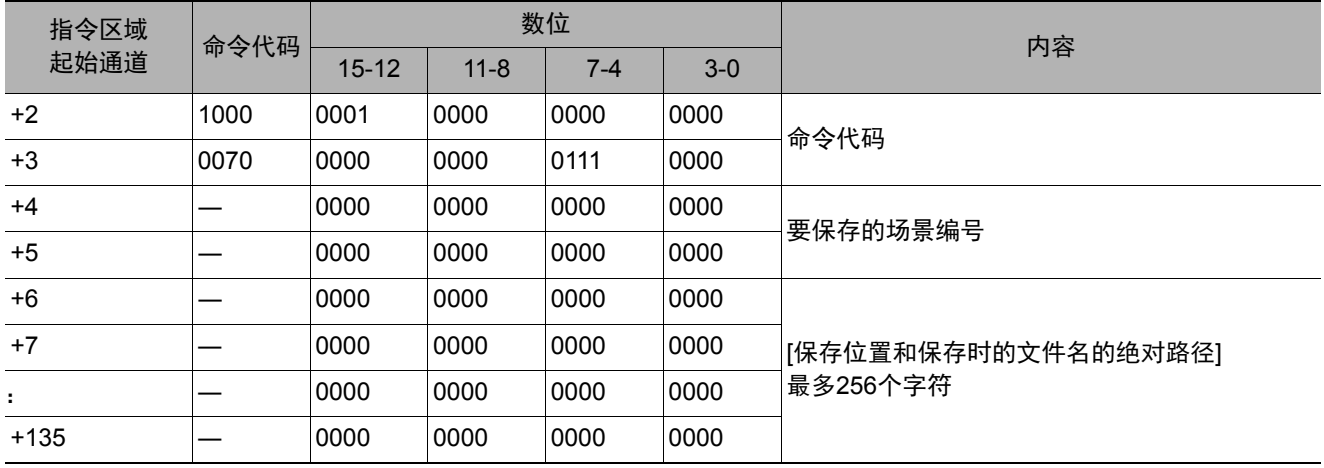

## 响应 (**PLC**←传感器控制器)

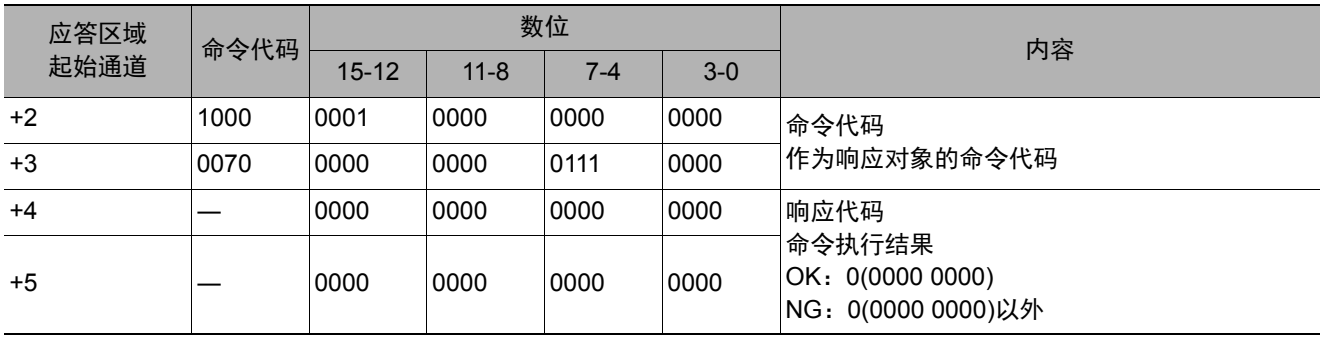

## 保存场景组数据

保存场景组数据。

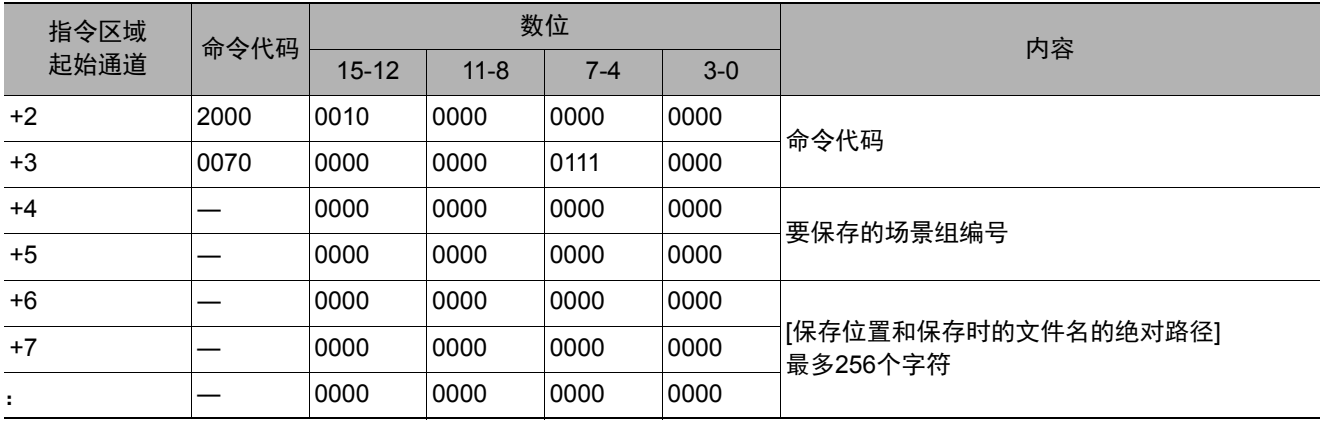

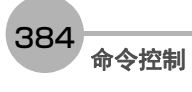

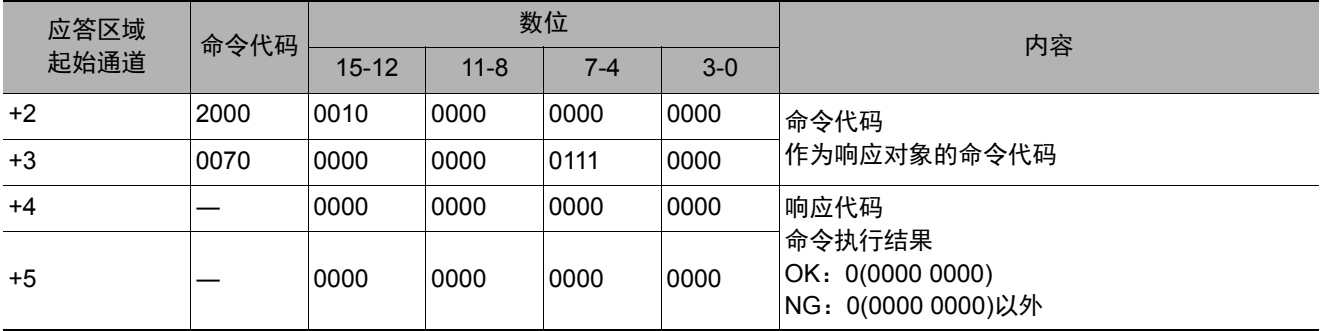

## 保存系统数据

保存系统数据。

## 命令 (**PLC**→传感器控制器)

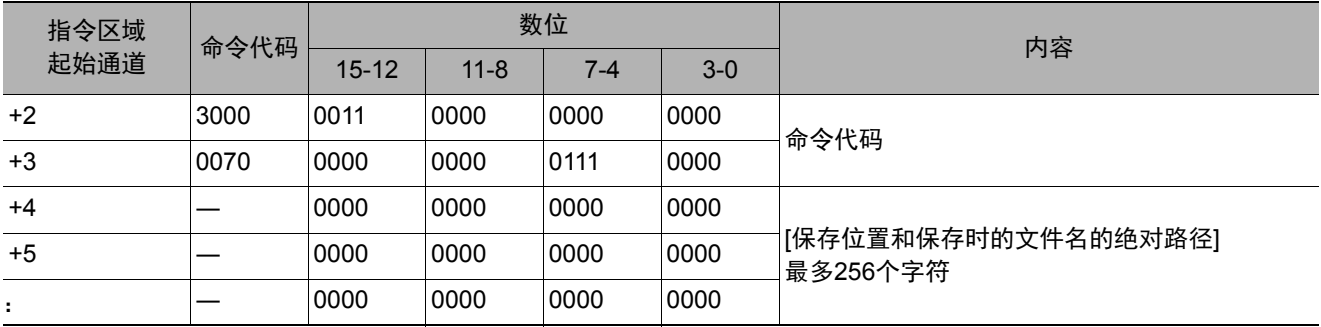

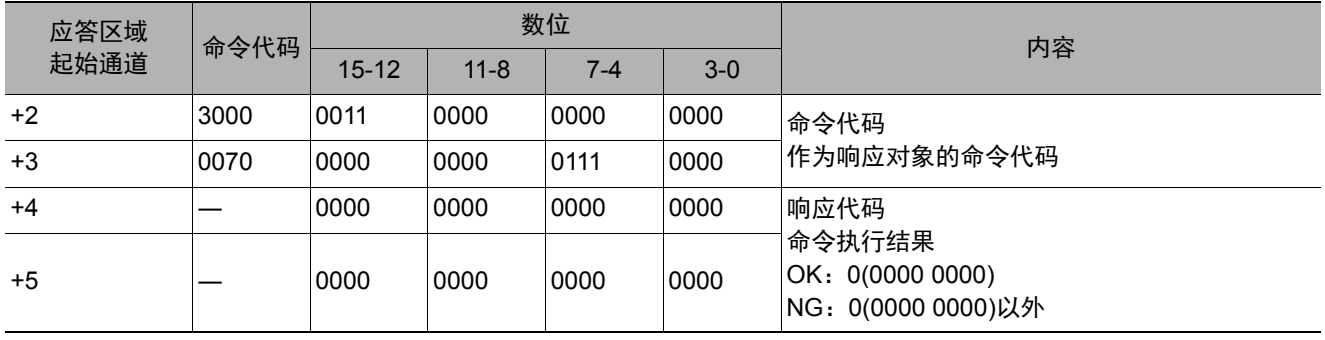

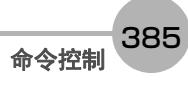

将本体内存中保存的图像保存起来。

### 命令 (**PLC**→传感器控制器)

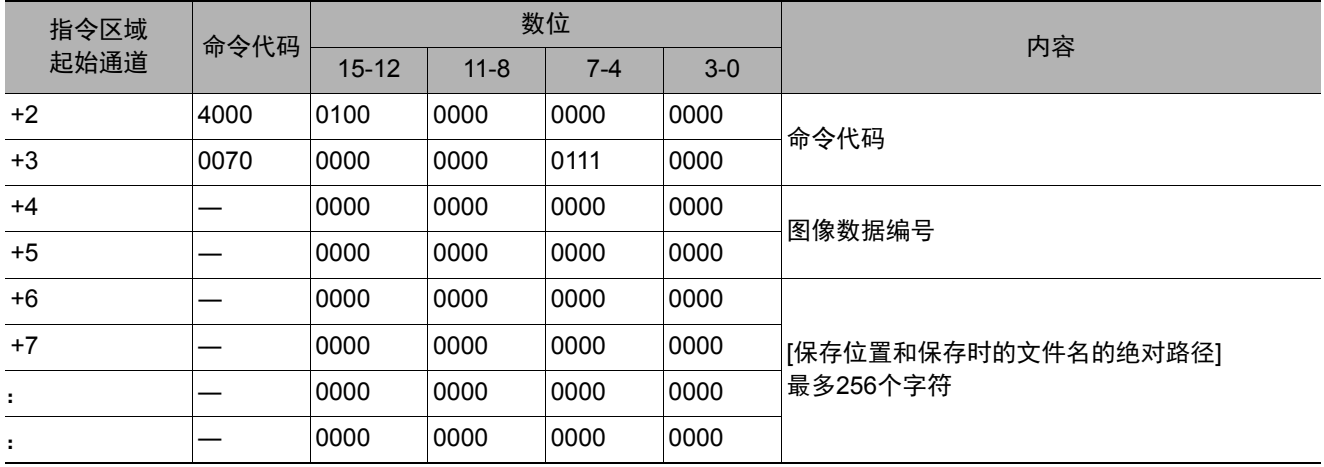

### 响应 (**PLC**←传感器控制器)

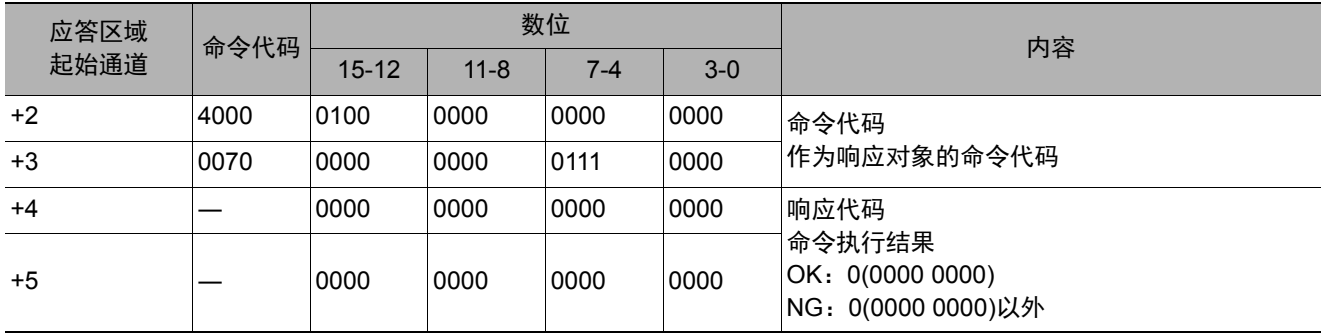

## 保存全部图像数据

将本体内存中保存的所有图像,以ifz格式写入到外部存储器中。

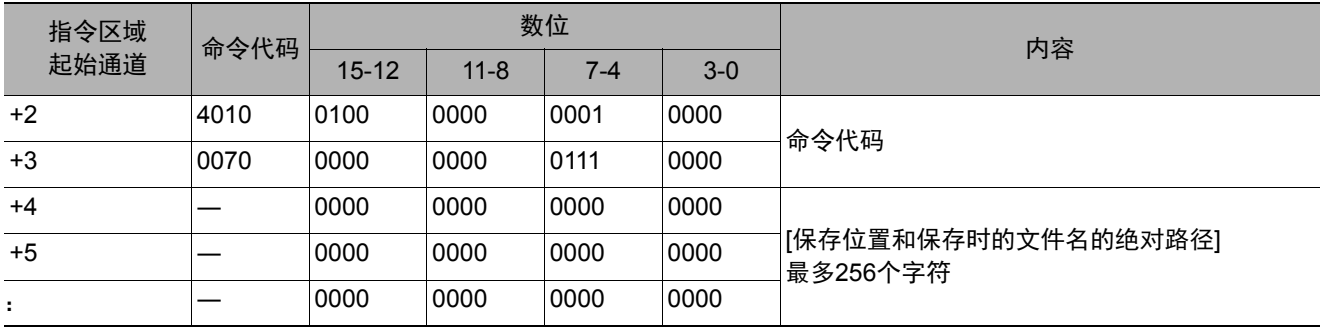

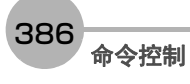

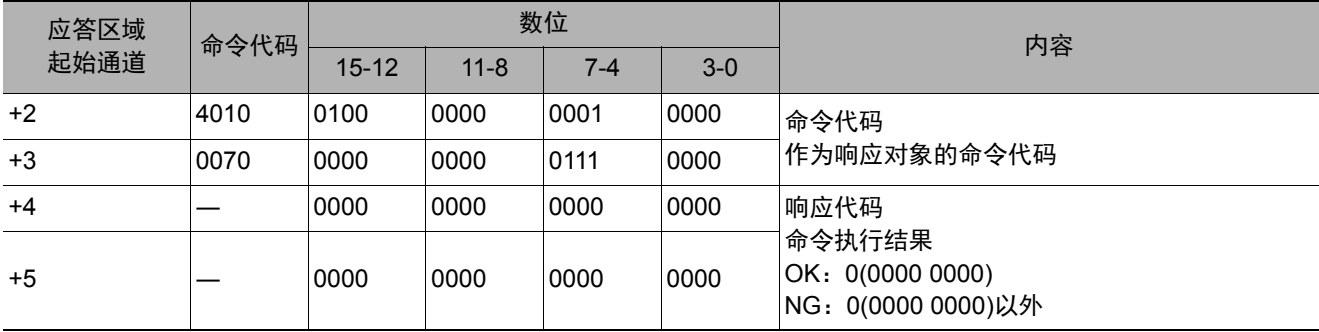

#### 最新输入图像保存

保存最新输入图像。

### 命令 (**PLC**→传感器控制器)

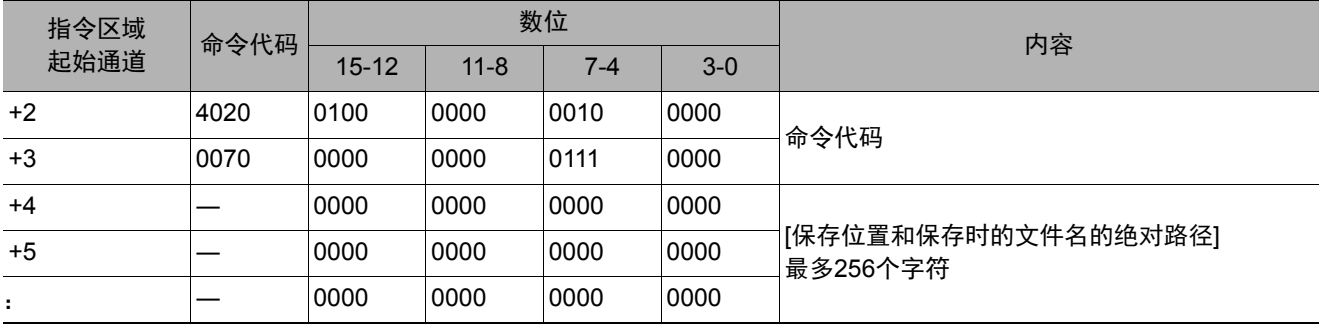

## 响应 (**PLC**←传感器控制器)

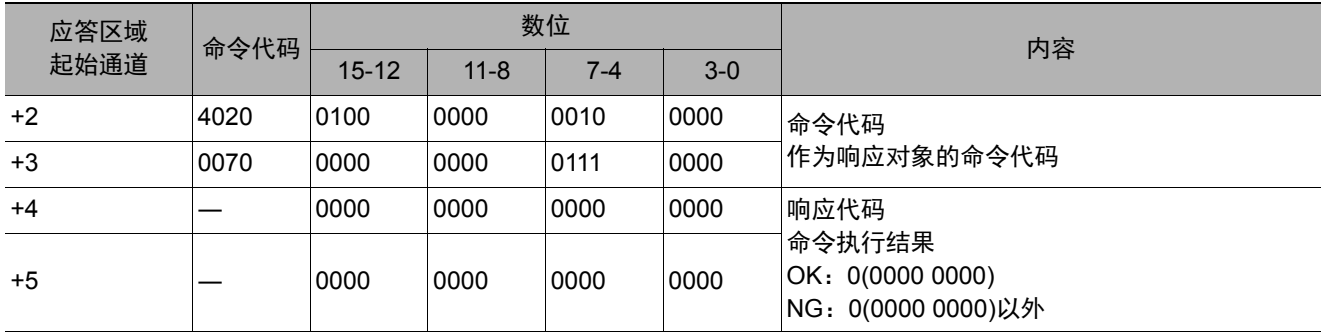

## 保存全部数据

将当前传感器控制器使用的系统+场景组0数据保存到文件。

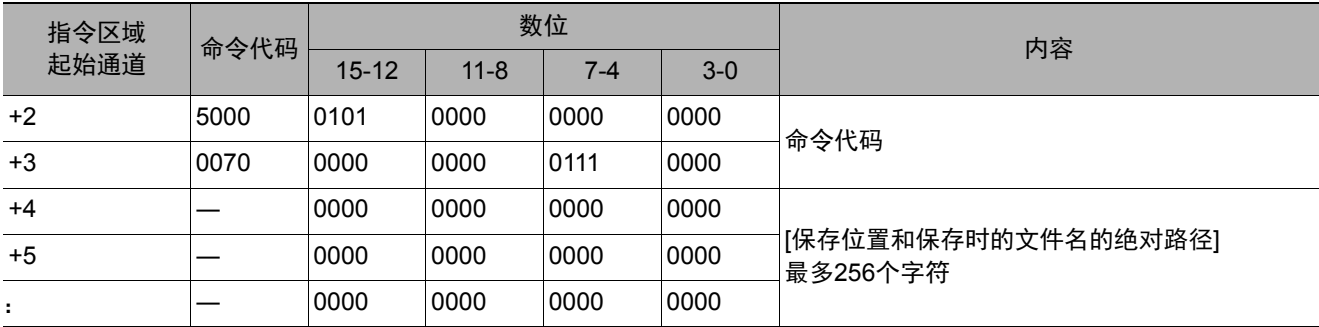

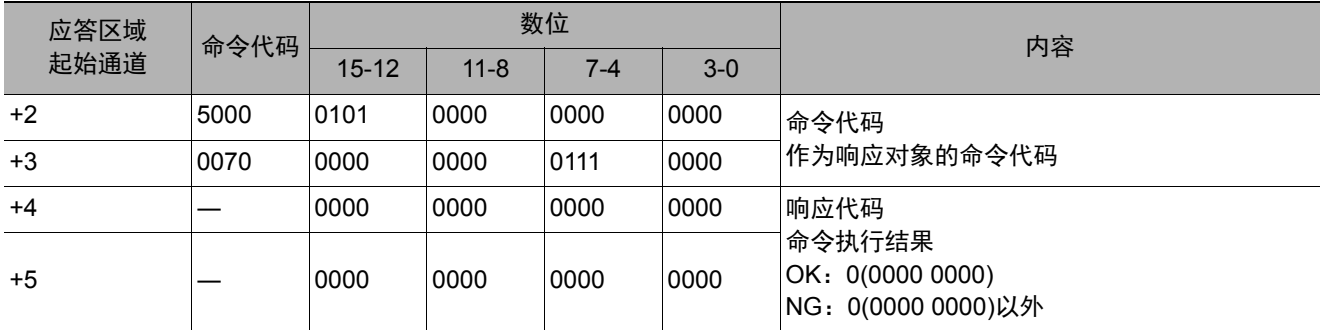

## 画面截屏

执行画面截屏。保存截屏图像的文件夹根据系统数据的设定决定。以引数的文件名保存。文件名的扩展符为.bmp 以外时,将在文件名中附加.bmp。

### 命令 (**PLC**→传感器控制器)

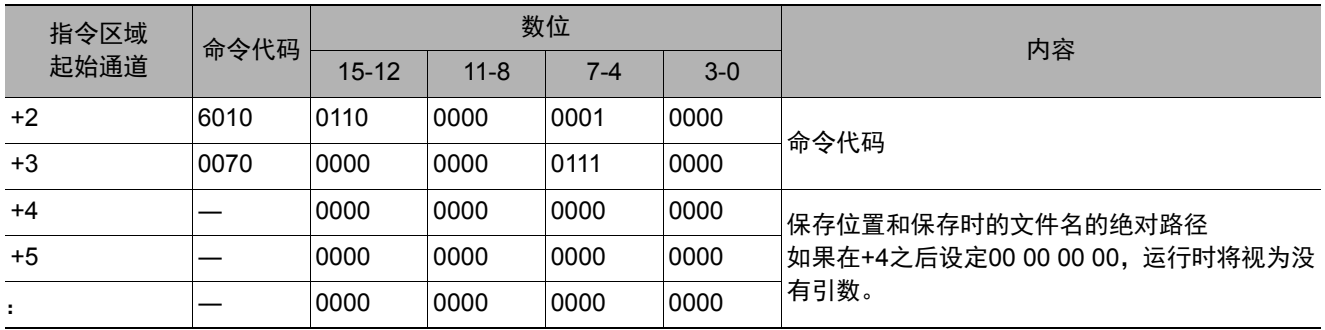

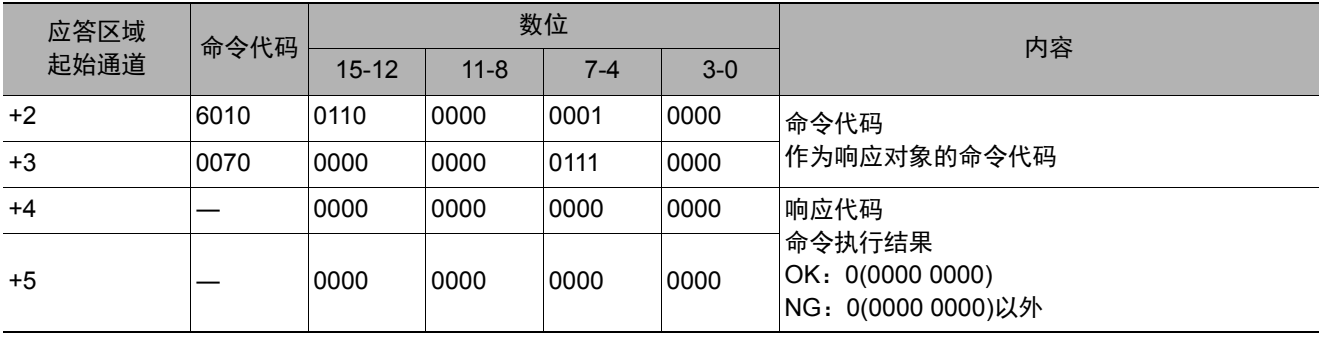

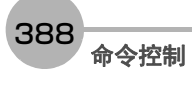

# 无协议的命令详情

以下介绍无协议通信命令的详情。

#### **ALLIMAGESAVE**或**AIS**

将图像缓存 (通过[本体记录图像]指定)中的所有图像数据,以ifz格式写入到外部存储器中。

<命令格式>

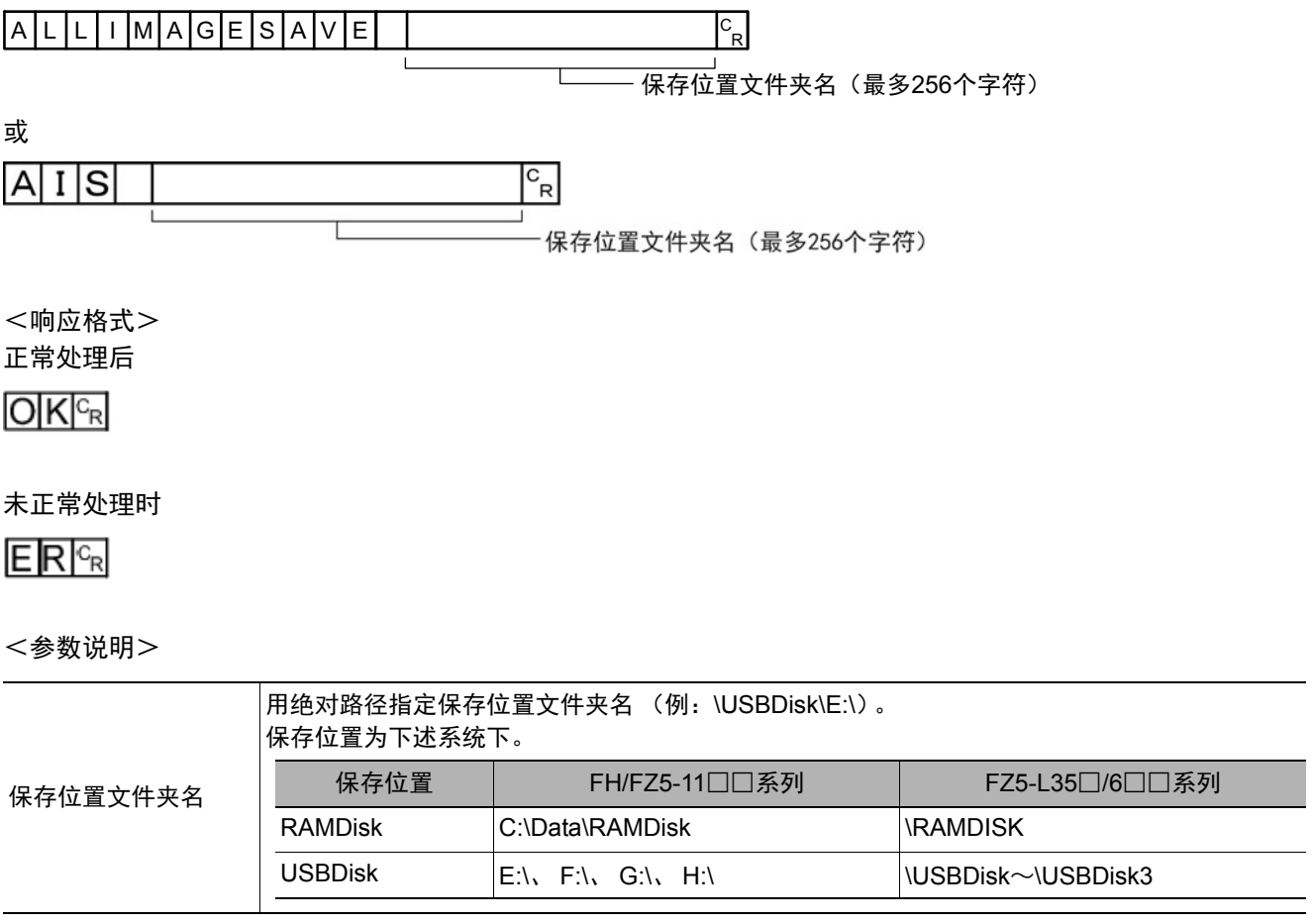

(例)

保存到USB存储器的"IMG01"文件夹时

<命令>

 $\frac{1}{2}$ USBD i sk¥ IMG01¥ $c_{R}$  $A|I|S|$ 

<响应>

 $O|K|^{c_R}$ 

通信设定篇

**3**

附录

#### **BKDLOAD**

载入系统+场景组0数据。

<命令格式>

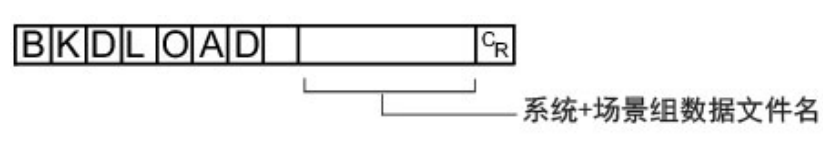

<响应格式>

正常处理后

 $O[K]_{c}$ 

#### 未正常处理时

 $E$ <sub>R $c_R$ </sub>

<参数说明>

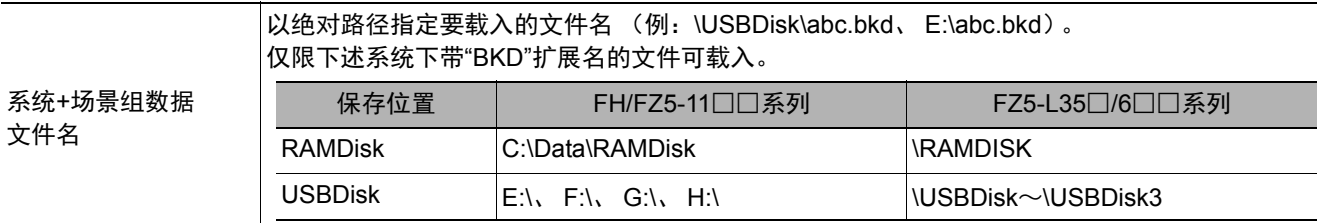

#### 重要

• 有响应之前, 请勿切断传感器控制器的电源。

(例)

将"USBDisk2"驱动器对应的USB存储器中的"IMG01"文件夹中的"LABEL1.BKD"加载到传感器控制器时

<命令>

### **BKDLOAD** ¥USBDisk2¥IMG01¥LABEL1.BKD<sup>C</sup>R

<响应>

 $O|K|^{c_R}$ 

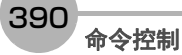

#### **BKDSAVE**

将当前传感器控制器使用的系统+场景组0数据保存到文件。

<命令格式>

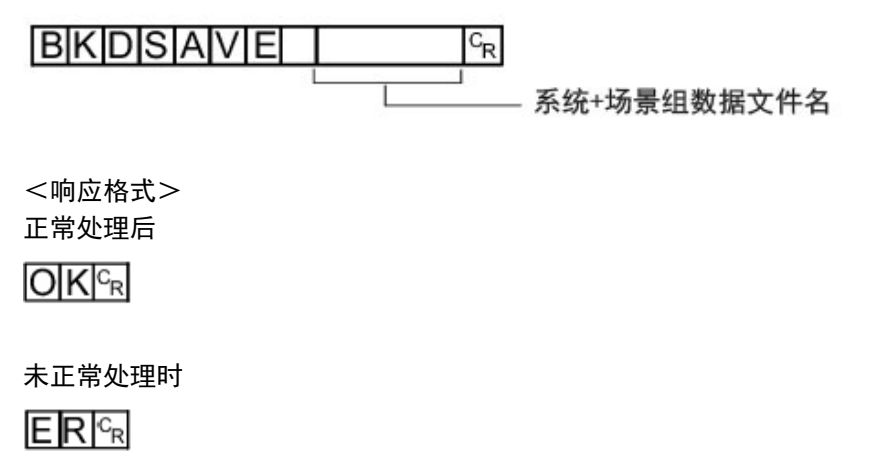

<参数说明>

附录

**3**

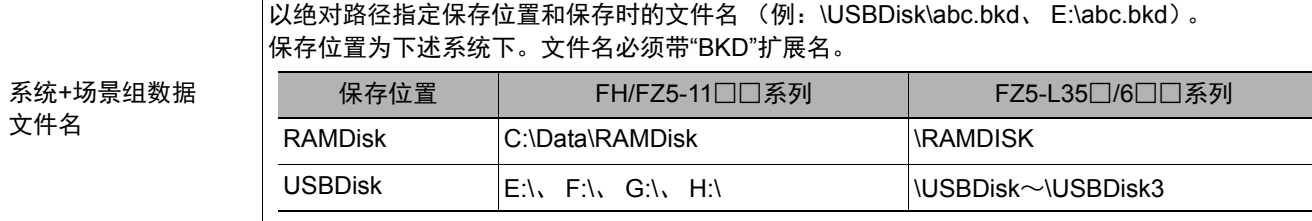

#### 重要

• 有响应之前, 请勿切断传感器控制器的电源。

(例)

将当前使用的系统+场景组 0 数据作为 "USBDisk2" 驱动器对应的 USB 存储器中的 "IMG01" 文件夹中的 "LABEL1.BKD"进行保存时

<命令>

**BKDSAVE**  $\frac{1}{2}$  USBDisk2 \timG01 \times LABEL1.BKD  $\frac{c_R}{c_R}$ 

<响应>

 $O[K]_{c}$ 

#### **BRUNCHSTAR**或**BFU**

分支到流程最前面 (0号处理单元)。 本命令仅在使用了对应的流程控制处理项目时可以执行。

<命令格式>

## B|R|U|N|C|H|S|T|A|R|T|<sup>c</sup><sub>r</sub>

或

<u>B|F|U|<sup>c</sup><sub>R</sub></u>

<响应格式> 正常处理后

 $O|K|^{C_R}$ 

未正常处理时

 $E$ <sub>R $c_R$ </sub>

#### **CLRMEAS**

清除所有当前场景的测量值。

<命令格式>

 $CLRMEASS<sub>R</sub>$ 

<响应格式> 正常处理后

 $O[K]_{c}$ 

未正常处理时

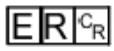

<清除后画面的显示状态>

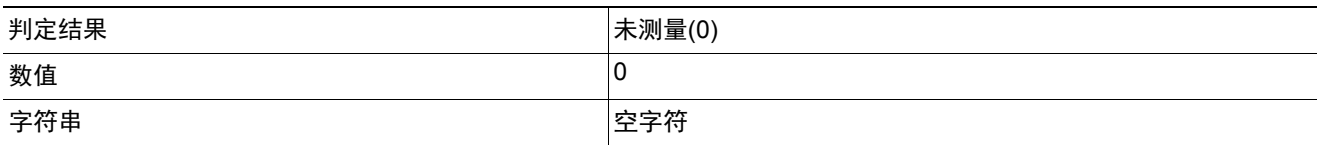

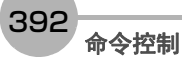

#### **CPYSCENE**或**CSD**

将命令引数1所指定编号的场景数据,复制到命令引数2所指定编号的场景数据中。如果粘贴目标中已存在场景数 据,将被覆盖。

<命令格式>

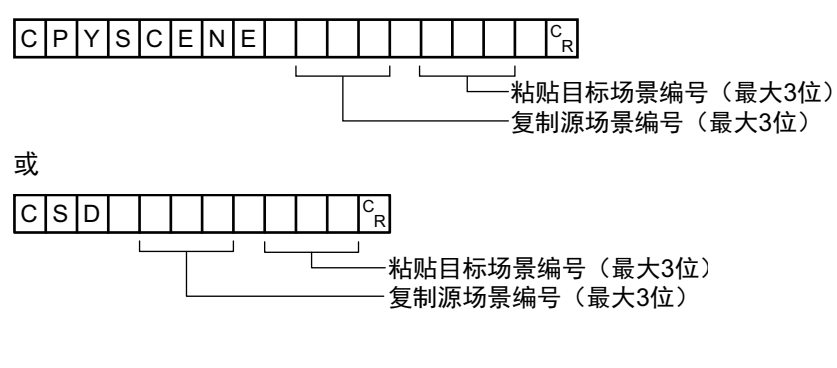

<sup>&</sup>lt;响应格式>

正常处理后

 $O(K<sub>R</sub>)$ 

未正常处理时

 $E$ <sub>R $c_R$ </sub>

<参数说明>

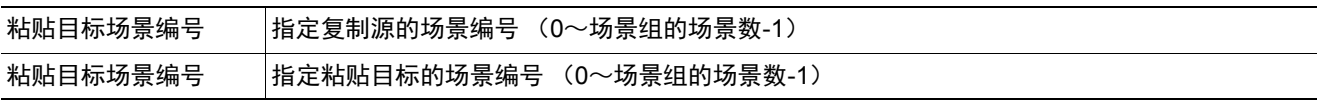

(例)

将场景2的场景数据复制到场景10中

<命令>

 $1|0|c_R$  $C|S|D$  $\overline{2}$ 

<响应>

 $O[K]_{c}$ 

### 获取数据记录条件

获取系统数据的数据记录条件。 获取记录设定画面的"数据记录条件"。

<命令格式>

DATALOGCOND<sup>CR</sup>

 $|{}^c_{R}|$ 

或

 $D|L|C|^{c}$ <sub>R</sub>

<响应格式> 正常处理后

数据记录条件

 $O|K|^{C_R}$ 

未正常处理时

 $E$ <sub>R $c_R$ </sub>

<参数说明>

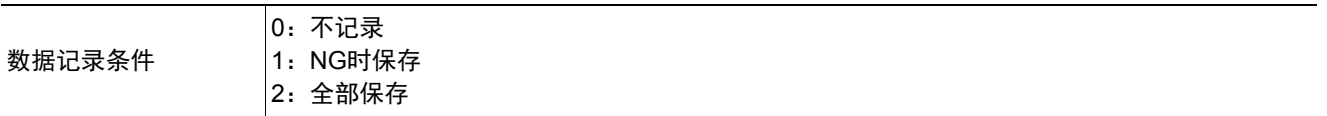

(例)

数据记录条件设定为"不记录"时

<命令>

 $D|L|C|_{c}$ 

<响应>

 $|0|^{c}$ <sub>R</sub>

 $O|K|^{C_R}$
# 设定数据记录条件

设定系统数据的数据记录条件。 设定记录设定画面的"数据记录条件"。

<命令格式>

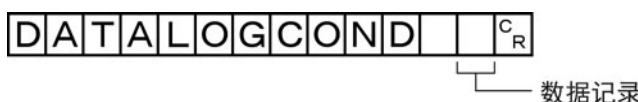

或

数据记录条件

 $D|L|C$  $\frac{c}{R}$ L 数据记录条件

<响应格式>

正常处理后

 $O|K|^{c_R}$ 

未正常处理时

 $ERC_R$ 

### <参数说明>

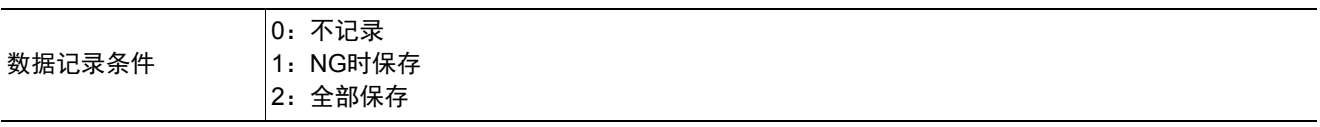

(例)

数据记录条件设定为"全部保存"时

<命令>

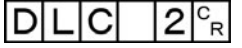

<响应>

# 获取数据记录文件夹名

获取设定的数据记录文件夹名。

<命令格式>

DATALOGFOLDER<sup>®</sup>R

或

 $D|L|F|_{R}^{c}$ 

<响应格式>

正常处理后

数据记录文件夹名。

 $O|K|^{c_R}$ 

未正常处理时

 $ERC_R$ 

<参数说明>

■数据记录文件夹名将以绝对路径的形式响应。<br>※ 数据记录文件夹名 → ※ ■ 数据记录文件夹名将以绝对路径的形式响应。

(例)

记录数据的保存位置设定为"RAMDisk"时

<命令>

 $DLE|F|_{c_R}$ 

<响应>

¥RAMDisk¥°R

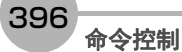

# 设定数据记录文件夹名

设定数据记录文件夹名。

<命令格式>

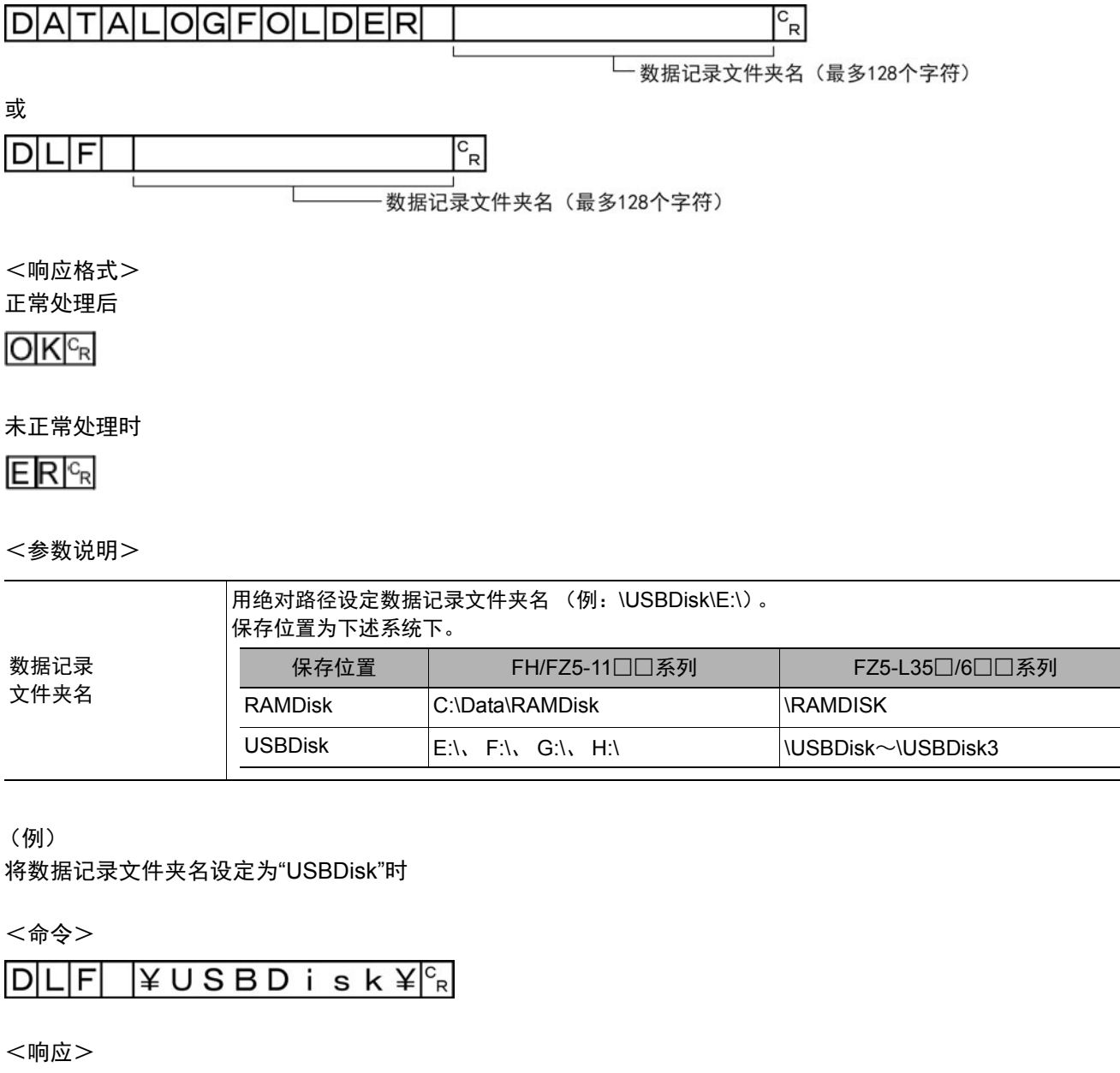

 $O|K|_{C_{R}}$ 

**3**

### **DATASAVE**

将系统数据及场景组数据保存到传感器控制器内的闪存中。

<命令格式>

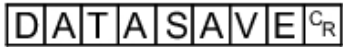

<响应格式> 正常处理后

 $O|K|^{c_R}$ 

未正常处理时

 $ERC<sub>R</sub>$ 

参考

• 使用场景组1~31时, 如果执行DATASAVE命令, 则系统数据将会保存到传感器控制器本体的闪存中, 而场景组数据则 会保存到USB存储器中。如果未插入USB存储器,则返回ER。

• 有响应之前, 请勿切断传感器控制器的电源。

# 获取日期、时间

获取传感器控制器内置日历时钟上的日期和时间。

<命令格式>

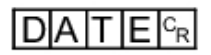

<响应格式> 正常处理后

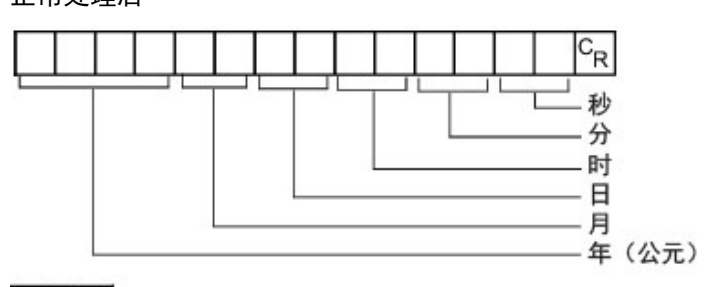

 $O|K|^{C_R}$ 

### 未正常处理时

 $E[R]^{c_R}$ 

### <参数说明>

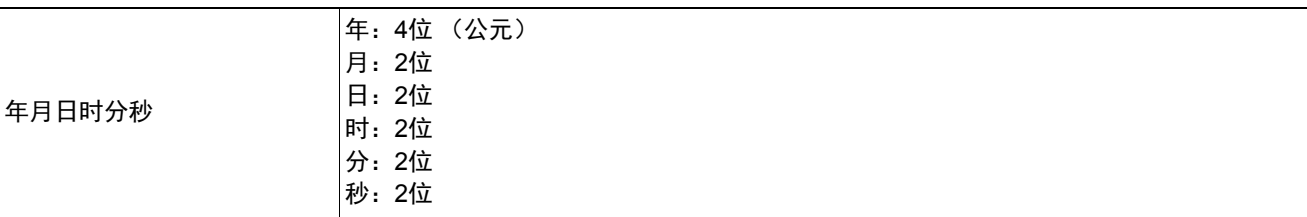

(例)

当前日期时间为2007年8月30日12时30分00秒时

<命令>

# $D$ ATE $c_R$

<响应>

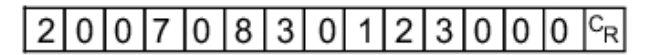

# 设定日期、时间

变更传感器控制器内置日历时钟上的日期和时间。

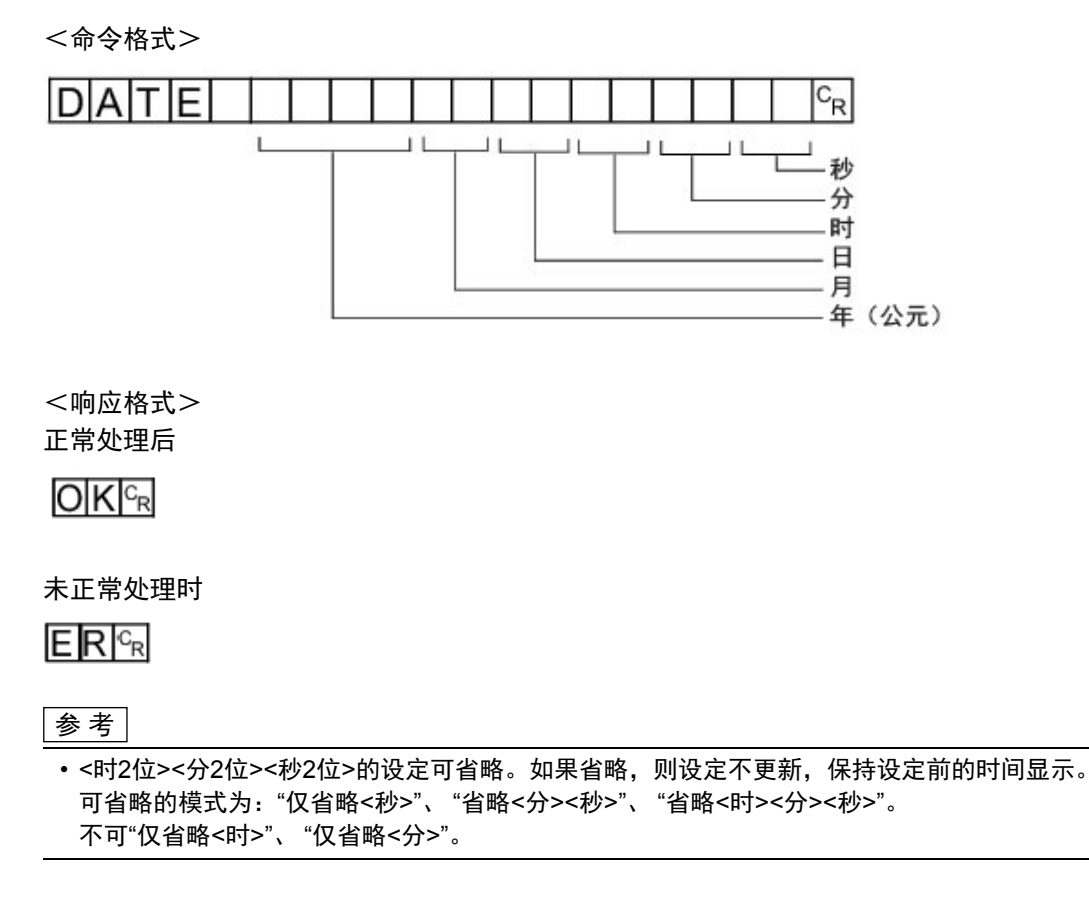

(例)

变更为2007年8月30日12时30分00秒时

<命令>

#### $200708301230006$  $D|A|T|E|$

<响应>

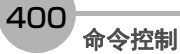

### **DELSCENE**或**DSD**

删除命令引数1所指定编号的场景数据。

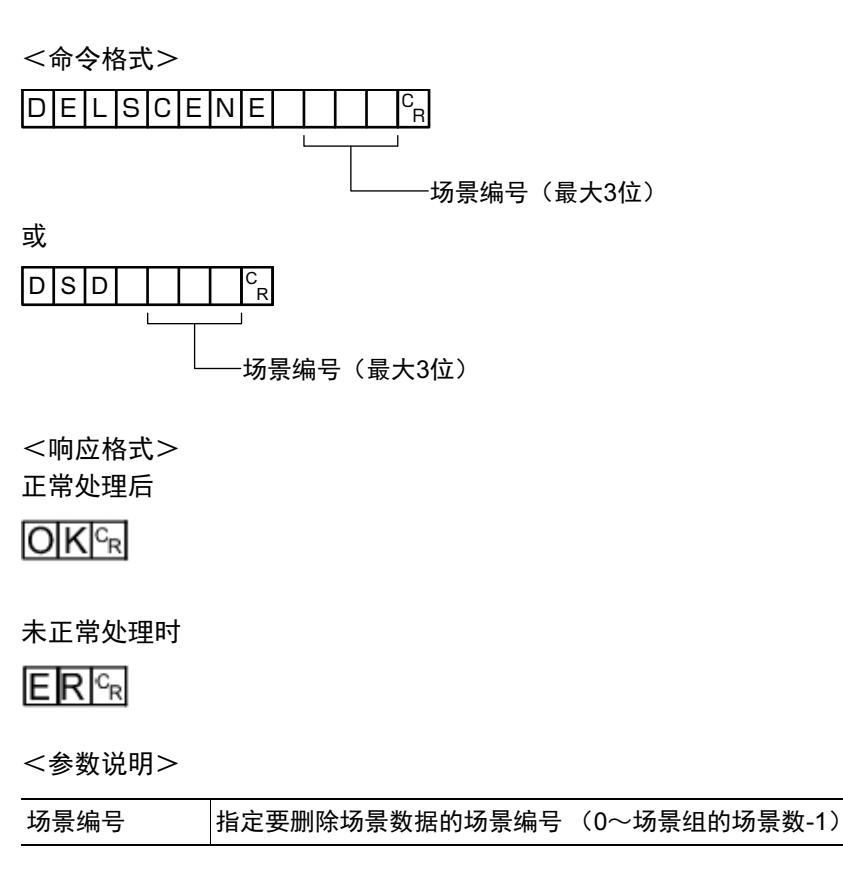

(例)

删除场景2的场景数据时

<命令>

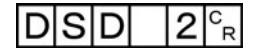

<响应>

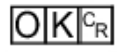

### **DIOFFSET**或**DIO**

获取/设定DI端子补偿数据的值。

DI端子补偿是指,执行并行命令时,加到DI0~DI4命令参数中的值。

DI端子补偿在以下情况下使用会非常方便。

例)在通信命令自定义中,用DI0~DI6制作了可设定数值的并行命令时。

• 不补偿时:

只能指定为最小值0到最大值127 (二进制为111 1111)之间的数值。

• 补偿时:

利用本功能加上"100"的补偿值后,即使指定了与不补偿时相同的值"127",实际上可指定的数值为最小值100到最大值  $227 \left( = 127 + 100 \right)$ 

### 获取**DI**端子补偿数据

获取DI端子补偿数据。 执行端子补偿设定命令后,获取命令变为OK。

<命令格式>

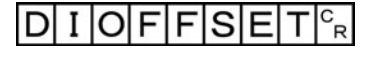

或

 $D|I|O|^{c_R}$ 

<响应格式>

正常处理后

端子补偿数据  $c_R$ 

 $O(K<sub>cf</sub>$ 

未正常处理时

 $E$ <sub>R $c_R$ </sub>

<参数说明>

DI端子补偿数据 DI端子补偿数据的设定值 (0~9999)。

(例)

DI端子补偿数据为"10"时

参考

如果将DI端子补偿数据的值设定为"10",即使在并行命令的场景切换中,将场景切换目标的参数指定为"0",也将 切换为场景10,而不是场景0。

<命令>

 $|D| I |O|_E$ 

<响应>

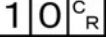

 $O K |c_R|$ 

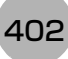

# 设定**DI**端子补偿数据

设定DI端子补偿数据。

<命令格式>

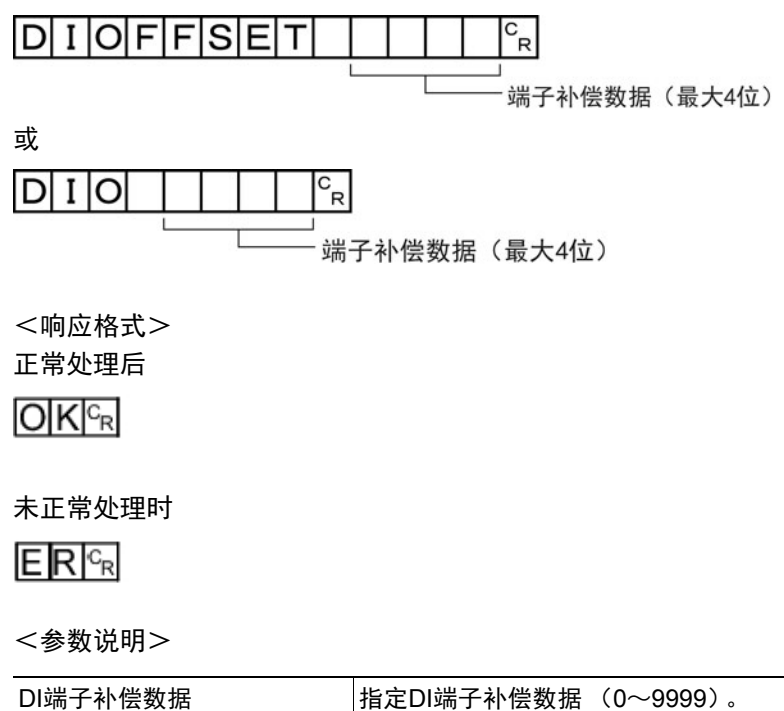

(例)

将DI端子补偿数据设定为"10"时

<命令>

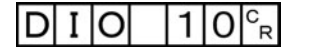

<响应>

# **DIPORTCOND**或**DPC**

批量获取DI端子状态的ON/OFF。

<命令格式>

D I PORTCOND<sup>CR</sup>

或

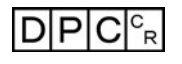

<响应格式> 正常处理后

端子状态<sup>r</sup>。

 $O|K|^{c_R}$ 

未正常处理时

 $ERC_R$ 

<参数说明>

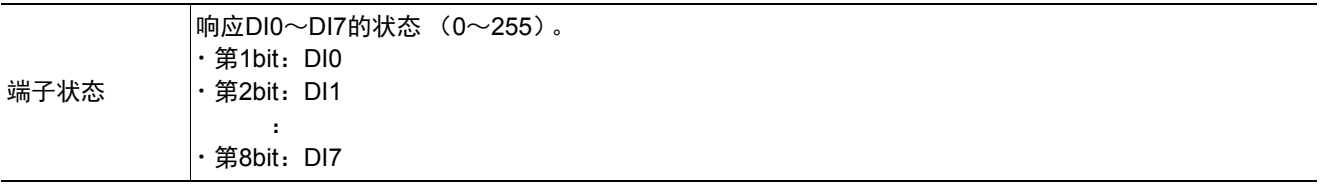

(例)

DI0和DI4为ON时

<命令>

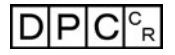

<响应>

 $1|7|c_R$ 

# **DOPORTCOND**或**DPC**

批量设定DO端子的ON/OFF状态。

<命令格式> **DOPORTCOND**  $\mathbf{c}_{\mathbf{R}}$ τ 端子状态 (最大5位) 或  $D|P|C$  $\Gamma_R$ 端子状态 (最大5位) T <响应格式> 正常处理后  $O|K|^{c_R}$ 未正常处理时  $E[R]^{c_R}$ 

**3**附录

<参数说明>

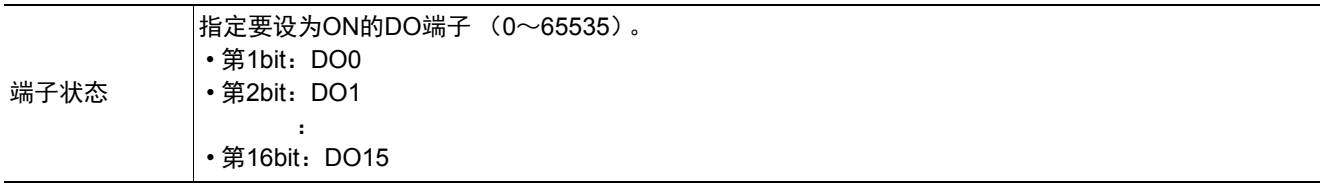

(例)

将DO0和DO4设定为ON时

<命令>

 $|1|7|c_R$ **DPC** 

<响应>

# **ECHO**或**EEC**

按原样返回外部机器发送的任意字符串。 仅限半角字母或数字可用。

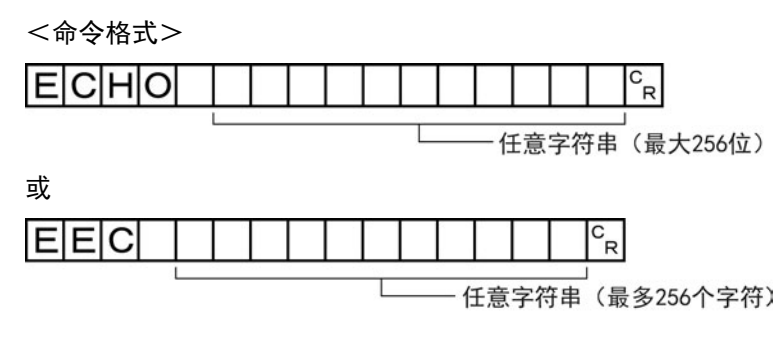

<响应格式>

正常处理后

# 与命令引数相同的字符串 |  $\epsilon$

 $O(K<sub>R</sub>)$ 

### 未正常处理时

# $ERC<sub>R</sub>$

<参数说明>

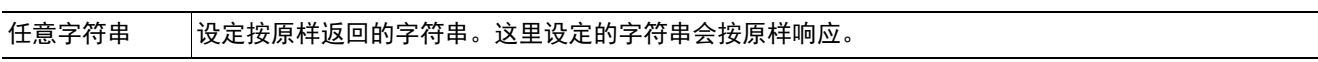

(例)

返回字符串"TEST"时

<命令>

 $\mathsf{E}[\mathsf{E}]\mathsf{C}[\mathsf{C}]\ \|\mathsf{T}\|\mathsf{E}[\mathsf{S}]\mathsf{T}\|^{\mathsf{C}}_{\mathsf{R}}$ 

<响应>

T|E|S|T|<sup>c</sup><sub>r</sub>

 $O|K|^{C_R}$ 

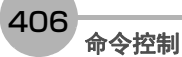

# $O|K|_{C_{R}}$

<响应>

#### C |¥RAMDisk¥abc.  $\mathsf{b}$  m  $\mathsf{p} \mathsf{P}_{\mathsf{R}}$ F

\RAMDISK\abc.bmp)。

<命令>

将截屏图像以文件名"abc.bmp"保存时

(例)

文件名 文件名必须带"BMP"扩展名。 保存位置 | FH/FZ5-11□□系列 | FZ5-L35□/6□□系列 RAMDisk C:\Data\RAMDisk \RAMDISK

以绝对路径指定保存位置和保存时的文件名 (例:C:\Data\RAMDisk\abc.bmp、

 $E$ <sub>R $c_R$ </sub>

未正常处理时

<参数说明>

正常处理后

**IMAGECAPTURE**或**EIC**

IMAGECAPTURE<sup>c</sup>R

<响应格式>

 $O K |c_R|$ 

<命令格式> 无引数时

 $E|I|C|^{c_R}$ 

或

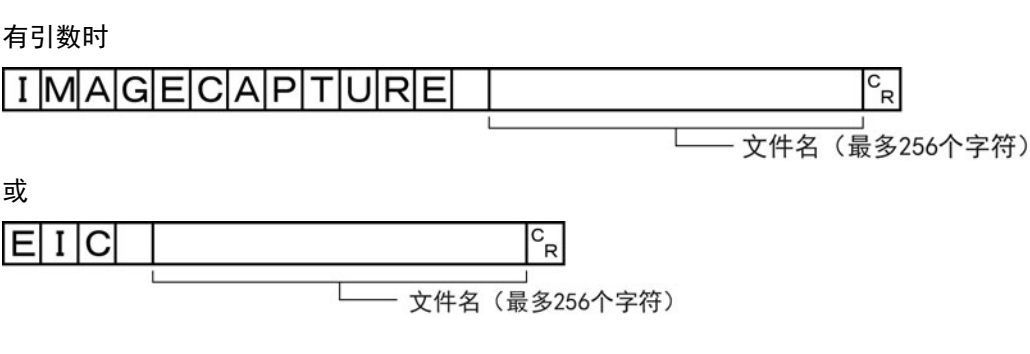

执行画面截屏。保存截屏图像的文件夹根据系统数据的设定决定。文件名因引数的不同而变化。 ? 无引数: 时间戳 (参照: ▶《图像处理系统 FH/FZ5系列 用户手册(SDNB-712)》的"获取画面") ? 有引数:以引数的文件名保存。文件名的扩展符为.bmp以外时,将在文件名中附加.bmp。

**3**

# 获取画面截屏文件夹名

获取设定的画面截屏文件夹名。

<命令格式>

IMAGECAPTUREFOLDER<sup>CR</sup>

或

 $I|C|F|_{c_R}$ 

<响应格式> 正常处理后

> 画面截屏文件夹名  $\mathsf{C}_{\mathsf{R}}$

 $O[K]^{c_R}$ 

未正常处理时

 $ERC_R$ 

<参数说明>

□画面截屏文件夹名 → 保存画面截屏的文件夹名将以绝对路径响应。

(例)

画面截屏的保存位置设定为"RAMDisk"时

<命令>

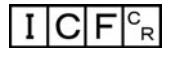

<响应>

 $\frac{1}{2}$ RAMD i sk $\frac{1}{2}$ 

 $O|K|_{C_R}$ 

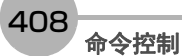

通信设定篇

# 设定画面截屏文件夹名

设定画面截屏文件夹名。

<命令格式>

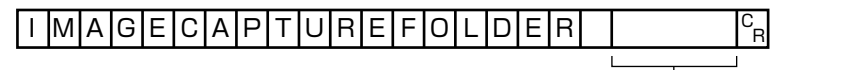

\_\_\_<br>画面截屏文件夹名 (最多128个字符)

或

 $\lceil \cdot \rceil$ C $\lceil \cdot \rceil$  $\frac{C}{R}$ 

<del>」 </del><br><sub>□</sub> <br>画面截屏文件夹名(最多128个字符)

<响应格式>

正常处理后

 $O[K]_{CR}$ 

未正常处理时

 $ERC<sub>R</sub>$ 

<参数说明>

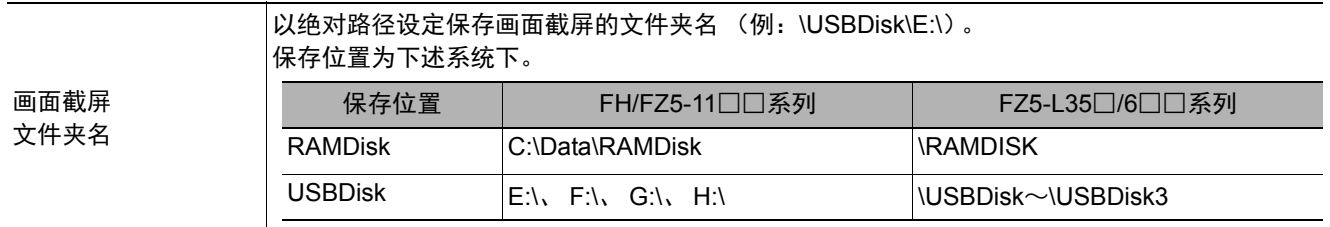

(例)

将画面截屏文件夹名设定为"USBDisk"时

<命令>

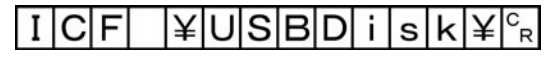

<响应>

# 获取图像模式

获取指定图像显示窗口的图像模式。

<命令格式>

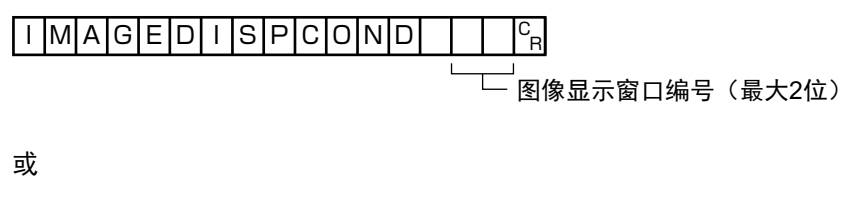

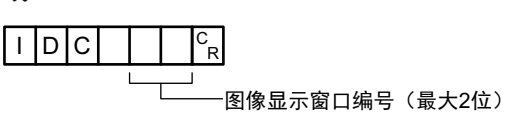

<响应格式>

正常处理后

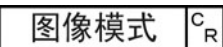

 $O|K|^{C_R}$ 

未正常处理时

 $ERC<sub>R</sub>$ 

<参数说明>

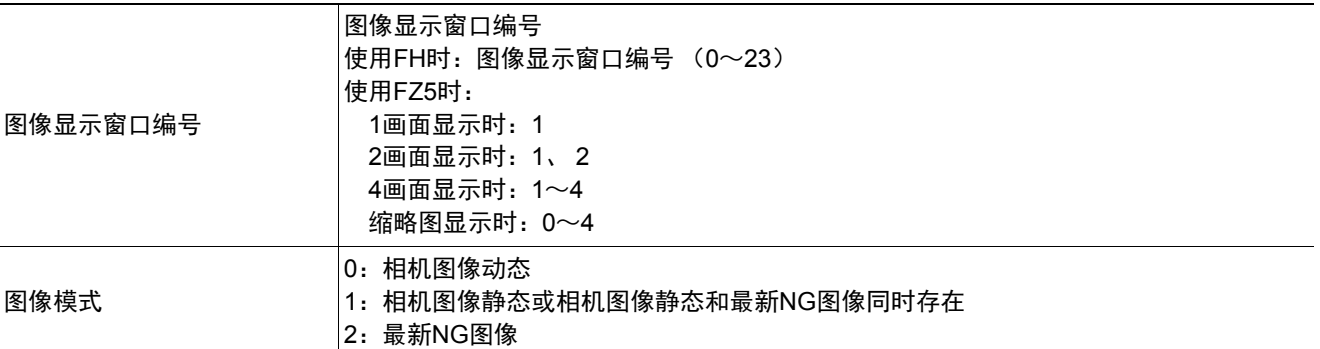

(例)

获取图像显示窗口"1" (相机图像动态)的图像模式时

<命令>

 $|1|^{c}$ <sub>R</sub>  $I$   $D$   $C$ 

<响应>

 $|0|^{c}$ <sub>R</sub>

 $O|K|_{C_R}$ 

# 设定图像模式

设定指定图像显示窗口的图像模式。

<命令格式>

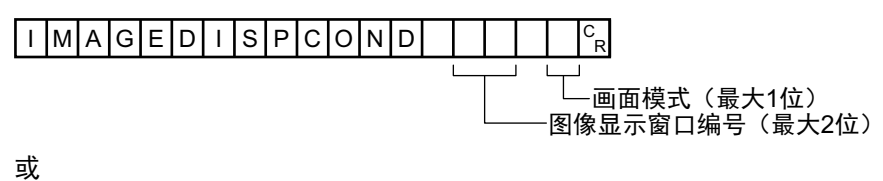

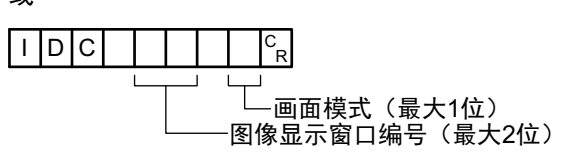

<响应格式> 正常处理后

 $O[K]_{cR}$ 

未正常处理时

 $ERC<sub>R</sub>$ 

### <参数说明>

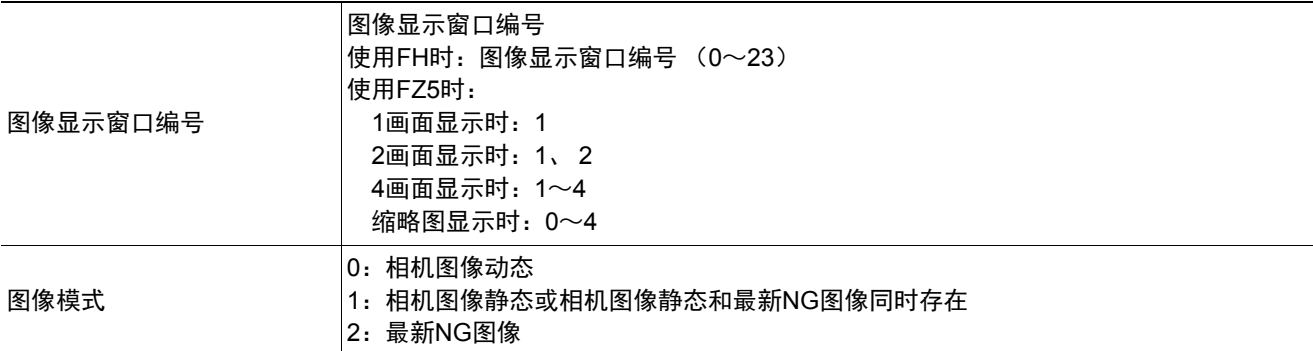

(例)

将图像显示窗口"1"的图像模式设定为"最新NG图像"时

<命令>

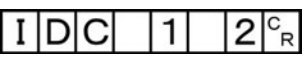

<响应>

### **IMAGEFIT**或**EIF**

 $OK$ 

ЮK

#### 将指定图像显示窗口的显示位置和显示倍率恢复为初始值。

 $3988$ 

 $10.88$ ance

さいこく さいしょう しょうしょう しょうしょう きょうかん はんじょう はんじょう はんじょう しょうしょう はんじょう しょうしょう はんじょう はんじょう こうしょう はんじょう はんじょう はんじょう はんじょう  $\overline{\mathsf{OK}}$  $3688$ ديا ل  $\overline{\bullet}$  $\frac{1}{\alpha}$  $\begin{array}{l} \frac{1}{2} \frac{1}{2} \frac{$ **College**  $\frac{1}{\sqrt{2}}\left|\frac{1}{\alpha}\right|_{\alpha=0.01}$ 

<命令格式>

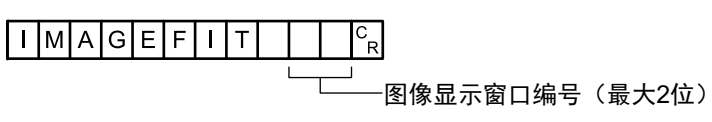

15. 图像输入1<br>利度: 01<br>模拟m, 1 0

或

 $E1F$  $\mathbf{c}_{\mathbf{R}}$  $\overline{1}$  $\mathbf{I}$ 图像显示窗口编号 (最大2位)

<响应格式>

正常处理后

# $O|K|^{c_R}$

未正常处理时

# $E$ <sub>R $c_R$ </sub>

<参数说明>

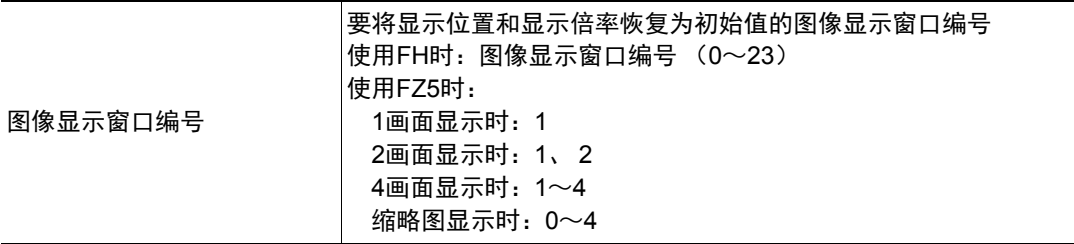

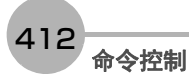

(例) 将图像显示窗口"1"的显示位置和显示倍率恢复为初始值时

<命令>

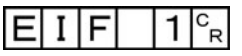

<响应>

# 获取图像记录文件夹名

获取设定的图像记录文件夹名。

<命令格式>

IMAGELOGFOLDER<sup>G</sup>R

或

 $I|L|F|_{R}^{c}$ 

<响应格式>

正常处理后

图像记录文件夹名。

 $O[K]_{CR}$ 

未正常处理时

 $E[R]_{R}$ 

<参数说明>

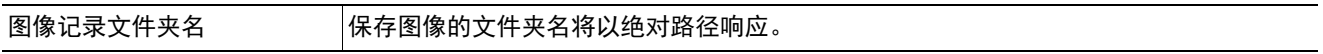

(例)

图像记录的保存位置设定为"RAMDisk"时

<命令>

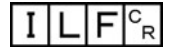

<响应>

 $\frac{1}{2}$ RAMD i sk $\frac{1}{2}$ 

# 设定图像记录文件夹名

设定图像记录文件夹名。

<命令格式>

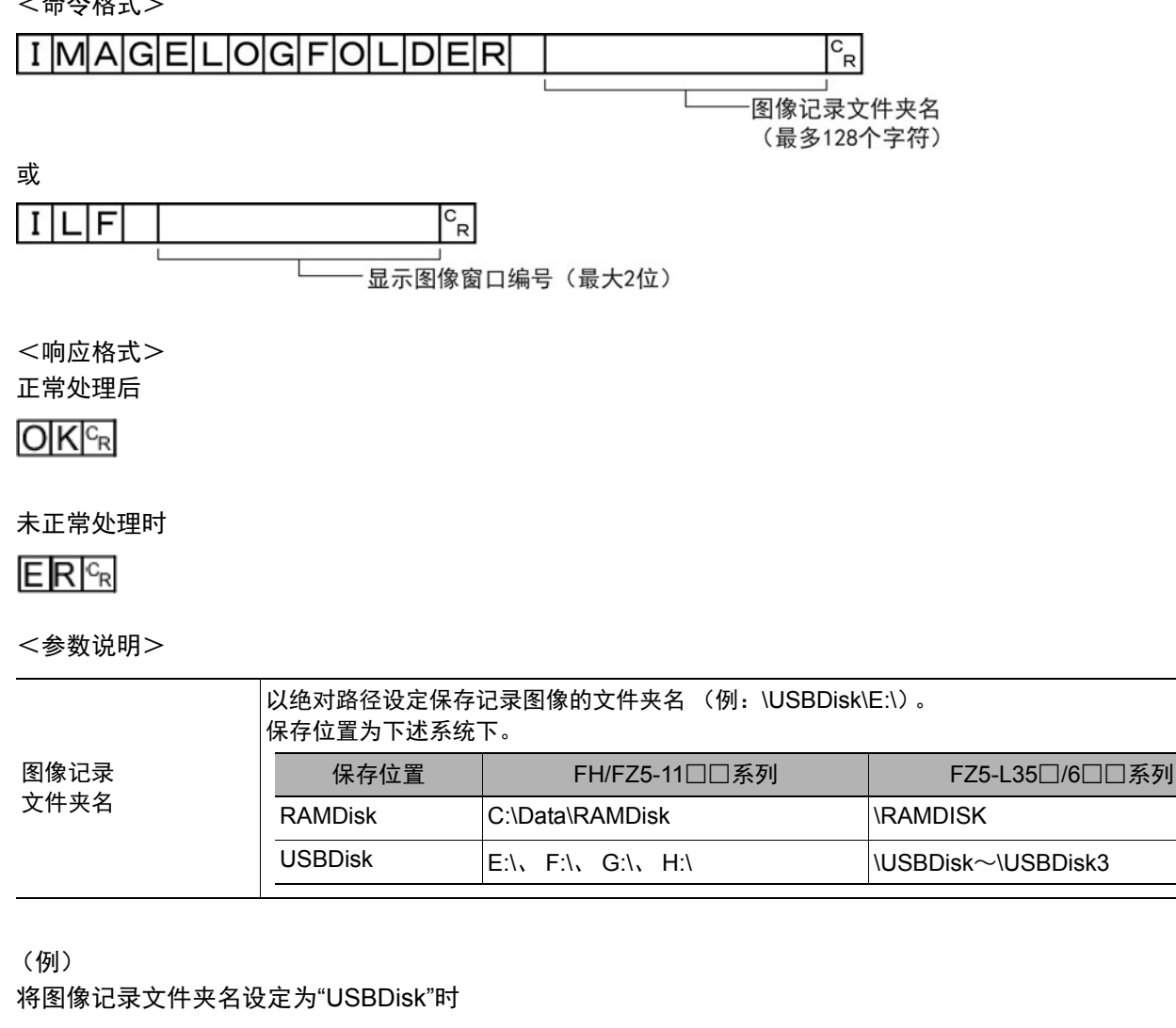

<命令>

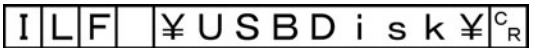

<响应>

 $O[K]_{c}$ 

# 获取图像记录保存文件名的前缀

获取图像记录保存文件名的前缀。前缀的最大字符串长度为32个字符。

<命令格式>

I MAGELOGHEADER<sup>C</sup>R

或

 $I|L|H|^{c}$ 

<响应格式>

正常处理后

图像记录的前缀  $\vert c \vert$ 

 $O[K]_{CR}$ 

未正常处理时

 $E[R]_{R}$ 

<参数说明>

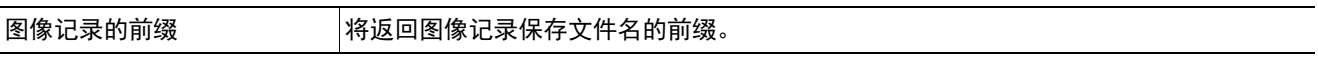

(例)

将图像记录保存文件名的前缀设定为"abc"时

<命令>

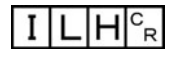

<响应>

 $|a|b|c|c_R$ 

# 设定图像记录保存文件名的前缀

设定图像记录保存文件名的前缀。前缀的最大字符串长度为32个字符。

<命令格式> IMAGELOGHEADER  $\frac{C}{R}$ 图像记录的前缀 (最多32个字符) 或  $\frac{C}{R}$  $\vert$  I LH 图像记录的前缀 (最多32个字符) <响应格式> 正常处理后  $O(K<sub>CF</sub>)$ 未正常处理时  $E$ <sub>R $c_R$ </sub> <参数说明> 图像记录的前缀 设定图像记录保存文件名的前缀 (最多32个字符)。

设定的字符串将加在保存文件名的前面。

(例)

将图像记录保存文件名的前缀设定为"abc"时

<命令>

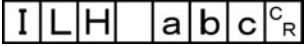

<响应>

 $O[K]_{C}$ <sub>R</sub>

#### **IMAGESCROLL**或**EIS**

针对指定的图像显示窗口编号,按指定的移动量平行移动。移动量的设定范围没有限制。此外,移动量的标尺与 显示倍率相互独立,因此不会受倍率变更的影响。

as av

**RBGSSY**<br>W<sup>6</sup> X<sup>2</sup>

滚动前 しゅうしょう しゅうしょう しょうかん 深动后 しょうかん おおおし おおおお しょうかん OK 30-41 OK  $12 - 10$ nam .  $cc$  30  $\overline{\mathbf{B}}$ **HAPR** 102 ÷ 04<br>カメラル...↓

<命令格式>

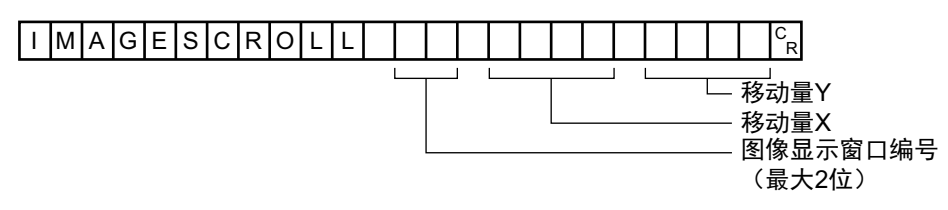

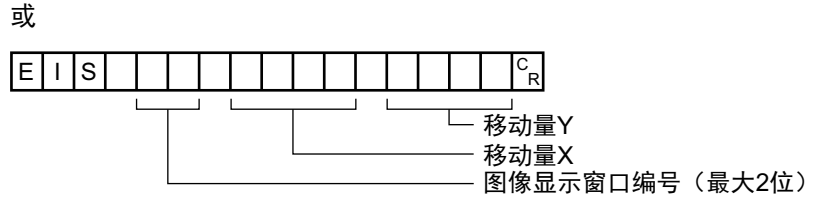

<响应格式> 正常处理后

**OK**<sub>R</sub>

### 未正常处理时

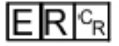

<参数说明>

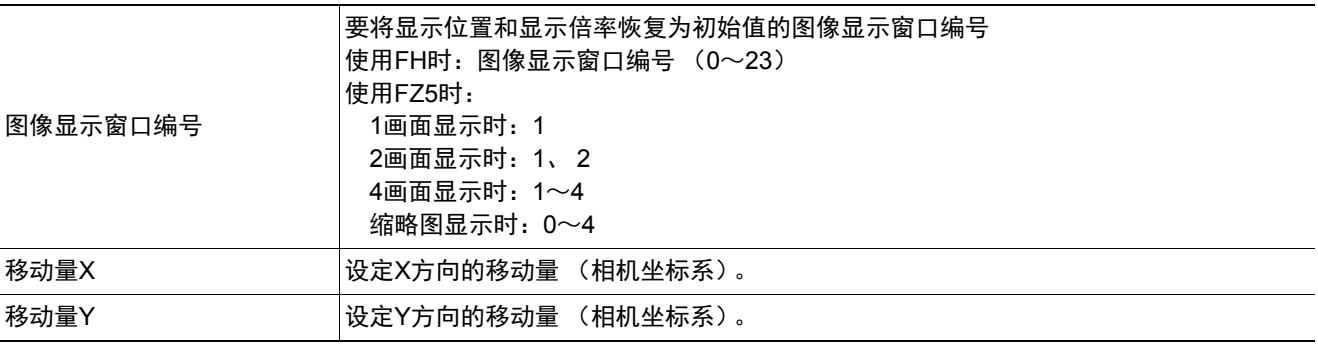

(例)

将图像显示窗口"1"的图像在X方向平行移动"20",在Y方向平行移动"10"时

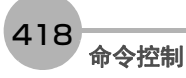

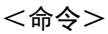

E|||S||||||2|0|||1|0|<sup>c</sup>r

<响应>

# 获取当前显示的子图像编号。

获取正在显示指定图像显示窗口的子图像编号。

<命令格式>

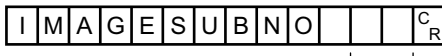

·图像显示窗口编号(最大2位)

或

 $\sqrt{1}$   $\sqrt{8}$  $\mathrm{^{C}}_{\mathrm{R}}$  $\mathbf{I}$  $\overline{\phantom{0}}$ 

图像显示窗口编号 (最大2位)

<响应格式>

正常处理后

子图像编号<sup>c</sup>R

 $O[K]_{c}$ 

未正常处理时

 $E[R]^{c_R}$ 

<参数说明>

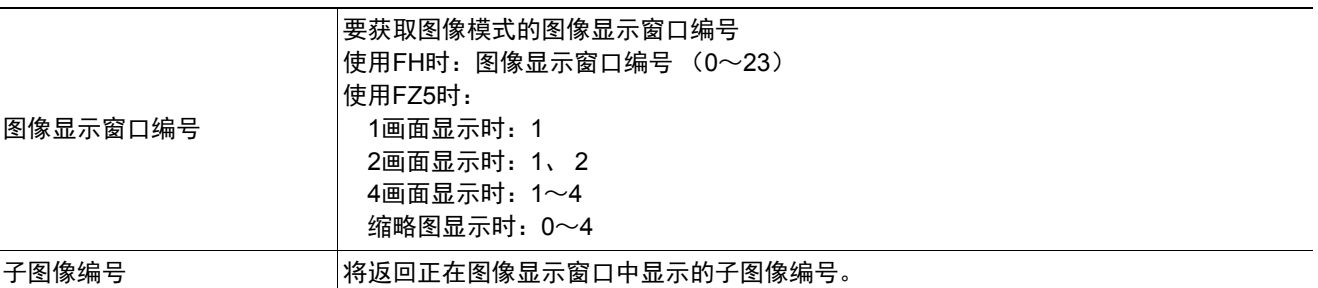

(例)

获取正在图像显示窗口"1"中显示的子图像编号时

<命令>

 $\vert I \vert S \vert N \vert$  $1 \rvert c_R$ 

<响应>

 $0^{c}$ <sub>R</sub>

 $O[K]_{c}$ 

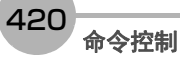

# 设定要显示的子图像编号

设定要在指定图像显示窗口中显示的子图像编号。

<命令格式>

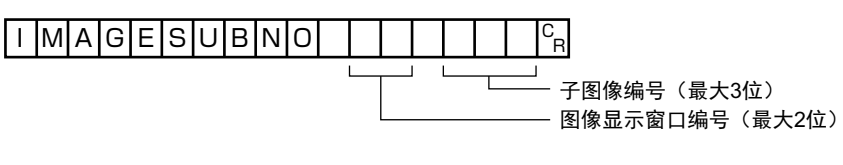

或

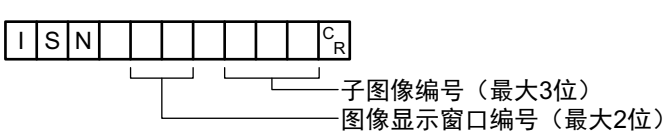

<响应格式>

正常处理后

# $O[K]_{CR}$

未正常处理时

 $ER<sub>R</sub>$ 

#### <参数说明>

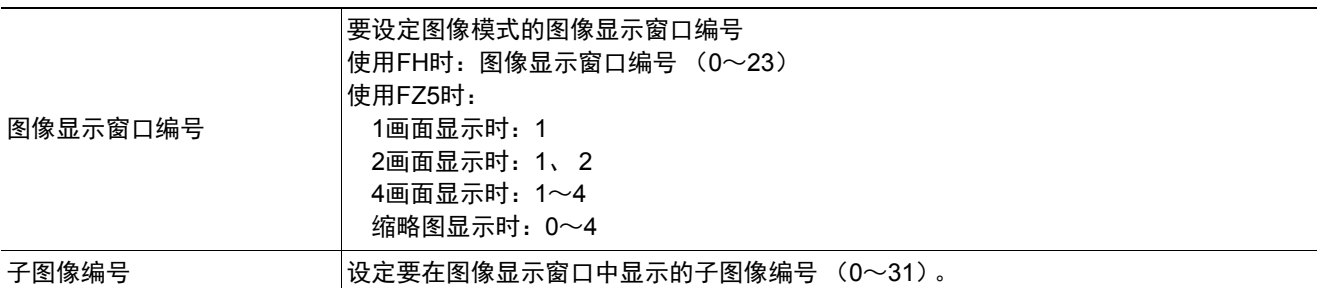

(例)

将要在图像显示窗口"1"中显示的子图像编号设定为"2"时

<命令>

 $|2|^{c}$ <sub>R</sub>  $|I|$ S $|N|$  $\vert$ 1

<响应>

# 获取当前显示的单元编号

获取正在显示指定图像显示窗口的单元编号。

<命令格式>

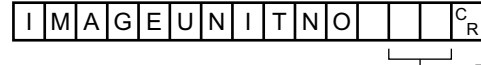

———<br>└── 图像显示窗口编号(最大2位)<br>└── 图像显示窗口编号(最大2位)

或

 $\Box$ U $\parallel$ N $\parallel$ c<br>R  $\mathsf{L}$ ┙

图像显示窗口编号(最大2位)

<响应格式>

正常处理后

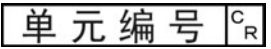

 $O|K|^{C_R}$ 

未正常处理时

 $ER<sub>R</sub>$ 

<参数说明>

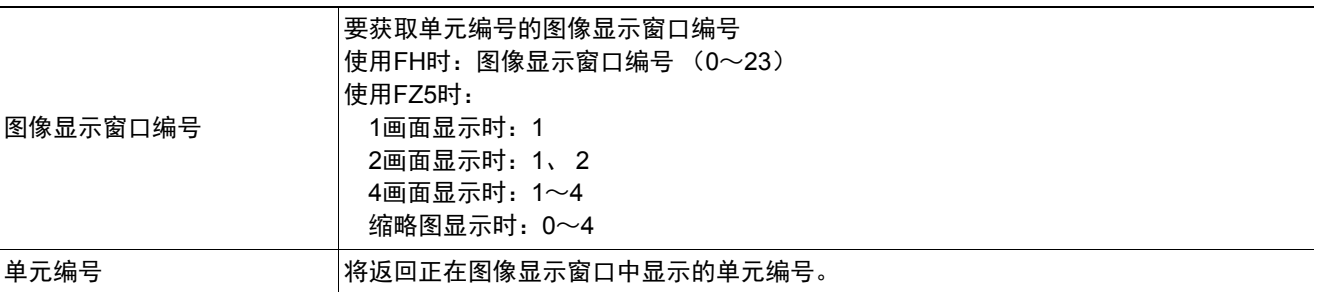

(例)

获取正在图像显示窗口"1"中显示的单元编号(0)时

<命令>

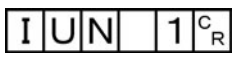

<响应>

 $0^{c}R$ 

 $O|K|_{C_R}$ 

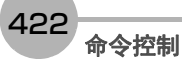

### 设定要显示的单元编号

设定要在指定图像显示窗口中显示的单元编号。

<命令格式>

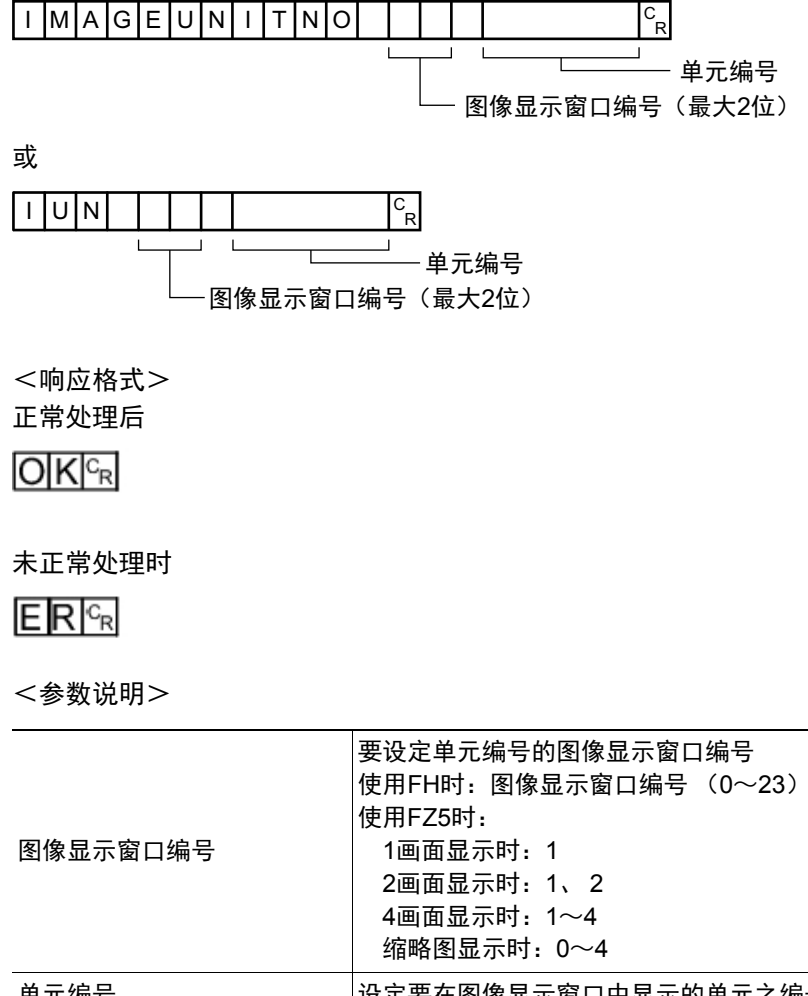

(例)

单元编号 设定要在图像显示窗口中显示的单元之编号 (0~当前场景的单元数-1)

 $2c_R$ 

 $\mathbf{1}$ 

<命令>

**I** JUN

<响应>

 $O[K]_{c}$ 

将要在图像显示窗口"1"中显示的单元编号设定为"2"时

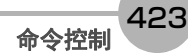

### **IMAGEZOOM**或**EIZ**

### 针对指定的图像显示窗口编号,按指定的倍率放大/缩小。这里的倍率是指相对于原图像(100%)的倍率。

缩放前<br> **缩放前** 

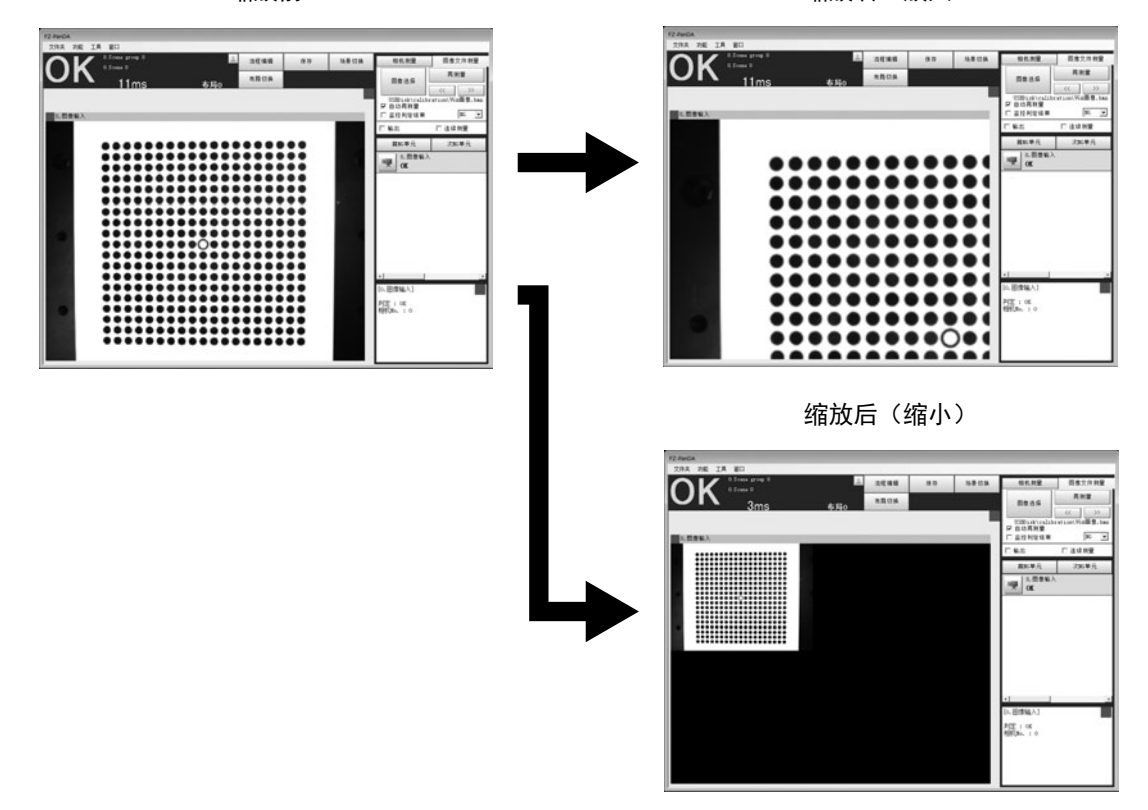

<命令格式>

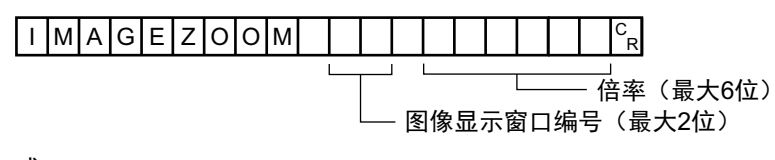

或

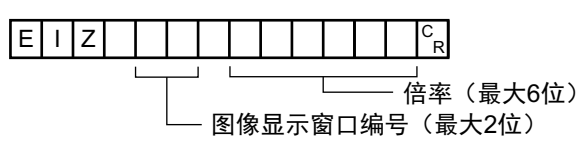

<响应格式> 正常处理后

 $O[K]_{c}$ 

未正常处理时

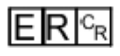

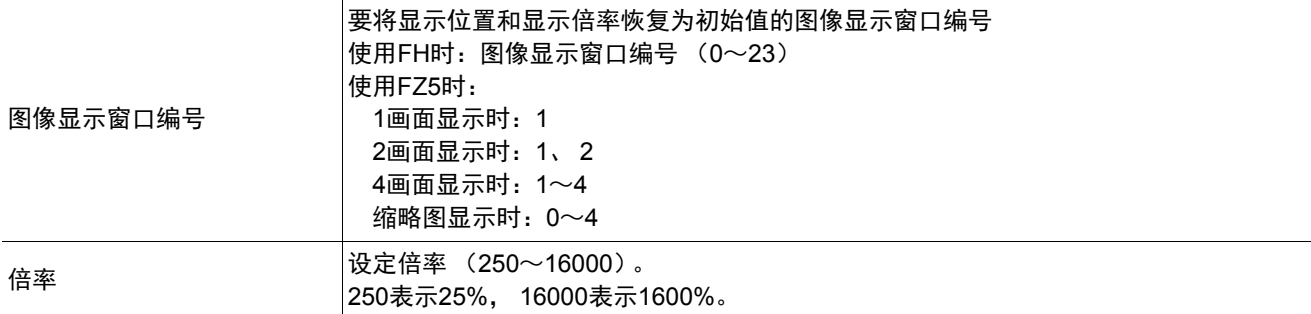

(例)

将图像显示窗口"1"的图像放大到200%时

<命令>

 $2000c_R$  $E|I|Z$  $|1|$ 

<响应>

 $O|K|^{c_R}$ 

**FH/FZ5系列 用户手册** 通信设定篇

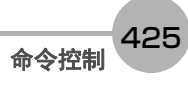

### **IMGSAVE**

保存图像数据。

<命令格式>

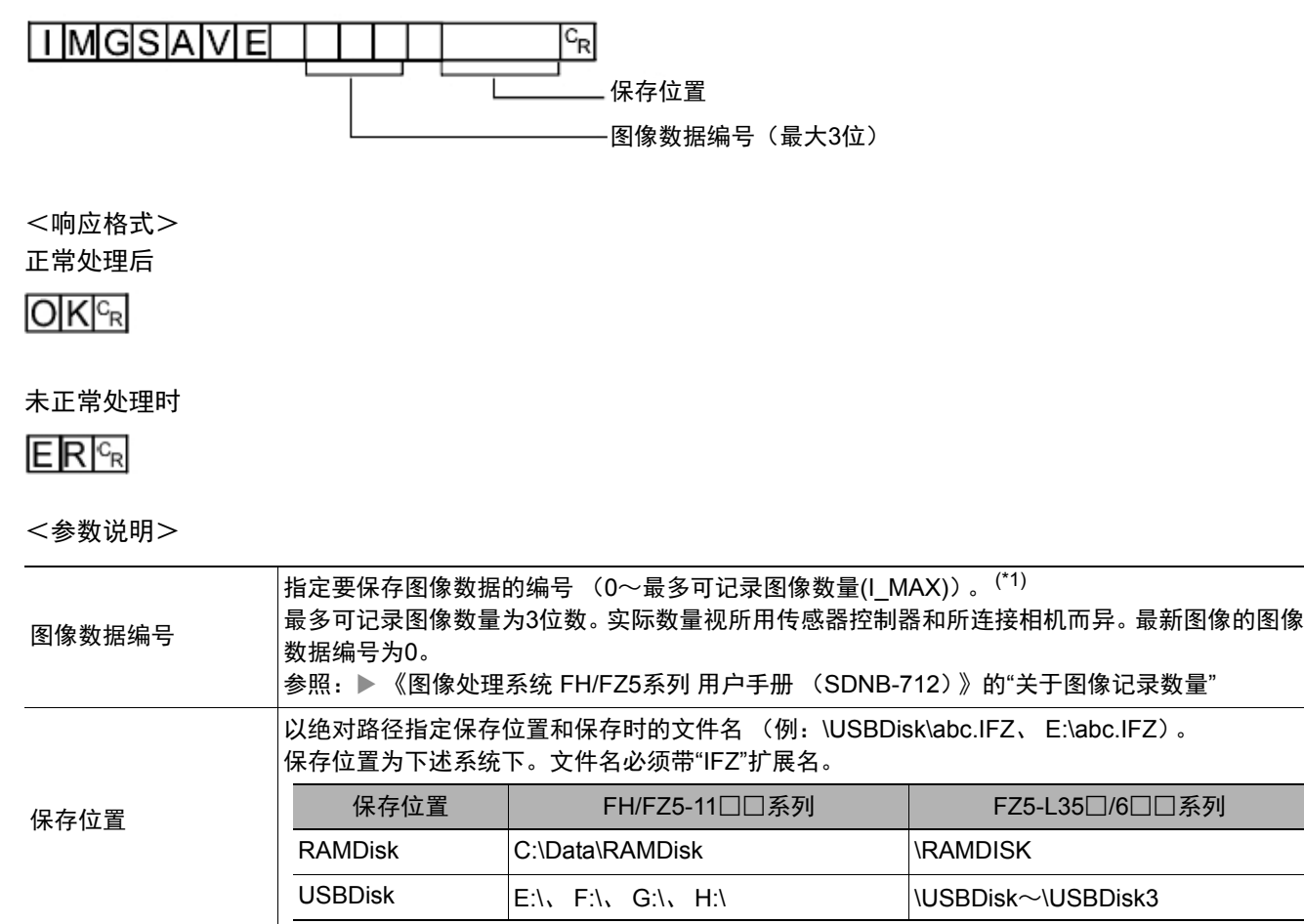

\*1: 可记录的最大图像记录数量视所用传感器控制器和所连接相机的种类及数量而异。关于最大图像记录数量 (l\_MAX), 请参照: 《图像处理系统 FH/FZ5系列 用户手册 (SDNB-712)》的"关于图像记录数量"。

### 重要

• 如果指定的文件名已存在,则覆盖已有文件。

• 有响应之前, 请勿切断传感器控制器的电源。

(例)

以"LABEL1.IFZ"文件名将图像数据编号3的图像数据保存到"USBDisk2"驱动器对应的USB存储器中的"IMG01"文 件夹时。

<命令>

<u>ITMGISIAMET</u>  $\overline{3}$ ¥USBDisk2¥IMG01¥LABEL1.IFZ  $|C_{R}|$ 

<响应>

 $O|K|_{C}$ 

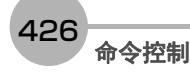

# 获取各通信模块的输入状态

获取各通信模块的输入状态 (允许/禁止)。

<命令格式>

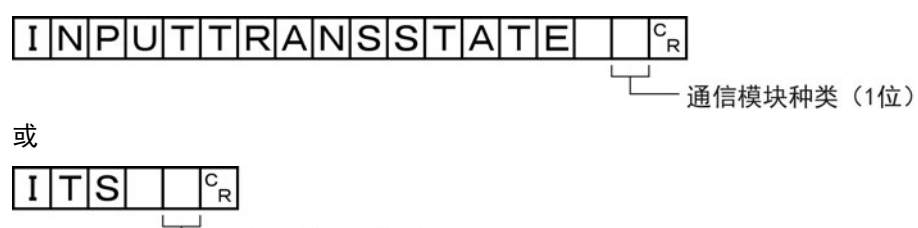

通信模块种类 (1位)

<响应格式>

正常处理后

输入状态。

 $O[K]_{c}$ 

未正常处理时

 $ERC<sub>R</sub>$ 

<参数说明>

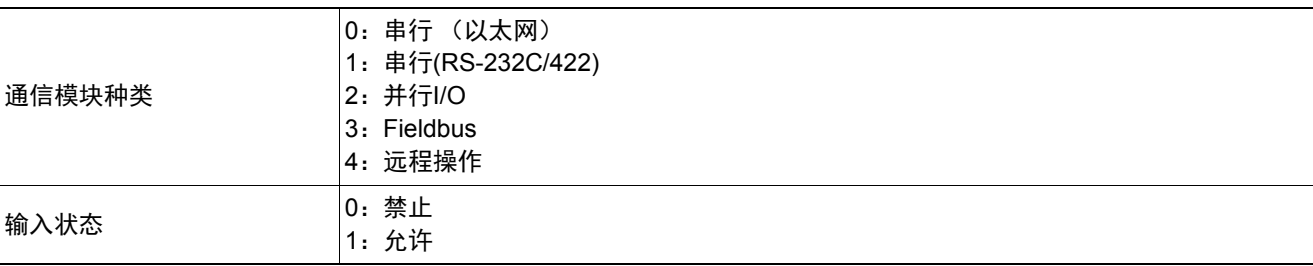

(例)

在串行 (以太网)为允许输入的状态 (=1)时,获取输入状态

<命令>

l |T|S| |이<sup>c</sup><sub>R</sub>

<响应>

 $1<sup>c</sup><sub>R</sub>$ 

# 设定各通信模块的输入状态

允许/禁止向各通信模块输入。

输入状态设定为禁止(0)的各通信模块,将无法接收一切通信。但是,与硬件相关的输入 (并行的STEP信号/DSA 信号或ECAT的STEP等)不在对象范围内。

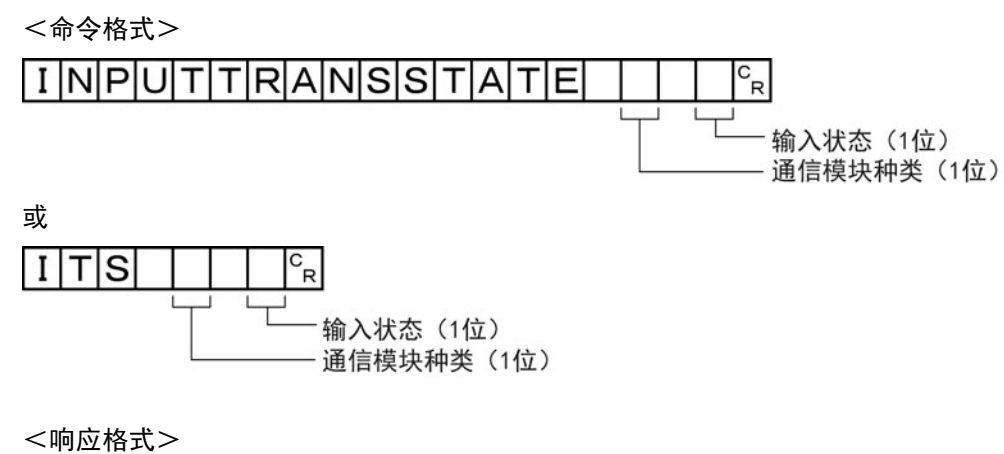

正常处理后

 $O(K<sub>CR</sub>)$ 

未正常处理时

 $ERC_R$ 

(例) 禁止串行(RS-232C/422)的输入状态时

<命令>

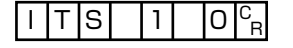

<响应>

 $O|K|_{C_R}$ 

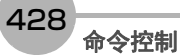

# **LASTIMAGESAVE**或**LIS**

执行最新输入图像保存。保存文件名使用引数中的字符串。

<命令格式>

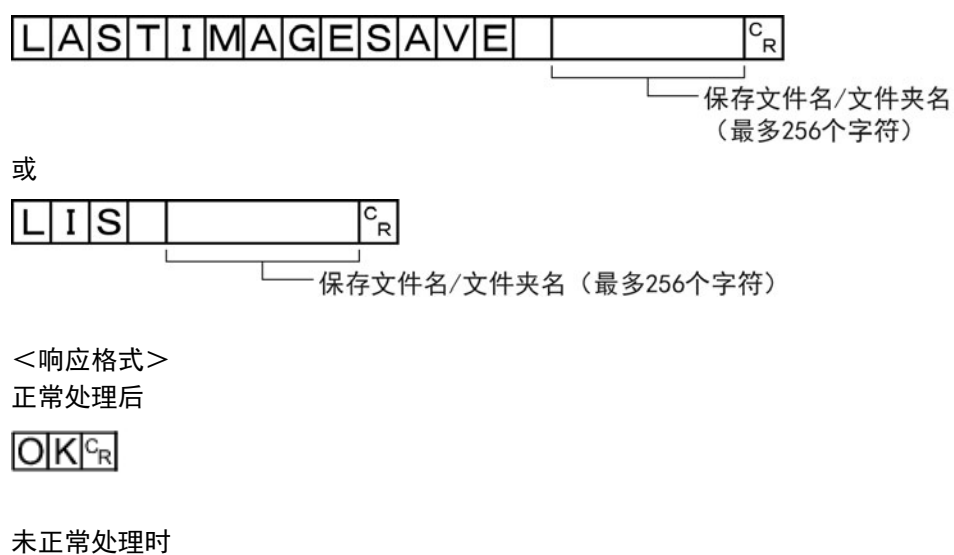

**3**

<参数说明>

 $E$ <sub>R $c_R$ </sub>

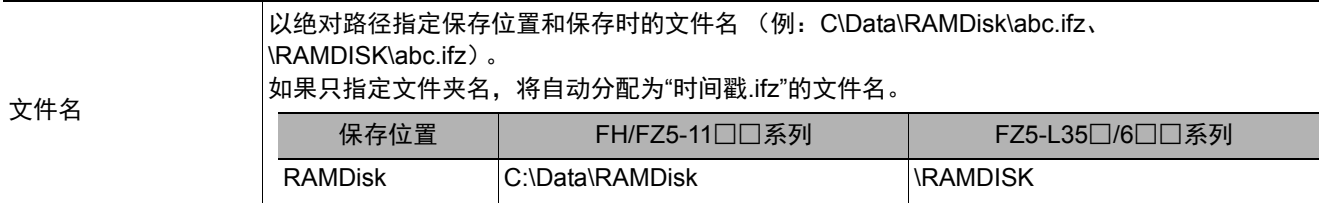

### (例)

将最新输入图像以文件名"abc.ifz"保存时

<命令>

#### if  $z^{c}$ <sub>R</sub> S ¥ R A M D i s k \ a b c . I

<响应>

 $O[K]_{c}$ 

参考

• 扩展名为ifz时,将以指定的文件名保存。

• 扩展名不是ifz时,将在文件名后加上".ifz"再保存。

• 如果没有扩展名 (为文件夹名时), 将以"时间戳.ifz"为文件名保存。

429

# **LAYOUTNO**或**DLN**

获取/设定当前的布局编号。

### 重要

• 非远程操作时, 只能指定为0: 本地。远程操作时, 只能指定为1: 远程。 如果用上述以外的组合执行命令,可能出现无法预料的动作,敬请注意。

### 获取布局编号

获取当前显示的布局编号。

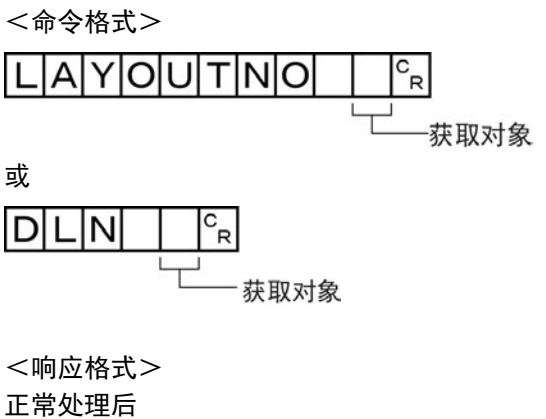

布局编号  $|{}^c_{\mathsf{R}}$ 

$$
\overline{\mathsf{O}|\mathsf{K}|^{\mathrm{c}_{\mathrm{R}}}}
$$

未正常处理时

 $E$ <sub>R $c_R$ </sub>

<参数说明>

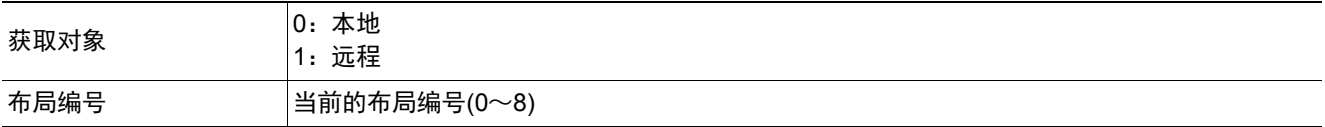

(例)

当前显示的画面 (本地)为运行画面时

<命令>

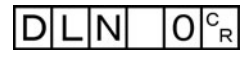

<响应>

 $1<sup>c</sup><sub>R</sub>$ 

 $O[K]_{c}$
## 设定布局编号

设定布局编号, 切换画面。

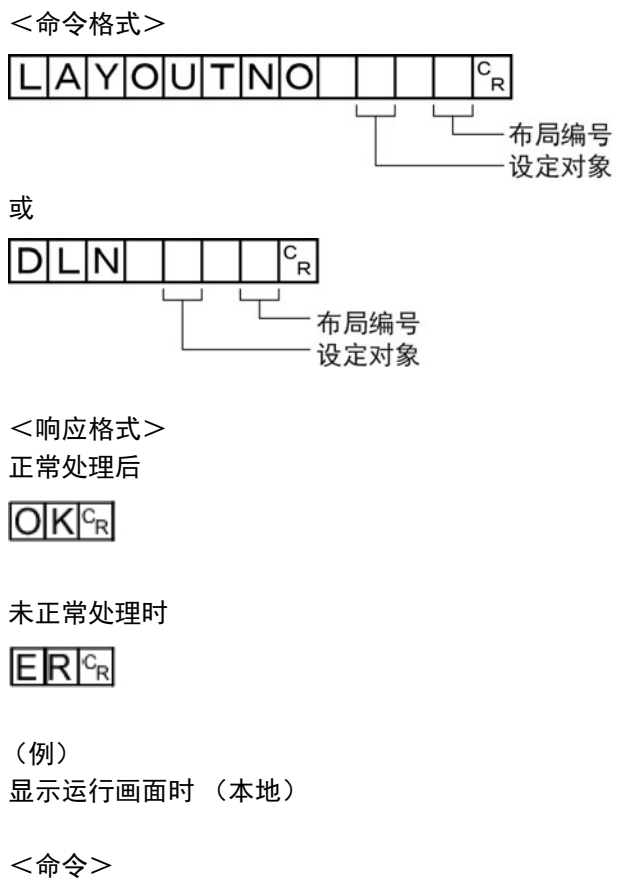

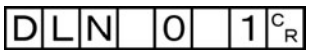

<响应>

#### **LOGINACCOUNT**或**LAI**

#### 获取目前登录中用户账户的用户名

获取目前登录中账户的用户名。

<命令格式>

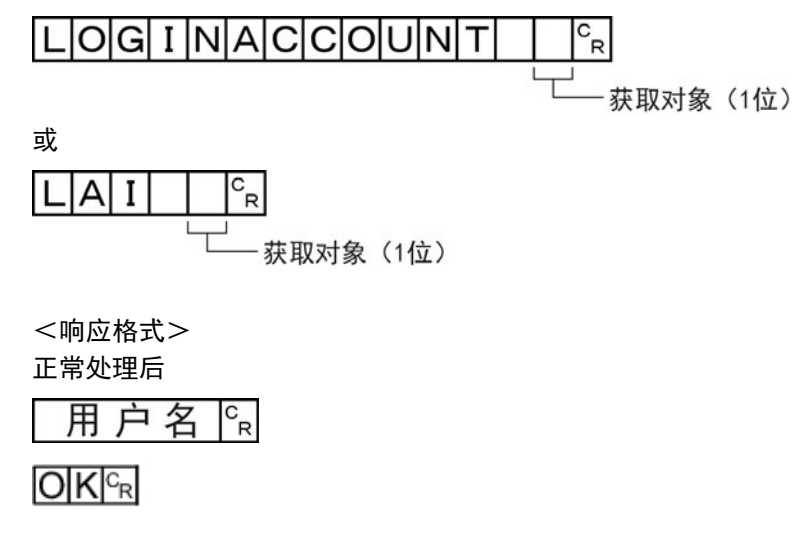

未正常处理时

## $E[R]^{c_R}$

<参数说明>

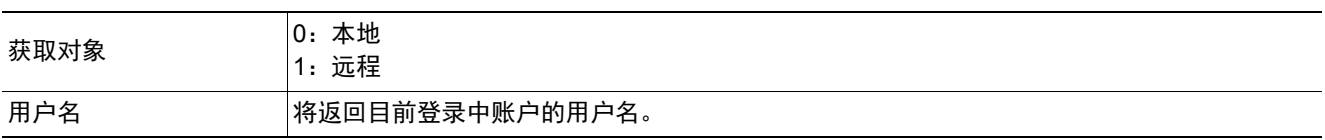

#### (例)

获取目前登录中 (本地)的用户名(abc)时

<命令>

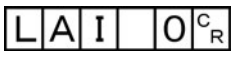

<响应>

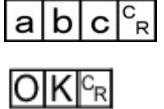

## 切换目前登录的账户

切换目前登录的账户。

<命令格式>

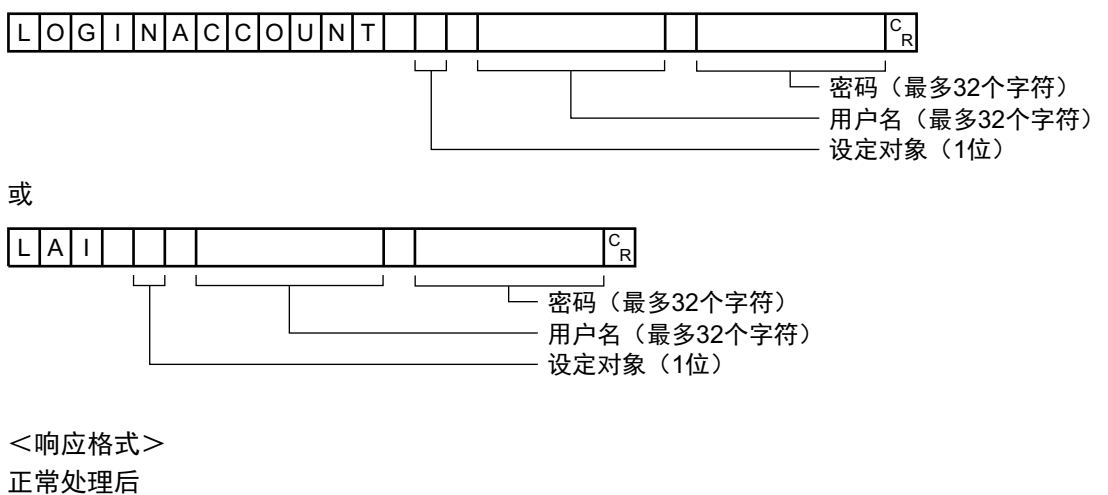

 $O|K|^{c_R}$ 

未正常处理时

 $ERC<sub>R</sub>$ 

<参数说明>

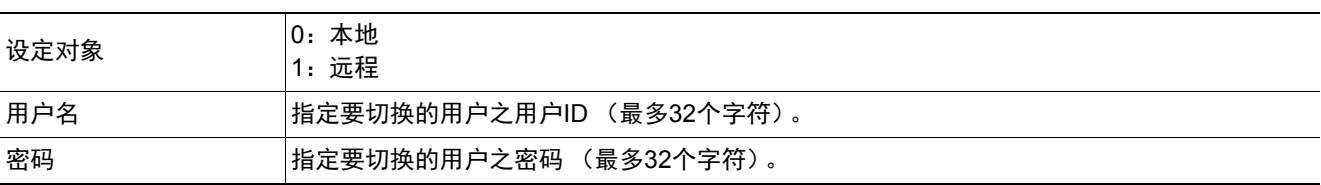

(例)

切换到用户ID为"abc"、密码为"efg"的用户时 (本地)

<命令>

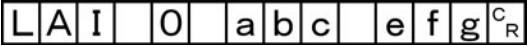

<响应>

## **LOGINACCOUNTGROUP**或**LAG**

获取目前登录中用户账户的用户组ID。

<命令格式> LOGINACCOUNTGROUP  $\circ_{\mathsf{R}}$ L - 获取对象 (1位) 或  $L|A|G$  $C_{R}$ т 获取对象 (1位) <响应格式> 正常处理后 用户组ID  $\Gamma_{\mathsf{R}}$ 

 $O(K<sub>R</sub>)$ 

未正常处理时

 $E$ <sub>R $c_R$ </sub>

<参数说明>

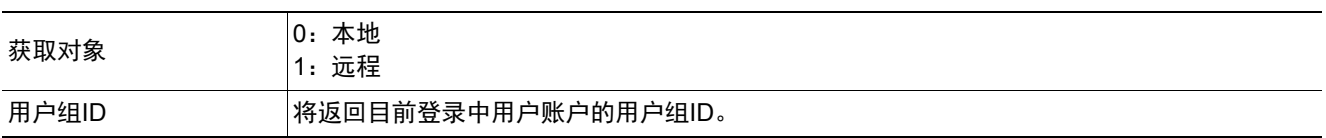

(例)

目前登录中用户账户 (本地)的用户组ID为"UG1"时

<命令>

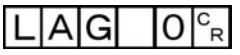

<响应>

 $1<sup>c</sup><sub>R</sub>$ 

#### 执行测量

执行1次测量。

<命令格式>

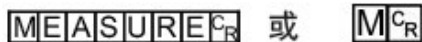

<响应格式>

正常处理后

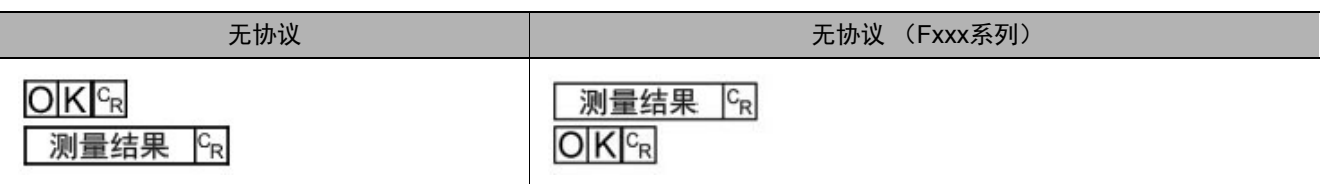

#### 未正常处理时

 $ERE_R$ 

#### 参考

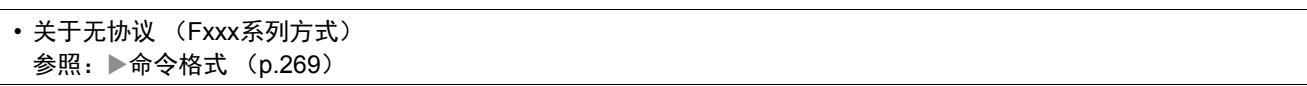

#### <参数说明>

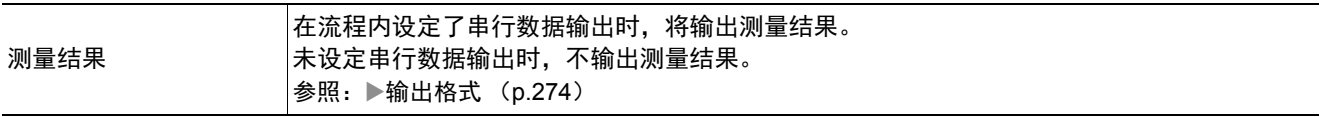

#### 开始连续测量

开始连续测量。

<命令格式>

MEASURE 1/C<sup>C</sup>R

<响应格式> 正常处理后

## $O|K|_{C_R}$

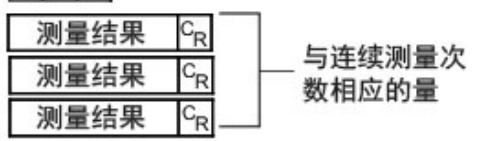

未正常处理时

## $ERC<sub>R</sub>$

<参数说明>

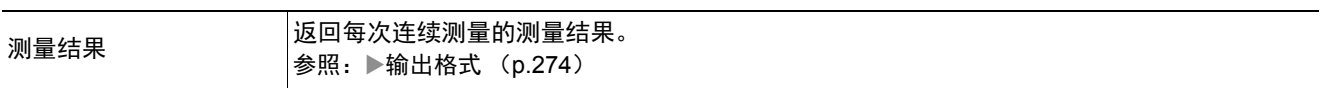

## 结束连续测量

结束连续测量。

<命令格式>

MEASUREL 1/ EG

<响应格式>

正常处理后

 $O|K|^{c_R}$ 

未正常处理时

 $E[R]_{R}$ 测量结果  $c_R$ 将继续执行测量 测量结果  $C_R$ 

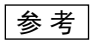

• 如果要输出测量结果,请在场景中插入[串行数据输出]处理单元。 如果场景中没有[串行数据输出]处理单元,则仅输出命令响应。 参照: ▶输出格式 (p.274) 参照:▶设定输出数据 (处理项目的登录) (p.172)、 (p.260)

### **MEASUREUNIT**或**MTU**

执行指定单元的试测量。

<命令格式>

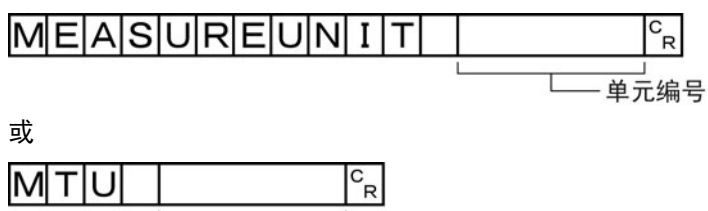

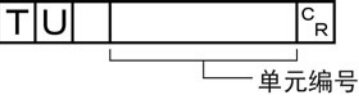

<响应格式> 正常处理后

 $O|K|^{C_R}$ 

未正常处理时

 $ERC_R$ 

<参数说明>

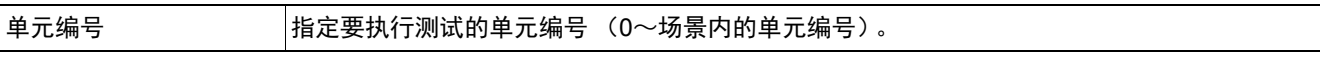

(例)

执行单元编号"5"的单元测试时

<命令>

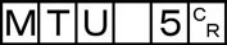

<响应>

#### **MOVSCENE**或**MSD**

将命令引数1所指定编号的场景数据,复制到命令引数2所指定编号的场景数据中。复制完成后,删除命令引数1所 指定编号的场景数据。如果粘贴目标中已存在场景数据,将被覆盖。

<命令格式>

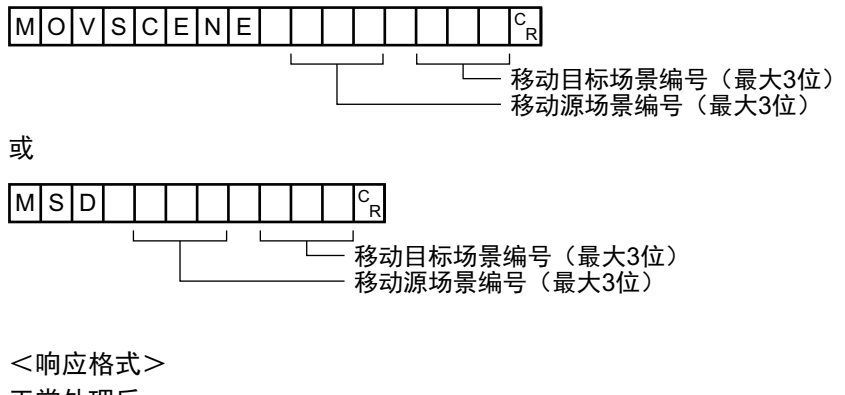

正常处理后

 $O(K<sub>CR</sub>)$ 

未正常处理时

 $ER<sub>R</sub>$ 

<参数说明>

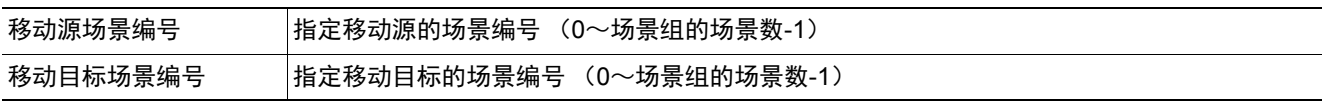

(例)

将场景2的场景数据移动到场景10中

<命令>

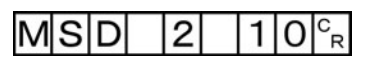

<响应>

 $O[K]_{c}$ 

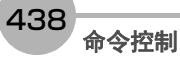

## 获取操作日志的状态

获取操作日志的状态。

<命令格式>

OPELOGCOND<sup>cR</sup>

或

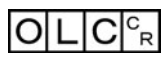

<响应格式> 正常处理后

操作日志状态<sup>c</sup>R

 $O[K]^{c_R}$ 

未正常处理时

 $ER<sub>R</sub>$ 

<参数说明>

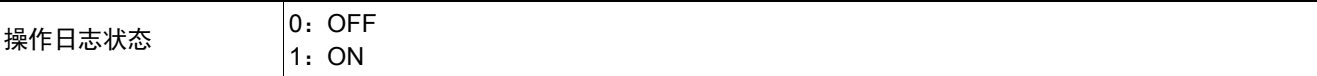

(例)

当前的操作日志状态为ON时

<命令>

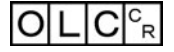

<响应>

 $1<sup>c</sup><sub>R</sub>$ 

## 设定操作日志的状态

设定操作日志的状态。可进行与主画面的操作日志开始/结束按钮相同的设定。

<命令格式>

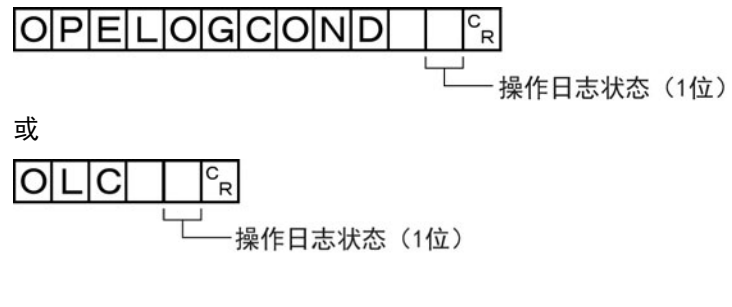

<响应格式> 正常处理后

 $O[K]_{cR}$ 

未正常处理时

 $ERC<sub>R</sub>$ 

(例) 将操作日志状态设定为ON时

<命令>

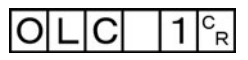

<响应>

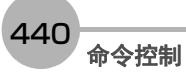

## 获取向外部机器的输出状态

获取向外部机器的输出状态 (允许/禁止)。

<命令格式>

OUTPUTTRANSSTATE<sup>CR</sup> 或

# $O[T|S]_{R}^{c}$

<响应格式>

正常处理后

## 输出状态。

 $O(K<sub>R</sub>)$ 

未正常处理时

 $ERC<sub>R</sub>$ 

<参数说明>

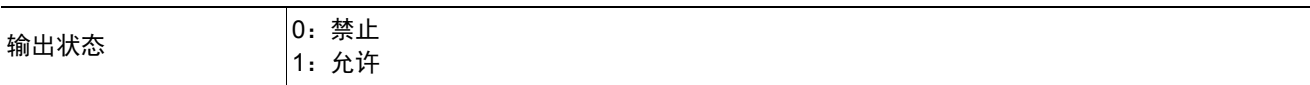

(例)

向外部机器的输出状态为"允许"时

<命令>

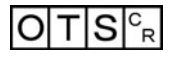

<响应>

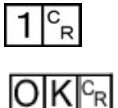

## 设定向外部机器的输出状态

允许/禁止向外部机器输出。 输入状态设定为禁止(0)时,所有通信模块将无法进行输出。

<命令格式>

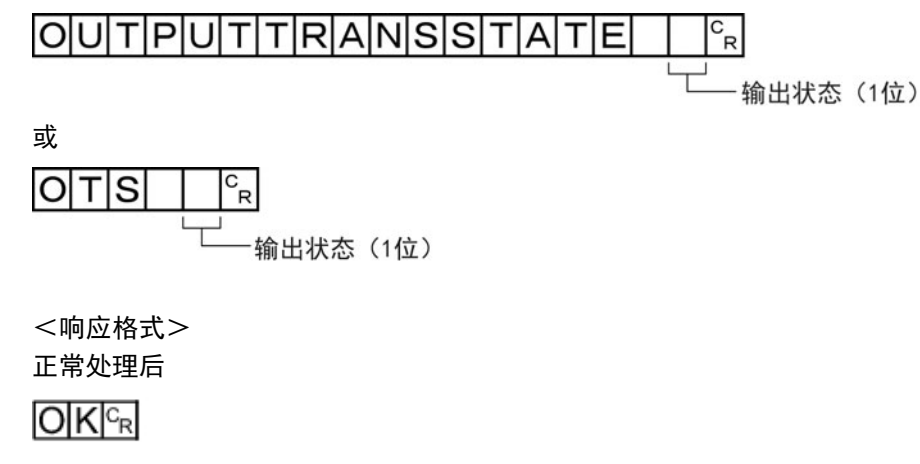

未正常处理时

 $ERC<sub>R</sub>$ 

(例)

将向外部机器的输出状态设定为禁止,或禁止向外部机器输出时

<命令>

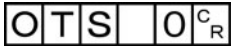

<响应>

 $O[K]_{c}$ 

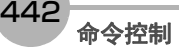

## 批量获取**DI**以外端子的状态

批量获取DI以外端子状态的ON/OFF。

<命令格式>

 $P|A|R|A|L|L|C|O|N|D|c_R|$ 

或

 $P|A|C|_{R}$ 

<响应格式>

正常处理后

端子状态<sup>c</sup>R

 $O(K<sub>R</sub>)$ 

未正常处理时

 $E$ <sub>R $c_R$ </sub>

#### <参数说明>

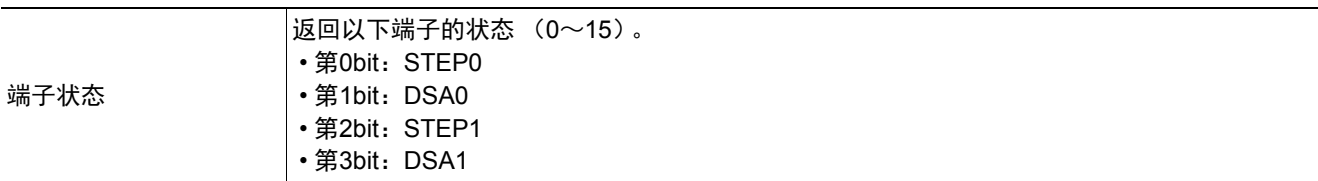

(例)

STEP0和DSA1为ON时

<命令>

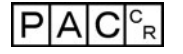

<响应>

 $9<sup>c</sup><sub>R</sub>$ 

 $O[K]_{c}$ 

以"9" (十进制)响应"1001" (二进制)。

## 批量设定**DO**以外端子的状态

批量设定DO以外端子状态的ON/OFF。

<命令格式>

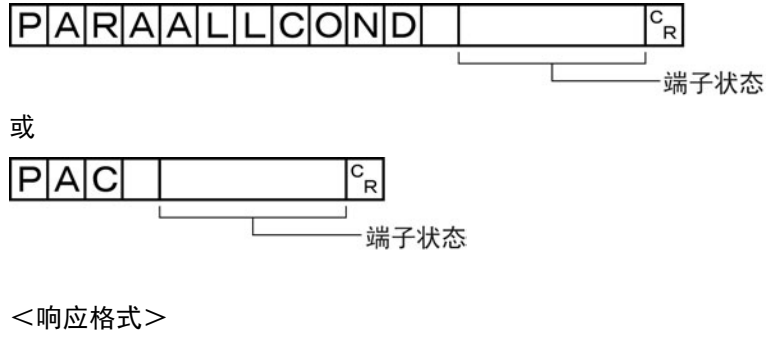

正常处理后

## $O|K|^{c_R}$

未正常处理时

 $ERC<sub>R</sub>$ 

#### <参数说明>

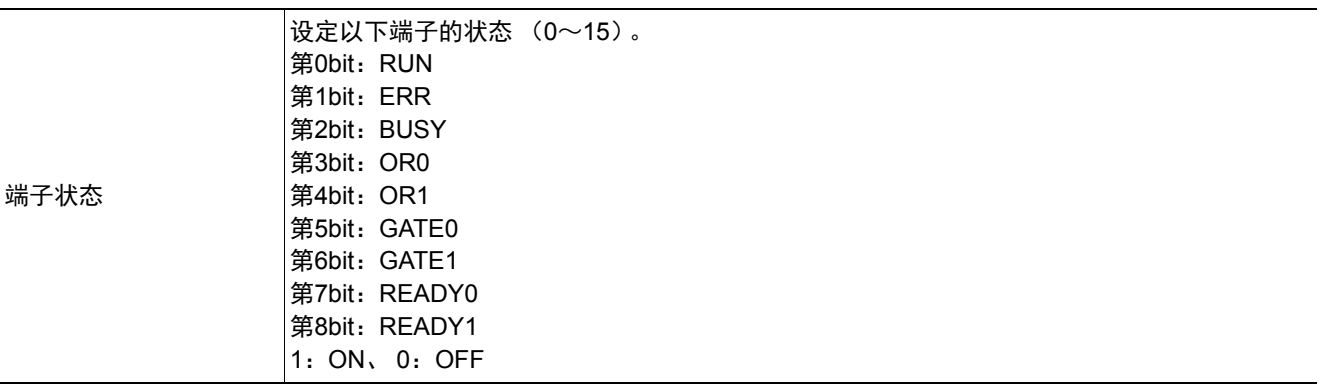

(例) 将RUN设定为ON时

<命令>

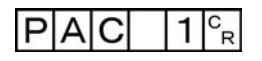

<响应>

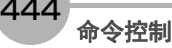

### 获取指定并行**I/O**端子的状态

获取指定并行I/O端子的ON/OFF。

<命令格式>

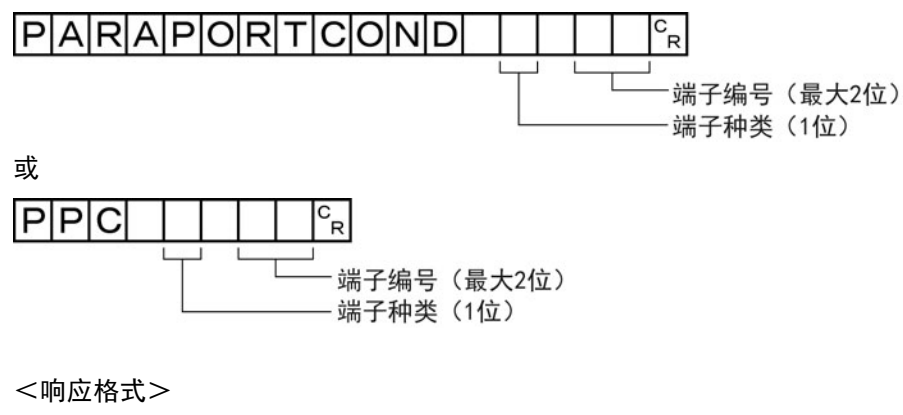

正常处理后

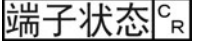

 $O[K]_{c}$ 

#### 未正常处理时

 $E$ <sub>R $c_R$ </sub>

#### <参数说明>

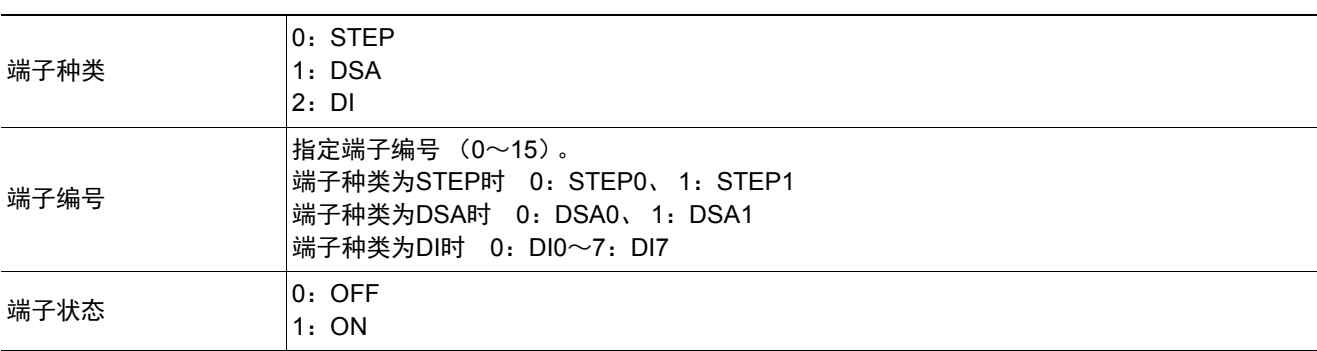

(例) 获取STEP1的状态时

<命令>

 $PP|C$   $|O|$  $\vert$  1  $\vert$ <sup>C</sup><sub>R</sub>

<响应>

 $1<sup>c</sup><sub>R</sub>$ 

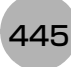

## 设定指定并行**I/O**端子的状态

设定指定并行I/O端子的ON/OFF。

<命令格式>

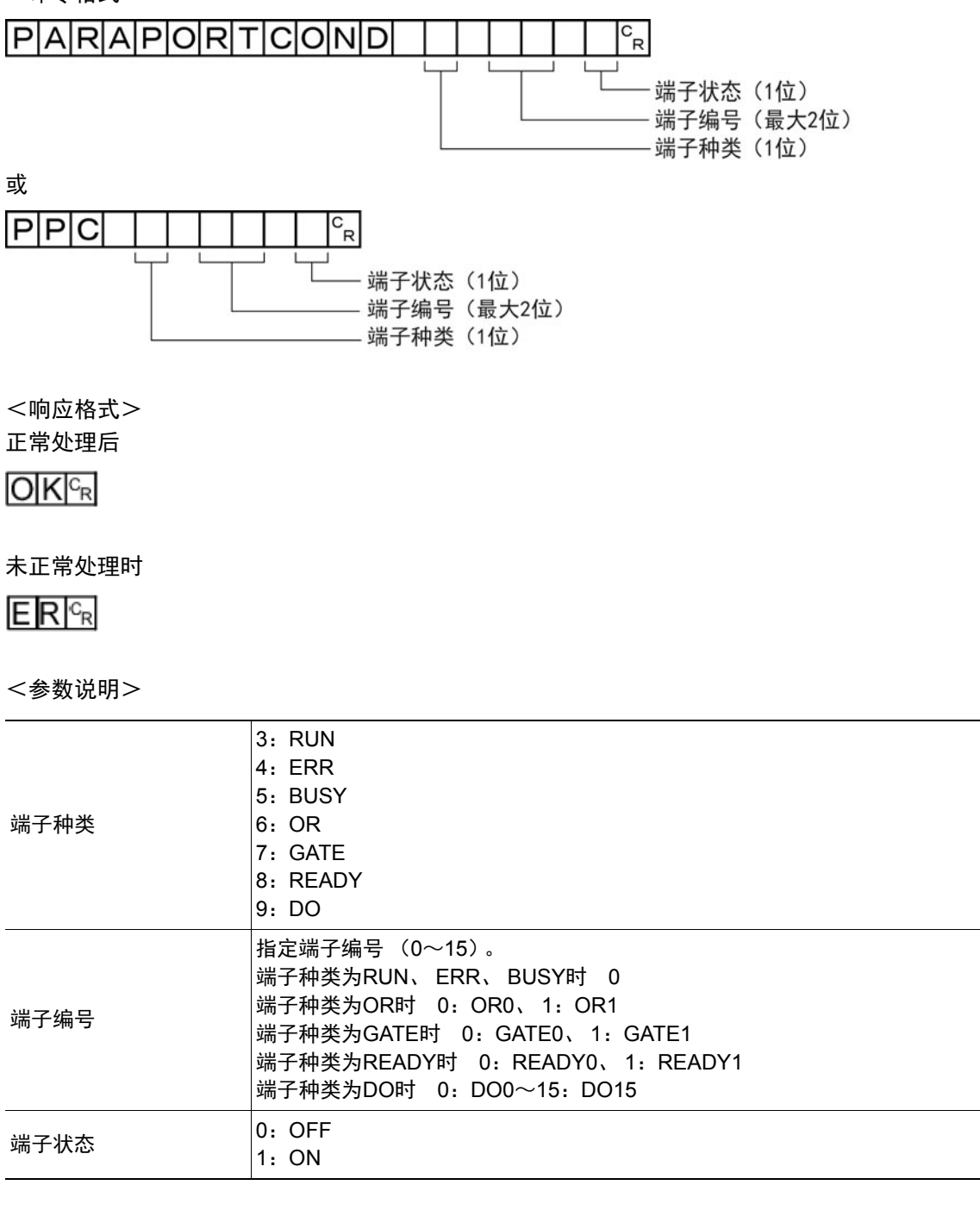

(例) 将READY0设定为ON时

P|P|C| |8| |0| |1|<sup>c</sup><sub>r</sub>

<命令>

<响应>

 $O[K]_{c}$ 

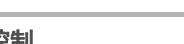

446 命令控制

#### 将指定的图像数据作为登录图像登录

将指定的图像数据作为登录图像登录。执行命令后的状态,与执行登录图像管理工具的登录按钮操作后相同。如 果登录源为0: 最新测量图像, 则不需要命令引数3。

<命令格式>

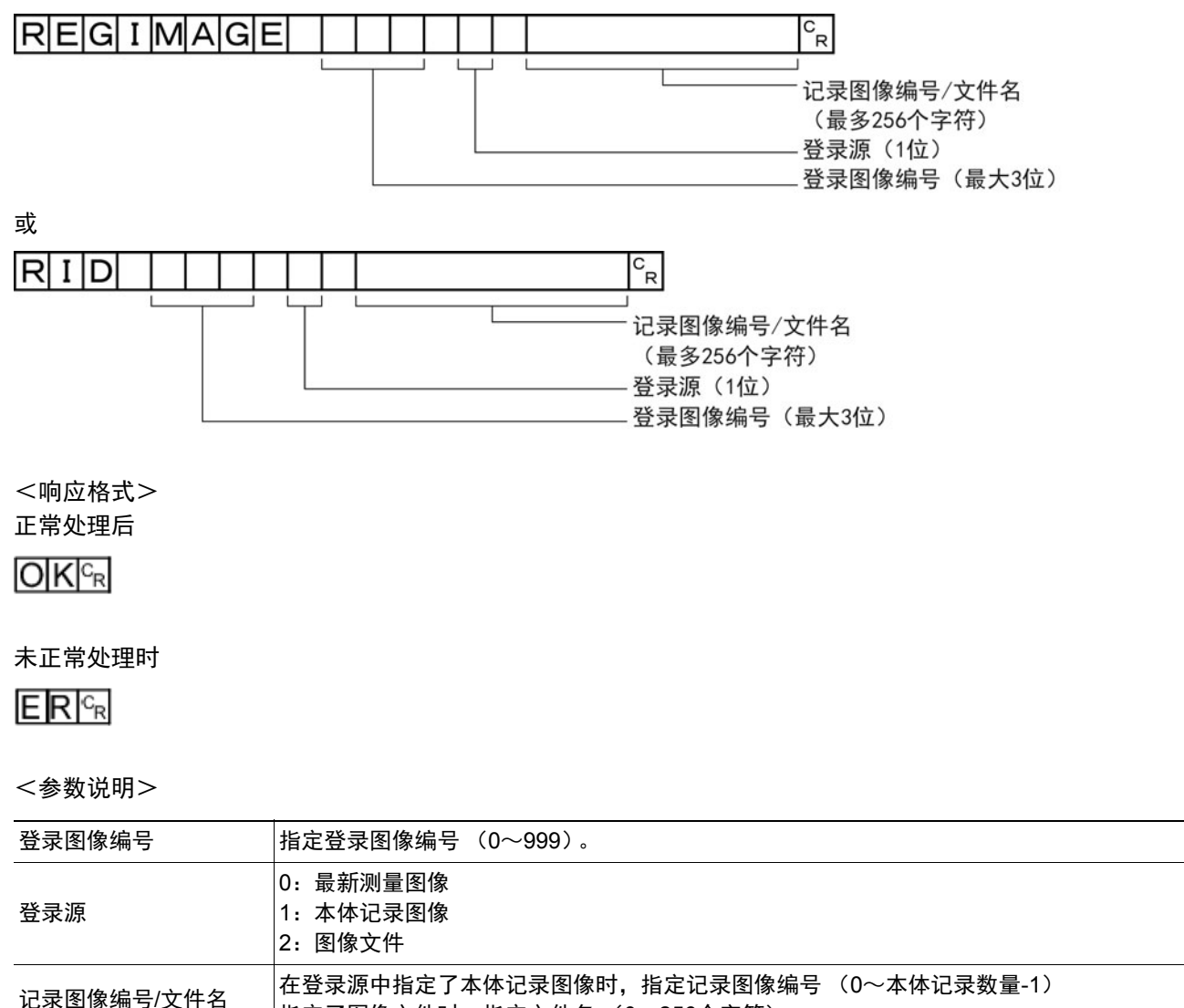

指定了图像文件时,指定文件名 (0~256个字符)。

(例)

在登录图像编号"100"中登录记录图像编号"10"的图像时

<命令>

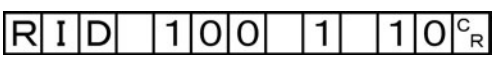

<响应>

 $O[K]_{c}$ 

## 将指定的图像数据作为登录图像读取

将指定的登录图像作为测量图像读取。执行命令后的状态,与执行登录图像管理工具的读取按钮操作后相同。

<命令格式>

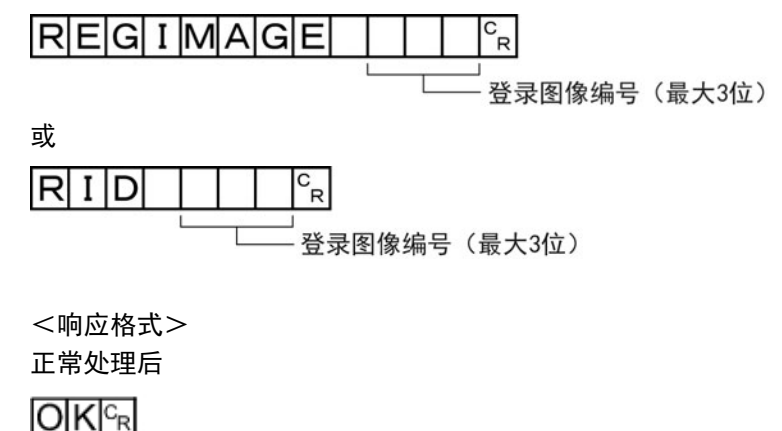

未正常处理时

 $ERC_R$ 

<参数说明>

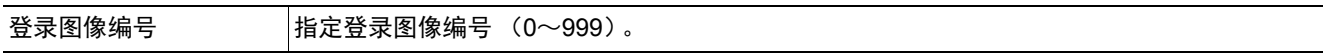

(例)

将登录图像编号"100"的图像作为测量图像读取时

<命令>

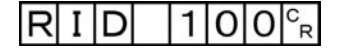

<响应>

 $O[K]_{c}$ 

### **RESET**

重新启动传感器控制器。

<命令格式>

**RESET**<sub>R</sub>

<响应格式> 无

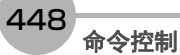

## 获取场景编号

获取当前使用中的场景编号。

<命令格式>

SCENE<sup>c</sup><sub>R</sub> 或  $S_{R}$ 

- 场景编号(最大3位)

<响应格式>

正常处理后

 $\frac{c}{R}$ 

 $O K c_R$ 

未正常处理时

 $E[R]_{R}$ 

<参数说明>

场景编号 返回获取的场景编号 (当前使用中的场景编号)(0~127)。

(例) 使用场景0时

<命令>

 $S$ CENE $F_R$ 

<响应>

 $0<sup>c</sup><sub>R</sub>$  $O|K|^{C_R}$ 

## 切换场景编号

切换所使用的场景编号。

<命令格式>

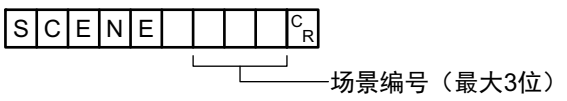

<响应格式>

正常处理后

 $O|K|^{c_R}$ 

未正常处理时

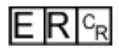

<参数说明>

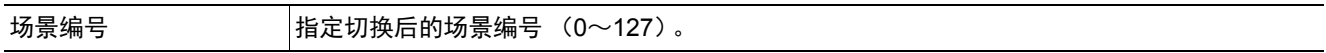

(例) 切换到场景2时

<命令>

 $SCIENE$   $2^{c_R}$ 

<响应>

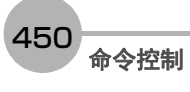

#### **SCNGROUP**或**SG**

#### 获取场景组编号

获取当前使用中的场景组编号。

<命令格式>

 $S|G|^{c_R}$  $S$ CNGROUP<sup> $c_R$ </sup> 或

<响应格式>

正常处理后

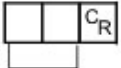

- 场景组编号 (最大2位)

 $O[K]_{c}$ 

未正常处理时

 $E[R]_{R}$ 

<参数说明>

场景组编号 返回获取的场景组编号 (当前使用中的场景组编号)(0~31)。

(例)

使用场景组0时

<命令>

SCNGROUP<sup></sup>

<响应>

 $0<sub>R</sub>$  $O(K<sub>CF</sub>)$ 

## 切换场景组

切换所使用的场景组编号。

<命令格式>

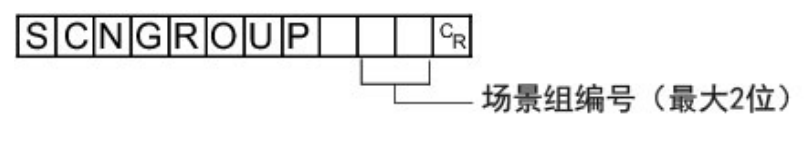

<响应格式> 正常处理后

 $O|K|c_R$ 

未正常处理时

 $E[R]_{R}$ 

<参数说明>

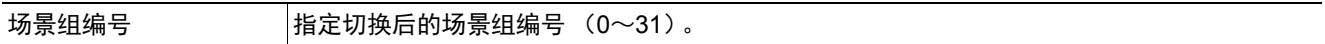

(例) 切换到场景组2时

<命令>

 $S$ CNGROUP  $|2|c_R$ 

<响应>

 $O[K]_{C}$ 

重要

• 并行连续测量时以及在连续输入STEP信号的状态下,请勿进行场景组切换。进行切换时,请利用以下任一操作,取消 "切换时保存场景组"的勾选。

• 场景组切换画面 (参照:▶《图像处理系统 FH/FZ5系列 用户手册(SDNB-712)》的"切换场景、场景组")

• [测量]菜单的"测量设定" (参照: ▶《图像处理系统 FH/FZ5系列 用户手册(SDNB-712)》的"设定与测量中的动作相 关的条件")

#### **SCNLOAD**

#### 载入场景数据。

<命令格式>

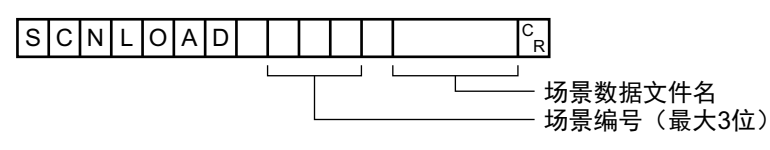

<响应格式>

## 正常处理后

 $O(K_{\Gamma}^{c_{R}})$ 

#### 未正常处理时

 $E[R]_{R}$ 

#### <参数说明>

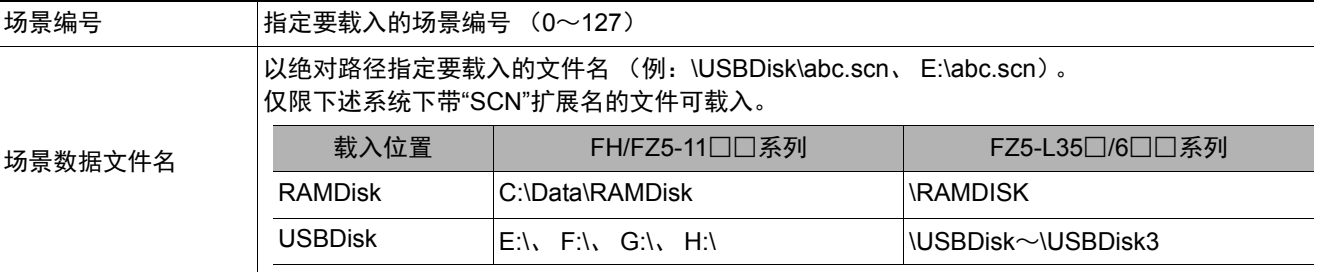

## 重要

• 有响应之前, 请勿切断传感器控制器的电源。

### (例)

将"USBDisk2"驱动器对应的USB存储器中"IMG01"文件夹内的"LABEL1.SCN"作为场景2加载到传感器控制器时。

## <命令>

**SCNLOAD** 121  $\frac{1}{2}$  USBDisk2 \{\times\$ IMG01 \times LABEL1.SCN  $\frac{c_R}{c_R}$ 

#### <响应>

 $O|K|_{C_R}$ 

#### **SCNSAVE**

保存场景数据。

<命令格式>

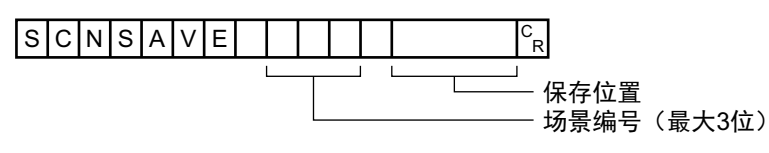

<响应格式>

### 正常处理后

 $O(K)_{R}$ 

#### 未正常处理时

 $E[R]_{R}$ 

#### <参数说明>

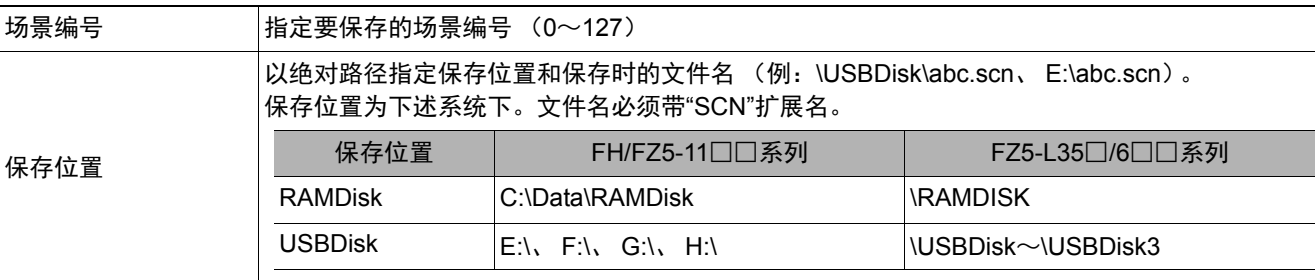

## 重要

• 如果指定的文件名已存在,则覆盖已有文件。

• 有响应之前, 请勿切断传感器控制器的电源。

•使用FH/FZ5-11□□系列时,请勿保存到C盘的非易失性区域 (C:\ProgramFiles\FZ等) 中。否则会减少场景数据保存 区域等,导致无法正确运行。

(例)

以"LABEL1.SCN"为文件名,将场景编号3的场景数据保存到"USBDisk2"驱动器对应的USB存储器中的"IMG01"文 件夹时。

<命令>

## $S$ CNSAVE 3 ¥ USBDisk2 ¥ IMG01 ¥ LABEL1.SCN $c_R$

<响应>

 $O[K]_{c}$ 

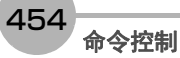

#### **SGRLOAD**

载入场景组数据。

<命令格式>

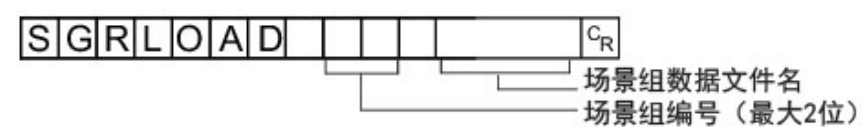

<响应格式>

## 正常处理后

 $O|K|^{c_R}$ 

#### 未正常处理时

 $E[R]_{R}$ 

<参数说明>

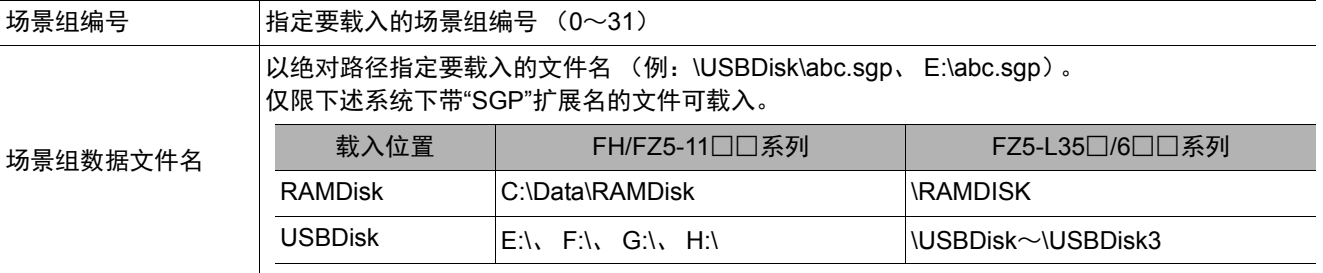

### 重要

• 有响应之前, 请勿切断传感器控制器的电源。

#### (例)

将"USBDisk2"驱动器对应的USB存储器中"IMG01"文件夹内的"LABEL1.SGP"加载到场景组3时。

## <命令>

 $SGRLIOAD$  3 |  $\angle$  USBDisk2 \temptaration + LABEL1.SGP  $c_R$ 

#### <响应>

 $O|K|^{c_R}$ 

参考

• 关于USB存储器的驱动器,请参照:▶《图像处理系统 FH/FZ5系列 用户手册 (SDNB-712)》的 "关于FH/FZ5的数据保存"。

**3**

附录

#### **SGRSAVE**

保存场景组数据。

<命令格式>

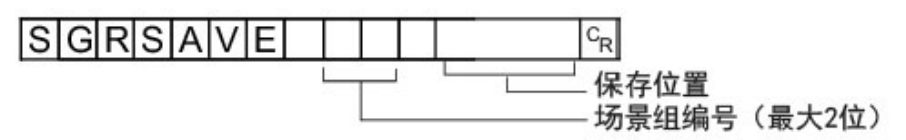

<响应格式>

正常处理后

 $O|K|<sub>c<sub>R</sub>}</sub>$ 

#### 未正常处理时

 $E[R]_{R}$ 

<参数说明>

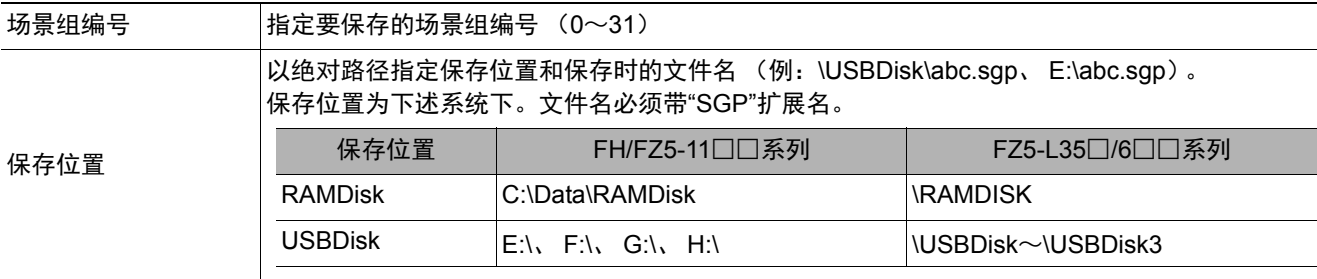

### 重要

• 如果指定的文件名已存在,则覆盖已有文件。

• 有响应之前,请勿切断传感器控制器的电源。

•使用FH/FZ5-11□□系列时,请勿保存到C盘的非易失性区域 (C:\ProgramFiles\FZ等)中。否则会减少场景数据保存 区域等,导致无法正确运行。

(例)

以"LABEL.SGP"文件名将场景组3内保存的数据保存到"USBDisk2"驱动器对应的USB存储器中的"IMG01"文件夹 时。

<命令>

**SGRSAVE**  $|3|$  | ¥ USBDisk2 ¥ IMG01 ¥ LABEL.SGP  $|c_R|$ 

<响应>

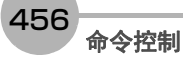

### 获取记录相关的设定

获取与当前的记录相关的设定。

<命令格式>

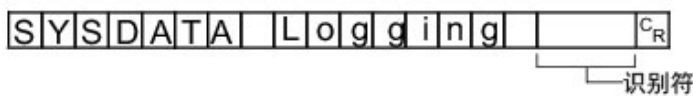

## <响应格式>

正常处理后

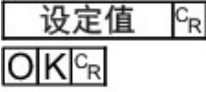

未正常处理时

 $E[R]_{R}$ 

#### <参数说明>

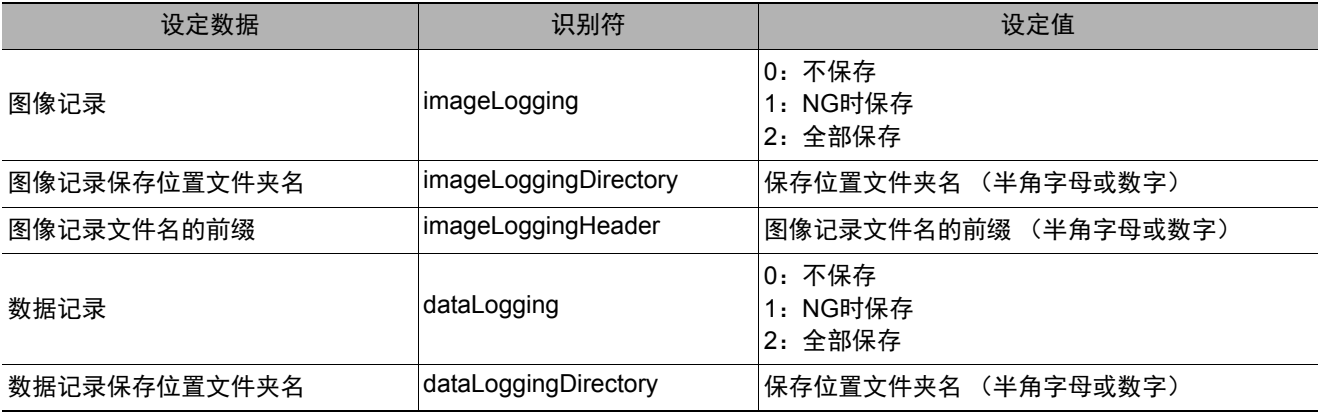

## 重要

关于保存位置文件夹名的指定

- 保存位置文件夹名的指定方法根据机种不同而异。 • 使用FH/FZ5-11□□系列时 RAMDisk时 C:\Data\RAMDisk
	- USB存储器时 E:\、 F:\ • 使用FZ5-L35□/6□□系列时
	- RAMDisk时 \RAMDisk
	- USB存储器时 \USBDisk、 \USBDisk2
- 使用FH/FZ5-11□□系列时,请勿保存到C盘的非易失性区域 (C:\ProgramFiles\FZ等) 中。否则会减少场景数据保存 区域等,导致无法正确运行。

当前的图像记录保存条件为1 (仅NG时保存)时,获取图像记录设定的情况

<命令>

## SYSDATA LOgging internated togging

<响应>

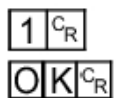

当前图像记录的保存条件为"1:仅NG时保存"。

#### 变更记录相关的设定

变更与当前的记录相关的设定。

<命令格式>

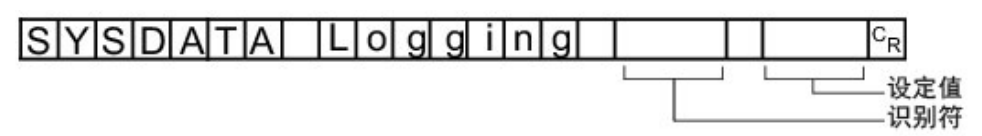

## <响应格式>

正常处理后

 $O(Kc_R)$ 

#### 未正常处理时

 $E[R]_{R}$ 

#### <参数说明>

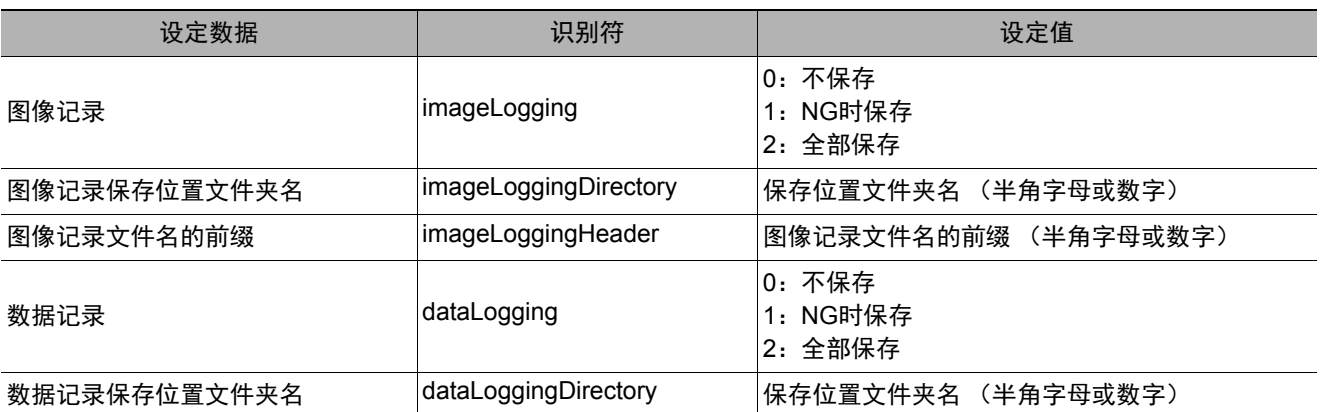

## 重要

关于保存位置文件夹名的指定

- 保存位置文件夹名的指定方法根据机种不同而异。 • 使用FH/FZ5-11□□系列时 RAMDisk时 C:\Data\RAMDisk USB存储器时 E:\、 F:\
- 使用FZ5-L35□/6□□系列时 RAMDisk时 \RAMDisk USB存储器时 \USBDisk、 \USBDisk2
- •使用FH/FZ5-11□□系列时,请勿保存到C盘的非易失性区域 (C:\ProgramFiles\FZ等) 中。否则会减少场景数据保存 区域等,导致无法正确运行。

(例1) 设定为"仅NG时记录数据"时

<命令>

S|Y|S|D|A|T|A| |L|o|g|g|i|n|g| |d|a|t|a|L|o|g|g|i|n|g| |1|<sup>C</sup><sub>R</sub>

<响应>

 $O|K|c_R$ 

**3**

附录

(例2)

将图像记录的保存位置设定为RAMDisk时

<命令>

• 使用FZ5-L35□/FZ5-6□□时

SYSDATA LLOGG ing imga ellogg ingg ingD ir ectory <u>|</u> RAMD is k <sup>c</sup>

• 使用FH/FZ5-11□□时

SYSDATA Loggi ng imagelloggi nggi nggi ng panatarang at ay ang tagang isk <sup>c</sup>

<响应>

 $O|K|_{C_R}$ 

### **SYSLOAD**

载入系统数据。

<命令格式>

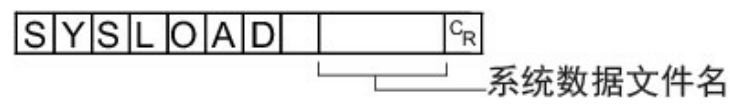

<响应格式>

## 正常处理后

## $O|K|^{C_R}$

#### 未正常处理时

 $E[R]_{R}$ 

<参数说明>

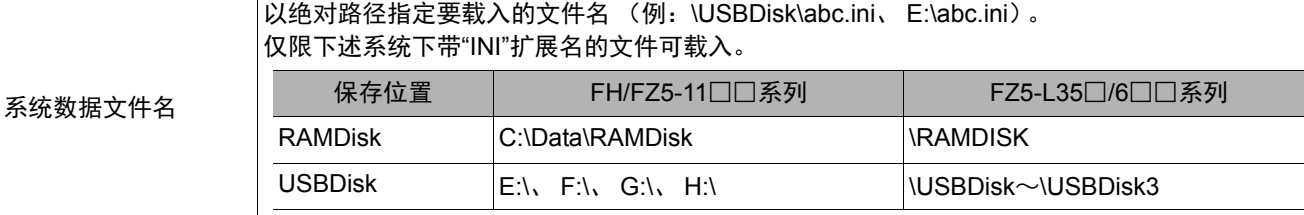

### 重要

• 有响应之前, 请勿切断传感器控制器的电源。

#### (例)

加载"USBDisk2"驱动器对应的USB存储器中"IMG01"文件夹内的"LABEL.INI"时。

<命令>

**SYSLOAD** ¥USBDisk2¥IMG01¥LABEL.INI  $c_{\rm R}$ 

<响应>

#### **SYSSAVE**

保存系统数据。

<命令格式>

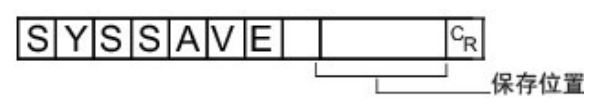

<响应格式>

#### 正常处理后

## $O K c_R$

#### 未正常处理时

 $E[R]_{R}$ 

<参数说明>

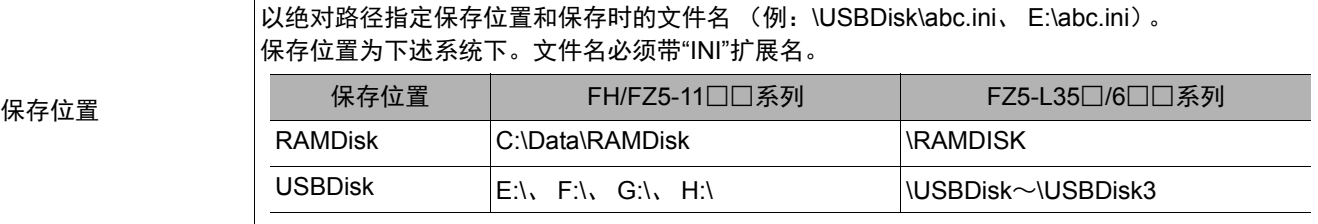

#### 重要

- 如果指定的文件名已存在,则覆盖已有文件。
- 有响应之前, 请勿切断传感器控制器的电源。
- •使用FH/FZ5-11□□系列时,请勿保存到C盘的非易失性区域 (C:\ProgramFiles\FZ等) 中。否则会减少场景数据保存 区域等,导致无法正确运行。

#### (例)

以"LABEL.INI"为文件名,将系统数据保存到"USBDisk2"驱动器对应的USB存储器中的"IMG01"文件夹时。

<命令>

**SYSSAVE** ¥USBDisk2¥IMG01¥LABEL.INI  $c_R$ 

<响应>

#### **TIMER**或**TMR**

经过指定的等待时间后,执行指定的命令字符串。

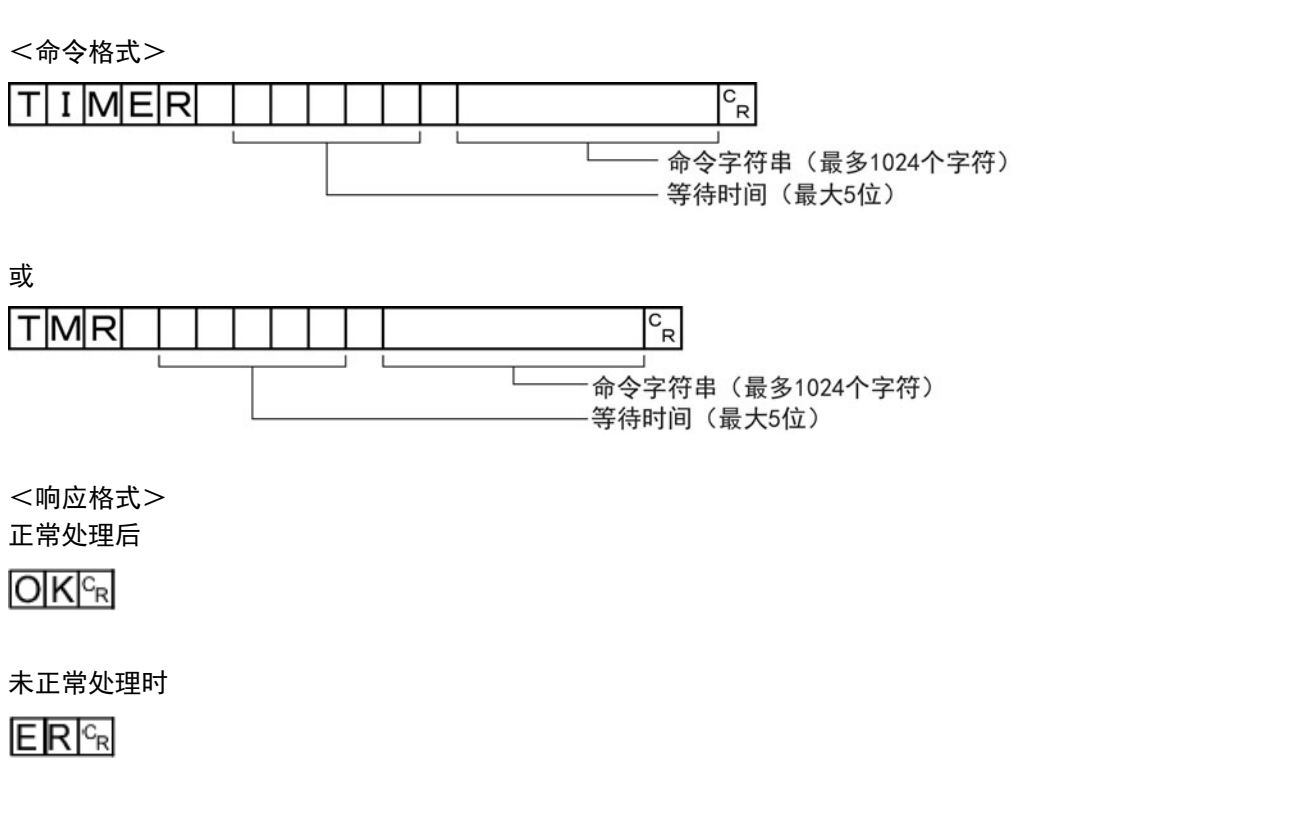

<参数说明>

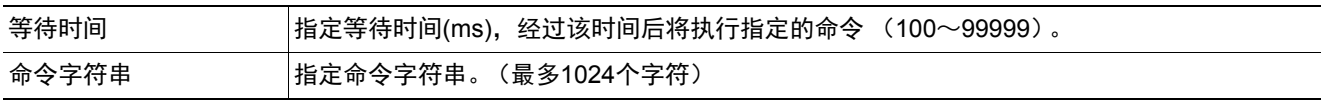

(例)

3000ms后获取当前的场景编号 (场景1)时

<命令>

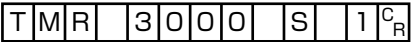

<响应>

 $1 \vert_{B}^{C}$ 

 $O|K|^{C_R}$ 

#### 获取处理单元的参数和测量值

获取当前所用的场景中设定的处理单元的设定参数和测量值。

<命令格式>

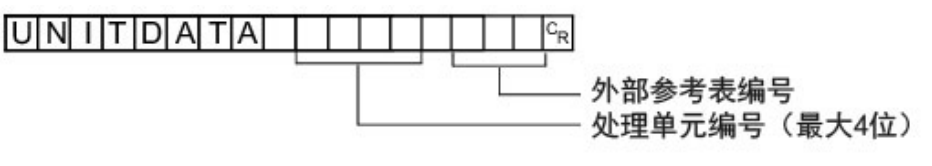

<响应格式> 正常处理后

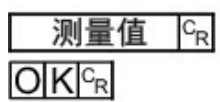

未正常处理时

 $ERC_R$ 

<参数说明>

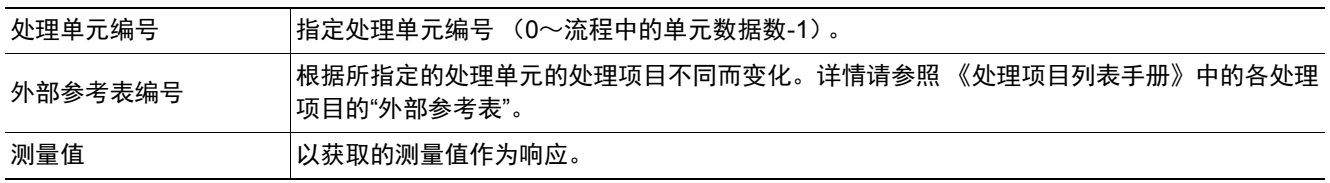

(例)

获取判定状态为OK的处理单元5中设定的搜索之判定结果 (外部参考0号)值时

<命令>

## $[U[N][T]D|A]T|A| [5] [0]^{c_{R}}]$

<响应>

 $1 \vert_{B}^{C}$  $O|K|_{\rm G}^{\rm C}$ 

#### 变更处理单元的参数

变更当前所用的场景内设定的处理单元的设定参数。

<命令格式>

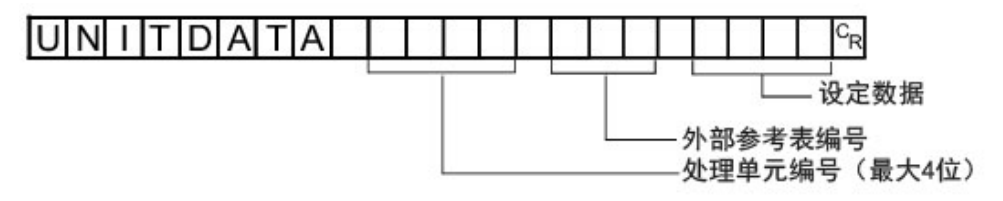

<响应格式> 正常处理后

 $O(Kc_R)$ 

未正常处理时

 $ERE_R$ 

<参数说明>

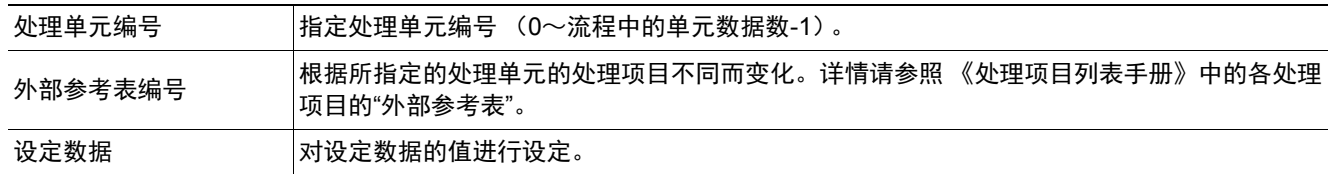

(例)

将第6个处理单元(处理单元编号"5")中设定的[搜索]的"跳跃角度" (外部参考表的值为"124")变更为"10"时

将第7个处理单元 (处理单元编号"6")中设定的[通用字符检查]的"核实字符串" (外部参考表的值为"139")变更

 $A|B|C|_{B}$ 

<命令>

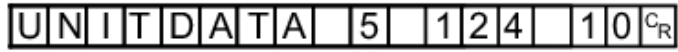

<响应>

 $O[K]_{c}$ 

(例)

为"ABC"时

<命令>

<响应>

 $O[K]_{c}$ 

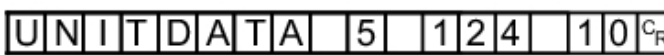

UNITDATA 6 139

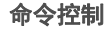

465

### **UPDATEMODEL**或**UMD**

用当前图像重新登录模型。

<命令格式>

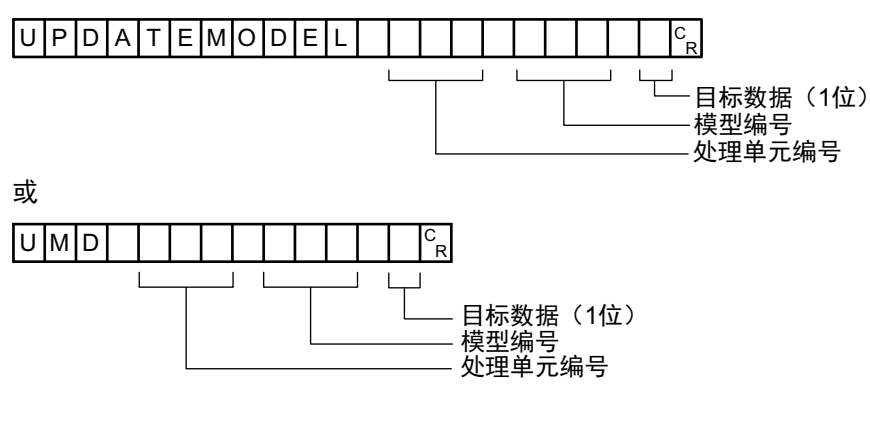

<响应格式>

正常处理后

 $O|K|^{c_R}$ 

未正常处理时

 $ERC<sub>R</sub>$ 

<参数说明>

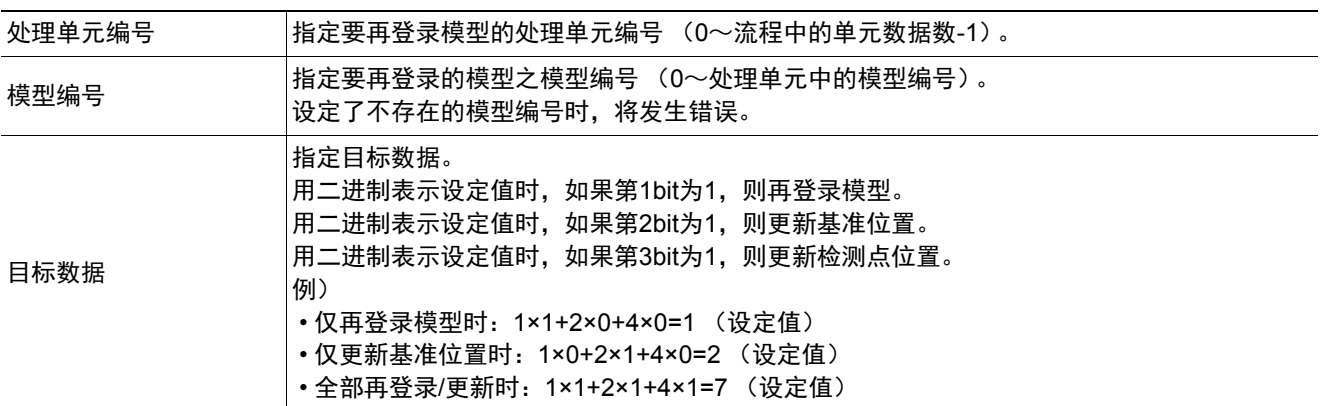

(例)

用当前的图像,再登录单元编号"3"、模型编号"0"、目标数据"1"的模型时

<命令>

 $U$ MD 3 0  $\vert$  1  $\vert$ <sup>C</sup><sub>R</sub>

<响应>

 $O|K|^{C_R}$
**3**

附录

## $O[K]_{c}$

<响应>

#### UAD 0 newuser abc oliduser  $e$  f  $|g|_{R}^{C}$

<命令>

(例) 用UG0用户"olduser"、 UG0密码"efg"追加用户名"newuser"、密码"abc"的用户账户时

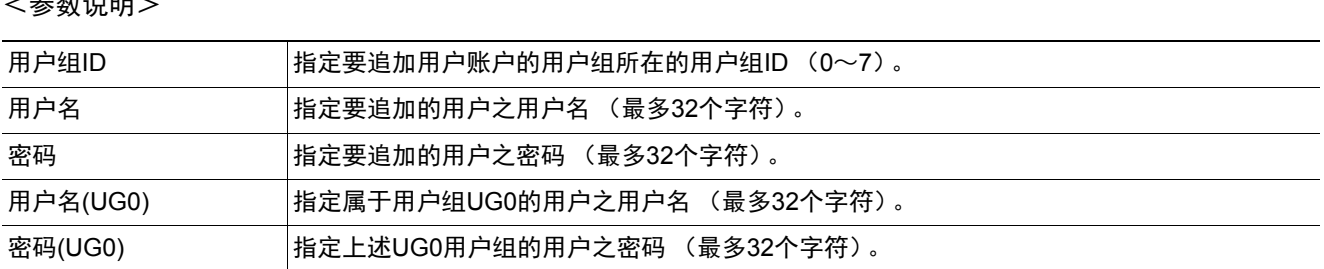

 $>$   $\leftrightarrow$   $#$   $\rightarrow$   $\times$  nD  $\sim$ 

 $E[R]_{c_R}$ 

未正常处理时

 $O|K|^{C_R}$ 

<响应格式> 正常处理后

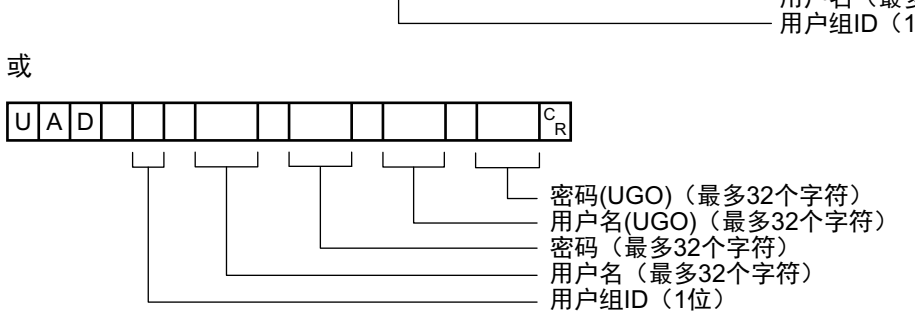

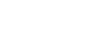

**USERACCOUNT**或**UAD**

在指定的用户组中追加用户账户 在指定的用户组ID中追加用户账户。

如果设定对象的用户账户已登录,将覆盖设定。

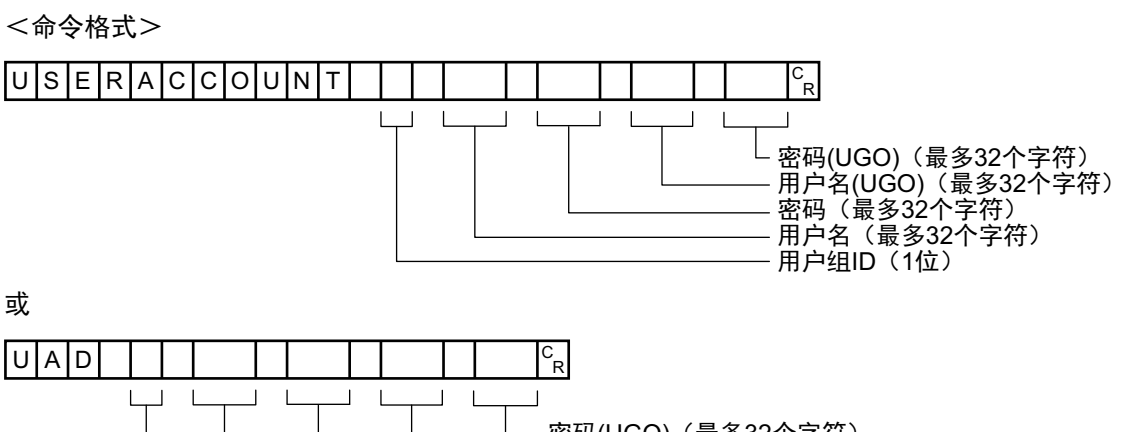

#### 删除用户账户

#### 删除指定的用户账户。 如果指定的用户账户不存在,将不执行任何处理,直接返回命令OK。

<命令格式>

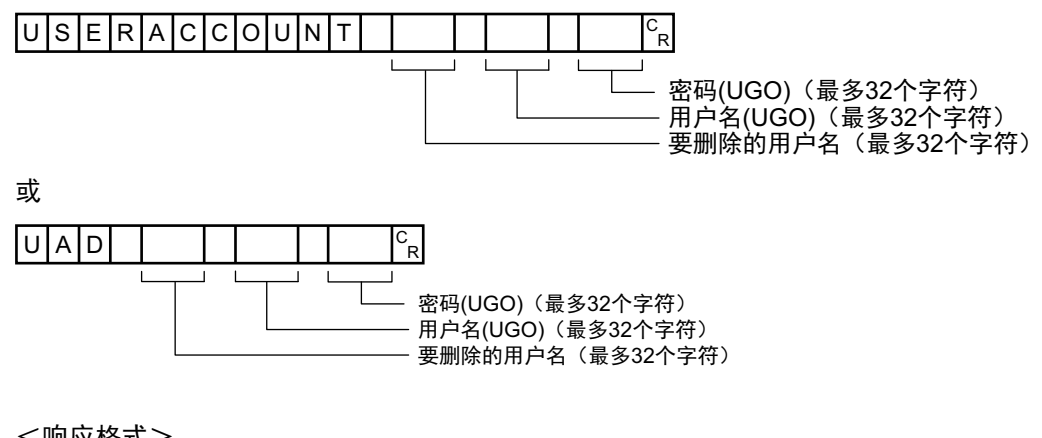

<响应格式>

正常处理后

 $O|K|^{c_R}$ 

未正常处理时

 $ERC_R$ 

<参数说明>

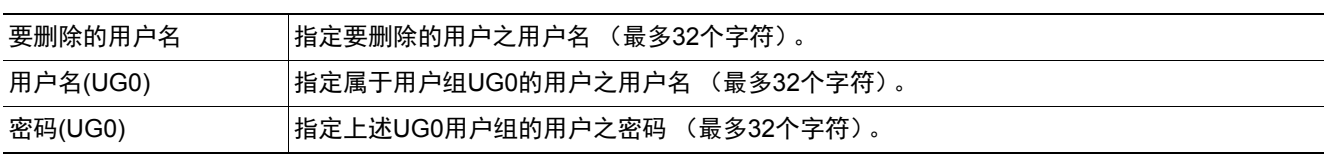

(例)

用UG0用户"olduser"、 UG0密码"efg"删除用户名"newuser"、密码"abc"的用户账户时

<命令>

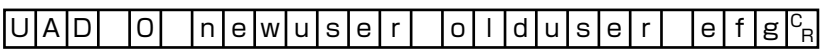

<响应>

 $O|K|_{C_R}$ 

#### **VERGET**

获取传感器控制器的版本信息。

<命令格式>

**VERGET**<sup>CR</sup>

<响应格式>

正常处理后

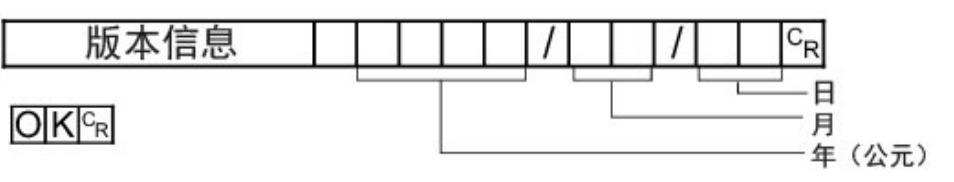

未正常处理时

 $E[R]^{c_R}$ 

<参数说明>

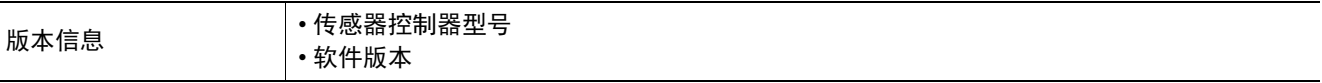

(例)

传感器控制器型号为"FZ5-XXX",软件版本为"5.00",日期为"2013年6月1日"时

<命令>

## VERGET<sup>c<sub>R</sub></sup>

<响应>

<u>- |</u>X|X|X| |V|e|r|.|5|.|0|0| |2|0|1|3|/|0|6|/|0|1|<sup>c</sup><sub>r</sub> 0 | K | <sup>C</sup> <sub>R</sub>  $FZ5$ - $XXX$ 

# 手册修订记录

手册修订符号和增印符号,附注在封面和封底下所记载的产品目录编号的末尾。

ṭᵢ㕌ਭ SDNB-714D Ś

 $\ddagger$  $\ddagger$ 

修订记录 増印记录 (仅限封底)

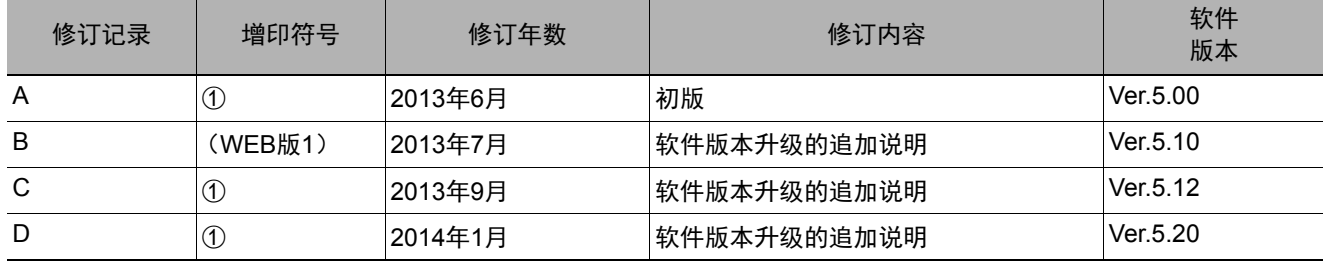

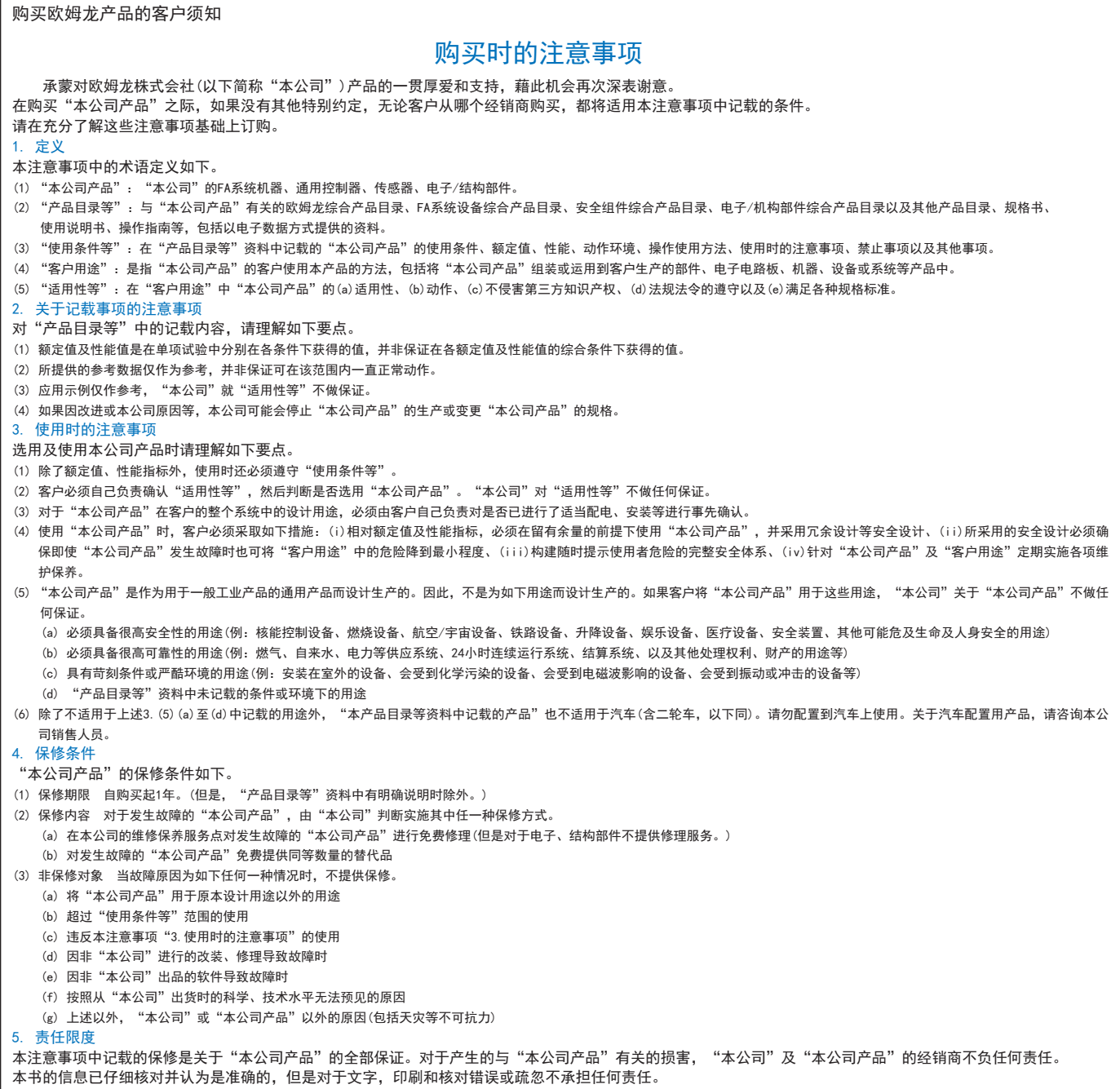

6. 出口管理

。<br>将"本公司产品"或技术资料出口或向国外提供时,遵守中国及有关各国关于安全保障进出口管理方面的法律、法规的同时,理解防止扩散大规模杀伤性武器和防止 过度储备常规武器之宗旨的基础上,为不被用于上述用途而请恰当地管理。若客户涉嫌违反上述法律、法规或将"本公司产品"用于上述用途时,有可能无法提供 ————————————————————<br>"本公司产品"或技术资料。

### 欧姆龙自动化(中国)有限公司

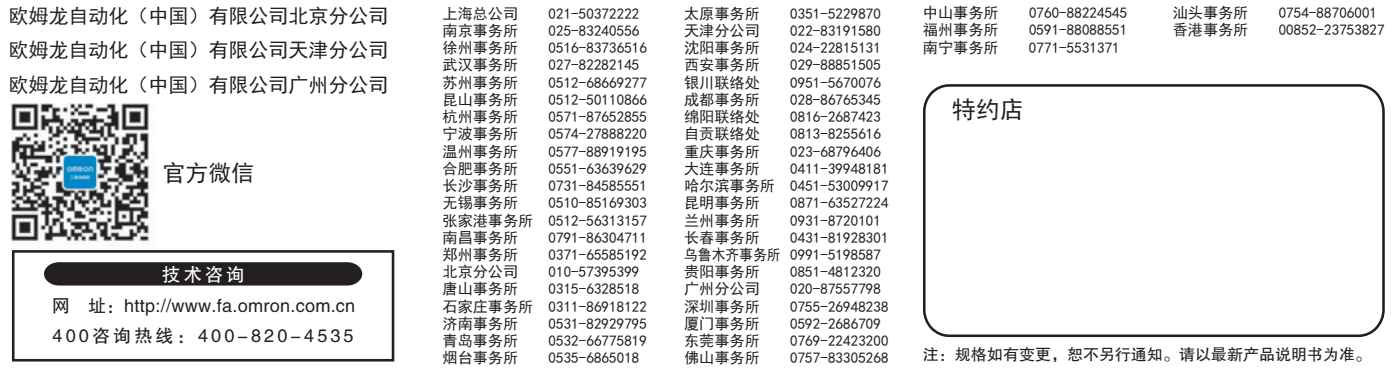